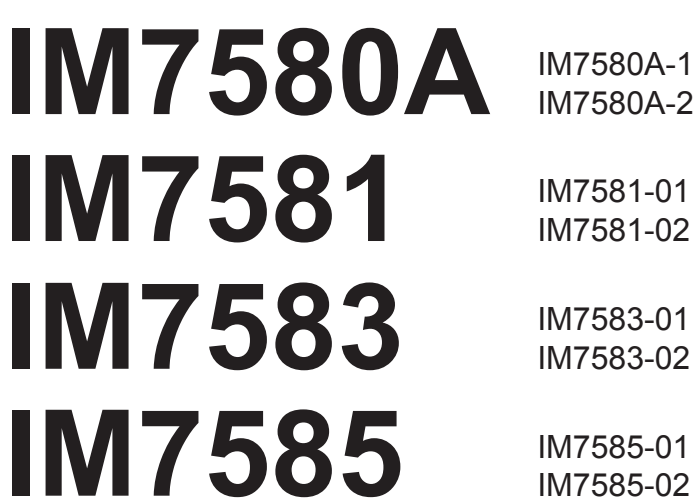

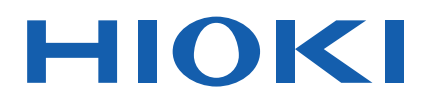

Bedienungsanleitung

IM7581-02

IM7583-02

IM7585-02

# **IMPEDANZ-UND LCR-MESSGERÄT IMPEDANCE ANALYZER**

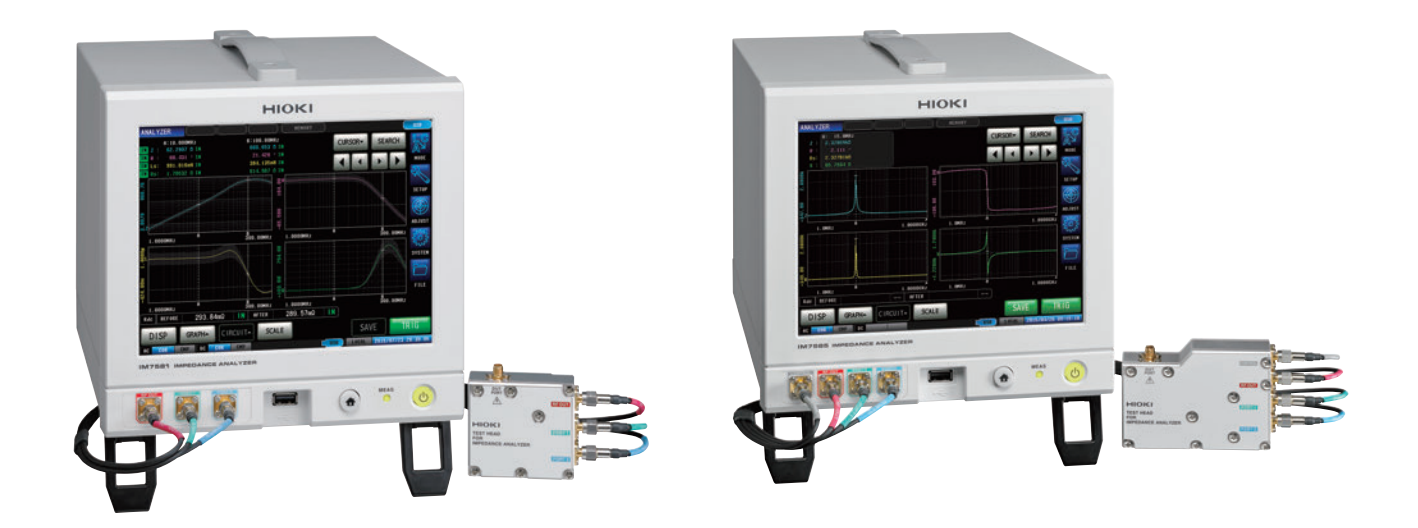

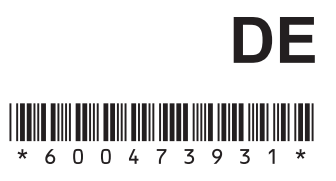

# **Inhalt**

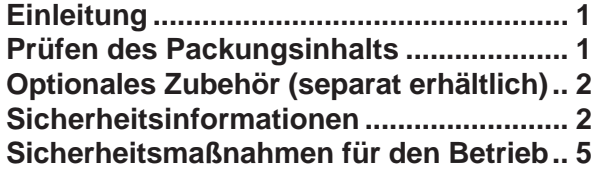

# **1 [Übersicht](#page-16-0) 9**

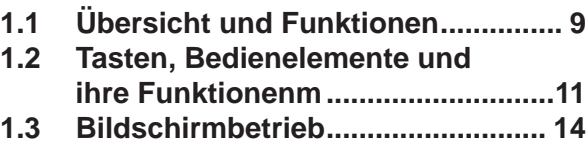

### **2 [Vorbereitungen vor](#page-24-0)  [Messungen](#page-24-0) 17** ÷

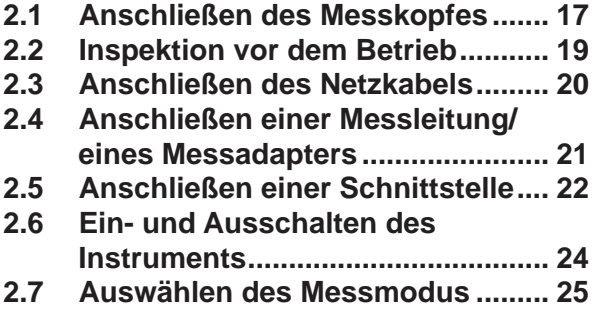

# **3 [LCR-Funktion](#page-34-0) 27**

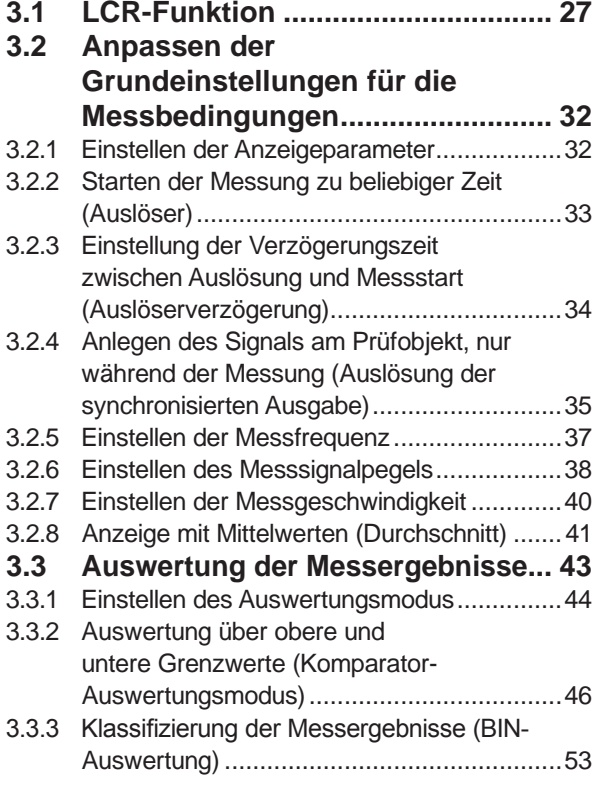

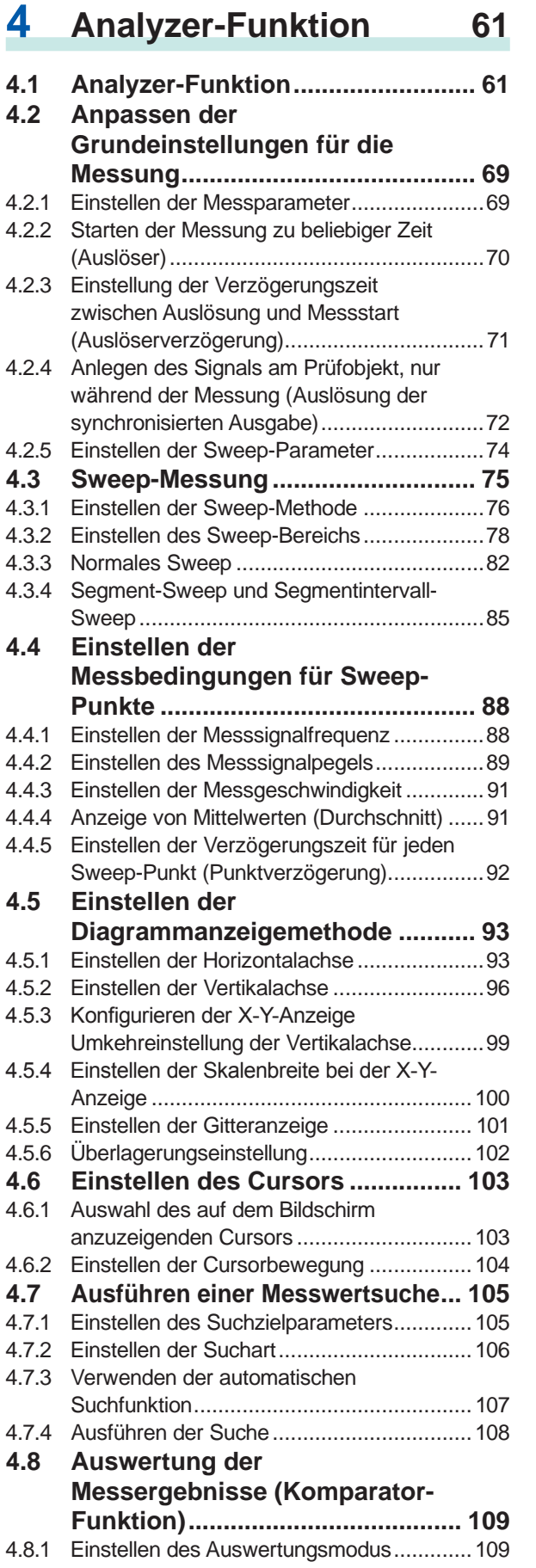

**4**

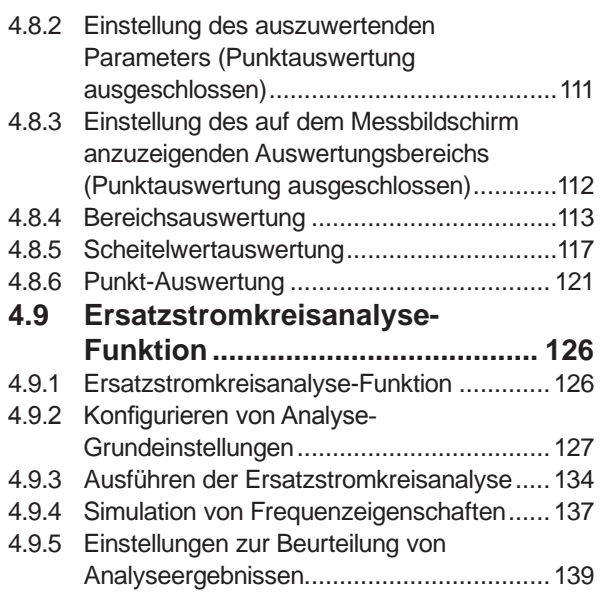

## **5 [Kalibrierung und](#page-148-0) [Kompensation](#page-148-0) 141**

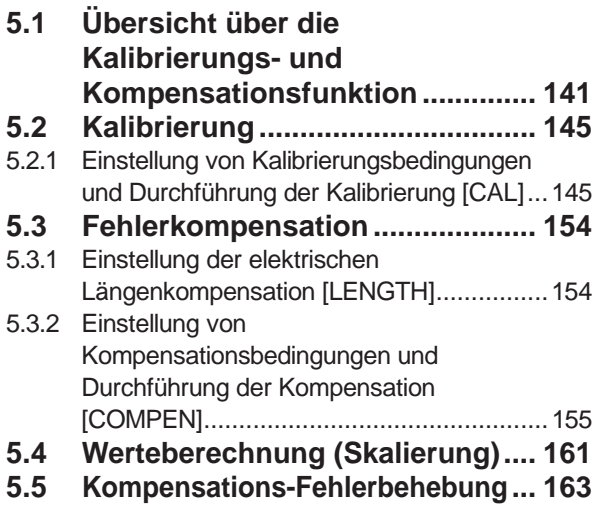

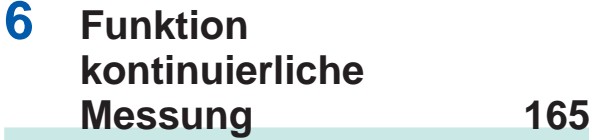

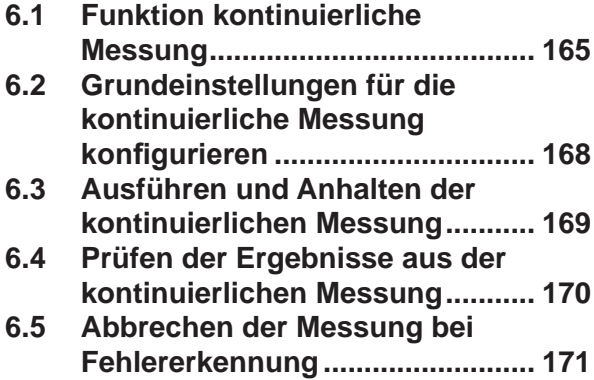

# **7 [Anwendungsfunktion](#page-180-0) 173**

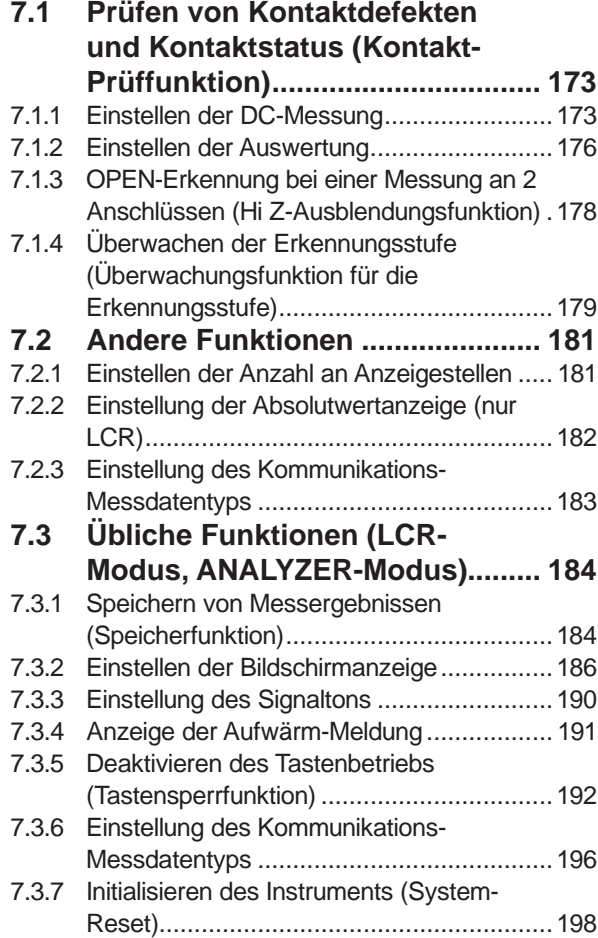

## **8 [Externe Steuerung](#page-208-0) 201**

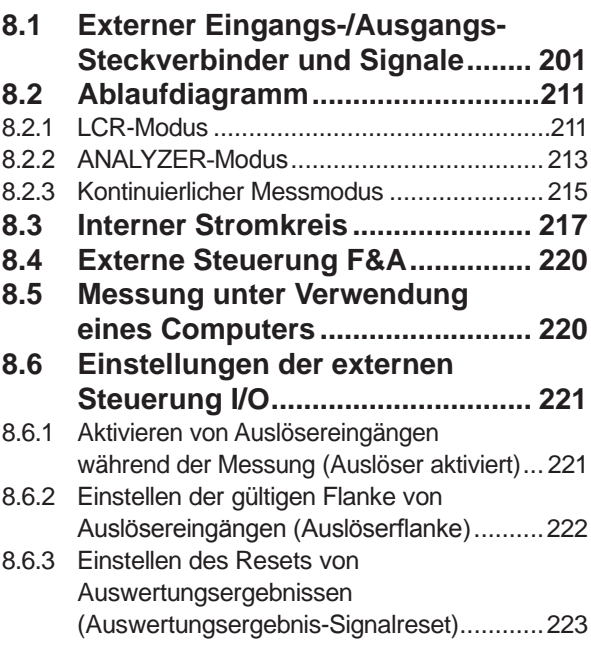

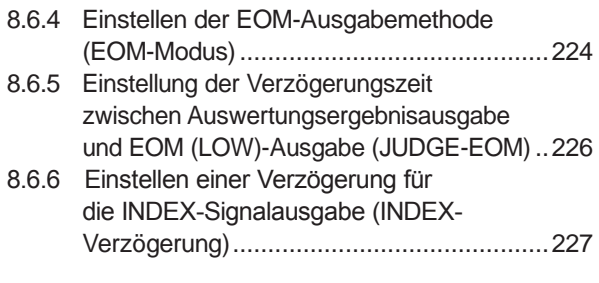

## **9 [Speichern und](#page-236-0)  [Laden von](#page-236-0)  [Panelinformationen](#page-236-0) 229**

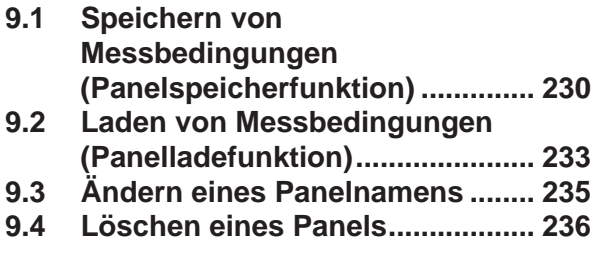

## **10 [Einstellen des](#page-244-0)  [SYSTEMS](#page-244-0) 237**

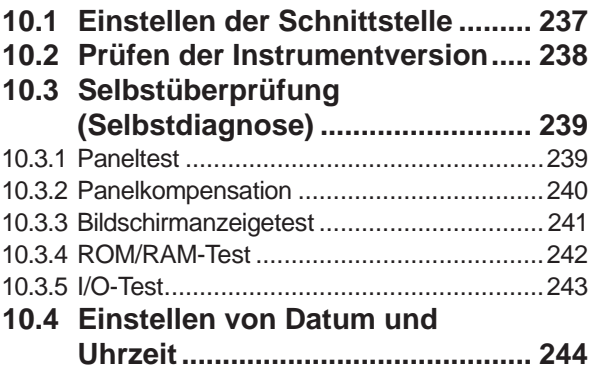

## **11 [Verwenden eines USB-](#page-252-0)[Speichergeräts](#page-252-0) 245**

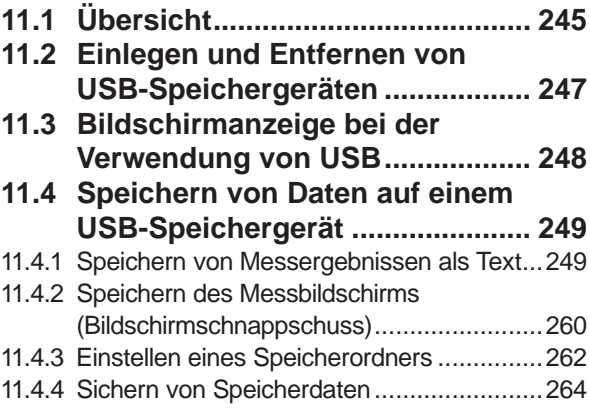

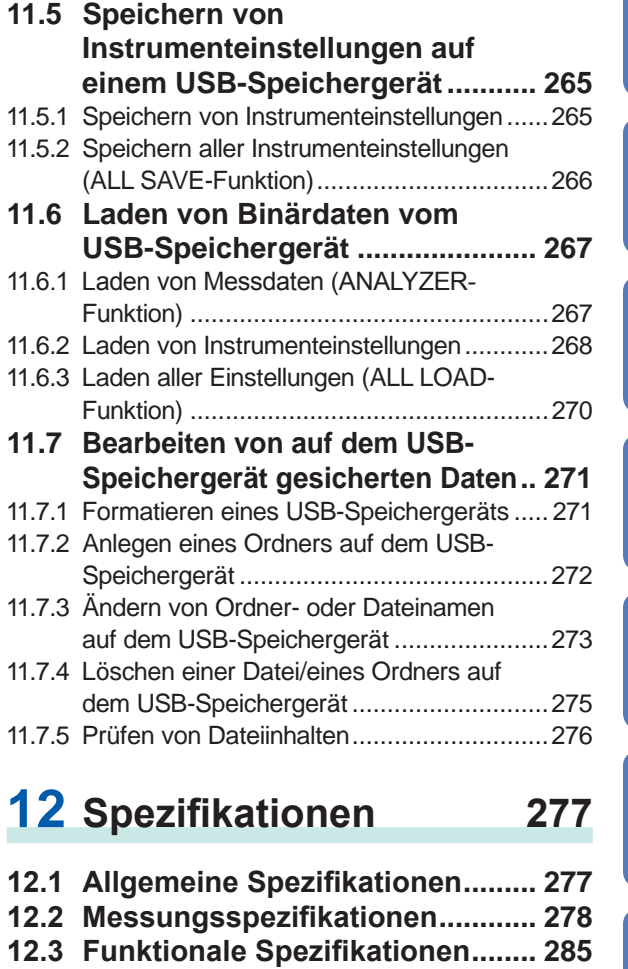

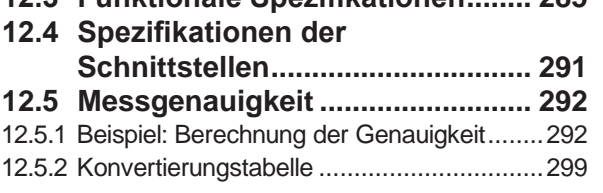

## **13 [Instandhaltung und](#page-308-0)  [Wartung](#page-308-0) 301**

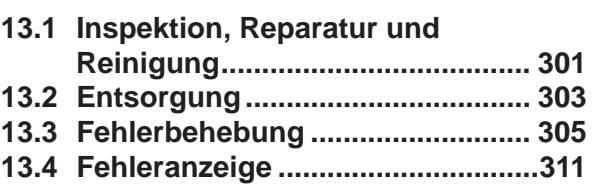

## **[Anhang](#page-320-0) A1**

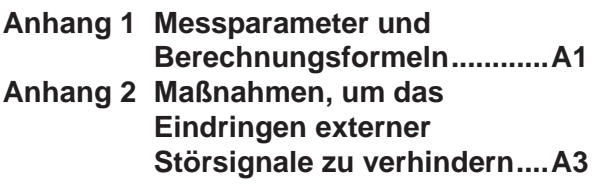

**10**

**Anhang**

**Index**

**9**

**8**

**7**

**6**

**5**

**4**

**12**

**11**

**13**

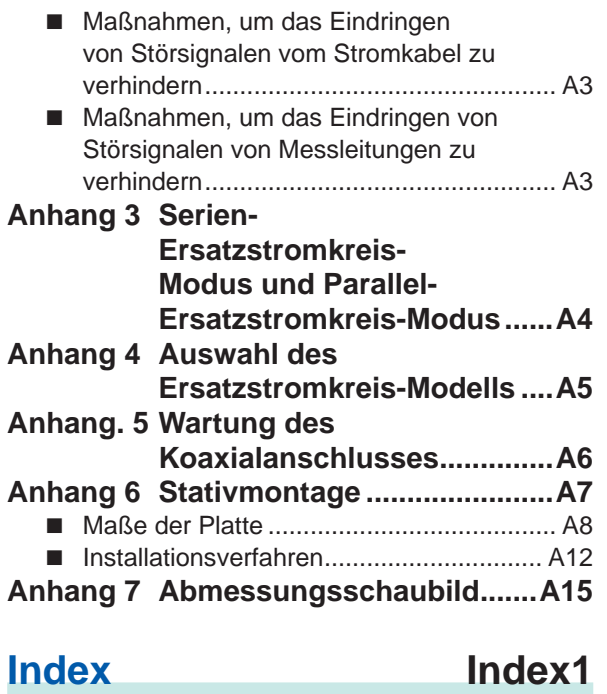

## **Messvorgang**

Lesen Sie vor dem Installieren und Anschließen dieses Instruments "Sicherheitsmaßnahmen für [den Betrieb" \(S.](#page-12-1) 5). Für Einzelheiten zur Rahmenmontage siehe "Anhang 6 Stativmontage" (S. A7).

**Instrument installieren ([S. 5](#page-12-2)) Messleitung anschließen ([S. 17](#page-24-1)) Netzkabel anschließen ([S. 20](#page-27-1)) Messleitungen, optionale Hioki-Stromzangen, oder Messadapter anschließen ([S. 21](#page-28-1)) Externe Schnittstellen anschließen (nach Bedarf) ([S. 237](#page-244-1)) Alle Anschlüsse prüfen ([S. 19](#page-26-1)) Strom einschalten ([S. 24](#page-31-1)) Kalibrierung/Kompensation ausführen ([S. 141](#page-148-1)) Messbedingungen einstellen Prüfobjekt anschließen Messungen ausführen**

### **Strom ausschalten ([S. 24](#page-31-1))**

Nach Verwendung des Instruments Prüfobjekt entfernen und Strom ausschalten.

#### **Zeitsteuerung für die Ausführung von Kalibrierung/Kompensation**

- Vor dem Messen
- Nach Änderung der Länge der Messleitung
- Nach Änderung der Art des Prüfobjekts
- Nach Änderung des Messadapters

# **Einleitung**

Vielen Dank, dass Sie sich für das Impedanz-und LCR-Messgerät IM7580A, IM7581, IM7583, IM7585 von Hioki entschieden haben. Bitte lesen Sie zunächst diese Bedienungsanleitung und bewahren Sie sie für spätere Bezugnahme griffbereit auf, um den maximalen Nutzen aus dem Instrument zu ziehen. Als Beispiel für die Erklärung der Bildschirmanzeige wurde das Modell IM7585 herangezogen.

### **Modellinformationen**

Rückseite (Beispiel: I

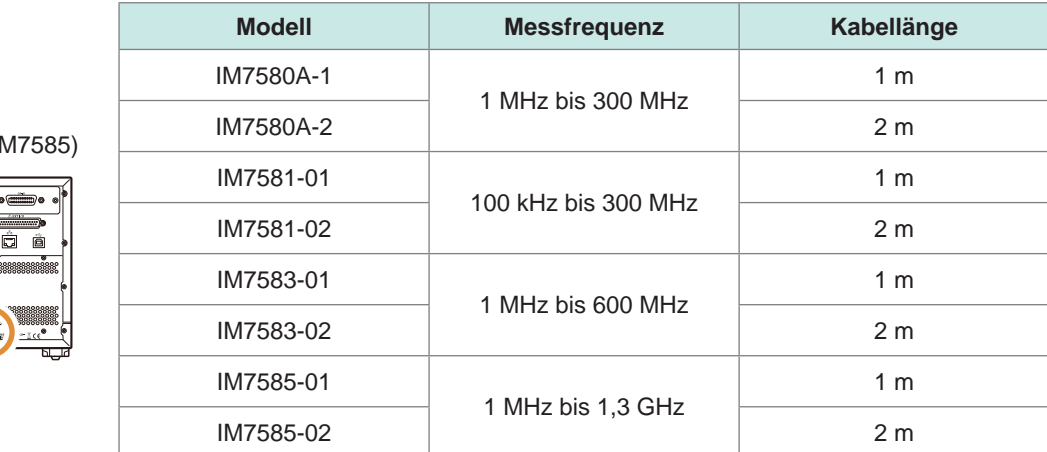

# **Prüfen des Packungsinhalts**

- Untersuchen Sie das Instrument nach dem Erhalt sorgfältig, um sicherzugehen, dass es auf dem Versandweg nicht beschädigt wurde. Prüfen Sie insbesondere Zubehörteile, Bedienschalter und Steckverbinder. Bei offensichtlichen Schäden oder wenn das Gerät nicht spezifikationsgemäß funktioniert, wenden Sie sich bitte an Ihren Hioki Händler oder Großhändler.
- Bewahren Sie die Verpackung, in der das Instrument geliefert wurde, auf, da Sie sie für einen späteren Transport des Instruments brauchen können.

Prüfen Sie, ob folgende Teile im Lieferumfang enthalten sind:

IM7580A, IM7581, IM7583, IM7585 Impedanz-und LCR- $\Box$  Bedienungsanleitung  $\times 1$   $\Box$  Netzkabel  $\times 1$ Messgerät ×1 • Messkopf ×1 • Messleitung  $\times$ 1 (IM7580A-1: 1 m, IM7580A-2: 2 m, IM7581-01: 1 m, IM7581-02: 2 m, IM7583-01: 1 m, IM7583-02: 2 m, IM7585-01: 1 m, IM7585-02: 2 m) Anwendungs-CD des Impedanz-und LCR-IM7580A, IM7581 IM7583, IM7585  $\Box$ Messgeräts ×1 ∩ (Kommunikations-Bedienungsanleitung [PDF], Bedienungsanleitung zu Kommunikationsbefehlen, USB-Treiber, **deele** o · 0  $\blacksquare$  $\odot$   $\odot$ Beispielanwendung und Tabelle mit Anfangseinstellungen) • Die neueste Version kann von unserer Website heruntergeladen werden.

# <span id="page-9-0"></span>**Optionales Zubehör (separat erhältlich)**

Zum Bestellen wenden Sie sich bitte an Ihren autorisierten Hioki-Händler oder Großhändler.

#### **Messadapter**

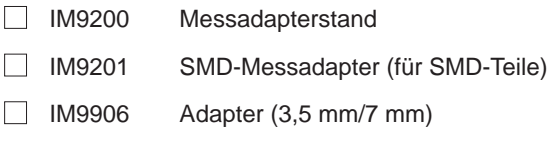

#### **Schnittstellen**

Z3000 GP-IB-Schnittstelle □ Z3001 RS-232C-Schnittstelle

#### **Anschlusskabel**

- 9151-02 GP-IB Anschlusskabel (2 m)
- 9637 RS-232C-Kabel (9-polig-9-polig/1,8 m)

# **Sicherheitsinformationen**

Das Instrument wurde in Übereinstimmung mit den IEC 61010 Sicherheitsnormen konstruiert und vor dem Versand gründlichen Sicherheitsprüfungen unterzogen. Sofern Sie allerdings bei der Nutzung des Instruments nicht die Anweisungen dieser Bedienungsanleitung beachten, können die integrierten Sicherheitsfunktionen wirkungslos werden.

Lesen Sie die folgenden Sicherheitshinweise sorgfältig durch, bevor Sie das Instrument verwenden.

## **GEFAHR**

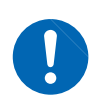

**Durch Bedienungsfehler während der Verwendung besteht Verletzungs- oder Todesgefahr und die Gefahr von Sachschäden am Instrument. Stellen Sie sicher, dass Sie die Anweisungen und Sicherheitshinweise in der Bedienungsanleitung verstanden haben, bevor Sie das Instrument verwenden.**

# **WARNUNG**

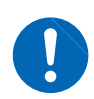

**Hinsichtlich der Energieversorgung bestehen Risiken durch elektrischen Schlag, Hitzeentwicklung, Feuer oder Lichtbogenentladungen durch Kurzschlüsse. Sofern das Instrument von nicht mit Strommessgeräten vertrauten Personen eingesetzt werden soll, ist eine Überwachung durch eine mit derartigen Instrumenten vertraute Person erforderlich.**

## **Kennzeichnung**

In dieser Bedienungsanleitung sind der Schweregrad von Risiken und das Gefahrniveau folgendermaßen gekennzeichnet.

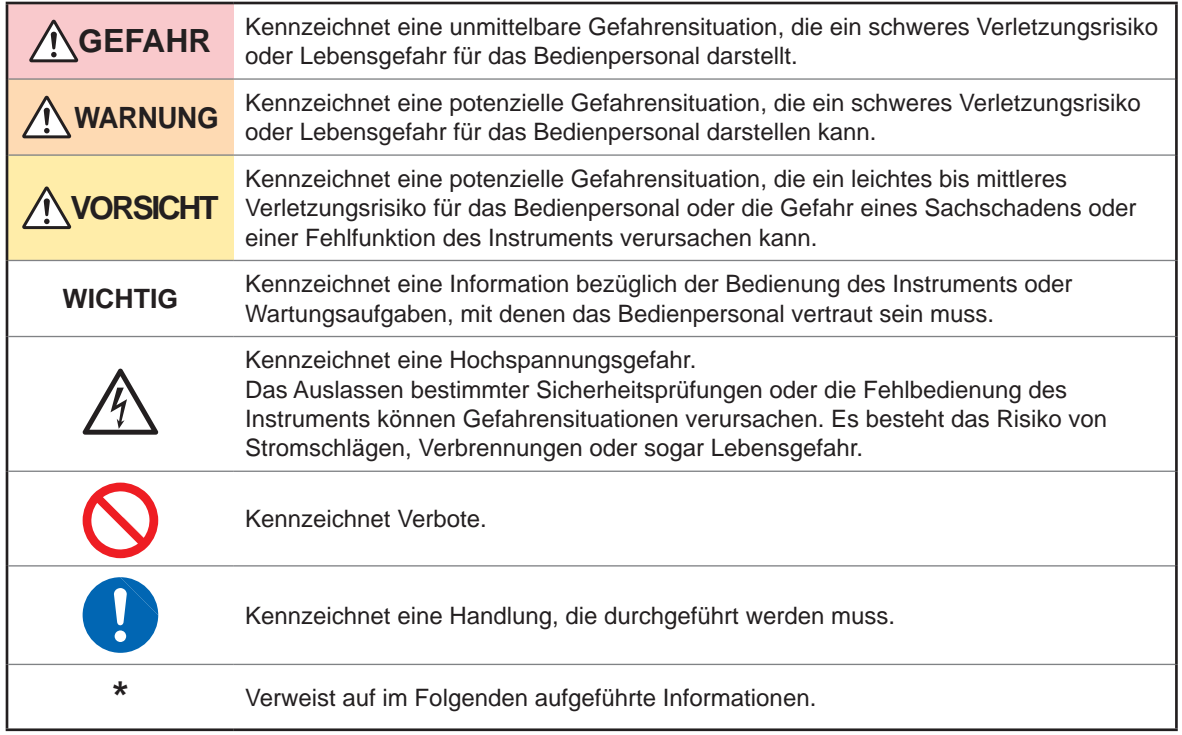

## **Symbole an dem Instrument**

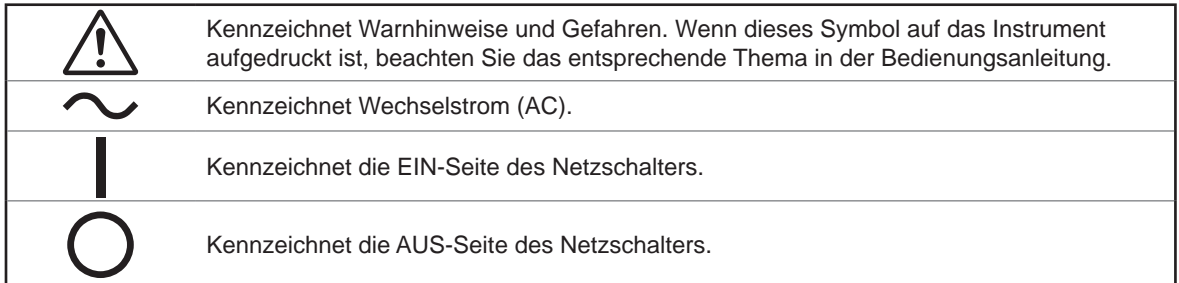

## **Symbole für Normen**

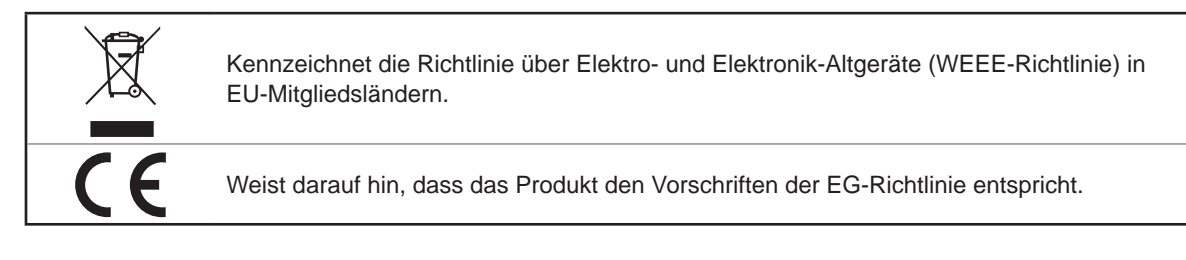

## **Genauigkeit**

Die Messtoleranzen werden in f.s. (volle Skalenlänge), rdg. (Anzeigewert) und dgt. (Auflösung, digit) angegeben, denen die folgenden Bedeutungen zugrunde liegen:

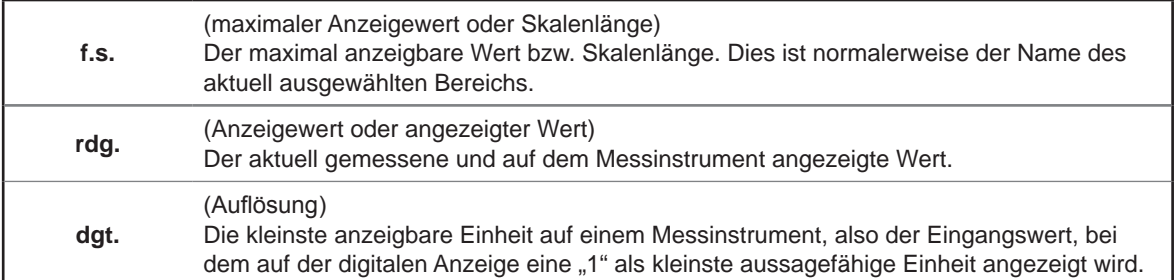

## **Messkategorien**

Um den sicheren Betrieb von Messinstrumenten zu gewährleisten, werden in IEC 61010 Sicherheitsnormen für unterschiedliche elektrische Umgebungen, die in die als Messkategorien bezeichneten Kategorien CAT II bis CAT IV aufgeteilt wurden, aufgestellt.

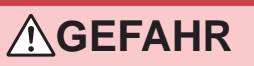

• **Ein Messinstrument in einer Umgebung zu verwenden, die einer höheren Kategorie zugeordnet ist als diejenige, für die das Instrument ausgelegt ist, könnte schwere Unfälle verursachen und ist sorgfältig zu vermeiden.**

• **Ein nicht kategorisiertes Messinstrument in einer mit den Kategorien CAT II bis CAT IV klassifizierten Umgebung zu verwenden, könnte schwere Unfälle verursachen und ist sorgfältig zu vermeiden.**

- CAT II: Direkte Messungen an den elektrischen Anschlussbuchsen des Primärstromkreises von Geräten, die über ein Netzkabel mit einer elektrischen Wechselstromanschlussbuchse verbunden sind (Handwerkzeuge, Haushaltsgeräte usw.)
- CAT III: Messungen an dem Primärstromkreis von schweren Geräten (festen Anlagen), die direkt mit dem Verteilerkasten verbunden sind, und Zuleitungen vom Verteilerkasten zu Anschlussbuchsen.
- CAT IV: Messungen des Stromkreises zwischen Netzanschlusspunkt und Hauptanschlusspunkt, zum Leistungsmessgerät und dem primären Überstromschutz (Verteilerkasten).

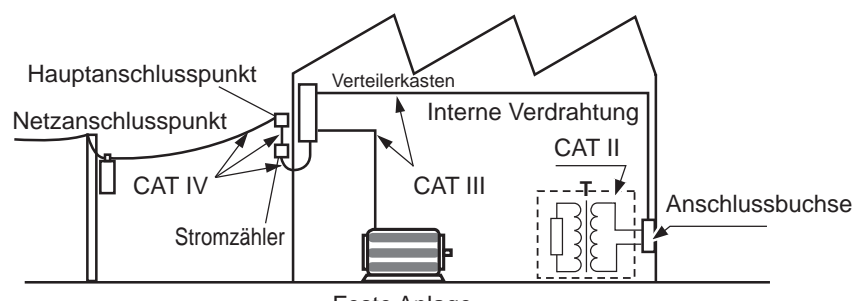

Feste Anlage

# <span id="page-12-1"></span><span id="page-12-0"></span>**Sicherheitsmaßnahmen für den Betrieb**

Halten Sie diese Sicherheitsmaßnahmen ein, um einen sicheren Betrieb zu gewährleisten und die verschiedenen Funktionen des Instruments optimal nutzen zu können.

## **WARNUNG**

**Bei Schäden an der Messleitung oder am Instrument besteht die Gefahr eines Stromschlags. Führen Sie vor Inbetriebnahme des Instruments folgende Inspektion durch:**

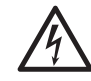

• **Stellen Sie vor der Verwendung des Instruments sicher, dass die Isolierung der Messleitungen unbeschädigt ist und keine nicht isolierten Leiter unsachgemäß freiliegen. Wenn das Instrument beschädigt ist, wenden Sie sich an Ihren Hioki Händler oder Großhändler.**

• **Vor dem ersten Einsatz des Instruments sollten Sie es auf normale Funktionsfähigkeit prüfen, um sicherzustellen, dass keine Schäden während der Lagerung oder während des Transports aufgetreten sind. Wenn Sie eine Beschädigung bemerken, wenden Sie sich an Ihren Hioki Händler oder Großhändler.**

# **VORSICHT**

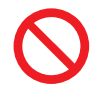

Vermeiden Sie die Verwendung einer unterbrechungsfreien Stromversorgung (UPS) oder eines DC-/AC-Inverters mit Rechteckschwingung oder Pseudo-Sinuswelle, um das Instrument mit Strom zu versorgen. Dies kann Schäden am Instrument verursachen.

## <span id="page-12-2"></span>**Installation des Instruments**

Angaben zu Betriebstemperatur und Luftfeuchtigkeit finden sich in den Spezifikationen [\(S. 277](#page-284-1)).

# **WARNUNG**

**Wenn das Instrument an nicht geeigneten Orten montiert wird, kann dies Fehlfunktionen des Instruments oder Unfälle verursachen. Vermeiden Sie die folgenden Orte.**

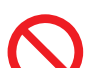

- **Direkte Sonneneinstrahlung oder hohe Temperatur**
- **Korrosive oder explosive Gase**
- **Starkes elektromagnetisches Feld oder elektrostatische Ladung**
- **Nähe zu Induktionsheizsystemen (z. B. Hochfrequenzinduktionsheizungen oder Induktionskochfelder)**
- **Vibrationsgefährdung**
- **Wasser, Öl, Chemikalien oder Lösungsmittel**
- **Hohe Luftfeuchtigkeiten oder Kondenswasser**
- **Hohe Mengen von Staubpartikeln**

#### <span id="page-12-3"></span>**Installationsmethode**

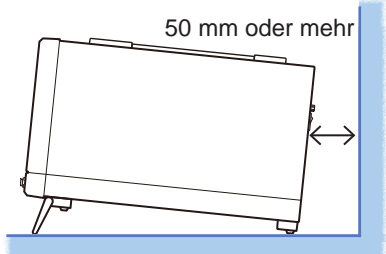

Beispiel: IM7585 Achten Sie zur Vermeidung von Überhitzung des Instruments darauf, die angebenden Abstände um das Instrument herum einzuhalten.

- Stellen Sie das Instrument so auf, dass es mit der Unterseite auf dem Boden steht.
- Die Belüftungsschlitze dürfen nicht blockiert werden.
- Zwischen der Rückseite des Instruments und der Umgebung muss ein Abstand von mindestens 50 mm eingehalten werden.

## **Garantie**

Hioki übernimmt keinerlei Verantwortung für direkte oder indirekte Schäden durch die Verwendung dieses Instruments mit anderen Geräten mittels eines Systemintegrators, die vor dem Verkauf oder beim erneuten Verkauf stattfand. Bitte beachten.

## <span id="page-13-1"></span>**Handhabung des Instruments**

# **GEFAHR**

• **Um Stromschläge zu vermeiden, entfernen Sie nicht das Gehäuse des Instruments. Die Komponenten im Inneren des Instruments führen hohe Spannungen und können während des Betriebs hohe Temperaturen entwickeln.**

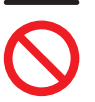

• **Achten Sie darauf, dass das Instrument nicht nass wird, und führen Sie keine Messungen mit nassen Händen durch. Dies könnte einen Stromschlag verursachen.**

# **AVORSICHT**

• Wenn das Instrument anormalen Betrieb oder Anzeigeelemente aufweist, überprüfen Sie die Informationen in den Abschnitten ["13.3 Fehlerbehebung" \(S.](#page-312-1) 305) und "13.4 [Fehleranzeige" \(S.](#page-318-1) 311), bevor Sie sich an Ihren Hioki Händler oder Großhändler wenden. Schließen Sie keine geladenen Kondensatoren an und führen Sie den Messanschlüssen keine Spannung bzw. keinen Strom zu. Das Instrument wird dadurch beschädigt.

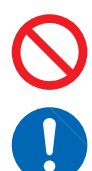

- Um Schäden am Instrument zu vermeiden, schützen Sie es bei Transport und Handhabung vor Erschütterungen. Achten Sie besonders darauf, Erschütterungen durch Fallenlassen zu vermeiden.
- Dieses Instrument ist nicht dafür ausgelegt, völlig wasser- oder staubdicht zu sein. Verwenden Sie es nicht in einer besonders staubigen Umgebung oder an einem Ort, an dem es mit Flüssigkeit bespritzt werden könnte. Es könnten sonst Schäden verursacht werden.
- Üben Sie keinen übermäßigen Druck auf das Touchpanel aus und verwenden Sie keine harten oder scharfen Objekte, die den Touchscreen beschädigen könnten.
- Drücken Sie das Instrument nicht stark nach unten, wenn der Standfuß aufgestellt ist. Ansonsten könnte der Standfuß beschädigt werden.
- Um Schäden am Instrument zu vermeiden, schließen Sie den Anschluss/ Ausgangsanschluss nicht kurz und führen Sie dem Anschluss/Ausgangsanschluss keine Spannung zu.
- Schalten Sie das Instrument nach der Verwendung immer aus.

### **WICHTIG**

Bei der Verwendung in Wohngebieten kann dieses Instrument zu Interferenzen führen. Daher müssen für die Verwendung in Wohngebieten spezielle Maßnahmen ergriffen werden, um Interferenzen mit Radio- und TV-Signalen zu vermeiden.

## <span id="page-13-0"></span>**Vor dem Einschalten des Instruments**

## **WARNUNG**

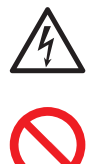

• **Vor dem Einschalten des Instruments stellen Sie sicher, dass die Versorgungsspannung der auf dem Netzteil des Instruments angegebenen Spannung entspricht. Das Verbinden mit einer falschen Versorgungsspannung kann zu Schäden am Instrument führen und eine elektrische Gefahr darstellen. Achten Sie unbedingt darauf, die Versorgungsspannung nicht falsch zu verbinden. Anderenfalls kann es zu Schäden an den internen Stromkreisen des Instruments kommen. Um Elektrounfälle zu vermeiden und die Sicherheitsspezifikationen des Instruments einzuhalten, schließen Sie das mitgelieferte Netzkabel nur an Steckdosen an.**

## <span id="page-14-1"></span>**Handhabung von Kabeln und Messadaptern**

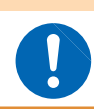

Verwenden Sie mit diesem Instrument nur das angegebene Netzkabel. Die Verwendung anderer Netzkabel kann zu Feuer führen.

**WARNUNG**

## A VORSICHT • **Um Schäden am Netzkabel zu vermeiden, greifen Sie es am Stecker und nicht am Kabel, um es aus der Steckdose zu ziehen.** • **Biegen sie die Kabel bzw. Zangen nicht und ziehen Sie nicht daran, um Brüche zu vermeiden.** • **Blanke Leiter werden evtl. frei gelegt, wenn die Isolierung schmilzt. Halten Sie die Kabel von Wärmequellen fern.** • **Denken Sie daran, dass in einigen Fällen die zu messenden Leiter heiß sein könnten.** • **Verwenden Sie ausschließlich die empfohlene Messleitungen. Durch die Verwendung einer anderen Messleitung kann es aufgrund einer schlechten Verbindung oder aus anderen Gründen zu fehlerhaften Messungen kommen.** • **Vor der Verwendung eines Messadapters lesen Sie die mitgelieferte Bedienungsanleitung des Produkts. CD-Vorsichtsmaßnahmen**

- **Gehen Sie mit den CDs sorgfältig um und halten Sie die beschriebene Seite frei von Schmutz und Kratzern. Verwenden Sie beim Beschriften der CD einen Stift oder Marker mit einer weichen Spitze.**
- **Bewahren Sie CDs in einer Schutzhülle auf und setzen Sie sie nicht Sonnenstrahlen, hohen Temperaturen oder hoher Feuchtigkeit aus.**
- **Hioki ist nicht verantwortlich für eventuelle während der Verwendung der CD auf Ihrem Computersystem auftretende Probleme.**

## <span id="page-14-0"></span>**Vor dem Anschließen der EXT I/O-Anschlüsse**

## **WARNUNG Um Stromschläge und Schäden am Instrument zu vermeiden, beachten Sie unbedingt die folgenden Vorsichtsmaßnahmen beim Herstellen von Verbindungen mit den EXT I/O-Anschlüssen.** • **Vor dem Verbinden schalten Sie das Instrument und die anzuschließenden Geräte immer aus.** • **Achten Sie unbedingt darauf, die Nennwerte des EXT I/O-Steckverbinders nicht zu überschreiten ([S. 218](#page-225-0)).** • **Ein Draht, der sich während des Betriebs löst und mit einem anderen leitfähigen Objekt in Kontakt kommt, kann eine große Gefahr darstellen. Verwenden Sie Schrauben zur Befestigung der EXT I/O-Steckverbinder.** • **Stellen Sie sicher, dass Geräte und Systeme, die mit den EXT I/O-Anschlüssen verbunden werden sollen, ordnungsgemäß isoliert sind.** • **Der ISO\_5V-Anschluss des EXT I/O-Steckverbinders ist ein 5V-Stromausgang. Schließen diesen Anschluss nicht an eine externe Stromversorgung an.**

## **USB-Speichergeräte**

# **VORSICHT**

- Daten von beschädigten oder fehlerhaften Speichermedien können von Hioki nicht gerettet oder analysiert werden. Hioki bietet keine Entschädigung für derartige Datenverluste, unabhängig vom Inhaltstyp und von der Ursache der Störung oder des Schadens. Wir empfehlen, alle wichtigen Daten auf einem Computer oder einem anderen Gerät zu sichern.
- Vermeiden Sie das Einsetzen des USB-Speichergeräts mit der falschen Ausrichtung. Das USB-Speichergerät oder das Instrument könnten dadurch beschädigt werden.
- Wenn auf ein USB-Speichergerät zugegriffen wird, ändert sich die Farbe des USB-Symbols von blau zu rot. Schalten Sie die Stromversorgung des Instruments nicht

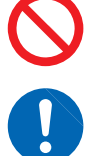

- aus, während auf das USB-Speichergerät zugegriffen wird. Entfernen Sie zudem nicht das USB-Speichergerät aus dem Instrument, während darauf zugegriffen wird. Dies könnte zum Verlust von auf dem USB-Speichergerät gespeicherten Daten führen.
- Transportieren Sie das Instrument nicht, während ein USB-Speichergerät angeschlossen ist. Dies könnte zu Schäden führen.
- Einige USB-Speichergeräte sind gegenüber statischer Elektrizität empfindlich. Seien Sie beim Umgang mit solchen Produkten vorsichtig, da statische Elektrizität das USB-Speichergerät beschädigen oder eine Fehlfunktion des Instruments verursachen kann.
- Bei manchen USB-Speichergeräten kann es vorkommen, dass das Instrument nicht startet, wenn der Strom eingeschaltet wird, während das USB-Speichergerät angeschlossen ist. In diesem Fall schalten Sie zuerst das Gerät ein und schließen Sie dann das USB-Speichergerät an. Wir empfehlen, Vorgänge wie Kopieren oder Speichern auf dem USB-Speichergerät durchzuführen, bevor es für die eigentliche Messung verwendet wird.

Die Betriebsdauer von USB-Speichergeräten ist eingeschränkt. Nach einer langen Betriebsdauer kommt es zu Störungen beim Lesen und Schreiben von Daten. Ersetzen Sie in diesem Fall das USB-Speichergerät.

## <span id="page-15-0"></span>**Eingangsmodule (optional)**

## **WARNUNG**

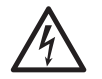

**Vor dem Anschließen und Trennen eines Schnittstellensteckverbinders schalten Sie immer beide Geräte aus. Dies könnte einen Stromschlag verursachen.**

# A VORSICHT

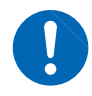

Halten Sie zum Anschließen oder Trennen optionaler Schnittstellen die Metallteile fest. Wenn die Leiterplatte mit bloßen Händen berührt wird, kann dies durch statische Aufladung Schäden am Instrument verursachen. (Zum Trennen von Schnittstelle wird ein Antistatikband empfohlen.)

**9**

**1**

# <span id="page-16-0"></span>**1 Übersicht**

# **1.1 Übersicht und Funktionen**

Das Hioki IM7580A, IM7581, IM7583, IM7585 Impedanz-und LCR-Messgerät ist ein Messinstrument, mit dem Impedanzwerte in hoher Geschwindigkeit und sehr genau gemessen werden können.

Das IM7585 vereint die Funktionsweise zweier Geräte in einem: als Impedanz-Messgerät führt es während des Messfrequenz- und Signalpegeldurchlaufs Messungen aus; als LCR-Meter kann es bis zu vier Parameter unter einem Messbedingungssatz gleichzeitig anzeigen.

Es können eine Vielzahl verschiedener Messbedingungen eingestellt werden und das Instrument eröffnet vielfache Anwendungsmöglichkeiten, etwa die Messung von Hochfrequenz-Induktoren.

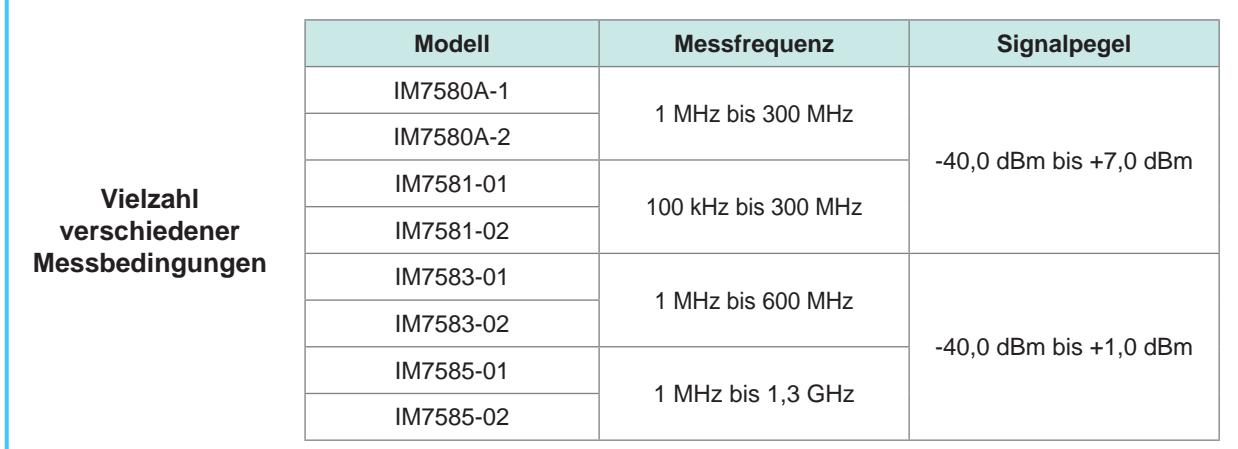

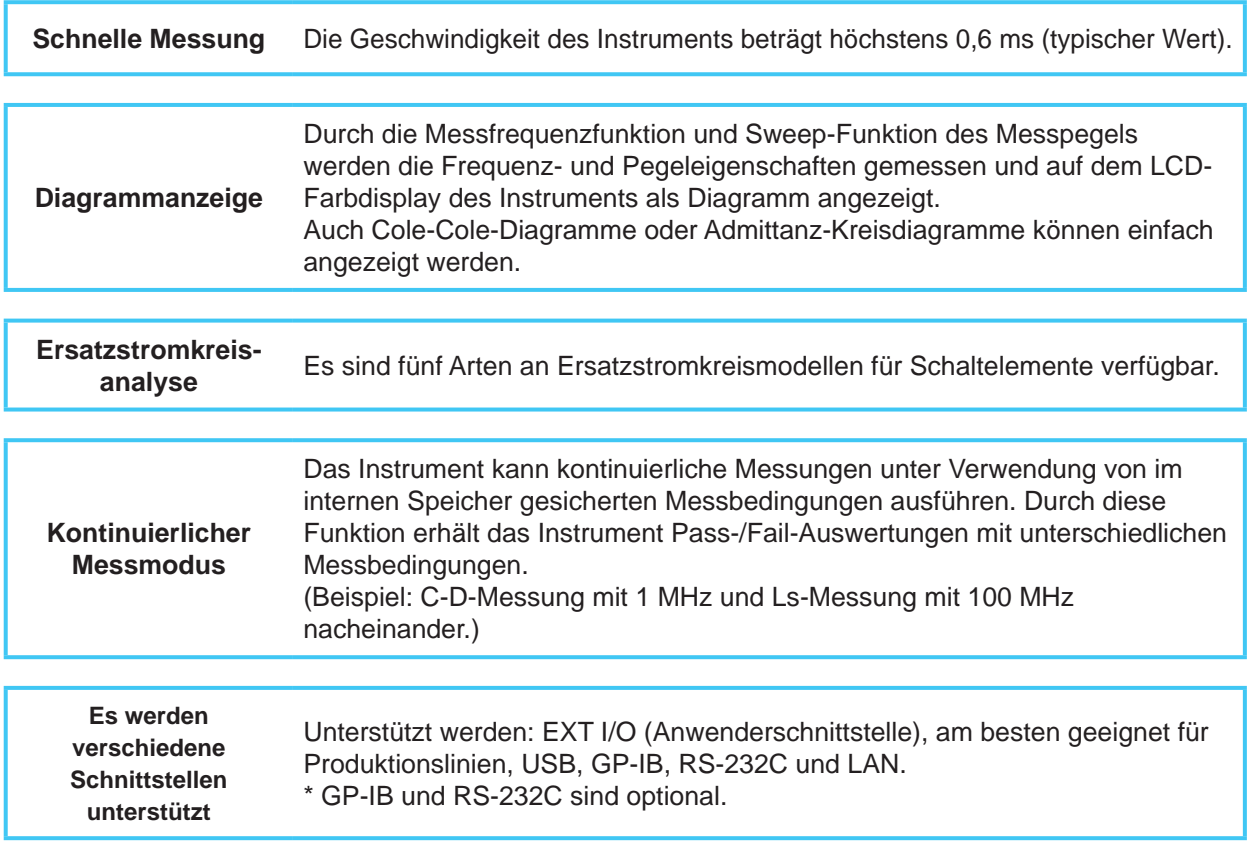

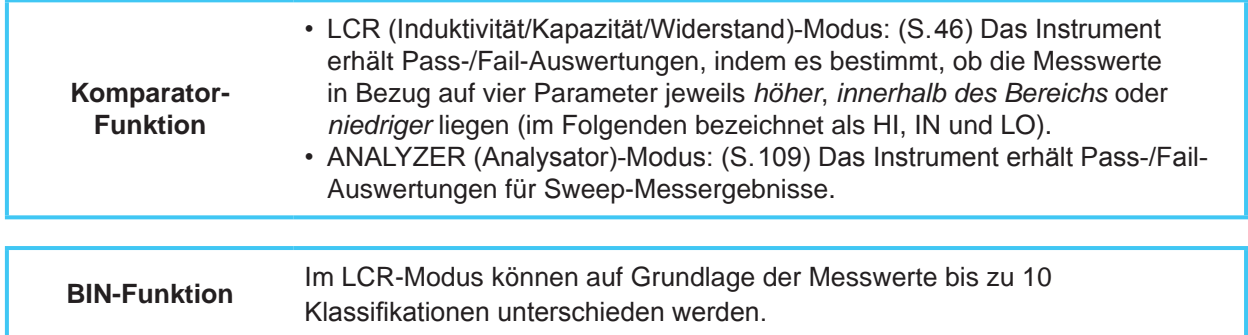

# <span id="page-18-0"></span>**1.2 Tasten, Bedienelemente und ihre Funktionenm**

## **Vorderseite des Instruments**

Beispiel: IM7585

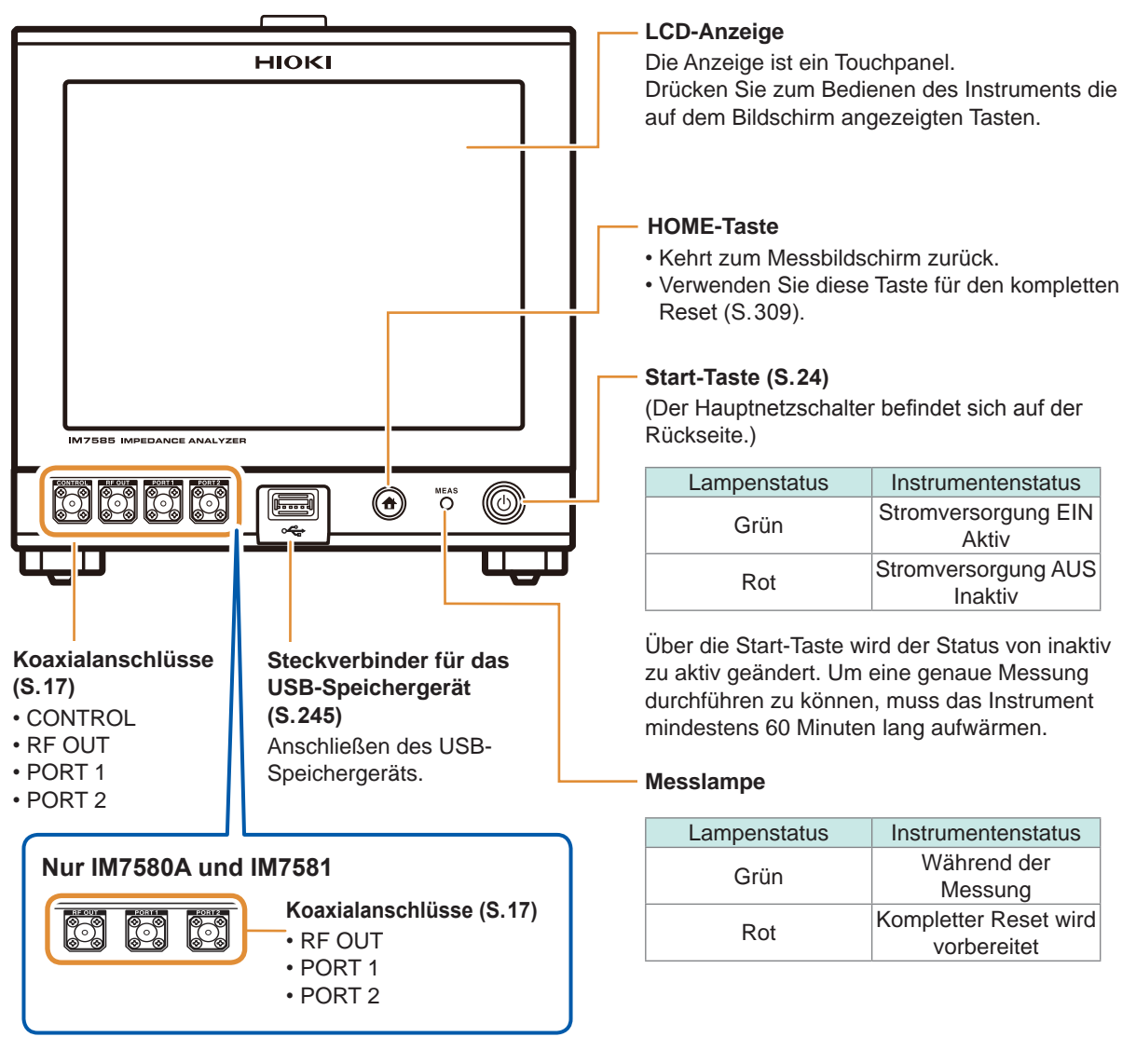

## **Bodenplatte des Instruments**

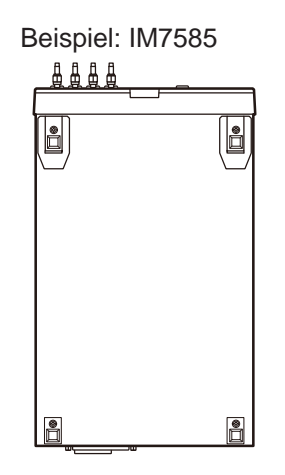

Dieses Instrument kann auf dem Stativ montiert werden. Siehe "Anhang 6 Stativmontage" (S. A7).

Die von diesem Instrument entfernten Teile sollten an einem sicheren Ort gelagert werden, um die künftige Wiederverwendung zu ermöglichen.

**1**

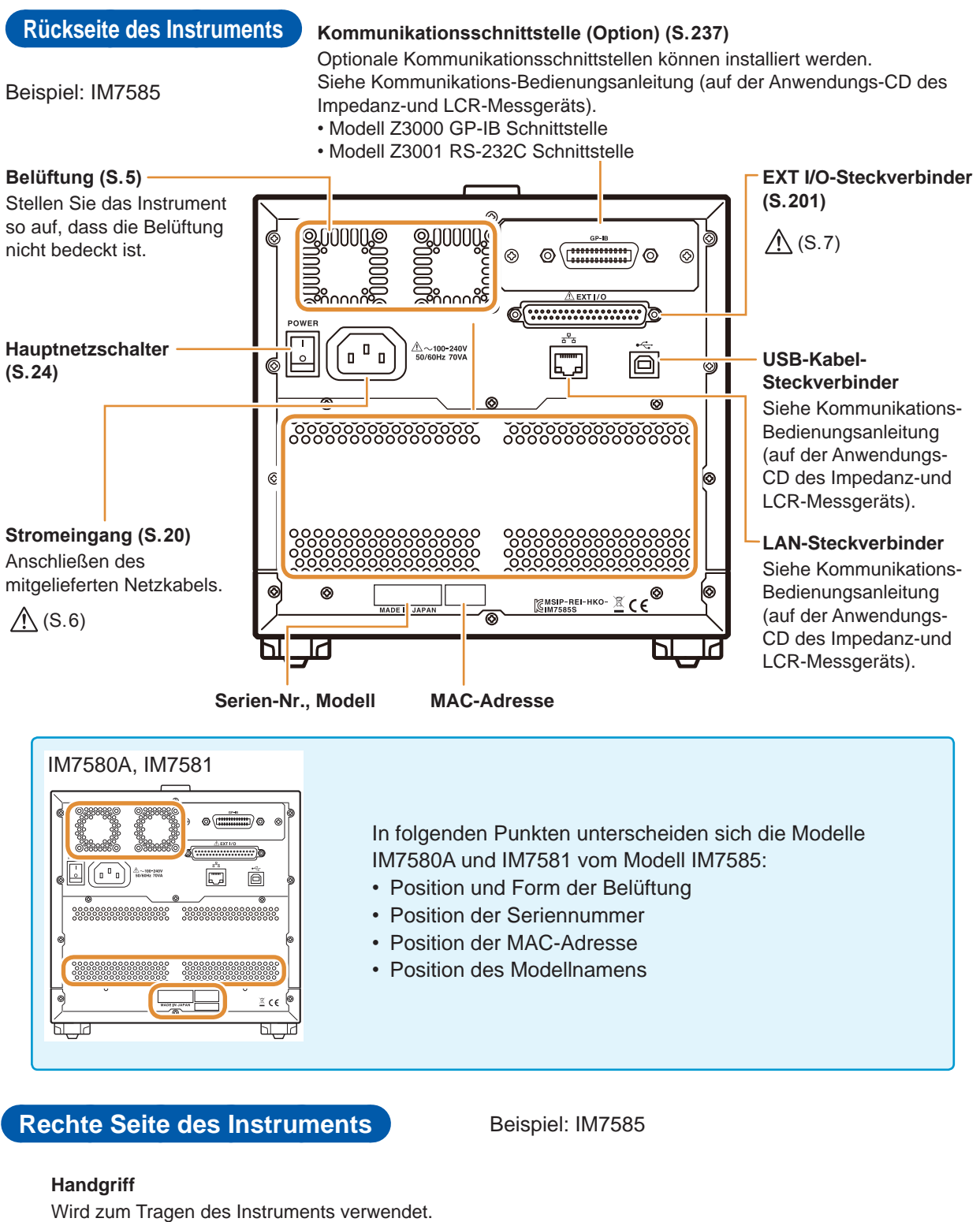

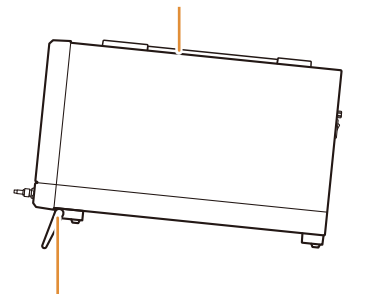

**Standfüße** Ermöglicht eine Neigung des Instruments.

#### **Beim Ausklappen der Standfüße**

Öffnen Sie die Füße ganz, ohne zwischendurch anzuhalten.

Stellen Sie sicher, dass beide Standfüße gerade sind.

#### **Beim Einklappen der Standfüße**

Schließen Sie die Füße ganz, ohne zwischendurch anzuhalten.

## **Seite des Messkopfes**

IM7580A, IM7581

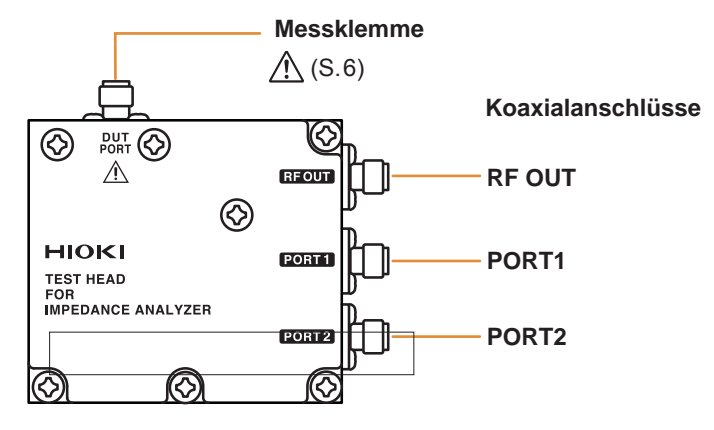

IM7583, IM7585

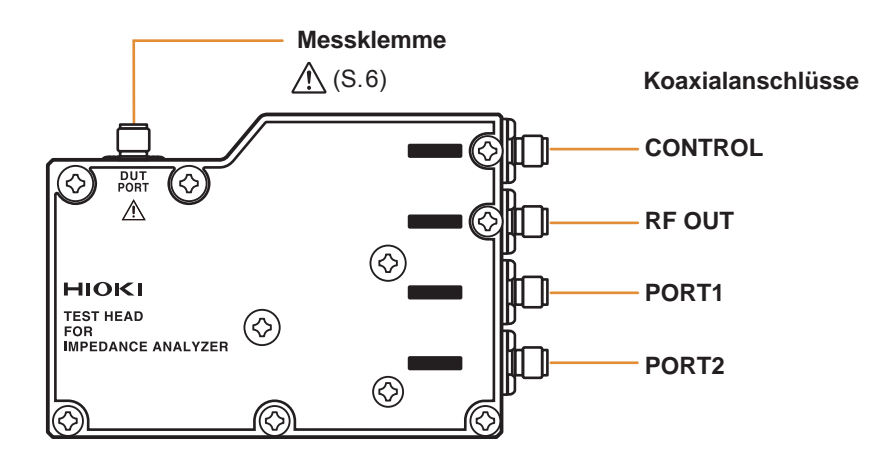

## **Boden des Messkopfes**

IM7580A, IM7581

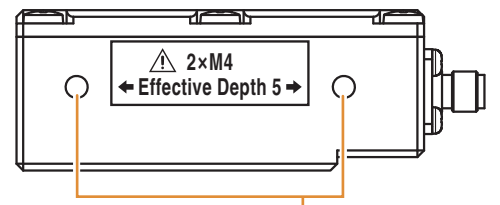

#### **Gewindebohrungen zur Befestigung des IM9200-Messadapterstands**

Diese Bohrungen können auch verwendet werden, um einen Messkopf an einer automatisierten Maschine zu befestigen.

Die Tiefe der Gewindebohrungen beträgt 5 mm.

 $\bigwedge$ Verwenden Sie keine Schrauben, die länger sind als M4 x 5 mm. Dies könnte das Gerät schädigen.

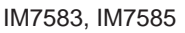

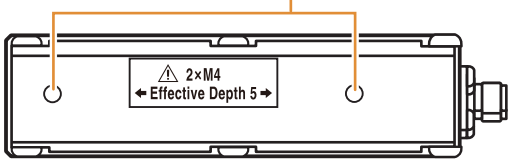

# <span id="page-21-0"></span>**1.3 Bildschirmbetrieb**

Bei diesem Instrument können alle Messbedingungen über ein Touchpanel eingestellt und geändert werden.

Berühren Sie mit dem Finger leicht eine Bildschirmtaste, um das für diese Taste eingestellte Element bzw. den Zahlenwert auszuwählen.

In dieser Bedienungsanleitung wird leicht berühren als "drücken" bezeichnet.

# **VORSICHT**

Üben Sie keinen übermäßigen Druck auf das Touchpanel aus und verwenden Sie keine harten oder scharfen Objekte, die den Touchscreen beschädigen könnten.

#### **Beispiel: Einstellung der Messfrequenz im LCR-Modus REF VAL** Hi Z | LEV ERR | **JUDGE INFO LCR**  $1.0MHz$ FREQ  $5.01642k\Omega$ LMT **POWER** 0.0dBm *1* **Drücken Sie im**  LMT **LCR-Modus-MED SFTIII Bildschirm MONITOR JUDGE** Rdc LIMIT **[SETUP] auf der**  442.800mV **BEFORE** 5.02843kΩ н HT. 60.0000 **Menütaste.** 40.0000 4.99224kΩ HI L<sub>0</sub> 88.2701µA AFTER ZOOM ON **SAVE**  $TRIG$  $1. 2015/03/30 12:58:3$ COR CMP DC COR CMI *2* **Drücken Sie die**  *2* **ADVANCED BASIC CONTACT** COMMON *3* **SPEED FREQ** LEVEL **TAMES**  $P$  0.0 $dBm$ **MED** DELAY AVC **SYNC** OFF EXT **FXII**  $1.0$ MHz 5 0 0 0 1 0 MHz *4* **ein.** *4*  $x10$  $6\overline{6}$  $/10$  $\overline{3}$ **DIGIT**  $10 - K EY$ *6* EXIT  $\overline{\mathbf{u}}$ **[DIGIT]** (Eingabe mit ▲/▼) oder [10-KEY] (Eingabe mit numerischer Tastatur).

- **[BASIC]-Registerkarte.**
- *3* **Drücken Sie [FREQ].**

- *4* **Stellen Sie die Messfrequenz mit /, oder der numerischen Tastatur**
- *5* **Drücken Sie zum Bestätigen der Einstellung eine beliebige Taste.**
- *6* **Drücken Sie [EXIT] zum Schließen des Einstellungsbildschirms.**

**Sie können das Fenster verschieben, indem sie die obere Leiste (grün) gedrückt halten und** 

**ziehen.**

#### LCR MEMORY  $\begin{array}{|c|c|} \hline \end{array}$  usb MEAS **SETUP** C  $\overline{\mathcal{U}}$ **TO** 50.0033 Ĝ **CED** COMMON  $\mathbf{Z}$ **SPEED** FREQ LEVEL OFF 1. OMHz  $P$  O. OdBm **MED**  $0.000$  $\bullet$ **SYNC**  $\theta$ AVG DELAY **OFF OFF**  $0.00000s$ OFF **TRIG MONITOR** Rdc EXT 223.614mV BEFORE EXIT 4.47199mA AFTER ZOOM ON SAVE **TRIG** AC COR CMP DC USB LOCAL 2015/03/30 13:14:07

## **Beispiel: Verschieben des Fensters**

**1**Übersicht Bildschirmbetrieb

# <span id="page-24-0"></span>**2 Vorbereitungen vor Messungen**

Lesen Sie vor dem Installieren und Anschließen dieses Instruments ["Sicherheitsmaßnahmen für](#page-12-1)  [den Betrieb" \(S.](#page-12-1) 5).

<span id="page-24-1"></span>Für Einzelheiten zur Rahmenmontage siehe "Stativmontage" (S. A7).

# **2.1 Anschließen des Messkopfes**

Schließen Sie den Messkopf an.

Siehe ["5 Kalibrierung und Kompensation" \(S.](#page-148-1) 141).

# A VORSICHT

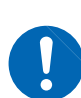

- Wenn Instrument und Steckverbinder des Messkopfes nicht ordnungsgemäß angeschlossen sind, kann es zu Schäden am Instrument oder zu ungenauen Messungen kommen.
- Befestigen Sie den Steckverbinder mit einem Drehmoment von 0,56 N·m (empfohlener Wert). Wenn der Steckverbinder mit einem anderen Drehmoment befestigt wird, kann es zu Schäden am Instrument oder zu ungenauen Messungen kommen.

## **WICHTIG**

- **Stellen Sie vor dem Anschließen des Kabels sicher, dass keine Probleme mit dem Steckverbinder bestehen. Wenn ein Problem mit dem Steckverbinder besteht, kann aufgrund schwerer Messfehler keine genaue Messung ausgeführt werden.** Siehe "Anhang 5 Wartung des Koaxialanschlusses" (S. A6).
- **Instrument, Messkopf und Messleitungen wurden vor der Lieferung als Set aufeinander abgestimmt.**

**Schließen Sie den Messkopf mit derselben Seriennummer wie das Instrument an die mitgelieferten Messleitungen an.**

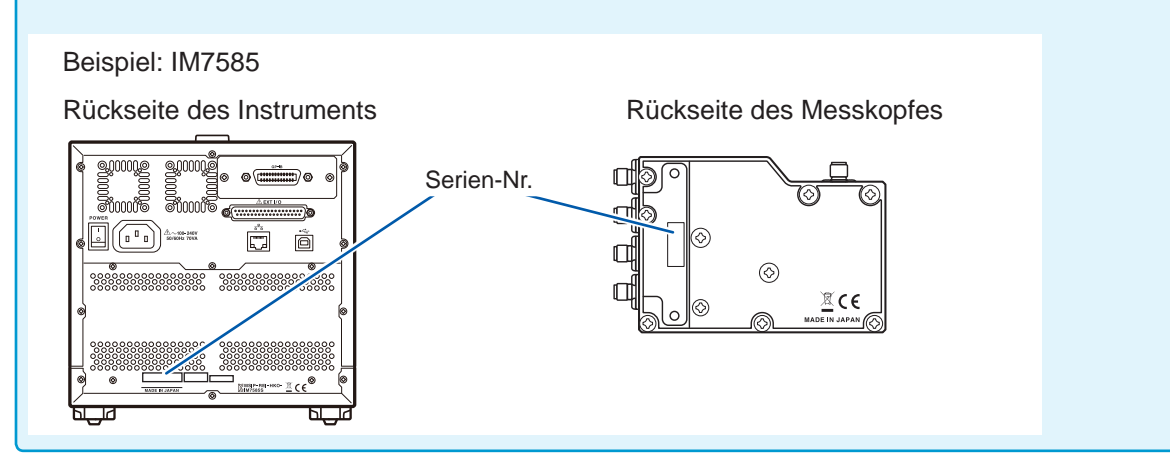

- *1* **Prüfen Sie, ob der Netzschalter des Instruments ausgeschaltet ist.**
- *2* **Schließen Sie CONTROL, RF OUT, PORT1 und PORT2 des Instruments an CONTROL, RF OUT, PORT1 und PORT2 des Messkopfes an. Verwenden Sie hierfür die mitgelieferte Messleitung.**

Beispiel: IM7585

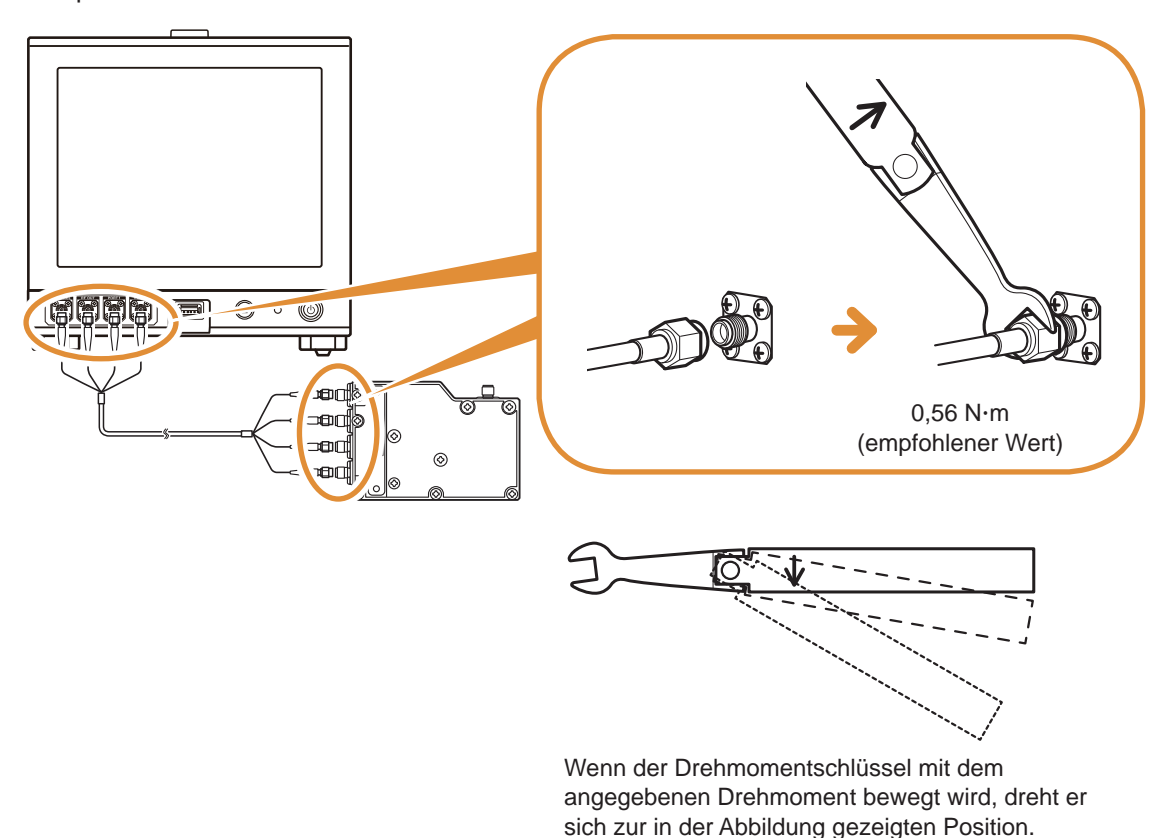

**Verdrehen Sie das Kabel nicht, wenn Sie den SMA-Steckverbinder des Kabels an Instrument und Messkopf anschließen. Wenn das Kabel beim Anschließen des Steckverbinders verdreht wird, können die Kerndrähte oder das Kabel beschädigt werden. Drehen Sie die Mutter des Steckverbinders und schließen Sie ihn an.**

# <span id="page-26-0"></span>**2.2 Inspektion vor dem Betrieb**

<span id="page-26-1"></span>Vor der Verwendung lesen Sie unbedingt den Abschnitt ["Sicherheitsmaßnahmen für den Betrieb" \(S.](#page-12-1) 5).

Vor dem ersten Einsatz des Instruments sollten Sie es auf normale Funktionsfähigkeit prüfen, um sicherzustellen, dass keine Schäden während der Lagerung oder während des Transports aufgetreten sind.

Wenn Sie eine Beschädigung bemerken, wenden Sie sich an Ihren Hioki Händler oder Großhändler.

## **Inspektion von Zubehörteilen und Optionen**

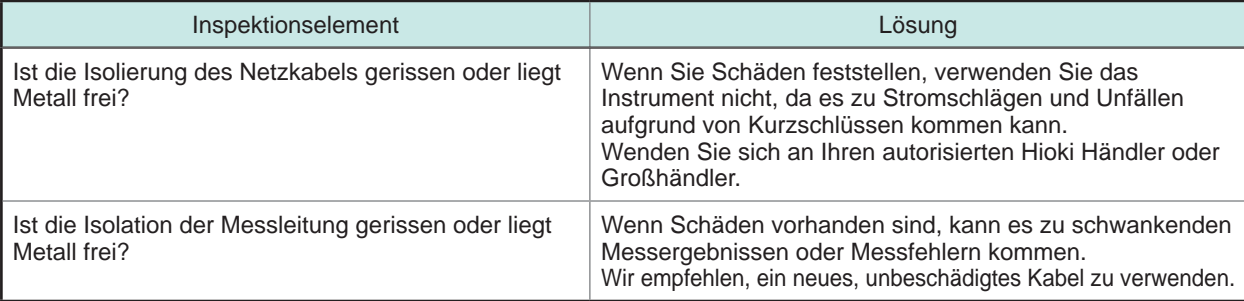

## **Inspektion des Instruments**

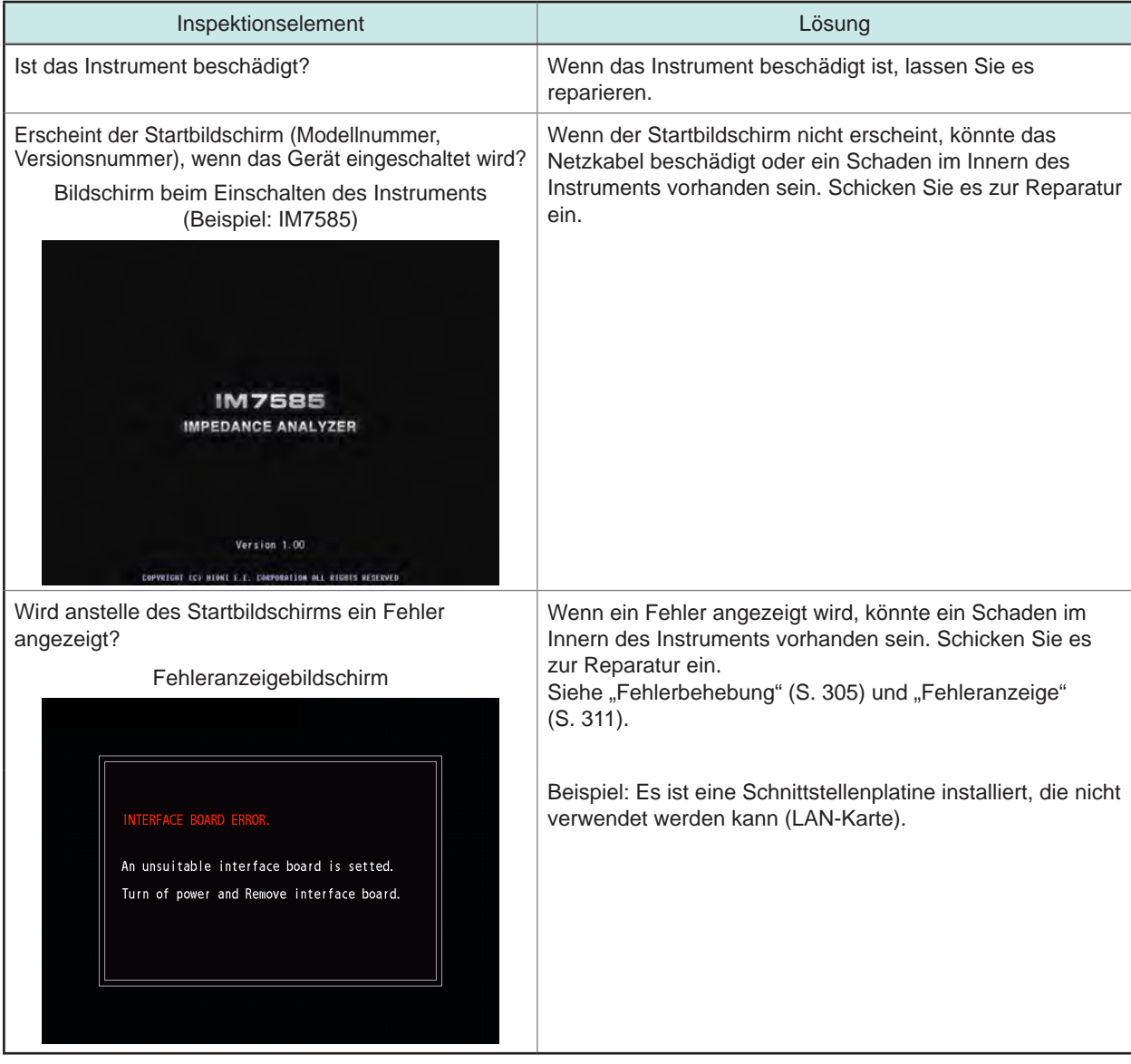

# <span id="page-27-0"></span>**2.3 Anschließen des Netzkabels**

<span id="page-27-1"></span>Lesen Sie ["Vor dem Einschalten des Instruments" \(S.](#page-13-0) 6) und "Handhabung von Kabeln und [Messadaptern" \(S.](#page-14-1) 7), bevor Sie die Messleitung oder den Messadapter anschließen.

Verbinden Sie das Netzkabel mit dem Stromeingang am Instrument, und schließen Sie es an eine Steckdose an.

Vor dem Entfernen des Netzkabels schalten Sie den Hauptnetzschalter aus.

- *1* **Prüfen Sie, ob der Hauptnetzschalter des Instruments ausgeschaltet ist.**
- *2* **Schließen Sie ein Netzkabel an, das der Leitungsspannung zum Stromeingang des Instruments entspricht (100 V bis 240 V AC).**

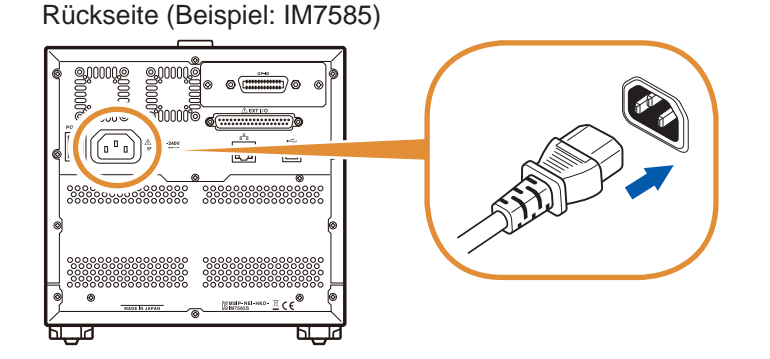

*3* **Verbinden Sie das andere Ende des Netzkabels mit einer Steckdose.**

## <span id="page-28-1"></span><span id="page-28-0"></span>**2.4 Anschließen einer Messleitung/eines Messadapters**

Lesen Sie ["Vor dem Einschalten des Instruments" \(S.](#page-13-0) 6) und "Handhabung von Kabeln und [Messadaptern" \(S.](#page-14-1) 7), bevor Sie die Messleitung oder den Messadapter anschließen.

Schließen Sie die Messleitungen oder den optionalen Hioki-Messadapter an den Messanschlüssen an.

Siehe ["Optionales Zubehör \(separat erhältlich\)" \(S.](#page-9-0) 2) für Optionen.

Weitere Informationen zum Betrieb finden Sie in der Bedienungsanleitung des Messadapters.

**Beachten Sie beim Vergrößern des Abstands zwischen Prüfobjekt und Messanschlüssen die folgenden Punkte.**

- Verwenden Sie ein 50 Ω-Koaxialkabel als Messleitung.
- Die Kabellänge sollte so kurz wie möglich sein.
- Führen Sie eine offene/kurze/Last-Kalibrierung durch. Verwenden Sie hierfür den Verbindungsanschluss des Prüfobjekts.

Verwenden Sie die angegebenen Zangen und Adapter. Eine selbst hergestellte Zange genügt den Spezifikationen dieses Instruments gegebenenfalls nicht. [Siehe "Optionales Zubehör \(separat erhältlich\)" \(S.](#page-9-0) 2).

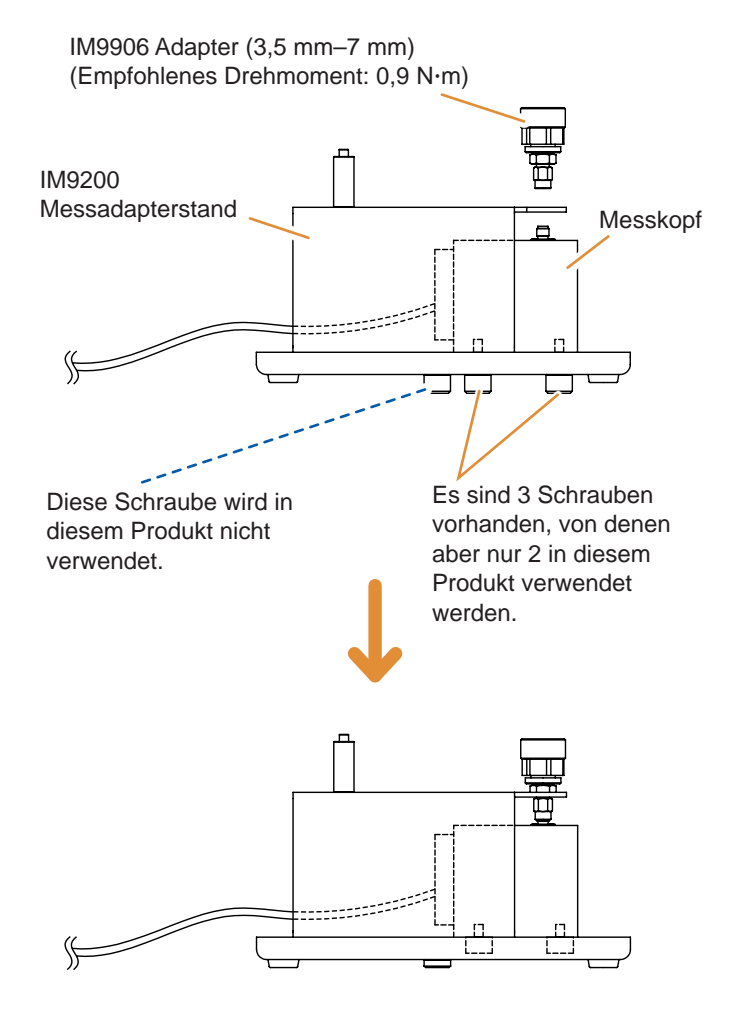

- *1* **Befestigen Sie den Messkopf auf dem IM9200-Messadapterstand.**
- *2* **Installieren Sie den IM9906- Adapter (3,5 mm–7 mm) am Messanschluss des Messkopfes (empfohlenes Drehmoment 0,9 Nm).**
- *3* **Führen Sie unter Verwendung des Kalibriersets eine Kalibrierung durch.**
- *4* **Platzieren Sie den IM9201 SMD-Messadapter auf dem IM9200- Messadapterstand und schließen Sie einen 7 mm-Steckverbinder an. (empfohlenes Drehmoment 1,35 Nm)**

# <span id="page-29-0"></span>**2.5 Anschließen einer Schnittstelle**

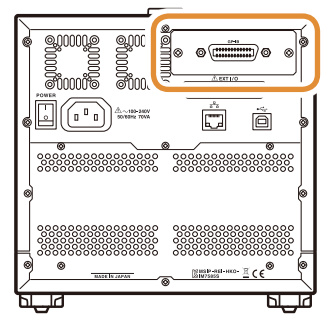

Rückseite (Beispiel: IM7585) • Lesen Sie ["Eingangsmodule \(optional\)" \(S.](#page-15-0) 8) vor dem Anschließen der Schnittstelle.

- Lesen Sie vor dem Installieren oder Ersetzen einer optionalen Schnittstelle zuerst die zugehörige Bedienungsanleitung oder verwenden Sie das Instrument erst nach dem Entfernen der **Schnittstelle**
- Informationen über die im Instrument installierte Schnittstelle können Sie am Bildschirm prüfen.

Siehe ["Einstellen der Schnittstelle" \(S.](#page-244-1) 237) und "Prüfen der [Instrumentversion" \(S.](#page-245-1) 238).

# **WARNUNG**

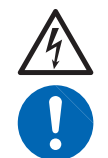

**Um Schäden am Instrument oder Stromschläge zu vermeiden, verwenden Sie nur die mit dem Instrument mitgelieferten Schrauben (M3 × 6 mm) zum Installieren der Schnittstelle.**

**Falls Sie Schrauben verloren haben oder feststellen, dass Schrauben beschädigt sind, fragen Sie bitte Ihren Hioki-Händler nach Ersatz.**

# **VORSICHT**

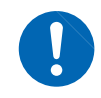

Halten Sie zum Anschließen oder Trennen optionaler Schnittstellen die Metallteile fest. Wenn die Leiterplatte mit bloßen Händen berührt wird, kann dies durch statische Aufladung Schäden am Instrument verursachen. (Zum Trennen von Schnittstelle wird ein Antistatikband empfohlen.)

Sie benötigen: Ein Kreuzschlitzschraubendreher (Nr. 2)

## **Installieren der Schnittstelle**

*1* **Ziehen Sie das Netzkabel des Instruments aus der Steckdose. Trennen Sie die Prüfleitungen.**

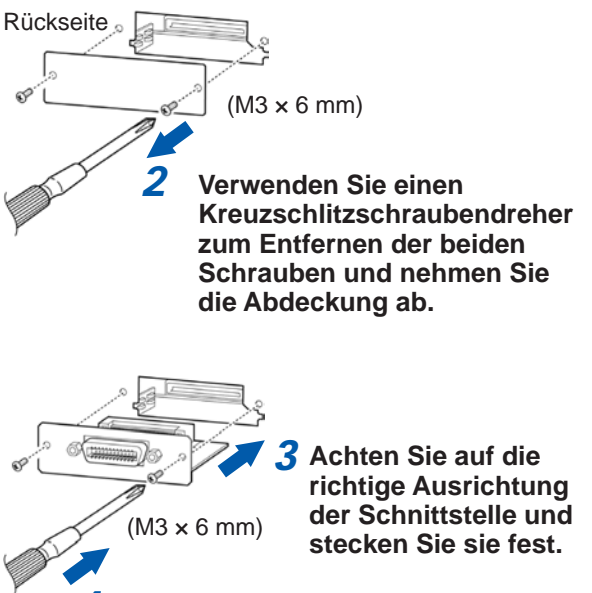

*4* **Fixieren Sie die Schnittstelle mit zwei Befestigungsschrauben und einem Kreuzschlitzschraubendreher.**

## **Entfernen der Schnittstelle**

Ziehen Sie das Netzkabel aus der Steckdose und führen Sie den oben beschriebenen Vorgang in umgekehrter Reihenfolge aus, um die Schnittstelle zu entfernen.

## **Anbringen der Abdeckung**

*1* **Ziehen Sie das Netzkabel des Instruments aus der Steckdose. Trennen Sie die Prüfleitungen.**

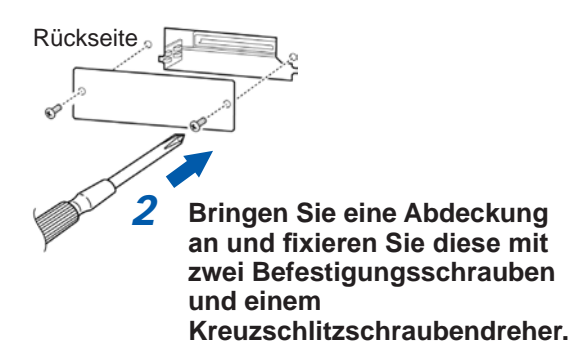

Bringen Sie die Abdeckung an, um das Instrument nach dem Trennen der Schnittstelle zu verwenden.

Ohne Abdeckung führt das Instrument nichtspezifikationsgemäße Messungen durch.

# <span id="page-31-1"></span><span id="page-31-0"></span>**2.6 Ein- und Ausschalten des Instruments**

Schließen Sie Zange und Messadapter vor Einschalten des Instruments an.

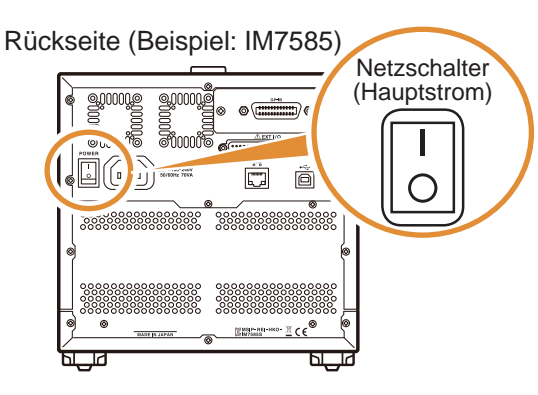

**Einschalten des Hauptstroms Schalten Sie den Hauptnetzschalter ein ( | ).**

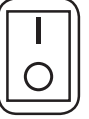

Die Start-Taste vorne am Gerät leuchtet grün.

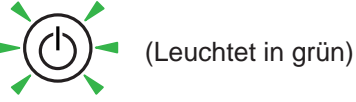

- Wenn der Hauptnetzschalter bei inaktivem Status des Instruments ausgeschaltet wird, startet das Instrument beim nächsten Einschalten des Hauptnetzschalters wieder im inaktiven Status.
- Lassen Sie das Gerät nach dem Beenden des inaktiven Status noch mindestens 60 Minuten lang aufwärmen. Nur so erreicht es die in den Spezifikationen angegebenen Genauigkeitswerte.

## **Ausschalten des Hauptstroms** Schalten Sie den Hauptnetzschalter aus (O).

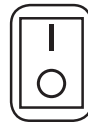

Die Start-Taste vorne am Gerät erlischt.

(Erlischt)

- Wenn die Stromversorgung, etwa durch einen Stromausfall etc., unterbrochen wird, kehrt das Instrument zu dem Messmodus zurück, der vor dem Stromausfall verwendet wurde.
- Die Instrumenteneinstellungen bleiben erhalten, auch wenn der Hauptnetzschalter ausgeschaltet wird. (Dies ist die Sicherungsfunktion.)

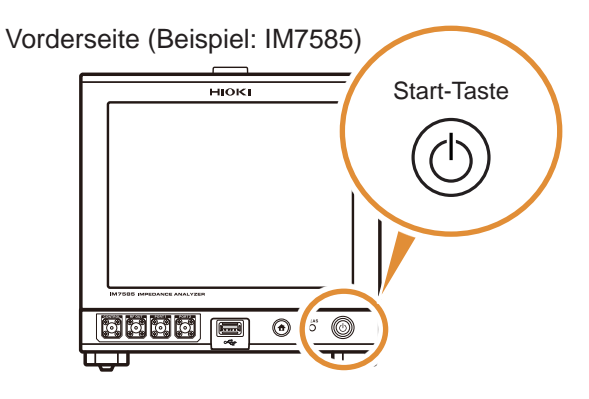

**Aktivieren des inaktiven Status Drücken Sie die Start-Taste vorne am Instrument etwa 1 Sekunde lang, während** 

**sich das Instrument im Hauptstrom-EIN-Status befindet.** Die Farbe der Start-Taste vorn ändert sich im

inaktiven Status zu rot.

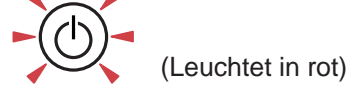

## **Beenden des inaktiven Status**

Lassen Sie das Gerät nach dem Beenden des inaktiven Status noch mindestens 60 Minuten lang aufwärmen. Nur so erreicht es die in den Spezifikationen angegebenen Genauigkeitswerte.

## **Drücken Sie die Start-Taste vorn, wenn sich das Instrument im inaktiven Status befindet.**

Die Start-Taste vorne am Gerät leuchtet grün.

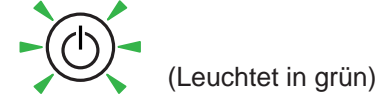

#### **Was ist der inaktive Status?**

Das ist der Status, in dem sich das Instrument befindet, wenn die Stromversorgung ausgeschaltet ist.

(Es ist nur der Stromkreis aktiv, durch den die Startlampe leuchtet.)

Wenn das Instrument lange Zeit nicht verwendet wurde, muss die interne Batterie aufgeladen werden. Die erforderliche Ladezeit beträgt mindestens 3 Stunden (empfohlen: 24 Stunden), nachdem das Instrument an die Stromversorgung angeschlossen und eingeschaltet wurde.

# <span id="page-32-1"></span><span id="page-32-0"></span>**2.7 Auswählen des Messmodus**

Wählen Sie einen der folgenden 3 Messmodi:

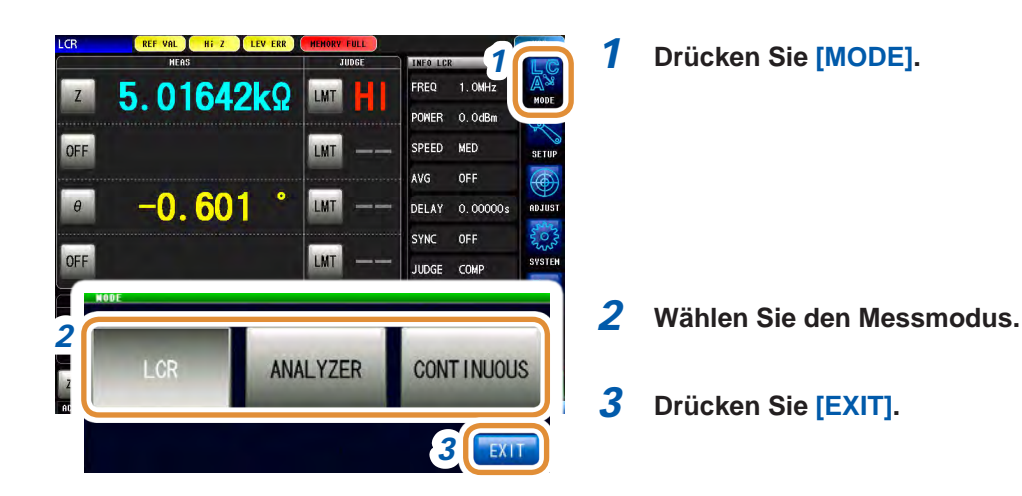

## **[LCR]: LCR-Funktion**

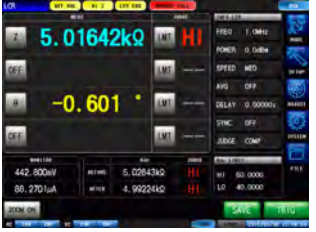

Durch die LCR-Funktion können die passiven Elemente von Kondensatoren und Spulen mit einer einzigen Messbedingung gemessen werden.

Auf diese Weise erhält man Pass/Fail-Auswertungen und Klassifikationen von Produktionslinien.

- Komparator-Funktion: Durch diese Funktion erhält das Instrument Pass/ Fail-Auswertungen, indem es bestimmt, ob die Messwerte HI, IN oder LO liegen.
- BIN-Funktion: Auf Grundlage der Messwerte werden bis zu 10 Klassifikationen unterschieden.

## **[ANALYZER]: Analyzer-Funktion**

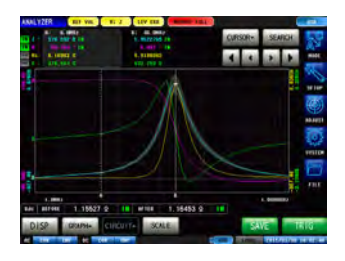

Durch die Analyzer-Funktion können die Eigenschaften von Komponenten und Materialien während des Messfrequenz- und Signalpegeldurchlaufs gemessen werden.

Die Funktion liefert auf Grundlage der erhaltenen Frequenzeigenschaften eine Ersatzstromkreisanalyse.

Eine auf der Resonanzfrequenz basierende Pass/Fail-Auswertung ist bei Produktionslinien von piezoelektrischen oder ähnlichen Elementen verfügbar.

- Bereichsauswertung: Es wird festgestellt, ob die Messwerte der Sweep-Punkte innerhalb des Auswertungsbereichs liegen.
- Scheitelwertauswertung: Es wird festgestellt, ob der Scheitelwert des Sweep-Ergebnisses innerhalb des Auswertungsbereichs liegt.
- Ersatzstromkreisanalyse: Ersatzstromkreismodellanalyse für Stromkreiselemente.

## **[CONTINUOUS]: Funktion kontinuierliche Messung**

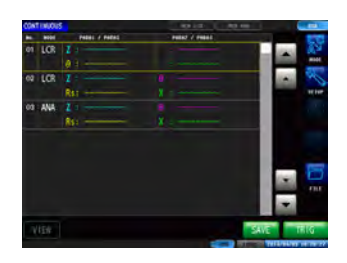

Durch die Funktion kontinuierliche Messung können eine Reihe von Messungen mit unterschiedlichen Bedingungen durchgeführt werden. Zum Beispiel können aufeinander folgend eine Ls-Messung mit 1 MHz und eine Z-Messung mit 100 MHz durchgeführt und ihre jeweiligen Pass/ Fail-Auswertungen erhalten werden.

Messbedingungen aus dem LCR-Modus und dem ANALYZER-Modus können kombiniert werden.

Es können bis zu 46 Messungen kontinuierlich ausgeführt werden (30 für den LCR-Modus, 16 für den ANALYZER-Modus).

<span id="page-34-0"></span>**3 LCR-Funktion**

# **3.1 LCR-Funktion**

Durch die LCR-Funktion können Impedanz, Phasenwinkel und andere Elemente gemessen werden, indem ein Signal mit beliebiger Frequenz oder beliebigem Pegel (Effektivwert) an das zu messende Element angelegt wird. Durch diese Funktion können passive Elemente wie Kondensatoren und Spulen ausgewertet werden.

Es können Messungen ausgeführt werden und gleichzeitig die Messbedingungen auf dem Messbildschirm geprüft werden. Beim erneuten Einschalten des Geräts wird der Messbildschirm entsprechend desjenigen Messmodus angezeigt, der vor dem Ausschalten aktiviert war.

- Durch die LCR-Funktion eingestellte Bedingungen werden nicht in die Analyzer-Funktion integriert.
- Wenn ein Messbereich außerhalb des garantierten Genauigkeitsbereichs liegt, wird **REF VAL** im Fehleranzeigebereich angezeigt.

Prüfen Sie den garantierten Genauigkeitsbereich. Betrachten Sie Messwerte, die außerhalb des garantierten Genauigkeitsbereichs liegen, als Referenzwerte. Siehe ["Messbereich" \(S.](#page-286-0) 279).

### **Flussdiagramm**

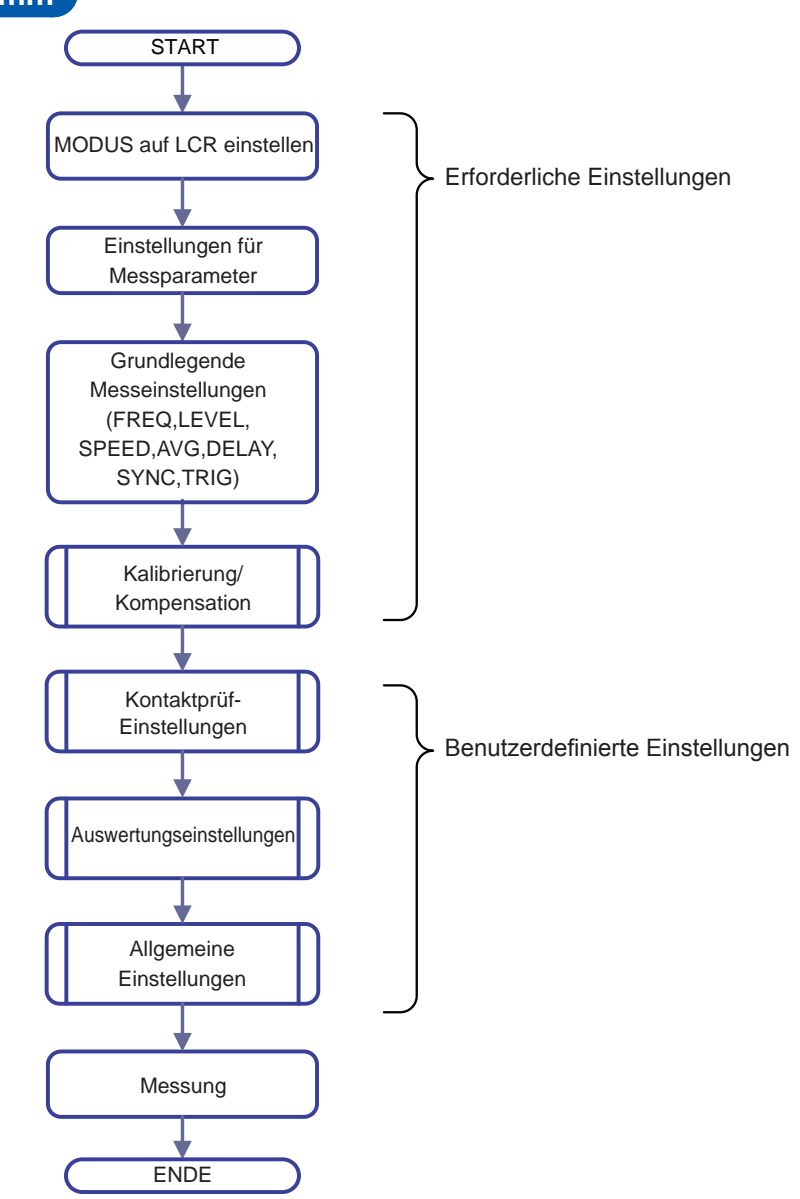

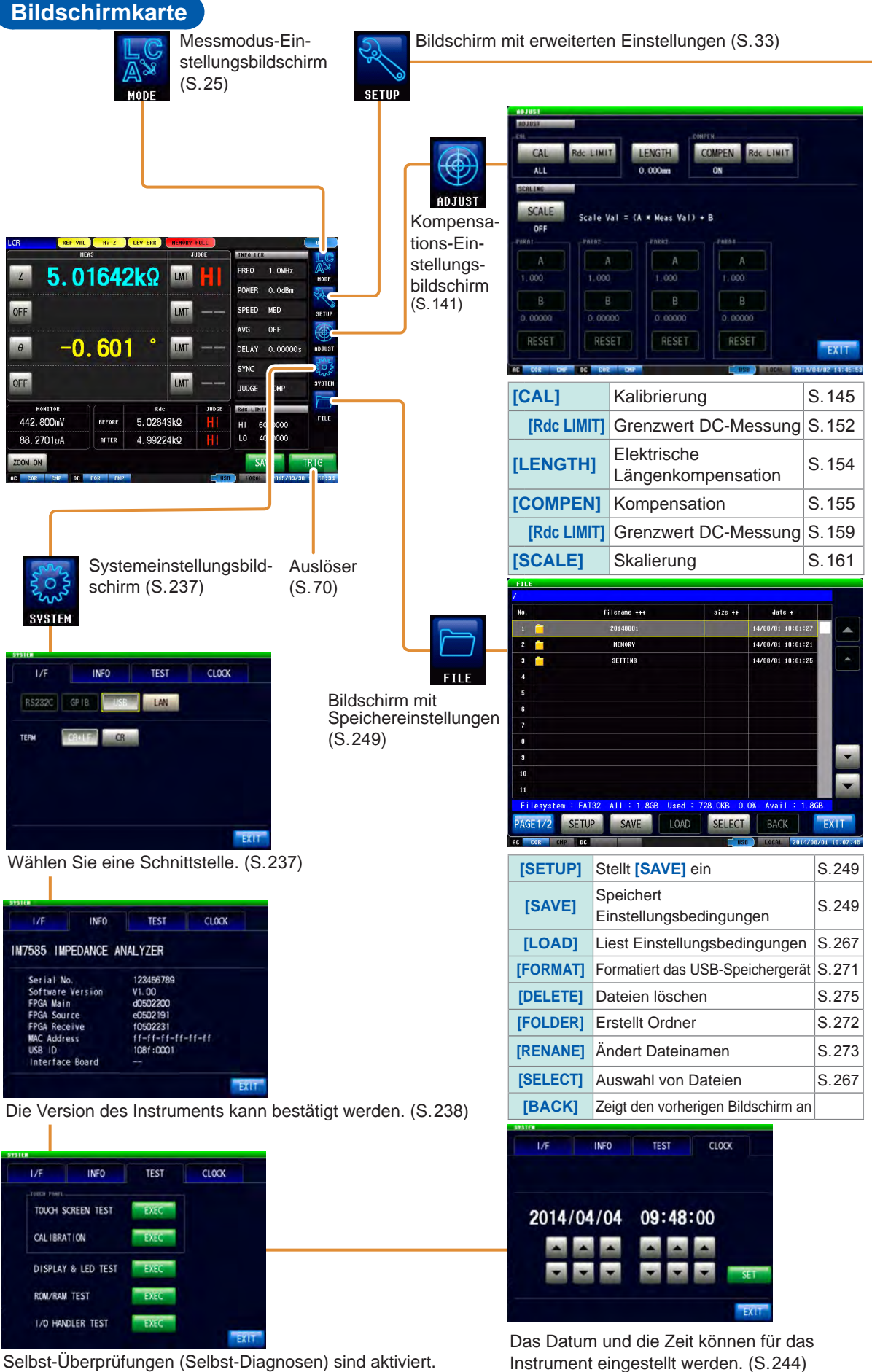

Selbst-Überprüfungen (Selbst-Diagnosen) sind aktiviert. ([S. 239](#page-246-1))
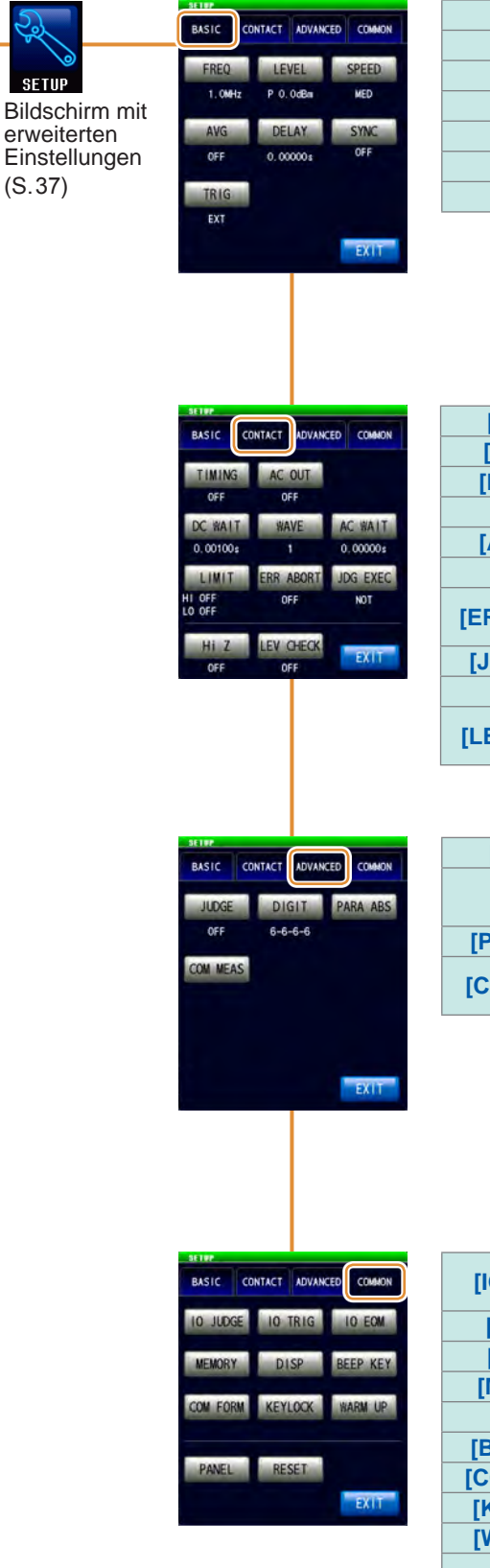

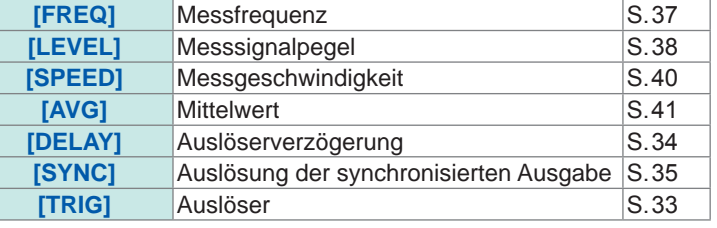

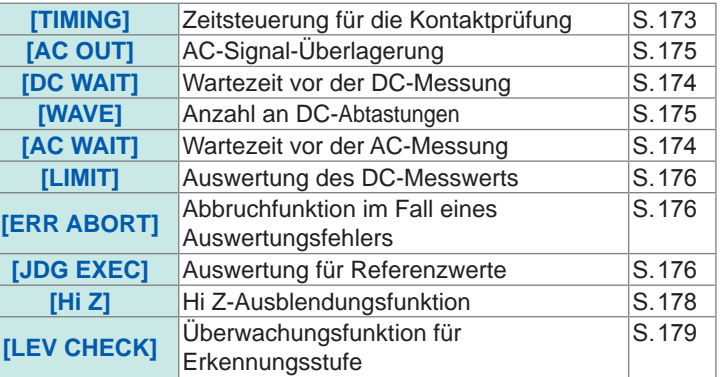

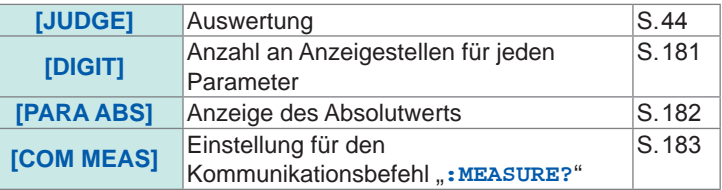

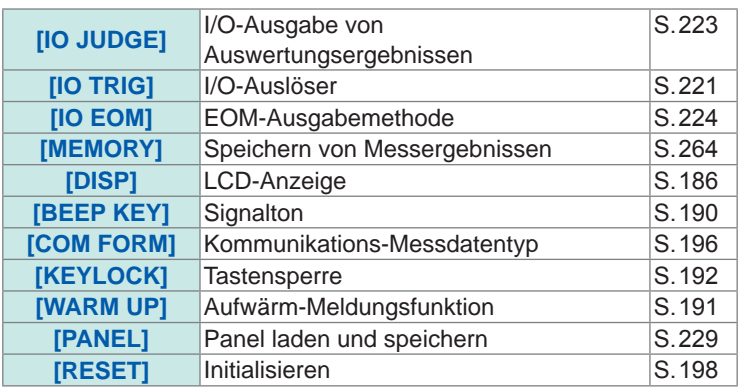

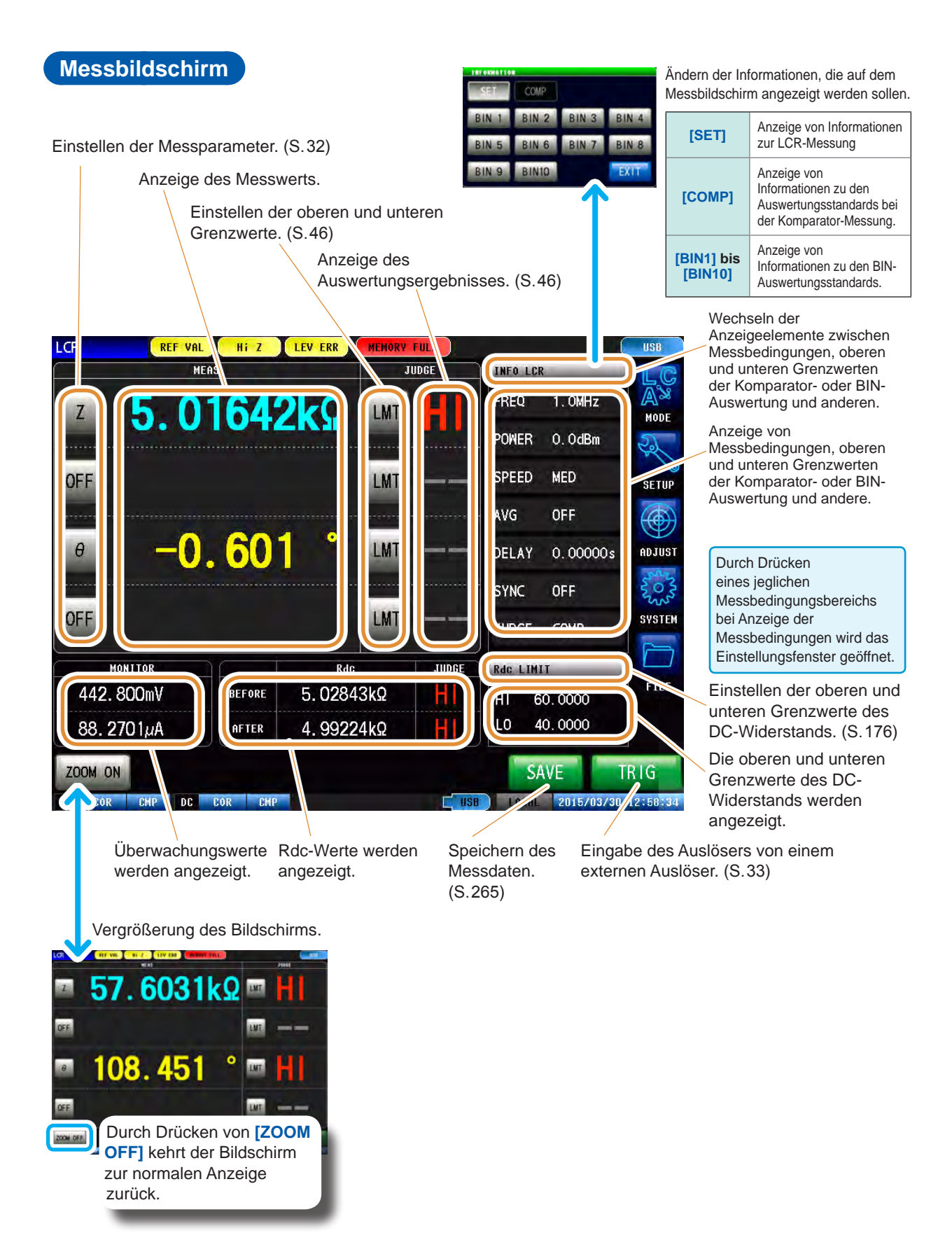

#### **Status und Fehleranzeige bei diesem Instrument**

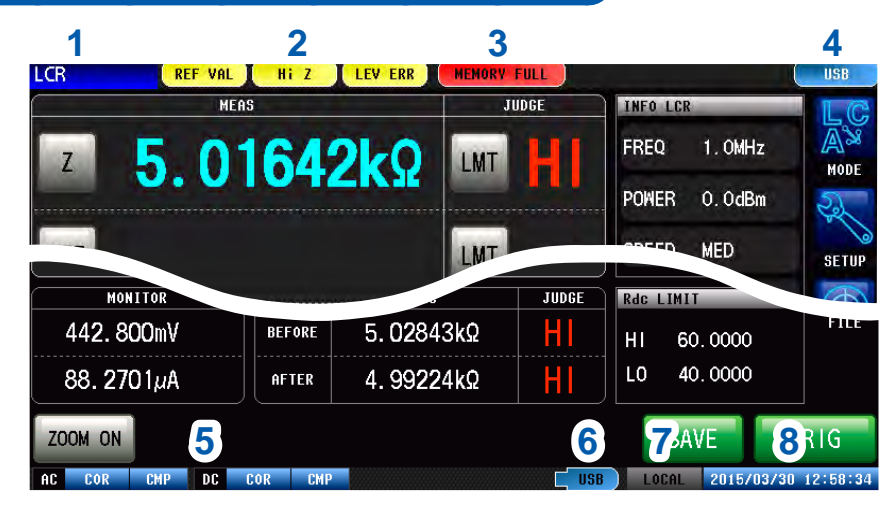

**1** Anzeige des aktuellen Messmodus.

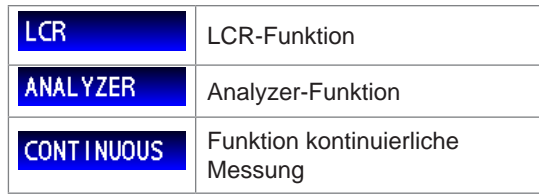

#### **2** Fehlermeldungen werden angezeigt.

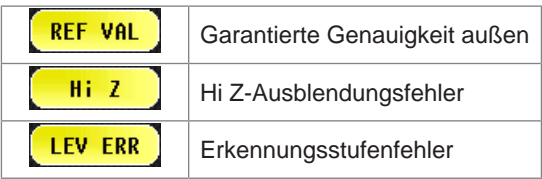

**<sup>3</sup>** Anzeige von im internen Speicher gesicherten Informationen.

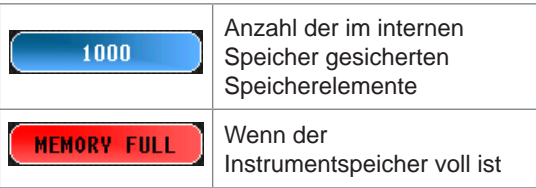

**<sup>4</sup>** Anzeige der aktuell angeschlossenen Schnittstellenart.

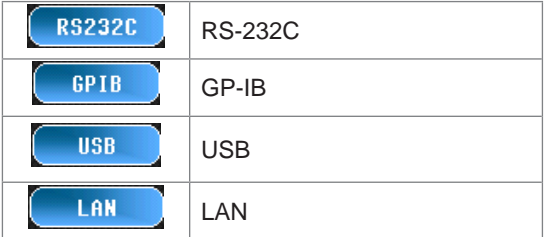

**<sup>5</sup>** Anzeige des Kalibrierungs- oder Kompensationsstatus.

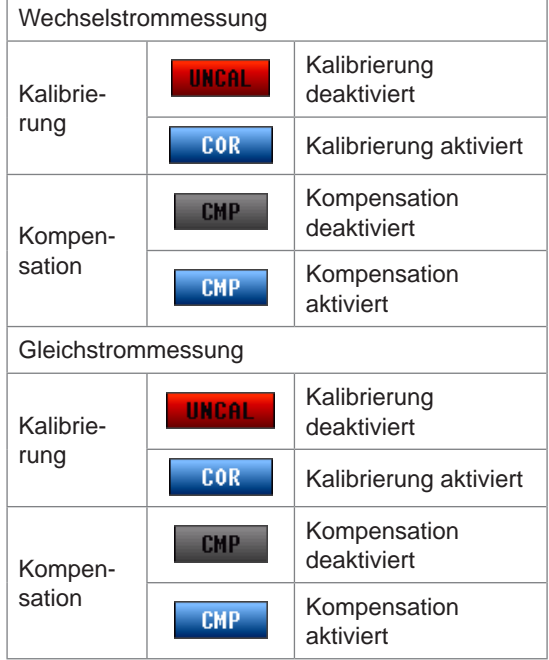

**6** Zeigt den Verbindungsstatus des USB-Speichergeräts an.

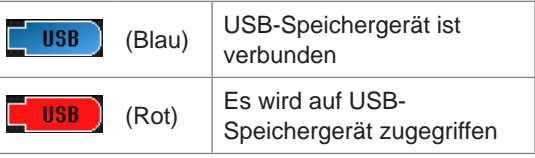

**7** Zeigt den Kommunikationsstatus an.

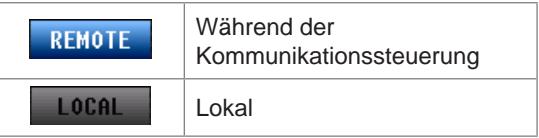

**8** Anzeige des für das Instrument eingestellten Datums und der Zeit.

## **3.2 Anpassen der Grundeinstellungen für die Messbedingungen**

## **3.2.1 Einstellen der Anzeigeparameter**

<span id="page-39-0"></span>An jeder beliebigen Stelle können von den 14 verfügbaren Messparameterarten 4 Stück zur Anzeige ausgewählt werden.

Der Phasenwinkel θ wird als Referenz zur Impedanz Z angezeigt. Bei Messungen mit der Admittanz Y als Referenz wird das Zeichen des Phasenwinkels θ der Impedanz Z umgekehrt.

Siehe "Anhang 1 Messparameter und Berechnungsformeln" (S. A1). Siehe "Anhang 3 Serien-Ersatzstromkreis-Modus und Parallel-Ersatzstromkreis-Modus" (S. A4).

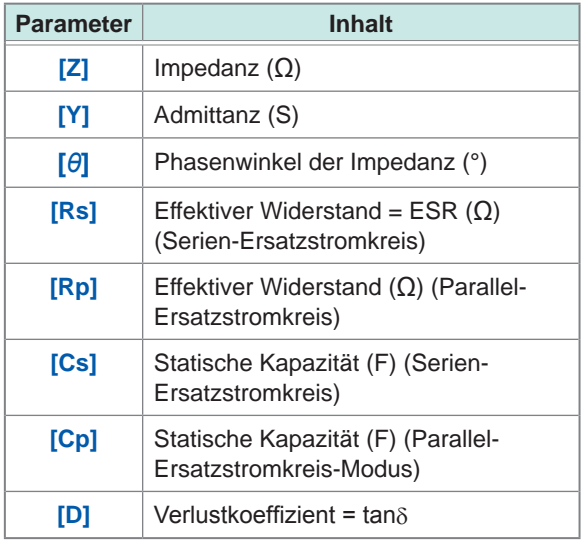

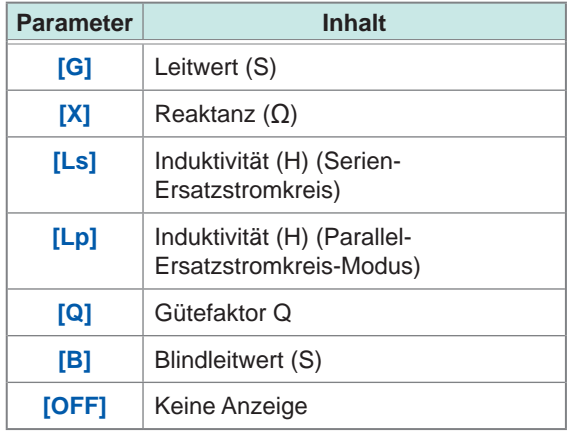

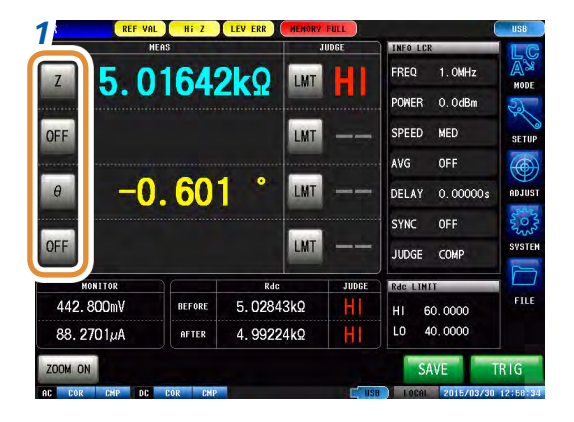

**1 Drücken Sie die Parametertaste, die Sie einstellen möchten.**

- *2 3*
- *2* **Wählen Sie die Parameter.**
- *3* **Drücken Sie [EXIT].**

## **3.2.2 Starten der Messung zu beliebiger Zeit (Auslöser)**

<span id="page-40-0"></span>Starten der Messung zu beliebiger Zeit. Ein Auslöser ist eine Funktion, durch die Startzeitpunkt der Messung mit speziellen Signalen gesteuert wird. Die folgende Elemente sind die 2 verschiedenen Auslösertypen, die für dieses Instrument eingestellt werden können.

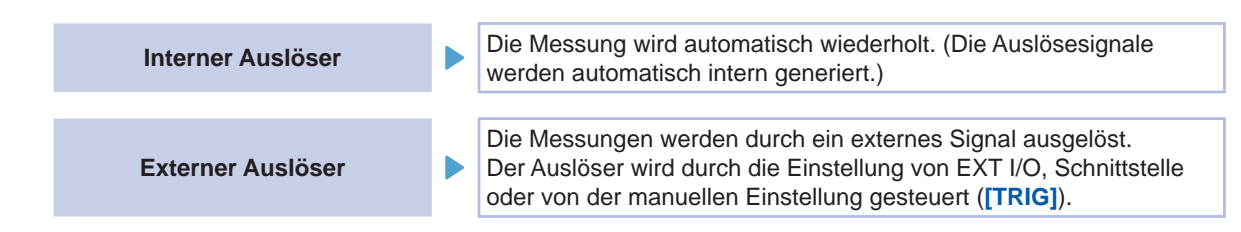

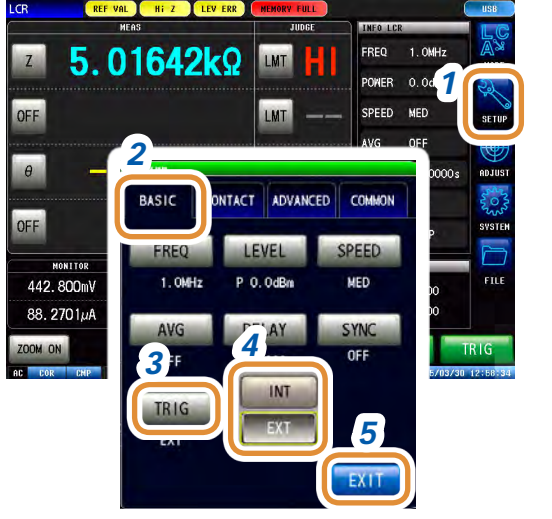

## *1* **Drücken Sie [SETUP].** *2* **Drücken Sie die [BASIC]-Registerkarte.** *3* **Drücken Sie [TRIG].** *4* **Wählen Sie den Auslösertyp aus. [INT]** Interner Auslöser **[EXT]** Externer Auslöser

*5* **Drücken Sie [EXIT] zum Schließen des erweiterten Einstellungsbildschirms.**

#### **Bei Auswahl von EXT**

Folgende Elemente stellen die drei verschiedenen Eingabemethoden für einen Auslöser dar.

#### *1* **Drücken Sie am Bildschirm [TRIG], um den Auslöser manuell einzugeben.**

Die Messung wird einmal durchgeführt.

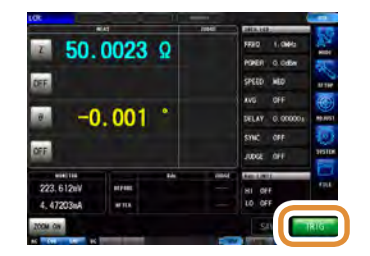

Wenn die Messung lange dauert, wird **[TRIG]** evtl. angezeigt als **[STOP]**. In diesem Fall kann die Messung durch Drücken von **[STOP]** beendet werden.

#### *2* **Eingabe via EXT I/O.**

Bei jedem Anlegen eines negativ-logischen Pulssignals wird die Messung einmal durchgeführt. [Siehe "8.1 Externer Eingangs-/Ausgangs-Steckverbinder und Signale" \(S.](#page-208-0) 201).

#### *3* **Eingabe von der Schnittstelle aus.**

Die Messung wird einmal durchgeführt, wenn **\*TRG** übertragen wird.

Siehe Kommunikationsbefehle auf der mitgelieferten Anwendungs-CD des Impedanz-und LCR-Messgeräts.

## **3.2.3 Einstellung der Verzögerungszeit zwischen Auslösung und Messstart (Auslöserverzögerung)**

<span id="page-41-0"></span>Die Verzögerungsdauer zwischen Eingabe eines Auslösesignals und der Messung (Verzögerungszeit) kann eingestellt werden.

Mithilfe dieser Funktion kann sichergestellt werden, dass die Messung gestartet wird, nachdem sich die Verbindungsbedingung des Prüfobjekts und des Messobjekts (Messadapter) stabilisiert hat. [Siehe "8.1 Externer Eingangs-/Ausgangs-Steckverbinder und Signale" \(S.](#page-208-0) 201).

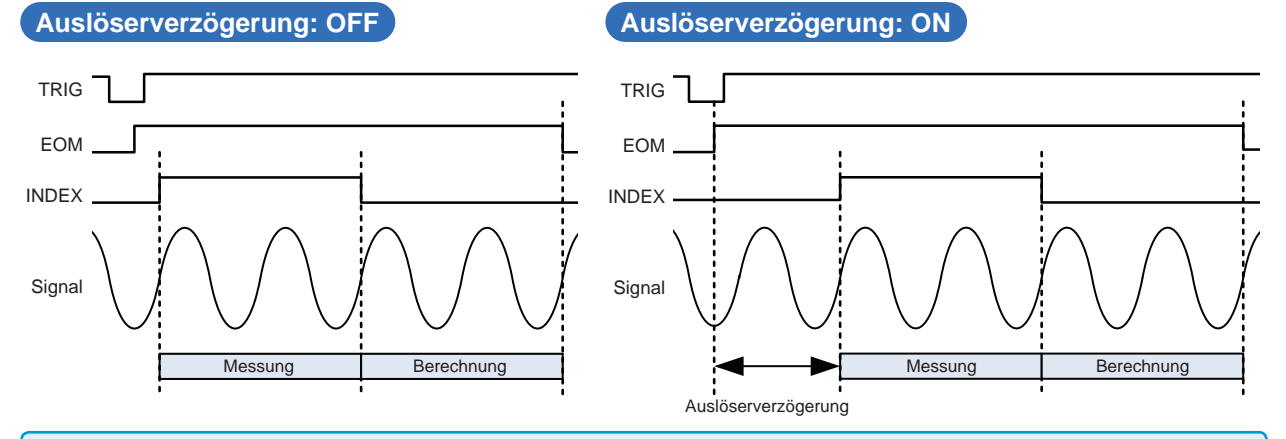

Auch bei Verwendung der Auslöserverzögerung leuchtet die LED-Lampe, um anzuzeigen, dass eine Messung durchgeführt wird.

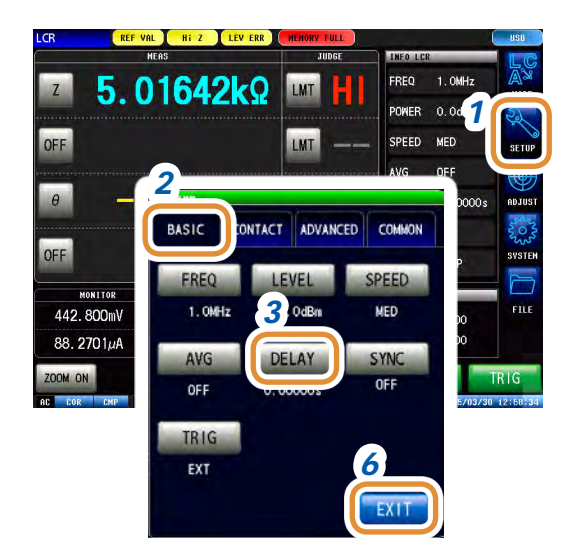

*1* **Drücken Sie [SETUP].**

*2* **Drücken Sie die [BASIC]-Registerkarte.**

*3* **Drücken Sie [DELAY].**

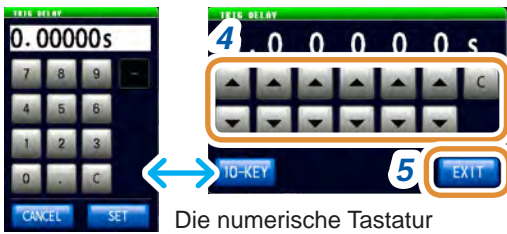

kann zur Eingabe verwendet werden.

*4* **Stellen Sie die Verzögerungszeit mit / oder der numerischen Tastatur ein.**

(Drücken Sie mit der numerischen Tastatur **[SET]**.)

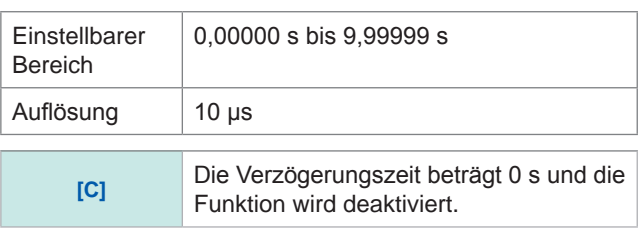

- *5* **Drücken Sie [EXIT] zum Schließen des Auslöserverzögerungs-Einstellungsbildschirms.**
- *6* **Drücken Sie [EXIT] zum Schließen des erweiterten Einstellungsbildschirms.**

## **3.2.4 Anlegen des Signals am Prüfobjekt, nur während der Messung (Auslösung der synchronisierten Ausgabe)**

<span id="page-42-0"></span>Durch diese Funktion wird das Messsignal nach der Auslösereingabe ausgegeben und das Signal während der Messung ausschließlich an das Prüfobjekt angelegt.

Es kann auch eine Verzögerungszeit eingestellt werden, um sicherzustellen, dass die Daten nach der Stabilisierung des Prüfobjekts erhoben werden.

Dadurch wird die Hitzebildung im Prüfobjekt reduziert und der Verschleiß der Elektrode verringert. Die Ausgabe von INDEX-Signalen zum Wechseln zum nächsten Prüfobjekt kann verzögert werden, bis das Messsignal nach Messende gänzlich ausgeschaltet ist (0 V) (INDEX-Verzögerung).

**Auslösung der synchronisierten Ausgabe: OFF Auslösung der synchronisierten Ausgabe: ON**

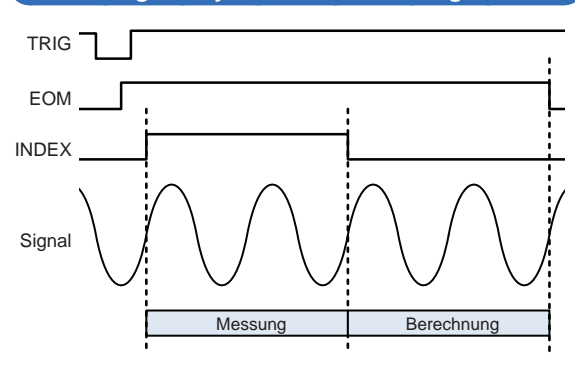

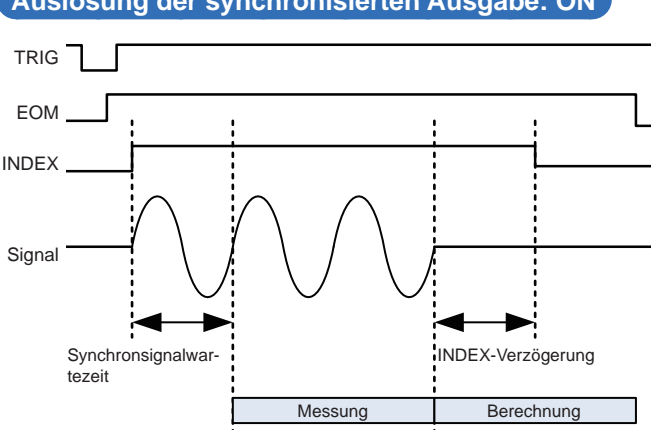

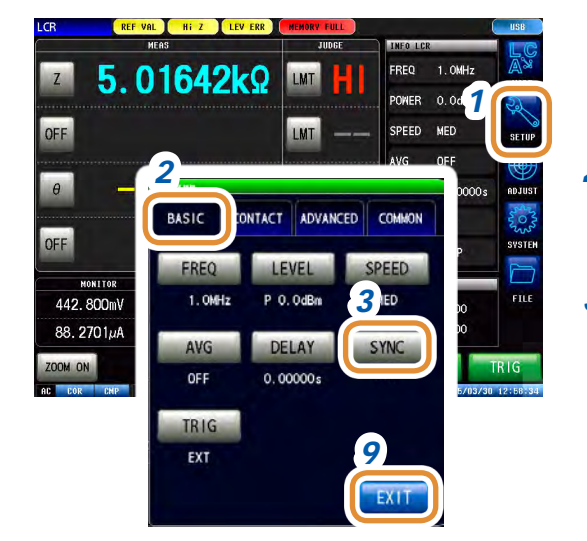

*1* **Drücken Sie [SETUP].**

*2* **Drücken Sie die [BASIC]-Registerkarte.**

*3* **Drücken Sie [SYNC].**

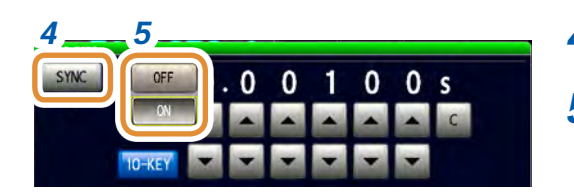

#### *4 5 4* **Drücken Sie [SYNC].**

*5* **Wählen Sie für die Auslösung der synchronisierten Ausgabe [OFF] oder [ON].**

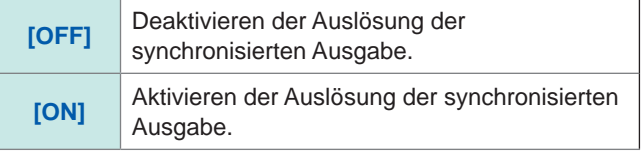

Weiter mit der nächsten Seite.

**3**

LCR-Funktion LCR-Funktion

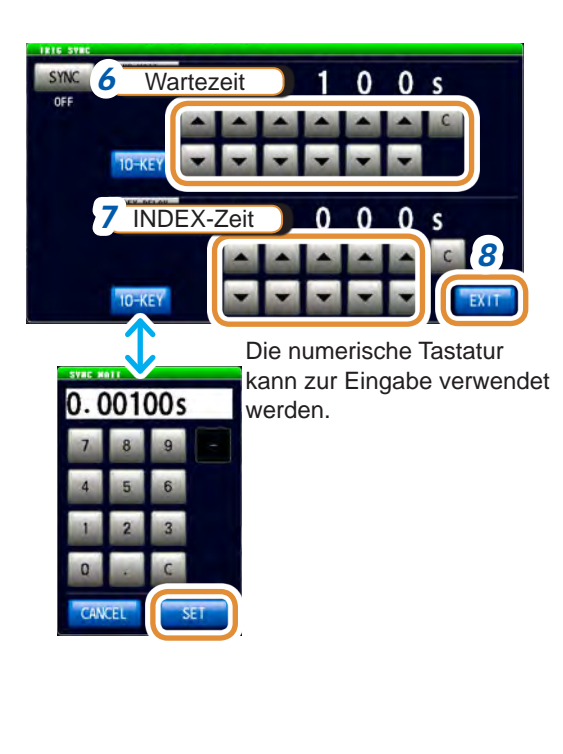

#### *6* **Verwenden Sie / zum Einstellen einer Wartezeit (Stabilisierungszeit) ab Messsignalausgabe. Dadurch wird ein Auslöser bei Messbeginn angelegt.**

(Drücken Sie mit der numerischen Tastatur **[SET]**.)

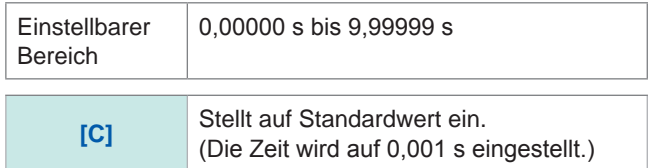

*7* **Stellen Sie die INDEX-Verzögerungszeit ein.** (Drücken Sie mit der numerischen Tastatur **[SET]**.)

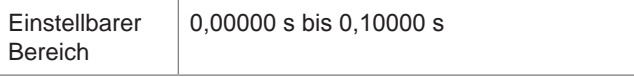

*8* **Drücken Sie [EXIT], um den Einstellungsbildschirm für die Auslösung der synchronisierten Ausgabe zu schließen.**

- *9* **Drücken Sie [EXIT] zum Schließen des erweiterten Einstellungsbildschirms.**
- Wenn die Funktion Auslösung der synchronisierten Ausgabe auf **[ON]** steht, erhöht sich die Messdauer, da eine Wartezeit zwischen Messsignalausgabe und Datenerhebung hinzugerechnet werden muss.
	- Siehe ..(3) Messzeit" (S. 283).
- Wenn die Funktion Auslösung der synchronisierten Ausgabe auf **[ON]** steht und eine Messbedingung geändert wird, wird gegebenenfalls ein Messsignal des eingestellten Pegels kurzzeitig ausgegeben.
- Das Messsignal wird bei Eingabe des Auslösesignals ausgegeben und endet nach Abschluss der Messung.

• Im kontinuierlichen Messmodus wird die Messbedingung als Einstellung des Anfangspulses eingestellt, nachdem die Messung des letzten Panels abgeschlossen ist. Wenn die Funktion Auslösung der synchronisierten Ausgabe für das Anfangspanel auf **[ON]** steht, wird das Messsignal angehalten.

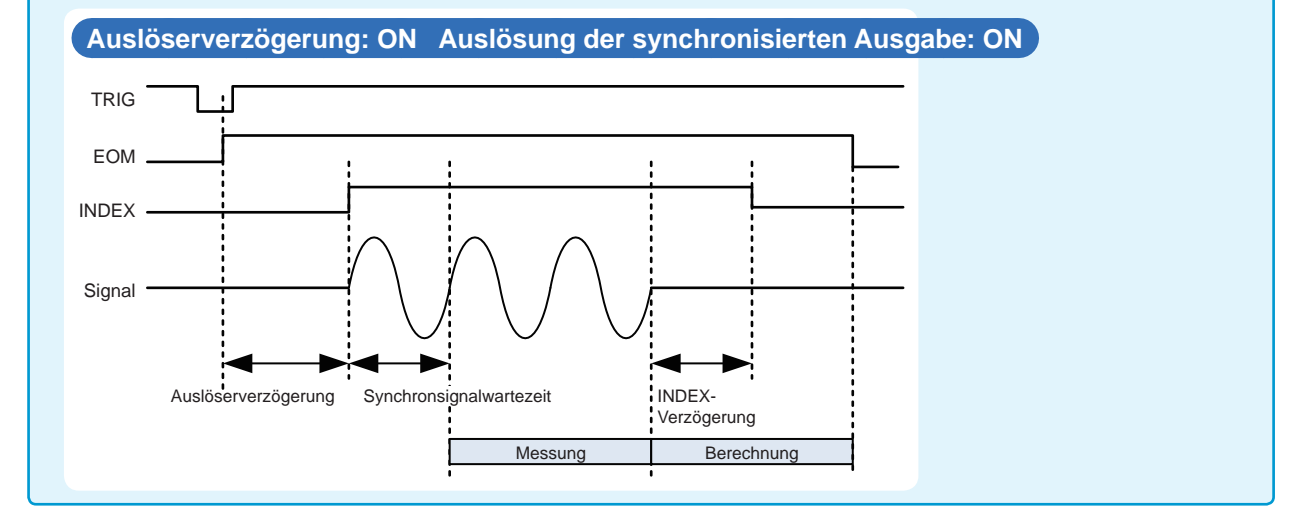

## **3.2.5 Einstellen der Messfrequenz**

<span id="page-44-0"></span>Einstellen der Frequenz des an das Prüfobjekt angelegten Signals. Je nach Prüfobjekt ändert sich der Messwert des Messfrequenzpegels.

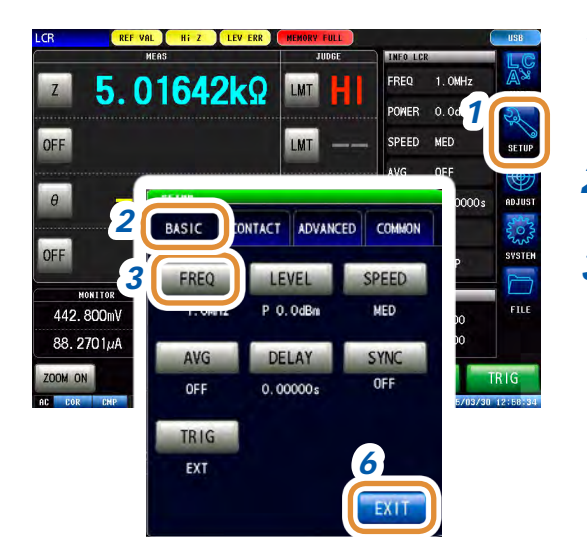

*1* **Drücken Sie [SETUP].**

*2* **Drücken Sie die [BASIC]-Registerkarte.**

*3* **Drücken Sie [FREQ].**

*4 5*

> Die Eingabemethode kann zwischen **[DIGIT]** und **[10-KEY]** wechseln.

Zum Einstellen der Frequenz mit der numerischen Tastatur

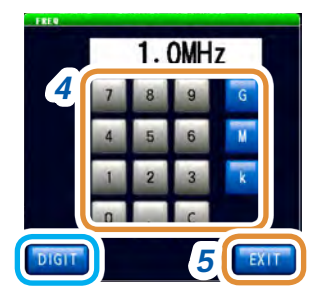

### Bei Einstellung mit ▲/▼ (jede Stelle) 4 Stellen Sie die Frequenz mit ▲/▼ oder der **numerischen Tastatur ein.**

Einstellbarer Bereich:

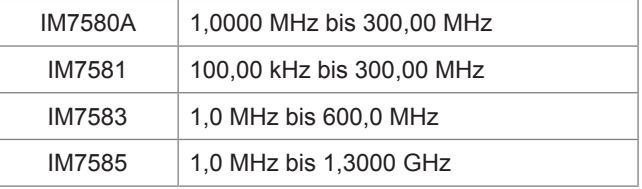

#### **Bei Einstellung mit / (jede Stelle)**

Durch gedrückt Halten von ▲/▼ wird der Wert kontinuierlich geändert.

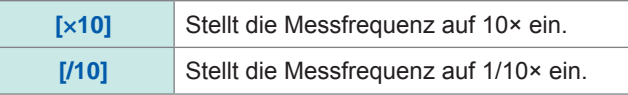

#### **Zum Einstellen der Frequenz mit der numerischen Tastatur**

Ändern der Einheit: **G** (Giga)/**M** (Mega)/**k** (Kilo)

**[C]** Wiederholt den Eingang.

- Die Tasten werden bei Eingabe eines numerischen Werts aktiviert.
- Die Frequenz wird bei Drücken einer beliebigen Taste eingeschaltet
- Wenn die Einstellung die Höchstfrequenz überschreitet: Die Höchstfrequenz wird automatisch eingestellt.
- Wenn die Einstellung die Mindestfrequenz unterschreitet: Die Mindestfrequenz wird automatisch eingestellt.
- *5* **Drücken Sie [EXIT] zum Schließen des Frequenzeinstellungsbildschirms.**
- *6* **Drücken Sie [EXIT] zum Schließen des erweiterten Einstellungsbildschirms.**

## **3.2.6 Einstellen des Messsignalpegels**

<span id="page-45-0"></span>Einstellen des Messsignalpegels.

Je nach Prüfobjekt ändert sich der Wert des Messsignalpegels.

Dieses Instrument kann, unter Verwendung der folgenden drei Methoden, das an das Objekt angelegte Prüfsignal einstellen.

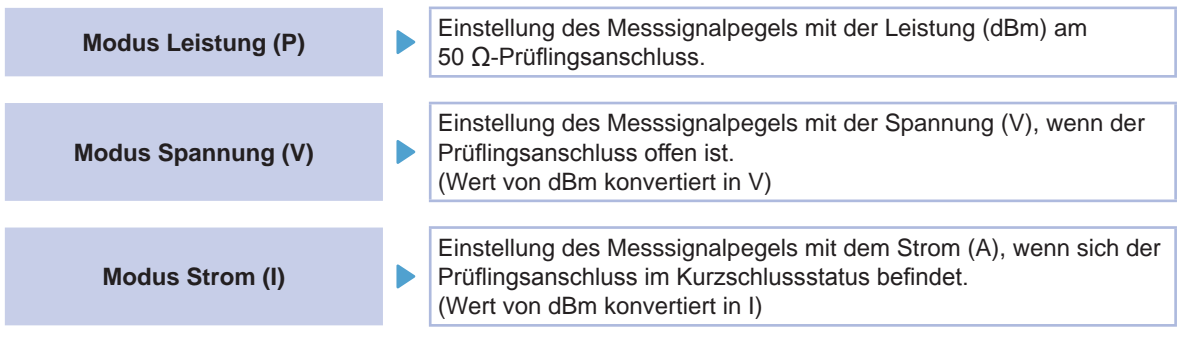

• Die Einstellungsauflösung des Signalpegels beträgt immer 0,1 dB und ist unabhängig von der Einstellung des Signalmodus.

Bei Einstellung des Pegels im Spannungs- oder Strommodus werden die Eingabewerte mit einer Auslösung von 0,1 dB automatisch zum Einstellungswert konvertiert.

• Die Messgenauigkeit variiert je nach Messsignalpegel. Siehe ["Messbereich" \(S.](#page-286-0) 279).

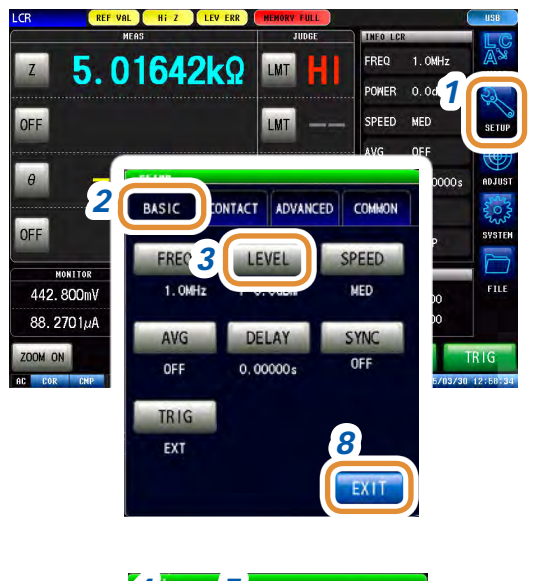

#### *1* **Drücken Sie [SETUP].**

*2* **Drücken Sie die [BASIC]-Registerkarte.**

*3* **Drücken Sie [LEVEL].**

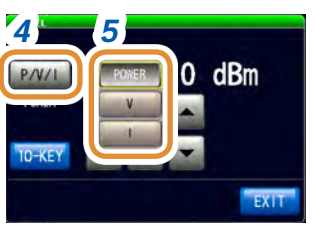

#### *4 5 4* **Drücken Sie [P/V/I].**

#### *5* **Wählen Sie den Signaleinstellungsmodus.**

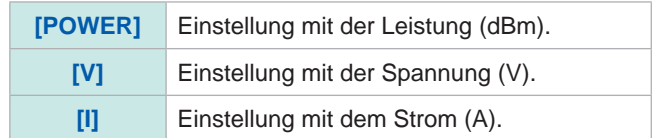

Weiter mit der nächsten Seite.

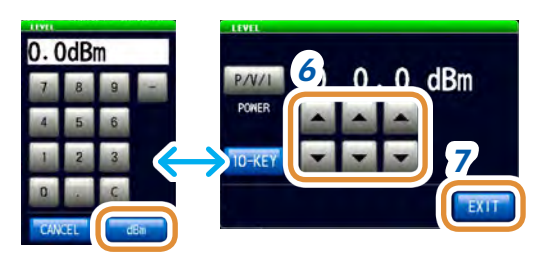

Die numerische Tastatur kann zur Eingabe verwendet werden.

**6** Stellen Sie Spannung oder Strom mit **▲/**▼ oder **der numerischen Tastatur ein.** (Drücken Sie mit der numerischen Tastatur **[dBm]**.)

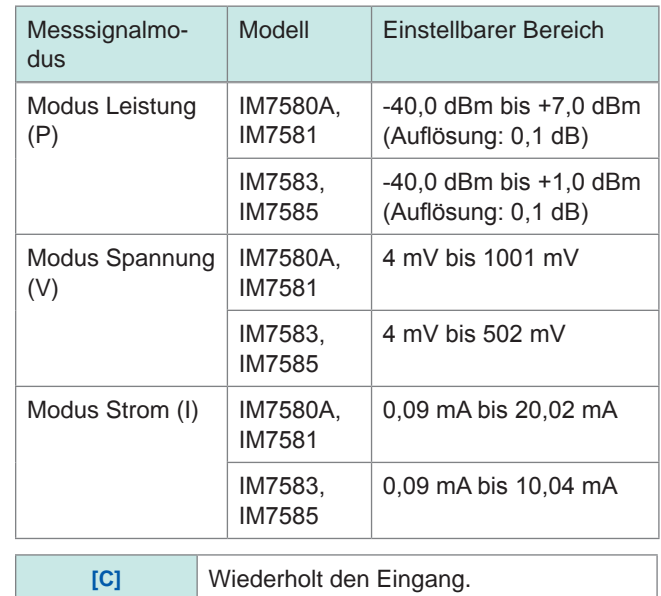

- *7* **Drücken Sie [EXIT] zum Schließen des Messsignalpegel-Einstellungsbildschirms.**
- *8* **Drücken Sie [EXIT] zum Schließen des erweiterten Einstellungsbildschirms.**

Wenn ein Messbereich außerhalb des garantierten Genauigkeitsbereichs liegt, wird **REF VAL** im Fehleranzeigebereich angezeigt.

Prüfen Sie den garantierten Genauigkeitsbereich und ändern Sie die Messbedingungen oder betrachten Sie die Messwerte als Referenzwerte.

Siehe ["Messbereich" \(S.](#page-286-0) 279).

#### **Beziehung zwischen den Einstellungswerten des Messsignalmodus**

Die Beziehungen zwischen dem Leistungsmodus- und dem Spannungsmoduswert, sowie zwischen dem Leistungsmodus- und dem Strommoduswert werden in folgenden Formeln verdeutlicht:

$$
V = 2 \times \sqrt{W \times 50(\Omega)}
$$
  
= 2 \times \sqrt{10^{\frac{DBM}{10}} \div 1000 \times 50(\Omega)}  

$$
I = 2 \times \sqrt{W \div 50(\Omega)}
$$
  
= 2 \times \sqrt{10^{\frac{DBM}{10}} \div 1000 \div 50(\Omega)}

*V* : Spannung *I* : Strom *DBM* : Einstellungswert der Leistung (dBm)

## **3.2.7 Einstellen der Messgeschwindigkeit**

<span id="page-47-0"></span>Ändert die Messzeit.

Durch Einstellen der Messgeschwindigkeit auf **[FAST]** wird eine Hochgeschwindigkeits-Messung ermöglicht. Durch Einstellen auf **[SLOW2]** wird eine hochpräzise Messung ermöglicht.

- Bei einer Änderung der Messgeschwindigkeit führen Sie die Kalibrierung und Kompensation erneut aus.
- Siehe ["5 Kalibrierung und Kompensation" \(S.](#page-148-0) 141).
- Die Messdauer variiert in Abhängigkeit von den Messbedingungen. Siehe ["\(3\) Messzeit" \(S.](#page-290-0) 283).

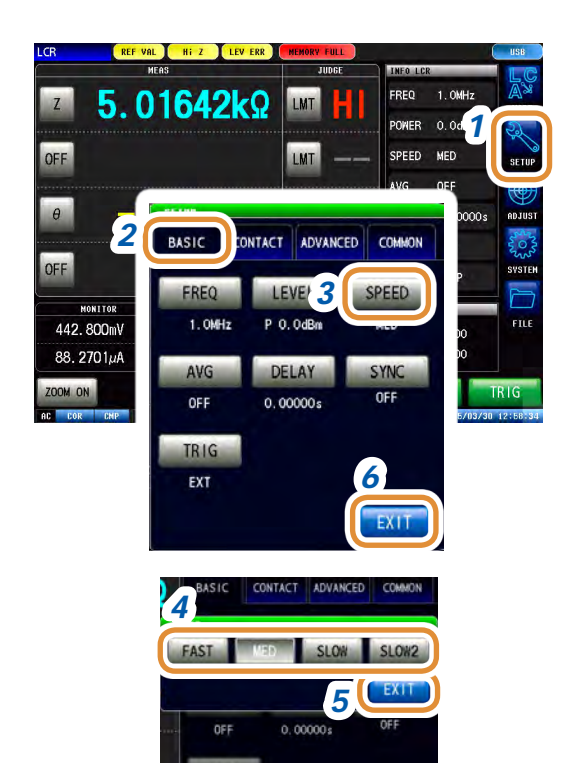

EXT

DEBUG EXIT

- *1* **Drücken Sie [SETUP].**
- *2* **Drücken Sie die [BASIC]-Registerkarte.**
- *3* **Drücken Sie [SPEED].**

*4* **Wählen Sie die Messgeschwindigkeit.**

| [FAST]         | Führt Hochgeschwindigkeitsmessung<br>durch.   |
|----------------|-----------------------------------------------|
| [MED]          | Führt Normalgeschwindigkeitsmessung<br>durch. |
| <b>ISLOW1</b>  | Erhöht die Messgenauigkeit.                   |
| <b>ISLOW21</b> | Messgenauigkeit ist besser als bei SLOW.      |

- *5* **Drücken Sie [EXIT] zum Schließen des Messgeschwindigkeits-Einstellungsbildschirms.**
- *6* **Drücken Sie [EXIT] zum Schließen des erweiterten Einstellungsbildschirms.**

M5+M6+M7+M8 4

## **3.2.8 Anzeige mit Mittelwerten (Durchschnitt)**

<span id="page-48-0"></span>Durch Verwendung der Durchschnittsfunktion können die Messwerte gemittelt werden. Durch diese Funktion können die Schwankungen der angezeigten Messwerte verringert werden.

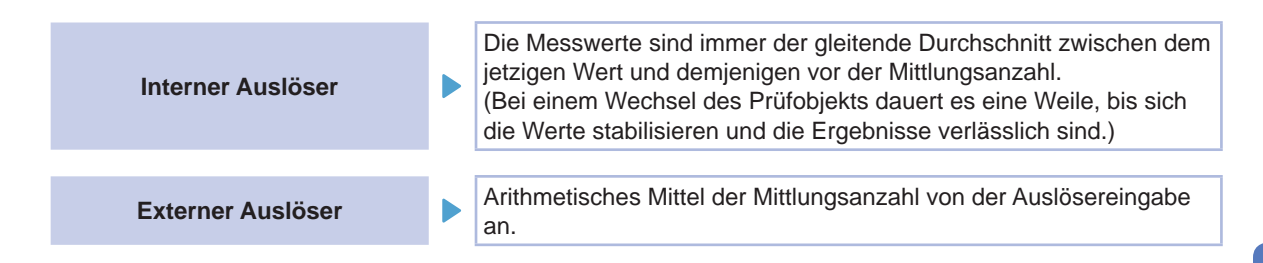

Bei vierfacher Mittlung ergeben sich folgende Werte für die Anzahl der Messungen, die Messausgabepunkte und die Messwert-Berechnungsmethode während der Ausgabe.

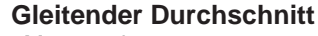

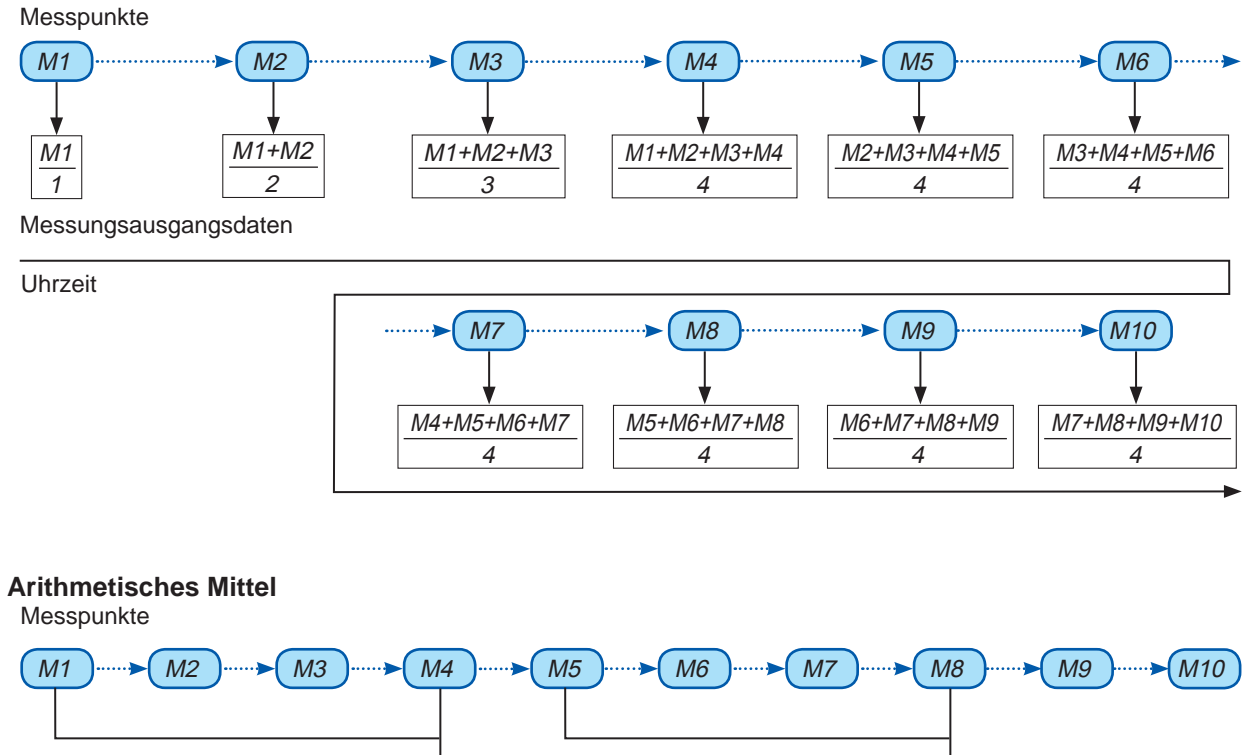

M1+M2+M3+M4 4

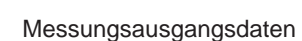

Uhrzeit

**3**

LCR-Funktion

LCR-Funktion

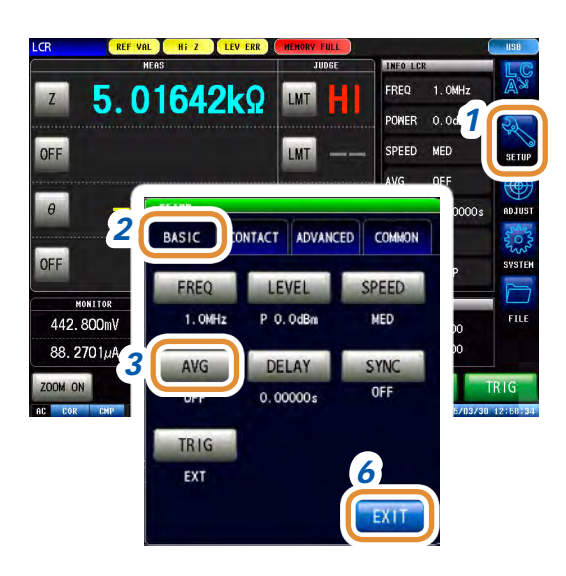

**Drücken Sie [SETUP].**

- **Drücken Sie die [BASIC]-Registerkarte.**
- **Drücken Sie [AVG].**

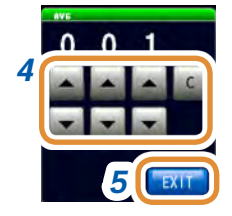

 **Verwenden Sie / zur Eingabe der Mittlungsanzahl.**

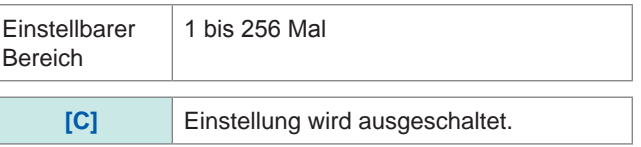

- **Drücken Sie [EXIT] zum Schließen des Durchschnitts-Einstellungsbildschirms.**
- **Drücken Sie [EXIT] zum Schließen des erweiterten Einstellungsbildschirms.**

## **3.3 Auswertung der Messergebnisse**

Die Auswertungsergebnisse werden angezeigt, nachdem die Messergebnisse mit einer beliebig einstellten Referenz verglichen wurden. Diese Funktion ist etwa bei der Transportkontrolle sinnvoll. Dazu zählt die Komparatorfunktion, die Pass/Fail-Auswertungen (HI/IN/LO) von Messwerten mit einem Auswertungsstandard erhält und die BIN-Funktion, die Messwerte auf Grundlage mehrerer Auswertungsstandards (bis zu 10) klassifiziert (in einer Rangfolge anordnet).

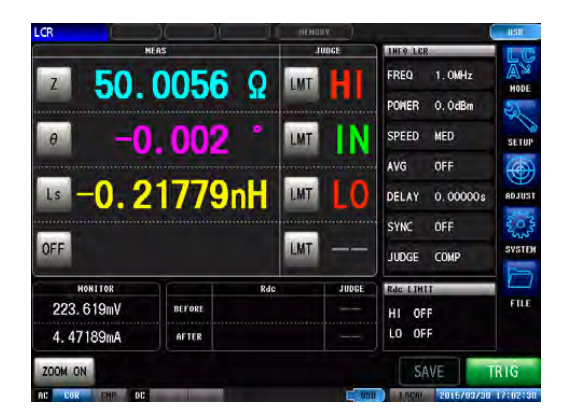

Es kann eine der 3 folgenden Auswertungsmethoden verwendet werden.

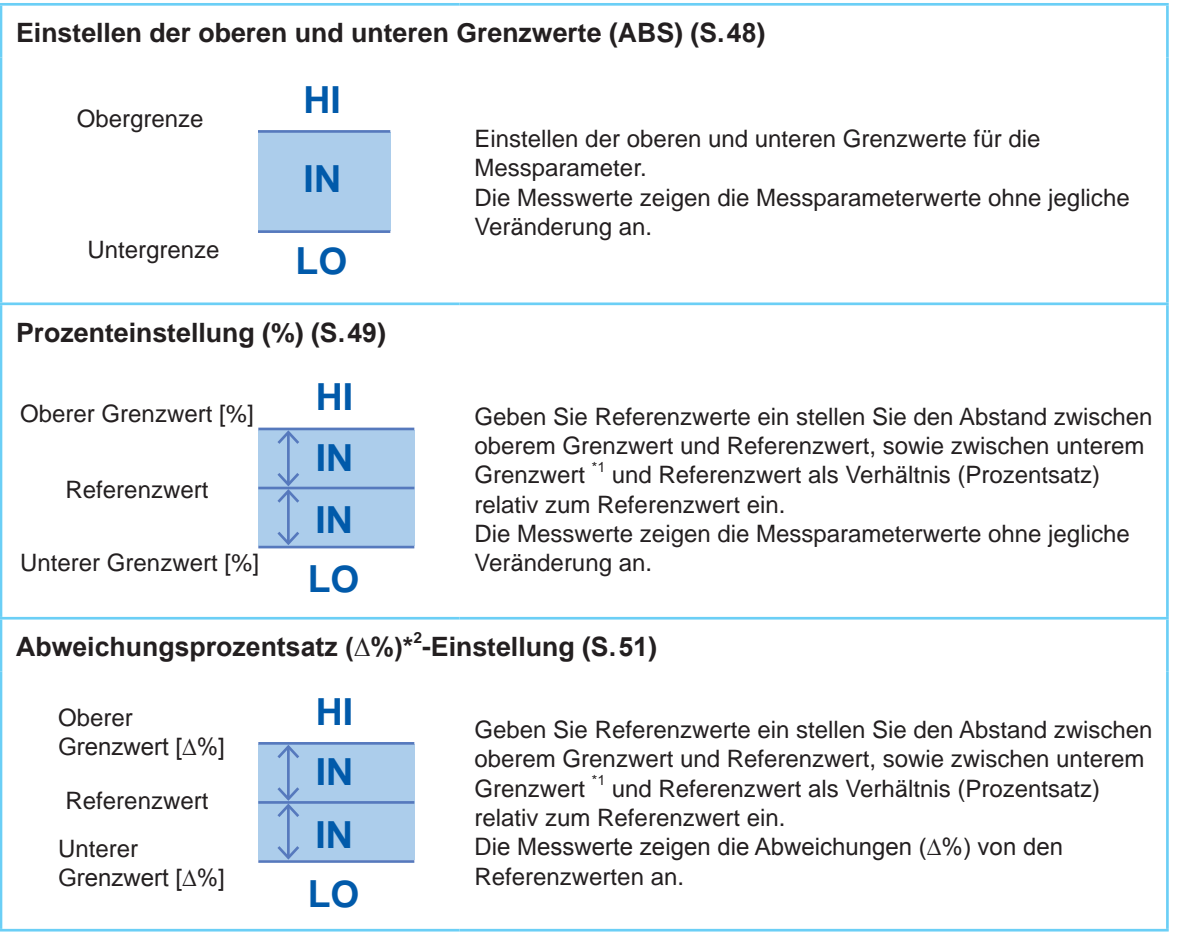

\*1 Für die Berechnung der Vergleichswerte von oberem und unterem Grenzwert wird die folgende Formel verwendet. (Bei dem Vergleichswert des unteren Grenzwerts muss, wenn ein im Vergleich zum Referenzwert niedrigerer Wert eingestellt wird, ein Minuszeichen (-) für den Prozentsatz-Einstellwert gesetzt werden.)

Vergleichswert des oberen Grenzwerts (Vergleichswert des unteren Grenzwerts) = Referenzwert + |Referenzwert| ×

Prozentsatz-Einstellungswert

\*2 Der ∆%-Wert wird unter Verwendung der folgenden Formel berechnet:

```
∆% = × 100
Messwert - Referenzwert
```
<span id="page-51-0"></span>| Referenzwert|

## **3.3.1 Einstellen des Auswertungsmodus**

Die Auswertungsergebnisse können durch die Ergebnisse von Signaltönen, Bildschirmanzeige, I/ O-Ausgabe und Kommunikationsbefehlen geprüft werden.

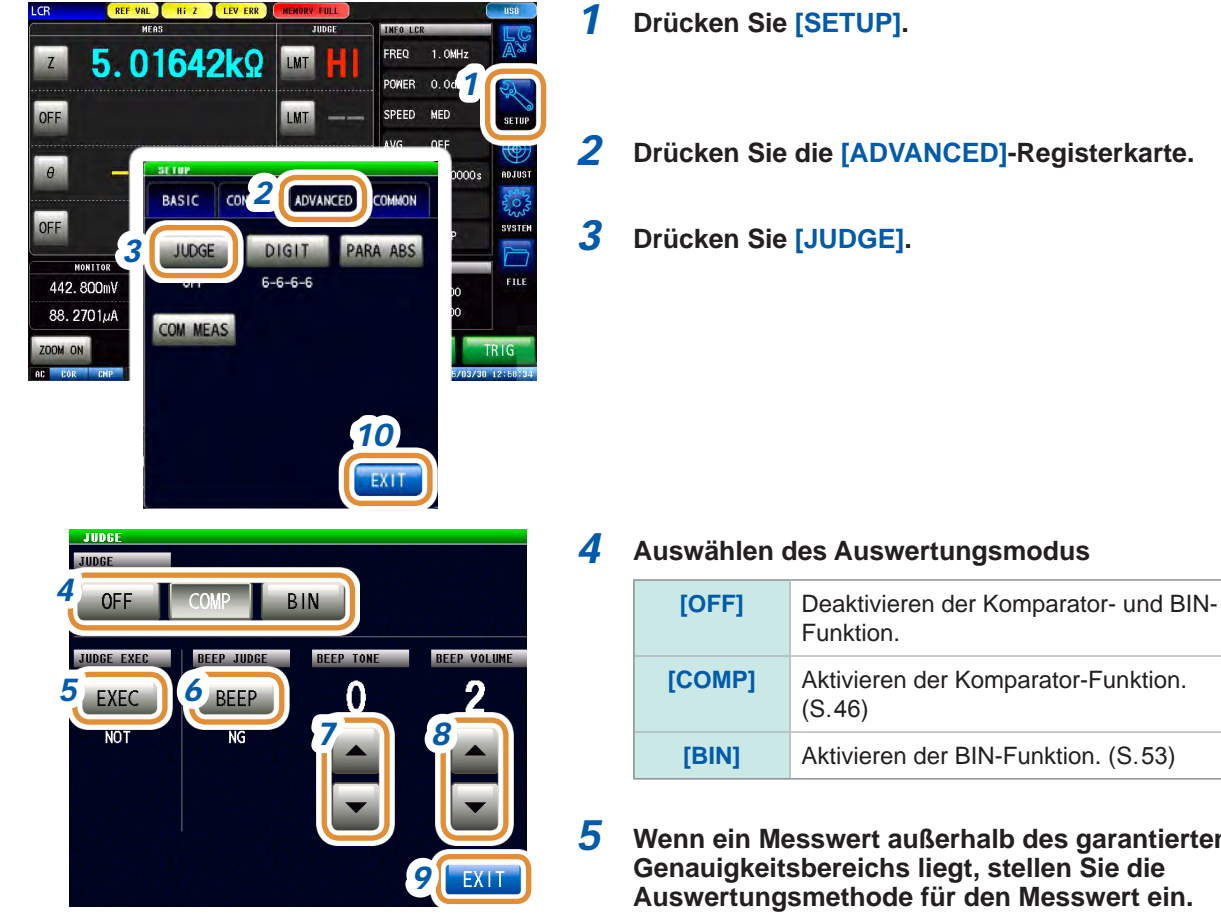

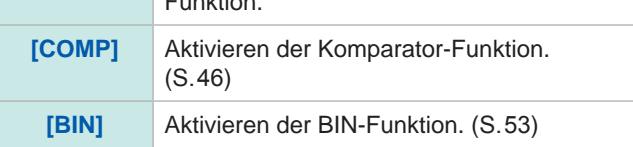

#### *5* **Wenn ein Messwert außerhalb des garantierten Genauigkeitsbereichs liegt, stellen Sie die Auswertungsmethode für den Messwert ein.**

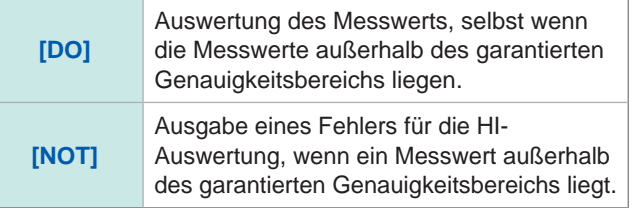

#### *6* **Einstellung der Signaltöne für Auswertungsergebnisse.**

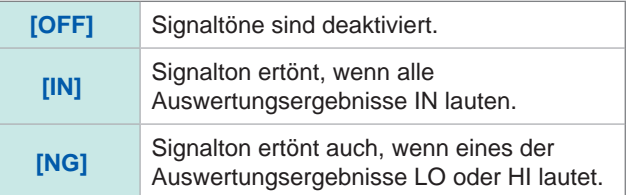

#### *7* **Stellen Sie den Signalton mit / ein.**

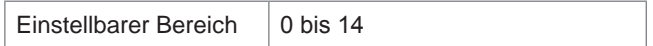

**8** Stellen Sie die Signaltonlautstärke mit ▲/▼ ein.

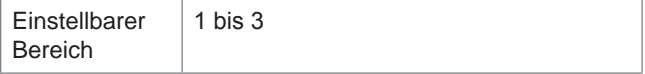

- *9* **Drücken Sie [EXIT] zum Schließen des Auswertungs- Einstellungsbildschirms.**
- *10* **Drücken Sie [EXIT] zum Schließen des erweiterten Einstellungsbildschirms.**

## **3.3.2 Auswertung über obere und untere Grenzwerte (Komparator-Auswertungsmodus)**

<span id="page-53-0"></span>Durch diesen Modus wird beurteilt, ob die Messwerte innerhalb eines festgelegten Bereichs liegen oder nicht.

Die Komparatorauswertung ermöglicht folgende Bedienvorgänge:

- Voreinstellung einer Auswertungsreferenz mit einem Referenzwert oder mit oberen und unteren Grenzwerten, Anzeige des Auswertungsergebnisses als HI (höher als der obere Grenzwert), IN (innerhalb des für die oberen und unteren Grenzwerte eingestellten Bereichs) oder LO (niedriger als der untere Grenzwert):
- Ausgabe des Auswertungsergebnisses an ein externes Gerät (über den EXT I/O-Steckverbinder).
- Auswertung von bis zu vier Parametern mit unterschiedlichen Einstellungen.
- Signalton, der die Auswertungsergebnisse ankündigt. [Siehe "3.3.1 Einstellen des Auswertungsmodus" \(S.](#page-51-0) 44).

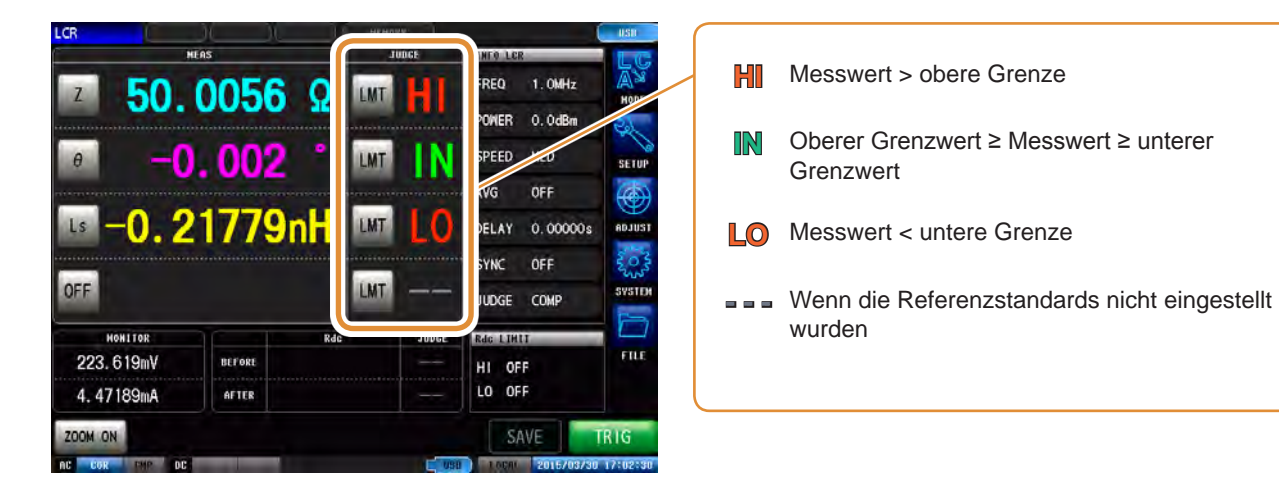

#### <span id="page-53-1"></span>**Reihenfolge der Komparator-Auswertung**

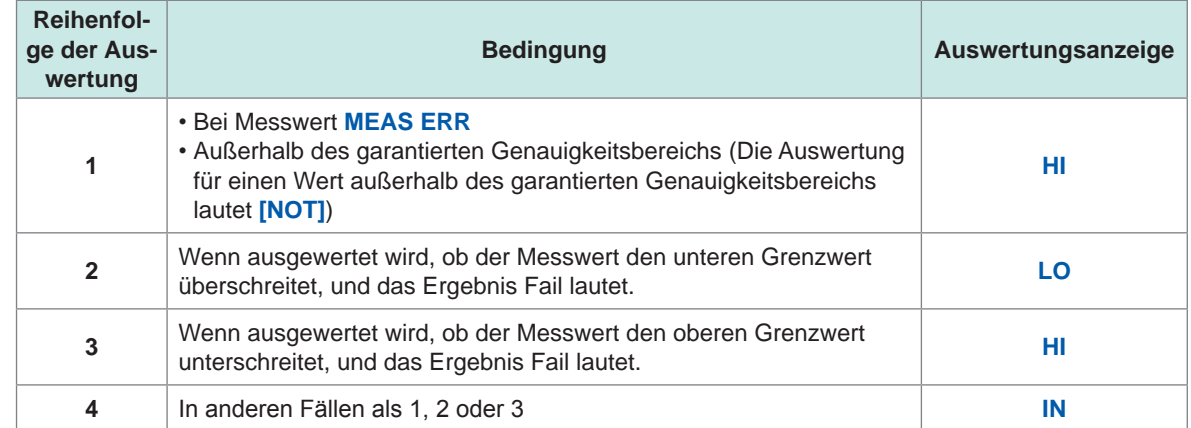

- Wenn die Messwerte außerhalb des garantierten Genauigkeitsbereichs liegen (**REF VAL**), wird die Auswertung in der eingestellten Reihenfolge ausgeführt, sofern **[JUDGE EXEC]** auf **[DO]** steht. Wenn **[NOT]** eingestellt ist, wird keine Auswertung ausgeführt und die **HI**-Auswertung wiedergegeben.
- Da oberer und unterer Grenzwert nicht verglichen werden, wird beim Austauschen der beiden Werte keine Fehlermeldung angezeigt.

• Eine Komparator-Auswertung kann auch verwendet werden, wenn nur der obere oder untere Grenzwert eingestellt wurde.

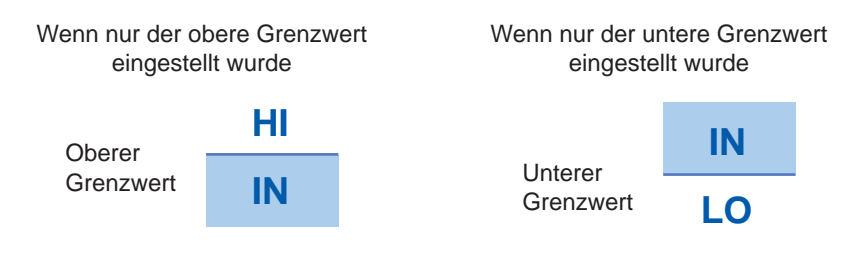

#### <span id="page-55-0"></span>**Modus für obere und untere Grenzwerte**

In diesem Modus wird die Auswertung mit den eingestellten oberen und unteren Grenzwerten (ABS) ausgeführt.

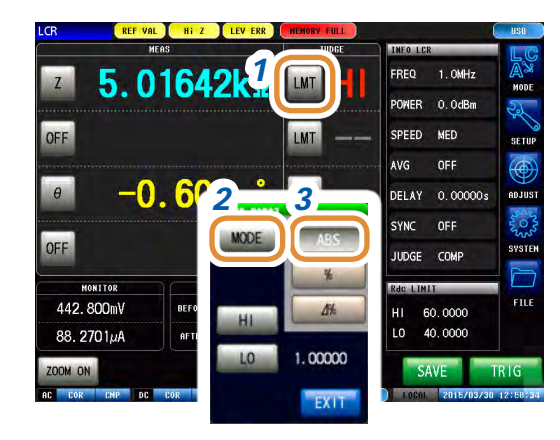

- *1* **Drücken Sie [LMT].**
- *2* **Drücken Sie [MODE].**
- *3* **Drücken Sie [ABS].**

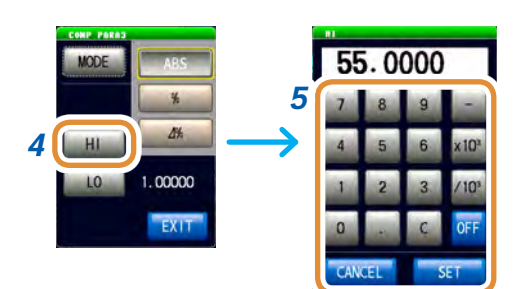

Ändern der Einheit: **a**/ **f**/ **p**/ **n**/ **µ**/ **m**/ Keine/ **k**/ **M**/ **G**

- *4* **Drücken Sie [HI].**
- *5* **Stellen Sie den oberen Grenzwert mit dem numerischen Tastenfeld ein und drücken Sie [SET].**

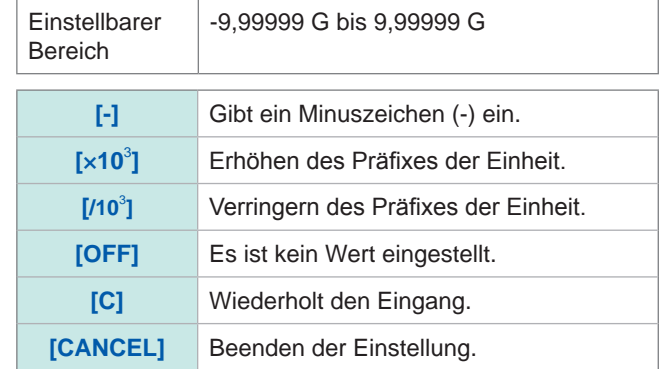

- *6* **Drücken Sie [LO].**
- *7* **Stellen Sie den unteren Grenzwert mit der numerischen Tastatur ein und drücken Sie [SET].**

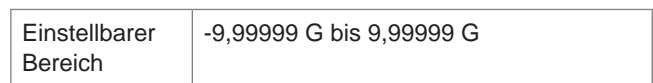

*8* **Drücken Sie [EXIT] zum Schließen des Einstellungsbildschirms.**

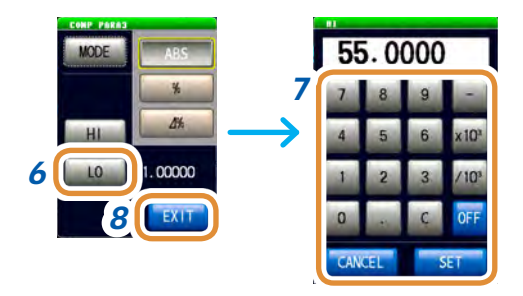

#### <span id="page-56-0"></span>**Prozentmodus**

Jeder der Unterschiede zwischen der Obergrenze und dem Referenzwert und zwischen der Untergrenze und dem Referenzwert wird als Verhältnis (Prozentangabe) relativ zum Referenzwert eingestellt und bei den Messwerten wird bewertet, ob sie innerhalb des Bereichs zwischen dem oberen und dem unteren Grenzwert liegen.

Der eingestellte Referenzwert und die oberen und unteren Grenzwerte sind für den Prozentsatzmodus und den Abweichungsprozentsatz-Modus gleich.

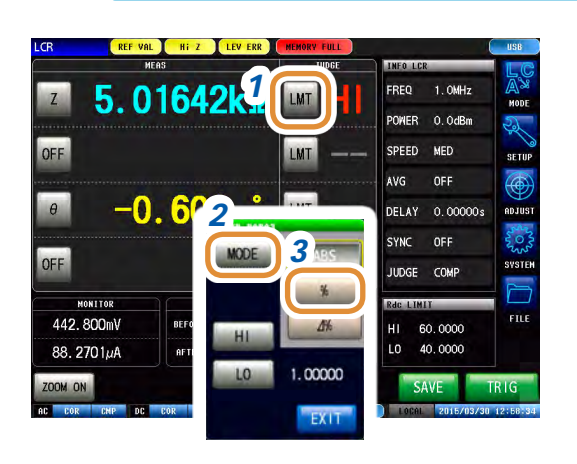

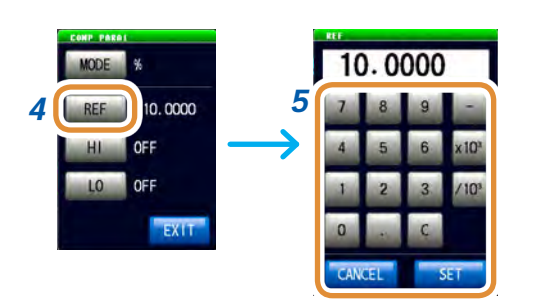

Ändern der Einheit: **a**/ **f**/ **p**/ **n**/ **µ**/ **m**/ Keine/ **k**/ **M**/ **G**

#### *1* **Drücken Sie [LMT].**

- *2* **Drücken Sie [MODE].**
- *3* **Drücken Sie [%].**

# **3**LCR-Funktion LCR-Funktion

#### *4* **Drücken Sie [REF].**

*5* **Stellen Sie den Referenzwert mit dem numerischen Tastenfeld ein und drücken Sie [SET].**

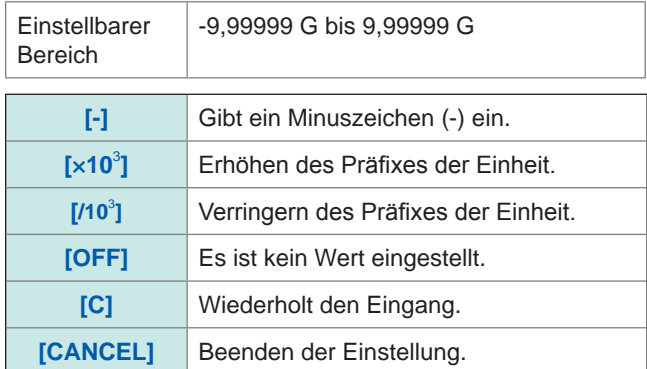

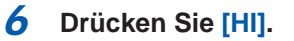

*7* **Stellen Sie den oberen Grenzwert mit dem numerischen Tastenfeld ein und drücken Sie [SET].** Einstellung des oberen Grenzwerts als ein Prozentsatz relativ zum Referenzwert.

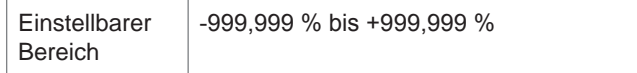

Der tatsächliche interne Betriebsvorgang besteht aus der Berechnung des Vergleichswerts der oberen Grenze unter Verwendung der untenstehenden Formel und aus dem Vergleich dieses Werts mit dem Messwert. So kann eine Entscheidung getroffen werden.

Vergleichswert des oberen Grenzwerts (Vergleichswert des unteren Grenzwerts)

- Prozentsatz-Einstellungswert
- = Referenzwert + |Referenzwert| × 100 Weiter mit der nächsten Seite.

## 55.0000 *7* 10.0000 *6*

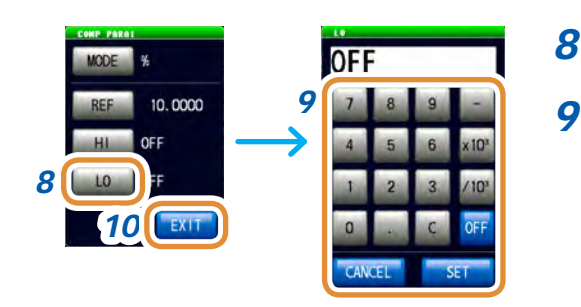

#### *8* **Drücken Sie [LO].**

*9* **Stellen Sie den unteren Grenzwert mit der numerischen Tastatur ein und drücken Sie [SET].** Einstellung des unteren Grenzwerts als ein Prozentsatz relativ zum Referenzwert.

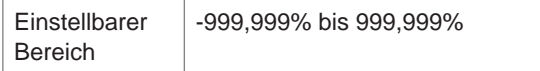

Der tatsächliche interne Betriebsvorgang besteht aus der Berechnung des Vergleichswerts der unteren Grenze unter Verwendung der untenstehenden Formel. Wenn ein im Vergleich zum Referenzwert niedrigerer Wert eingestellt wird, ein Minuszeichen (-) für den Prozentsatz-Einstellwert gesetzt werden.

× Prozentsatz-Einstellungswert Vergleichswert des unteren Grenzwerts = Referenzwert + |Referenzwert|

100

*10* **Drücken Sie [EXIT] zum Schließen des Einstellungsbildschirms.**

#### <span id="page-58-0"></span>**∆%-Modus**

Jeder der Unterschiede zwischen der Obergrenze und dem Referenzwert und zwischen der Untergrenze und dem Referenzwert wird als Verhältnis (Prozentangabe) relativ zum Referenzwert eingestellt und die Messwerte werden bewertet, ob sie innerhalb des Bereichs zwischen dem oberen und dem unteren Grenzwert liegen.

Im Abweichungsprozentsatz-Modus zeigen die Messwerte die Abweichungen (∆%) von den Referenzwerten an.

Der ∆%-Wert wird unter Verwendung der folgenden Formel berechnet:

 $\Delta\% =$  Messwert - Referenzwert x 100 | Referenzwert| Messwert - Referenzwert

Der eingestellte Referenzwert und die oberen und unteren Grenzwerte sind für den Prozentsatzmodus und den Abweichungsprozentsatz-Modus gleich.

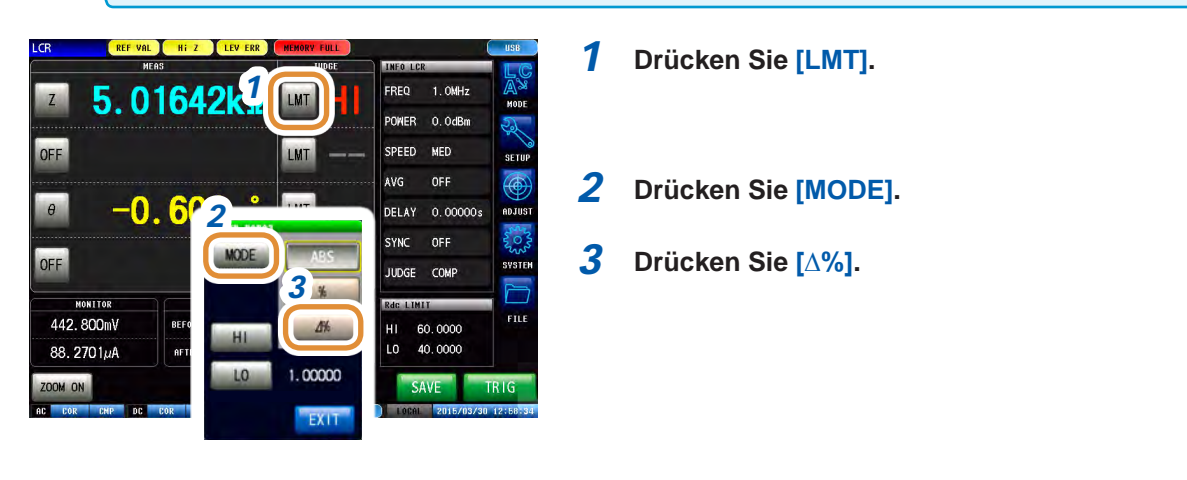

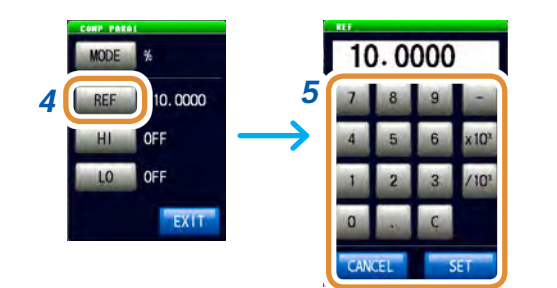

Ändern der Einheit: **a**/ **f**/ **p**/ **n**/ **µ**/ **m**/ Keine/ **k**/ **M**/ **G**

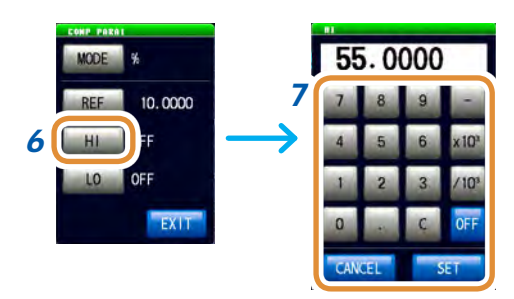

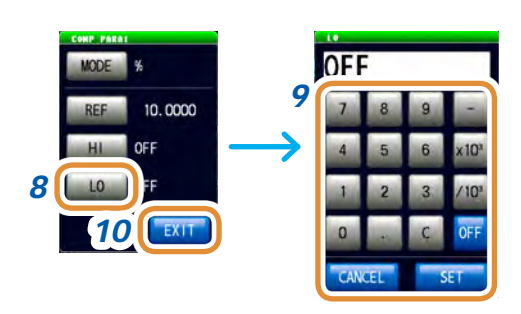

#### *4* **Drücken Sie [REF].**

*5* **Stellen Sie den Referenzwert mit dem numerischen Tastenfeld ein und drücken Sie [SET].**

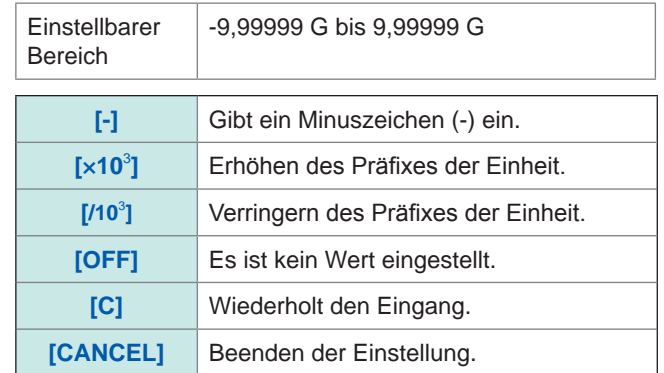

#### *6* **Drücken Sie [HI].**

#### *7* **Stellen Sie den oberen Grenzwert mit dem numerischen Tastenfeld ein und drücken Sie [SET].**

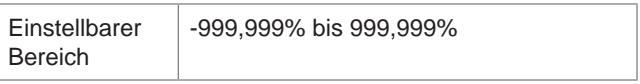

#### *8* **Drücken Sie [LO].**

#### *9* **Stellen Sie den unteren Grenzwert mit der numerischen Tastatur ein und drücken Sie [SET].**

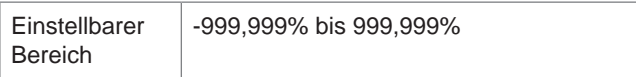

#### *10* **Drücken Sie [EXIT] zum Schließen des Einstellungsbildschirms.**

## **3.3.3 Klassifizierung der Messergebnisse (BIN-Auswertung)**

<span id="page-60-0"></span>Einstellen der oberen und unteren Grenzwerte für 4 Parameter und Anzeige von bis zu 10 Klassifizierungen des Auswertungsergebnisse.

Sie können die Auswertungsergebnisse auch an ein externes Gerät ausgeben.

Stellen Sie vor Einstellung der Auswertungsbedingungen den BIN-Auswertungsmodus ein ([S. 44](#page-51-0)).

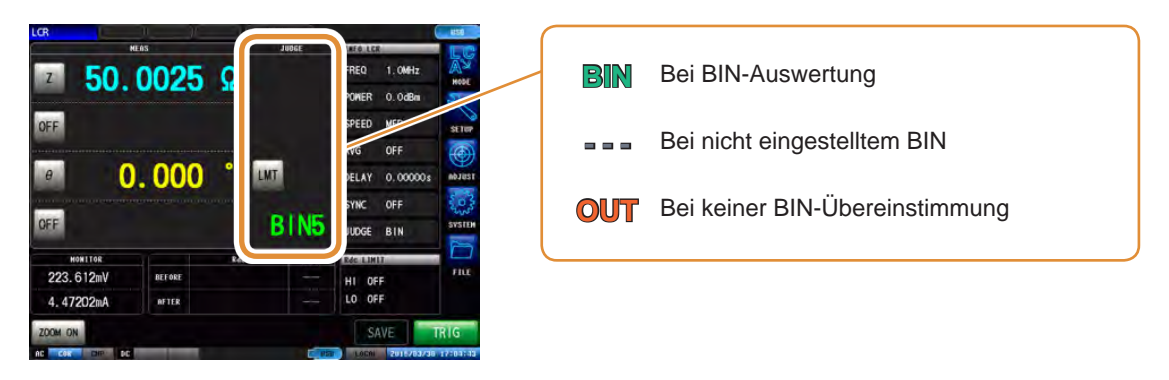

Reihenfolge der BIN-Auswertung: Startet mit der Auswertung des ersten Parameters für BIN1 und fährt, wie unten beschrieben, in Reihenfolge bis BIN10 fort. Das Instrument zeigt die erste BIN-Nummer, für die der Messwert ausgewertet wird, als innerhalb des eingestellten Auswertungsstandards an.

Wenn keine der BIN-Auswertungen innerhalb des eingestellten Auswertungsstandards liegt, wird **[OUT]** angezeigt.

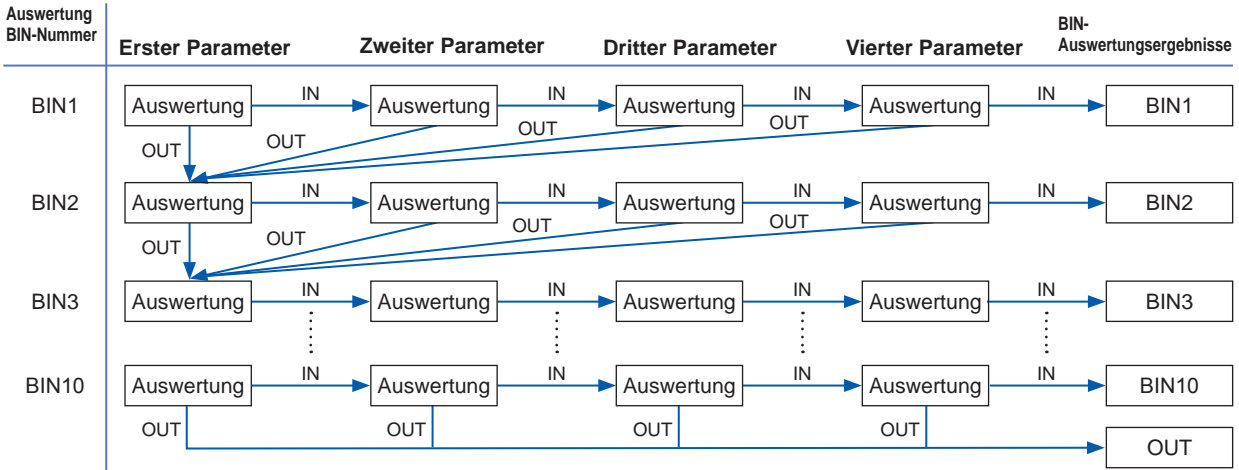

Die Messelemente können in einer Rangfolge angeordnet werden, indem eine Reihe von Auswertungsstandards eingestellt werden, und zwar, wie das folgende Diagramm zeigt, von gravierend bis wenig bedeutsam.

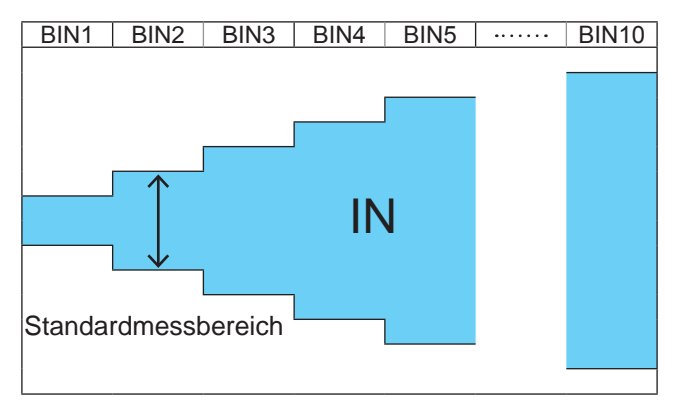

- Weitere Informationen zur HI/IN/LO finden Sie auf [S. 46](#page-53-1).
- Stellen Sie die oberen/unteren Grenzwerte für BIN-Nummern, bei denen keine BIN-Auswertung erforderlich ist, auf **[OFF]**.
- Eine BIN-Auswertung kann auch verwendet werden, wenn nur der obere oder untere Grenzwert eingestellt wurde. (Siehe nachfolgende Abbildung.)

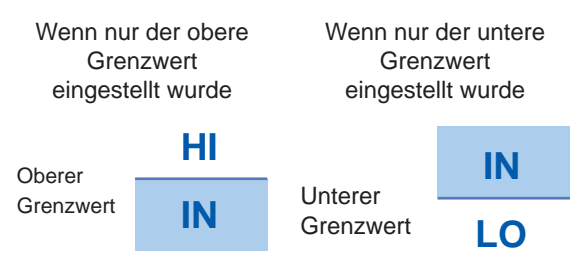

#### **Modus für obere und untere Grenzwerte**

In diesem Modus wird die Auswertung mit den eingestellten oberen und unteren Grenzwerten (ABS) ausgeführt.

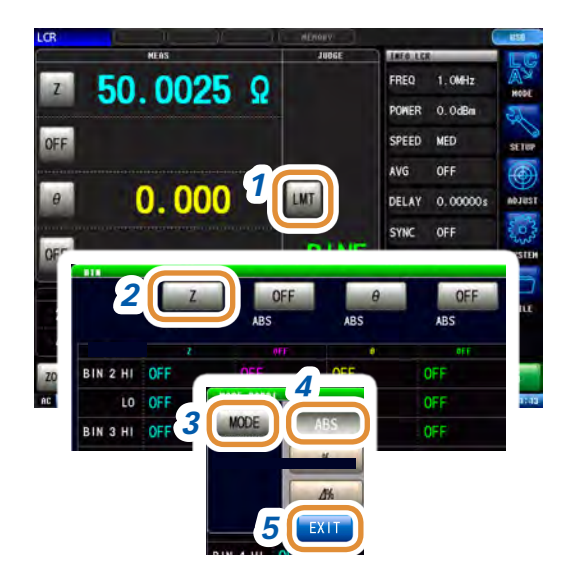

*1* **Drücken Sie [LMT].**

- *2* **Drücken Sie [Z].** Die Tastenanzeige variiert je nach Messparameter.
- *3* **Drücken Sie [MODE].**
- *4* **Drücken Sie [ABS].**
- *5* **Drücken Sie [EXIT], um zum BIN-Einstellungsbildschirm zurückzukehren.**

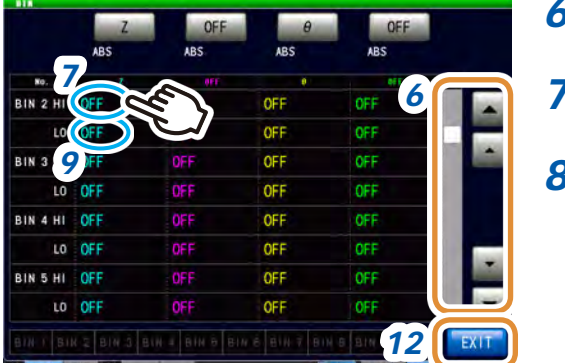

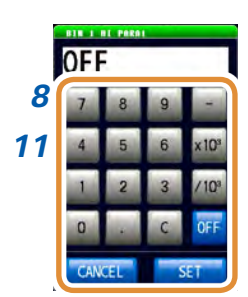

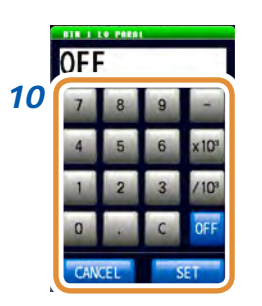

Ändern der Einheit: **a**/ **f**/ **p**/ **n**/ **µ**/ **m**/ Keine/ **k**/ **M**/ **G**

- *6* **Anzeige der einzustellenden BIN-Nummer mit / oder durch Scrollen.**
- *7* **Drücken Sie den Teil, der der HI-Auswertung des ersten Parameters entspricht.**
- *8* **Stellen Sie den oberen Grenzwert des ersten Parameters mit dem numerischen Tastenfeld ein und drücken Sie [SET].**

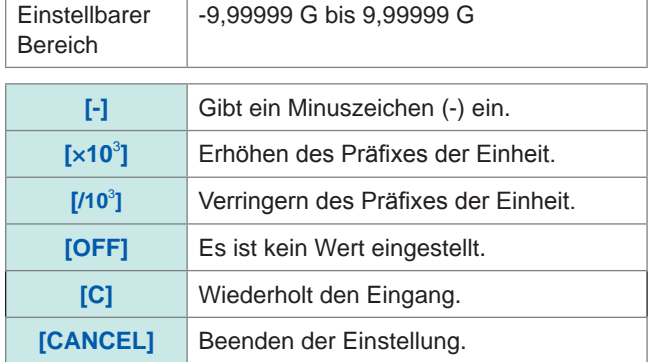

- *9* **Drücken Sie den Teil, der der LO-Auswertung des ersten Parameters entspricht.**
- *10* **Stellen Sie den unteren Grenzwert mit dem numerischen Tastenfeld ein und drücken Sie [SET].**

Einstellbarer Bereich  $\vert$  -9.99999 G bis 9.99999 G

Der Bildschirm kehrt zum Zustand im Schritt **4** zurück.

- *11* **Stellen Sie die oberen und unteren Grenzwerte des zweiten bis vierten Parameters ein und drücken Sie [SET].**
- *12* **Drücken Sie [EXIT] zum Schließen des Einstellungsbildschirms.**

#### **Prozentmodus**

Jeder der Unterschiede zwischen der Obergrenze und dem Referenzwert und zwischen der Untergrenze und dem Referenzwert wird als Verhältnis (Prozentangabe) relativ zum Referenzwert eingestellt und die Messwerte werden bewertet, ob sie innerhalb des Bereichs zwischen dem oberen und dem unteren Grenzwert liegen.

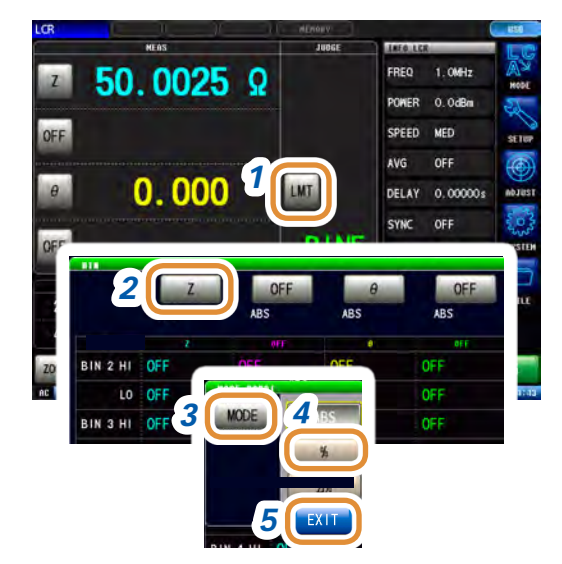

*1* **Drücken Sie [LMT].**

*2* **Drücken Sie [Z].** Die Tastenanzeige variiert je nach Messparameter.

*3* **Drücken Sie [MODE].**

*4* **Drücken Sie [%].** Die Tastenanzeige variiert je nach Messparameter.

*5* **Drücken Sie [EXIT].**

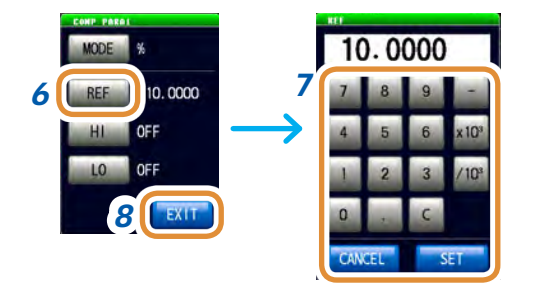

#### *6* **Drücken Sie [REF].**

#### *7* **Stellen Sie den Referenzwert mit dem numerischen Tastenfeld ein und drücken Sie [SET].**

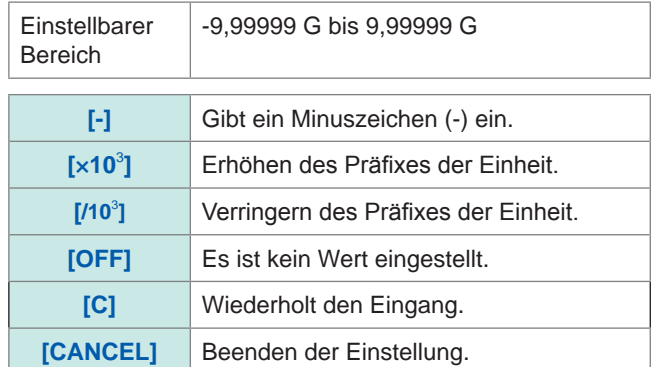

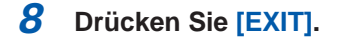

- *9* **Anzeige der einzustellenden BIN-Nummer mit / oder durch Scrollen.**
- *10* **Drücken Sie den Teil, der der HI-Auswertung des ersten Parameters entspricht.**

Weiter mit der nächsten Seite.

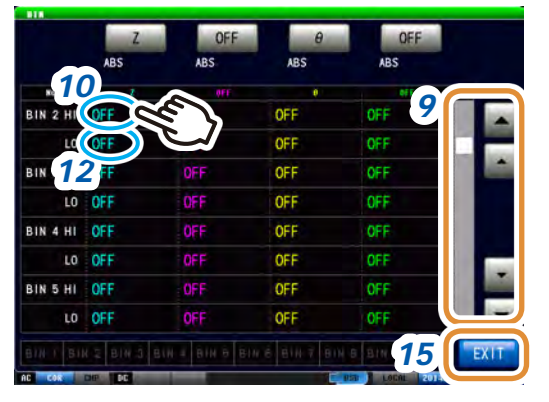

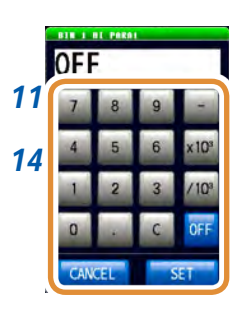

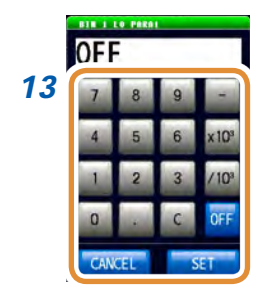

*11* **Stellen Sie den oberen Grenzwert des ersten Parameters mit dem numerischen Tastenfeld ein und drücken Sie [SET].**

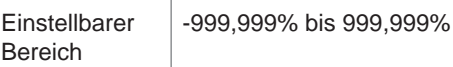

- *12* **Drücken Sie den Teil, der der LO-Auswertung des ersten Parameters entspricht.**
- *13* **Stellen Sie den unteren Grenzwert mit dem numerischen Tastenfeld ein und drücken Sie [SET].**

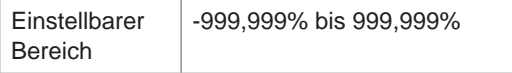

Der Bildschirm kehrt zum Zustand im Schritt **7** zurück.

- *14* **Stellen Sie die oberen und unteren Grenzwerte des zweiten bis vierten Parameters ein und drücken Sie [SET].**
- *15* **Drücken Sie [EXIT] zum Schließen des Einstellungsbildschirms.**

#### **∆%-Modus**

**6 FREE 10.0000** 

**MOD** 

**HI** OFF

*8*

Jeder der Unterschiede zwischen der Obergrenze und dem Referenzwert und zwischen der Untergrenze und dem Referenzwert wird als Verhältnis (Prozentangabe) relativ zum Referenzwert eingestellt und die Messwerte werden bewertet, ob sie innerhalb des Bereichs zwischen dem oberen und dem unteren Grenzwert liegen.

Der eingestellte Referenzwert und die oberen und unteren Grenzwerte sind für den Prozentsatzmodus und den Abweichungsprozentsatz-Modus gleich.

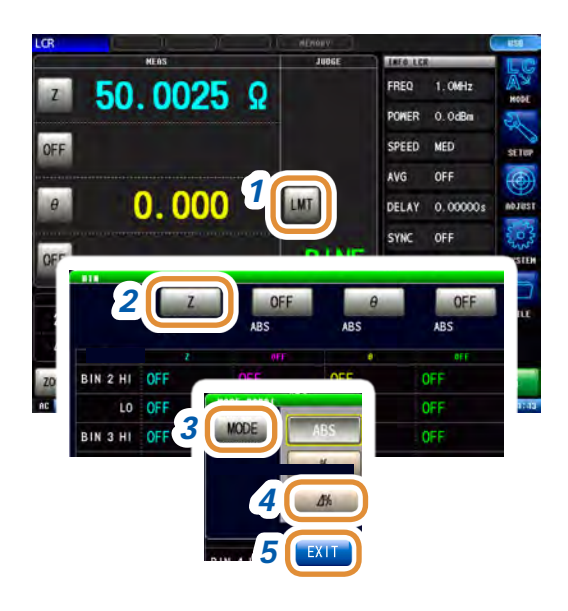

*7*

10.0000

#### *1* **Drücken Sie [LMT].**

*2* **Drücken Sie [Z].** Die Tastenanzeige variiert je nach Messparameter.

- *3* **Drücken Sie [MODE].**
- *4* **Drücken Sie [∆%].** Die Tastenanzeige variiert je nach Messparameter.
- *5* **Drücken Sie [EXIT].**

#### *6* **Drücken Sie [REF].**

#### *7* **Stellen Sie den Referenzwert mit dem numerischen Tastenfeld ein und drücken Sie [SET].**

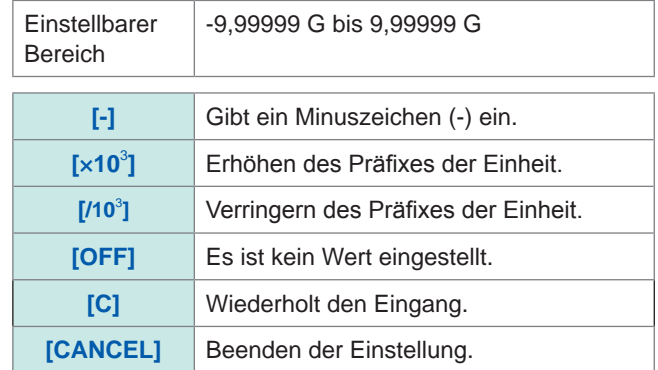

#### *8* **Drücken Sie [EXIT].**

Weiter mit der nächsten Seite.

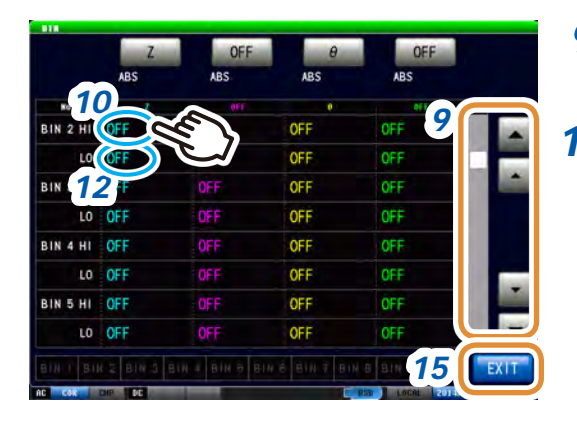

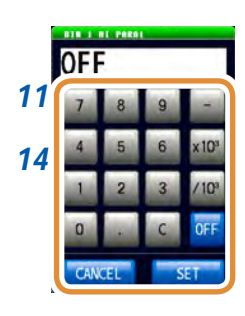

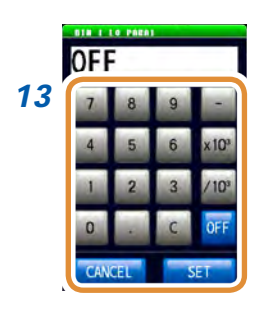

- *9* **Anzeige der einzustellenden BIN-Nummer mit / oder durch Scrollen.**
- *10* **Drücken Sie den Teil, der der HI-Auswertung des ersten Parameters entspricht.**

*11* **Stellen Sie den oberen Grenzwert des ersten Parameters mit dem numerischen Tastenfeld ein und drücken Sie [SET].**

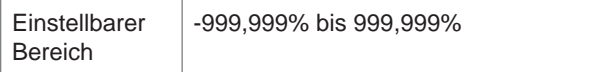

LCR-Funktion LCR-Funktion

**3**

- *12* **Drücken Sie den Teil, der der LO-Auswertung des ersten Parameters entspricht.**
- *13* **Stellen Sie den unteren Grenzwert mit dem numerischen Tastenfeld ein und drücken Sie [SET].**

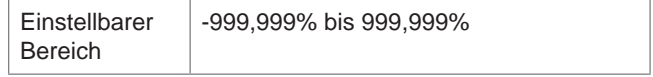

Der Bildschirm kehrt zum Zustand im Schritt **7** zurück.

- *14* **Stellen Sie die oberen und unteren Grenzwerte des zweiten bis vierten Parameters ein und drücken Sie [SET].**
- *15* **Drücken Sie [EXIT] zum Schließen des Einstellungsbildschirms.**

Auswertung der Messergebnisse

**4 Analyzer-Funktion**

## **4.1 Analyzer-Funktion**

Durch die Analyzer-Funktion kann während des Messfrequenz- und Signalpegeldurchlaufs eine Messung ausgeführt werden.

Die Messergebnisse können als Diagramm oder numerischer Wert angezeigt werden. Die Funktion wird zum Messen von Frequenz- und Pegeleigenschaften verwendet.

Sie können das Messergebnis für jeden Sweep-Punkt prüfen.

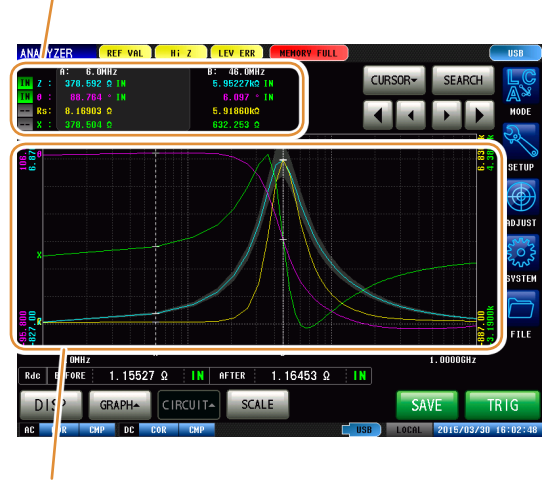

Anzeige der Messergebnisse in einem Diagramm. Die Funktion wird zum Messen von Frequenz- und Pegeleigenschaften verwendet.

- Durch die Analyzer-Funktion eingestellte Bedingungen werden nicht in die LCR-Funktion integriert.
- Beim erneuten Einschalten des Geräts wird die Anzeige entsprechend desjenigen Messmodus sein, der vor dem Ausschalten aktiviert war.

#### **Flussdiagramm**

#### **ANALYZER-Messung**

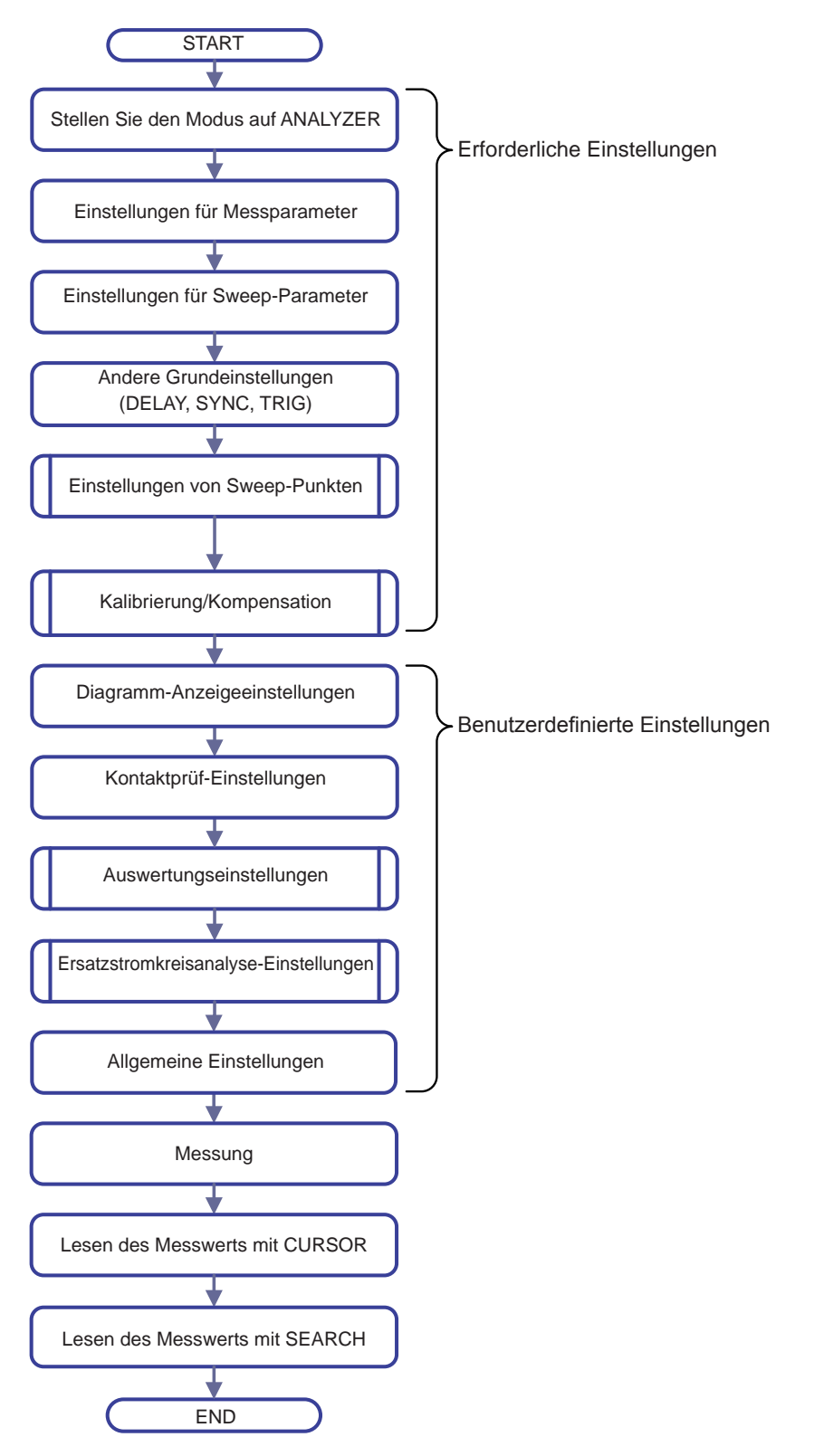

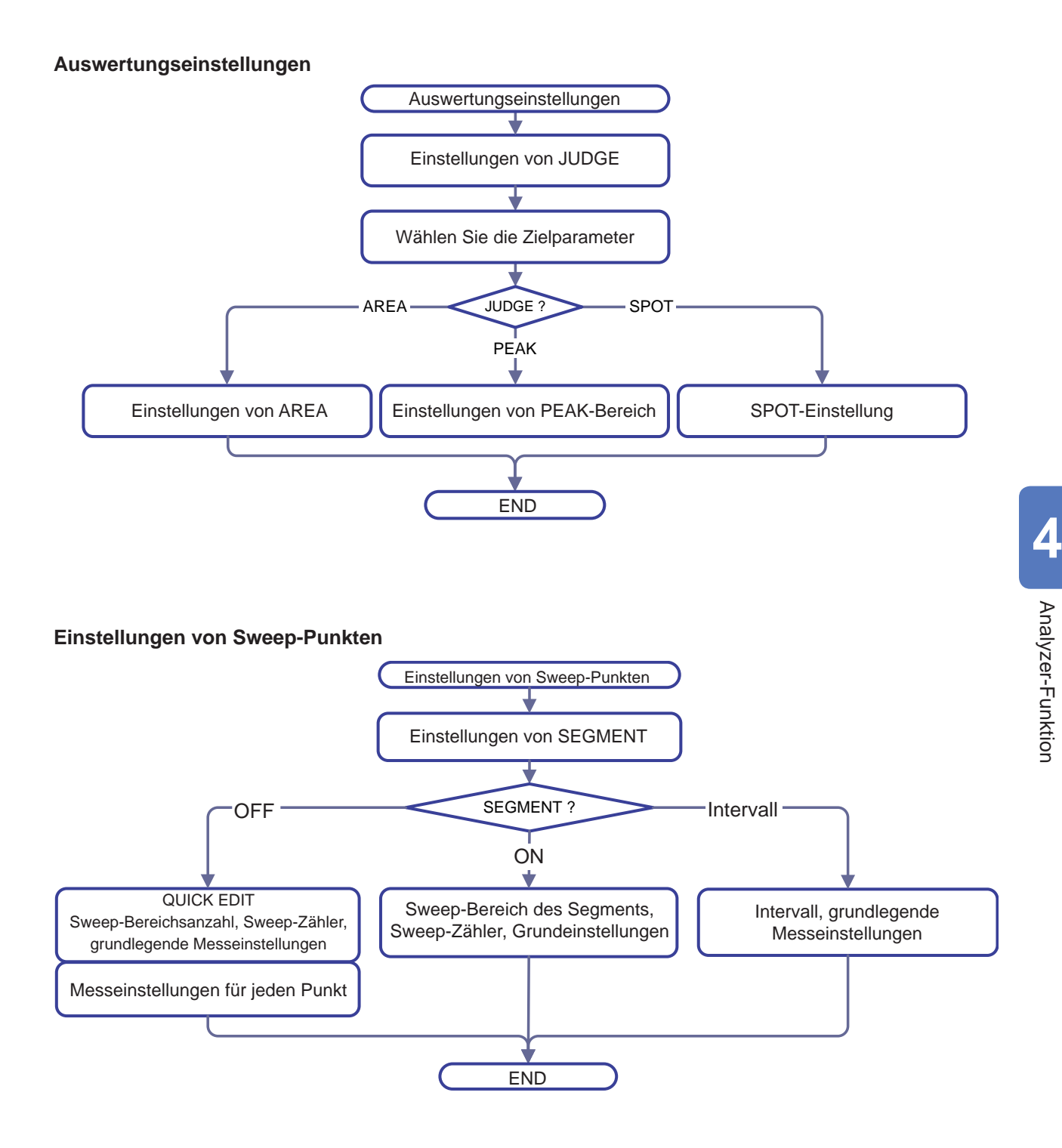

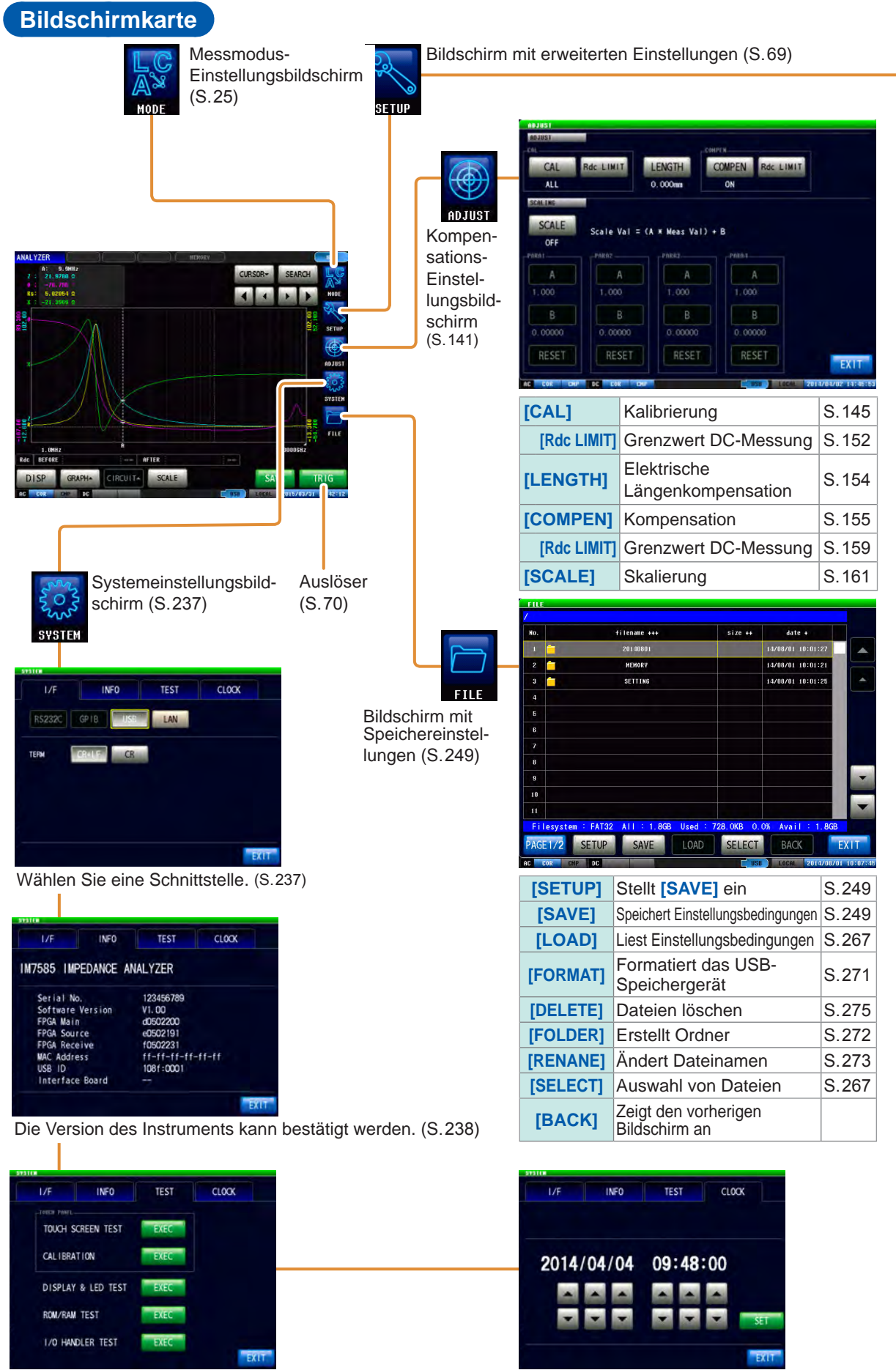

Selbst-Überprüfungen (Selbst-Diagnosen) sind aktiviert. ([S. 239](#page-246-0))

Das Datum und die Zeit können für das Instrument eingestellt werden. ([S. 244](#page-251-0))
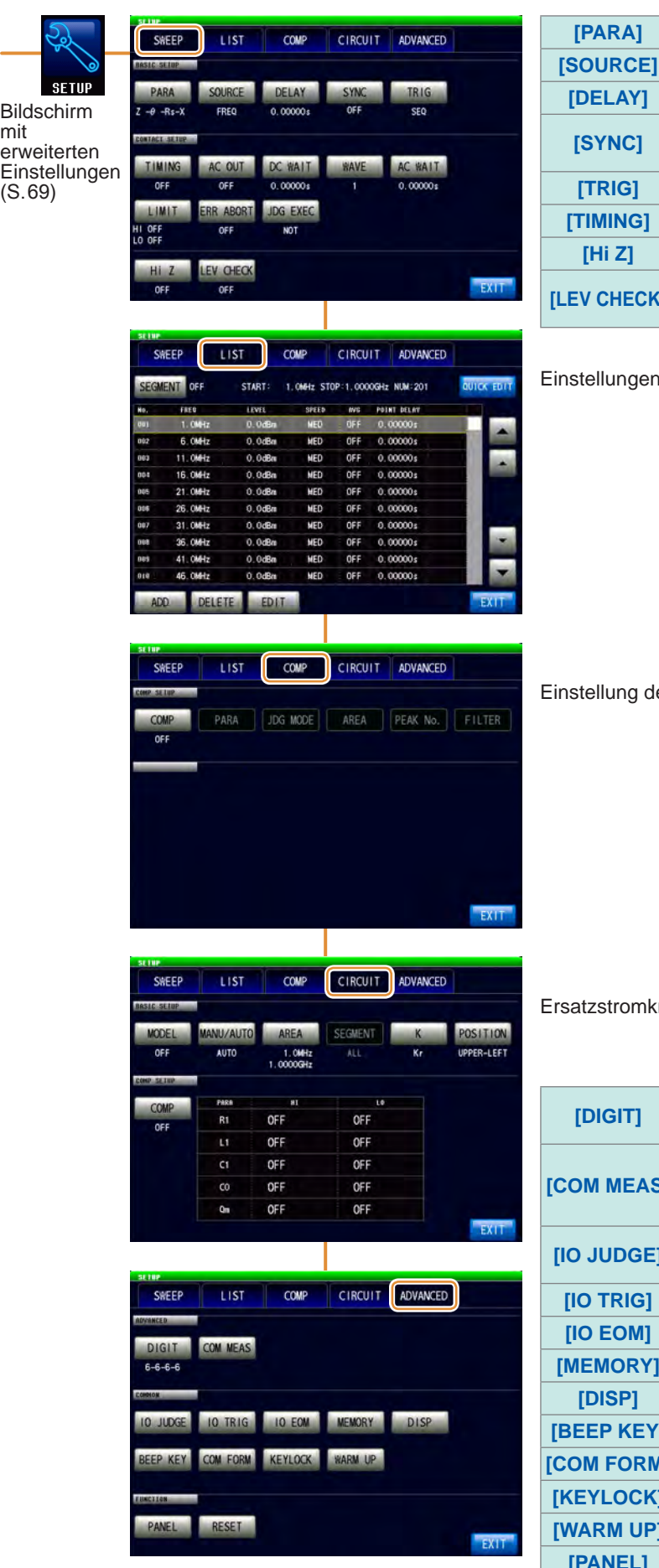

ł,

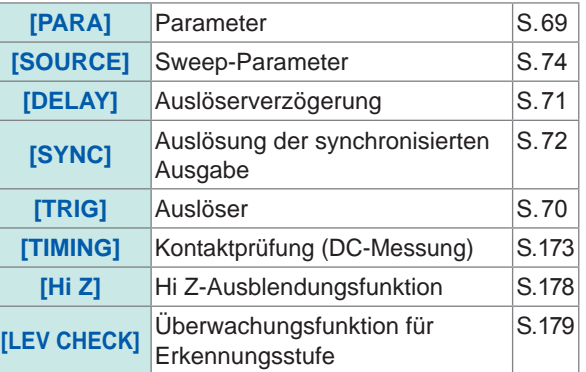

i von Sweep-Punkten (S.76)

er Suchfunktion (S. 109)

reisanalyse-Einstellung (S. 126)

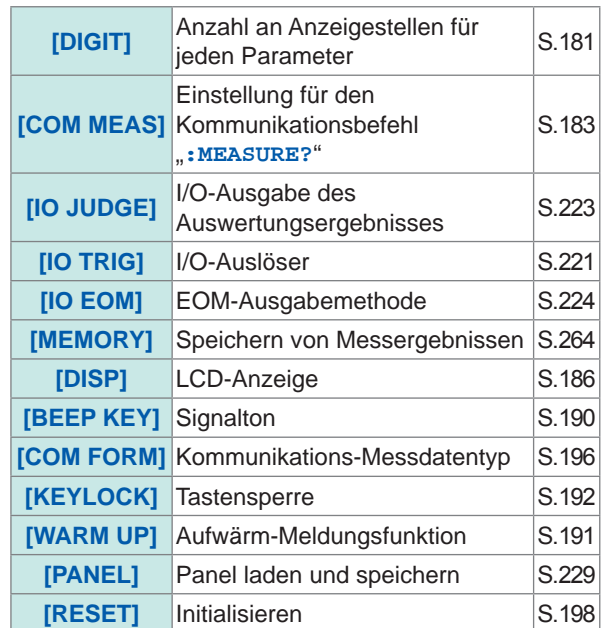

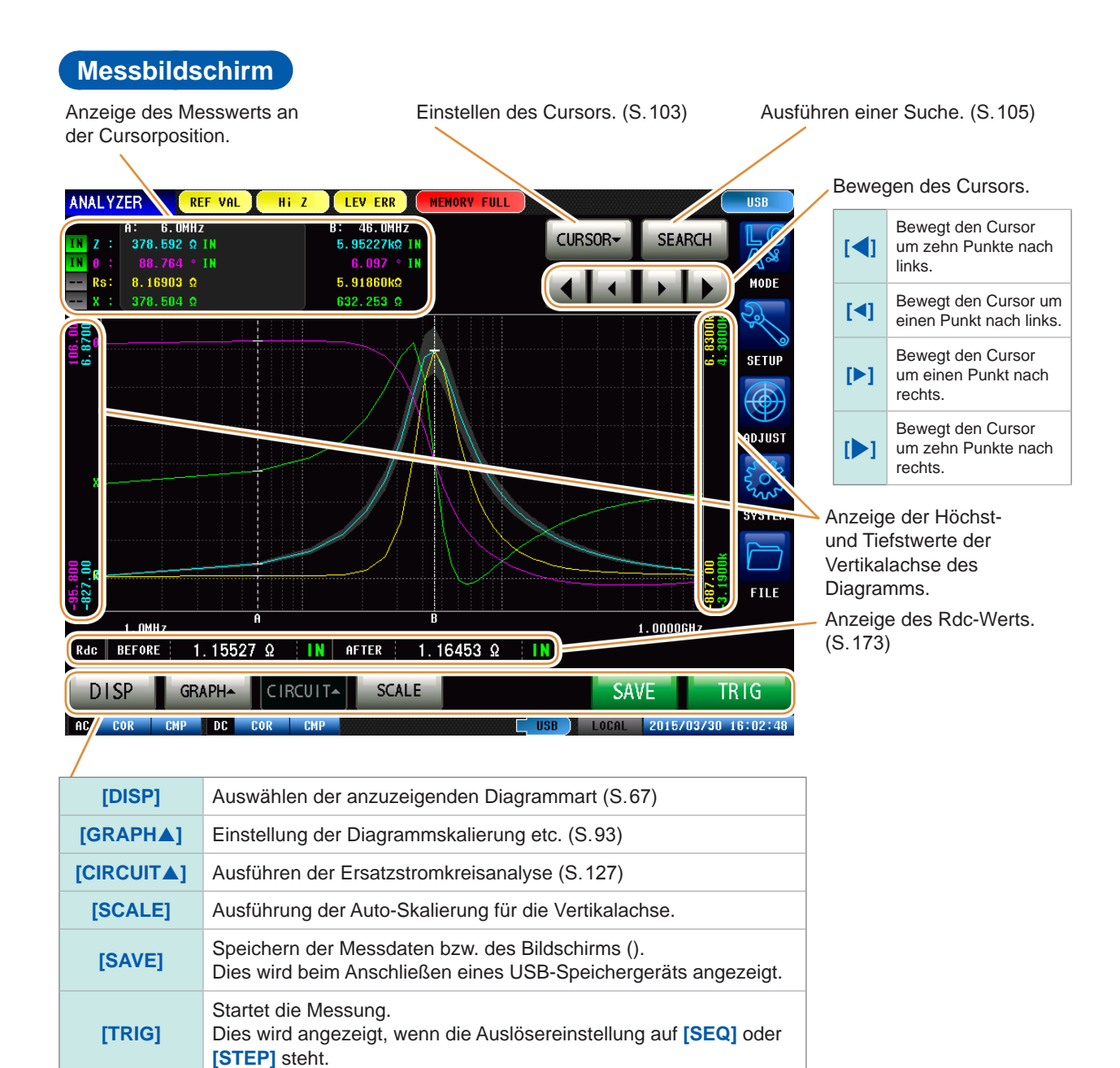

### <span id="page-74-0"></span>**Diagrammarten**

Die Anzeige von **[DISP]** auf dem Messbildschirm ermöglicht es Ihnen, das angezeigte Diagramm auszuwählen.

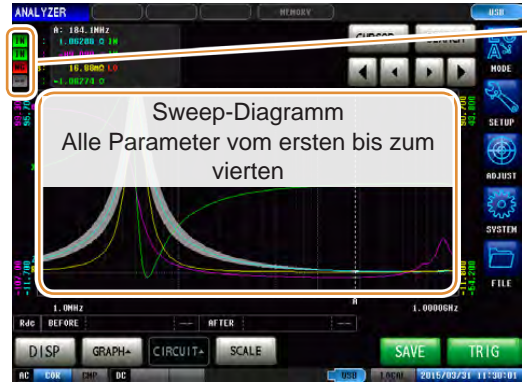

Gesamt-Auswertungsergebnis des

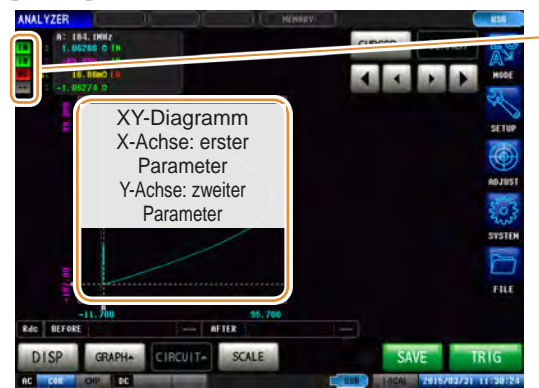

### Gesamt-Auswertungsergebnis des

#### **[1 GRAPH] [4 GRAPHs]**

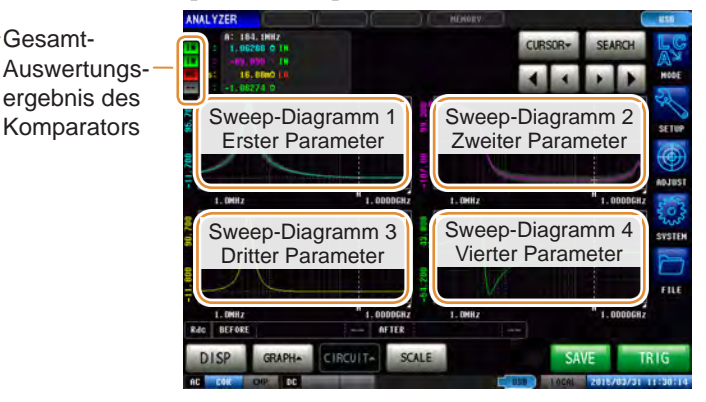

### **[1 X-Y] [2 X-Ys]**

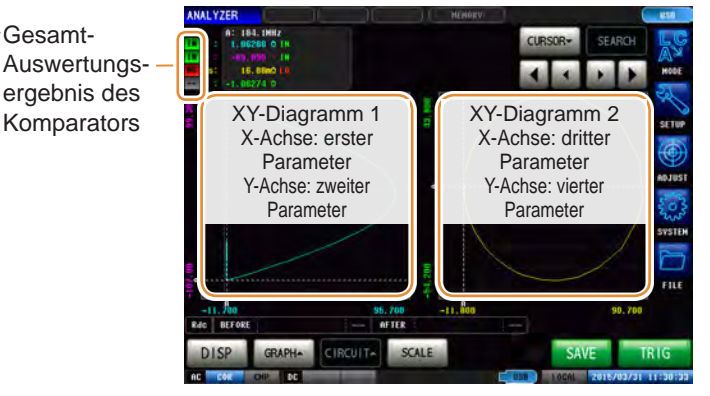

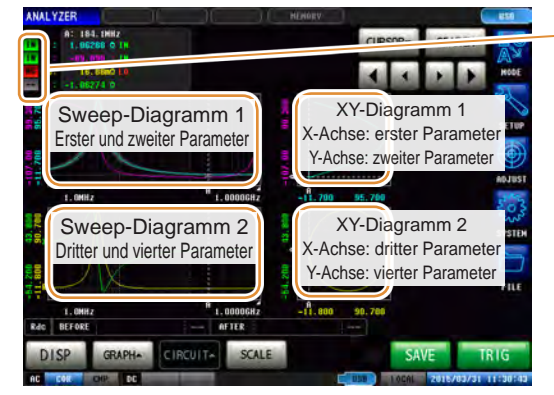

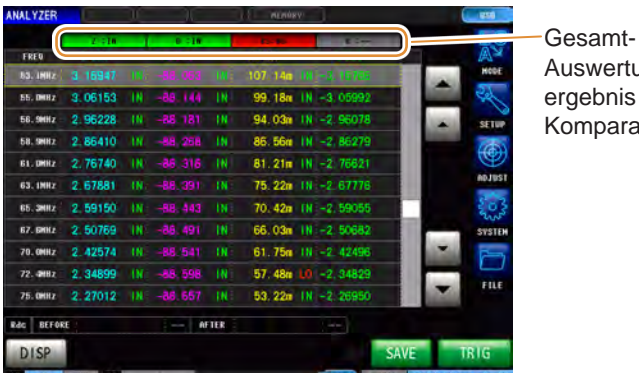

Gesamt-Auswertungsergebnis des Komparators

Auswertungsergebnis des Komparators

### **[MULTI] [SPOT]**

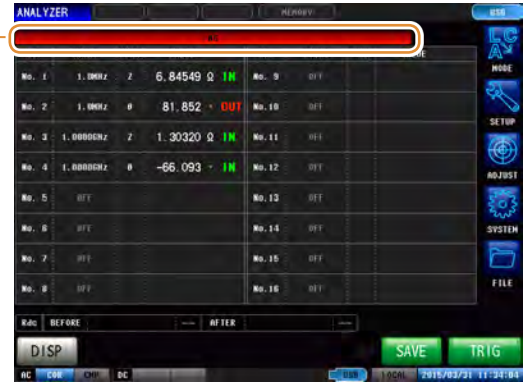

### **[NUMERIC] [PEAK] ([S. 117](#page-124-0))**

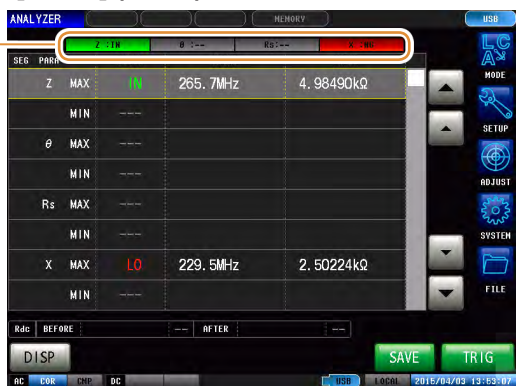

### **67**

#### **1 2 3 4** 46.0MHz  $\mathbf{a}$ : B: CURSOR-**SEARCH** 5.95227kQ IN  $88.764 \cdot IN$ <br>8.16903 Ω  $6.097 \cdot IN$ <br>5.91860kQ m. Rs: MODE  $632, 253$   $\Omega$  $378.504$  Ω **SETUP** 827  $1.00006$ Hz 1.0MHz Rdc BEFORE  $1.15527$   $\Omega$ IN AFTER  $1.16453$   $\Omega$  **IN DISP 5 6 7 8** Pop  $D$ <sub>C</sub>  $\overline{P}$ **TISR**

### **Status und Fehleranzeige bei diesem Instrument**

**1** Anzeige des aktuellen Messmodus.

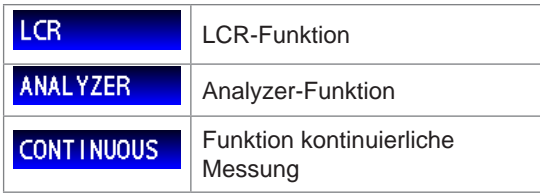

**2** Fehlermeldungen werden angezeigt.

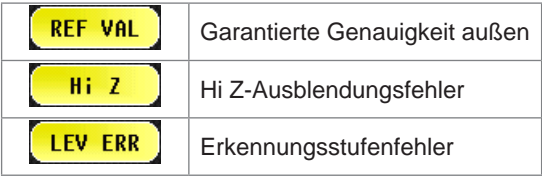

**<sup>3</sup>** Anzeige von im internen Speicher gesicherten Informationen.

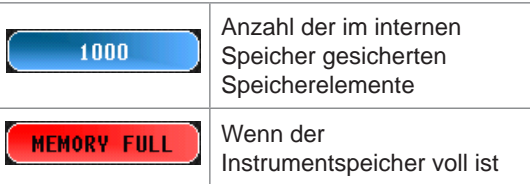

**<sup>4</sup>** Anzeige der aktuell angeschlossenen Schnittstellenart.

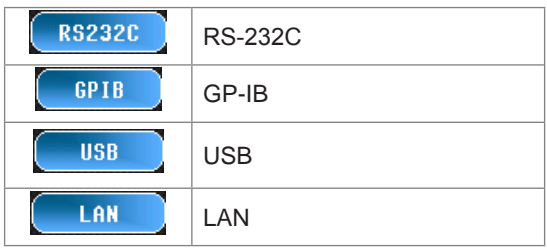

**<sup>5</sup>** Anzeige des Kalibrierungs- oder Kompensationsstatus.

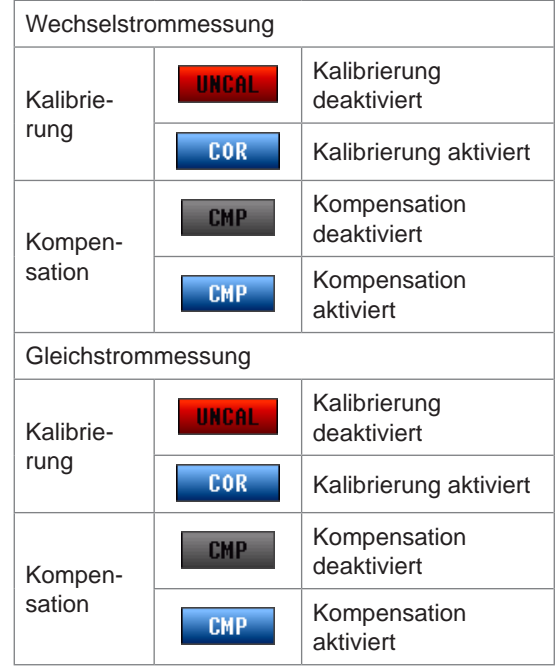

**6** Zeigt den Verbindungsstatus des USB-Speichergeräts an.

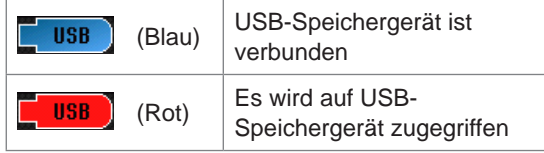

**7** Zeigt den Kommunikationsstatus an.

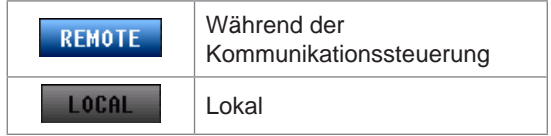

**8** Anzeige des für das Instrument eingestellten Datums und der Zeit.

## **4.2 Anpassen der Grundeinstellungen für die Messung**

### **4.2.1 Einstellen der Messparameter**

<span id="page-76-0"></span>Wählen Sie die anzuzeigenden Messparameter.

Im ANALYZER-Modus können vier Arten von Parametermessungen durchgeführt werden; vom ersten bis zum vierten Parameter.

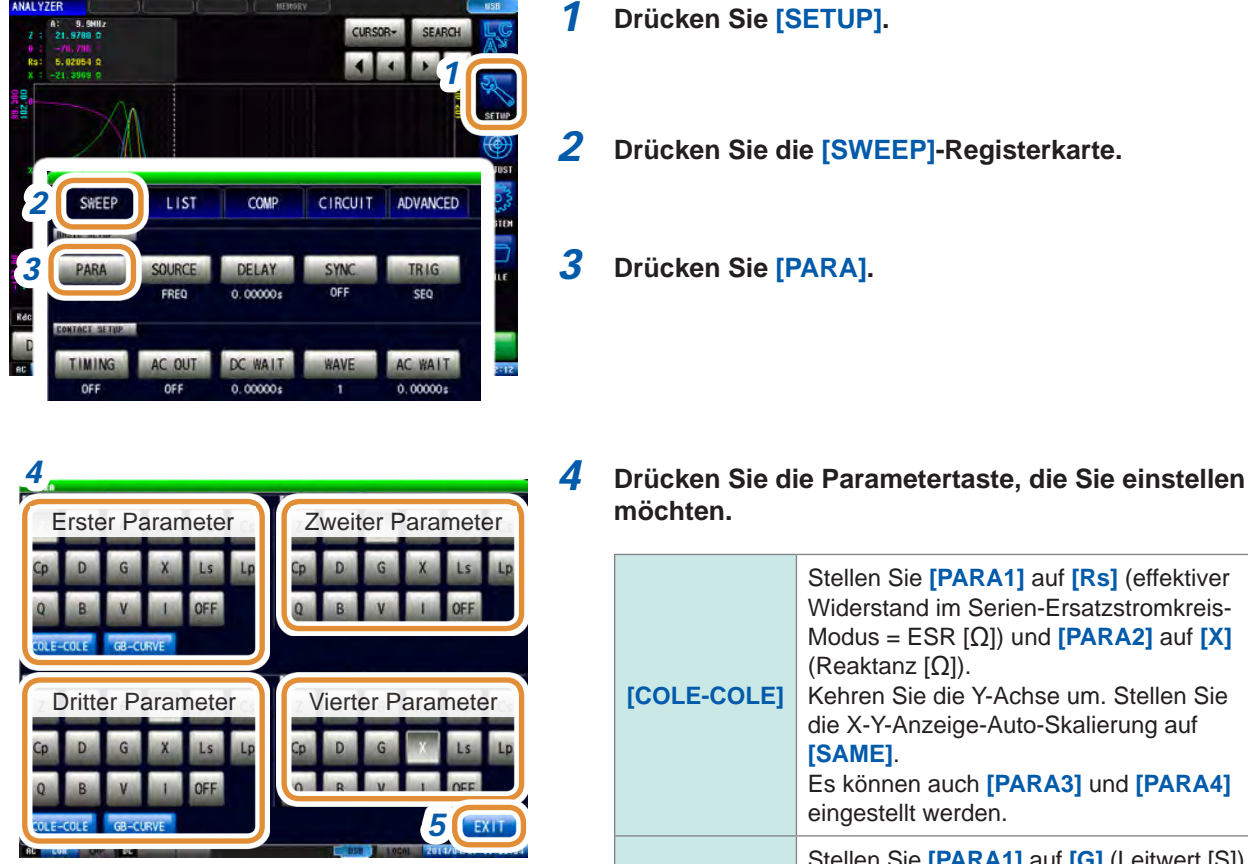

**4**

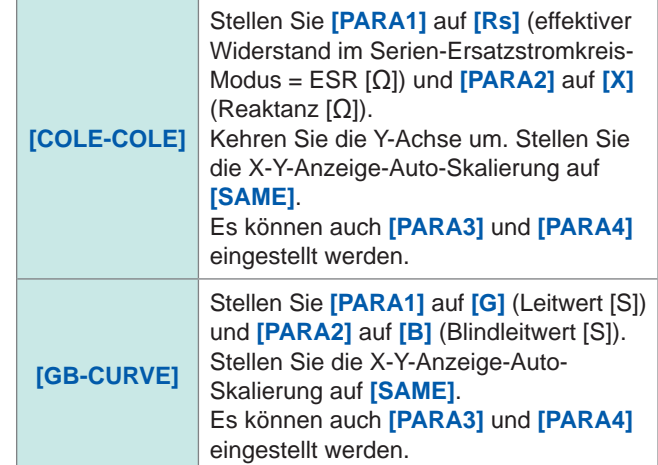

*5* **Drücken Sie [EXIT] zum Schließen des Einstellungsbildschirms.**

# **4.2.2 Starten der Messung zu beliebiger Zeit (Auslöser)**

<span id="page-77-0"></span>Einstellen der Auslöser. Die folgende Elemente sind die 3 verschiedenen Auslösertypen, die für dieses Instrument eingestellt werden können.

Einzelheiten zu den jeweiligen Auslösern entnehmen Sie bitte Schritt 4.

- Sequentieller Sweep
- Sich wiederholender Sweep
- Schrittweiser Sweep

Die hier eingestellte Auslösereinstellung unterscheidet sich von derjenigen im LCR-Modus. (Die Auslösereinstellung im LCR-Modus wird nicht beeinflusst.)

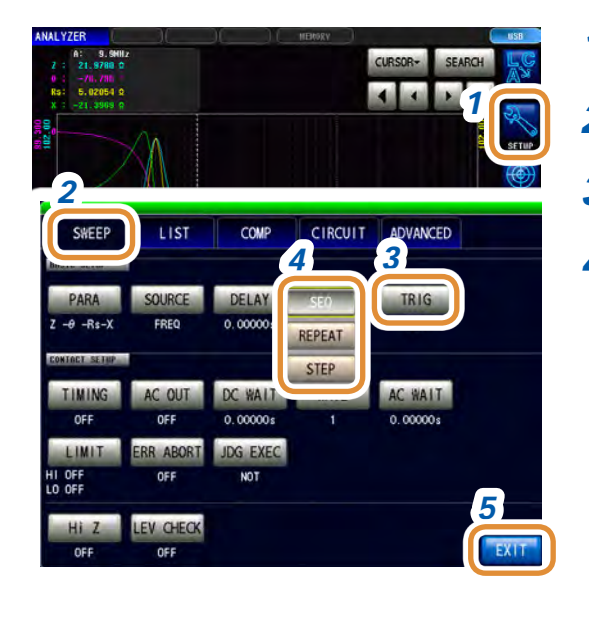

*1* **Drücken Sie [SETUP].**

*2* **Drücken Sie die [SWEEP]-Registerkarte.**

*3* **Drücken Sie [TRIG].**

#### *4* **Wählen Sie den Auslösertyp aus.**

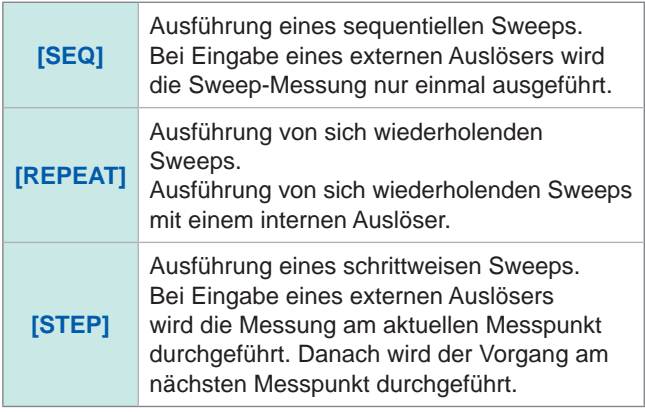

*5* **Drücken Sie [EXIT] zum Schließen des Einstellungsbildschirms.**

### **Bei Einstellung des Auslösers auf [SEQ] oder [STEP]**

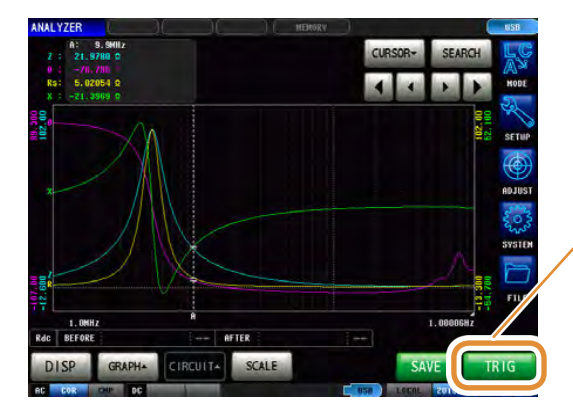

• **[TRIG]** wird auf dem Messbildschirm angezeigt. • Bei jedem Drücken von **[TRIG]** wird ein sequentielles oder schrittweises Sweep ausgeführt.

### **4.2.3 Einstellung der Verzögerungszeit zwischen Auslösung und Messstart (Auslöserverzögerung)**

<span id="page-78-0"></span>Stellen Sie die Verzögerungszeit zwischen der Eingabe des Auslösers und dem Messstart ein.

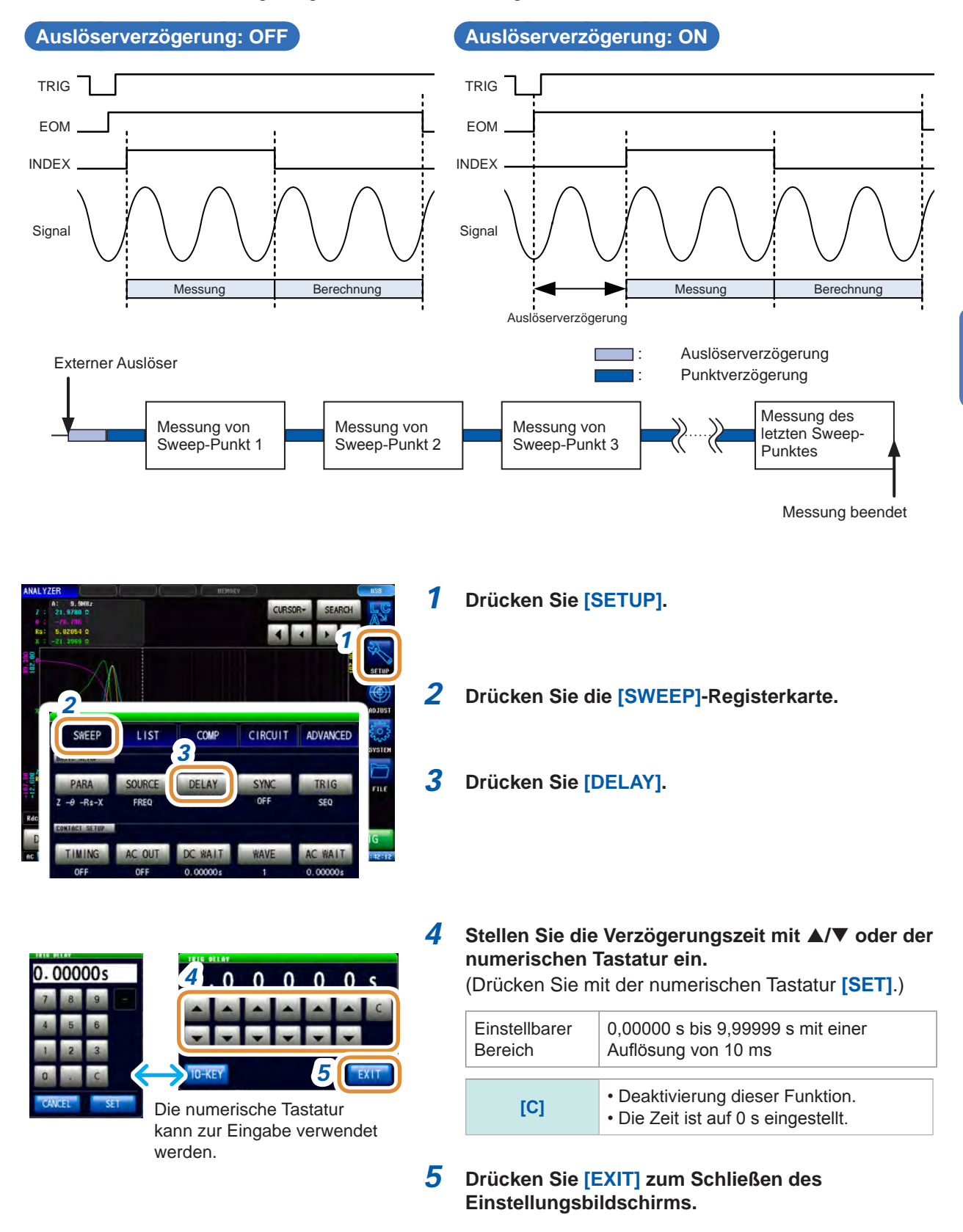

Bei Einstellung einer Auslöserverzögerung leuchtet die LED-Lampe, die eine laufende Messung anzeigt, von der Auslösereingabe bis zum Ende der Messung.

**4**

Analyzer-Funktion Analyzer-Funktion

**71**

### **4.2.4 Anlegen des Signals am Prüfobjekt, nur während der Messung (Auslösung der synchronisierten Ausgabe)**

<span id="page-79-0"></span>Durch diese Funktion kann das Messsignal nur für den anfänglichen Sweep-Punkt ausgegeben werden, nachdem die Messung ausgelöst wurde. Dadurch wird das Signal ausschließlich während der Messung an das Prüfobjekt gelegt. Es kann auch eine Verzögerungszeit eingestellt werden, um sicherzustellen, dass die Daten nach der Stabilisierung des Prüfobjekts erhoben werden. Dadurch wird die Hitzebildung im Prüfobjekt reduziert und der Verschleiß der Elektrode verringert.

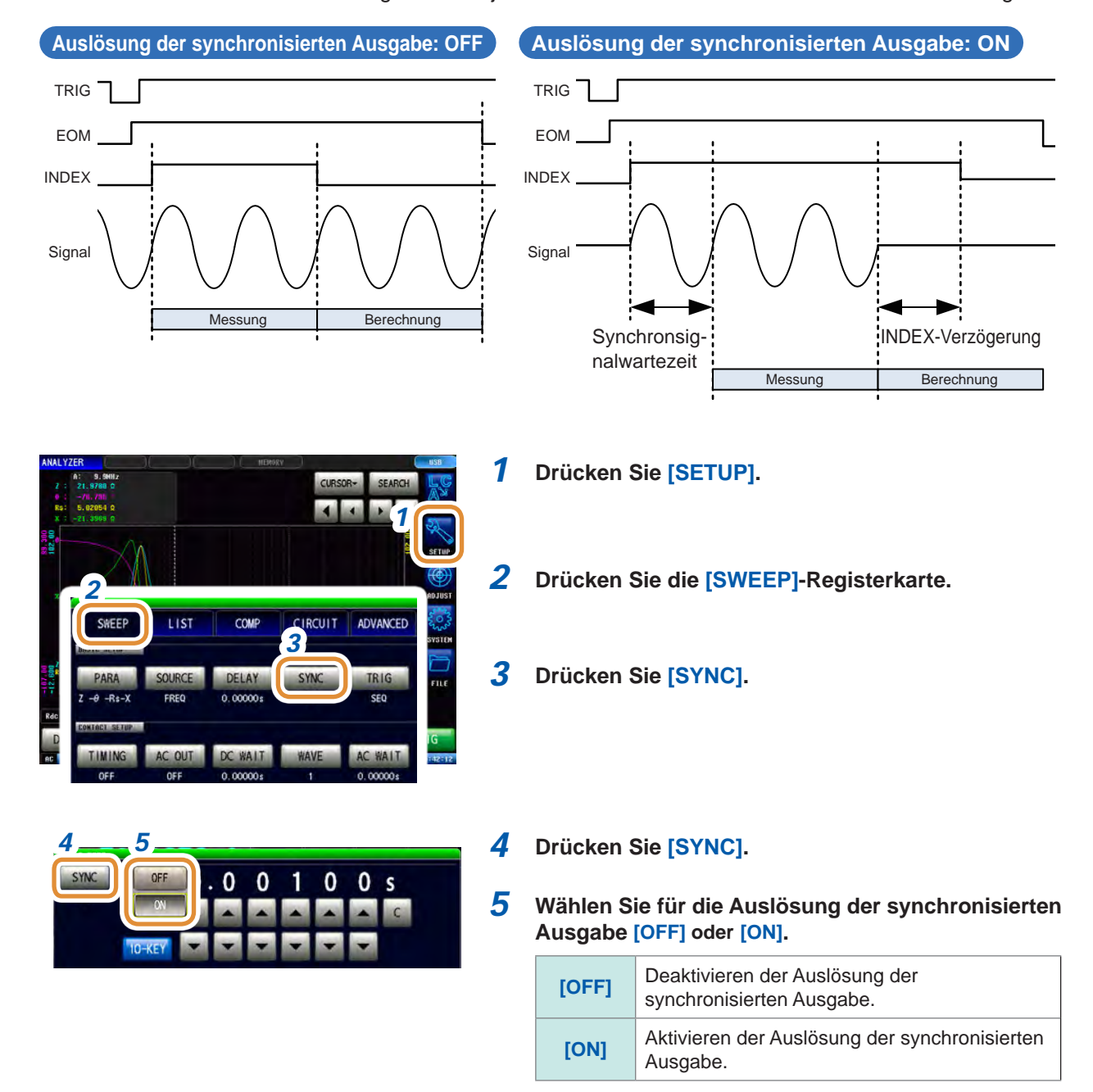

Weiter mit der nächsten Seite.

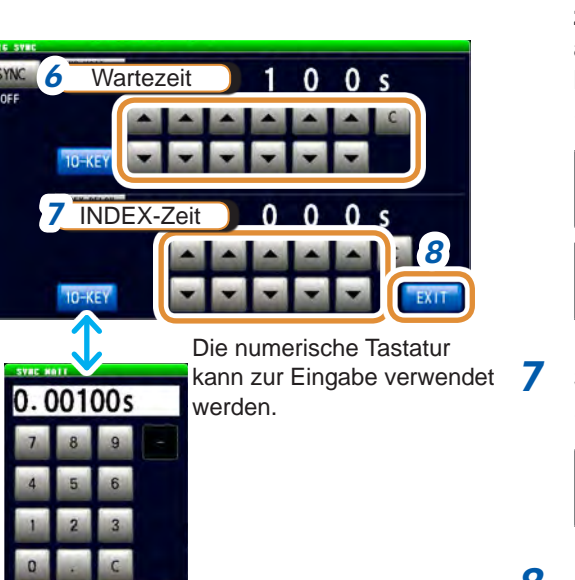

*6* **Verwenden Sie / oder die numerische Tastatur zum Einstellen einer Wartezeit (Stabilisierungszeit) ab Messsignalausgabe. Dadurch wird ein Auslöser beim nächsten Messbeginn angelegt.** (Drücken Sie mit der numerischen Tastatur **[SET]**.)

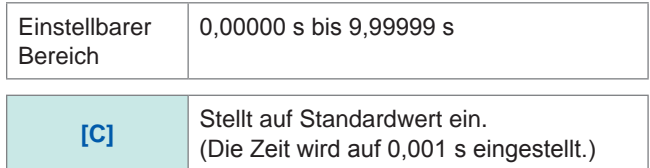

*7* **Stellen Sie die INDEX-Verzögerungszeit ein.** (Drücken Sie mit der numerischen Tastatur **[SET]**.)

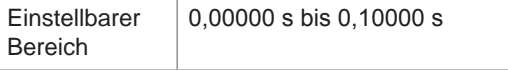

- *8* **Drücken Sie [EXIT], um den Einstellungsbildschirm für die Auslösung der synchronisierten Ausgabe zu schließen.**
- *9* **Drücken Sie [EXIT] zum Schließen des Einstellungsbildschirms.**
- Wenn die Funktion Auslösung der synchronisierten Ausgabe auf **[ON]** steht, erhöht sich die Messdauer, da eine Wartezeit zwischen Messsignalausgabe und Datenerhebung hinzugerechnet werden muss.
- Siehe ["\(3\) Messzeit" \(S.](#page-290-0) 283).
- Wenn die Funktion Auslösung der synchronisierten Ausgabe auf **[ON]** steht, wird der eingestellte Pegel bei Änderung einer Messbedingung gegebenenfalls kurzzeitig ausgegeben.
- Das Messsignal wird bei Eingabe des Auslösesignals ausgegeben und endet nach Abschluss der Messung.
- Im kontinuierlichen Messmodus wird der Anfangspuls eingestellt, nachdem die Messung des letzten Panels abgeschlossen wurde.

Wenn die Funktion Auslösung der synchronisierten Ausgabe für das Anfangspanel auf **[ON]** steht, wird das Messsignal angehalten.

### **4.2.5 Einstellen der Sweep-Parameter**

<span id="page-81-0"></span>Wählen Sie die Sweep-Parameter. Es können vier verschiedene Parameterarten eingestellt werden: Frequenz, Messsignalpegel (Leistung [P], Spannung [V] und Strom [A]).

### **VORSICHT**

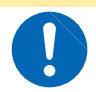

**Wechseln Sie bei an die Messanschlüsse angeschlossenem Prüfobjekt nicht zwischen P, V und I, da dies das Prüfobjekt beschädigen kann.**

- Bei Änderung des Sweep-Parameters werden die Komparator-Einstellung und die Sweep-Punkte initialisiert. Auch die Kompensation wird deaktiviert. Führen Sie Kalibrierung und Kompensation erneut aus.
- Stellen Sie bei der Ausführung der Ersatzstromkreisanalyse das Sweep-Parameter auf Frequenz-Sweep. ([S. 126](#page-133-0))

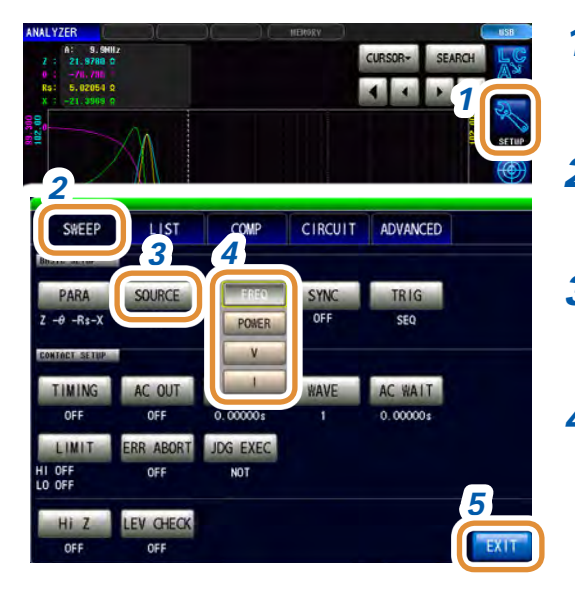

*1* **Drücken Sie [SETUP].**

*2* **Drücken Sie die [SWEEP]-Registerkarte.**

*3* **Drücken Sie [SOURCE].**

#### *4* **Wählen Sie den Sweep-Parameter.**

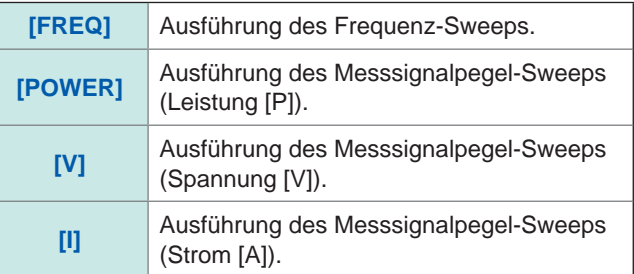

*5* **Drücken Sie [EXIT] zum Schließen des Einstellungsbildschirms.**

## **4.3 Sweep-Messung**

Einstellung von Sweep-Bereich und Sweep-Punkten, Durchführung der Sweep-Messung.

#### <span id="page-82-0"></span>**Arten des Sweep-Bereichs**

#### **START-STOP**

Einstellen des Start- und Endwerts des Sweeps. Jeder Sweep-Punkt wird automatisch aus der Anzahl an Sweep-Punkten berechnet.

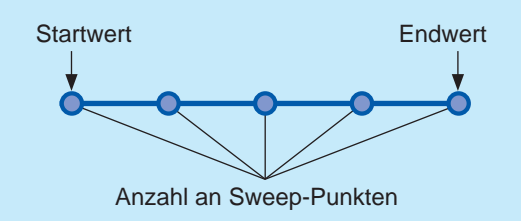

### **CENTER-SPAN**

Einstellen des mittleren Werts des Sweep-Bereichs und der Sweep-Breite. Jeder Sweep-Punkt wird automatisch aus der Anzahl an Sweep-Punkten berechnet.

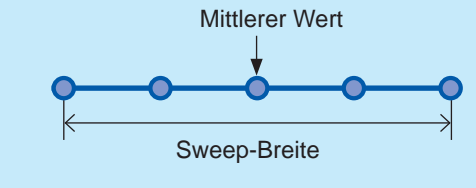

**START-STEP**

Einstellen des Startwerts des Sweeps und der Schrittbreite von Sweep-Punkten, Jeder Sweep-Punkt wird automatisch aus der Anzahl an Sweep-Punkten berechnet.

# **Schrittbreite Startwert**

### **INTVL MEAS**

Festlegen des Sweep-Parameters und Ausführen der Messung in einem bestimmten Zeitintervall.

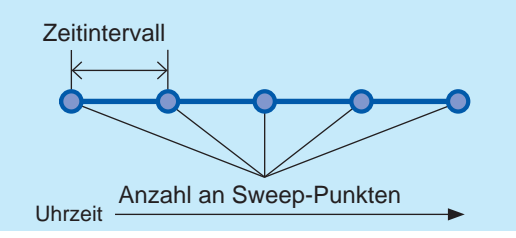

### **4.3.1 Einstellen der Sweep-Methode**

<span id="page-83-0"></span>Wählen Sie die Sweep-Methode.

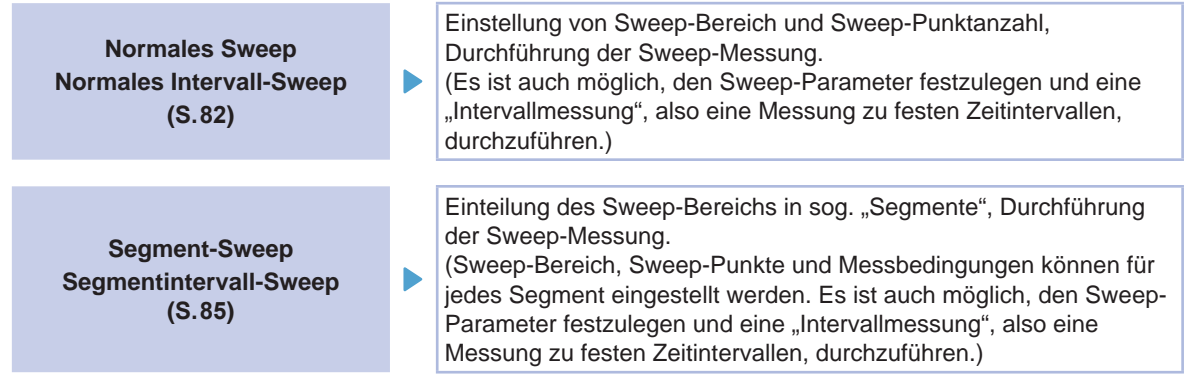

#### **Was ist ein Segment?**

Segment bezieht sich auf einen Block, für den individuelle Einstellungen vorgenommen werden können, z.B. Sweep-Bereich, Anzahl an Sweep-Punkten und Messsignalpegel.

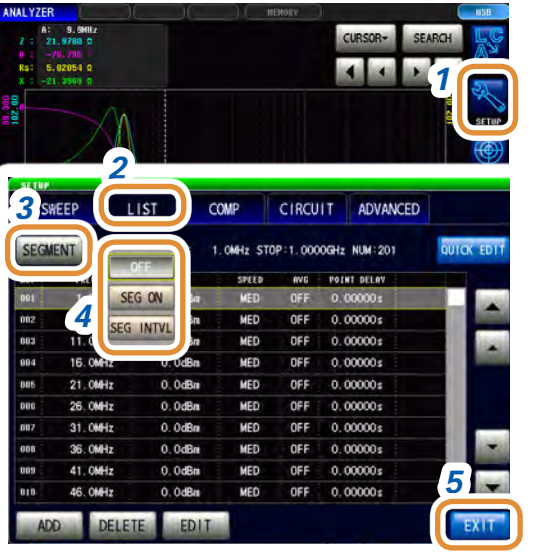

*1* **Drücken Sie [SETUP].**

*2* **Drücken Sie die [LIST]-Registerkarte.**

- *3* **Drücken Sie [SEGMENT].**
- *4* **Wählen Sie die Sweep-Methode.**

| [OFF]              | Normales Sweep (normales Intervall-<br>Sweep) (S.82) |
|--------------------|------------------------------------------------------|
| <b>ISEG ONI</b>    | Segment-Sweep (S.85)                                 |
| <b>ISEG INTVLI</b> | Segmentintervall-Sweep (S.85)                        |

*<sup>5</sup>* **Drücken Sie [EXIT] zum Schließen des Einstellungsbildschirms.**

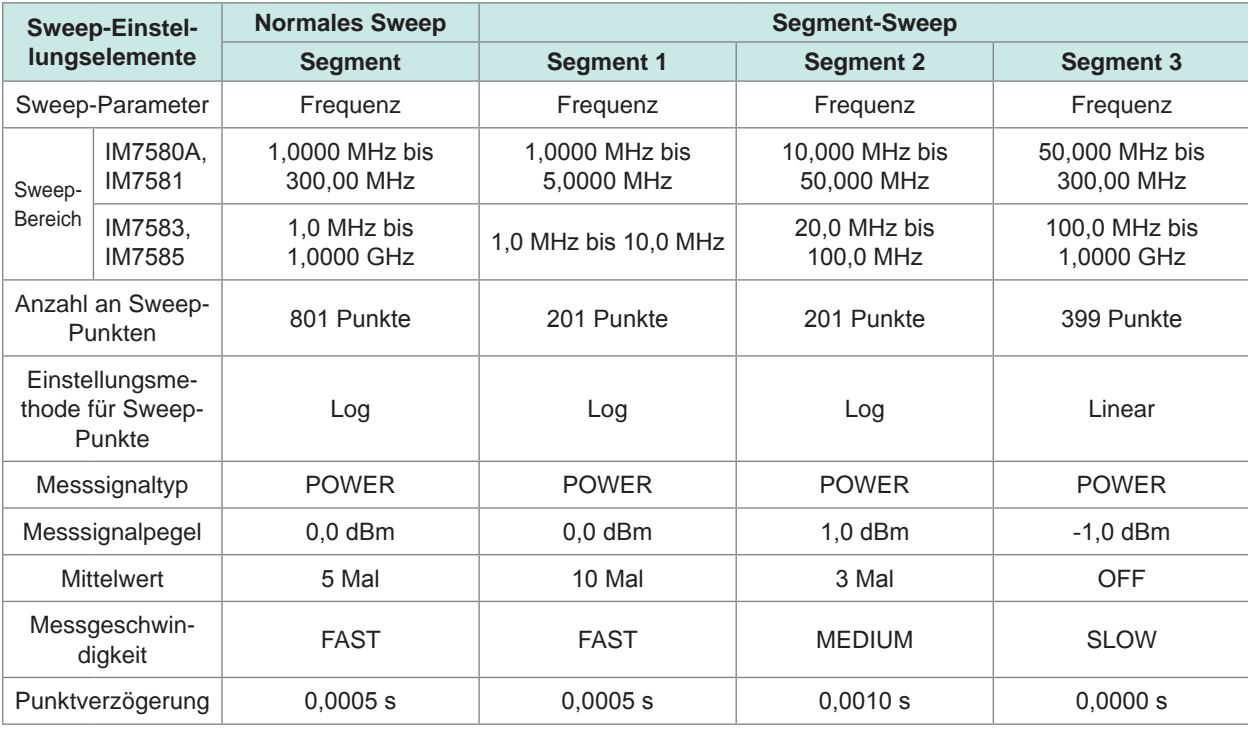

### **Einstellungsbeispiel für normales Sweep und Segment-Sweep**

Normales Sweep

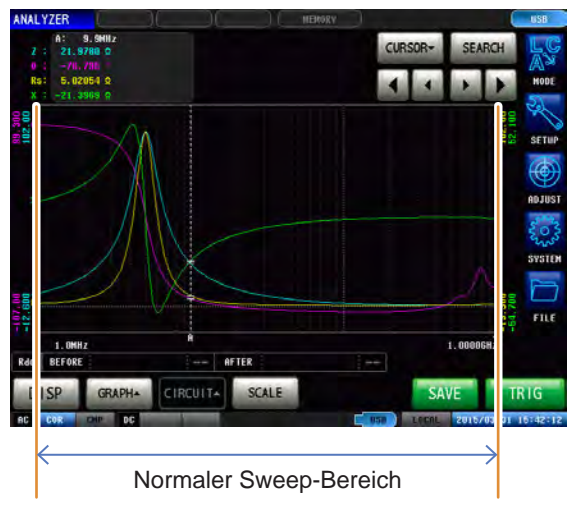

Segment-Sweep

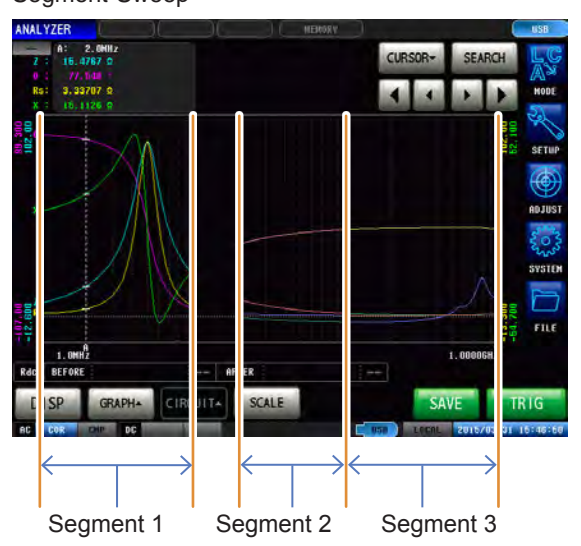

**4**

## **4.3.2 Einstellen des Sweep-Bereichs**

<span id="page-85-0"></span>Einstellen des Sweep-Bereichs.

- Wenn der Sweep-Parameter V oder I ist, können **[CENTER-SPAN]** und **[START-STEP]** nicht eingestellt werden.
- Für den Segment-Sweep können nur **[START-STOP]** und **[INTVL MEAS]** eingestellt werden.
- Die Einstellungen des Sweep-Bereichs variieren in Abhängigkeit von den Sweep-Parameter (**[SOURCE]**)-Einstellungen ([S. 79](#page-86-0)).

**Beispiel: Stellen Sie für das normale Sweep [START-STOP] im Frequenz-Sweep ein (mit [SOURCE] auf [FREQ]).**

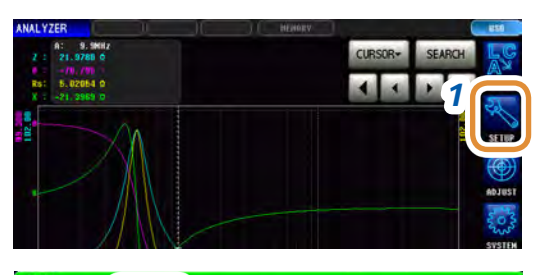

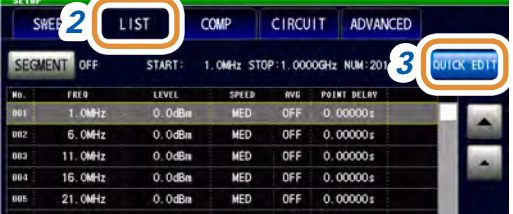

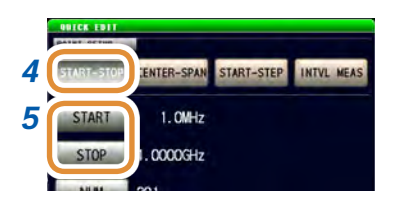

\* Jede herkömmliche numerische Tastatur

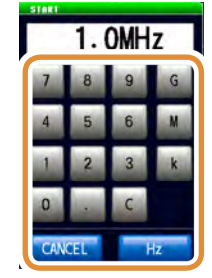

Ändern der Einheit: **G** (Giga)/**M** (Mega)/**k** (Kilo)

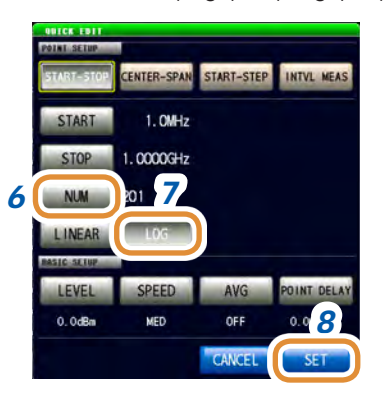

- *1* **Drücken Sie [SETUP].**
- *2 2* **Drücken Sie die [LIST]-Registerkarte.**
- *3* **Drücken Sie [QUICK EDIT].**
- *4* **Wählen Sie [START-STOP].** [Siehe "Arten des Sweep-Bereichs" \(S.](#page-82-0) 75).
- *5* **(1) Drücken Sie [START].**
	- **(2) Stellen Sie den Sweep-Startwert mit dem numerischen Tastenfeld\* ein und drücken Sie [Hz].**
	- **(3) Drücken Sie [STOP].**
	- **(4) Stellen Sie den Sweep-Endwert mit dem numerischen Tastenfeld\* ein und drücken Sie [Hz].**

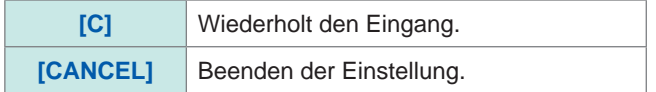

- *6* **Drücken Sie zum Einstellen der Sweep-Punkte [NUM].**
- *7* **Drücken Sie zum Einstellen der Protokollberechnung für Sweep-Punkte [LOG].**
- *8* **Drücken Sie [SET], um die Einstellung zu bestätigen.**

### <span id="page-86-0"></span>**Sweep-Bereichsliste**

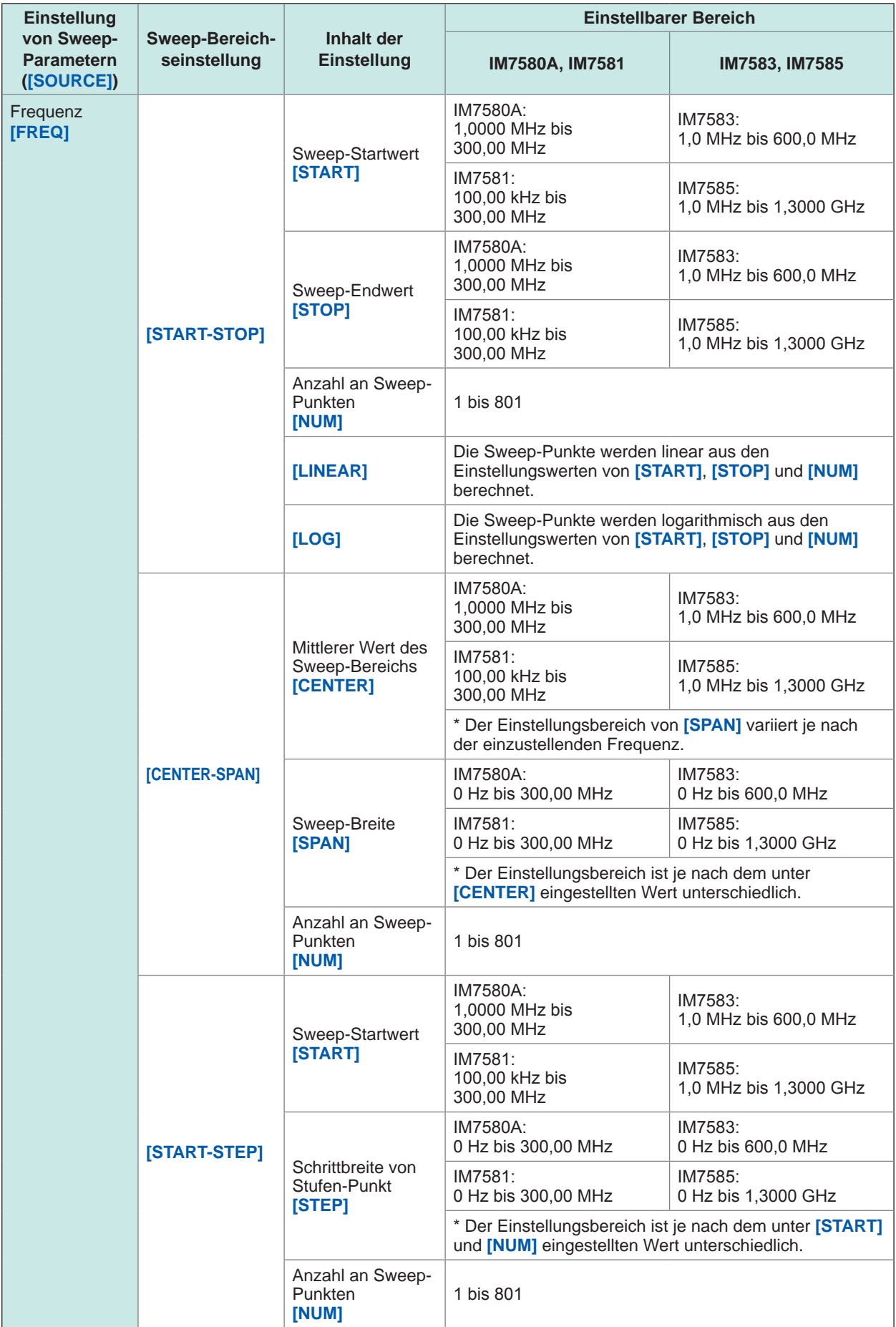

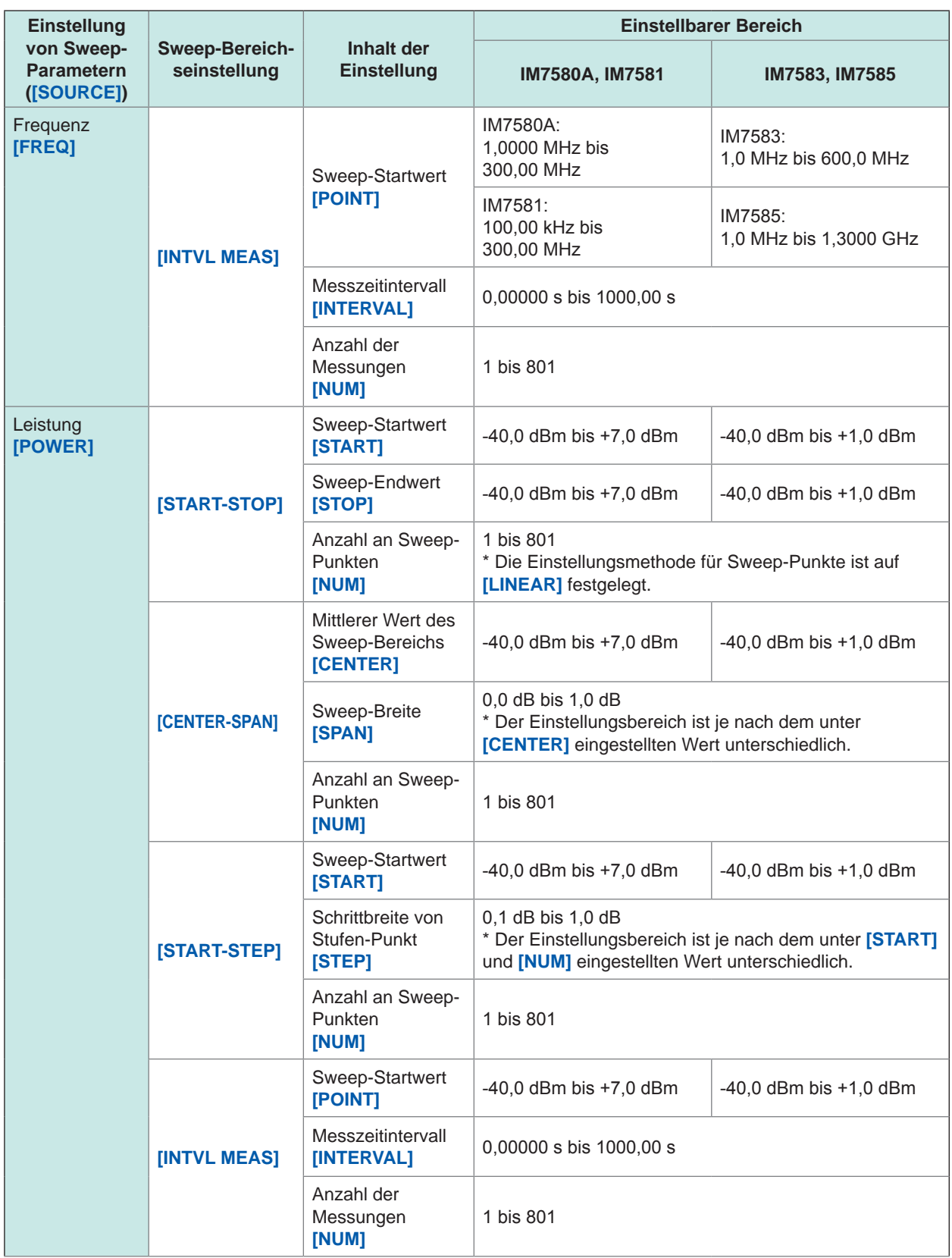

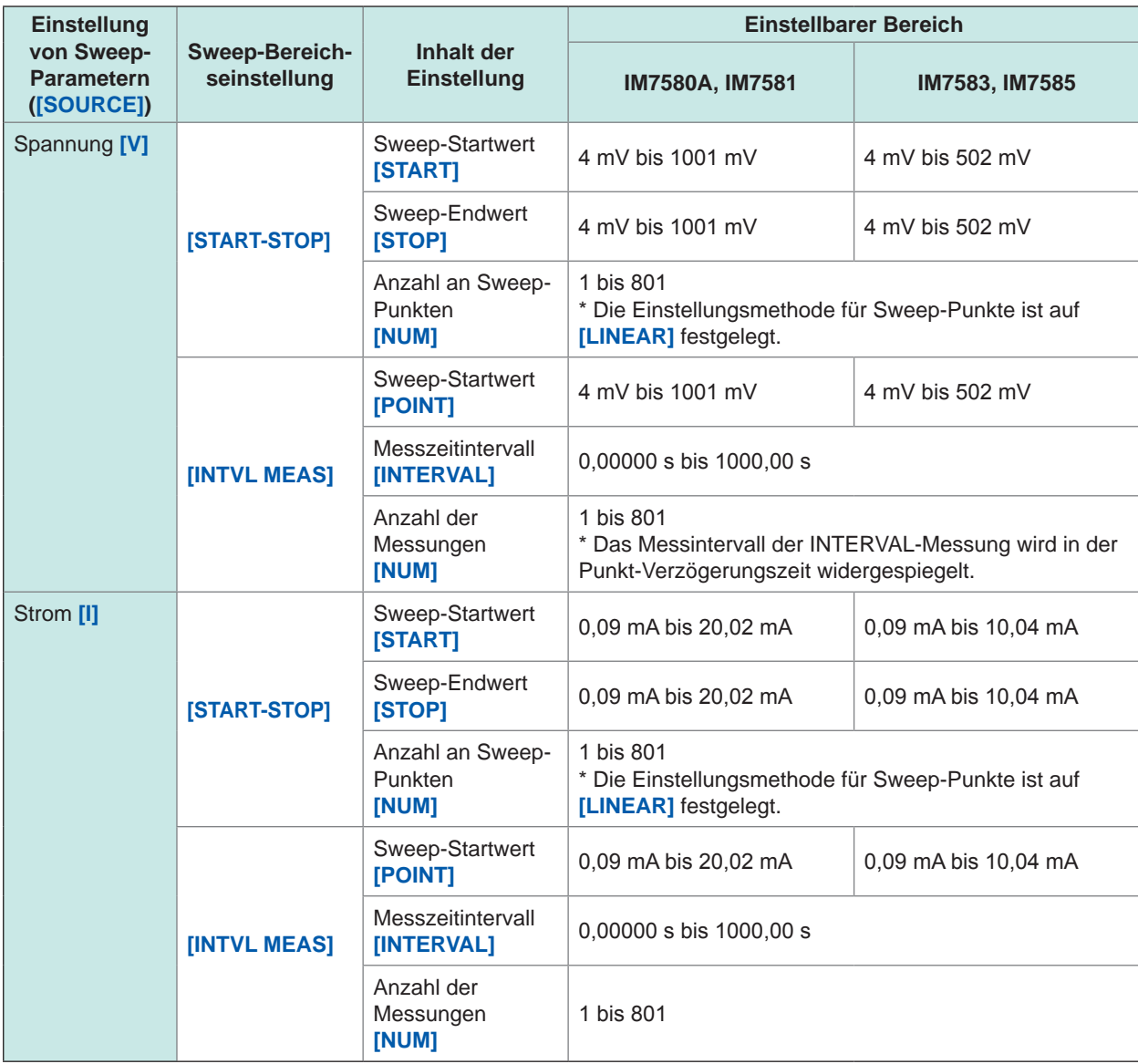

### <span id="page-89-0"></span>**4.3.3 Normales Sweep**

### **Gruppiertes Einstellen für das normale Sweep**

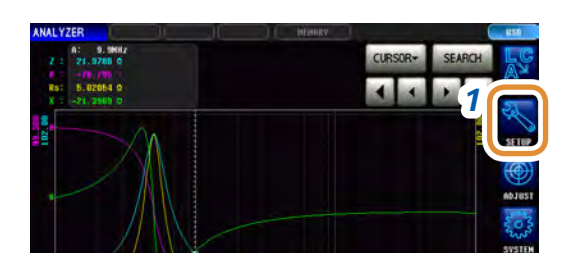

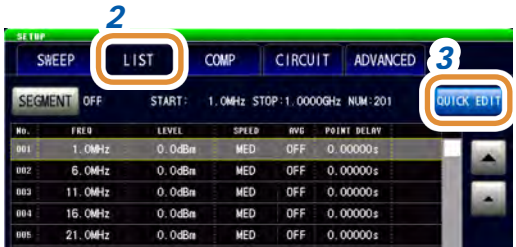

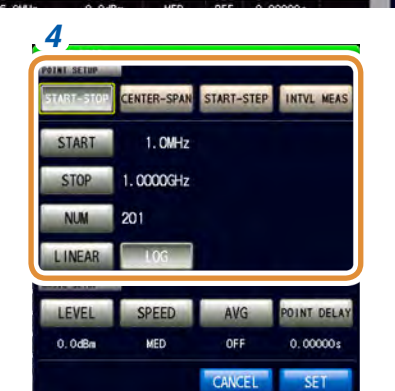

*1* **Drücken Sie [SETUP].**

*<sup>2</sup> <sup>2</sup>* **Drücken Sie die [LIST]-Registerkarte.**

 $\bullet\bullet\bullet\bullet$ 

- *3* **Drücken Sie [QUICK EDIT].**
- *4 4* **Einstellen des Sweep-Bereichs.** Siehe "4.3.2 Einstellen des Sweep-Bereichs" (S. [78\)](#page-85-0).

- *5* **Gruppiertes Einstellen der Messbedingungen.** Siehe "4.4 Einstellen der Messbedingungen für [Sweep-Punkte" \(S.](#page-95-0) 88).
- *6* **Drücken Sie [SET], um die Einstellung zu bestätigen.**

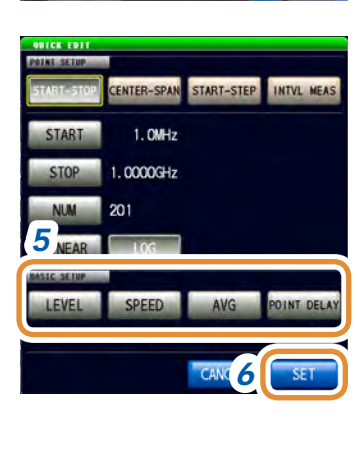

#### *2* LIST COMP CIRCUIT ADVANCED SWEEP EGMENT OFF **CTART** 1.0MHz STOP:1.0000GHz NUM:20 *3* **FREQ**  $0.066$ OFF  $\overline{a}$ T. MAJ OFF  $0.00000s$ 6.0MHz 0.0dBm **MED** 11.0MHz  $0.0dBr$ OFF  $0.00000s$ MED 804 16.0MHz  $0.0$ dBn **MED** OFF  $0,00000s$ 21.0MHz  $0.0$ dBn **MED** OFF  $0.00000s$ 26.0MHz 0.0dBn OFF  $0.00000s$ **MED** m 31. OMHz  $0.0$ dBn **MED** OFF  $0.00000$ s 36, 0645  $0.0$ dRe **MFD** OFF  $0.00000$ s 41 OMH 0.0dBa **MFD** OFF  $0.00000$ *4* OMH:  $0.0$ dBn MED OFF  $0.00000s$ EDIT DELETE ADO ...

*1*

**Kill** 

**Hinzufügen von Sweep-Punkten**

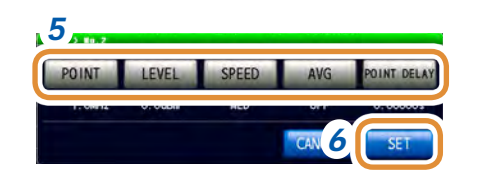

### *1* **Drücken Sie [SETUP].**

- *2* **Drücken Sie die [LIST]-Registerkarte.**
- *3* **Bewegen Sie den Cursor auf den hinzuzufügenden Punkt in der Sweep-Punktliste mit ▲/▼ oder durch Scrollen.**

Hinzufügen eines Sweep-Punktes am nächsten Punkt der gewählten Reihe.

- *4* **Drücken Sie [ADD].**
- *5* **Stellen Sie für die hinzugefügten Sweep-Punkte die Messbedingungen ein.** Siehe "4.4 Einstellen der Messbedingungen für [Sweep-Punkte" \(S.](#page-95-0) 88). • **[POINT]** und **[POINT DELAY]** können für Intervallmessungen nicht eingestellt werden.
- *6* **Drücken Sie [SET], um die Einstellung zu bestätigen.**

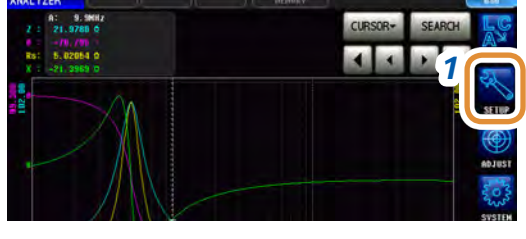

**Löschen von Sweep-Punkten**

### *1* **Drücken Sie [SETUP].**

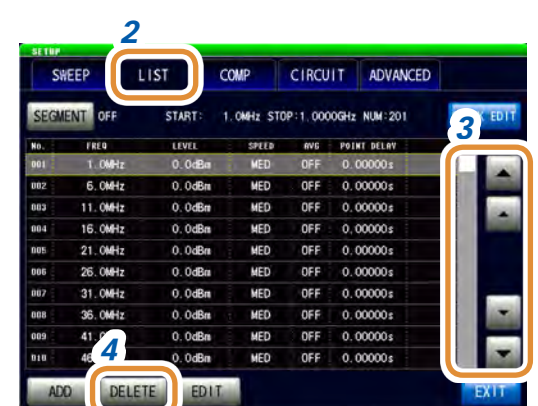

- *2* **Drücken Sie die [LIST]-Registerkarte.**
- *3* **Bewegen Sie den Cursor auf den löschenden Punkt in der Sweep-Punktliste mit ▲/▼ oder durch Scrollen.**
- *4* **Drücken Sie [DELETE].**

### **83**

### **Bearbeiten von Sweep-Punkten**

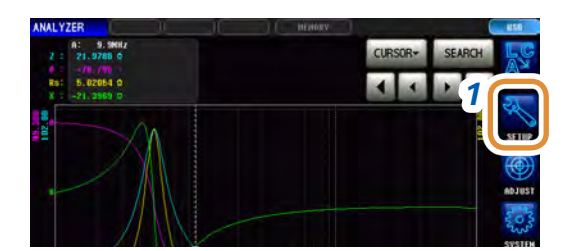

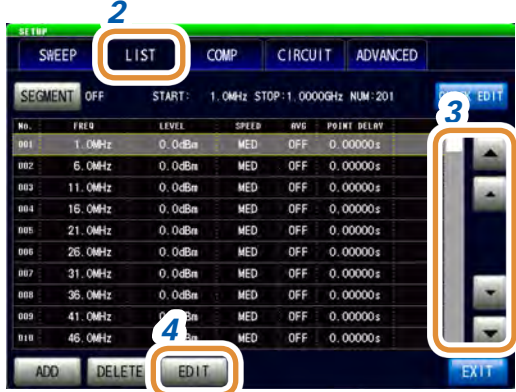

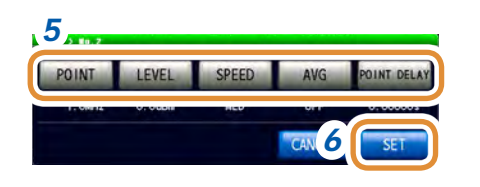

*1* **Drücken Sie [SETUP].**

- *2* **Drücken Sie die [LIST]-Registerkarte.**
- **3** Bewegen Sie den Cursor mit ▲/▼ oder durch **Scrollen auf den zu bearbeitenden Punkt.**
- *4* **Drücken Sie [EDIT].**
- *5* **Stellen Sie für die zu bearbeitenden Sweep-Punkte die Messbedingungen ein.**

Siehe "4.4 Einstellen der Messbedingungen für [Sweep-Punkte" \(S.](#page-95-0) 88).

- Der Einstellungsbereich (**[POINT]**) des Sweep-Parameters ist ein Wert zwischen der gewählten und der nächsten Reihe.
- **[POINT]** und **[POINT DELAY]** können für Intervallmessungen nicht eingestellt werden.
- *6* **Drücken Sie [SET], um die Einstellung zu bestätigen.**

### **4.3.4 Segment-Sweep und Segmentintervall-Sweep**

### **Hinzufügen von Segmenten**

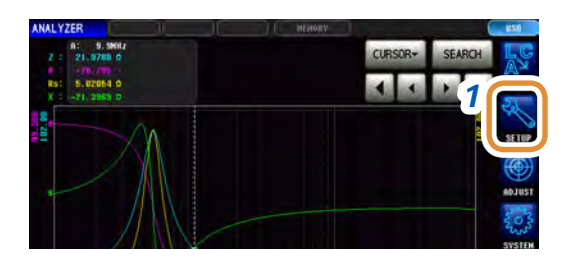

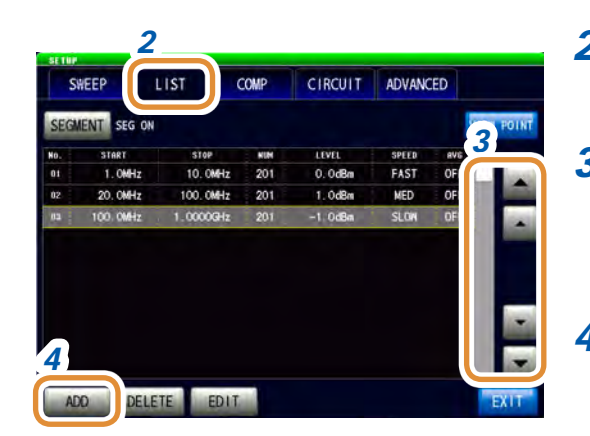

<span id="page-92-0"></span>**Drücken Sie [SETUP].**

- **Drücken Sie die [LIST]-Registerkarte.**
- **Bewegen Sie den Cursor auf den hinzuzufügenden Punkt mit ▲/▼ oder durch Scrollen.** Hinzufügen eines Segments am nächsten Punkt der gewählten Reihe.
- **Drücken Sie [ADD].** Ein Segment wird mit dem Standardwert hinzugefügt.

### **Löschen von Segmenten**

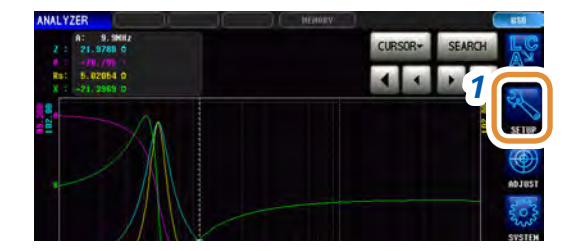

**Drücken Sie [SETUP].**

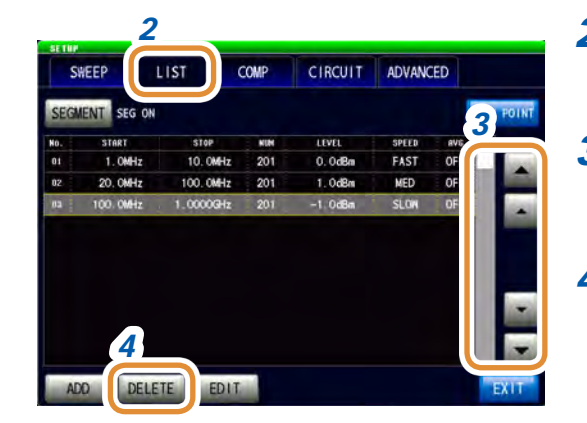

- **Drücken Sie die [LIST]-Registerkarte.**
- **Bewegen Sie den Cursor auf den löschenden Punkt mit ▲/▼ oder durch Scrollen.**
- **Drücken Sie [DELETE].**

### **Bearbeiten von Segmenten**

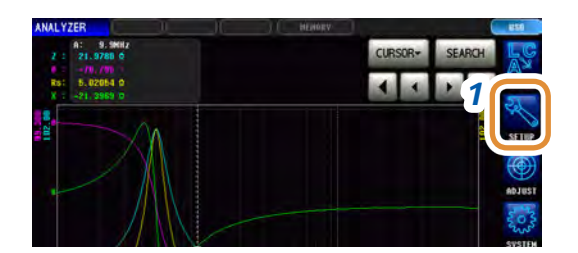

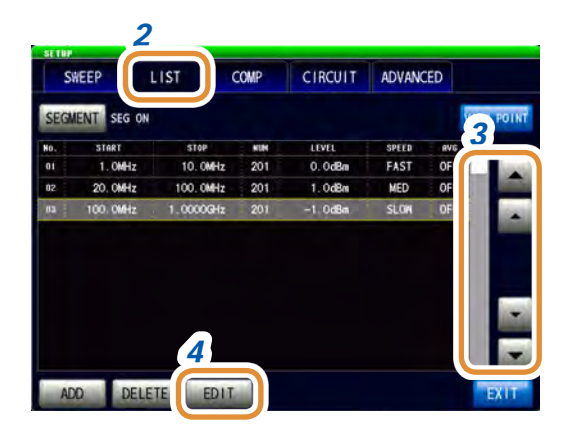

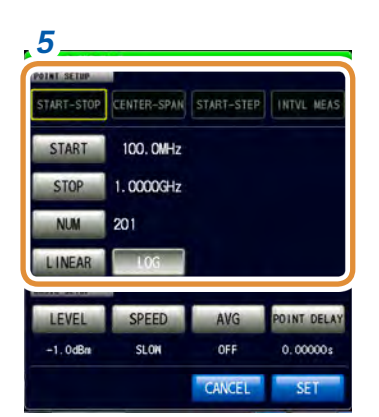

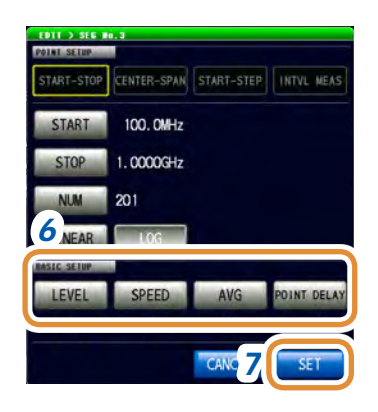

*1* **Drücken Sie [SETUP].**

- *2* **Drücken Sie die [LIST]-Registerkarte.**
- *3* **Bewegen Sie den Cursor mit / oder durch Scrollen auf den zu bearbeitenden Punkt.**
- *4* **Drücken Sie [EDIT].**
- *5 5* **Einstellen des Sweep-Bereichs.** Siehe "4.3.2 Einstellen des Sweep-Bereichs" (S. [78\)](#page-85-0). Die Einstellung des Sweep-Bereichs ist beim Segment-Sweep durch **[START-STOP]**, und beim Segment-Intervallsweep durch **[INTVL MEAS]** vorgegeben.
	- *6* **Gruppiertes Einstellen der Messbedingungen.** Siehe "4.4 Einstellen der Messbedingungen für [Sweep-Punkte" \(S.](#page-95-0) 88).
	- *7* **Drücken Sie [SET], um die Einstellung zu bestätigen.**

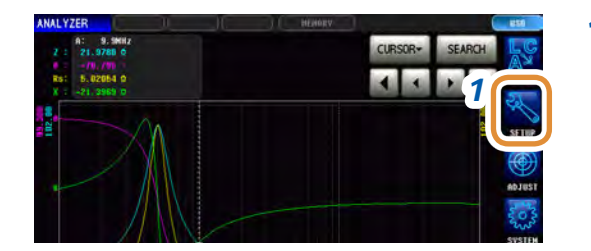

### **Prüfen der eingestellten Sweep-Punkte**

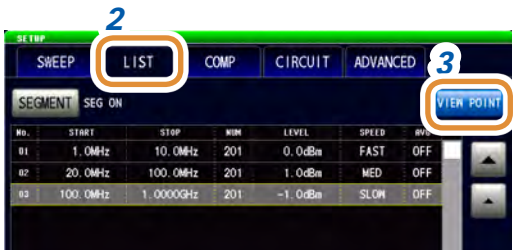

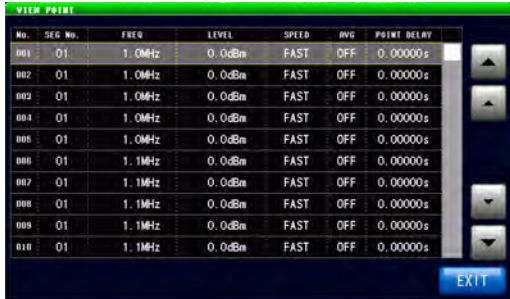

*1* **Drücken Sie [SETUP].**

*2* **Drücken Sie die [LIST]-Registerkarte.**

*3* **Drücken Sie [VIEW POINT].**

Die eingestellten Sweep-Punkte können geprüft werden.

## <span id="page-95-0"></span>**4.4 Einstellen der Messbedingungen für Sweep-Punkte**

Einstellen der Messbedingungen für Sweep-Punkte.

Eine Einstellung ist ab dem Einstellen und Bearbeiten von Sweep-Punkten möglich. Siehe ["4.3.3 Normales Sweep" \(S.](#page-89-0) 82) und "4.3.4 Segment-Sweep und Segmentintervall-Sweep" (S. [85\)](#page-92-0).

### **4.4.1 Einstellen der Messsignalfrequenz**

Einstellen der Messsignalfrequenz.

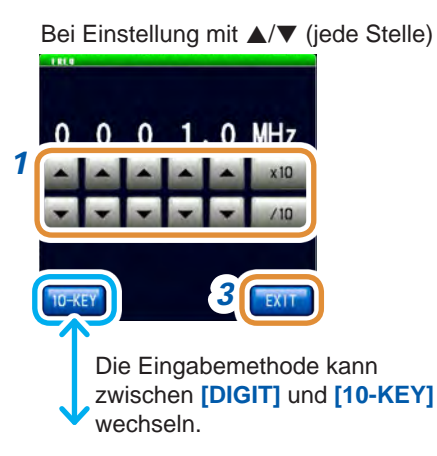

Zum Einstellen der Frequenz mit der numerischen Tastatur

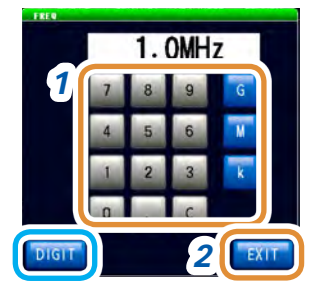

Ändern der Einheit: **G** (Giga)/**M** (Mega)/**k** (Kilo)

#### Bei Einstellung mit ▲/▼ (jede Stelle) **1 Stellen Sie die Frequenz mit ▲/▼ oder der numerischen Tastatur ein.** Einstellbarer Bereich:

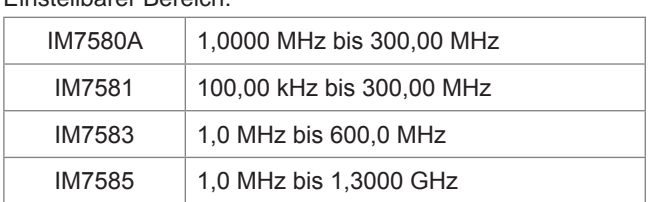

#### **Bei Einstellung mit / (jede Stelle)**

Durch gedrückt Halten von ▲ ▼ wird der Wert kontinuierlich geändert.

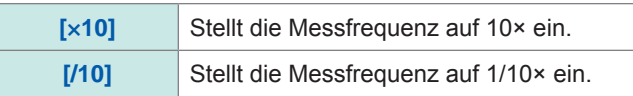

#### **Zum Einstellen der Frequenz mit der numerischen Tastatur**

**[C]** Wiederholt den Eingang.

- Die Tasten werden bei Eingabe eines numerischen Werts aktiviert.
- Die Frequenz wird bei Drücken einer beliebigen Taste eingeschaltet.
- Wenn die Einstellung die Höchstfrequenz überschreitet: Die Höchstfrequenz wird automatisch eingestellt.
- Wenn die Einstellung die Mindestfrequenz unterschreitet: Die Mindestfrequenz wird automatisch eingestellt.
- *2* **Drücken Sie [EXIT] zum Schließen des Frequenzeinstellungsbildschirms.**
- *3* **Drücken Sie [EXIT] zum Schließen des erweiterten Einstellungsbildschirms.**

### **4.4.2 Einstellen des Messsignalpegels**

Je nach Prüfobjekt ändert sich der Wert des Prüfsignalpegels.

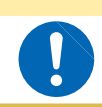

**Wechseln Sie bei an die Messanschlüsse angeschlossenem Prüfobjekt nicht zwischen P, V oder I, da dies das Prüfobjekt beschädigen kann.**

**VORSICHT**

Die folgenden drei Elemente sind die Messsignalpegelarten, die mit diesem Instrument an das Prüfobjekt angelegt werden können.

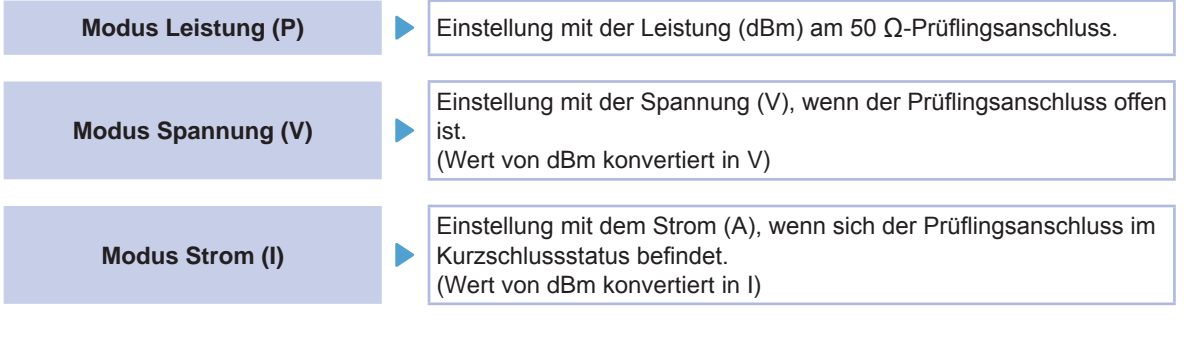

• Die Einstellungsauflösung des Signalpegels beträgt immer 0,1 dB und ist unabhängig von der Einstellung des Signalmodus.

Bei Einstellung des Pegels im Spannungs- oder Strommodus werden die Eingabewerte mit einer Auslösung von 0,1 dB automatisch zum Einstellungswert konvertiert.

- Die Messgenauigkeit variiert je nach Messsignalpegel. Siehe ["Messbereich" \(S.](#page-286-0) 279).
- Einzelheiten zur Berechnung finden Sie unter ["Beziehung zwischen den Einstellungswerten des](#page-46-0)  [Messsignalmodus" \(S.](#page-46-0) 39).
- Der Messsignalmodus ist für alle Punkte gleich.
- Wenn der Sweep-Parameter POWER/ V/ I ist, kann der Messsignalmodus nicht geändert werden.

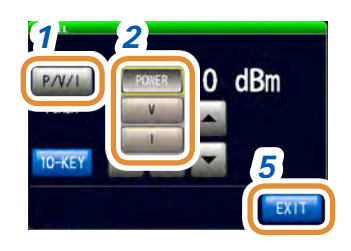

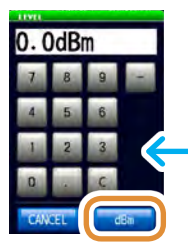

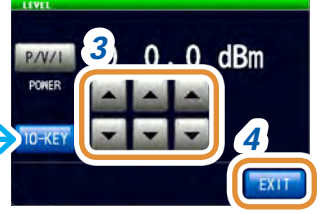

Die numerische Tastatur kann zur Eingabe verwendet werden.

### *1* **Drücken Sie [P/V/I].**

### *2* **Wählen Sie den Signaleinstellungsmodus.**

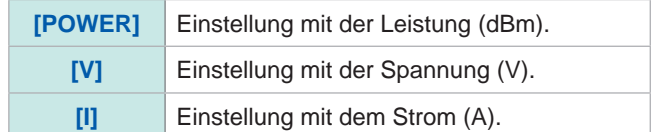

3 Stellen Sie Spannung oder Strom mit ▲/▼ oder der numerischen Tastatur ein. (Drücken Sie mit der numerischen Tastatur **[dBm]**.)

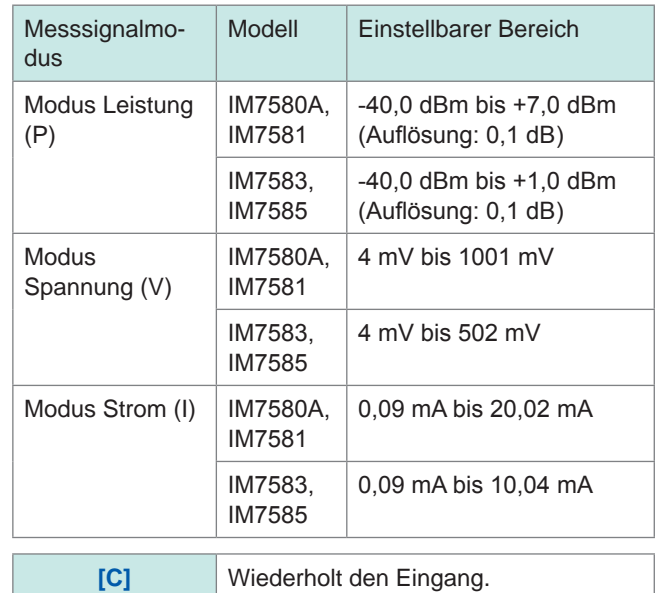

#### *4* **Drücken Sie [EXIT] zum Schließen des Messsignalpegel-Einstellungsbildschirms.**

*5* **Drücken Sie [EXIT] zum Schließen des erweiterten Einstellungsbildschirms.**

Wenn ein Messbereich außerhalb des garantierten Genauigkeitsbereichs liegt, wird **REF VAL** im Fehleranzeigebereich angezeigt.

In diesem Fall gilt der Messsignalpegel als niedrig. Prüfen Sie den garantierten

Genauigkeitsbereich und ändern Sie die Messbedingungen oder betrachten Sie die Messwerte als Referenzwerte.

Siehe ["Messbereich" \(S.](#page-286-0) 279).

### **4.4.3 Einstellen der Messgeschwindigkeit**

### Ändert die Messzeit.

Bei Einstellung der Messgeschwindigkeit auf **[SLOW]** oder **[SLOW2]** verbessert sich die Messgenauigkeit.

• Bei einer Änderung der Messgeschwindigkeit führen Sie die Kalibrierung oder Kompensation erneut aus.

Siehe ["5 Kalibrierung und Kompensation" \(S.](#page-148-0) 141).

• Die Messdauer variiert in Abhängigkeit von den Messbedingungen. Siehe ["\(3\) Messzeit" \(S.](#page-290-0) 283).

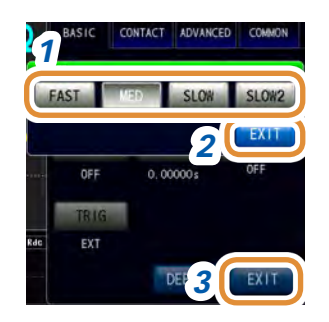

### *1* **Wählen Sie die Messgeschwindigkeit.**

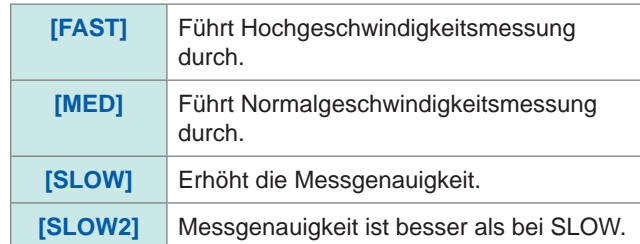

- *2* **Drücken Sie [EXIT] zum Schließen des Messgeschwindigkeits-Einstellungsbildschirms.**
- *3* **Drücken Sie [EXIT] zum Schließen des erweiterten Einstellungsbildschirms.**

### **4.4.4 Anzeige von Mittelwerten (Durchschnitt)**

Durch Verwendung der Durchschnittsfunktion können die Messwerte gemittelt werden. Durch diese Funktion können die Schwankungen der angezeigten Messwerte verringert werden.

- Die Messwerte werden während der Analyzer-Messung, unabhängig von der Auslösereinstellung, arithmetisch gemittelt ([S. 41](#page-48-0)).
- Bei aktivierter Durchschnittsfunktion verwenden die Höchst-, Tiefst- und Scheitelwerte (lokale Höchstwerte und lokale Tiefstwerte) während des Suchvorgangs die gemittelten Werte.

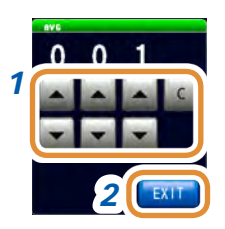

### *1* **Verwenden Sie / zur Eingabe der Mittlungsanzahl.**

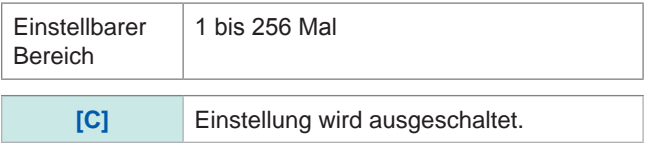

- *2* **Drücken Sie [EXIT] zum Schließen des Durchschnitts-Einstellungsbildschirms.**
- *3* **Drücken Sie [EXIT] zum Schließen des erweiterten Einstellungsbildschirms.**

### **4.4.5 Einstellen der Verzögerungszeit für jeden Sweep-Punkt (Punktverzögerung)**

Einstellen der Verzögerungszeit für jeden Sweep-Punkt in der Punktverzögerungs-Einstellung.

Bei der Sweep-Messung benötigen einige Messobjekte aufgrund des Einschwingverhaltens evtl. etwas Zeit, damit sich der Messwert stabilisieren kann. Stellen Sie für solche Fälle eine Punkt-Verzögerungszeit ein.

Siehe "3.2.3 Einstellung der Verzögerungszeit zwischen Auslösung und Messstart [\(Auslöserverzögerung\)" \(S.](#page-41-0) 34).

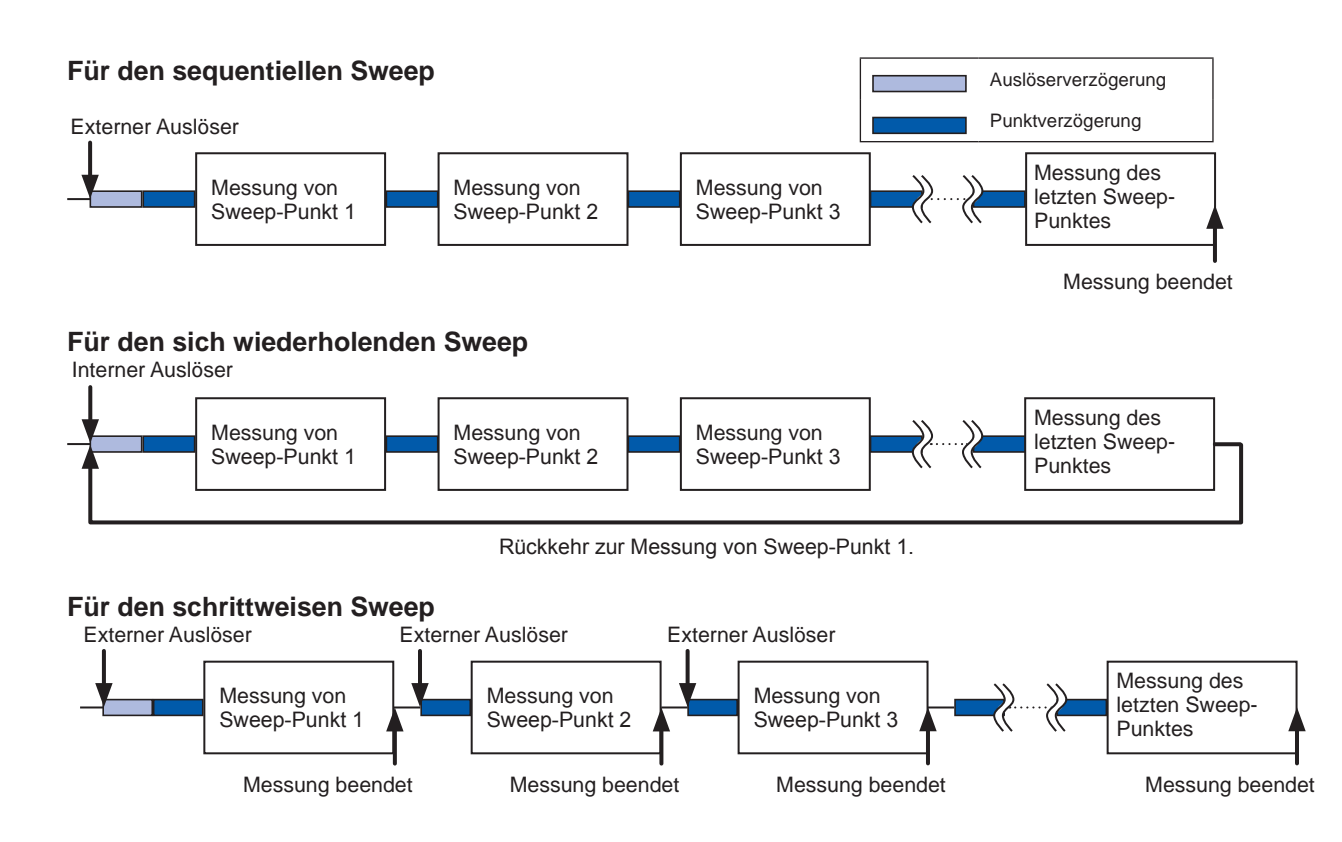

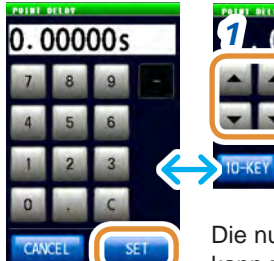

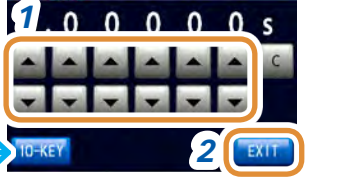

Die numerische Tastatur kann zur Eingabe verwendet werden.

### *1* **Verwenden Sie / zum Eingeben der Verzögerungszeit.**

(Drücken Sie mit der numerischen Tastatur **[SET]**.)

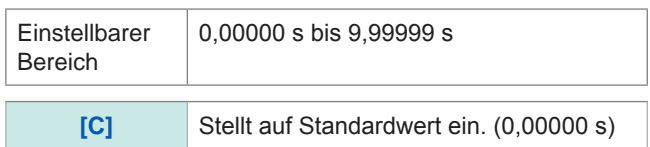

- *2* **Drücken Sie [EXIT] zum Schließen des Einstellungsbildschirms.**
- *3* **Drücken Sie [EXIT] zum Schließen des erweiterten Einstellungsbildschirms.**

# <span id="page-100-0"></span>**4.5 Einstellen der Diagrammanzeigemethode**

### **4.5.1 Einstellen der Horizontalachse**

**Einstellung der Horizontalachsenskala**

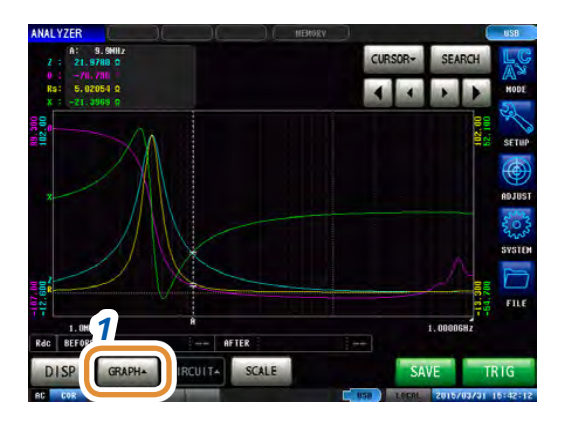

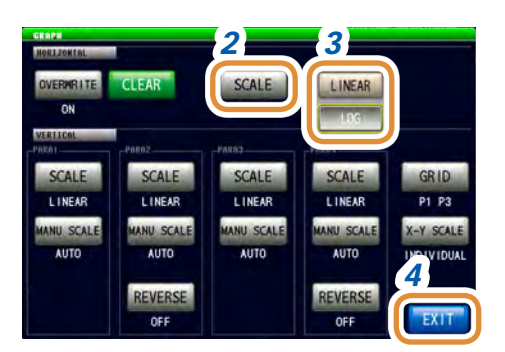

### *1* **Drücken Sie [GRAPH].**

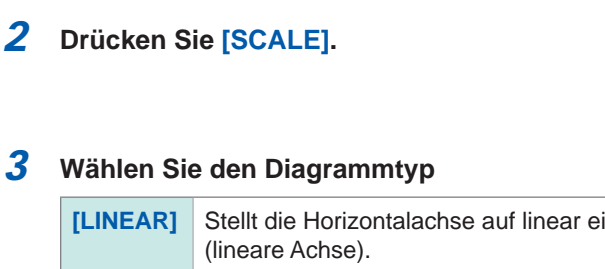

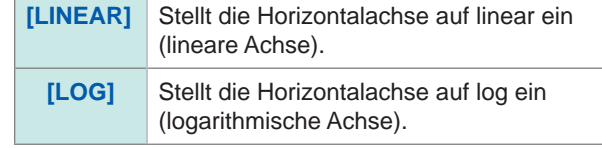

### *4* **Drücken Sie [EXIT] zum Schließen des Einstellungsbildschirms.**

### **Wie kann die eingestellte Horizontalachsenskala geprüft werden?**

Bei einer Änderung der Horizontalachsen-Anzeigenskala ändert sich die Horizontalachsenskala des Diagrammbildschirms, wie in untenstehenden Abbildungen gezeigt.

SEARCH **CURSOR**  $\left| \cdot \right|$  $\overline{A}$ AFTER CIRCUIT+ **SCALE** 

Bei Einstellung der Horizontalachsenskala auf linear

(**[LINEAR]**)

Bei Einstellung der Horizontalachsenskala auf Protokoll (**[LOG]**)

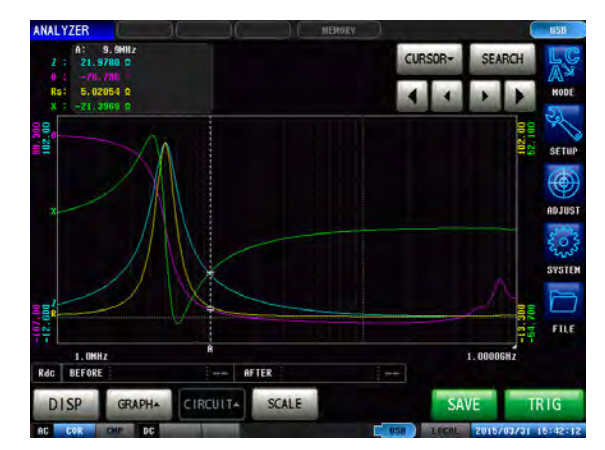

#### **Spanneneinstellung**

Sie können zwischen dem Einzelspannenmodus und dem Segmentspannenmodus wählen.

Eine Spanne kann nur für den Segment-Sweep eingestellt werden. Stellen Sie das Segment im Vorfeld auf **[SEG ON]** oder **[SEG INTVL]** in "4.3.1 Einstellen der [Sweep-Methode" \(S.](#page-83-0) 76).

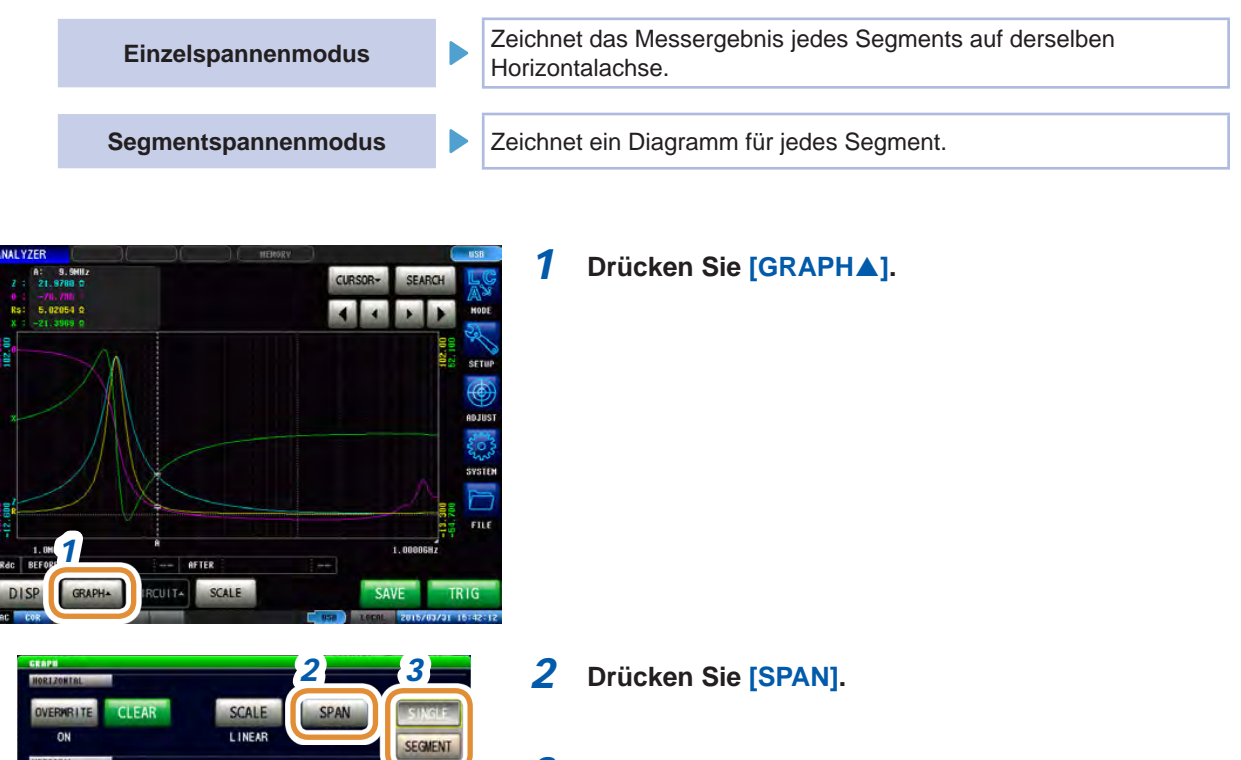

*4*

GRID

P1 P3

SCALE LINEAR

**IANU SCAL** 

**AUTO** 

REVERS OFF

CONLE

LINEA

LINE

ANU SCA

LINE

**MANU SCA** 

REVERS

 $051$ 

### *3* **Wählen Sie den Spannenmodus.**

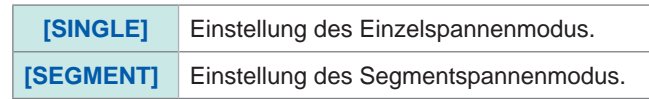

*4* **Drücken Sie [EXIT] zum Schließen des Einstellungsbildschirms.**

### **Vergleichsbeispiel zwischen dem Einzelspannenmodus und dem Segmentspannenmodus**

Einstellungsbeispiel:

Einzelspannenmodus

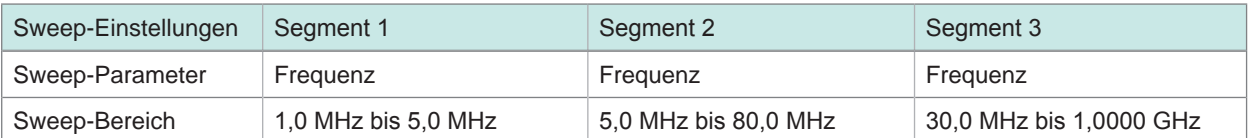

### SEARCH CURSOR-sen syst rne i. 1.0MH<br>BEFORE **AFTER** CIRCUITA SAVE **TRIG GRAPH** <sub>SC</sub> Segment 2 Segment 1 Segment 3

Segmentspannenmodus

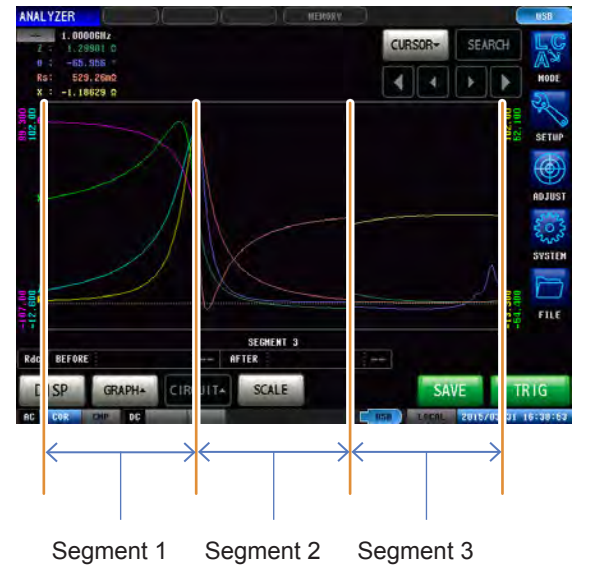

# **4.5.2 Einstellen der Vertikalachse**

### **Einstellen der Vertikalachsenskala**

Stellen Sie die Zeichenmethode für die Vertikalachsenskala auf linear (Linearachse) oder Protokoll (logarithmische Achse).

- Bei Messstart wird der Anzeigebereich der Skala auf den Bereich vom Höchstwert bis zum Tiefstwert eingestellt oder es wird die Skalierung verwendet, die bei dem letzten Messende eingestellt war. Drücken Sie zum Einstellen der optimalen, auf die Messergebnisse abgestimmten Skalierung auf dem Messbildschirm **[SCALE]**.
- Bei Einstellung auf Protokoll (logarithmische Achse) werden negative Messwerte nicht im Diagramm gezeichnet.

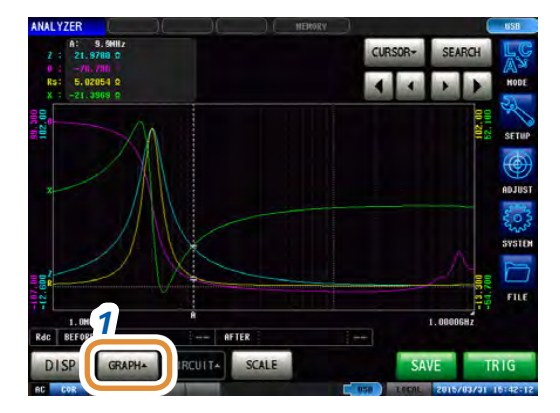

### *1* **Drücken Sie [GRAPH].**

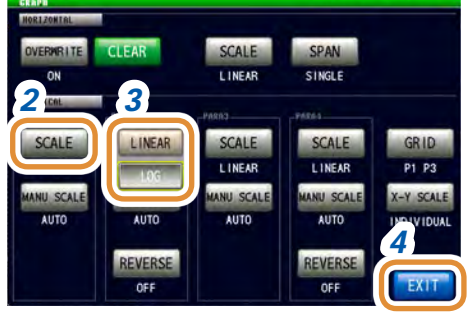

### *2* **Drücken Sie [SCALE].**

### *3* **Wählen Sie den Diagrammtyp**

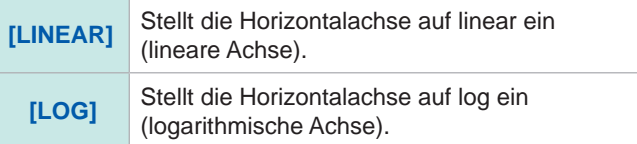

Andere Parameter können auf die gleiche Weise eingestellt werden.

### *4* **Drücken Sie [EXIT] zum Schließen des Einstellungsbildschirms.**

### **Einstellung der manuellen Skalierung**

Einstellen der oberen und unteren Grenzwerte der Vertikalachse.

Bei Messstart wird der Anzeigebereich der Skala auf den Bereich vom Höchstwert bis zum Tiefstwert eingestellt oder es wird die Skalierung verwendet, die bei dem letzten Messende eingestellt war.

Drücken Sie zum Einstellen der optimalen, auf die Messergebnisse abgestimmten Skalierung auf dem Messbildschirm **[SCALE]**.

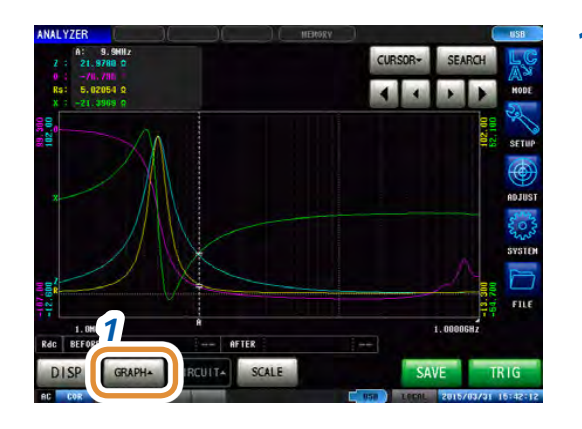

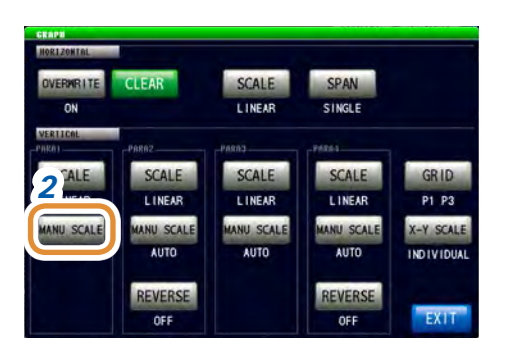

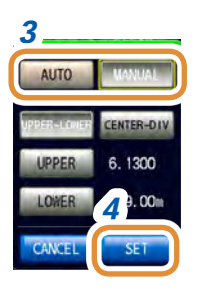

### *1* **Drücken Sie [GRAPH].**

### *2* **Drücken Sie [MANU SCALE].**

### *3* **Wählen Sie den Zeichenmodus.**

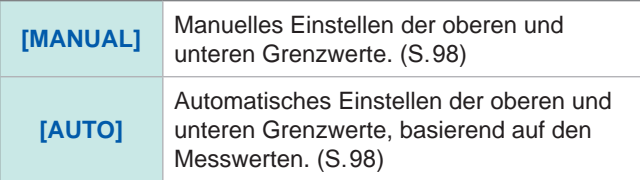

Andere Parameter können auf die gleiche Weise eingestellt werden.

### *4* **Drücken Sie [SET] zum Schließen des Einstellungsbildschirms.**

# **4**

### <span id="page-105-0"></span>**Bei Auswahl von [MANUAL]**

• **[UPPER-LOWER]**: Einstellen der oberen und unteren Grenzwerte.

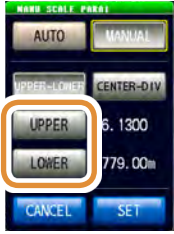

Geben Sie numerische Werte mit dem numerischen Tastenfeld ein und drücken Sie **[SET]**.

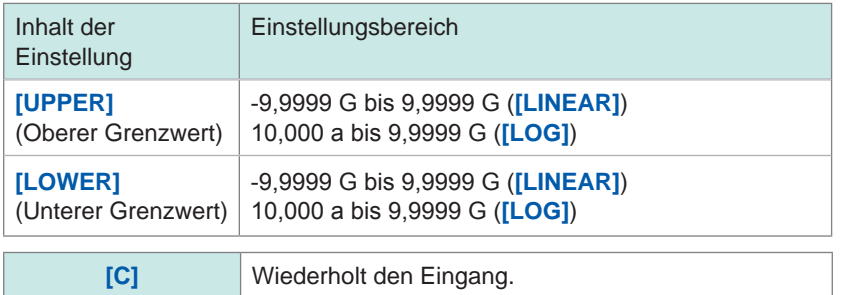

• **[CENTER-DIV]:** Einstellung des mittleren Werts und der Breite der Vertikalachse. (Bei Auswahl von **[LOG]** in der **[SCALE]**-Einstellung deaktiviert.)

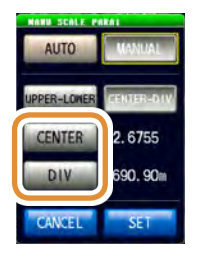

Geben Sie numerische Werte mit dem numerischen Tastenfeld ein und drücken Sie **[SET]**.

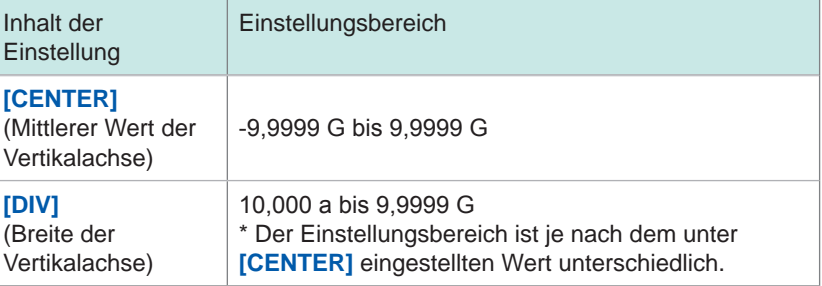

### <span id="page-105-1"></span>**Bei Auswahl von [AUTO]**

Bei Drücken von **[SCALE]** auf dem Messbildschirm werden die oberen und unteren Grenzwerte automatisch berechnet und so angezeigt, dass die Messergebnisse der in **[AUTO]** eingestellten Parameter optimal sind.

Wenn die Auslösereinstellung auf **[REPEAT]** steht, wird die Auto-Skalierung nach einem Sweep ausgeführt.

### **4.5.3 Konfigurieren der X-Y-Anzeige Umkehreinstellung der Vertikalachse**

In diesem Abschnitt wird beschrieben, wie man die Umkehreinstellung der Vertikalachse bei der X-Y-Anzeige verwendet.

Die **[ON]**-Einstellung wird zur Anzeige eines Cole-Cole-Diagramms empfohlen.

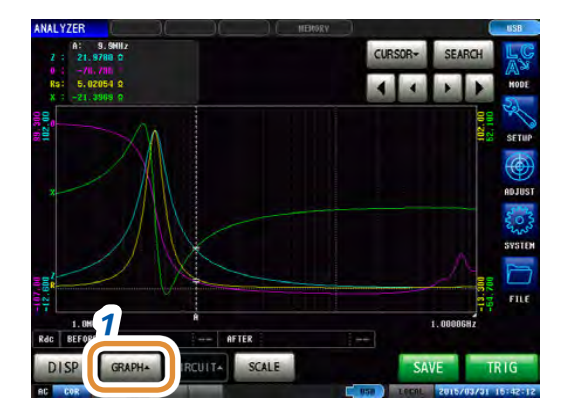

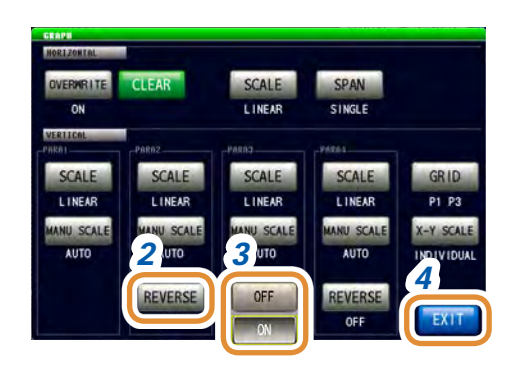

### *1* **Drücken Sie [GRAPH].**

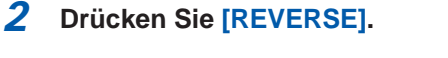

*3* **Wählen Sie, ob die Umkehrung der Vertikalachse bei der X-Y-Anzeige ausgeführt werden soll.** (Diese Einstellung ist für den zweiten und vierten Parameter verfügbar.)

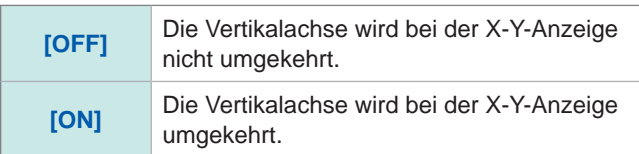

*4* **Drücken Sie [EXIT] zum Schließen des Einstellungsbildschirms.**

# **4.5.4 Einstellen der Skalenbreite bei der X-Y-Anzeige**

In diesem Abschnitt wird beschrieben, wie die Skalierungsmethode bei der Auto-Skalierung eingestellt wird, indem auf der X-Y-Anzeige **[SCALE]** gedrückt wird.

Beim Rendern eines Cole-Cole-Diagramms oder eines Admittanzkreisdiagramms stellen Sie die oberen und unteren Grenzwerte ein, während die Gitter bei X- und Y-Achse gleich groß bleiben.

- Diese Einstellung ist nur gültig, wenn die oberen und unteren Grenzwerte der X- und der Y-Achse auf **[AUTO]** eingestellt sind.
- Wenn die Einstellung einer der beiden Achsen **[MANUAL]** oder **[INDIVIDUAL]** lautet, wird (normale Auto-Skalierung) ausgeführt.

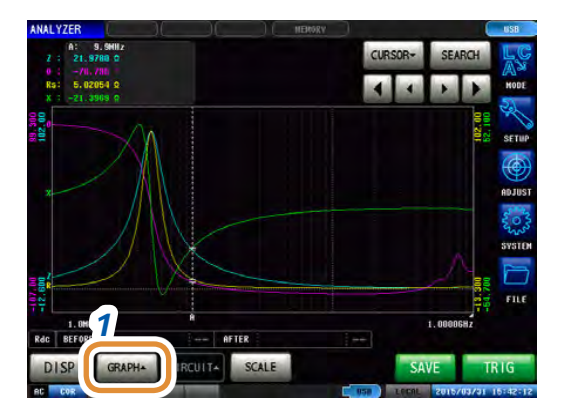

# SCALE **LINEAR** *3 2* **REVER** *4*

### *1* **Drücken Sie [GRAPH].**

### *2* **Drücken Sie [X-Y SCALE].**

### *3* **Wählen Sie die Skalierungsmethode aus.**

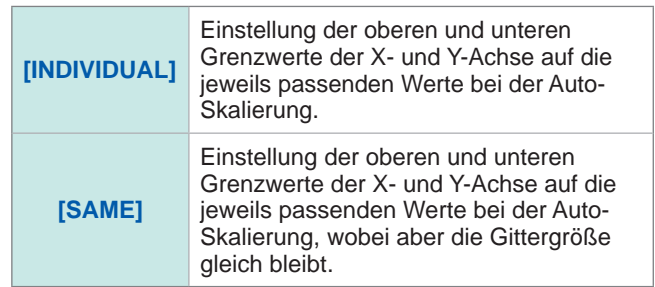

*4* **Drücken Sie [EXIT] zum Schließen des Einstellungsbildschirms.**

#### **Bildschirmbeispiele:**

Wenn der Wert auf **[INDIVIDUAL]** steht Wenn der Wert auf **[SAME]** steht

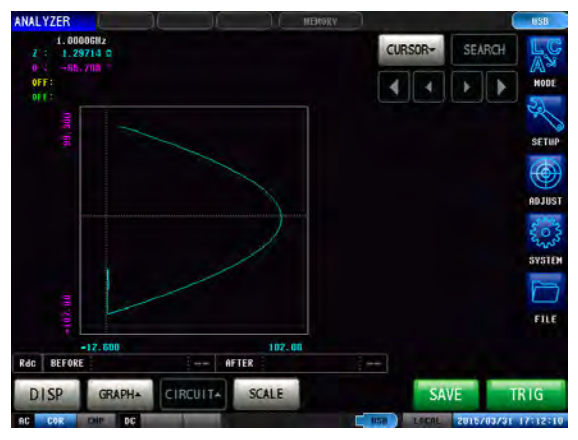

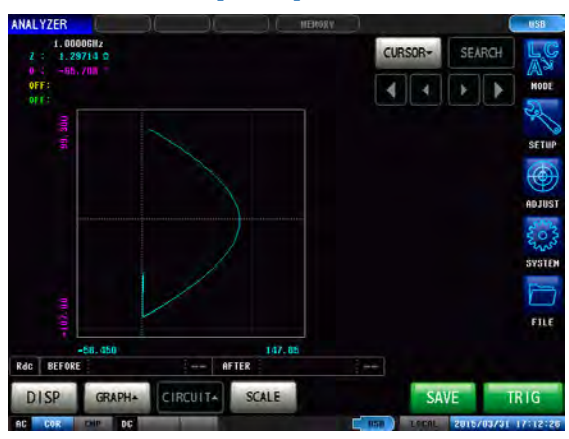
## **4.5.5 Einstellen der Gitteranzeige**

Einstellen des Sweep-Parameters zur Anzeige von Gitternetzlinien.

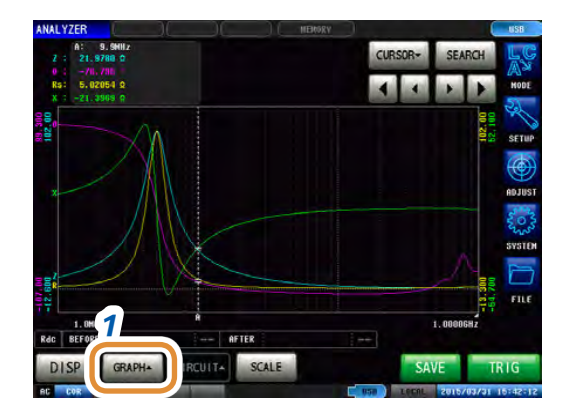

#### *1* **Drücken Sie [GRAPH].**

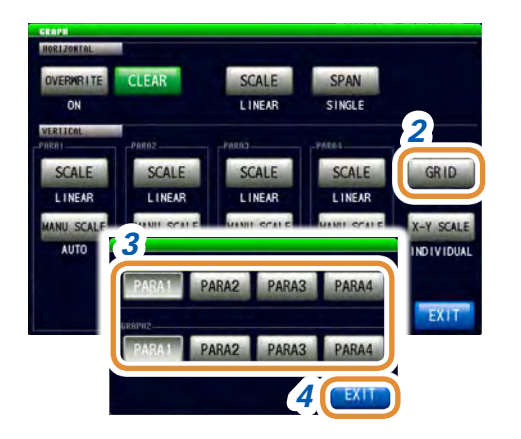

#### *2* **Drücken Sie [GRID].**

*3* **Wählen Sie die Sweep-Parameter, für die Gitternetzlinien angezeigt werden sollen.**

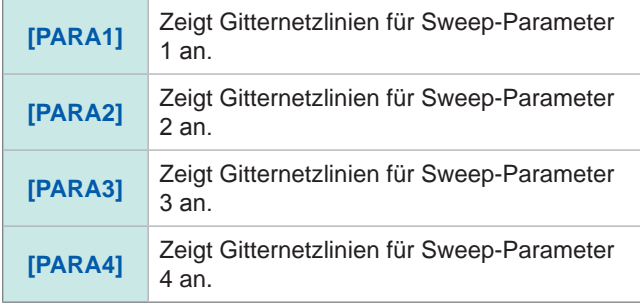

Auswahl der Sweep-Parameter, für die Gitternetzlinien angezeigt werden sollen, auf dem Diagramm des zweiten normalen Sweep, wenn die Diagrammanzeige in der Gittereinstellung von "GRAPH2" auf **[MULTI]** steht.

*4* **Drücken Sie [EXIT] zum Schließen des Einstellungsbildschirms.**

## **4.5.6 Überlagerungseinstellung**

Bei wiederholter Ausführung der Sweep-Messung stellen Sie die Diagramm-Zeichenmethode ein. Bei Einstellung der Überlagerungseinstellung können Sie die Schwankungen eines Elements im Diagramm prüfen.

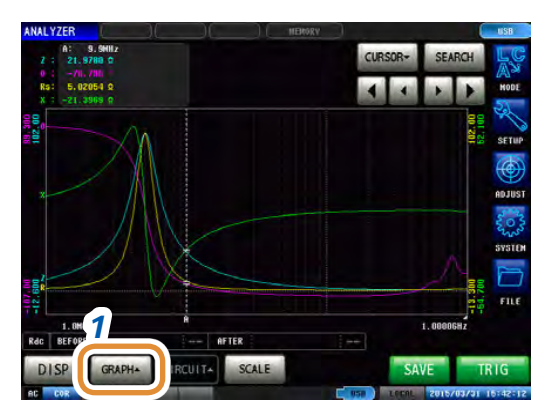

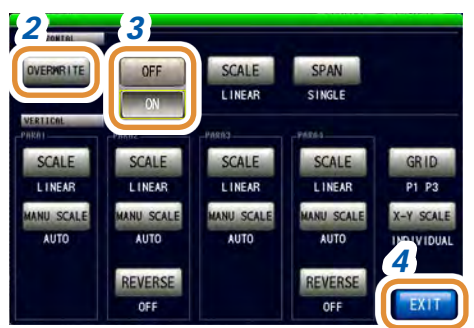

#### *1* **Drücken Sie [GRAPH].**

#### *2* **Drücken Sie [OVERWRITE].**

#### *3* **Wählen Sie die Überlagerungseinstellung.**

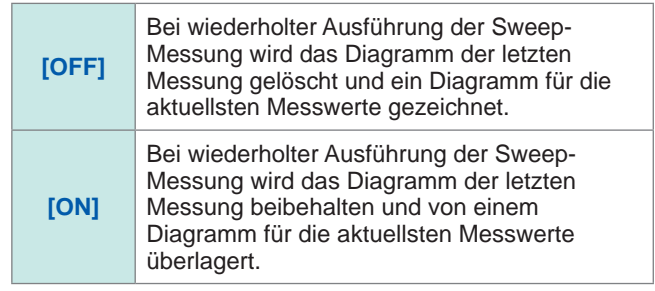

#### *4* **Drücken Sie [EXIT] zum Schließen des Einstellungsbildschirms.**

#### **Löschen eines überlagerten Diagramms**

Löschen eines überlagerten Diagramms.

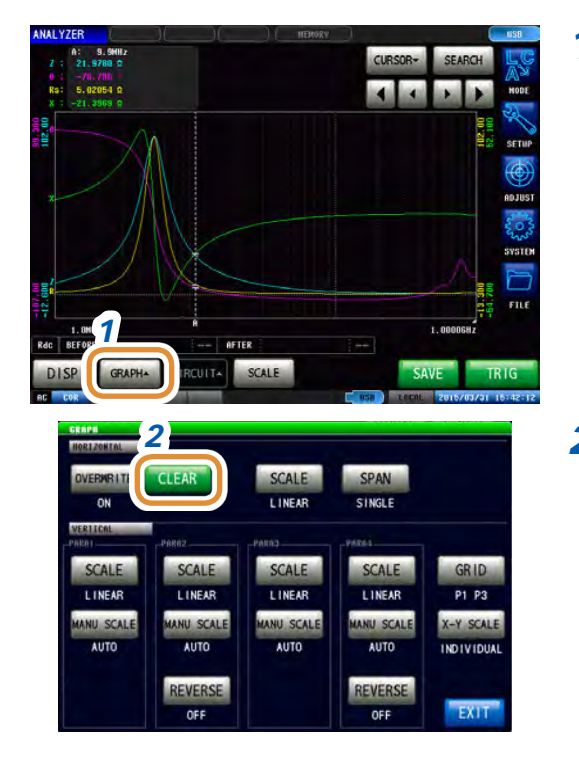

#### *1* **Drücken Sie [GRAPH].**

#### *2 2* **Drücken Sie [CLEAR].**

Das überlagerte Diagramm wird gelöscht und das neueste Messergebnis beibehalten.

Bei der Ausführung von Bedienvorgängen, wie etwa Auto-Skalierung, Bewegen des Cursors oder Ändern der Einstellungen, wird das überschriebene Diagramm gelöscht.

## **4.6 Einstellen des Cursors**

<span id="page-110-0"></span>Der Cursor kann auf dem Messbildschirm angezeigt werden, um den Messwert eines Messpunkts zu prüfen.

Um den Mindest- und Höchstwert des Messwerts und die Scheitelwerte (lokaler Höchstwert und lokaler Tiefstwert) leichter zu finden, kann die Suchfunktion verwendet werden.

### **4.6.1 Auswahl des auf dem Bildschirm anzuzeigenden Cursors**

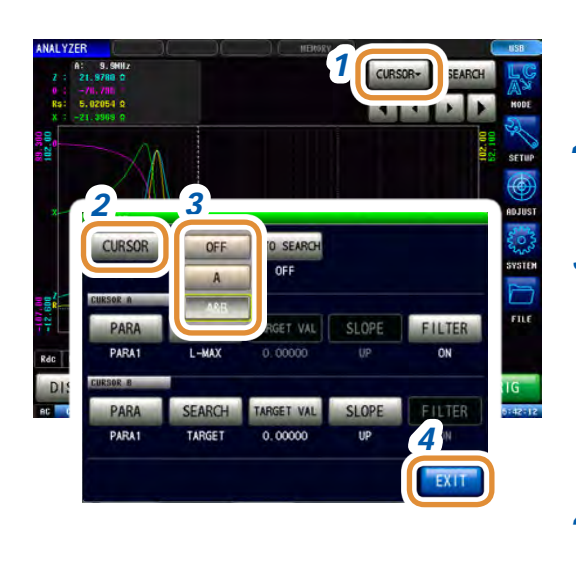

- *1* **Drücken Sie [CURSOR].**
- *2* **Drücken Sie [CURSOR].**

#### *3* **Auswahl des auf dem Bildschirm anzuzeigenden Cursors.**

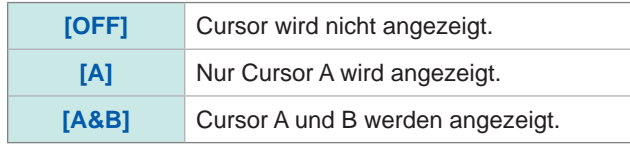

*4* **Drücken Sie [EXIT] zum Schließen des Einstellungsbildschirms.**

## **4.6.2 Einstellen der Cursorbewegung**

Wählen Sie die Cursor aus, die bei Anzeige des Messbildschirms bewegbar sein sollen. Durch das Bewegen des Cursors können Sie den Messwert an der Cursorposition prüfen.

Dies kann nur eingestellt werden, wenn für die Cursor-Anzeigeeinstellung **[A&B]** gewählt wurde.

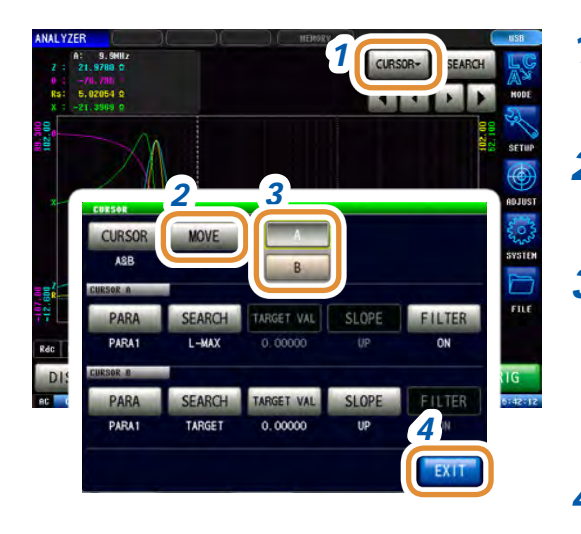

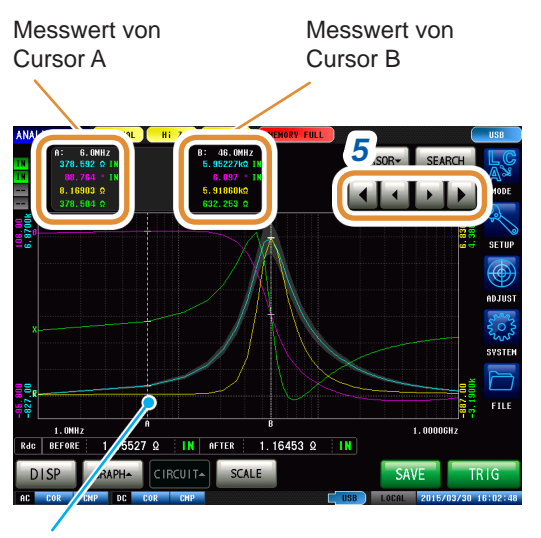

Der Cursor kann durch Berührung des grafischen Anzeigebildschirms an jede beliebige Bildschirmposition bewegt werden.

#### *1* **Drücken Sie [CURSOR].**

#### *2* **Drücken Sie [MOVE].**

*3* **Auswahl des auf dem Bildschirm bewegbaren Cursors.**

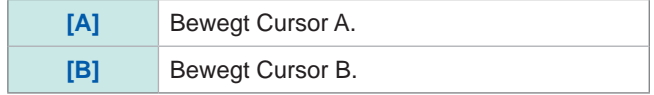

#### *4* **Drücken Sie [EXIT].**

#### *5* **Bewegen Sie den Cursor.**

Halten Sie die Taste gedrückt, um den Cursor fortwährend zu bewegen.

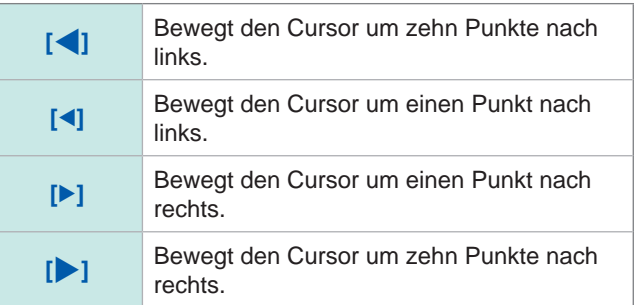

## **4.7 Ausführen einer Messwertsuche**

<span id="page-112-1"></span>Nach dem Ausführen einer Suche bewegt sich der Cursor auf den Suchergebnispunkt, sodass Sie das Suchergebnis prüfen können.

Sie können für die Messergebnisse eines Sweeps eine Suche ausführen, indem Sie die in "4.7.2 [Einstellen der Suchart" \(S.](#page-113-0) 106) eingestellte Methode verwenden.

Der Suchzielparameter ist derjenige, der in ["4.7.1 Einstellen des Suchzielparameters" \(S.](#page-112-0) 105) eingestellt ist.

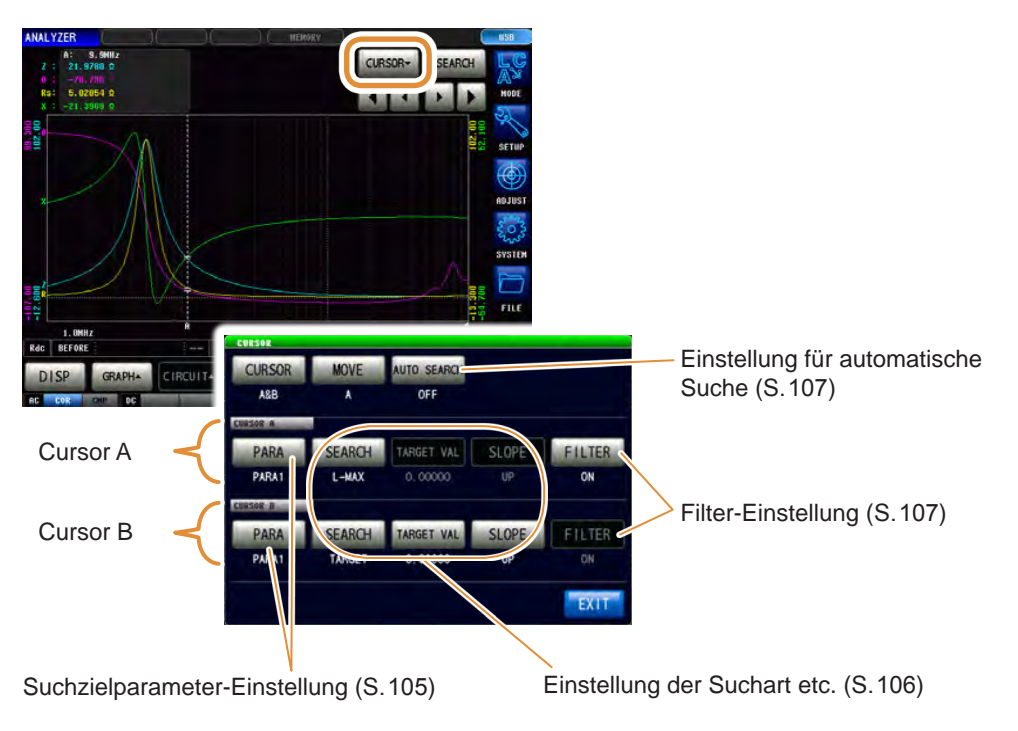

## **4.7.1 Einstellen des Suchzielparameters**

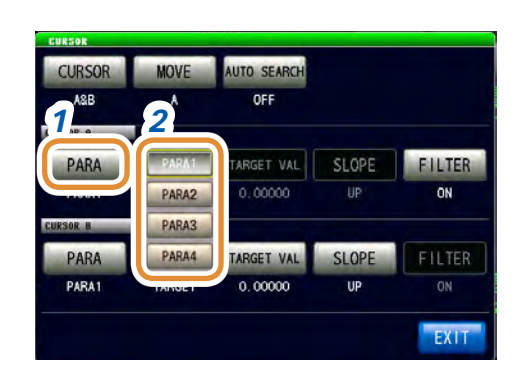

<span id="page-112-0"></span>*1* **Drücken Sie [PARA] des Zielcursors.**

#### *2* **Stellen Sie das Suchzielparameter ein.**

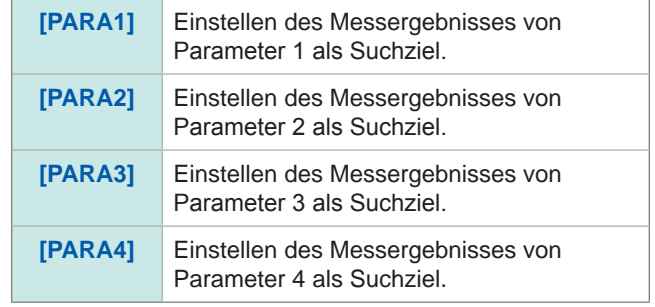

## **4.7.2 Einstellen der Suchart**

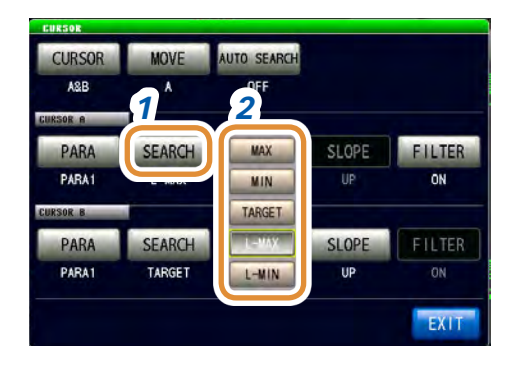

#### <span id="page-113-0"></span>*1* **Drücken Sie [SEARCH] des Zielcursors.**

#### *2* **Stellen Sie die Suchart ein.**

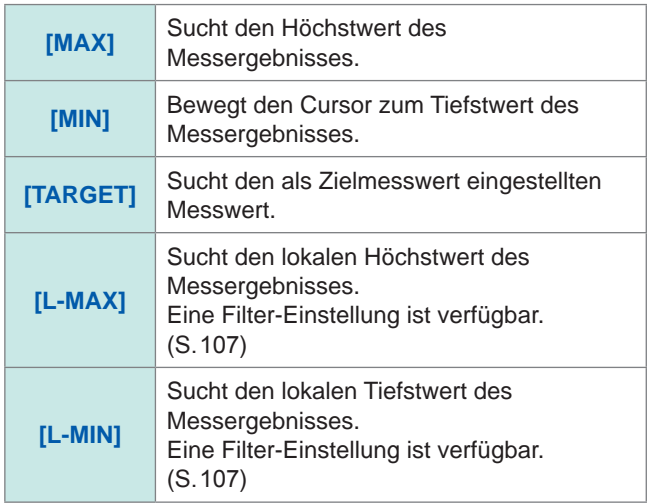

 $\bullet\bullet\bullet\bullet\bullet$ 

#### **Einstellen des zu suchenden Messwerts**

- Der Wert bei Auswahl von **[TARGET]** in ["Einstellen der Suchart" \(S.](#page-113-0) 106).
- Stellen Sie bei der Ausführung einer Zielobjektsuche den zu suchenden Zielwert ein.

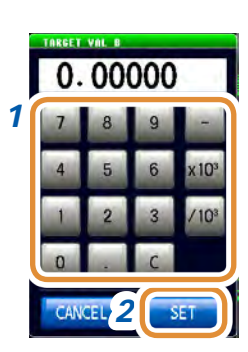

#### *1* **Verwenden Sie die numerische Tastatur zum Einstellen des zu suchenden Messwerts.**

#### *2* **Drücken Sie [SET], um die Einstellung zu bestätigen.**

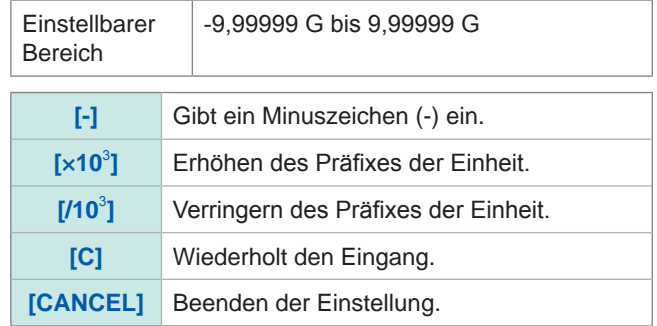

#### **Einstellen der Zielflanke**

Einstellung der Zielflanke, wenn die Sucharteinstellung auf **[TARGET]** steht.

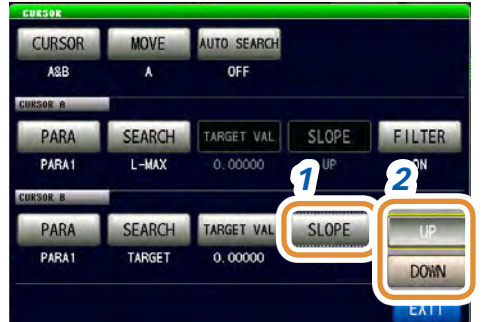

- *1* **Drücken Sie [SLOPE] des Zielcursors.**
- *2* **Stellen Sie beim Ausführen einer Zielobjektsuche ein, ob die Suche in steigender oder fallender Schwingungsform für den Suchwert ausgeführt werden soll.**

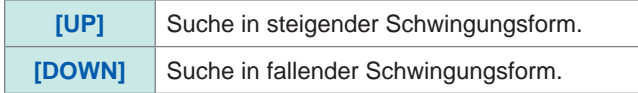

#### <span id="page-114-1"></span>**Filtereinstellungen**

- Dies wird bei Auswahl von **[L-MAX]** oder **[L-MIN]** als Suchfunktion eingestellt.
- Stellen Sie einen Filter zur Auswertung des lokalen Höchstwerts und des lokalen Tiefstwerts ein.
- Durch Einsatz eines Filters können die Fehlauswertungen von Messwerten reduziert werden, die entstehen, wenn Rauschen oder andere Interferenzphänomene als lokale Höchst- oder Tiefstwerte bewertet werden.

Die Filter-Einstellung ist für Cursor A und B gleich.

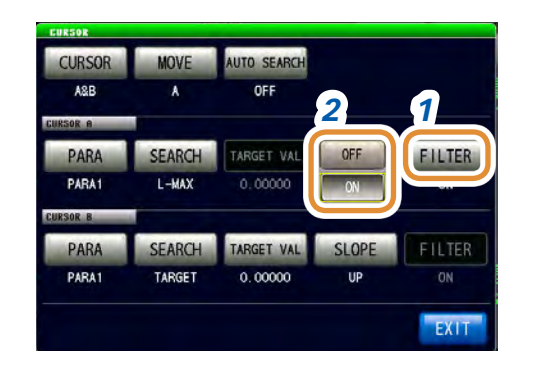

#### *1* **Drücken Sie [FILTER].**

*2* **Wählen Sie [OFF] oder [ON] .**

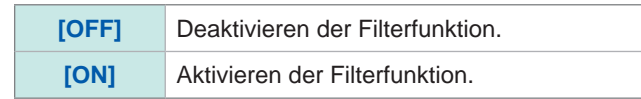

### **4.7.3 Verwenden der automatischen Suchfunktion**

<span id="page-114-0"></span>Bei Einstellung der automatischen Suchfunktion auf **[ON]** wird die Suche nach Beendigung der Sweep-Messung ausgeführt und die Cursor bewegen sich automatisch entsprechend der Sucheinstellungen.

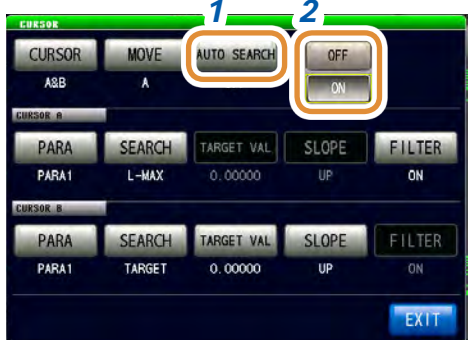

#### *1 2 1* **Drücken Sie [AUTO SEARCH].**

#### *2* **Wählen Sie [OFF] oder [ON].**

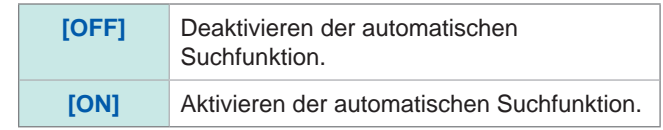

## **4.7.4 Ausführen der Suche**

- Bei Einstellung eines Auslösers auf **[REPEAT]** kann keine Suche ausgeführt werden. Siehe ["4.2.2 Starten der Messung zu beliebiger Zeit \(Auslöser\)" \(S.](#page-77-0) 70).
- Wenn mehr als ein Sweep-Punkt die Bedingung erfüllt, bewegt sich der Cursor bei jedem Drücken von **[SEARCH]**.

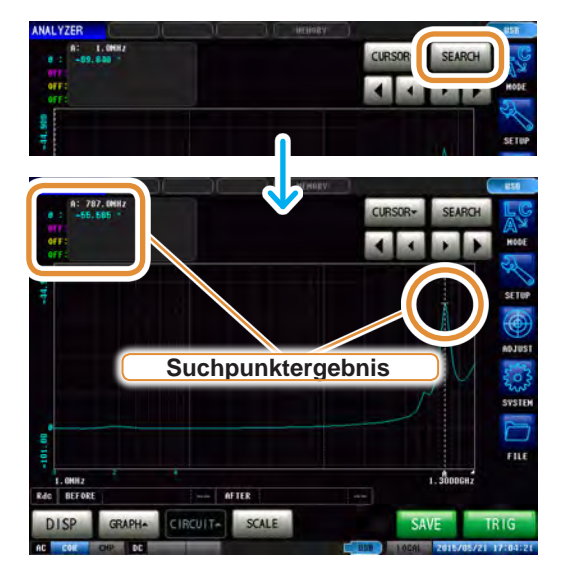

Drücken Sie **[SEARCH]**.

Der Cursor bewegt sich zum Suchergebnispunkt. Im Suchbeispiel ist nur Parameter 1 aktiviert.

### **Suchergebnisse**

#### **Zielpunkt**

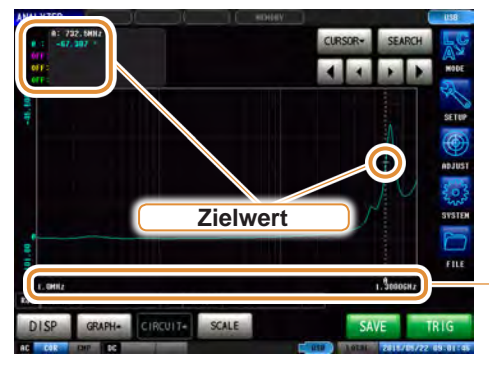

Der Sweep-Punkt, der die Bedingung erfüllt, wird als Balken (|) unter der X-Achse angezeigt.

#### **Lokaler Höchstpunkt**

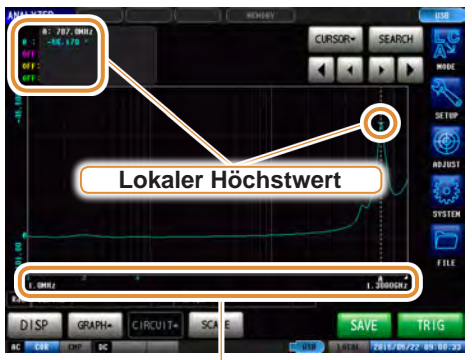

Bei den Suchergebnissen wird der Sweep-Punkt, der als lokaler Höchstwert gilt, unter der X-Achse angezeigt.

Die lokalen Höchstpunkte werden in Reihenfolge vom größten zum kleinsten Messwert als "1, 2, 3,...," angezeigt. Ab dem sechsten Punkt wird ein Balken (|) angezeigt.

#### **Lokaler Tiefstpunkt**

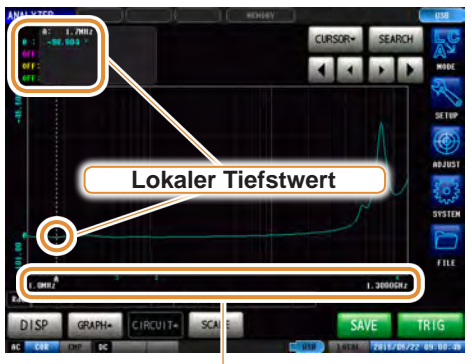

Bei den Suchergebnissen wird der Sweep-Punkt, der als lokaler Tiefstwert gilt, unter der X-Achse angezeigt.

Die lokalen Tiefstpunkte werden in Reihenfolge vom kleinsten zum größten Messwert als "1, 2, 3,...," angezeigt. Ab dem sechsten Punkt wird ein Balken (|) angezeigt.

## **4.8 Auswertung der Messergebnisse (Komparator-Funktion)**

Durch die Komparator-Funktion kann ein Auswertungsbereich voreingestellt werden. Im Anschluss wird ausgewertet, ob die Messwerte innerhalb des Auswertungsbereichs liegen.

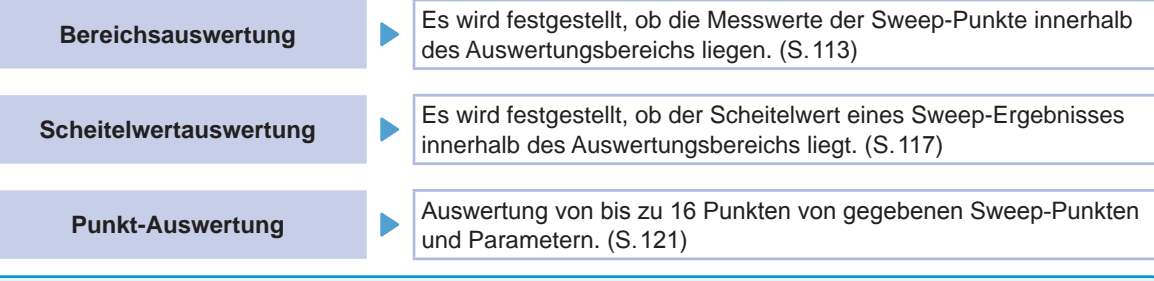

Stellen Sie den Auslöser mit der Komparator-Funktion der Analyzer-Funktion soweit möglich auf **[SEQ]** und führen Sie einmalig einen Sweep aus, bevor Sie die Komparator-Funktion einstellen. Dies ist nötig, da einige Elemente etc. die Sweep-Ergebnisse verwenden, um die Einstellungen des Auswertungsbereichs zu konfigurieren.

### **4.8.1 Einstellen des Auswertungsmodus**

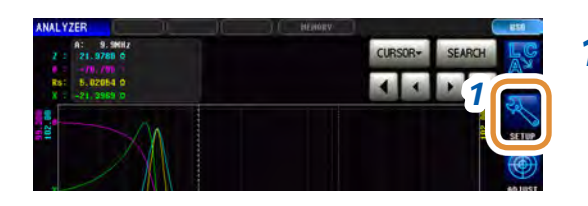

*1* **Drücken Sie [SETUP].**

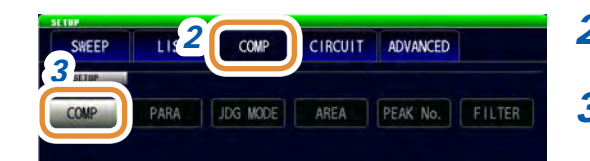

- *2* **Drücken Sie die [COMP]-Registerkarte.**
- *3* **Drücken Sie [COMP].**

Weiter mit der nächsten Seite.

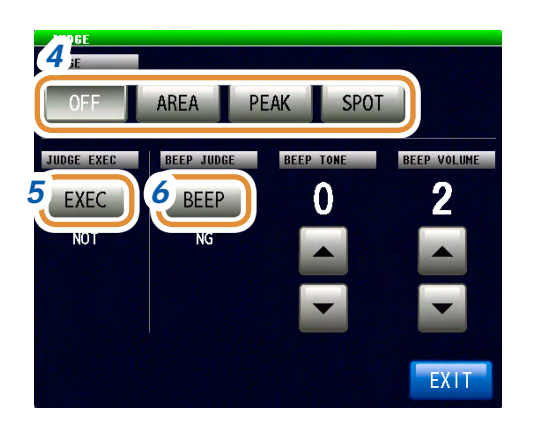

#### *4* **Auswählen des Auswertungsmodus**

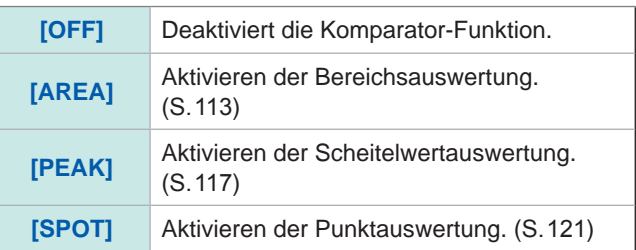

#### *5* **Wenn ein Messwert außerhalb des garantierten Genauigkeitsbereichs liegt, stellen Sie die Auswertungsmethode für den Messwert ein.**

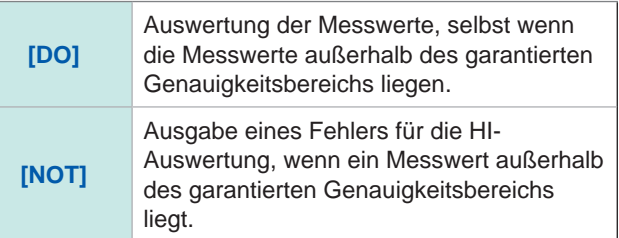

#### *6* **Einstellung der Signaltöne für Auswertungsergebnisse.**

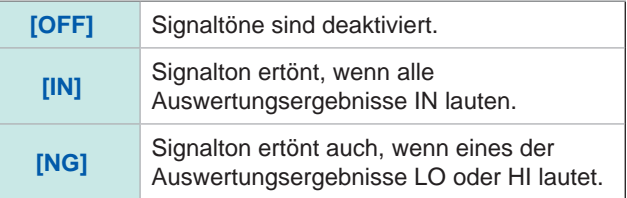

#### *7* **Stellen Sie den Signalton mit / ein.**

| Einstellbarer  | 0 bis 14 |  |
|----------------|----------|--|
| <b>Bereich</b> |          |  |

**8** Stellen Sie die Signaltonlautstärke mit **▲/**▼ ein.

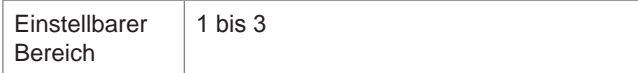

#### *9* **Drücken Sie [EXIT] zum Schließen des Auswertungs- Einstellungsbildschirms.**

*10* **Drücken Sie [EXIT] zum Schließen des erweiterten Einstellungsbildschirms.**

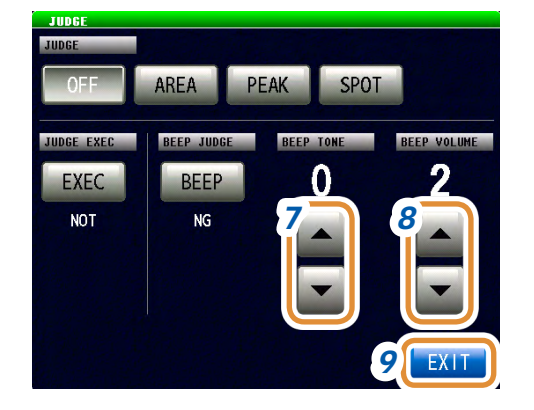

## **4.8.2 Einstellung des auszuwertenden Parameters (Punktauswertung ausgeschlossen)**

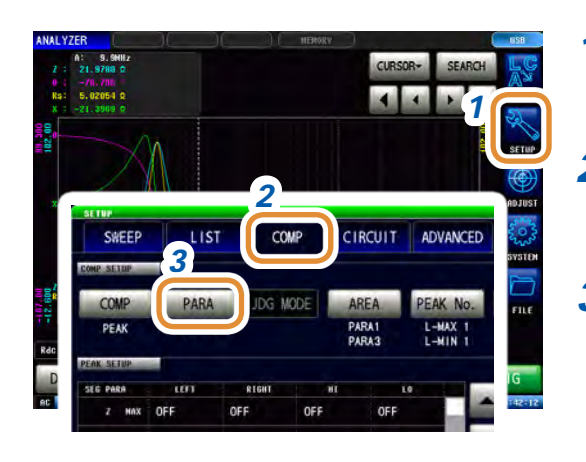

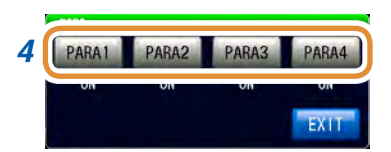

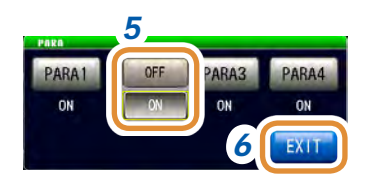

- *1* **Drücken Sie [SETUP].**
- *2* **Drücken Sie die [COMP]-Registerkarte.**
- *3* **Drücken Sie [PARA].**
- 4 *M* **MARANA <b>PARA2 PARA3 PARA4 4 Wählen Sie den auszuwertenden Parameter aus.** 
	- *5* **Wählen Sie für den auszuwertenden Parameter [OFF] oder [ON].**

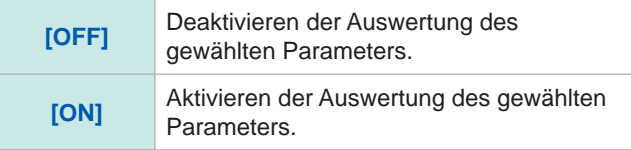

- *6* **Drücken Sie [EXIT] zum Schließen des Auswertungs- Einstellungsbildschirms.**
- *7* **Drücken Sie [EXIT] zum Schließen des erweiterten Einstellungsbildschirms.**

**4**

Analyzer-Funktion

Analyzer-Funktion

## **4.8.3 Einstellung des auf dem Messbildschirm anzuzeigenden Auswertungsbereichs (Punktauswertung ausgeschlossen)**

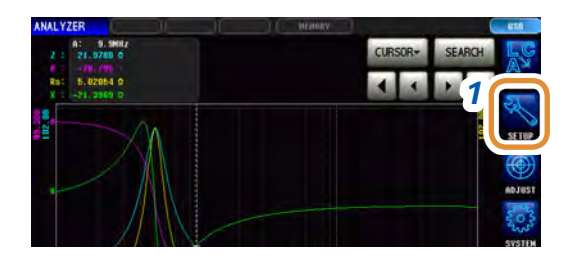

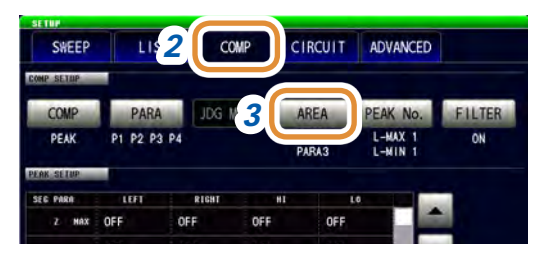

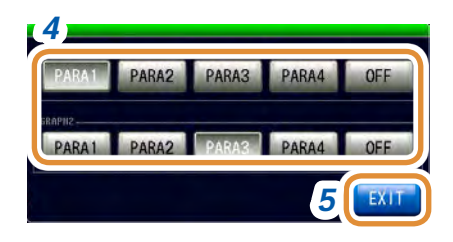

*1* **Drücken Sie [SETUP].**

- *2* **Drücken Sie die [COMP]-Registerkarte.**
- *3* **Drücken Sie [AREA].**
- *4* **Wählen Sie den Parameter, für den der Auswertungsbereich angezeigt wird.**

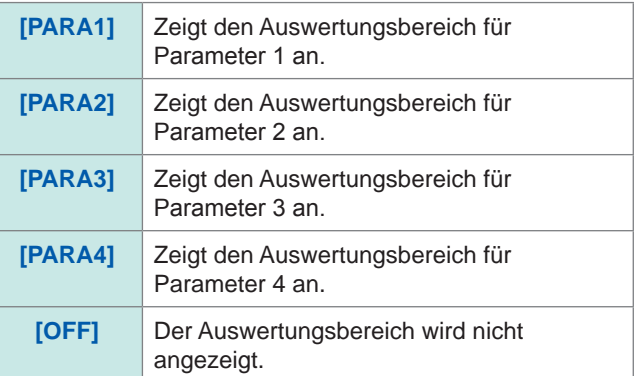

Auswahl der Sweep-Parameter, für die der Auswertungsbereich angezeigt werden soll, auf dem Diagramm des zweiten normalen Sweep, wenn die Diagrammanzeige in der Bereichseinstellung von "GRAPH2" auf **[MULTI]** steht.

- *5* **Drücken Sie [EXIT] zum Schließen des Auswertungs- Einstellungsbildschirms.**
- *6* **Drücken Sie [EXIT] zum Schließen des erweiterten Einstellungsbildschirms.**

Wenn der Auswertungsbereich des grafischen Bildschirms schwer zu sehen ist, kann eine Erhöhung der Bildschirmhelligkeit helfen. Siehe ["Einstellung der Bildschirmhelligkeit" \(S.](#page-195-0) 188).

## **4.8.4 Bereichsauswertung**

<span id="page-120-0"></span>Mit der Bereichsauswertung können Sie den Bereich für die oberen und unteren Grenzwerte so einstellen, dass IN oder NG als Auswertungsergebnis angezeigt werden kann.

Stellen Sie die Auslösereinstellung auf **[SEQ]** und führen Sie einmalig einen Sweep aus, bevor Sie die Bereichsauswertungsfunktion einstellen. Dies ist nötig, da einige Elemente etc. die Sweep-Ergebnisse in der Bereichsauswertungsfunktion verwenden, um die Einstellungen des Auswertungsbereichs zu konfigurieren.

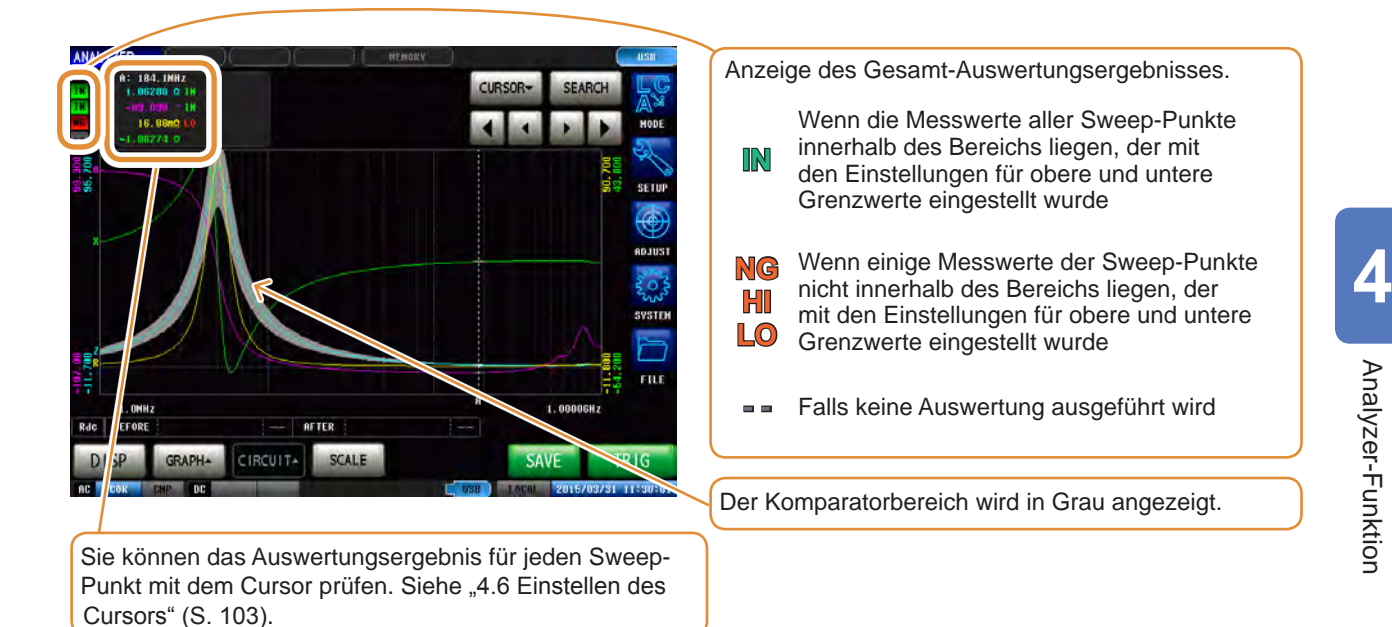

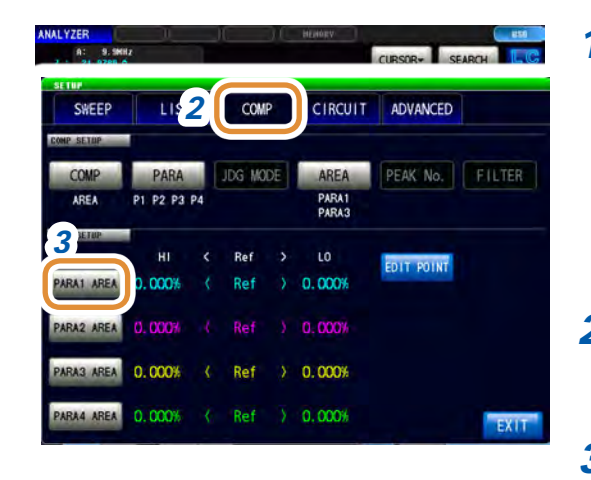

*1* **Drücken Sie [SETUP].**

*2* **Drücken Sie die [COMP]-Registerkarte.**

#### *3* **Drücken Sie [PARA1 AREA].**

Weiter mit der nächsten Seite.

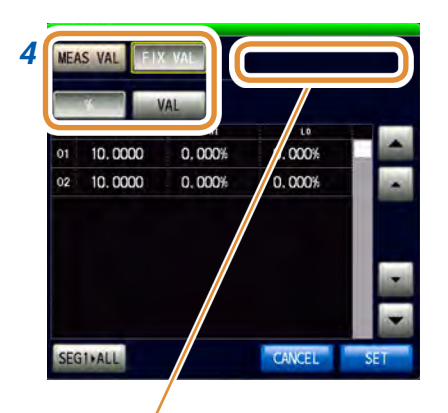

#### *4* **Stellt den Auswertungsbereich für Sweep-Parameter 1 ein.**

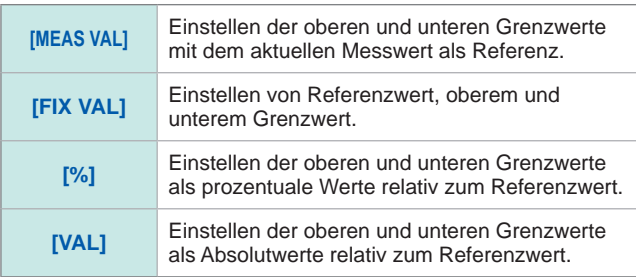

Bei Auswahl von **[MEAS VAL]** wird gegebenenfalls eine Meldung ähnlich der folgenden angezeigt. Stellen Sie in diesem Fall die Auslösereinstellung auf **[SEQ]** und führen Sie einmalig einen Sweep aus.

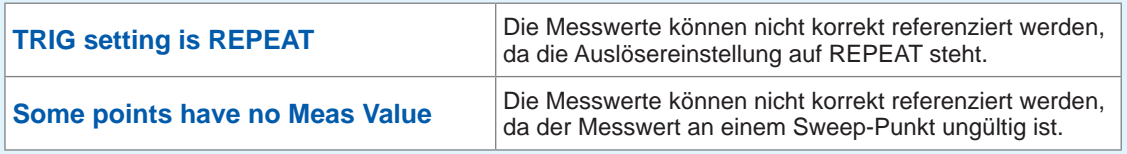

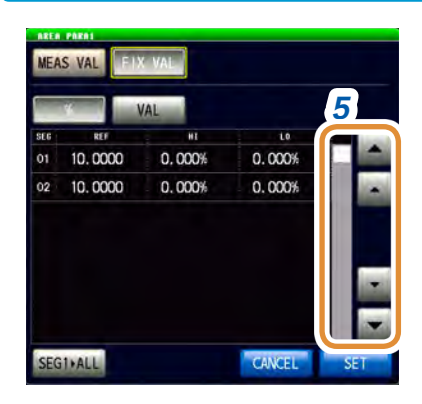

#### *5* **Anzeige der einzustellenden Segmentnummer mit ▲/▼oder durch Scrollen.**

Bei ausgeschalteter Segmentfunktion wird nur eine Reihe angezeigt.

*6* ī.  $0.0009$  $0.000$ 

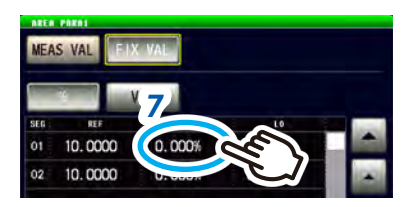

- *6* (Dies ist nur aktiviert, wenn die Einstellung des Auswertungsbereichs **[FIX VAL]** lautet.)
	- **(1) Drücken Sie die Zelle zum REF eines beliebigen Segments.**
	- **(2) Stellen Sie den Referenzwert mit dem numerischen Tastenfeld\* ein und drücken Sie [SET].**

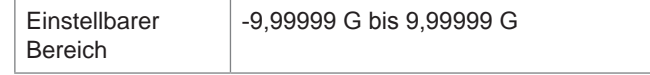

- *7* **(1) Drücken Sie die Zelle zum HI eines beliebigen Segments.**
	- **(2) Stellen Sie den oberen Grenzwert mit dem numerischen Tastenfeld\* ein und drücken Sie [SET].**

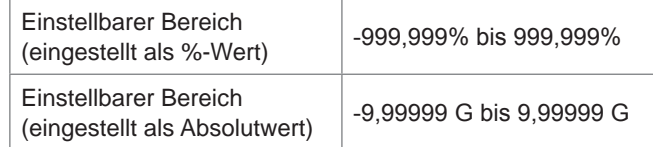

Weiter mit der nächsten Seite.

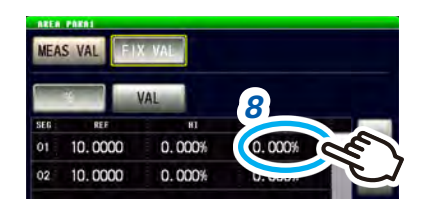

\* Jede herkömmliche numerische Tastatur

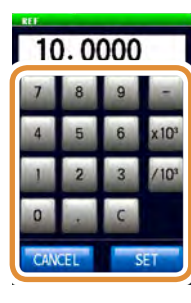

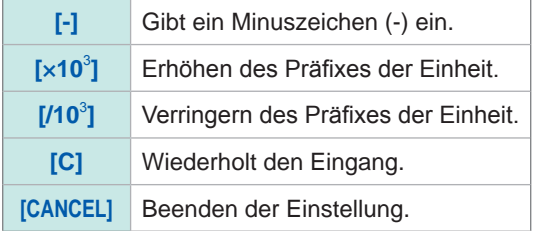

- *8* **(1) Drücken Sie die Zelle zum LO eines beliebigen Segments.**
	- **(2) Stellen Sie den unteren Grenzwert mit der numerischen Tastatur\* ein und drücken Sie [SET].**

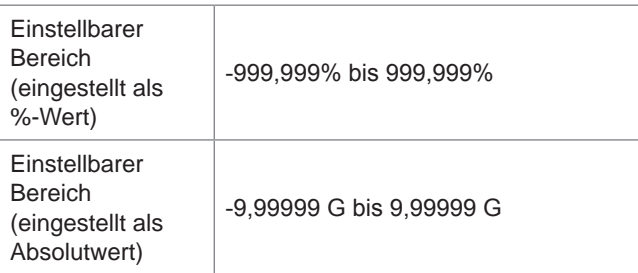

Wenn die Einstellung so lautet, dass gilt: oberer Grenzwert < unterer Grenzwert, werden die Werte automatisch getauscht und eingestellt.

*9* **Stellen Sie auf dieselbe Weise einen Grenzwert für jedes Segment ein und drücken Sie [SET].**

**4**

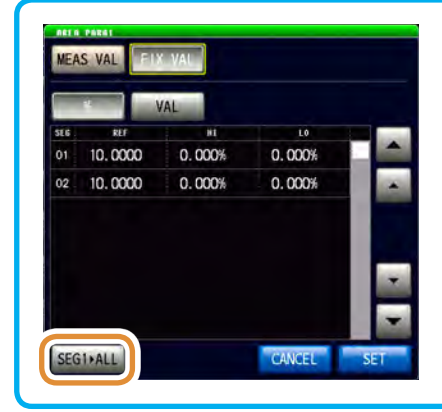

Durch Drücken von **[SEG1>ALL]** wird der Einstellungswert des ersten Segments zu allen anderen Segmenten kopiert.

- CIRCUIT ADVANCED SWEEP LIST COMP JDG MODE AREA PEAK No. FILTER PARA soc<sub>a</sub> P1 P2 P3 P4 PARA1<br>PARA3 ĤI **Ref** EDIT POINT **10** REA 0.000%  $0.000%$ **COOB**  $0.000%$ mm Ref 0.000% *11*  $20.000%$  $\alpha\alpha$ Ref
- *10* **Stellen Sie den Auswertungsbereich auf dieselbe Weise für den zweiten bis vierten Parameter ein.**
- *11* **Drücken Sie [EXIT] zum Schließen des Auswertungs- Einstellungsbildschirms.**

### **Einzelnes Ändern der oberen und unteren Grenzwerte der Sweep-Punkte**

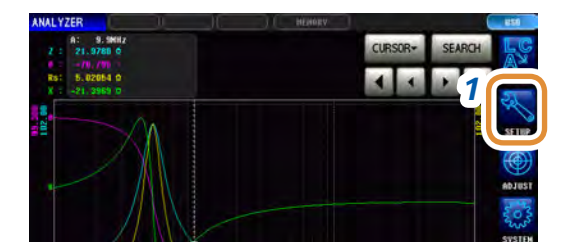

*1* **Drücken Sie [SETUP].**

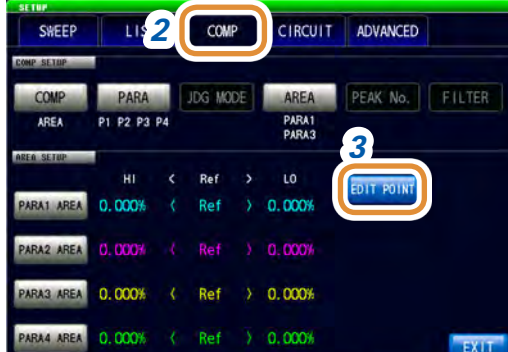

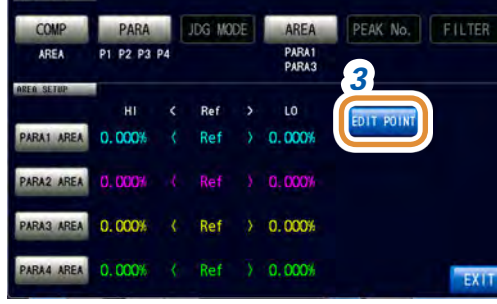

- *2* **Drücken Sie die [COMP]-Registerkarte.**
- *3* **Drücken Sie [EDIT POINT].**

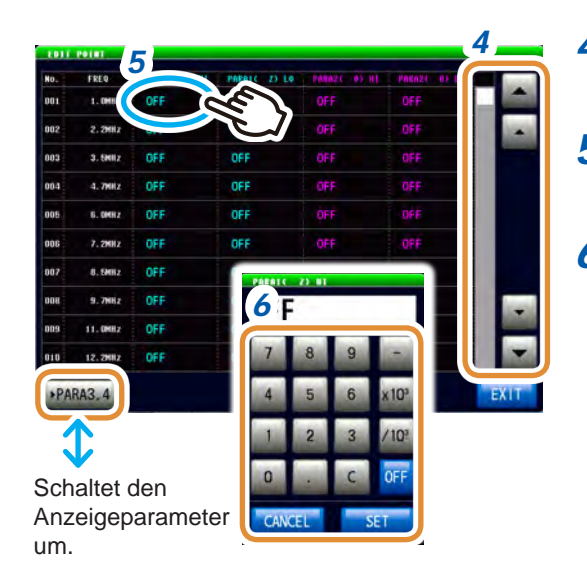

- *4* **Anzeige der einzustellenden Sweepnummer mit ▲/▼.**
- *5* **Drücken Sie die Grenzwertzelle für jeden Sweep-Punkt.**
- *6* **Stellen Sie den Grenzwert mit dem numerischen Tastenfeld ein und drücken Sie [SET].**

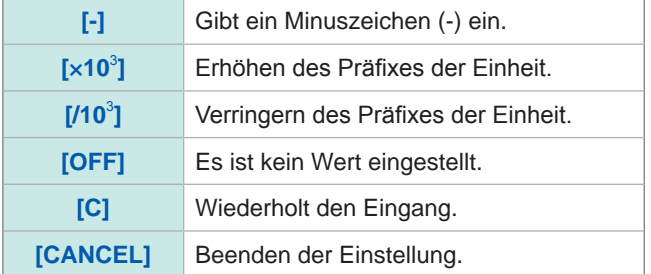

*7* **Stellen Sie auf dieselbe Weise einen Grenzwert für jeden Parameter ein.**

## <span id="page-124-0"></span>**4.8.5 Scheitelwertauswertung**

Mit der Scheitelwertauswertung kann beurteilt werden, ob der Scheitelwert innerhalb des Auswertungsbereichs liegt. Der Auswertungsbereich kann mit den oberen, unteren, linken und rechten Grenzwerten eingestellt werden.

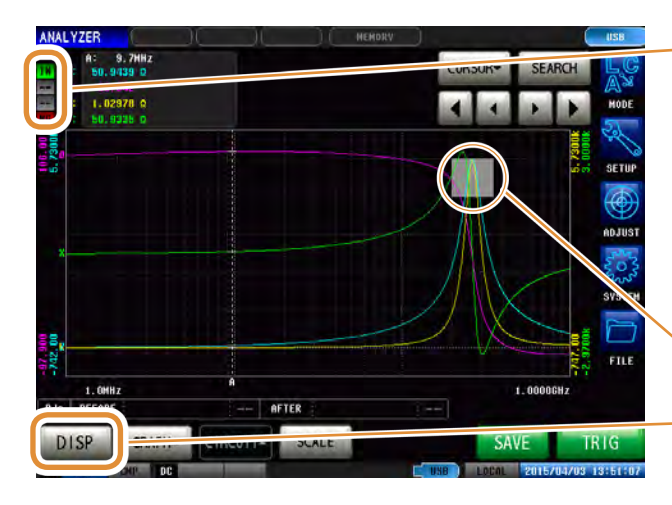

Anzeige des Gesamt-Auswertungsergebnisses.

- **IN** Wenn alle Scheitelwerte innerhalb des Auswertungsbereichs liegen
- **NG** Wenn nicht alle Scheitelwert innerhalb des Auswertungsbereichs liegen
- **-** Falls keine Auswertung ausgeführt wird
- Der Komparatorbereich wird in Grau angezeigt.

Die **[PEAK]**-Anzeigeeinstellung in **[DISP]** zeigt Einzelheiten zu den Auswertungsergebnissen an. Siehe "Wie man die Details der [Scheitelwertauswertungsergebnisse liest" \(S.](#page-127-0) 120).

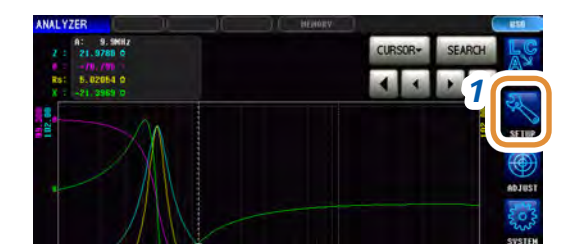

#### *1* **Drücken Sie [SETUP].**

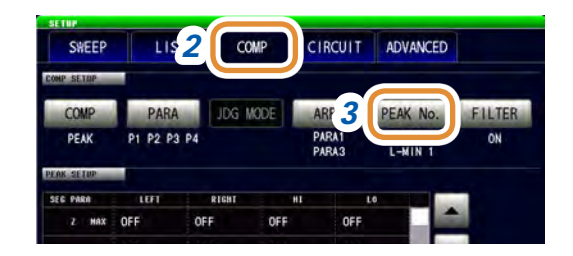

- *2* **Drücken Sie die [COMP]-Registerkarte.**
- *3* **Drücken Sie [PEAK No.].**

Weiter mit der nächsten Seite.

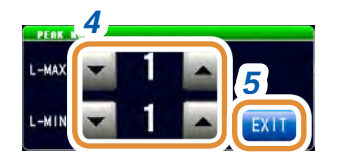

#### *4* **Verwenden Sie ▲/▼ zur Auswahl der Nummer der lokalen Höchst- und Tiefstwerte für die Scheitelwertauswertung.**

Siehe ["4.7 Ausführen einer Messwertsuche" \(S.](#page-112-1) 105).

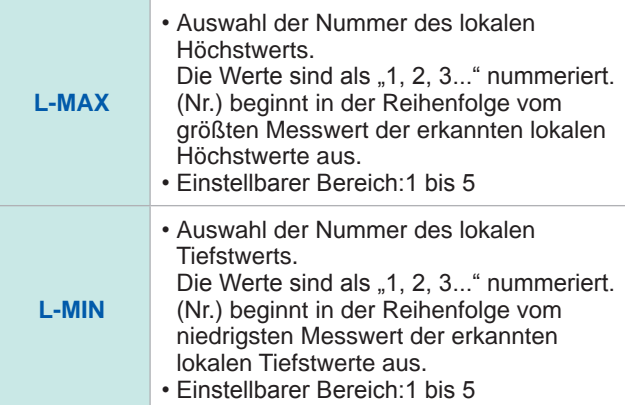

*5* **Drücken Sie [EXIT], um die Einstellung zu bestätigen.**

#### *6* **Drücken Sie [FILTER].**

#### *7* **Wählen Sie für den Filter aktivieren oder deaktivieren.**

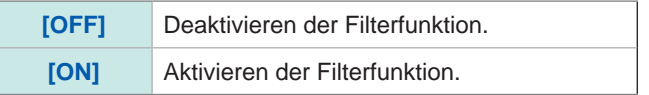

• Durch Einsatz eines Filters können die Fehlauswertungen von Messwerten reduziert werden, die entstehen, wenn Rauschen oder andere Interferenzphänomene als lokale Höchst- oder Tiefstwerte bewertet werden.

• Die Filtereinstellung wird mit "4.7.2 Einstellen der Suchart" (S. [106\)](#page-113-0) synchronisiert.

#### *8* **Anzeige der Bedingungen zum Einstellen des Auswertungsbereichs mit ▲/▼oder durch Scrollen.**

Wählen Sie eines der folgenden Elemente als Bedingung, die für den Auswertungsbereich eingestellt werden soll:

- Segment-Nr.
- Messparameter
- Lokaler Höchst- oder Tiefstwert

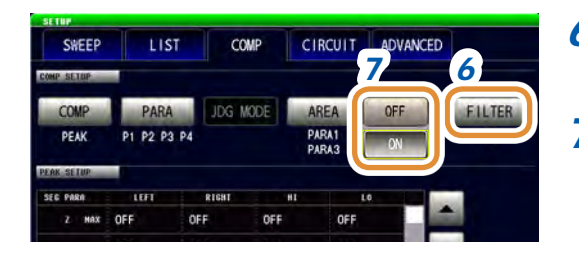

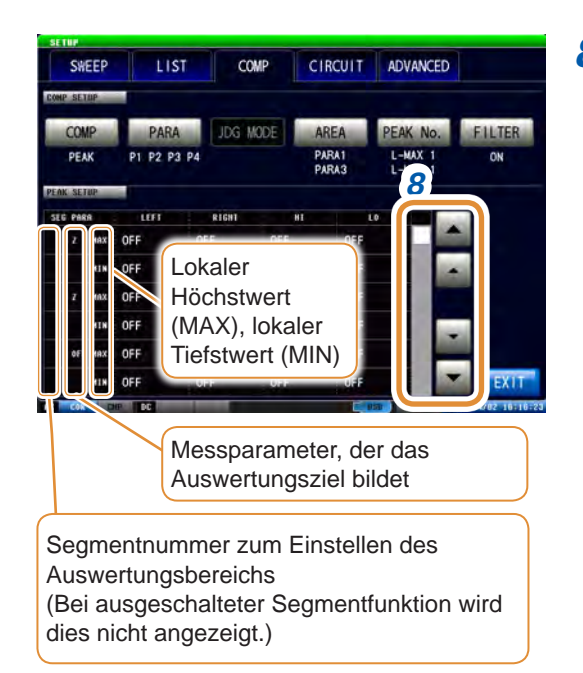

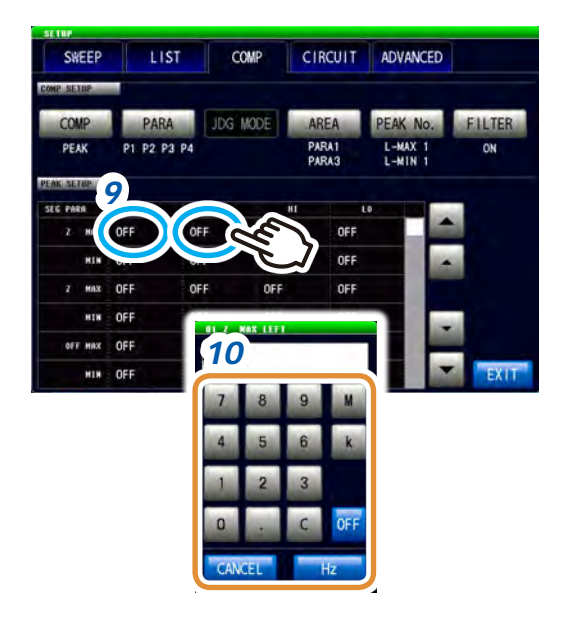

Ändern der Einheit: **G** (Giga)/**M** (Mega)/**k** (Kilo)

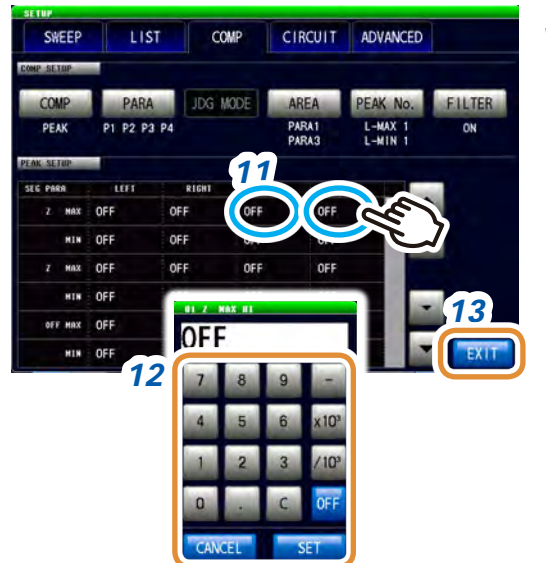

- *9* **Drücken Sie die Zelle für LINKS oder RECHTS der benutzerdefinierten Bedingungen.**
- *10* **Verwenden Sie die numerische Tastatur zum Einstellen der linken und rechten Grenzwerte.** Der einstellbare Bereich variiert je nach Sweep-Parameter.

Einzelheiten zu den jeweiligen Parametern finden Sie hier:

- Siehe ["4.4.1 Einstellen der Messsignalfrequenz" \(S.](#page-95-0) 88) für die Frequenz.
- Siehe ["4.4.2 Einstellen des Messsignalpegels" \(S.](#page-96-0) 89) für die LEISTUNG, V und I.

Wenn die Einstellung so lautet, dass gilt: rechter Grenzwert < linker Grenzwert, werden die Werte automatisch getauscht, eingestellt und angezeigt.

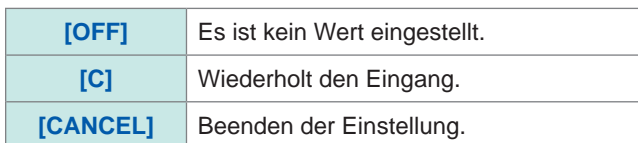

#### *11* **Drücken Sie die Zelle für HI oder LO der benutzerdefinierten Bedingungen.**

#### *12* **Verwenden Sie die numerische Tastatur zum Einstellen der linken und rechten Grenzwerte.**

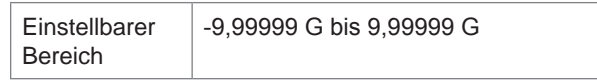

Wenn die Einstellung so lautet, dass gilt: oberer Grenzwert < unterer Grenzwert, werden die Werte automatisch getauscht, eingestellt und angezeigt.

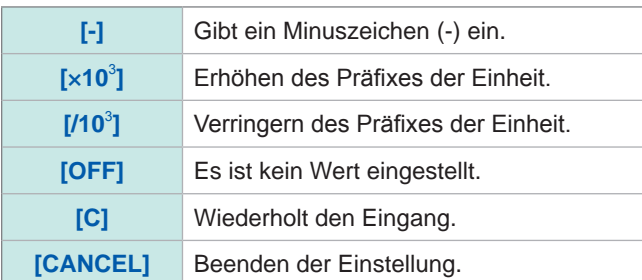

*13* **Drücken Sie [EXIT] zum Schließen des Auswertungs- Einstellungsbildschirms.**

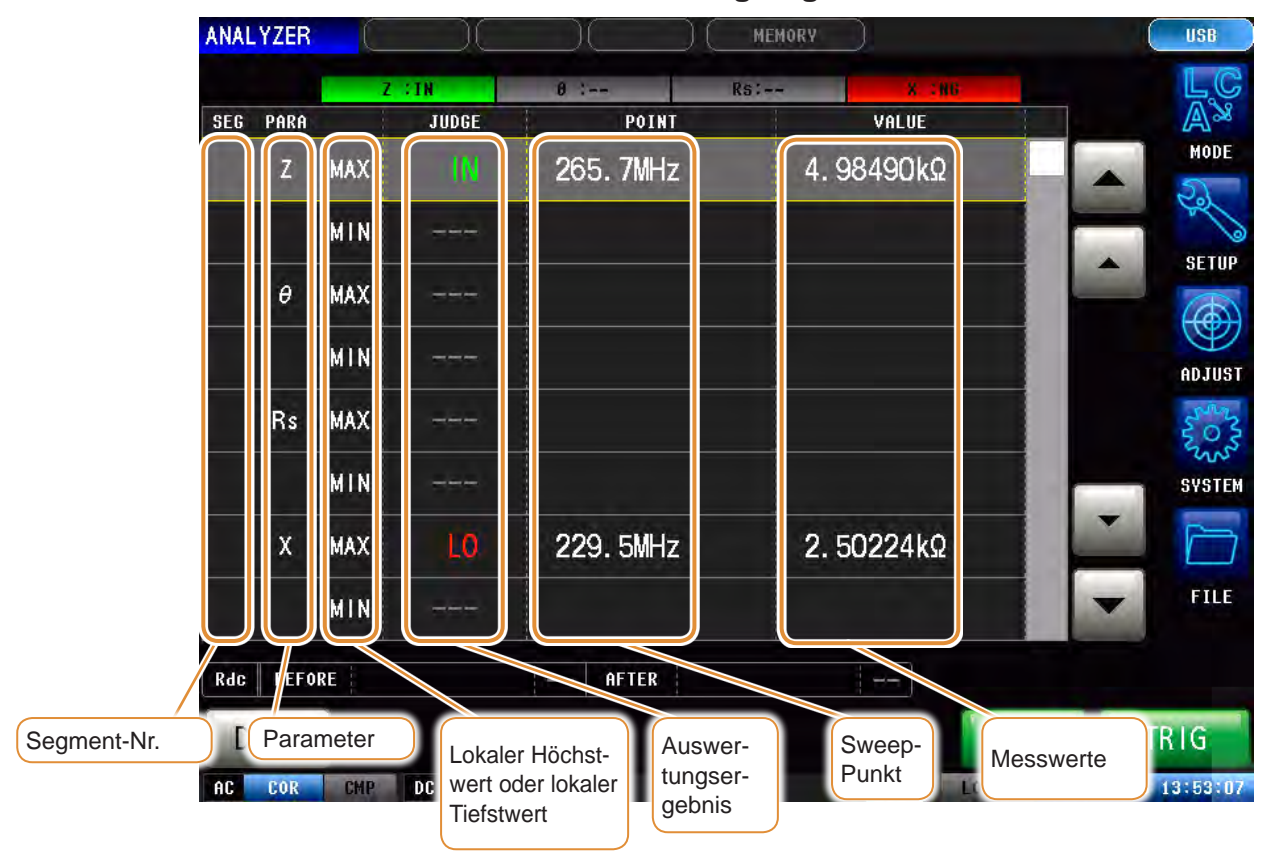

#### <span id="page-127-0"></span>**Wie man die Details der Scheitelwertauswertungsergebnisse liest**

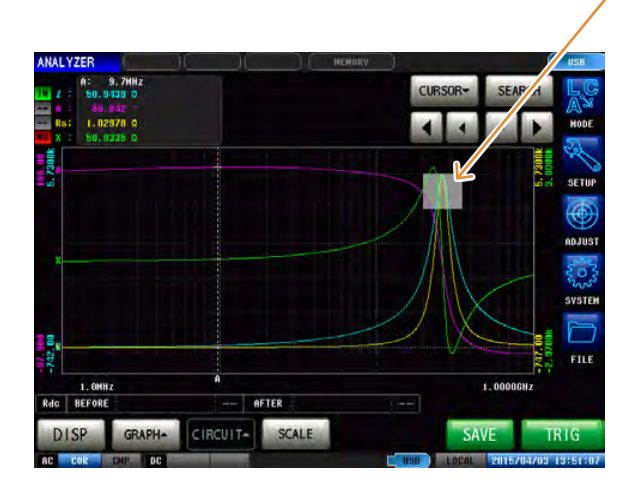

Der graue Teil ist der Auswertungsbereich. Das Auswertungsergebnis zeigt die Position des erkannten Scheitelwerts in Relation zum Auswertungsbereich.

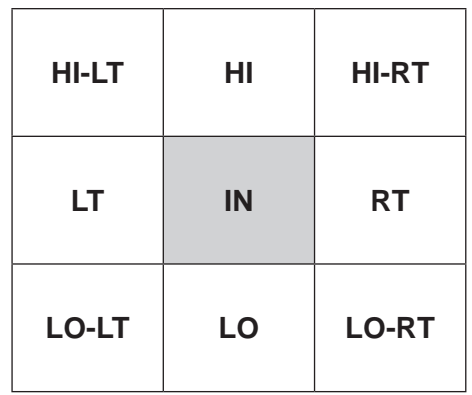

- Wenn der Scheitelwert nicht gefunden wurde, wird "??" angezeigt.
- Wenn die Auswertungsbedingungen nicht eingestellt sind, wird "---" angezeigt.
- Bei ausgeschalteter Segmentfunktion wird die Segmentnummer nicht angezeigt.
- Bei Einstellung des Auswertungsbereichs auf **[OFF]** wird das Auswertungsergebnis als [- -] angezeigt.

## **4.8.6 Punkt-Auswertung**

<span id="page-128-0"></span>Punkt-Auswertung von bis zu 16 gewählten Punkten von gegebenen Sweep-Punkten und Parametern.

Die Auswertungsergebnisse können an ein externes Gerät ausgegeben werden (über den EXT I/ O-Steckverbinder) und einzeln geprüft werden.

Es stehen zwei Auswertungsmodi zur Auswahl.

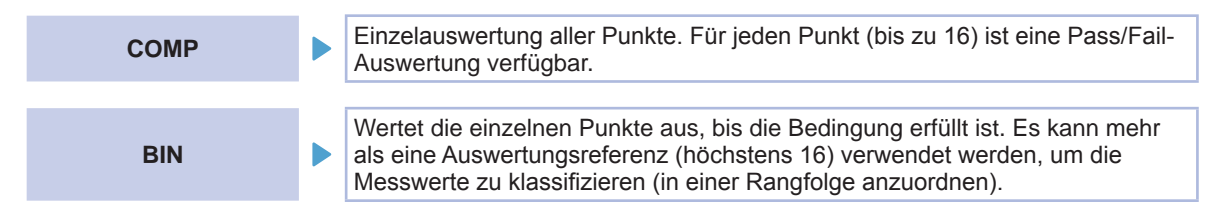

<span id="page-128-1"></span>Es stehen drei Auswertungsmethoden zur Auswahl.

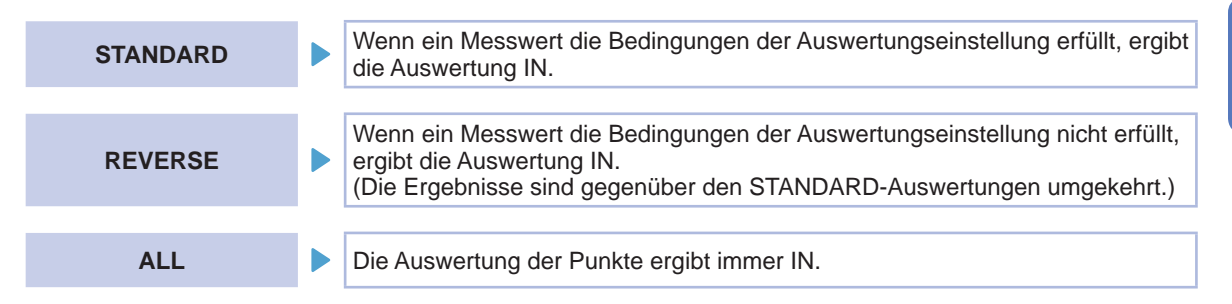

Es stehen fünf Einstellungsmethoden zur Auswahl.

<span id="page-128-2"></span>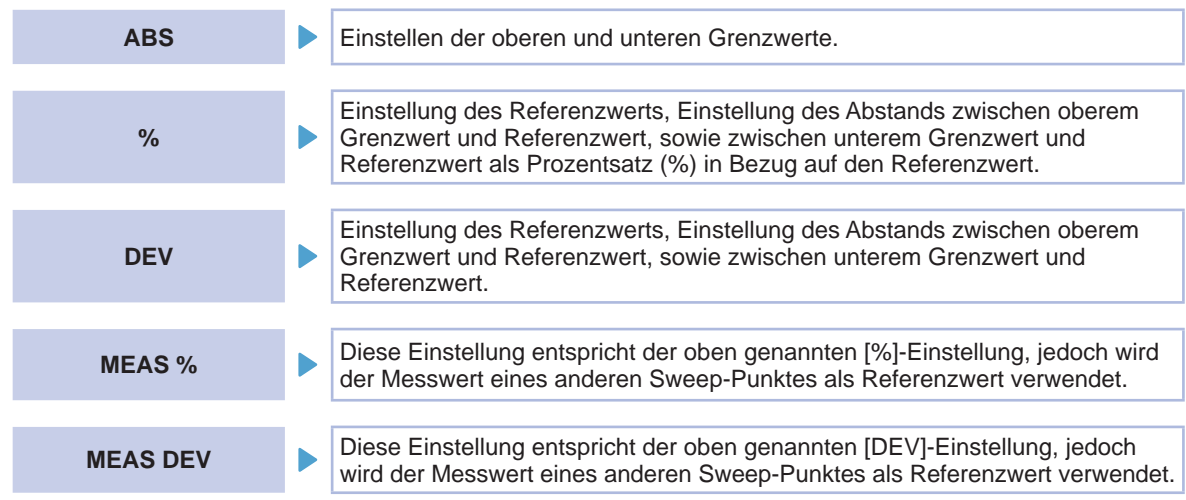

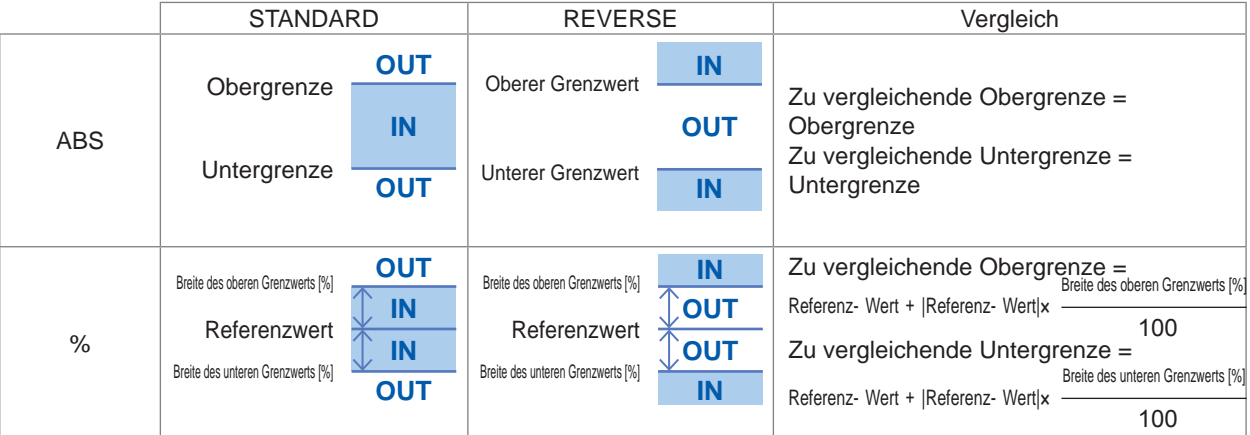

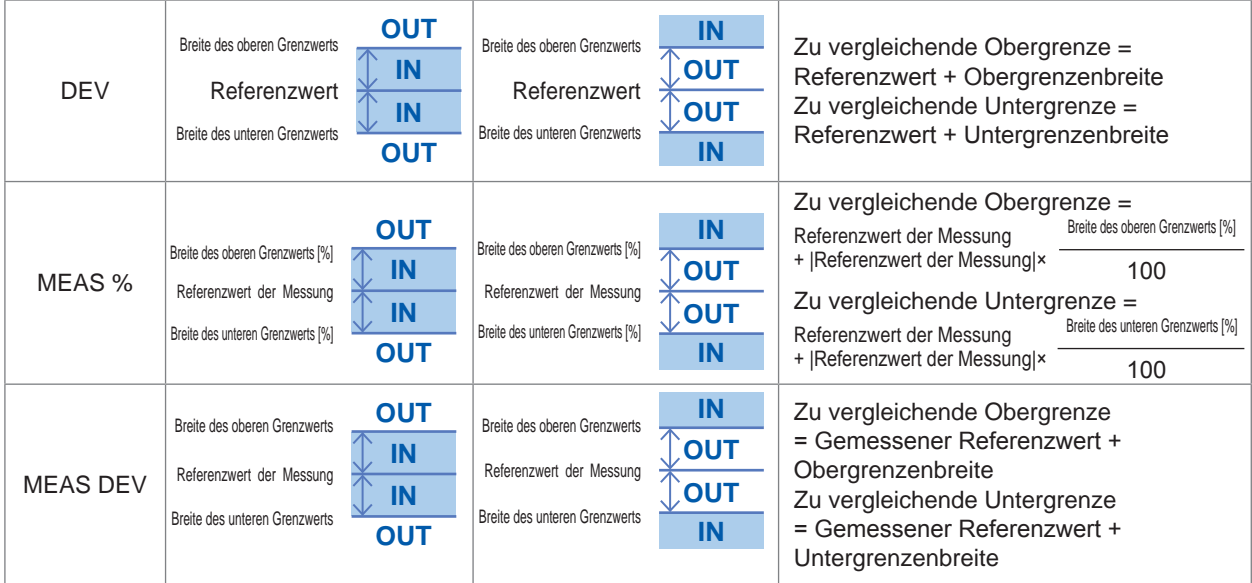

- Damit die Untergrenze weniger verglichen wird als der Referenzwert (oder als der gemessene Referenzwert), muss ein Minuszeichen (-) vor die Untergrenzenbreite gesetzt werden.
- Da oberer und unterer Grenzwert nicht verglichen werden, wird beim Austauschen der beiden Werte keine Fehlermeldung angezeigt.
- Eine Auswertung ist auch möglich, wenn nur einer der beiden Grenzwerte, oberer oder unterer, eingestellt wurde.

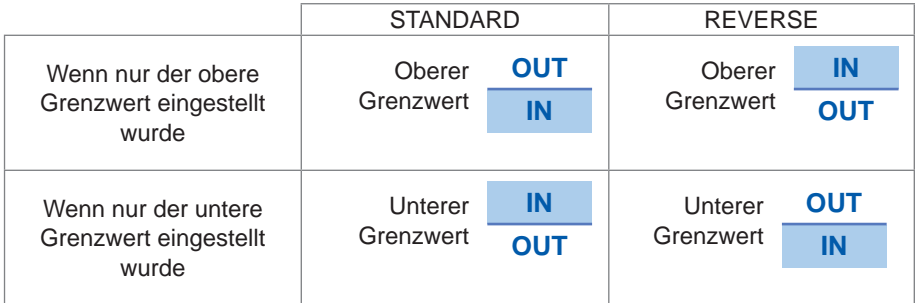

### **Reihenfolge der Auswertung**

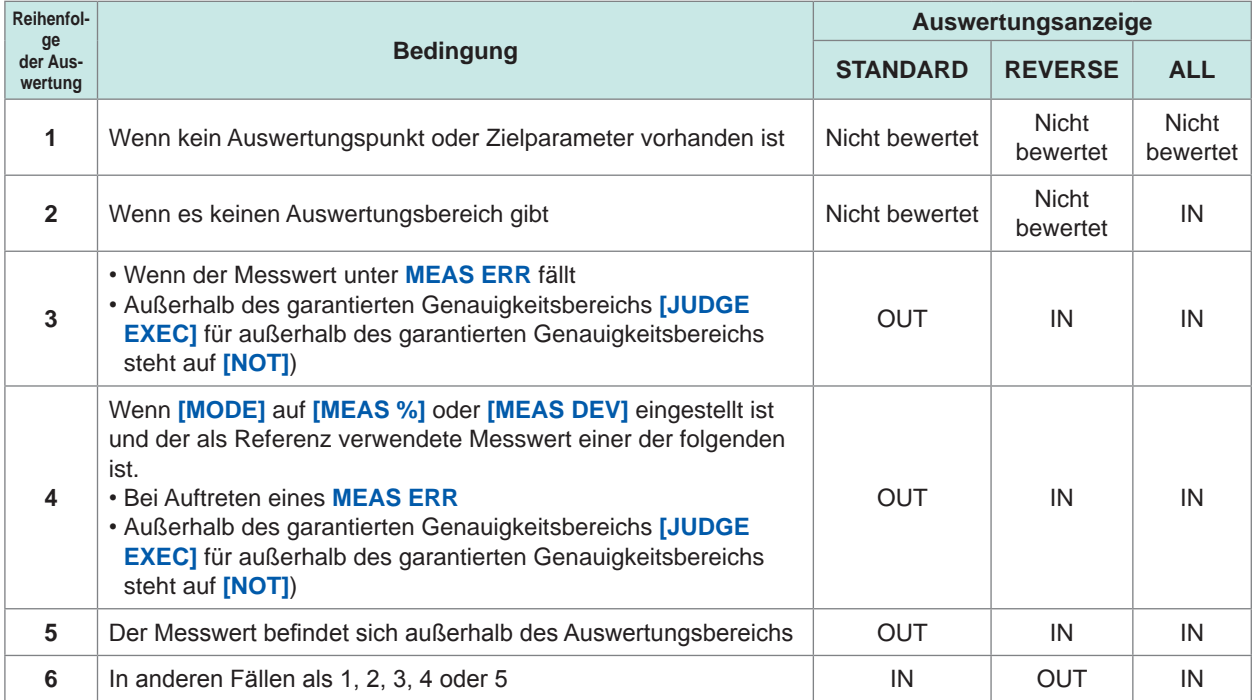

### SEARCH  $\overline{4}$ b  $\blacktriangleleft$ **Gesamt-Auswertungsergebnis NG** Messwert > obere Grenze Messwert < untere Grenze **IN** Oberer Grenzwert ≥ Messwert ≥ unterer Grenzwert **- - -** Wenn die Referenzstandards nicht eingestellt wurden

**Auswertungsergebnis (COMP-Modus)**

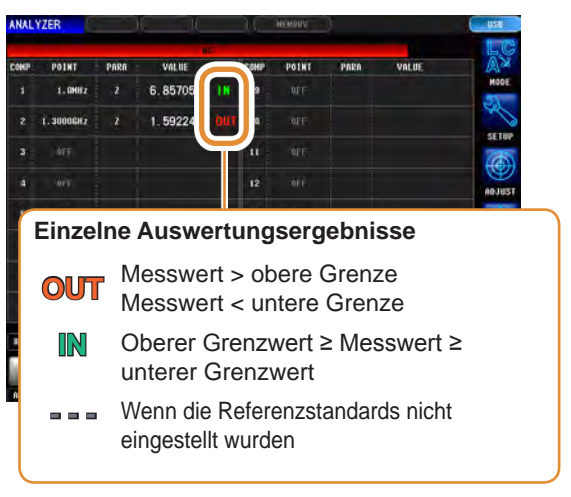

### **Auswertungsergebnis (BIN-Modus)**

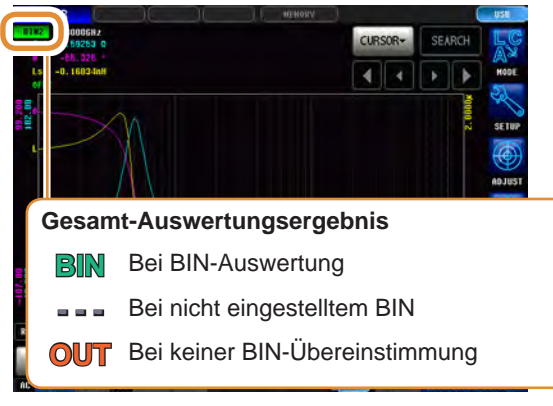

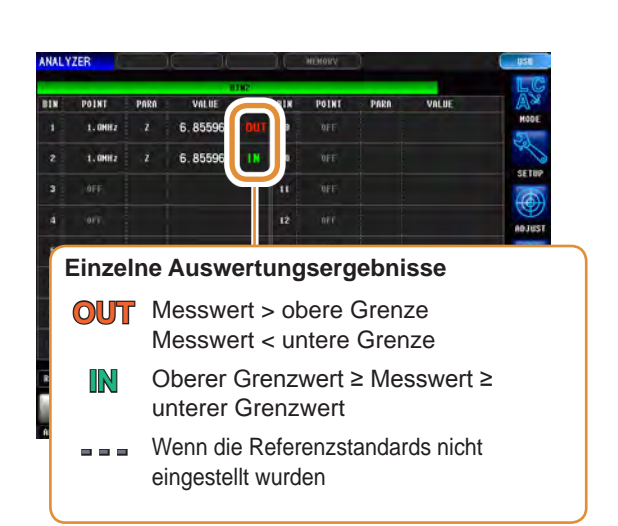

Die BIN-Auswertung wird in Reihenfolge von BIN1 bis BIN16 ausgeführt, wie unten beschrieben. Wenn keine der BIN-Auswertungen innerhalb des eingestellten Auswertungsstandards liegt, wird **[OUT]** angezeigt.

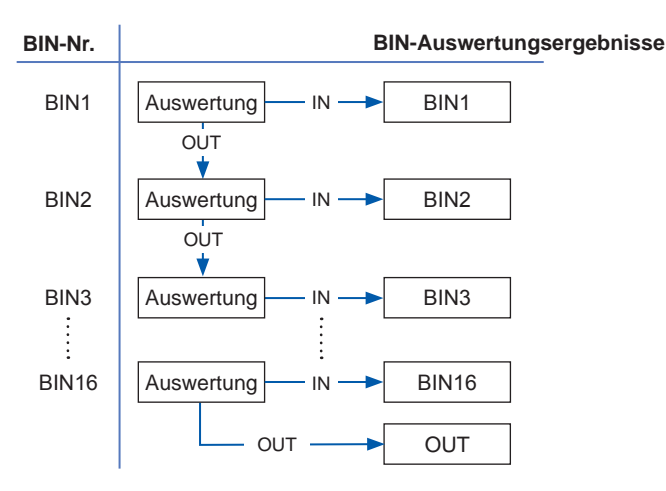

**4**

Analyzer-Funktion

Analyzer-Funktion

#### **Einstellen des Auswertungsmodus**

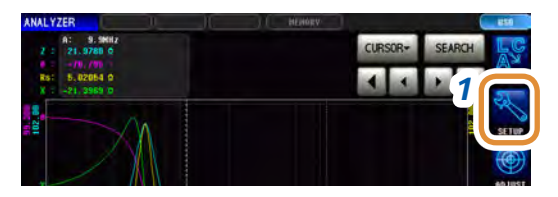

#### *1* **Drücken Sie [SETUP].**

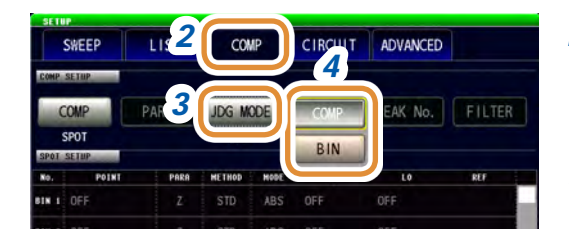

- *2* **Drücken Sie die [COMP]-Registerkarte.**
- *3* **Drücken Sie [JDG MODE].**

#### *4* **Auswählen des Auswertungsmodus**

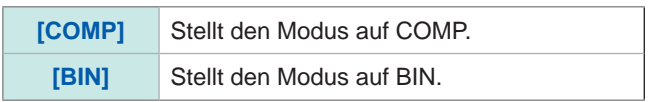

#### **Einstellen der Auswertungsbedingungen für Auswertungspunkte**

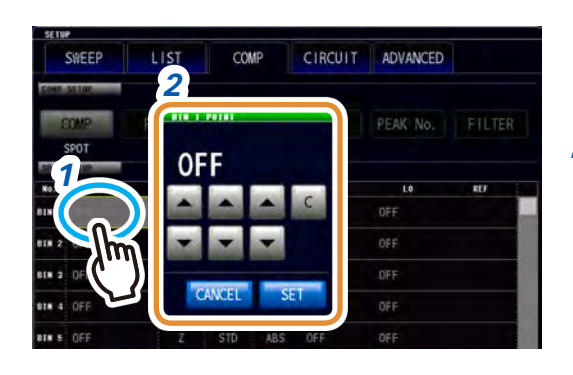

*4*

COMP

**CIRCUIT** 

ADVANCED

PEAK No.

*3*

**LIST** 

SWEEP

- *1* **Drücken Sie die Zelle zu einem beliebigen POINT.**
- *2* **Stellen Sie den Sweep-Punkt mit ▲/▼ und drücken Sie [SET].**

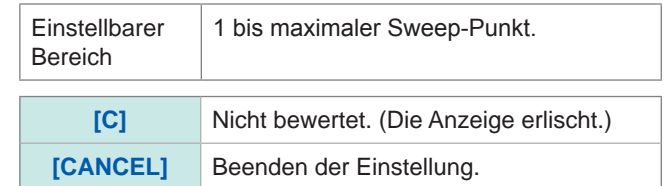

- *3* **Drücken Sie die Zelle zu PARA.**
- *4* **Wählen Sie den Zielparameter.**

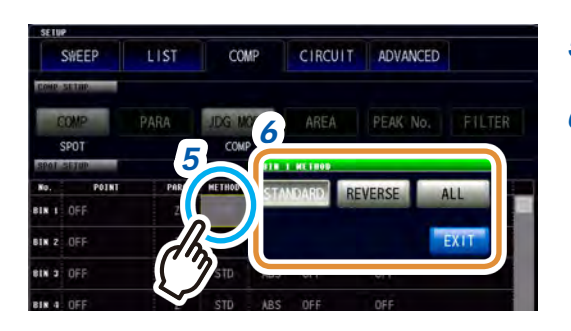

- *5* **Drücken Sie die Zelle zu METHOD.**
- *6* **Wählen Sie die Auswertungsmethode ([S. 121](#page-128-1)).**

Bei Auswahl von **[ALL]** ist folgende Einstellung nicht erforderlich.

Weiter mit der nächsten Seite.

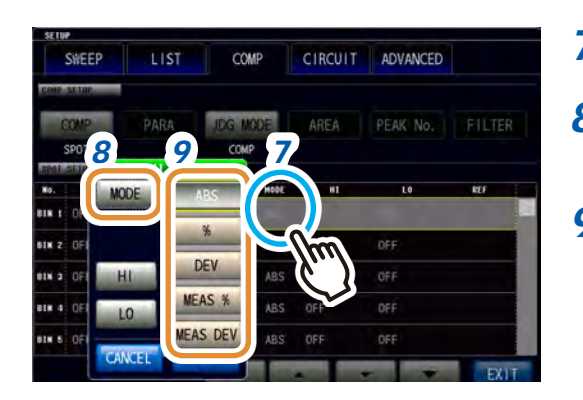

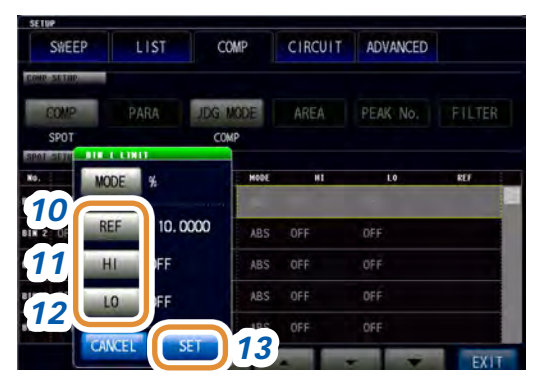

- *7* **Drücken Sie die Zelle zu MODE.**
- *8* **Drücken Sie [MODE].**
- *9* **Wählen Sie die Einstellungsmethode ([S. 121](#page-128-2)).**

#### *10* **Drücken Sie [REF].**

**(1) Wenn [MODE] auf [%] oder [DEV] gestellt ist Stellen Sie den Referenzwert mit dem numerischen Tastenfeld ein und drücken Sie [SET].**

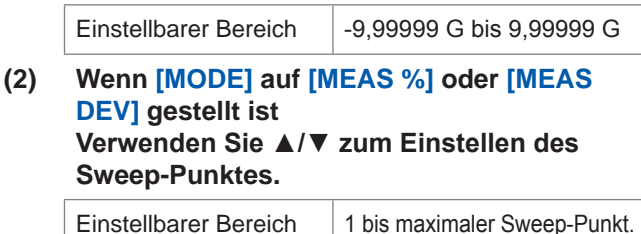

#### *11* **Drücken Sie [HI].**

**Sie [SET].**

**(1) Wenn [MODE] auf [ABS], [DEV] oder [MEAS DEV] gestellt ist. Stellen Sie den oberen Grenzwert mit dem numerischen Tastenfeld ein und drücken** 

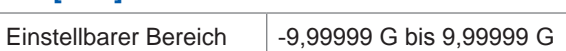

**(2) Wenn [MODE] auf [%] oder [MEAS %] gestellt ist Stellen Sie den oberen Grenzwert mit dem numerischen Tastenfeld ein und drücken Sie [SET].**

Einstellbarer Bereich -999,999% bis 999,999%

### *12* **Drücken Sie [LO].**

- **(1) Wenn [MODE] auf [ABS], [DEV] oder [MEAS DEV] gestellt ist. Stellen Sie den unteren Grenzwert mit der numerischen Tastatur ein und drücken Sie [SET].** Einstellbarer Bereich | -9,99999 G bis 9,99999 G
- **(2) Wenn [MODE] auf [%] oder [MEAS %] gestellt ist Stellen Sie den unteren Grenzwert mit der numerischen Tastatur ein und drücken Sie [SET].**

Einstellbarer Bereich  $\vert$  -999,999% bis 999,999%

*13* **Drücken Sie [SET].**

**4**

## **4.9 Ersatzstromkreisanalyse-Funktion**

### **4.9.1 Ersatzstromkreisanalyse-Funktion**

Durch die Ersatzstromkreis-Funktion werden Ersatzstromkreiskonstanten auf Grundlage der Messergebnisse geschätzt.

Das Instrument kann die Konstanten für die folgenden fünf Ersatzstromkreismodelle schätzen.

Modelle A bis E: Hauptsächlich verwendet bei der Analyse von Stromkreiselementen.

Es können Idealwerte für die Frequenzeigenschaften angezeigt werden, und zwar unter Verwendung von Schätzergebnissen oder benutzer-konfigurierten Konstanten über die Simulationsfunktion.

Außerdem kann die Komparator-Funktion verwendet werden, um zu beurteilen, ob die Schätzergebnisse innerhalb eines vorab definierten Auswertungsbereichs liegen.

#### **Stromkreiselemente**

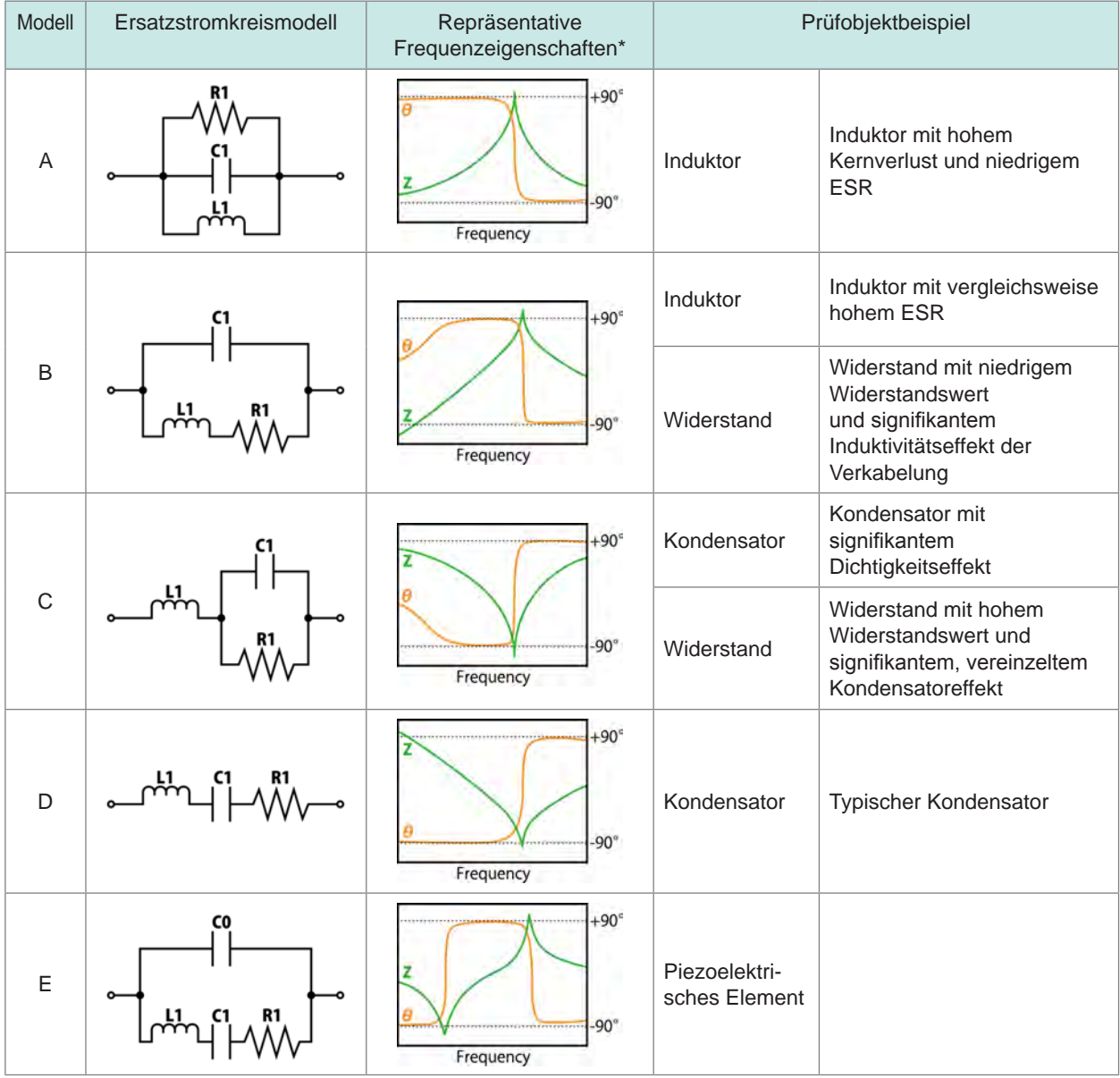

\*Diagramme mit typischen Frequenzeigenschaften

Modell E, Horizontalachse: Lineare oder logarithmische Skala, Vertikalachse: Z ist auf logarithmischer Skala, θ ist auf linearer Skala

Modelle A bis D, Horizontalachse: Logarithmische Skala, Vertikalachse: Z ist auf logarithmischer Skala, θ ist auf linearer Skala

## **4.9.2 Konfigurieren von Analyse-Grundeinstellungen**

#### **(1) Einstellen des Ersatzstromkreis-Modells**

Wählen Sie das Ersatzstromkreis-Modell aus, das Sie für die Ersatzstromkreisanalyse verwenden möchten.

Durch Auswahl eines geeigneten Ersatzstromkreis-Modells werden die Konstanten präziser geschätzt.

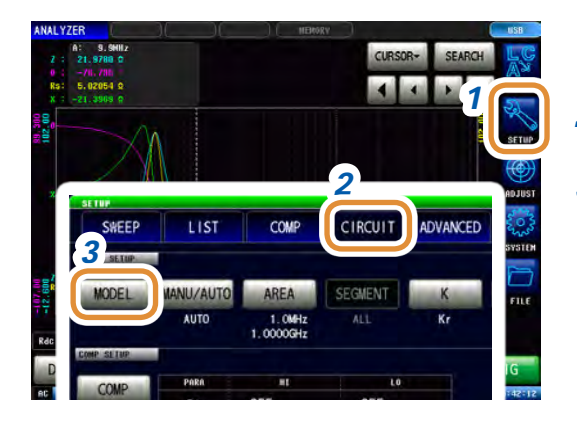

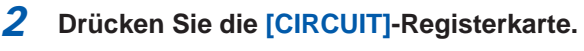

*1* **Drücken Sie [SETUP].**

*3* **Drücken Sie [MODEL].**

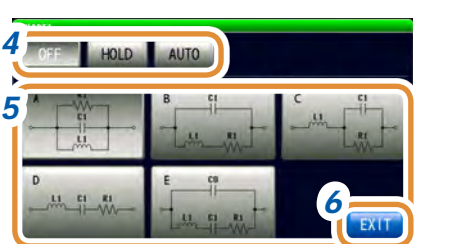

Analyzer-Funktion Analyzer-Funktion

**4**

#### *4* **Wählen Sie das Modell aus, das Sie für die Ersatzstromkreisanalyse verwenden möchten.**

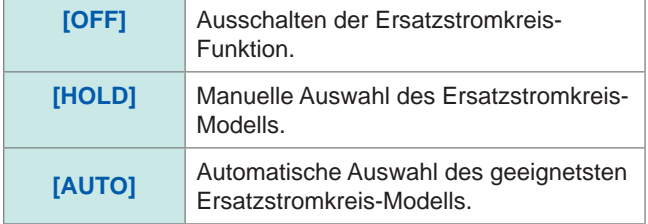

- *5* (Bei Auswahl von **[HOLD]** in Schritt **4**) **Wählen Sie das Ersatzstromkreis-Modell aus, das Sie verwenden möchten.**
- *6* **Drücken Sie [EXIT] zum Schließen des Einstellungsbildschirms.**

• Bei Auswahl der Ersatzstromkreis-Modelle A bis E wird HOLD automatisch eingestellt. • Weitere Informationen zur Auswahl des Ersatzstromkreis-Modells finden Sie unter Siehe "Anhang 4 Auswahl des Ersatzstromkreis-Modells" (S. A5).

#### **(2) Einstellen der Analysemethode**

In diesem Abschnitt wird beschrieben, wie man einstellt, ob die Ersatzstromkreisanalyse nach Abschluss der Messung automatisch ausgeführt werden soll oder, ob bis zum Drücken von **[RUN]** gewartet werden soll.

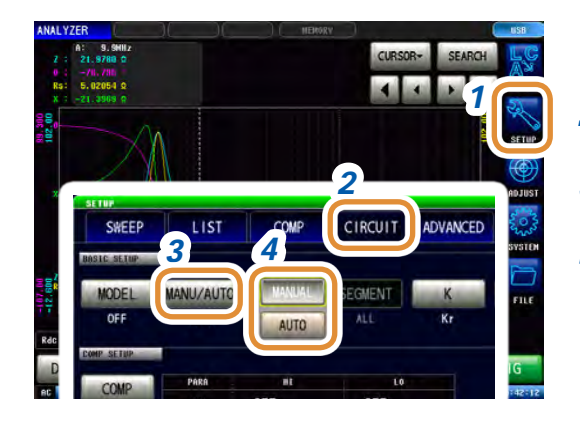

- *1* **Drücken Sie [SETUP].**
- *2* **Drücken Sie die [CIRCUIT]-Registerkarte.**
- *3* **Drücken Sie [MANU/AUTO].**
- *4* **Wählen der Analysemethode.**

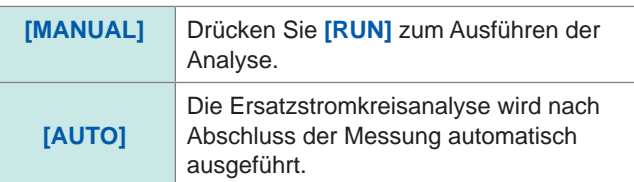

*5* **Drücken Sie [EXIT] zum Schließen des Einstellungsbildschirms.**

Wenn **[MANUAL]** auf dem kontinuierlichen Messbildschirm einstellt ist, kann keine Ersatzstromkreisanalyse ausgeführt werden. Um im kontinuierlichen Messmodus eine Ersatzstromkreisanalyse auszuführen, ändern Sie die Einstellung zu **[AUTO]** und speichern Sie das Panel.

[Siehe "4.2.2 Starten der Messung zu beliebiger Zeit \(Auslöser\)" \(S.](#page-77-0) 70).

#### **(3) Einstellen des Frequenzbereichs für Analysen**

<span id="page-136-0"></span>In diesem Abschnitt wird beschrieben, wie man den während der Ersatzstromkreisanalyse zu verwendenden Frequenzbereich bei normalem Sweep einstellt. Durch diese Funktion können lokale Extremwerte von der Analyse ausgeschlossen werden, wenn in einem Sweep-Bereich mehrere lokale Extremwerte vorhanden sind. Konfiguriert die Einstellung so, dass lokale Extremwerte in den Analysebereich eingegliedert werden. Diese Einstellung gilt nur während des normalen Sweep-Betriebs.

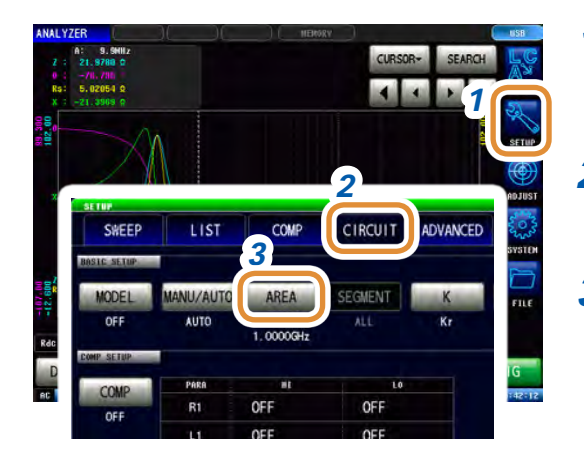

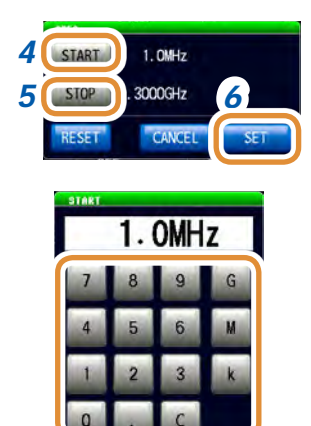

Ändern der Einheit: **G** (Giga)/**M** (Mega)/**k** (Kilo)

*1* **Drücken Sie [SETUP].**

- *2* **Drücken Sie die [CIRCUIT]-Registerkarte.**
- *3* **Drücken Sie die [AREA]-Registerkarte.**
- *4* **Drücken Sie [START], geben Sie die Analyse-Startfrequenz mit der numerischen Tastatur ein und drücken Sie [Hz].**

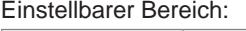

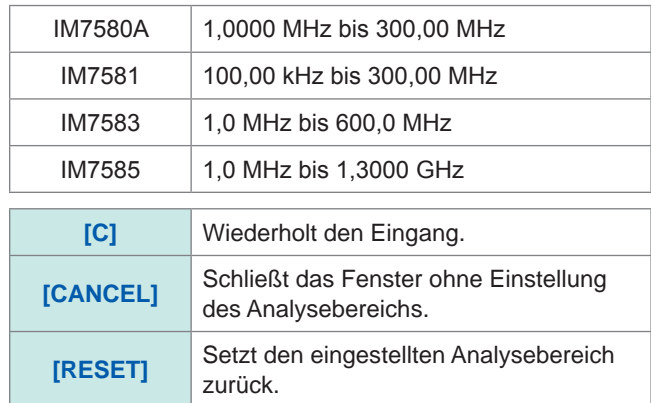

*5* **Drücken Sie [STOP], geben Sie die Analyse-Endfrequenz mit der numerischen Tastatur ein und drücken Sie [Hz].**

Einstellbarer Bereich:

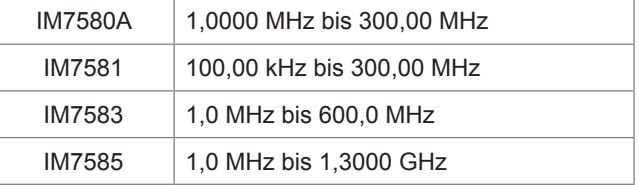

*6* **Drücken Sie [SET], um den Frequenzbereich anzunehmen.**

Bei Einstellung eines sehr engen Frequenzbereichs kann sich die Genauigkeit der Analyse verschlechtern.

#### **(4) Auswahl des Segments für die Analyse**

<span id="page-137-0"></span>In diesem Abschnitt wird beschrieben, wie man das Zielsegment für die Schätzung während eines Segment-Sweeps auswählt.

Durch Verwendung dieser Funktion können Sie den Frequenzbereich für die Messung in mehrere Segmente aufteilen und so die zu verwendenden Segmente festlegen. Stellen Sie das Segment ein, das lokale Extremwerte enthält. Diese Einstellung gilt nur während des Segment-Sweep-Betriebs.

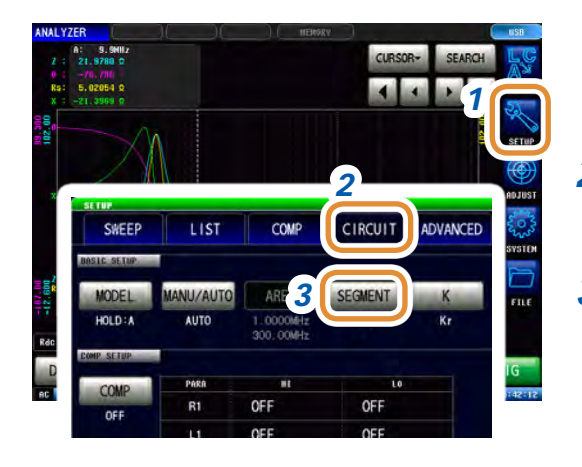

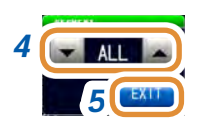

- *1* **Drücken Sie [SETUP].**
- *2* **Drücken Sie die [CIRCUIT]-Registerkarte.**
- *3* **Drücken Sie [SEGMENT].**

*<sup>4</sup> 4* **Verwenden Sie / zur Auswahl der bei der Ersatzstromkreisanalyse zu verwendenden Segmentnummer.**

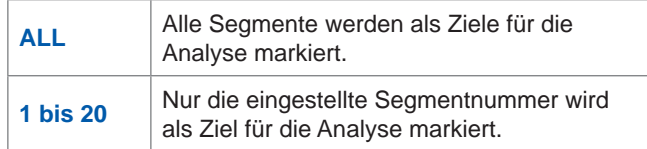

*5* **Drücken Sie [EXIT] zum Schließen des Einstellungsbildschirms.**

#### **(5) Einstellungen für die Berechnung des elektromechanische-Kopplung-Koeffizients (K)**

Verwenden Sie Modell E, um die erforderlichen Einstellungen für die Berechnung des elektromechanische-Kopplung-Koeffizients (K) vorzunehmen.

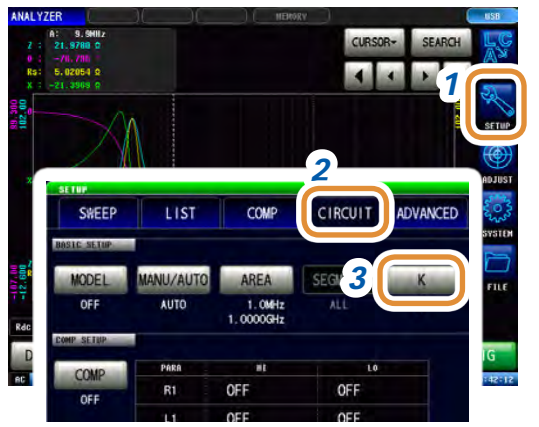

*1* **Drücken Sie [SETUP].**

*2* **Drücken Sie die [CIRCUIT]-Registerkarte.**

*3* **Drücken Sie [K].**

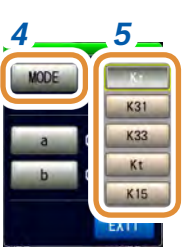

### *4 5 4* **Drücken Sie [MODE].**

#### *5* **Wählen Sie den Schwingungsmodus.**

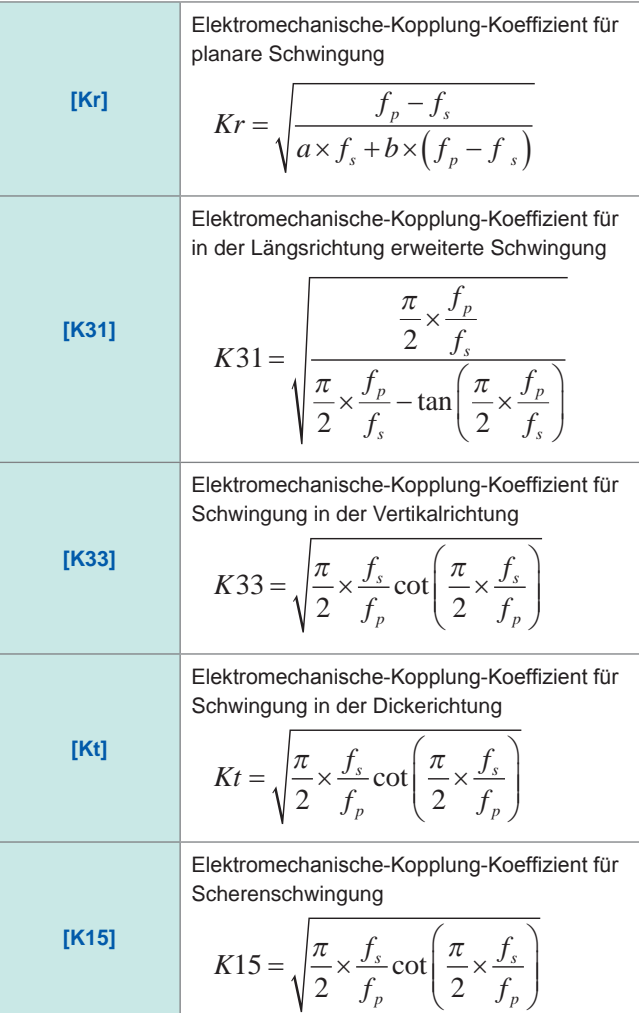

Weiter mit der nächsten Seite.

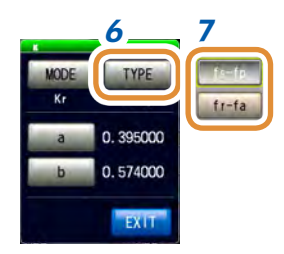

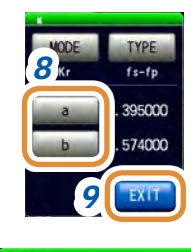

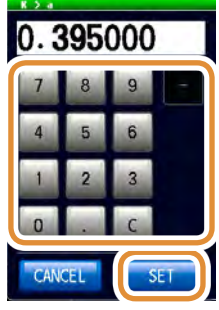

#### *6 7 6* **Drücken Sie [TYPE].**

#### *7* **Wählen Sie den Frequenztyp aus.**

Wählen Sie den zu verwendenden Resonanz-Frequenztyp für die Berechnung des elektromechanische-Kopplung-Koeffizients.

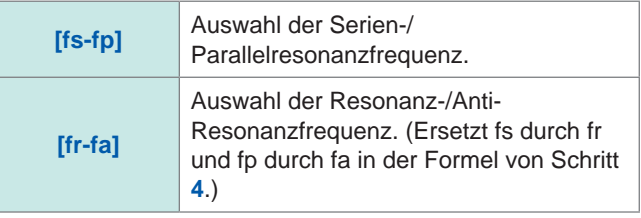

*8* (Bei Auswahl von [planare Schwingung] im Schwingungsmodus) Einstellen eines anderen Koeffizients für die Poisson'sche Zahl.

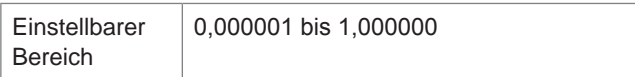

- **(1) Drücken Sie [a], stellen Sie den Koeffizient mit der numerischen Tastatur ein und drücken Sie [SET].**
- **(2) Drücken Sie [b], stellen Sie den Koeffizient in derselben Weise ein wie [a] und drücken Sie [SET].**

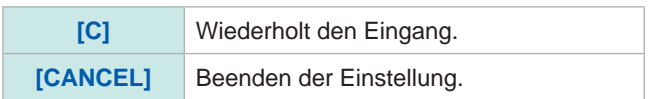

*9* **Drücken Sie [EXIT] zum Schließen des Einstellungsbildschirms.**

#### **(6) Auswahl der Anzeigeposition für Analyseergebnisse**

In diesem Abschnitt wird beschrieben, wie man die Anzeigeposition für Analyseergebnisse einstellt. Wenn Diagramm und Analyseergebnisse eine Überlagerung aufzeigen, stellen Sie die Position so ein, dass die geschätzten Werte leicht zu lesen sind.

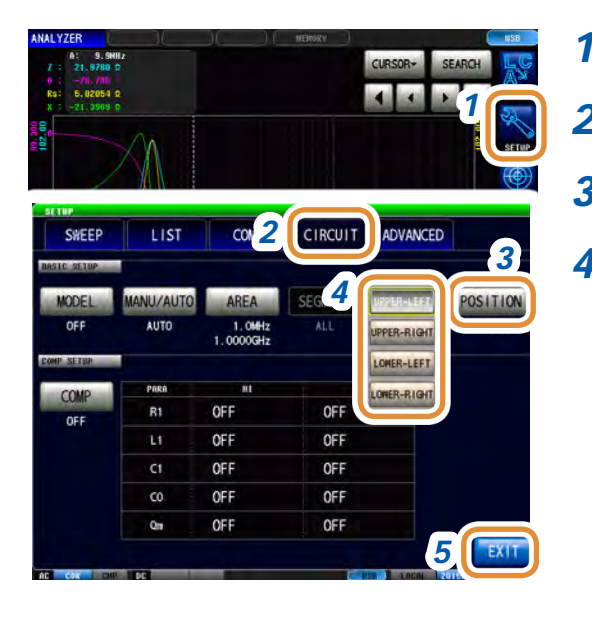

*1* **Drücken Sie [SETUP].**

- *2* **Drücken Sie die [CIRCUIT]-Registerkarte.**
- *3* **Drücken Sie [POSITION].**
- *4* **Einstellen der Anzeigeposition für Analyseergebnisse.**

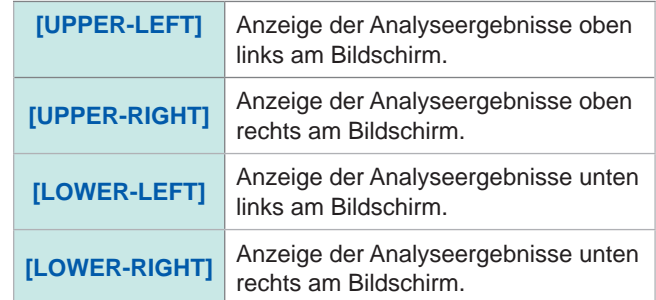

*5* **Drücken Sie [EXIT] zum Schließen des Einstellungsbildschirms.**

#### **Anzeigeposition der Analyseergebnisse**

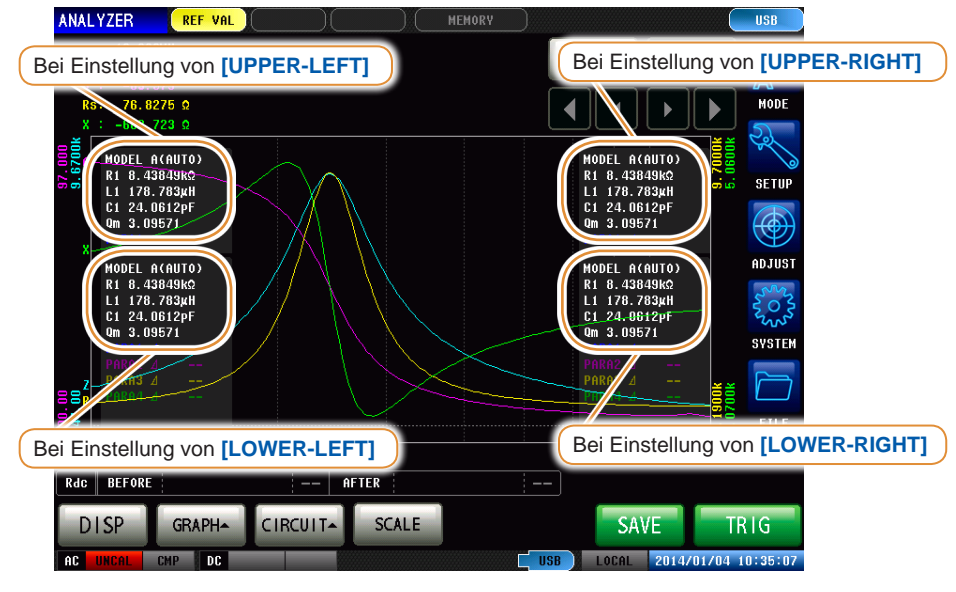

Die Analyseergebnisse werden für **[1 X-Y]** und **[MULTI]** immer oben rechts angezeigt.

**4**

## **4.9.3 Ausführen der Ersatzstromkreisanalyse**

#### **(1) Ausführen der Frequenz-Sweep-Messung**

#### **Vor dem Ausführen der Ersatzstromkreisanalyse**

Stellen Sie den Sweep-Parameter auf "Frequenz" und erheben Sie Frequenzeigenschaften der zu analysierenden Elemente.

[Siehe "4.2.5 Einstellen der Sweep-Parameter" \(S.](#page-81-0) 74).

Da beim Ausführen der Ersatzstromkreisanalyse bei diesem Instrument die lokalen Höchst- und Tiefst-Messpunkte verwendet werden, sollte der Frequenzbereich so eingestellt werden, dass die lokalen Extremwerte gemessen werden können. Da beim Ausführen der Analyse mit Modell B oder C niedrige Frequenzwerte verwendet werden, sollten Sie die Einstellungen so wählen, dass die tiefstmöglichen Frequenzen gemessen werden.

Außerdem sollten Sie beim Ausführen der Analyse mit Modell E den Bereich so einstellen, dass er die Resonanzpunkte für Serien- und Parallelresonanz enthält.

# SEARC  $4 | 4 | 5 |$ CIRCUIT-SCALE GRAPH-

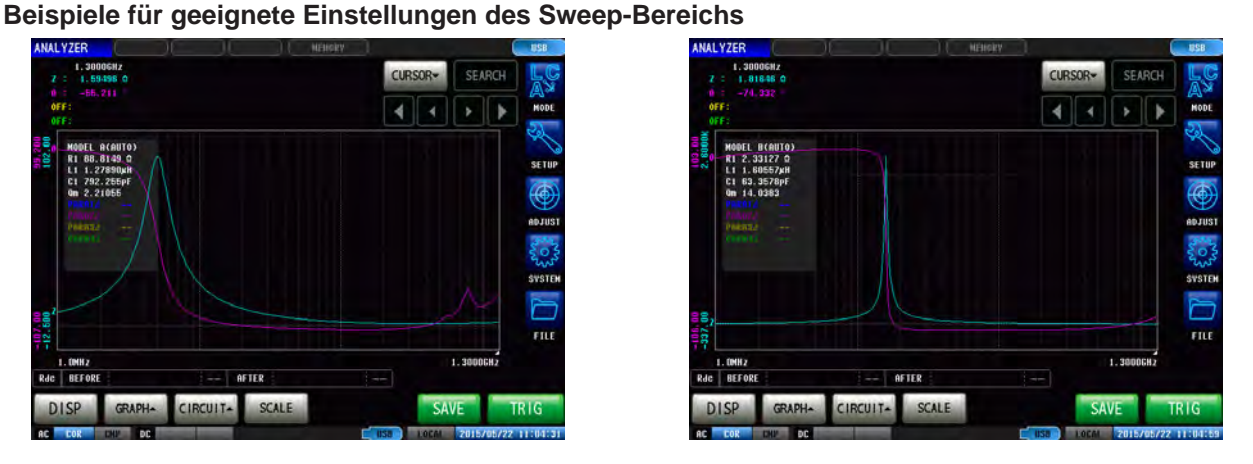

**Beispiele für ungeeignete Einstellungen des Sweep-Bereichs**

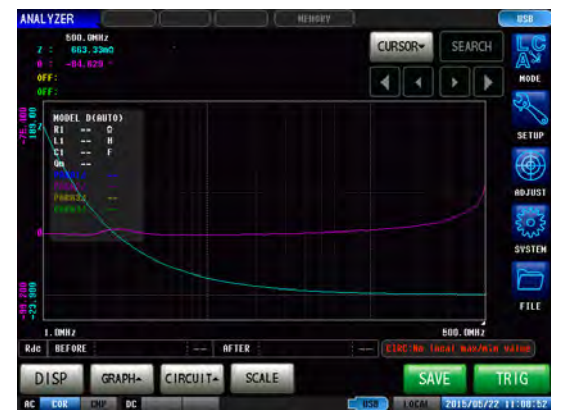

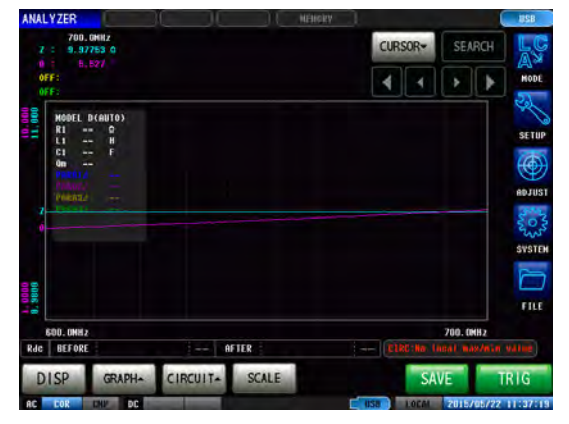

### **Ausführen der Ersatzstromkreisanalyse**

Der Qm-Wert zeigt die Schärfe der mechanischen Vibration an der Resonanzfrequenz (mechanische-Qualität-Koeffizient).

#### **Wenn die Analysemethode auf AUTO gestellt ist**

Die Analyse wird nach Messabschluss automatisch ausgeführt und das Ergebnis wird angezeigt.

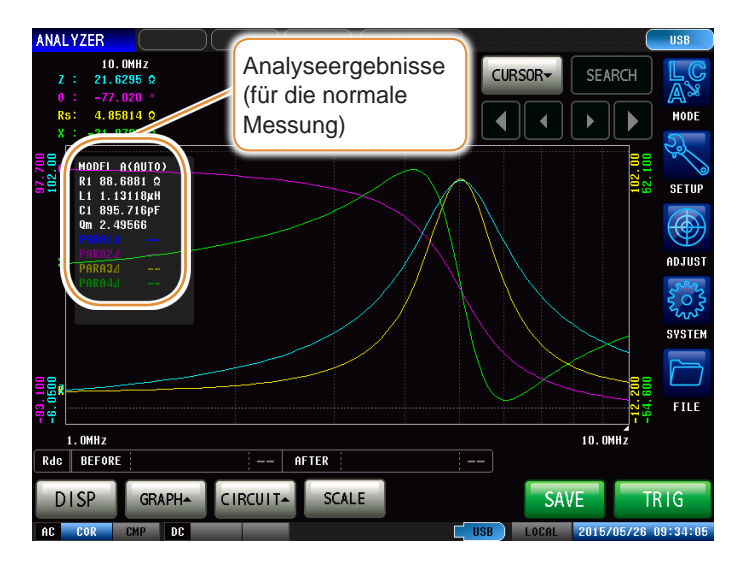

#### **Wenn die Analysemethode auf MANUAL gestellt ist**

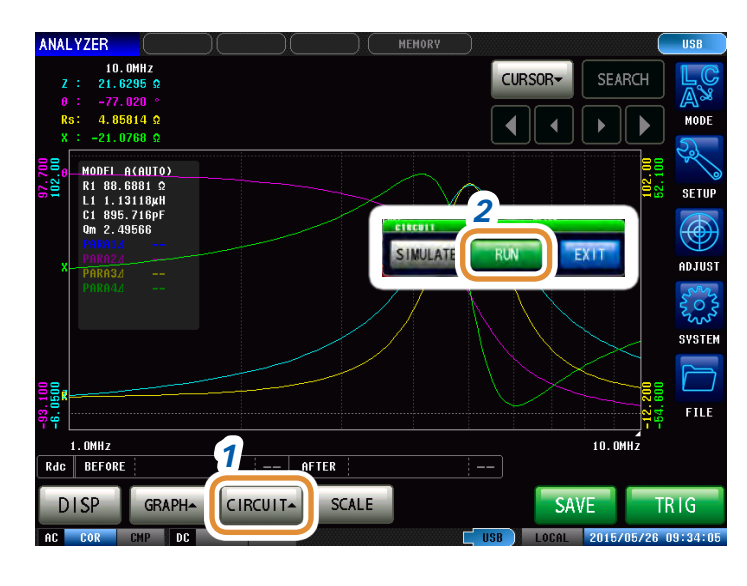

- *1* **Drücken Sie [CIRCUIT].**
- *2* **Drücken Sie [RUN] zum Ausführen der Analyse.**

#### **Wenn die Resonanzpunkte nicht erkannt werden**

Wenn das Instrument die bei der Analyse verwendeten Resonanzpunkte nicht erkennen kann, wird folgende Fehlermeldung angezeigt.

Konfigurieren Sie die Einstellungen so, dass der Sweep-Bereich die Resonanzpunkte enthält. Stellen Sie zudem sicher, dass der bei der Analyse verwendete Frequenzbereich und die verwendeten Segmente richtig konfiguriert sind.

Siehe ["Einstellen des Frequenzbereichs für Analysen" \(S.](#page-136-0) 129) und "Auswahl des Segments für [die Analyse" \(S.](#page-137-0) 130).

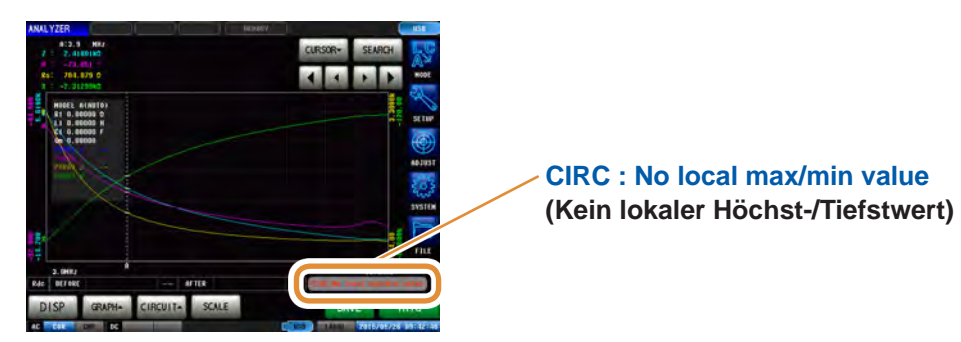

#### **Bei Einstellung des Sweep-Parameters auf einen anderen Wert als "Frequenz"**

Bei Einstellung des Sweep-Parameters auf einen anderen Wert als "Freguenz" wird folgende Fehlermeldung angezeigt.

Stellen Sie den Sweep-Parameter auf "Frequenz". Siehe ["4.2.5 Einstellen der Sweep-Parameter" \(S.](#page-81-0) 74).

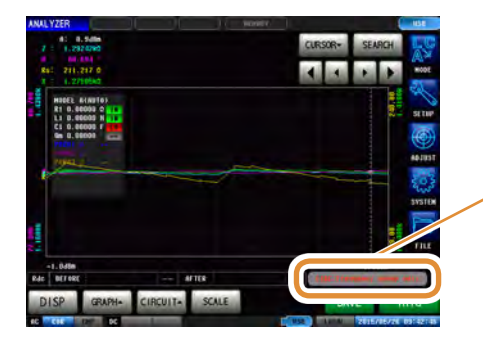

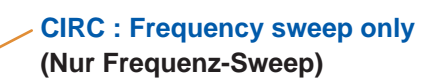

#### **Wenn keine Messwerte für die Analyse vorhanden sind**

Wenn keine Messwerte für die Analyse vorhanden sind, wird folgende Fehlermeldung angezeigt. Wenn die Messung nicht ausgeführt wurde, führen Sie die Ersatzstromkreisanalyse nach der Messung durch.

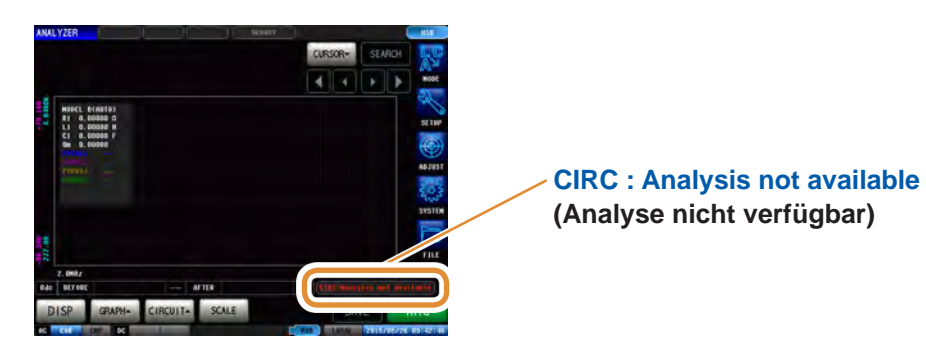
### **4.9.4 Simulation von Frequenzeigenschaften**

In diesem Abschnitt wird beschrieben, wie Frequenzeigenschaften unter Verwendung von geschätzten oder beliegen Konstanten simuliert werden können.

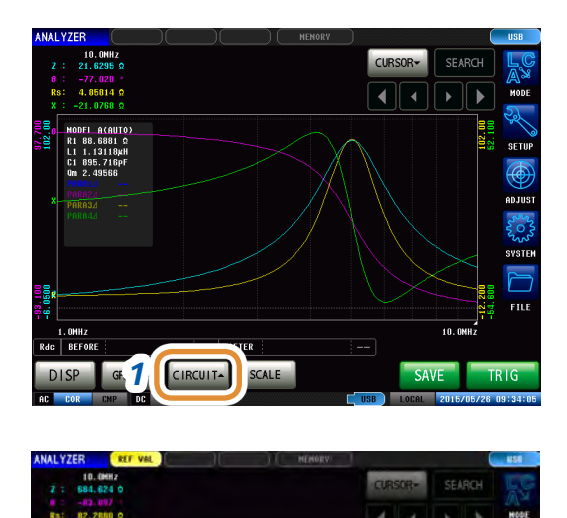

Unterschiede zwischen beobachteten und simulierten

CAVE

Werten (S. 138)

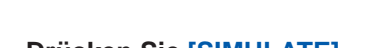

*1* **Drücken Sie [CIRCUIT].**

Analyzer-Funktion Analyzer-Funktion

**4**

#### *2* **Drücken Sie [SIMULATE].**

*4* 8. 42016k 8.42793kg *5* 178. 124uH  $\blacksquare$ 24.1502pF  $C<sub>1</sub>$ 00000 F *3 6 7*

*2*

**IMULATE** 

#### *3* **Drücken Sie [GET].**

Erheben der Werte, für die die Ersatzstromkreisanalyse ausgeführt wurde.

- *4* **Drücken Sie die Taste einer zu ändernden Konstante.**
- *5* **Geben Sie Werte mit dem numerischen Tastenfeld ein und drücken Sie [SET].**

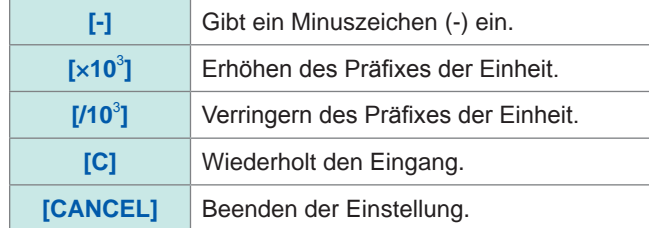

*6* **Drücken Sie [SIMULATE] zur Ausführung einer Simulation.**

*7* **Drücken Sie [EXIT].**

Bei Änderung der Konstanten oder Ausführung einer neuen Messung wird das Simulationsdiagramm gelöscht. Drücken Sie **[SIMULATE]** zur erneuten Ausführung einer Simulation.

#### <span id="page-145-0"></span>**Unterschiede zwischen beobachteten und simulierten Werten**

Der Unterschied zwischen beobachteten und simulierten Werten wird pro Messparameter berechnet, um die Angemessenheit der Ergebnisse aus der Ersatzstromkreisanalyse zu beurteilen. Der Bereich zur Berechnung dieses Unterschieds ist der analysierte Frequenzbereich oder der Frequenzbereich der analysierten Segmentnummer. Der Unterschied wird durch folgenden Vorgang berechnet:

- (1) Die Quadrate des Unterschieds zwischen jedem beobachteten und simulierten Wertpaar für den Frequenz-Sweepzähler werden addiert.
- (2) Das Ergebnis wird durch den Frequenz-Sweepzähler geteilt, um die mittlere Residuenquadratsumme zu erhalten.
- (3) Die Quadratwurzel wird berechnet.

Dies kann speziell durch die folgende Formel ausgedrückt werden *(A)*.

$$
A = \int_{0}^{\infty} \frac{\sum_{n=1}^{\infty} (\text{beobachteter Wert - simultinterter Wert})^{2}}{n}
$$
 *n*: Sweep-Zähler

Jedoch gilt bei der Verwendung dieser Methode für Stromkreise, deren Impedanzfrequenz-Eigenschaften lokale Extremwerte aufweisen (lokale Höchst- oder Tiefstwerte): Es gibt, wie in untenstehender Abbildung gezeigt, weniger Differenzwerte für Frequenzbereiche ohne lokale Extremwerte als für Frequenzbereiche in der Nähe von lokalen Extremwerten. Demnach wird der in der Abbildung mit gestrichelter Linie dargestellte Bereich bei der Berechnung des Unterschieds zwischen beobachteten und simulierten Werten ausgeschlossen. Für den in der Abbildung mit gestrichelter Linie dargestellten Bereich wird folgende Berechnung angestellt.

- (1) Der Differenzwert, der durch Addieren der Menge A zu dem beobachteten Wert für die Messfrequenz, die den lokalen Extremwert erzeugt hat, berechnet wurde, wird als oberer Grenzwert verwendet. Der Differenzwert, der durch Subtrahieren der Menge A von dem beobachteten Wert für die Messfrequenz, die den lokalen Extremwert erzeugt hat, berechnet wurde, wird als unterer Grenzwert verwendet.
- (2) Wenn der simulierte Wert für die Messfrequenz, die den lokalen Extremwert erzeugt hat, außerhalb des Bereichs liegt, der von den in (1) oben berechneten oberen und unteren Grenzwerten definiert wird, gilt: Die oberen und unteren Grenzwerte für die beobachteten Werte vor und nach dem lokalen Extremwert werden wie in (1) oben berechnet und wiederholt mit den simulierten Werten verglichen.
- (3) Wenn der simulierte Wert innerhalb des Bereichs liegt, der von den oberen und unteren Grenzwerten für die Messfrequenzen vor und nach dem lokalen Extremwert definiert wird, wird dieser Bereich verwendet, um den Unterschied zu berechnen. Die oben in (1) und (2) verwendeten Bereiche werden zu dem Bereich, der in gestrichelter Linie dargestellt ist.

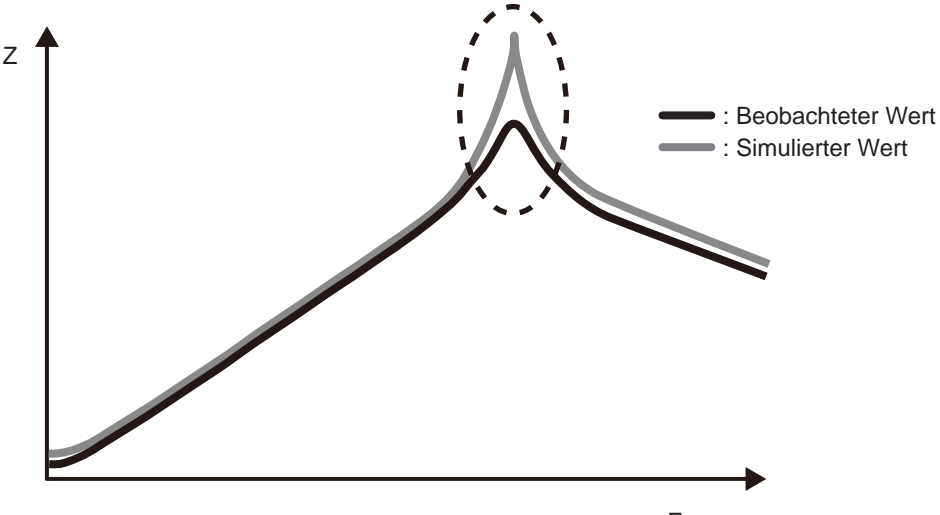

Frequenz

### **4.9.5 Einstellungen zur Beurteilung von Analyseergebnissen**

Die Komparator-Funktion kann verwendet werden, um zu beurteilen, ob die Schätzergebnisse innerhalb eines vorab definierten Auswertungsstandards liegen.

#### **Einstellen des oberen und unteren Grenzwertes**

Vor der Verwendung der Komparator-Funktion müssen die oberen und unteren Grenzwerte für die Auswertungsstandards eingestellt werden.

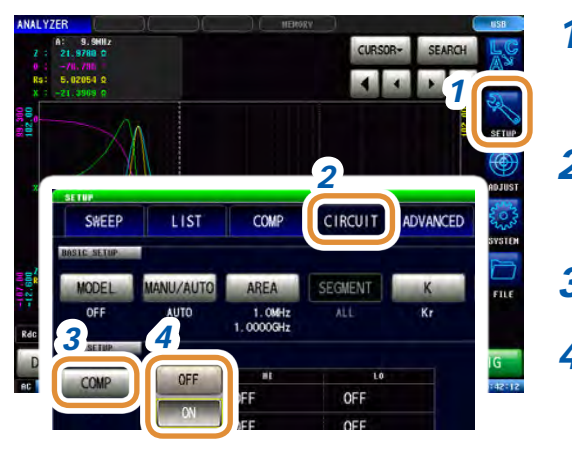

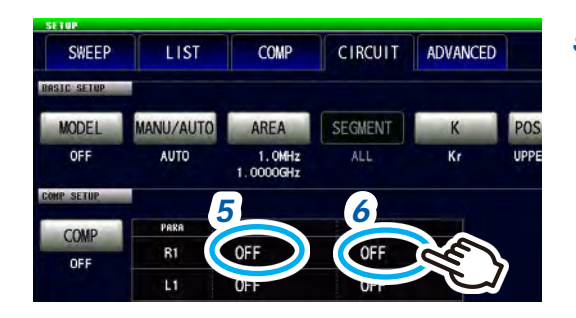

\* Jede herkömmliche numerische Tastatur

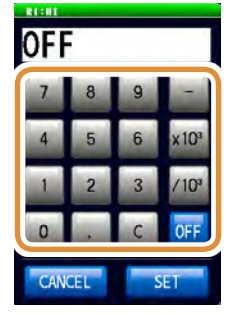

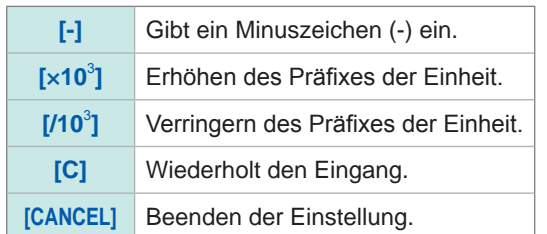

*1* **Drücken Sie [SETUP].**

- *2* **Drücken Sie die [CIRCUIT]-Registerkarte.**
- *3* **Drücken Sie [COMP].**
- *4* **Wählen Sie für die Komparator-Funktion [OFF] oder [ON].**

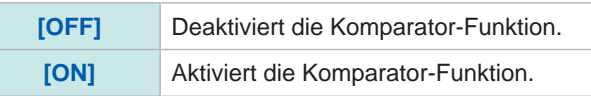

- *5* **Wählen Sie zum Einstellen des Auswertungsstandards die Konstanten.**
	- **(1) Drücken Sie die Zelle zum HI eines beliebigen Parameters.**
	- **(2) Stellen Sie den oberen Grenzwert mit dem numerischen Tastenfeld\* ein und drücken Sie [SET].**

- *6* **(1) Drücken Sie die Zelle zum LO eines beliebigen Parameters.**
	- **(2) Stellen Sie den unteren Grenzwert mit der numerischen Tastatur\* ein und drücken Sie [SET].**

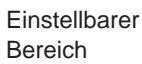

-9,99999 G bis 9,99999 G

Wenn die Einstellung so lautet, dass gilt: oberer Grenzwert < unterer Grenzwert, werden die Werte automatisch getauscht und eingestellt.

*7* **Drücken Sie [EXIT] zum Schließen des Einstellungsbildschirms.**

**4**

Einstellbarer Bereich -9,99999 G bis 9,99999 G

#### **Auswertung durch Analyseergebnisse**

Wenn die Komparator-Funktion auf ON steht und der Auswertungsbereich eingestellt wurde, werden die geschätzten Werte und Auswertungsergebnisse nach der Ersatzstromkreisschätzung angezeigt. Die Auswertungsergebnisse können auch über Kommunikationsbefehle oder externe Ausgänge (EXT I/O) abgerufen werden.

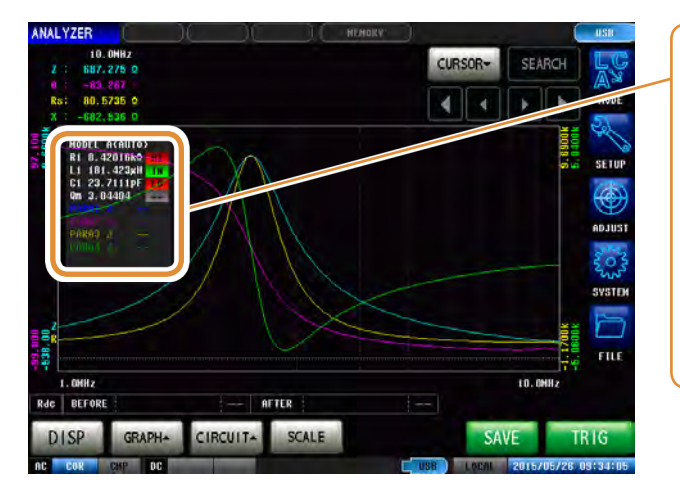

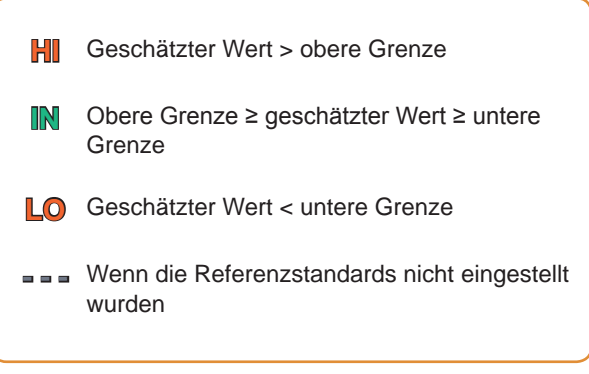

Das Gesamt-Auswertungsergebnis wird von EXT I/O-Stift 14 ausgegeben. Siehe ["8 Externe Steuerung" \(S.](#page-208-0) 201).

Jedoch variiert der Inhalt der Auswertung je nachdem, ob als Analysemethode **[MANUAL]** oder **[AUTO]** eingestellt wurde.

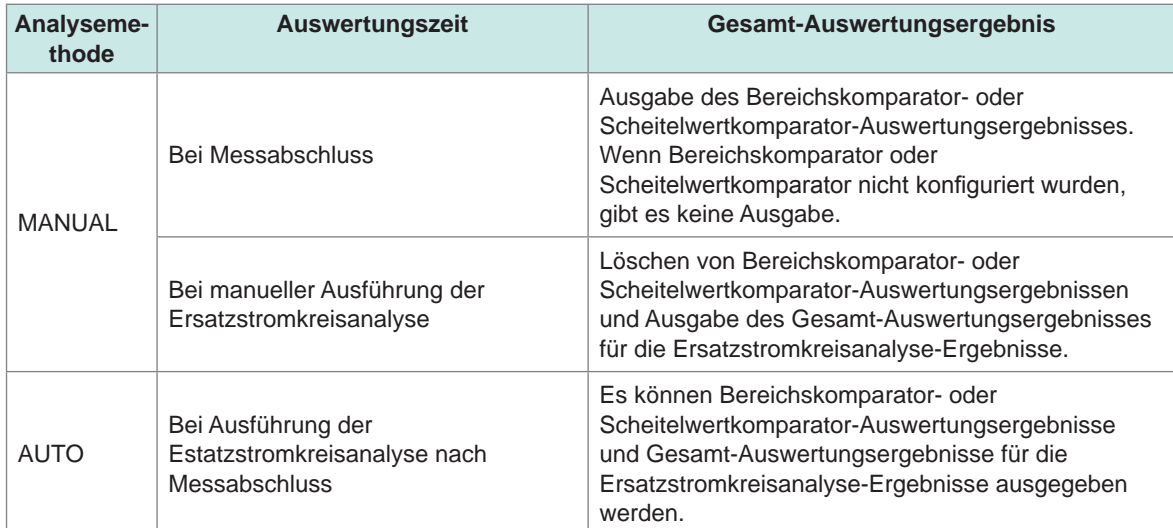

Weitere Informationen entnehmen Sie der folgenden Tabelle:

# **5 Kalibrierung und Kompensation**

### **5.1 Übersicht über die Kalibrierungs- und Kompensationsfunktion**

Es ist nötig, vor der Messung eine offene/kurze/Last-Kalibrierung am Instrument durchzuführen. Außerdem werden, wenn nötig, eine elektrische Längenkompensation und eine offene/kurze Kompensation durchgeführt.

#### **Zeitsteuerung für die Ausführung von Kalibrierung/Kompensation**

- Vor dem Messen
- Nach Änderung der Länge der Messleitung
- Nach Änderung der Art des Prüfobjekts
- Nach Änderung des Messadapters

#### **Offene/kurze/Last-Kalibrierung**

Verbinden Sie die 3 Standardeinheiten, offen, kurz und Last nacheinander mit der Referenzoberfläche (Anschluss) und messen Sie die jeweiligen Kalibrierungsdaten. Die Referenzoberfläche wird als "Kalibrierungs-Referenzoberfläche" bezeichnet. Die Fehlerquelle zwischen Messinstrument und Kalibrierungs-Referenzfläche wird behoben. Wenn diese Kalibrierung an dem mit dem Prüfobjekt verbundenen Anschluss durchgeführt wird, ist keine andere Kalibrierung oder Kompensation nötig.

#### **Elektrische Längenkompensation**

Die elektrische Länge wird als numerischer Wert eingegebenen und liegt zwischen der Kalibrierungs-Referenzoberfläche, an der die offene/kurze/Last-Kalibrierung ausgeführt wurde und der Oberfläche, an die das Messobjekt angeschlossen ist. Der durch die Phasenverschiebung zwischen der Kalibrierungs-Referenzoberfläche und der Oberfläche, an die das Messobjekt angeschlossen ist, verursachte Fehler wird kompensiert.

Wenn ein Messadapter zur Verwendung mit der Kalibrierungs-Oberfläche des Messkopfes verbunden wird, muss die elektrische Länge des Adapters eingegeben werden.

#### **Offene/kurze Kompensation**

Beim Verbinden des Prüfobjekts mit dem verlängerten Anschluss der Kalibrierungs-Referenzoberfläche, an der die offene/kurze/Last-Kalibrierung ausgeführt wurde, gilt: Die Kompensationsdaten werden gemessen, während der Verbindungsanschluss des Prüfobjekts im offenen Zustand verbleibt. Außerdem wird der Anschluss kurzgeschlossen und die Kompensationsdaten gemessen. Die Fehlerquelle zwischen der Kalibrierungs-Referenzoberfläche und der Oberfläche, an der die offene/kurze Kompensation ausgeführt wurde, wird behoben. Diese Kompensation muss ausgeführt werden, wenn der Koaxialanschluss des Messkopfes die Kalibrierungs-Referenzoberfläche bildet.

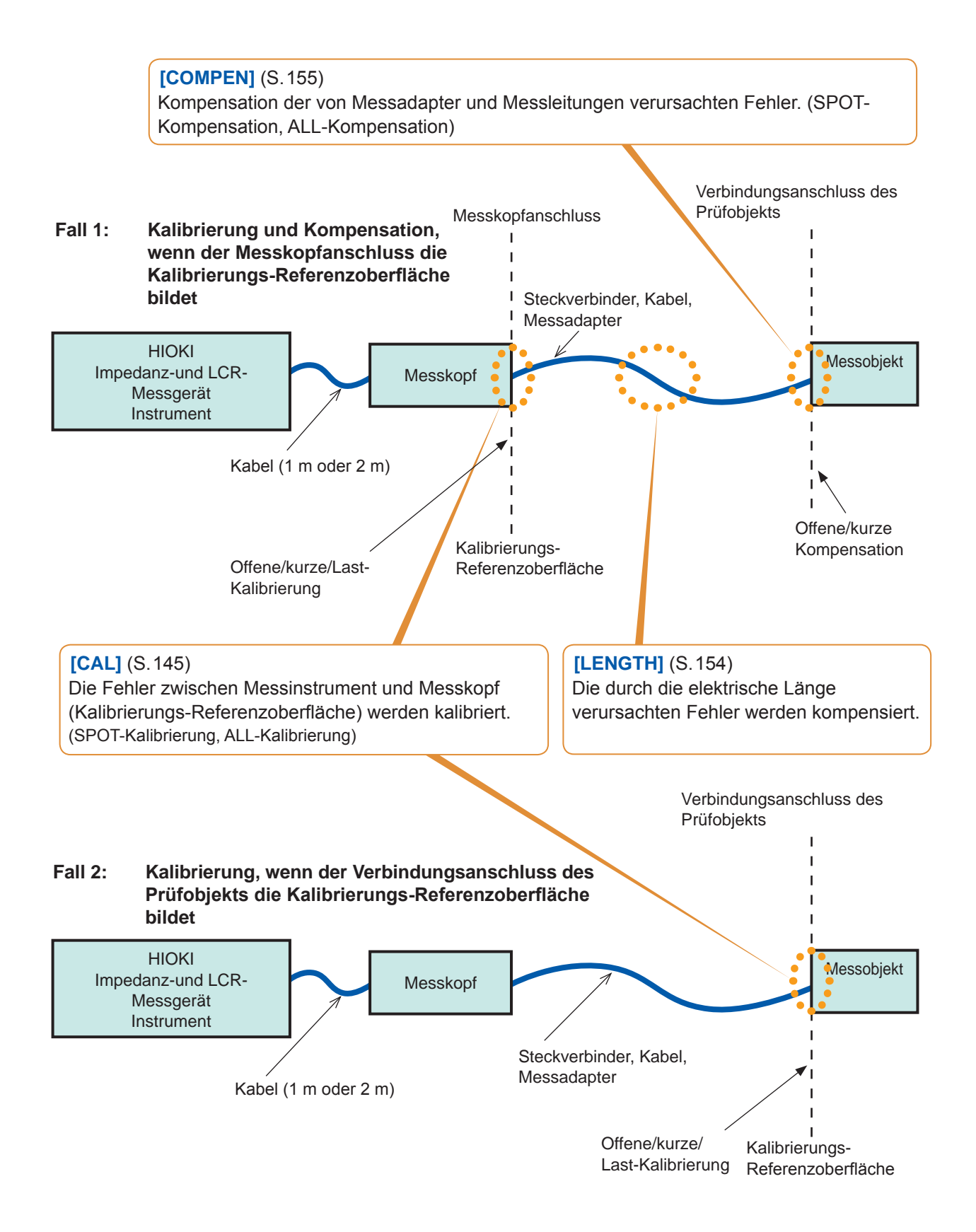

#### **Flussdiagramm zur Kalibrierung und Kompensation**

Drücken Sie die jeweiligen Tasten von **[OPEN]**, **[SHORT]** und **[LOAD]**, um die Kalibrierung durchzuführen, nachdem die in diesem Abschnitt beschriebene Einstellung vorgenommen wurde. Führen Sie, falls nötig, die elektrische Längenkompensation und andere Kompensationen durch, indem Sie die **[OPEN]**- und **[SHORT]**-Tasten drücken.

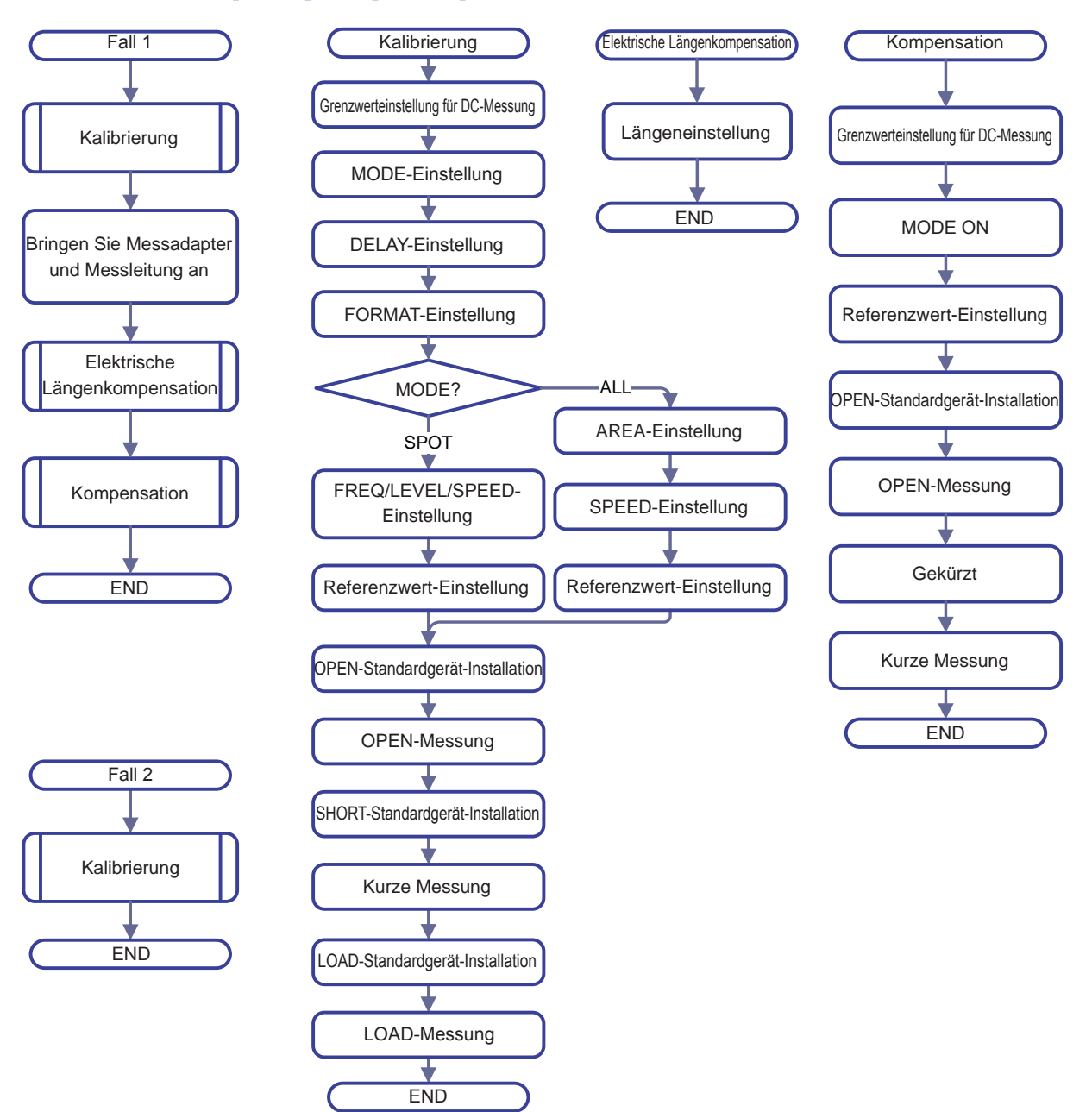

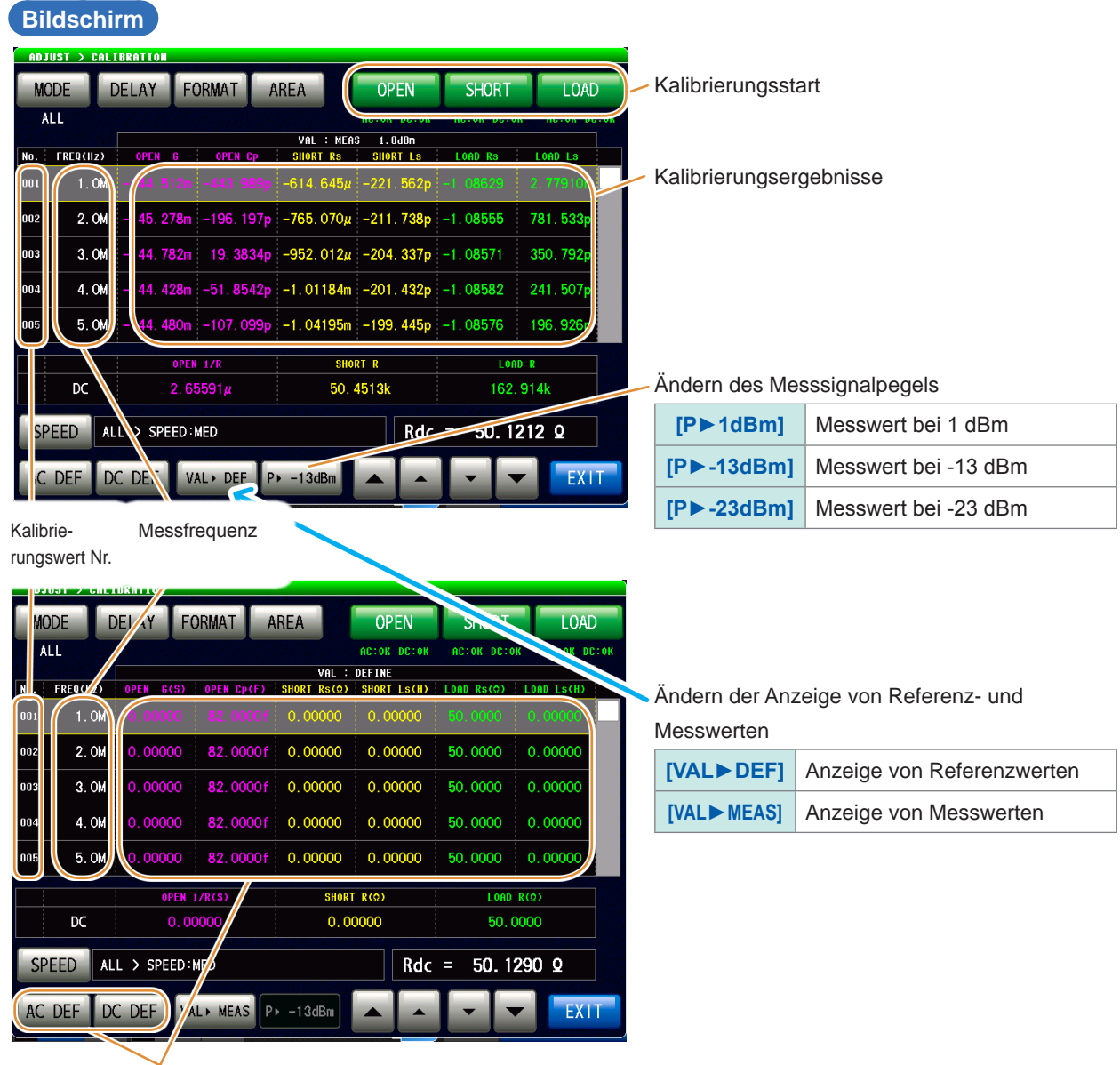

Drücken Sie **[AC DEF]** oder **[DC DEF]**, um die Referenzwerte zu ändern.

#### Beispiel: **[AC DEF]**

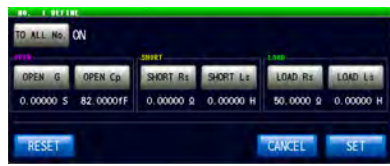

## **5.2 Kalibrierung**

#### **5.2.1 Einstellung von Kalibrierungsbedingungen und Durchführung der Kalibrierung [CAL]**

<span id="page-152-0"></span>Die Fehler zwischen Messinstrument und Kalibrierungs-Referenzoberfläche werden behoben.

Verbinden Sie die drei Arten von Standardgeräten (offen, kurz, Last-) jeweils mit der zu kalibrierenden Referenzoberfläche (Anschluss) und führen Sie die entsprechenden Messungen aus.

Wenn im Fall von DC-Widerstandsmessungen verschiedene Standardgeräte verwendet werden, sollten Sie AC- und DC-Messung getrennt ausführen.

Um eine falsche Verbindung der drei Arten von Standardgeräten (offen, kurz, Last-) zu vermeiden, kann die Auswertung über eine Grenzeinstellung bei der DC-Messung durchgeführt werden. Siehe ["Verhindern einer falschen Verbindung von Standardgeräten" \(S.](#page-159-0) 152).

Wenn die Kalibrierung durch Verbinden des Anschlusses mit dem Prüfobjekt ausgeführt wird, ist keine elektrische Längenkompensation, offene oder kurze Kompensation nötig.

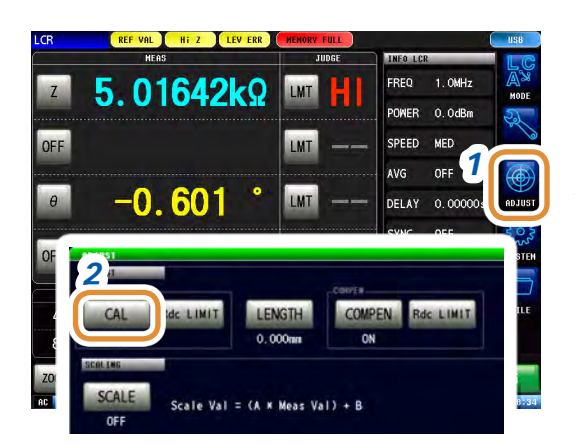

ADE<sup>1</sup>

Rdc

190.496k0

OFF

**C DEF** 

DC DEE

VAL . MEAS

#### *1* **Drücken Sie [ADJUST].**

*2* **Drücken Sie [CAL].**

*3 4 3* **Drücken Sie [MODE].**

#### *4* **Wählen der Kalibrierungsmethode.**

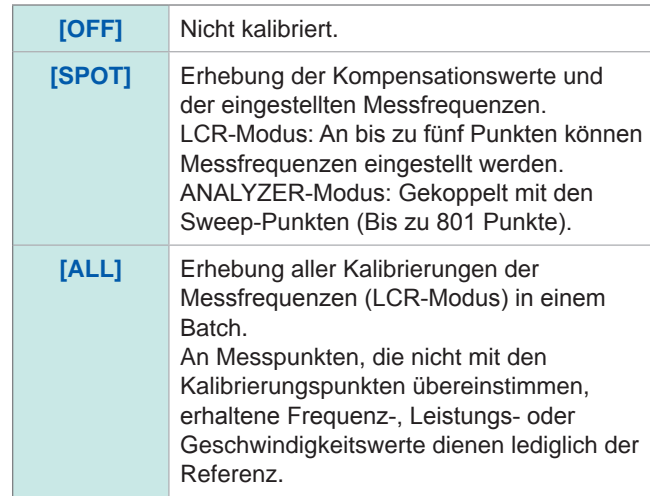

Weiter mit der nächsten Seite.

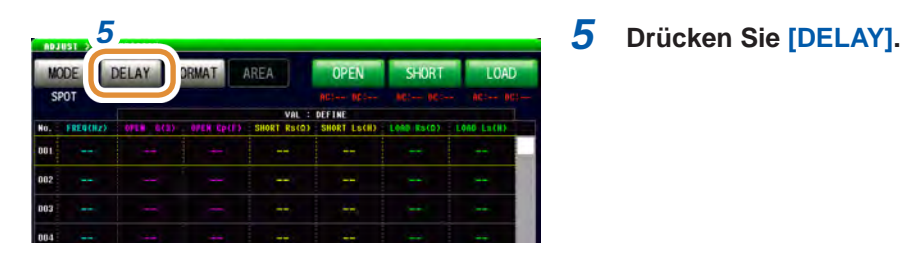

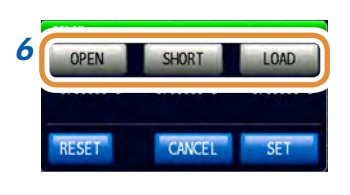

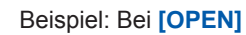

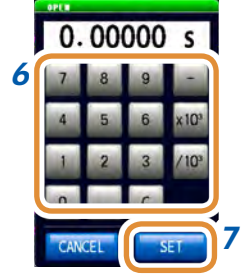

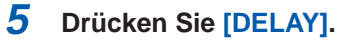

*6* **Stellen Sie die Offset-Verzögerungswerte\* für die einzelnen Standardgeräte von [OPEN], [SHORT] und [LOAD] mit der numerischen Tastatur ein.**

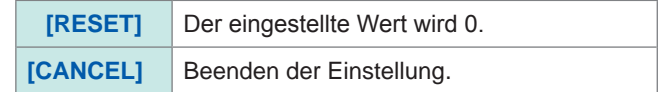

#### *7* **Drücken Sie [SET].**

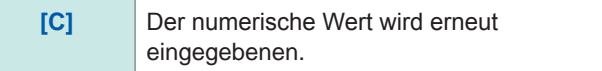

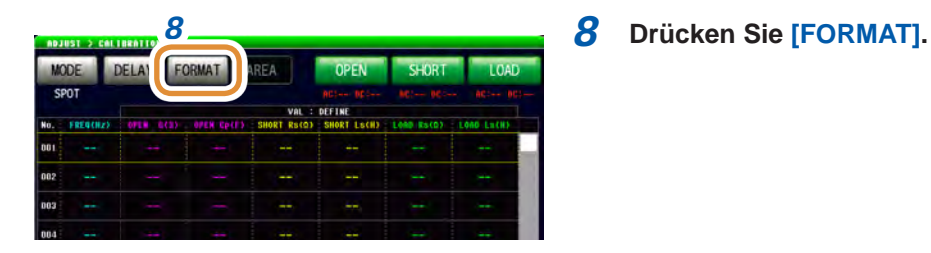

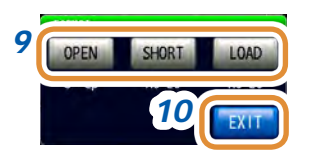

*9* **Wählen Sie das Eingabeparametermuster für den jeweils eingestellten Referenzwert von [OPEN], [SHORT] und [LOAD].**

Siehe "3.2.1 Einstellen der Anzeigeparameter" (S. [32\)](#page-39-0).

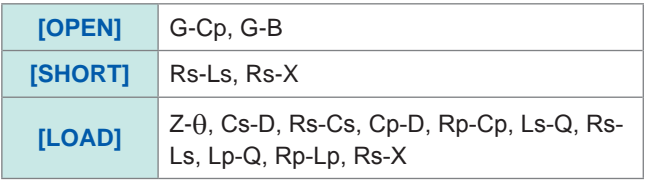

*10* **Drücken Sie [EXIT] zum Schließen des Einstellungsbildschirms.**

#### **Was ist ein Offset-Verzögerungswert?**

Ein Offset-Verzögerungswert ist die Einweg-Übertragungszeit (s) von der Kalibrierungsoberfläche des Standardgeräts bis zur definierten Oberfläche. Er beeinflusst den Referenzwert. Verwenden Sie die Standardgerätwerte.

#### **Begrenzung des Kalibrierungsbereichs**

#### **(Diese Einstellung wird nur vorgenommen, wenn in Schritt 4 [ALL] als Kalibrierungsmethode ausgewählt wurde.)**

Bei der ALL-Kalibrierung wird die Kalibrierung für den gesamten Frequenzbereich ausgeführt. Durch die Einstellung der Mindest- und Höchstfrequenz bei der ALL-Kalibrierung kann die Kalibrierungsdauer reduziert werden.

- Die Einstellung des Kalibrierungsbereichs erfolgt üblicherweise mit **[COMPEN]** (Kompensation).
- Wenn die maximale Kalibrierungsfrequenz niedriger liegt als die minimale Kalibrierungsfrequenz, werden die minimale Kalibrierungsfrequenz und die maximale Kompensationsfrequenz automatisch getauscht.

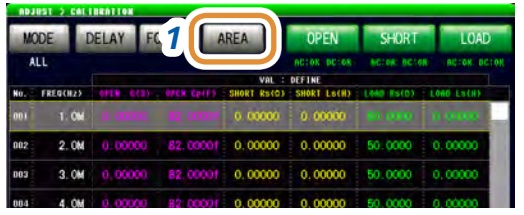

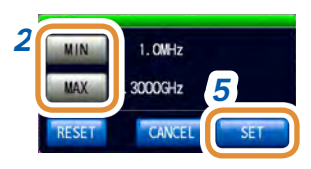

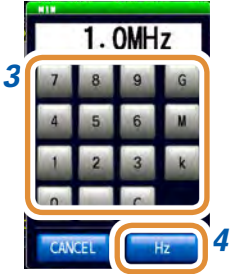

#### *<sup>1</sup> 1* **Drücken Sie [AREA].**

*2* Wählen Sie die Mindest- und Höchstfrequenz für die Kalibrierung.

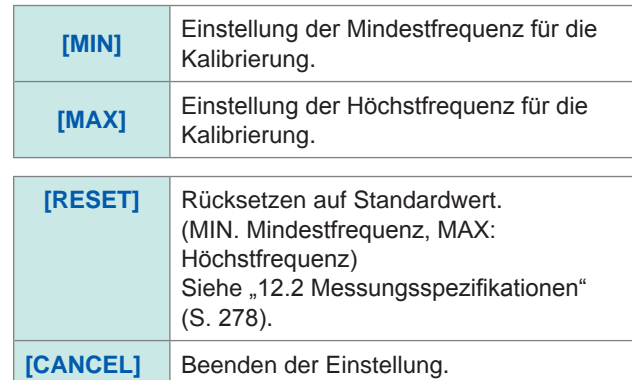

*3* Stellen Sie die Frequenz mit der numerischen Tastatur ein.

#### *4* Drücken Sie **[Hz]**.

- Die Frequenz wird solange nicht bestätigt, bis eine Taste (**[Hz]**) gedrückt wurde.
- Wenn die Einstellung die Höchstfrequenz überschreitet: Die Höchstfrequenz wird automatisch eingestellt.
- Wenn die Einstellung die Mindestfrequenz unterschreitet: Die Mindestfrequenz wird automatisch eingestellt.
- *5* **Drücken Sie [SET] zum Schließen des Einstellungsbildschirms.**

#### **Einstellung des Referenzwerts**

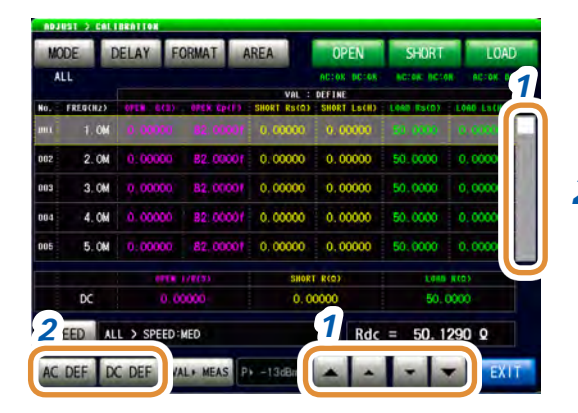

- *1* **Verwenden Sie / oder scrollen Sie, um das zu ändernde Element auszuwählen.**
- *2* **Zum Ändern des Referenzwerts für die AC-Messung: Drücken Sie [AC DEF].**

**Zum Ändern des Referenzwerts für die DC-Messung: Drücken Sie [DC DEF].**

Wenn der Referenzwert auf der Liste nicht angezeigt wird (Wenn oben auf der Liste nicht **VAL:DEFINE** steht), drücken Sie **[VALDEF]**, um die Anzeige zu ändern.

*3 4 3* **Drücken Sie [TO ALL No.].** TO ALL No SHORT Ls LOAD Rs  $0.00000S$ 82,00006  $0.000009$ 0.00000 H 50.0000 0 0.00000.1 CANGEL

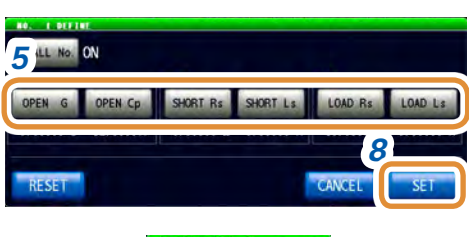

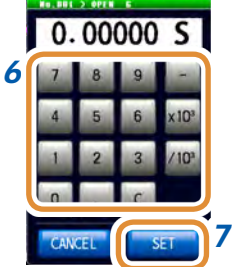

(Nur für **[AC DEF]**)

#### *4* **Wählen Sie [OFF] oder [ON].**

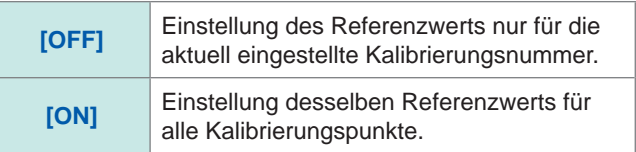

- *5* **Wählen Sie den zu ändernden Referenzwert.**
- *6* **Stellen Sie den Referenzwert mit der numerischen Tastatur ein.**

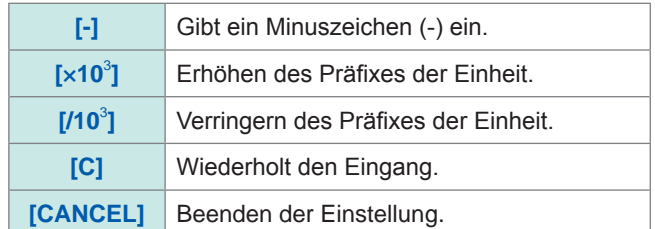

- *7* **Drücken Sie [SET].**
- *8* **Drücken Sie [SET] zum Schließen des Einstellungsbildschirms.**

#### **Was ist ein Referenzwert?**

Der Referenzwert ist der Standardgerätwert oder der Wert eines bekannten Referenzobjekts.

**5**

Kalibrierung und Kompensation

Kalibrierung und Kompensation

#### **Messbedingungen einstellen**

Diese Einstellung ist nur im LCR-Modus möglich. Im ANALYZER-Modus werden die Sweep-Einstellungsbedingungen automatisch eingestellt.

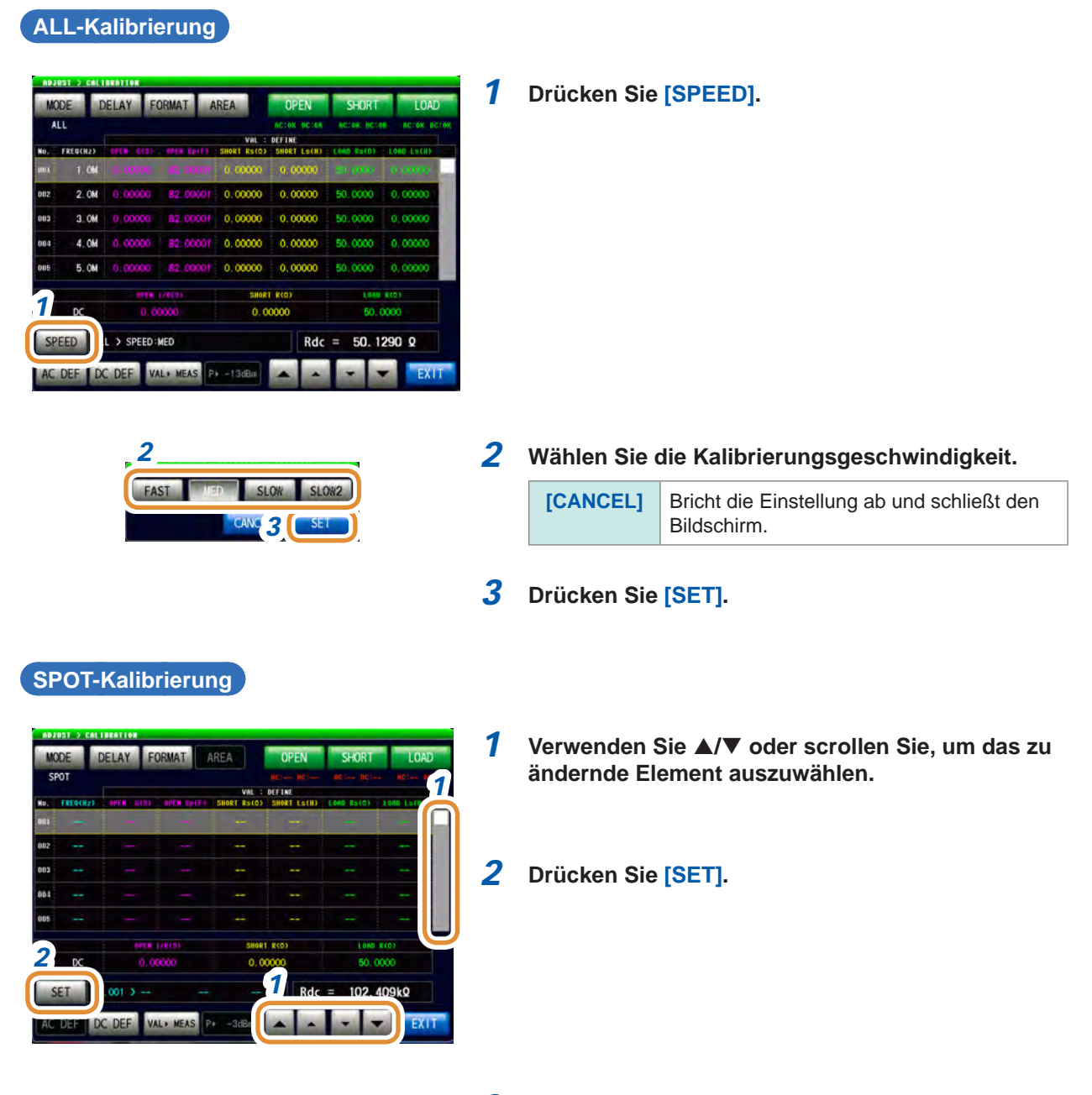

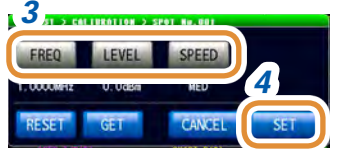

#### *3* **Drücken Sie [FREQ], [LEVEL] oder [SPEED], um die jeweilige Einstellung vorzunehmen.**

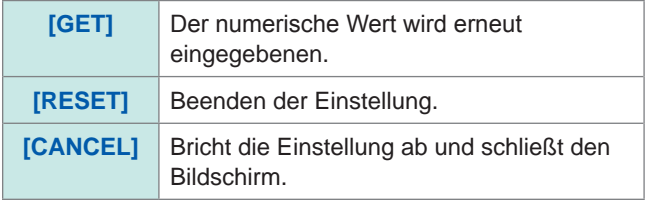

*4* **Drücken Sie [SET] zum Schließen des Einstellungsbildschirms.**

**149**

#### **Messungen ausführen**

Ausführung der Kalibrierungsmessung. Start der Messung nach dem Aufwärmen (60 Minuten oder länger).

Um eine falsche Verbindung der drei Arten von Standardgeräten zu vermeiden, nehmen Sie die Einstellungen ["Verhindern einer falschen Verbindung von Standardgeräten" \(S.](#page-159-0) 152) bereits im Vorfeld vor.

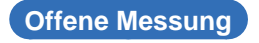

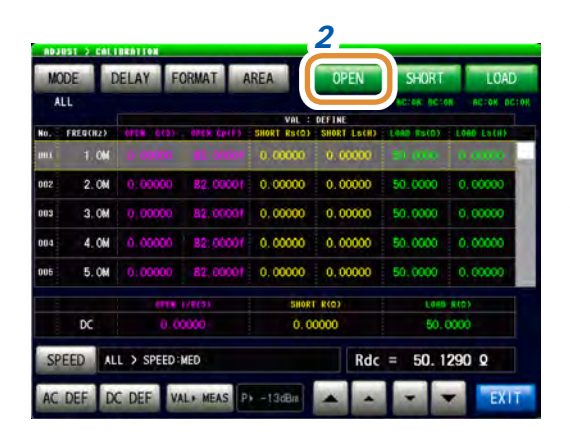

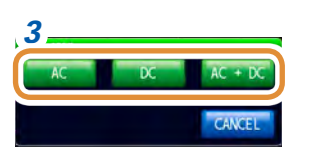

- *2 1* **Verbindung der Standardeinheiten für Offen mit dem Verbindungsanschluss des Prüfobjekts.**
	- *2* **Drücken Sie [OPEN].**

*3 3* **Drücken Sie [AC + DC].** Startet die Messung.

> Wenn sich das Standardgerät für die AC-Messung von demjenigen für die DC-Messung unterscheidet, drücken Sie **[AC]** oder **[DC]**. Nach Beendigung der Messung werden die Ergebnisse unter **[OPEN]** angezeigt.

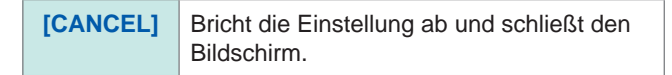

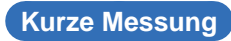

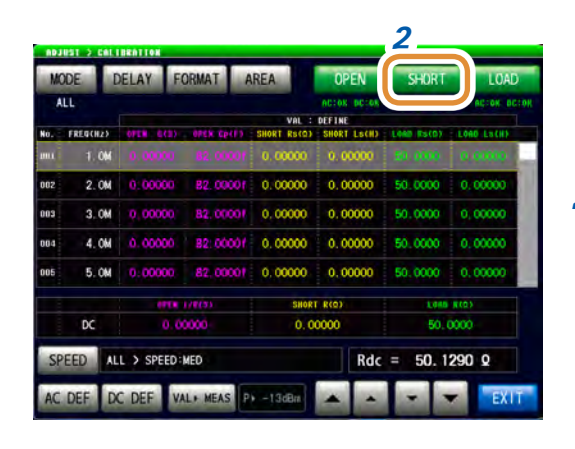

- *2 1* **Verbindung der Standardeinheiten für Kurz mit dem Verbindungsanschluss des Prüfobjekts.**
	- *2* **Drücken Sie [SHORT].**

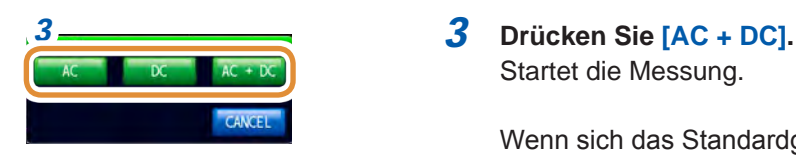

Startet die Messung.

Wenn sich das Standardgerät für die AC-Messung von demjenigen für die DC-Messung unterscheidet, drücken Sie **[AC]** oder **[DC]**. Nach Beendigung der Messung werden die Ergebnisse unter **[SHORT]** angezeigt.

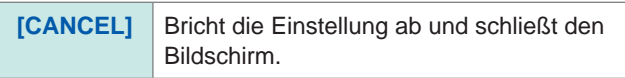

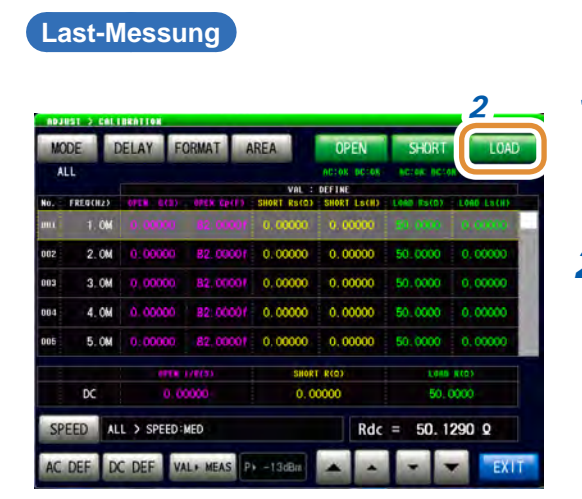

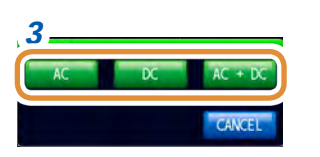

#### *2 1* **Verbindung der Standardeinheiten für Last mit dem Verbindungsanschluss des Prüfobjekts.**

#### *2* **Drücken Sie [LOAD].**

*3 3* **Drücken Sie [AC + DC].** Startet die Messung.

> Wenn sich das Standardgerät für die AC-Messung von demjenigen für die DC-Messung unterscheidet, drücken Sie **[AC]** oder **[DC]**. Nach Beendigung der Messung werden die Ergebnisse unter **[LOAD]** angezeigt.

**[CANCEL]** Bricht die Einstellung ab und schließt den Bildschirm.

#### <span id="page-159-0"></span>**Verhindern einer falschen Verbindung von Standardgeräten**

Um eine falsche Verbindung der drei Arten von Standardgeräten (offen, kurz, Last-) zu vermeiden, kann die Auswertung über eine Grenzeinstellung bei der DC-Messung durchgeführt werden. Bei eingestellten Grenzwerten führt das Überschreiten der Grenze während der Kalibrierungsmessung zu einem Fehler, woraufhin die Messung abgebrochen wird. Prüfen Sie im Fall eines Fehlers, ob das verbundene Standardgerät auf die Kalibrierungsart (**[OPEN]**, **[SHORT]** oder **[LOAD]**) abgestimmt ist.

Wenn ein Standardgerät mit Koaxialaufbau angeschlossen werden soll, drehen Sie die Steckverbindermutter des Standardgeräts und schließen sie es an. Wenn das Standardgerät beim Anschließen selbst gedreht wird, werden das Standardgerät und der Zentralleiter des Steckverbinders beschädigt.

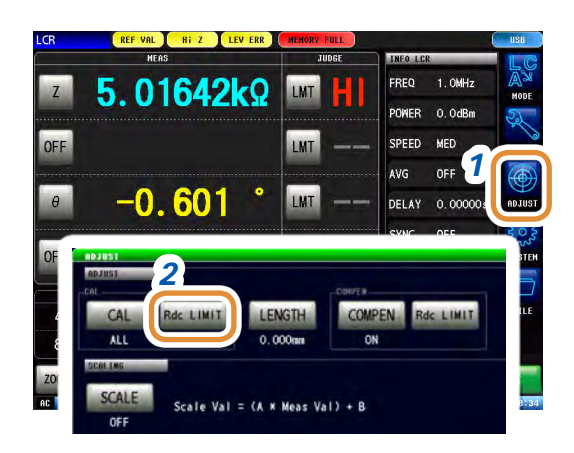

- *1* **Drücken Sie [ADJUST].**
- *2* **Drücken Sie [Rdc LIMIT].**

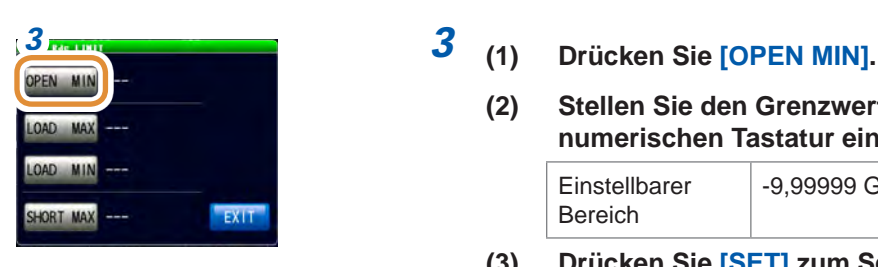

- - **(2) Stellen Sie den Grenzwerte mit der numerischen Tastatur ein\*.**

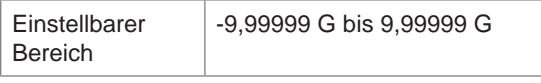

**(3) Drücken Sie [SET] zum Schließen des Einstellungsbildschirms.**

Während der offenen Kalibrierungsmessung tritt ein Fehler auf, wenn der DC-Messwert unter diese Grenze fällt. Die Messung wird dann angehalten.

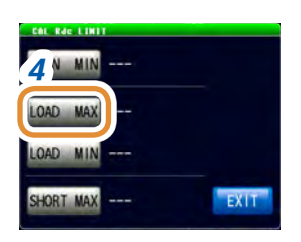

### *4* **(1) Drücken Sie [LOAD MAX].**

**(2) Stellen Sie den Grenzwerte mit der numerischen Tastatur ein\*.**

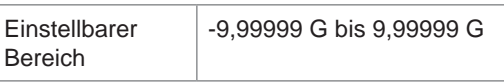

**(3) Drücken Sie [SET] zum Schließen des Einstellungsbildschirms.**

Während der Last-Kalibrierungsmessung tritt ein Fehler auf, wenn der DC-Messwert diese Grenze überschreitet. Die Messung wird dann angehalten.

Weiter mit der nächsten Seite.

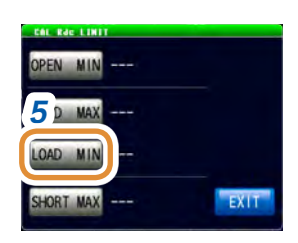

- *5* **(1) Drücken Sie [LOAD MIN].**
	- **(2) Stellen Sie den Grenzwerte mit der numerischen Tastatur ein\*.**

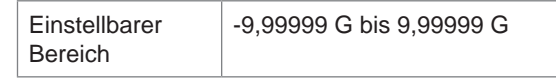

**(3) Drücken Sie [SET] zum Schließen des Einstellungsbildschirms.**

Während der Last-Kalibrierungsmessung tritt ein Fehler auf, wenn der DC-Messwert unter diese Grenze fällt. Die Messung wird dann angehalten.

### *6* **(1) Drücken Sie [SHORT MAX].**

**(2) Stellen Sie den Grenzwerte mit der numerischen Tastatur ein\*.**

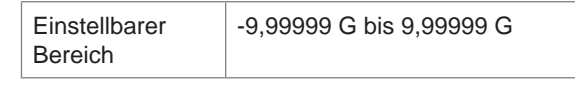

**(3) Drücken Sie [SET] zum Schließen des Einstellungsbildschirms.**

Während der kurzen Kalibrierungsmessung tritt ein Fehler auf, wenn der DC-Messwert diese Grenze überschreitet. Die Messung wird dann angehalten.

#### *7* **Drücken Sie [EXIT] zum Schließen des Einstellungsbildschirms.**

PEN MIN **GAD** MA) 6<sup>*<u><i>p*</sup> MIN</sub></sup></u> SHORT MA

\* Jede herkömmliche numerische Tastatur

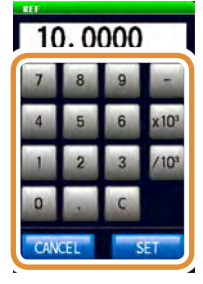

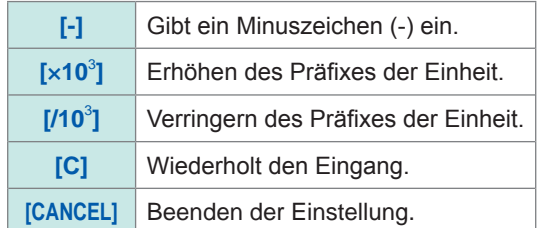

## **5.3 Fehlerkompensation**

### **5.3.1 Einstellung der elektrischen Längenkompensation [LENGTH]**

<span id="page-161-0"></span>Der durch die Phasenverschiebung zwischen der Kalibrierungs-Referenzoberfläche und der Oberfläche, an die das Messobjekt angeschlossen ist, verursachte Fehler wird kompensiert.

Geben Sie die elektrische Länge ein, die zwischen der Kalibrierungs-Referenzoberfläche, an der die offene/kurze/Last-Kalibrierung ausgeführt wurde und der Oberfläche, die mit dem Messobjekt verbunden ist, besteht.

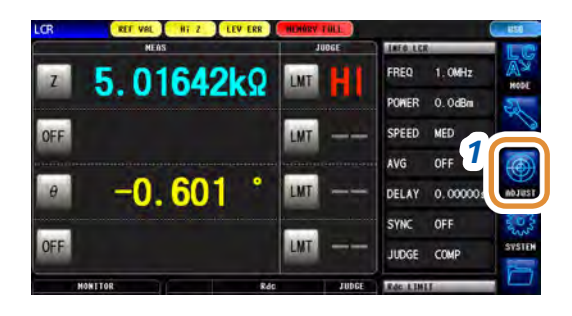

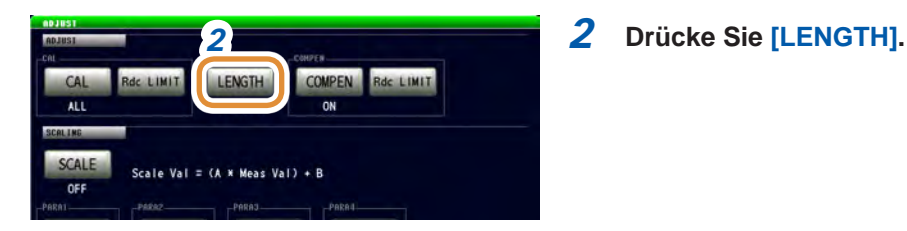

#### *1* **Drücken Sie [ADJUST].**

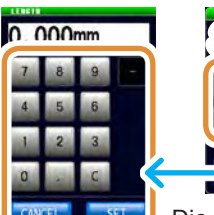

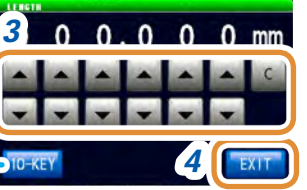

Die numerische Tastatur kann zur Eingabe verwendet werden.

*3* **Stellen Sie die elektrische Länge mit / oder der numerischen Tastatur ein.**

(Bei Verwendung der numerischen Tastatur drücken Sie **[SET]**.)

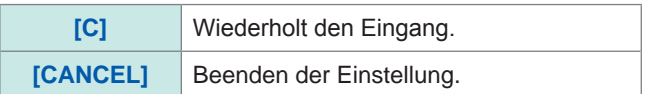

*4* **Drücken Sie [EXIT] zum Schließen des Einstellungsbildschirms.**

### **5.3.2 Einstellung von Kompensationsbedingungen und Durchführung der Kompensation [COMPEN]**

<span id="page-162-0"></span>Die Fehler zwischen der kalibrierten Kalibrierungs-Referenzoberfläche und dem Messanschluss werden behoben.

Beim Verbinden des Prüfobjekts mit dem verlängerten Anschluss der Kalibrierungs-Referenzoberfläche, an der die offene/kurze/Last-Kalibrierung ausgeführt wurde, gilt: Führen Sie die Messung durch, wenn der mit dem Prüfobjekt verbundene Anschluss kurzgeschlossen bzw. geöffnet wurde.

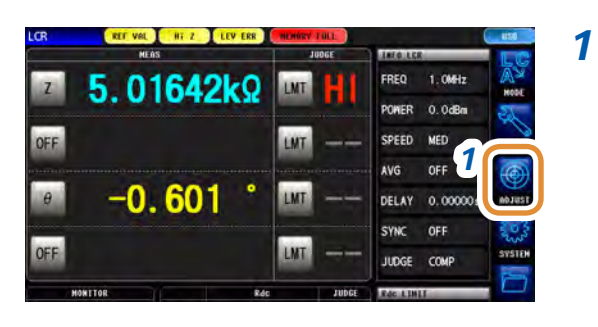

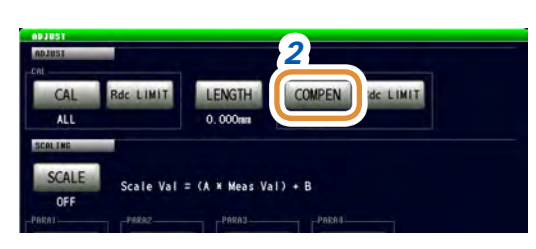

*1* **Drücken Sie [ADJUST].**

*2 2* **Drücken Sie [COMPEN].**

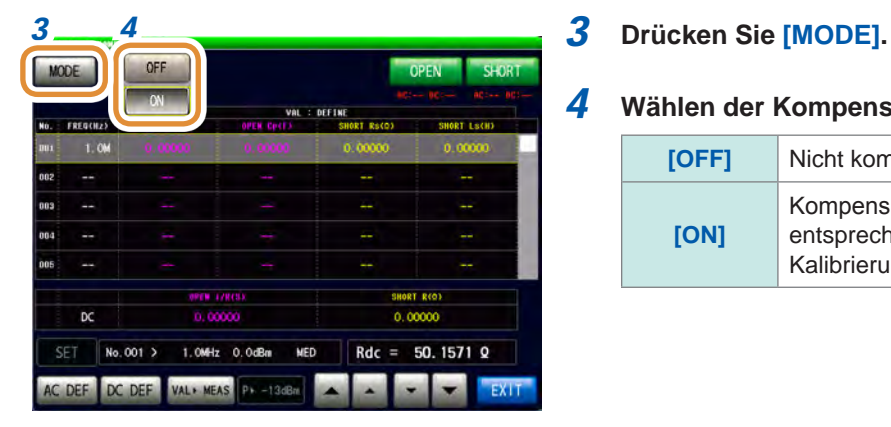

#### *4* **Wählen der Kompensationsmethode.**

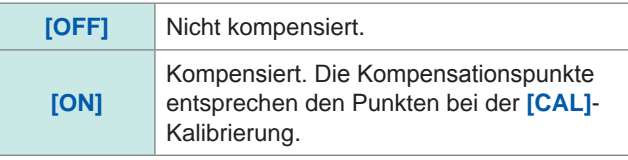

#### **Stellen Sie den Referenzwert ein**

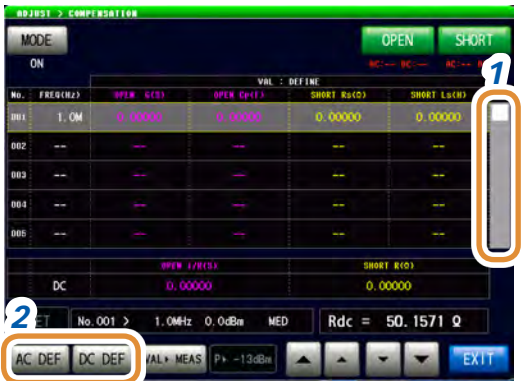

- *1* **Verwenden Sie /, um das zu ändernde Element auszuwählen.** (Wechselstrommessung)
- *2* **Zum Ändern des Referenzwerts für die AC-Messung: Drücken Sie [AC DEF].**

**Zum Ändern des Referenzwerts für die DC-Messung: Drücken Sie [DC DEF].**

Wenn der Referenzwert auf der Liste nicht angezeigt wird (Wenn oben auf der Liste nicht **VAL:DEFINE** steht), drücken Sie **[VALDEF]**, um die Anzeige zu ändern.

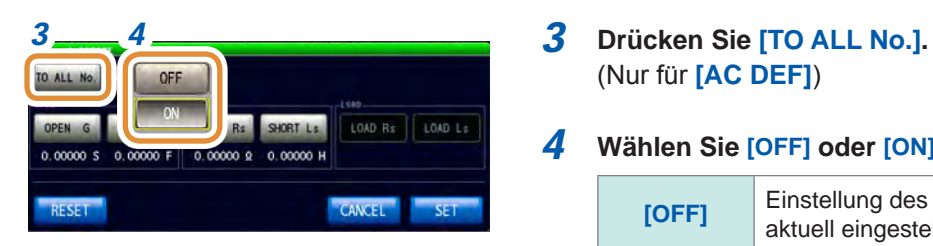

# (Nur für **[AC DEF]**)

#### *4* **Wählen Sie [OFF] oder [ON].**

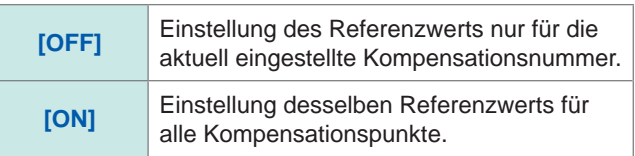

Weiter mit der nächsten Seite.

#### **[AC DEF]**  $+80$ 5<sup>LL No.</sup> ON OPEN CP SHORT Rs SHORT Ls LOAD Rs LOAD Ls OPEN ( *8* RESET CANCEL  $0.00000S$ *6*

**[DC DEF]** *5*

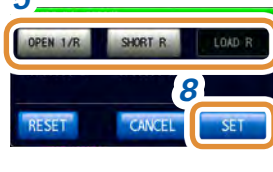

*7*

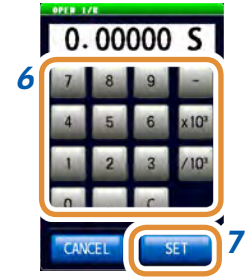

- *5* **Wählen Sie den zu ändernden Referenzwert.**
- *6* **Stellen Sie den Referenzwert mit der numerischen Tastatur ein.**

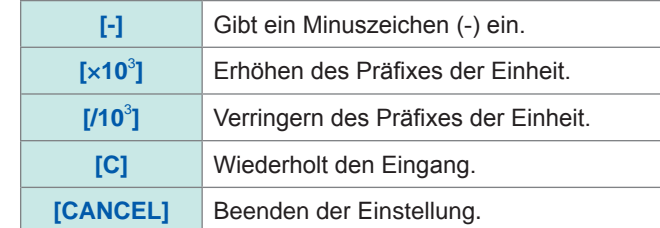

#### *7* **Drücken Sie [SET].**

#### *8* **Drücken Sie [SET] zum Schließen des Einstellungsbildschirms.**

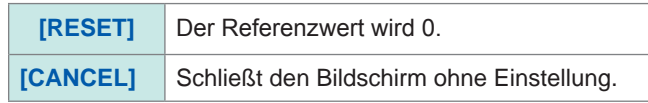

#### **Messungen ausführen**

Führt Kompensationsmessung durch.

Um eine falsche Verbindung der drei Arten von Standardgeräten zu vermeiden, nehmen Sie die Einstellungen "Verhindern einer falschen Verbindung von Standardgeräten" (S. 152) bereits im Vorfeld vor.

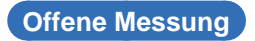

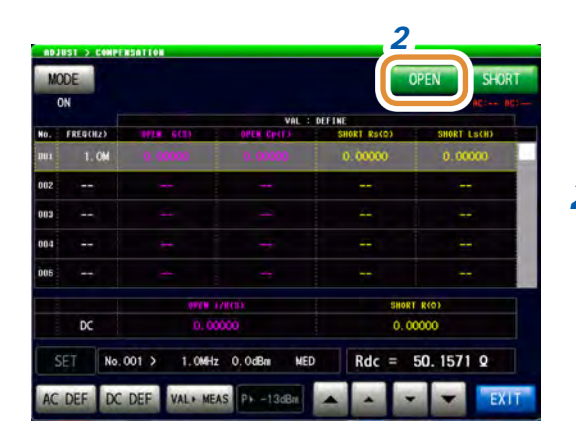

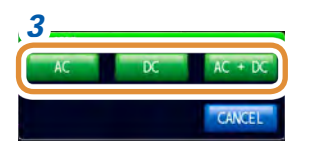

- *2 1* **Verbindung der Standardeinheiten für Offen mit dem Verbindungsanschluss des Prüfobjekts.**
	- *2* **Drücken Sie [OPEN].**

*3 3* **Drücken Sie [AC + DC].** Startet die Messung.

> Wenn sich das Standardgerät für die AC-Messung von demjenigen für die DC-Messung unterscheidet, drücken Sie **[AC]** oder **[DC]**. Nach Beendigung der Messung werden die Ergebnisse unter **[OPEN]** angezeigt.

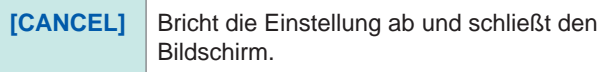

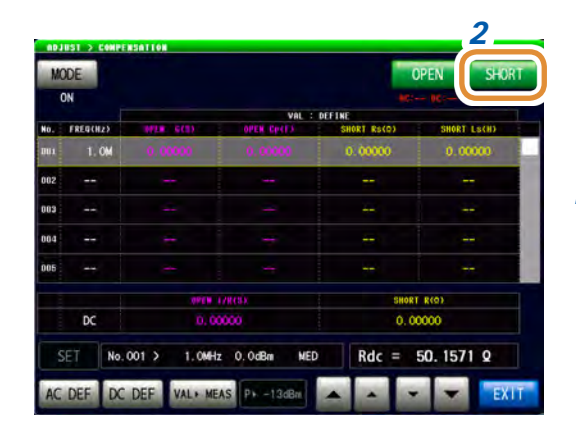

**Kurze Messung**

- *2 1* **Verbindung der Standardeinheiten für Kurz mit dem Verbindungsanschluss des Prüfobjekts.**
	- *2* **Drücken Sie [SHORT].**

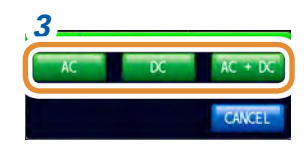

*3 3* **Drücken Sie [AC + DC].**

Startet die Messung.

Wenn sich das Standardgerät für die AC-Messung von demjenigen für die DC-Messung unterscheidet, drücken Sie **[AC]** oder **[DC]**. Nach Beendigung der Messung werden die Ergebnisse unter **[SHORT]** angezeigt.

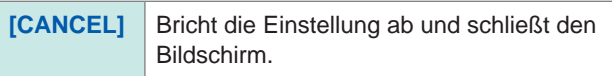

#### **Verhindern einer falschen Verbindung von Standardgeräten**

Um eine falsche Verbindung der zwei Arten von Standardgeräten (offen, kurz) zu vermeiden, kann die Auswertung über eine Grenzeinstellung bei der DC-Messung durchgeführt werden. Bei voreingestellten Grenzwerten führt das Überschreiten der Grenze während der Kompensationsmessung zu einem Fehler, woraufhin die Messung abgebrochen wird. Prüfen Sie im Fall eines Fehlers, ob das verbundene Standardgerät auf die Kalibrierungsart (**[OPEN]** oder **[SHORT]**) abgestimmt ist.

Wenn ein Standardgerät mit Koaxialaufbau angeschlossen werden soll, drehen Sie die Steckverbindermutter des Standardgeräts und schließen sie es an. Wenn das Standardgerät beim Anschließen selbst gedreht wird, werden das Standardgerät und der Zentralleiter des Steckverbinders beschädigt.

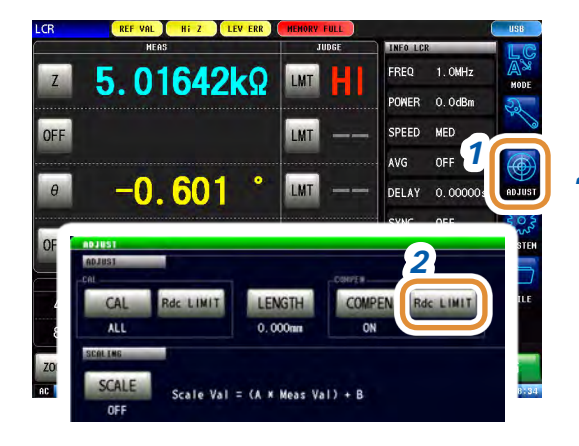

*1* **Drücken Sie [ADJUST].**

*2* **Drücken Sie [Rdc LIMIT].**

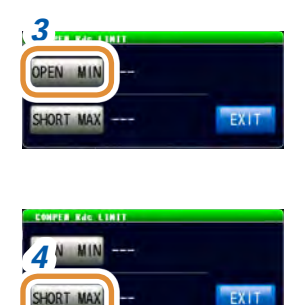

\* Jede herkömmliche numerische Tastatur

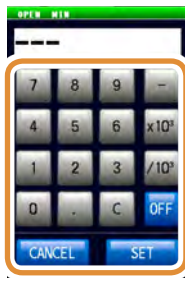

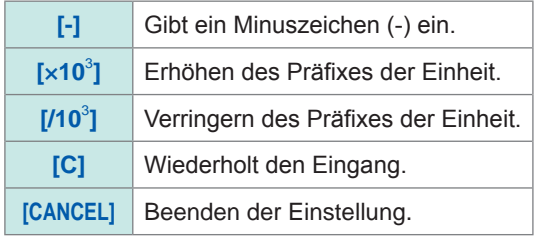

### *3* **(1) Drücken Sie [OPEN MIN].**

**(2) Stellen Sie den Grenzwerte mit der numerischen Tastatur ein\*.**

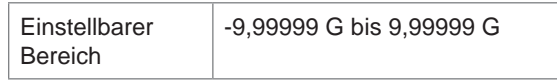

**(3) Drücken Sie [SET] zum Schließen des Einstellungsbildschirms.**

Während der offenen Kalibrierungsmessung tritt ein Fehler auf, wenn der DC-Messwert unter diese Grenze fällt. Die Messung wird dann angehalten.

### *4* **(1) Drücken Sie [SHORT MAX].**

**(2) Stellen Sie den Grenzwerte mit der numerischen Tastatur ein\*.**

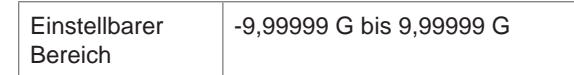

**(3) Drücken Sie [SET] zum Schließen des Einstellungsbildschirms.**

Während der kurzen Kalibrierungsmessung tritt ein Fehler auf, wenn der DC-Messwert diese Grenze überschreitet. Die Messung wird dann angehalten.

*5* **Drücken Sie [EXIT] zum Schließen des Einstellungsbildschirms.**

### **5.4 Werteberechnung (Skalierung)**

Durch die Skalierungsfunktion wird der Messwert kompensiert. Diese Funktion kann verwendet werden, um Kompatibilität zwischen Messinstrumenten zu gewährleisten.

Durch die Skalierungsfunktion werden die Kompensationskoeffizienten a und b für die Messwerte des ersten bis vierten Parameters eingestellt und eine Kompensation anhand folgender Formel durchgeführt.

Siehe "Anhang 1 Messparameter und Berechnungsformeln" (S. A1).

 $Y = a \times X + b$ 

Wenn der X entsprechende Parameter jedoch D oder Q ist, wird die Skalierung, wie in folgender Formel zu sehen, für θ angewandt und D oder Q aus θ' berechnet.

 $\theta' = a \times \theta + b$ 

X: Parameter-Messwert

- Y: Letzter Messwert
- θ': Kompensationswert von θ
- a: Integrationswert des Messwertes X
- b: Wert, der zum Messwert X addiert wird

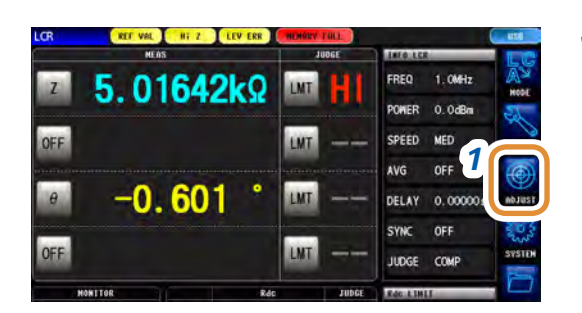

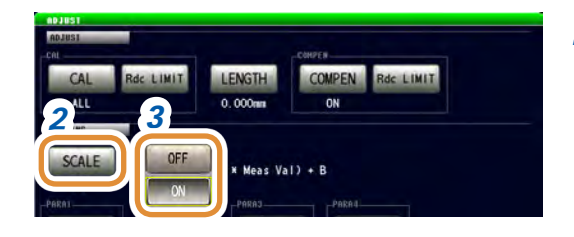

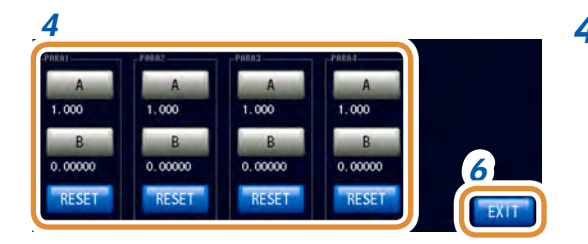

#### *1* **Drücken Sie [ADJUST].**

#### *2* **Drücken Sie [SCALE].**

#### *3* **Wählen Sie [ON].**

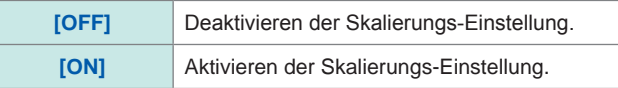

#### *4* **Drücken Sie [A] oder [B] für jeden zu ändernden Parameter.**

Weiter mit der nächsten Seite.

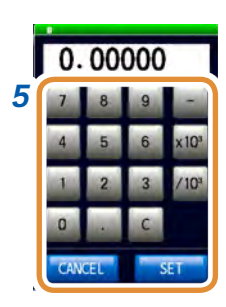

Ändern der Einheit: **a**/**f**/**p**/**n**/**µ**/**m**/Keine/**k**/**M**/**G**

#### *5* **Stellen Sie die einzelnen Kompensationskoeffizienten mit der numerischen Tastatur ein und drücken Sie [SET].**

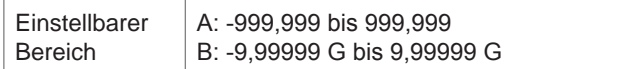

Um zum vorherigen Bildschirm zurückzukehren, ohne den Einstellwert zu ändern, drücken Sie bei leerem Bildschirm **[SET]** (Status nach Drücken von **[C]**).

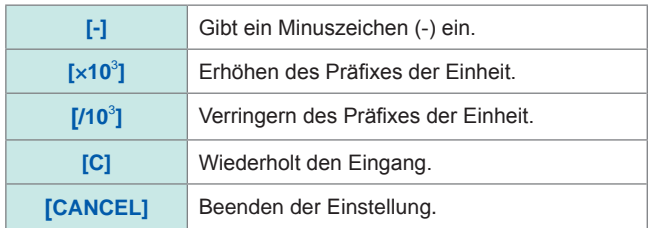

#### *6* **Drücken Sie [EXIT] zum Schließen des Einstellungsbildschirms.**

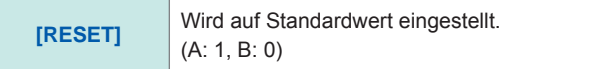

- Bei mehrfacher Auswahl desselben Parameters wird der Kompensationskoeffizient des Parameters mit der kleinsten Nummer verwendet, um eine Skalierung für die Parameter aller Nummern durchzuführen. Die Kompensationskoeffizienten der anderen Parameternummern werden ungültig (Können nicht eingestellt werden).
- Bei folgenden Einstellungen wird die Skalierung unter Verwendung des Kompensationskoeffizienten von Parameter 1 durchgeführt, für "Z" Parameter 1, 2 und 4. (Die Kompensationskoeffizienten von Parameter 2 und 4 werden ungültig.) Referenzwert 1

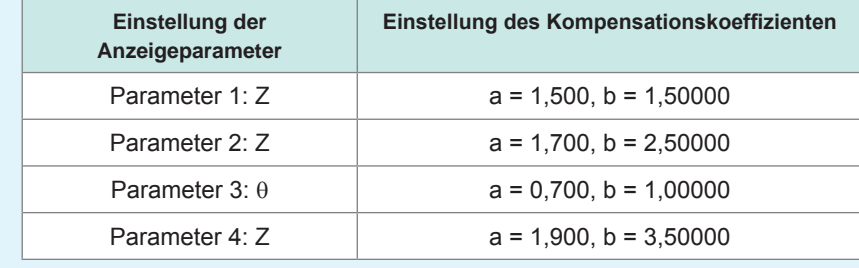

### **5.5 Kompensations-Fehlerbehebung**

#### **Bei Auftreten eines Fehlers während der Kalibrierungs- oder Kompensationsmessung**

Wenn **[RdcLIMIT]** eingestellt wurde, tritt beim Anschließen falscher Standardgeräte während der Messung ein Fehler auf. Prüfen Sie, welche Kalibrierung (**[OPEN]**, **[SHORT]** oder **[LOAD]**) mit dem Standardgerät ausgeführt wird.

#### **Bei ungewöhnlichen Messwerten nach der Kompensation**

Evtl. wurden für die Kalibrierung oder Kompensation falsche Standardgeräte angeschlossen. Siehe ["Verhindern einer falschen Verbindung von Standardgeräten" \(S.](#page-159-0) 152).

#### **UNCAL wird angezeigt**

Wenn **[UNCAL]** auch nach der Kalibrierung immer noch am Messbildschirm angezeigt wird, prüfen Sie folgende Punkte:

- Die **[SPEED]**-Einstellung für die ALL-Kalibrierung muss der Einstellung für die normale Kalibrierung entsprechen.
- Die **[FREQ]**-, **[LEVEL]** und **[SPEED]**-Einstellungen für die SPOT-Kalibrierung müssen in den normalen Kalibrierungseinstellungen enthalten sein. • Es müssen Definitionswerte eingestellt sein. **5**
- 

Werteberechnung (Skalierung)

# **6 Funktion kontinuierliche Messung**

### **6.1 Funktion kontinuierliche Messung**

Bei der Funktion kontinuierliche Messung werden gespeicherte Messbedingungen über die Panelspeicherfunktion der Reihe nach geladen und einige Messungen ausgeführt. Messbedingungen aus dem LCR-Modus und dem ANALYZER-Modus können gemischt werden. Es können bis zu 46 kontinuierliche Messungen ausgeführt werden (30 für den LCR-Modus, 16 für den ANALYZER-Modus).

Beim erneuten Einschalten des Geräts wird der Messbildschirm entsprechend desjenigen Messmodus angezeigt, der vor dem Ausschalten aktiviert war.

- Wenn die Messbedingungen so eingestellt werden, dass Messfrequenz und Signalpegel bei jedem Panel verschieden sind, wird dadurch die einfache Beurteilung der Prüfobjekt-Eigenschaften aktiviert.
- Die kontinuierliche Messung kann auch von einem EXT I/O-Anschluss ([S. 201](#page-208-0)) aus ausgeführt werden.
- Wenn das Gerät bei Anzeige des [Bildschirm kontinuierliche Messung] ausgeschaltet wird, wird dieser Bildschirm bei der nächsten Einschaltung des Instruments erneut angezeigt.

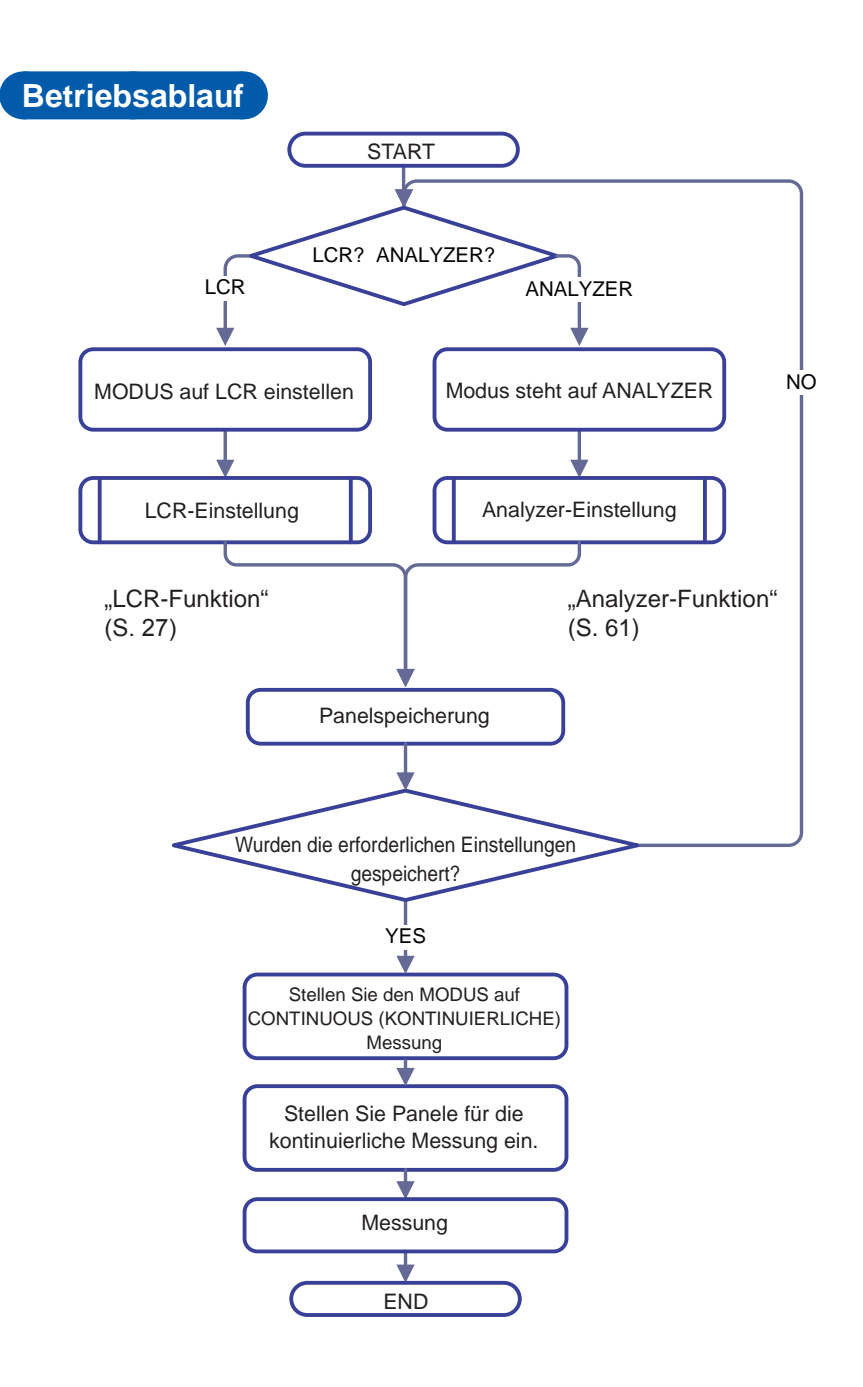

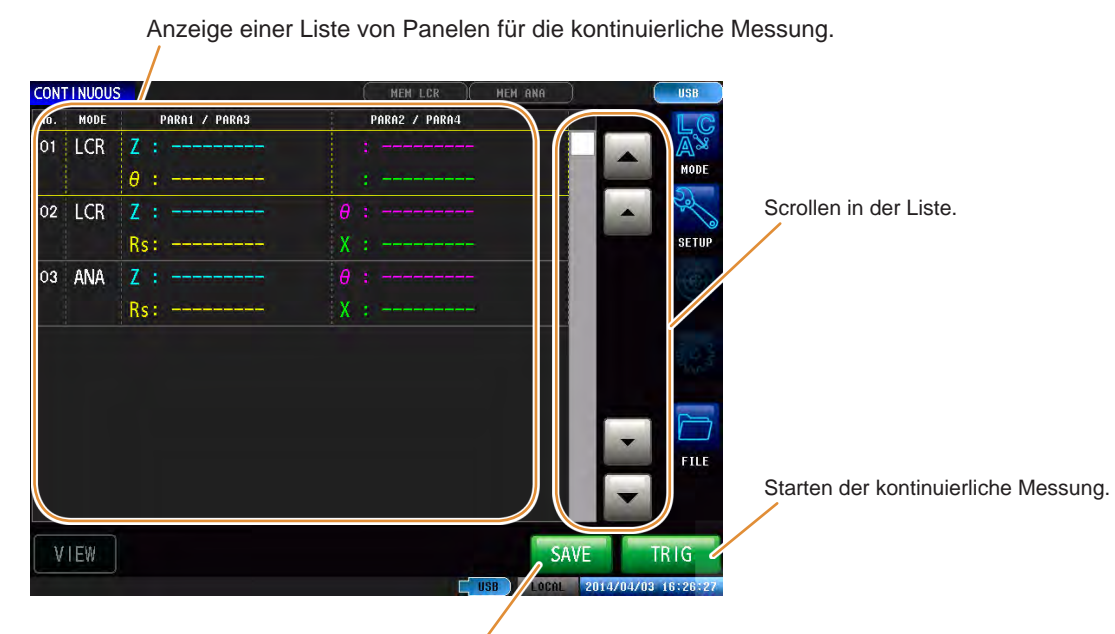

**Messbildschirm**

Speichern der Messdaten ([S. 184](#page-191-0)).

**[SAVE]** wird nur angezeigt, wenn Speichern eingestellt wurde und ein USB-Speichergerät angeschlossen ist.

### **6.2 Grundeinstellungen für die kontinuierliche Messung konfigurieren**

Stellen Sie vor dem Ausführen der kontinuierlichen Messung die Zielpanele für die kontinuierliche Messung ein.

Speichern Sie vorab die Messbedingungen im LCR- oder ANALYZER-Modus über die Panelspeicherfunktion.

Siehe "9.1 Speichern von Messbedingungen [\(Panelspeicherfunktion\)"](#page-237-0) (S. 230).

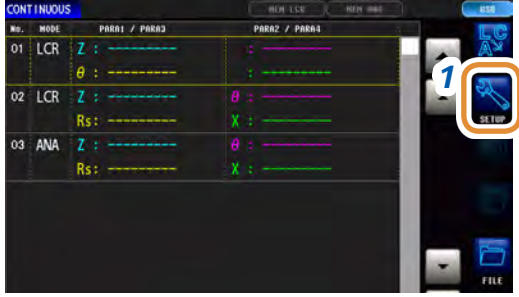

#### *1* **Drücken Sie [SETUP].**

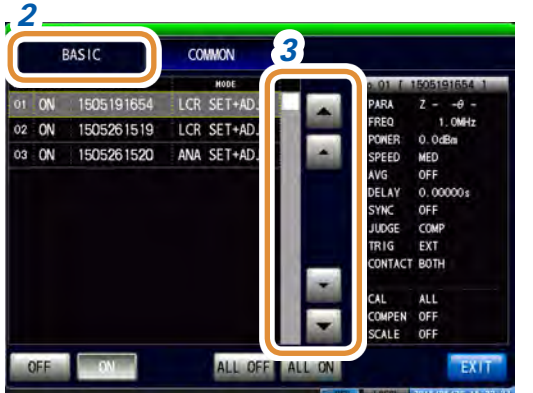

*2* **Drücken Sie die [BASIC]-Registerkarte.** Es wird eine Liste mit den im LCR- und ANALYZER-Modus gespeicherten Messbedingungen angezeigt. Panele, auf denen nur die Messbedingungen (SET) oder der Kompensationswert (ADJ) gespeichert wurden, werden nicht angezeigt.

*3* **Verwenden Sie / oder scrollen Sie, um ein Panel für die kontinuierliche Messung auszuwählen.**

#### *4* **Wählen Sie die Anzeigemethode.**

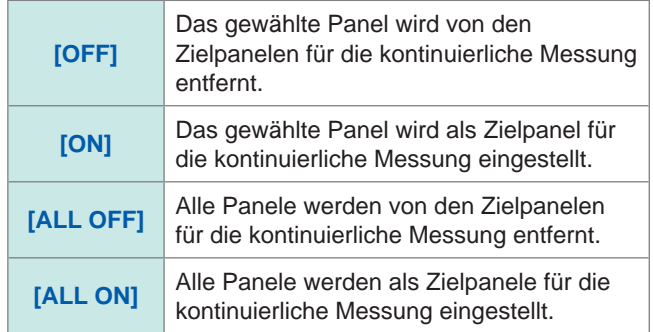

#### *5* **Drücken Sie [EXIT].**

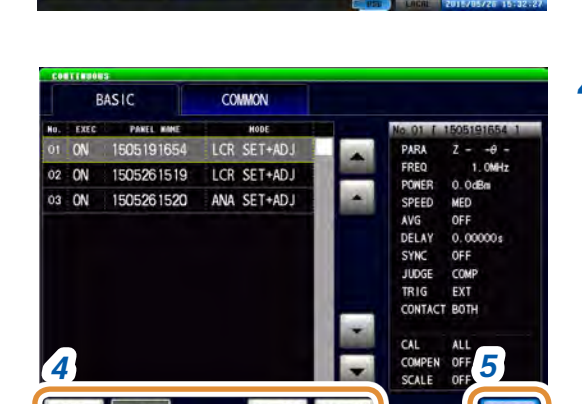

ALL OFF ALL ON

**OFF** 

### **6.3 Ausführen und Anhalten der kontinuierlichen Messung**

#### **Ausführen**

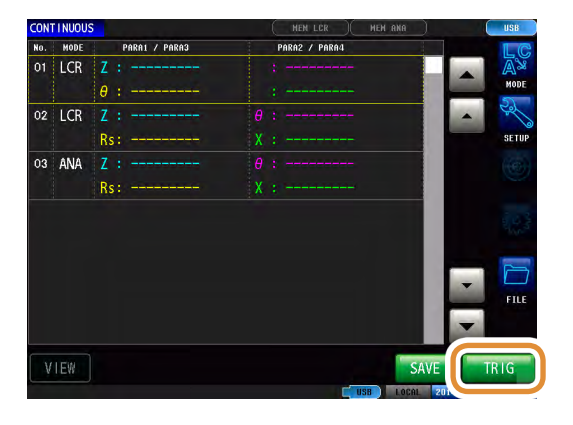

Panele, die im Einstellungsbildschirm auf **[ON]** gestellt wurden, werden in einer Liste angezeigt.

**Drücken Sie [TRIG].**

#### **Anhalten**

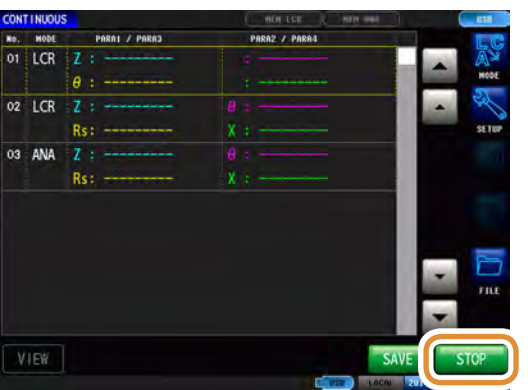

**Drücken Sie [STOP].**

### **6.4 Prüfen der Ergebnisse aus der kontinuierlichen Messung**

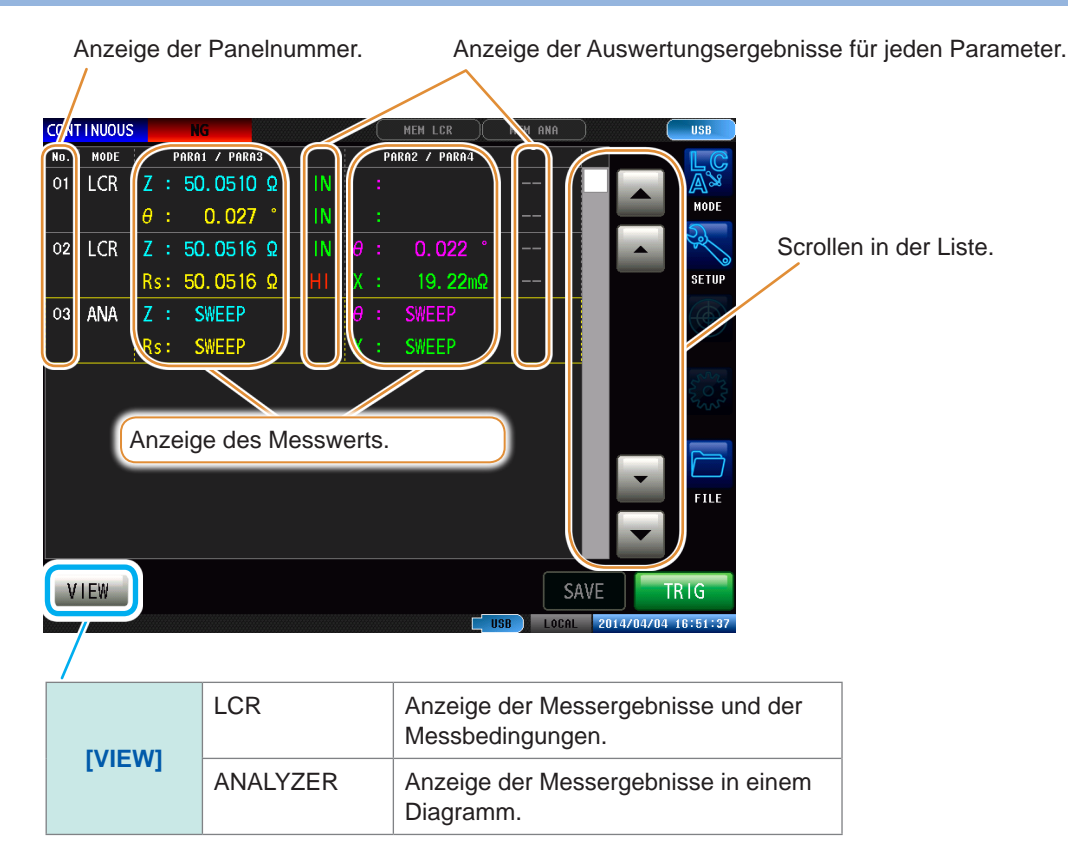

**Beispiel: Zum Prüfen der Messergebnisse im ANALYZER-Modus mit Schwingungsformen**

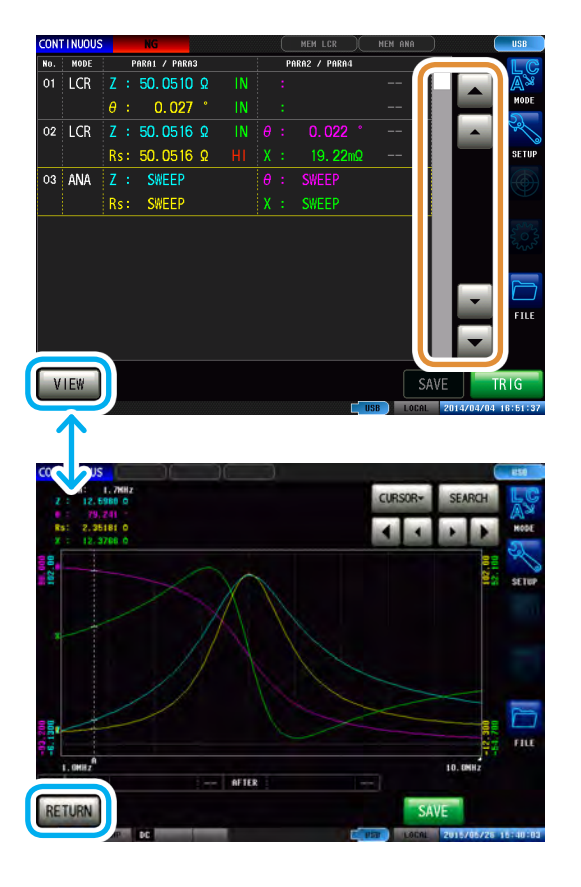

**Wählen Sie den ANALYZER-Modus mit ▲/▼ und drücken Sie [VIEW].**

**Zur Messergebnisliste zurückkehren: Drücken Sie [RETURN].**

### **6.5 Abbrechen der Messung bei Fehlererkennung**

Wenn während der kontinuierlichen Messung ein Fehler auftritt, wählen Sie, ob die Messung fortgeführt oder abgebrochen werden soll.

Die Messung wird abgebrochen, wenn die eingestellten Auswertungsfunktionen des Panels folgende Bedingungen erfüllen:

- Die Komparator- oder BIN-Funktion ist aktiviert.
- Beim Auswertungsergebnis Fail (HI/LO/ OUT).

#### **LCR-Modus ANALYZER-Modus**

- Die Bereichs- oder Scheitelwertauswertung ist aktiviert.
- Beim Auswertungsergebnis fail (HI/LO/ OUT).

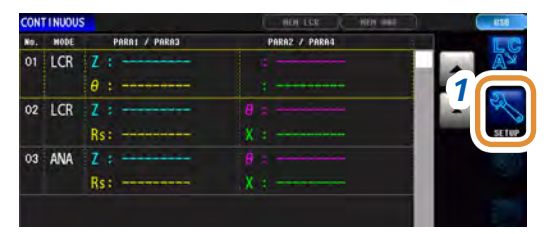

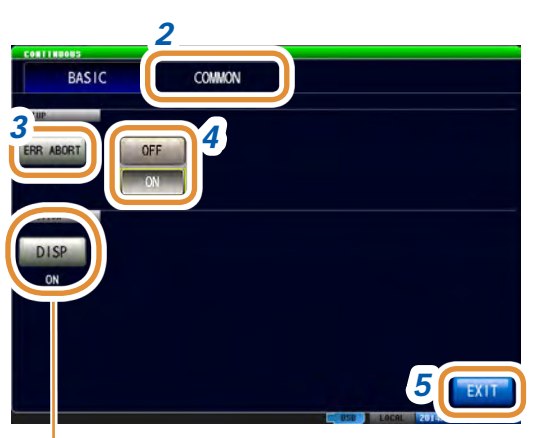

- *1* **Drücken Sie [SETUP].**
- *2* **Drücken Sie die [COMMON]-Registerkarte.**
- *3* **Drücken Sie [ERR ABORT].**

#### *4* **Wählen Sie [OFF] oder [ON].**

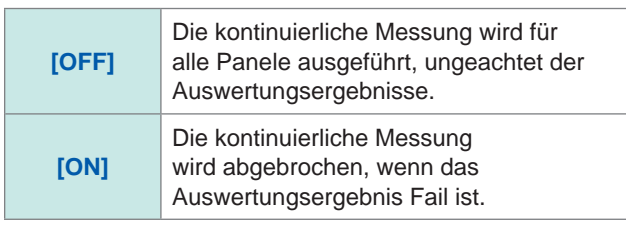

#### *5* **Drücken Sie [EXIT].**

**Funktion kontinuierliche Messung** Funktion kontinuierliche Messung

**6**

Siehe "Ein- und Ausschalten der [Bildschirm-Hintergrundbeleuchtung"](#page-194-0)  [\(S. 187\)](#page-194-0).

Wenn die Kontaktprüffunktion aktiviert und alle der folgenden vier Bedingungen erfüllt sind, wird die Messung ungeachtet der obigen Einstellungen abgebrochen.

Siehe "7.1 Prüfen von Kontaktdefekten und Kontaktstatus [\(Kontakt-Prüffunktion\)"](#page-180-0) (S. 173).

- Wenn die Zeitsteuerung für die Kontaktprüfung auf **[BEFORE]** oder **[BOTH]** eingestellt wurde.
- Wenn LIMIT eingestellt wurde.
- Wenn ERR ABORT auf ON steht.
- Wenn die LIMIT-Auswertung bei der BEFORE-Zeitsteuerung einen Fehler erkannt hat.

Prüfen der Ergebnisse aus der kontinuierlichen Messung
# **7 Anwendungsfunktion**

## <span id="page-180-0"></span>**7.1 Prüfen von Kontaktdefekten und Kontaktstatus (Kontakt-Prüffunktion)**

Durch diese Funktion werden Kontaktdefekte und Kontaktstatus geprüft.

Durch diese Funktion können Sie bei der Messung mit 2 Anschlüssen Kontaktdefekte zwischen Anschlüssen und Prüfobjekt feststellen.

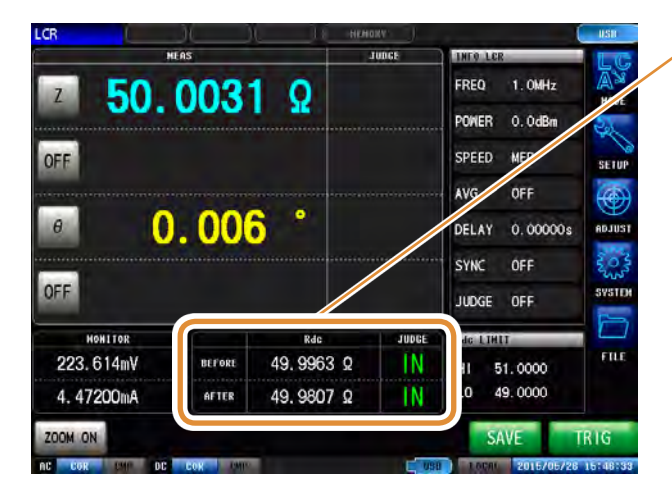

Die Auswertungsergebnisse für BEFORE und AFTER werden jeweils angezeigt.

- **Messwert > obere Grenze**
- **IN** Oberer Grenzwert ≥ Messwert ≥ unterer **Grenzwert**
- **LO** Messwert < untere Grenze
- **- -** Wenn die Referenzstandards nicht eingestellt wurden

## **7.1.1 Einstellen der DC-Messung**

Vor dem Start der L-Messung wird zur Bestätigung der Kontaktprüfung eine DC-Messung ausgeführt.

#### **Einstellen der Prüfzeit**

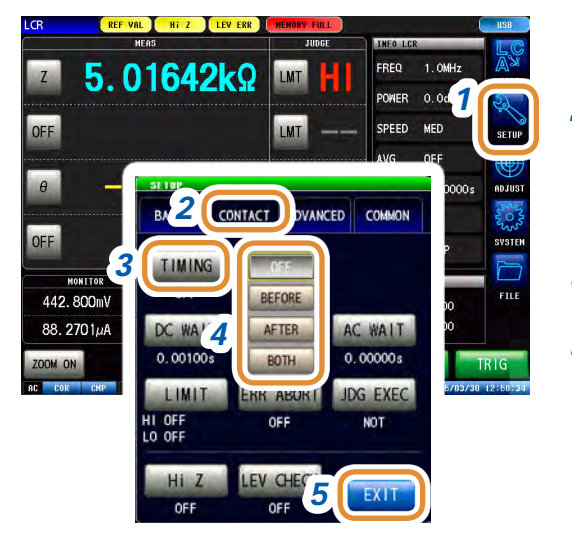

Die Messdauer variiert in Abhängigkeit von den Messbedingungen. Siehe ["\(3\) Messzeit" \(S.](#page-290-0) 283).

#### *1* **Drücken Sie [SETUP].**

- *2* **Drücken Sie die [CONTACT]-Registerkarte für den LCR-Modus. Drücken Sie die [SWEEP]-Registerkarte für den ANALYZER-Modus.**
- *3* **Drücken Sie [TIMING].**

#### *4* **Auswahl des Zeitpunkts, zu dem die Kontaktprüfung ausgeführt werden soll.**

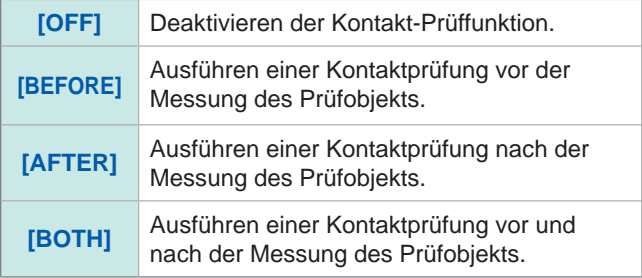

#### **Einstellen der Wartezeit**

Einbeziehung der Wartezeit für den Messwechsel.

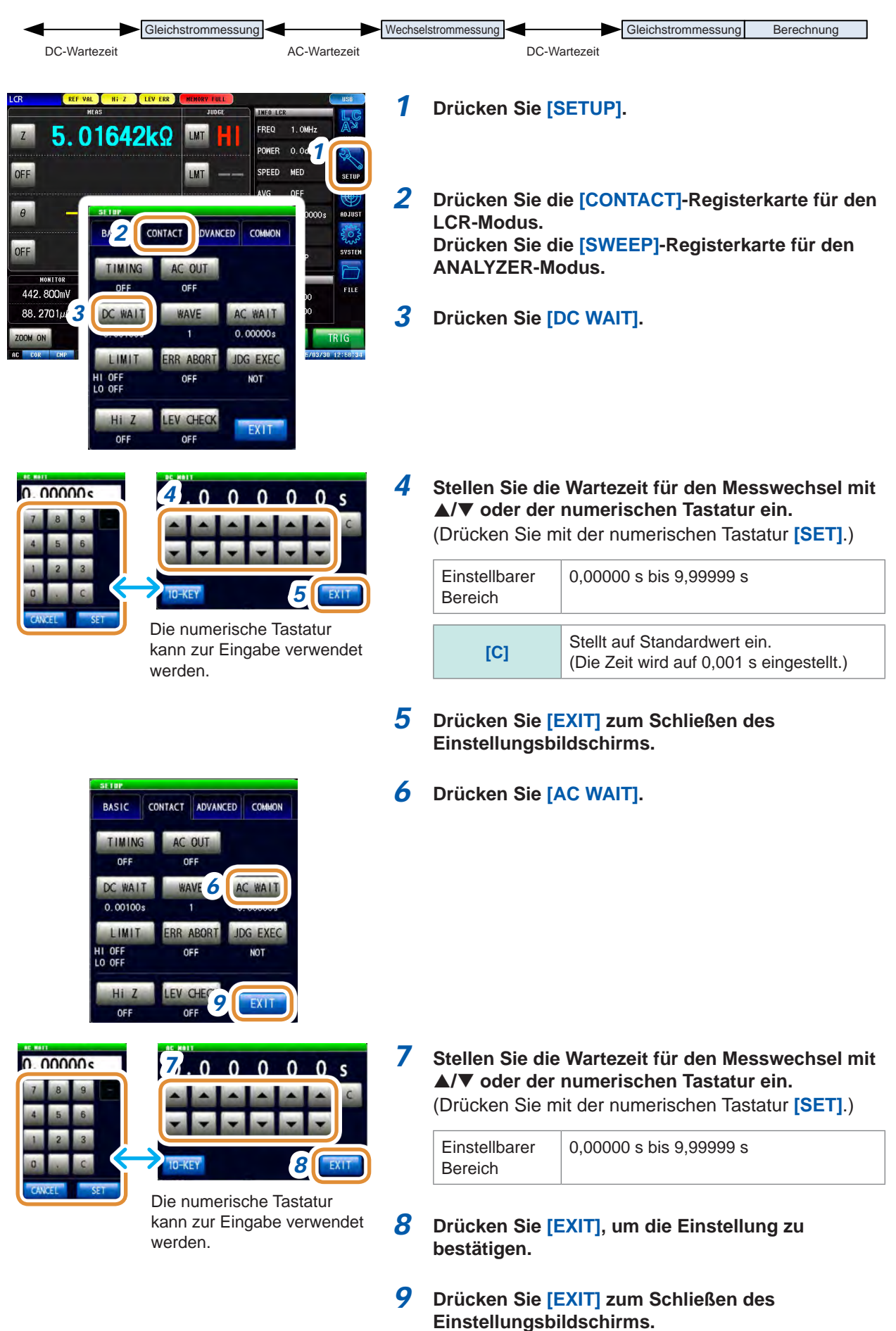

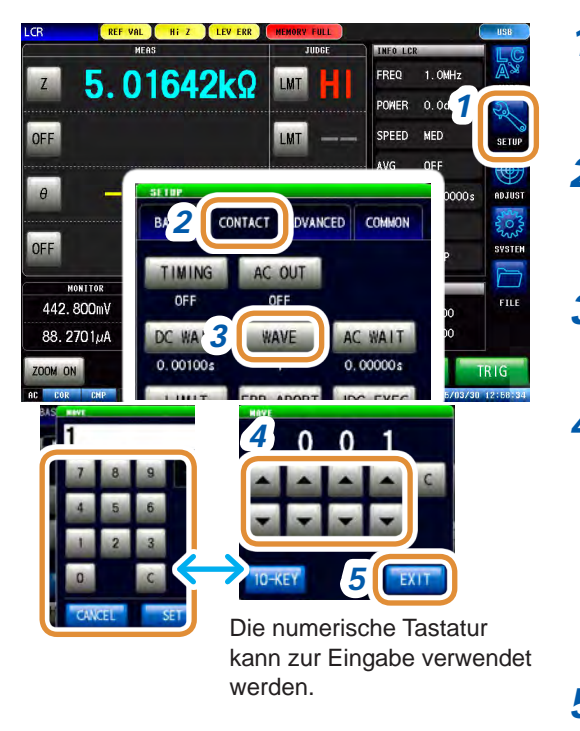

#### **Einstellen der Anzahl an Abtastungen**

*1* **Drücken Sie [SETUP].**

- *2* **Drücken Sie die [CONTACT]-Registerkarte für den LCR-Modus. Drücken Sie die [SWEEP]-Registerkarte für den ANALYZER-Modus.**
- *3* **Drücken Sie [WAVE].**
- *4* **Stellen Sie den Wert mit / oder der numerischen Tastatur ein.**

(Drücken Sie mit der numerischen Tastatur **[SET]**.)

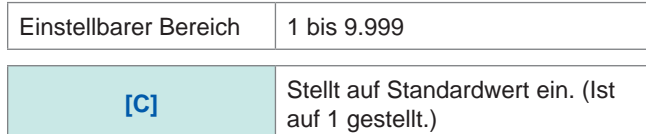

*5* **Drücken Sie [EXIT] zum Schließen des Einstellungsbildschirms.**

## **Einstellen der AC-Ausgabe**

Das AC-Signal wird während der DC-Messung überlagert.

Wenn die Messfrequenz des IM7581 in dem Bereich 100 kHz bis 999,99 kHz liegt wird die AC-Signalüberlagerung unabhängig der Einstellungen auf **[OFF]** gestellt.

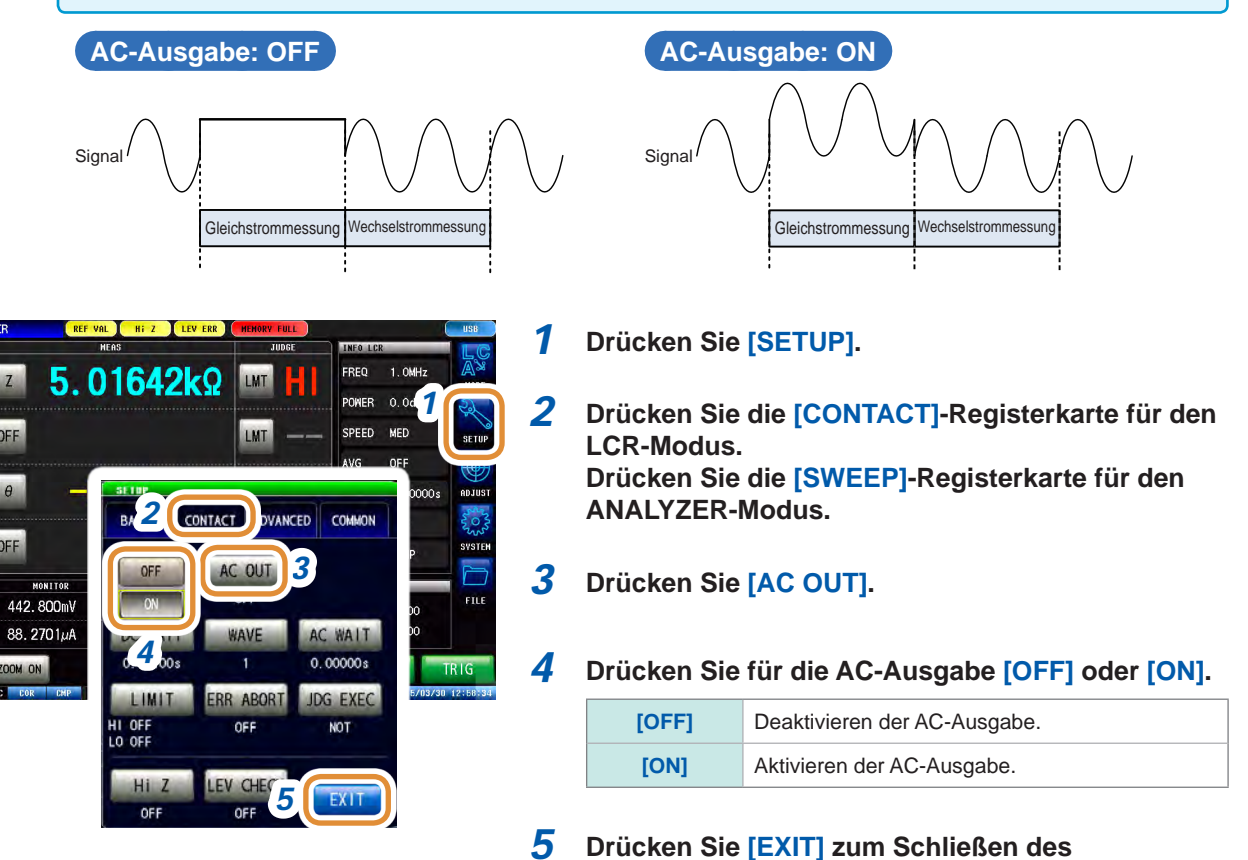

**Einstellungsbildschirms.**

# Anwendungsfunktion Anwendungsfunktion

**7**

## **7.1.2 Einstellen der Auswertung**

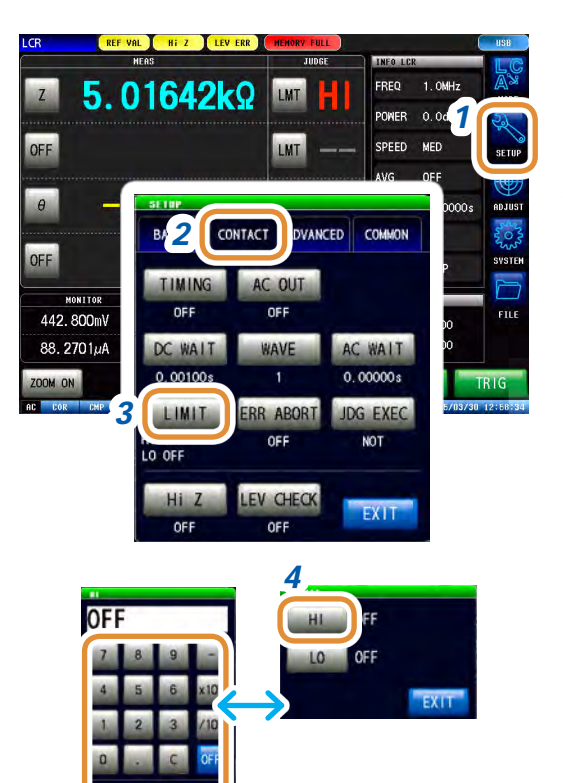

*5*

**OFF** 

*6*

 $nF$ 

*1* **Drücken Sie [SETUP].**

- *2* **Drücken Sie die [CONTACT]-Registerkarte für den LCR-Modus. Drücken Sie die [SWEEP]-Registerkarte für den ANALYZER-Modus.**
- *3* **Drücken Sie [LIMIT].** Einstellen des Referenzwerts für die Auswertung.

#### *4* **Drücken Sie [HI]. Stellen Sie den oberen Grenzwert mit dem numerischen Tastenfeld ein und drücken Sie [SET].**

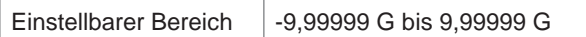

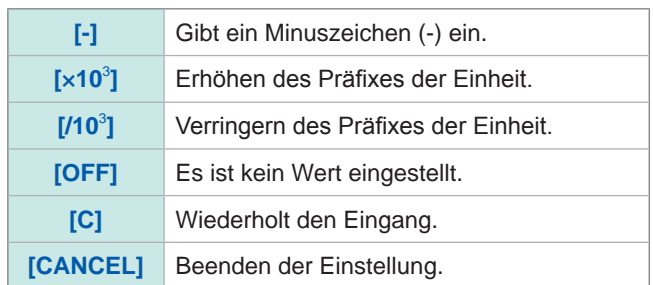

#### *5* **Drücken Sie [LO] so wie in Schritt 4. Stellen Sie den unteren Grenzwert mit dem numerischen Tastenfeld ein und drücken Sie [SET].**

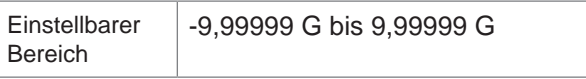

- *6* **Drücken Sie [EXIT] zum Schließen des Einstellungsbildschirms.**
- *7* **Drücken Sie [ERR ABORT].**
- *8* **Wenn während der Auswertung ein Fehler auftritt, wählen Sie, ob die Messung fortgeführt oder abgebrochen werden soll.**

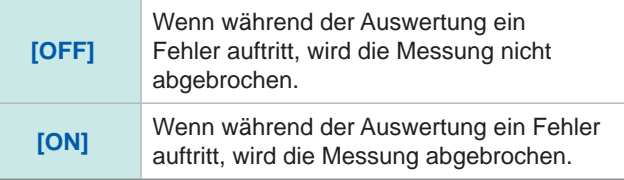

Weiter mit der nächsten Seite.

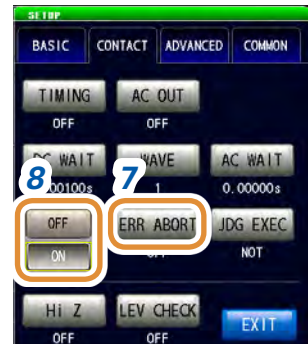

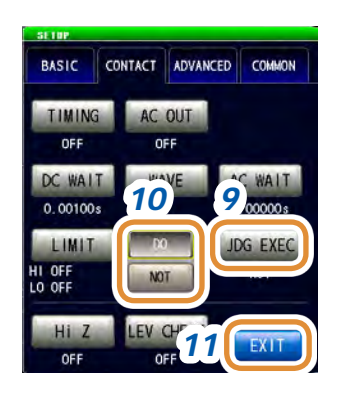

#### *9* **Drücken Sie [JDG EXEC].**

*10* **Wählen Sie für den Fall, dass der DC-Messwert UNCAL lautet, ob eine Auswertung durchgeführt werden soll oder nicht.**

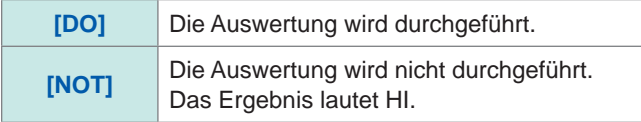

#### *11* **Drücken Sie [EXIT] zum Schließen des Einstellungsbildschirms.**

#### **Reihenfolge der Auswertung**

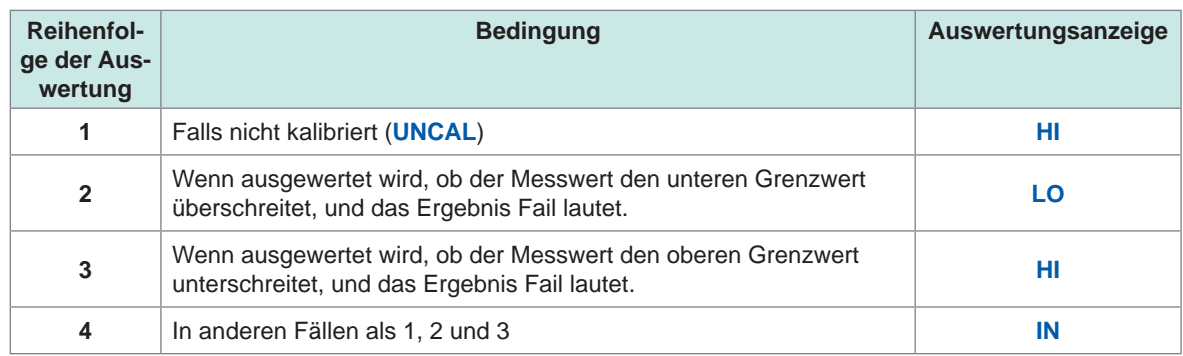

- Wenn die Messwerte nicht kalibriert sind (**UNCAL**), wird die Auswertung in der eingestellten Reihenfolge ausgeführt, sofern **[JDG EXEC]** auf **[DO]** steht. Wenn **[NOT]** eingestellt ist, wird keine Auswertung ausgeführt und die HI-Auswertung wiedergegeben.
- Da oberer und unterer Grenzwert nicht verglichen werden, wird beim Austauschen der beiden Werte keine Fehlermeldung angezeigt.
- Eine Auswertung ist auch möglich, wenn nur einer der beiden Grenzwerte, oberer oder unterer, eingestellt wurde.

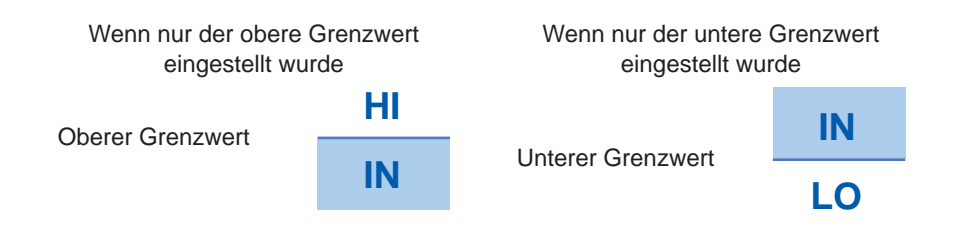

#### **7.1.3 OPEN-Erkennung bei einer Messung an 2 Anschlüssen (Hi Z-Ausblendungsfunktion)** . . . . . . . . . . .

Durch diese Funktion wird ein Kontaktfehler am Messanschluss ausgegeben, wenn das Messergebnis die eingestellte Auswertungsreferenz überschreitet. Der Fehler wird über den Messbildschirm und EXT I/O ausgegeben. Der Fehler wird als **Hi Z** auf dem Messbildschirm angezeigt. Ein Fehler wird erkannt, wenn der Messwert den Einstellungswert überschreitet. Siehe ["8 Externe Steuerung" \(S.](#page-208-0) 201).

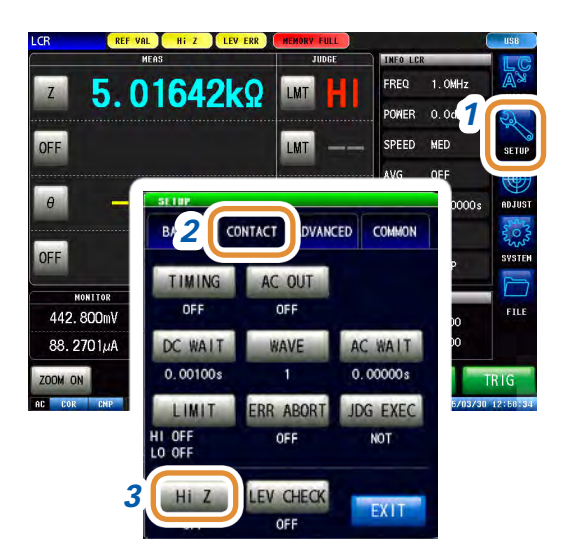

*1* **Drücken Sie [SETUP].**

*2* **Drücken Sie die [CONTACT]-Registerkarte für den LCR-Modus. Drücken Sie die [SWEEP]-Registerkarte für den ANALYZER-Modus.**

*3* **Drücken Sie [Hi Z].**

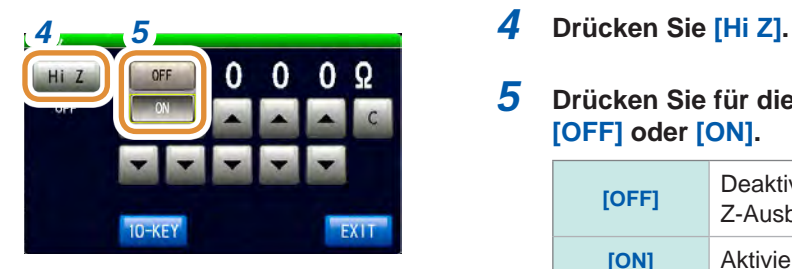

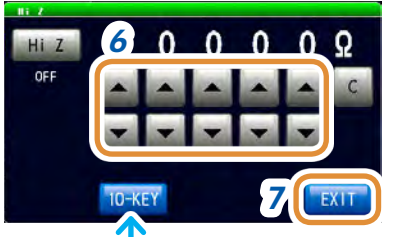

Die numerische Tastatur kann zur Eingabe verwendet werden.

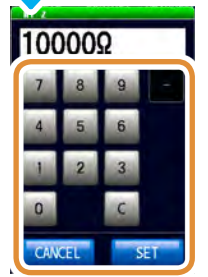

*5* **Drücken Sie für die Hi Z-Ausblendungsfunktion [OFF] oder [ON].**

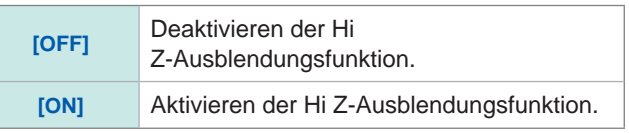

#### *6* **Stellen Sie den Referenzwert für die Auswertung**  mit **▲/**▼ ein.

(Drücken Sie mit der numerischen Tastatur **[SET]**.)

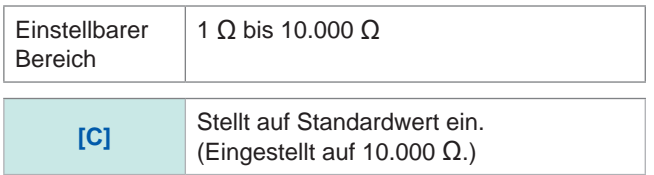

## **7.1.4 Überwachen der Erkennungsstufe (Überwachungsfunktion für die Erkennungsstufe)**

Durch diese Funktion können abnormale Schwingungsformen erkannt werden, die bei Kontakt zwischen dem Prüfobjekt und dem Instrument entstehen. Dazu werden die Abweichungen beim Spannungs- und Strom-Effektivwert überwacht. Während der analogen Messung werden Spannungs- und Strom-Effektivwert mehrmals berechnet.

Die jeweils zuerst berechneten Effektivwerte von Spannung und Strom gelten als Referenzwerte. Der Prozentsatz ∆% aller folgenden Spannungs- und Strom-Effektivwerte wird, relativ zum Referenzwert, anhand dieser Formel berechnet.

Diese Funktion kann verwendet werden, um Rattern während der Messung zu erkennen.

**<sup>∆</sup>**% = (Effektivwert - Referenzwert) Referenzwert × 100 [%]

Ein Fehler wird erkannt, wenn ∆% über dem eingestellten Grenzwert liegt.

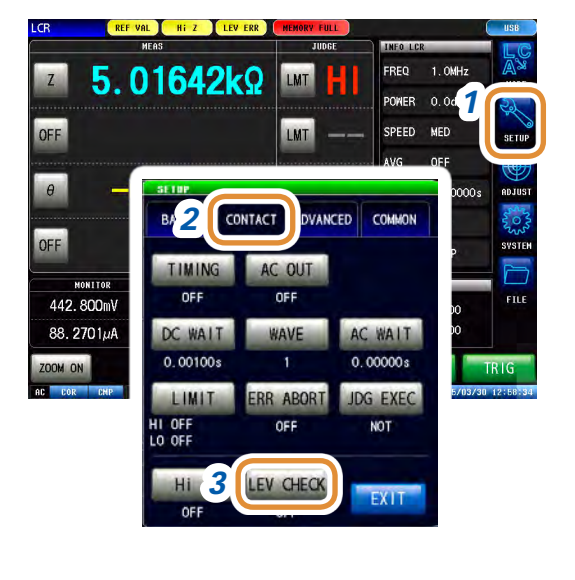

- *1* **Drücken Sie [SETUP].**
- *2* **Drücken Sie die [CONTACT]-Registerkarte für den LCR-Modus. Drücken Sie die [SWEEP]-Registerkarte für den ANALYZER-Modus.**
- *3* **Drücken Sie [LEV CHECK].**

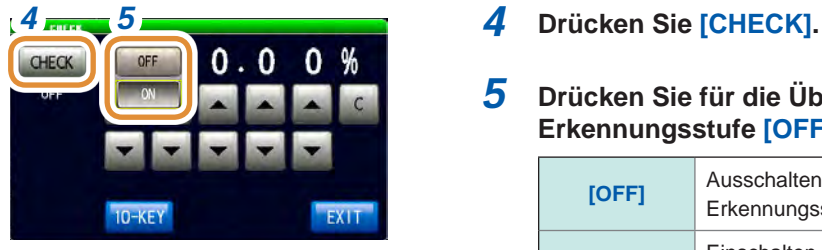

*5* **Drücken Sie für die Überwachungsfunktion für die Erkennungsstufe [OFF] oder [ON].**

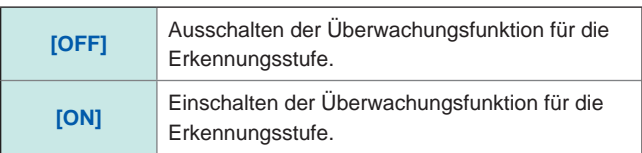

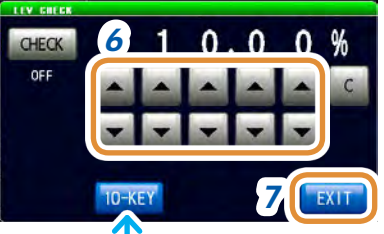

Die numerische Tastatur kann zur Eingabe verwendet werden.

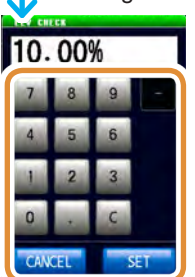

**6** Geben Sie den Grenzwert mit **▲/**▼ ein. Einstellbarer Bereich: 0,01% bis 100,00%

#### *7* **Drücken Sie [EXIT] zum Schließen des Einstellungsbildschirms.**

Bei einem Erkennungsstufenfehler wird "LEV ERR" oben am Bildschirm angezeigt.

## **7.2 Andere Funktionen**

## **7.2.1 Einstellen der Anzahl an Anzeigestellen**

Einstellen der Anzahl an Anzeigestellen für Messwerte.

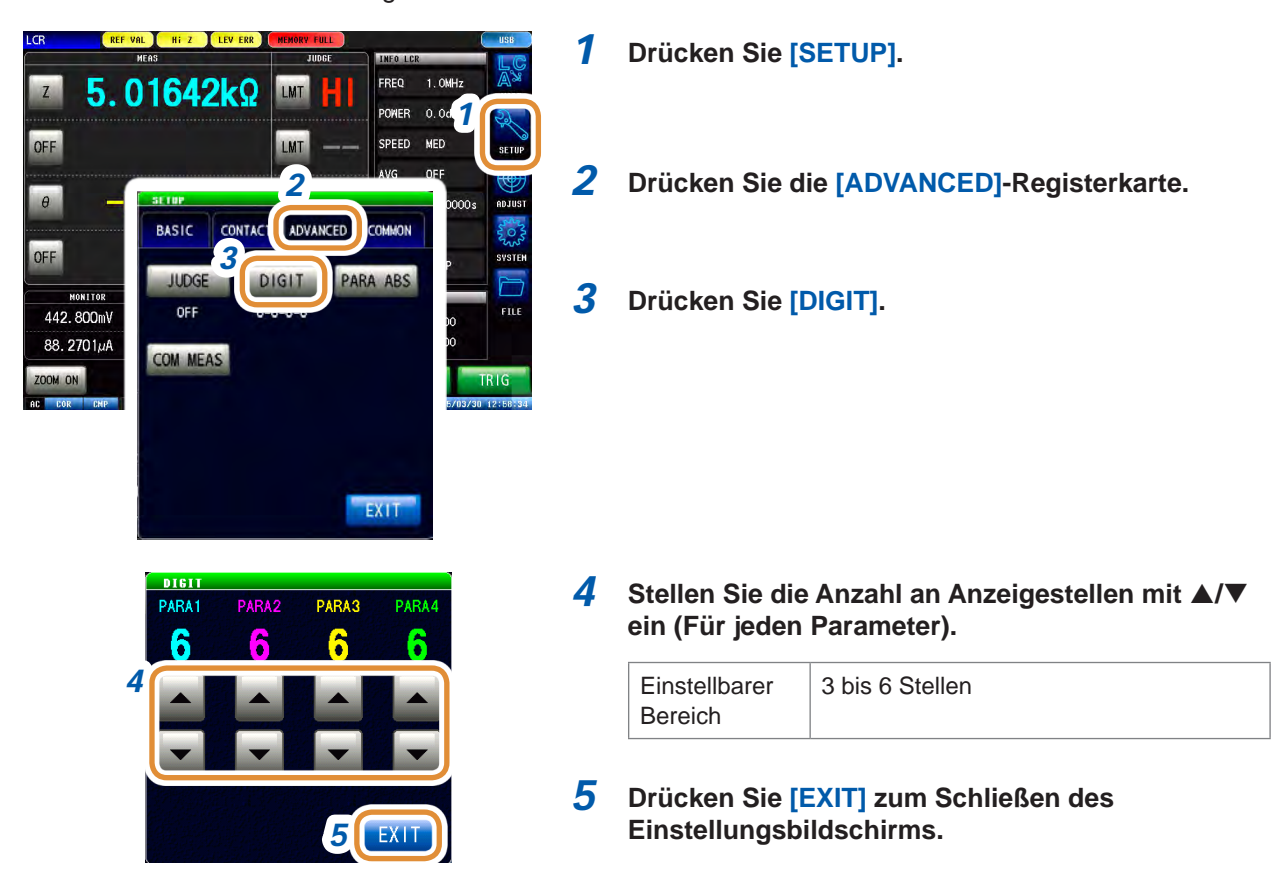

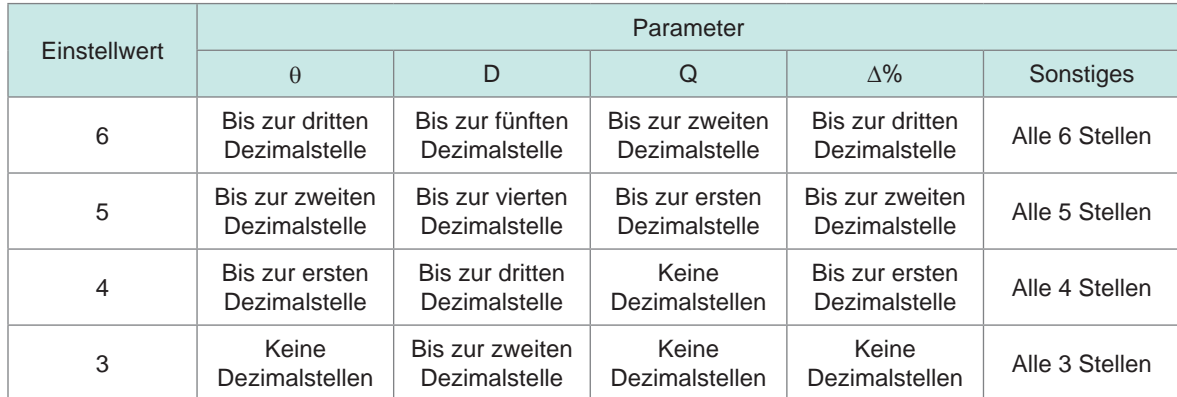

Bei Verwendung der eingestellten Anzahl an Anzeigestellen kann das Instrument gegebenenfalls keine sehr kleinen Werte anzeigen.

## **7.2.2 Einstellung der Absolutwertanzeige (nur LCR)**

Messwerte werden als Absolutwerte angezeigt. (θ ausgeschlossen.)

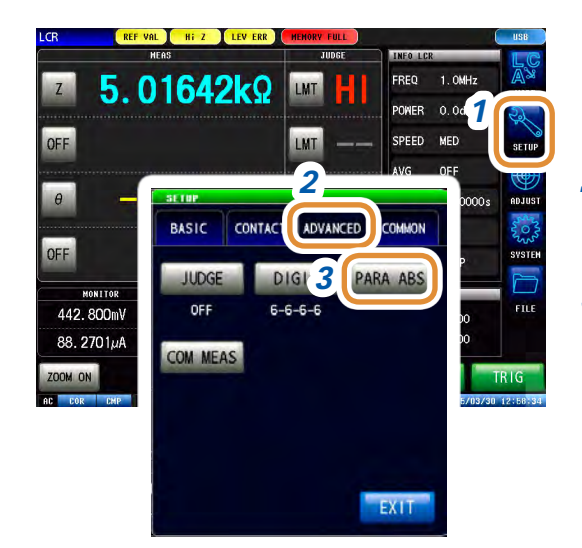

*1* **Drücken Sie [SETUP].**

*2* **Drücken Sie die [ADVANCED]-Registerkarte.**

 $\bullet$ 

*3* **Drücken Sie [PARA ABS].**

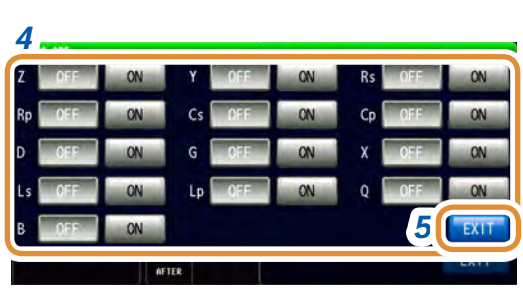

#### *4* Einstellung für jeden Parameter.

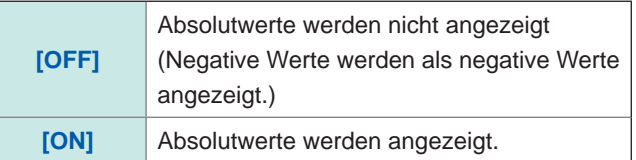

## **7.2.3 Einstellung des Kommunikations-Messdatentyps**

Die über die Kommunikation zu erhebenden Messdatentypen werden festgelegt. (Siehe Handbuch für Kommunikationsbefehle.) **:MEASure:ITEM**, **:MEASure:VALid**)

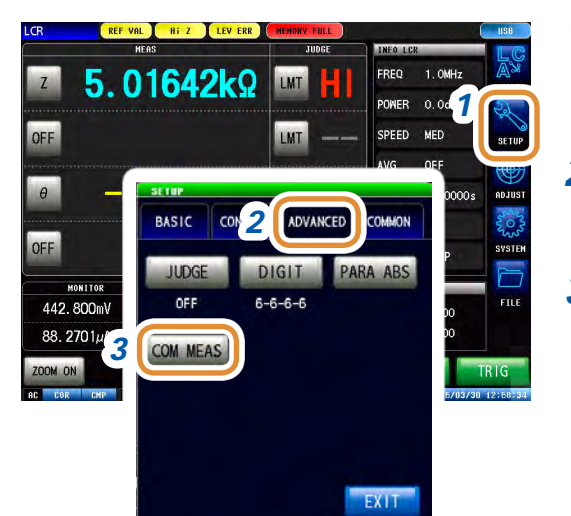

*1* **Drücken Sie [SETUP].**

*2* **Drücken Sie die [ADVANCED]-Registerkarte.**

*3* **Drücken Sie [COM MEAS].**

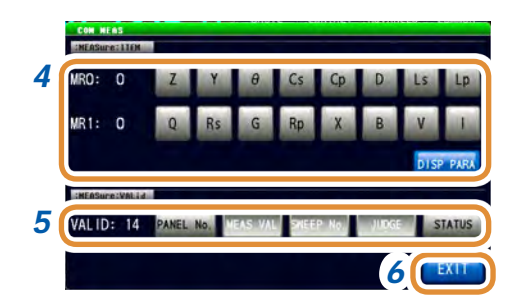

*4* **Wählen Sie die für den Messwert erforderlichen Parameter aus. (Es können mehrere Elemente ausgewählt werden.)**

(**:MEASure:ITEM** -Einstellung)

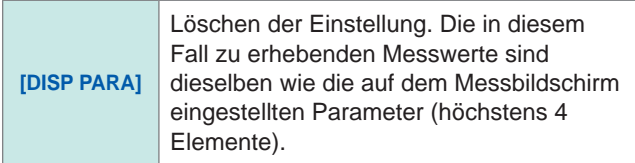

- *5* **Wählen Sie die für die Messergebnisse erforderlichen Elemente aus. (Es können mehrere Elemente ausgewählt werden.)** (**:MEASure:VALid** -Einstellung)
- *6* **Drücken Sie [EXIT] zum Schließen des Einstellungsbildschirms.**

## **7.3 Übliche Funktionen (LCR-Modus, ANALYZER-Modus)**

Diese Einstellungen sind sowohl im LCR-Modus, als auch im ANALYZER-Modus üblich. Bei diesen Einstellungen gelten in beiden Modi dieselben Bedingungen.

## **7.3.1 Speichern von Messergebnissen (Speicherfunktion)**

Die Messergebnisse können im Instrument gespeichert werden (Bis zu 32.000 Elemente im LCR-Modus und 100 Sweeps im ANALYZER-Modus).

Die gespeicherten Messergebnisse können auf einem USB-Speichergerät gesichert werden. Siehe ["11.4.4 Sichern von Speicherdaten" \(S.](#page-271-0) 264).

Gespeicherte Daten können auch über einen Kommunikationsbefehl abgerufen werden. Die im Speicher gespeicherten Elemente entsprechen der **:MEASure:VALid** -Einstellung. Einzelheiten zum Abrufen gespeicherter Messergebnisse oder zur Einstellung von

**:MEASure:VALid** entnehmen Sie bitte der Anwendungs-CD des Impedanz-und LCR-Messgeräts (Kommunikationsbefehle).

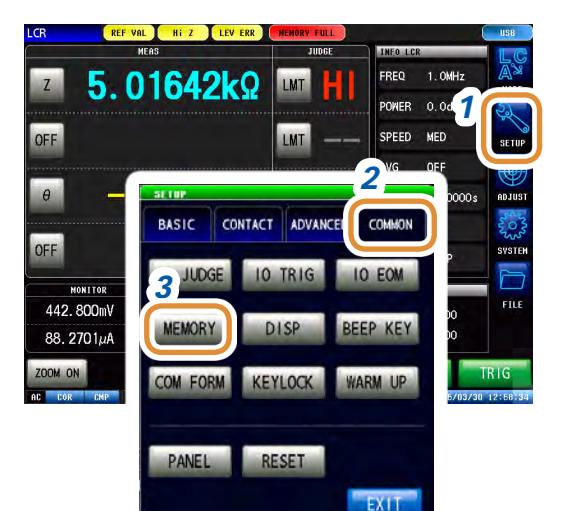

*1* **Drücken Sie [SETUP].**

*2* **Drücken Sie die [COMMON]-Registerkarte für den LCR-Modus. Drücken Sie die [ADVANCED]-Registerkarte für den ANALYZER-Modus.**

*3* **Drücken Sie [MEMORY].**

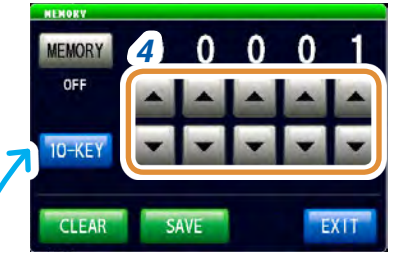

Die numerische Tastatur kann zur Eingabe verwendet werden.

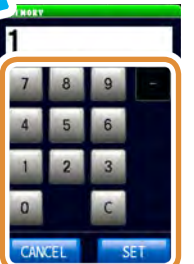

*4* **Stellen Sie die Anzahl der zu speichernden Messergebnisse mit ▲/▼ ein.** 

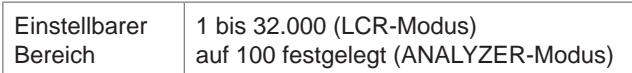

Weiter mit der nächsten Seite.

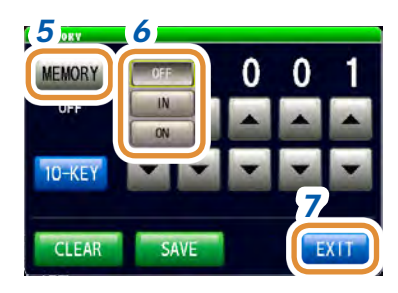

#### *5* **Drücken Sie [MEMORY].**

#### *6* **Wählen Sie [ON], [IN] oder [OFF] aus der Speicherfunktion.**

Wenn die Komparator- oder BIN-Funktion nicht eingestellt ist, ist der Betrieb bei IN und ON gleich.

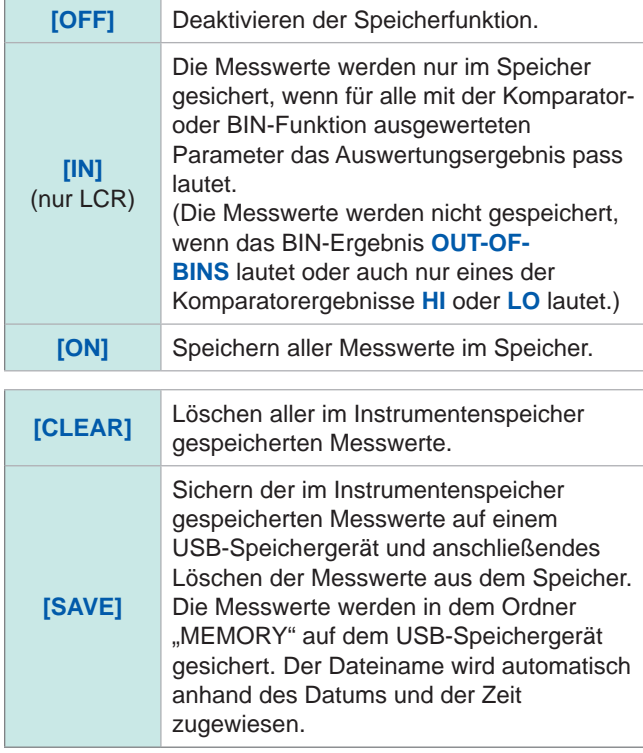

#### *7* **Drücken Sie [EXIT] zum Schließen des Einstellungsbildschirms.**

• Bei aktivierter Speicherfunktion (**[ON]** oder **[IN]**) wird die Anzahl der aktuell gespeicherten Elemente auf dem Messbildschirm angezeigt.

Siehe 1000 ,13.4 Fehleranzeige" (S. 311).

- Sichern Sie die im Speicher gespeicherten Messergebnisse auf einem USB-Speichergerät oder rufen Sie sie mit dem **:MEMory?**-Befehl ab.
- Bei vollem Instrumentenspeicher erscheint folgende Meldung auf dem Messbildschirm. Wenn diese Meldung angezeigt wird, werden die folgenden Messwerte nicht gespeichert. Um sie weiterhin zu speichern, übertragen oder löschen Sie Messwerte aus dem Instrumentenspeicher. Siehe **MEMORY FULL**, 13.4 Fehleranzeige" (S. 311).
- Bei aktivierter Kontakt-Prüffunktion und Erfüllung der vier folgenden Bedingungen wird der Messwert nicht gespeichert.

[Siehe "7.1 Prüfen von Kontaktdefekten und Kontaktstatus \(Kontakt-Prüffunktion\)" \(S.](#page-180-0) 173).

- Wenn die Zeitsteuerung für die Kontaktprüfung auf **[BEFORE]** oder **[BOTH]** eingestellt wurde.
- Wenn LIMIT eingestellt wurde.
- Wenn ERR ABORT auf ON steht.
- Wenn die LIMIT-Auswertung bei der BEFORE-Zeitsteuerung einen Fehler erkannt hat.

## **7.3.2 Einstellen der Bildschirmanzeige**

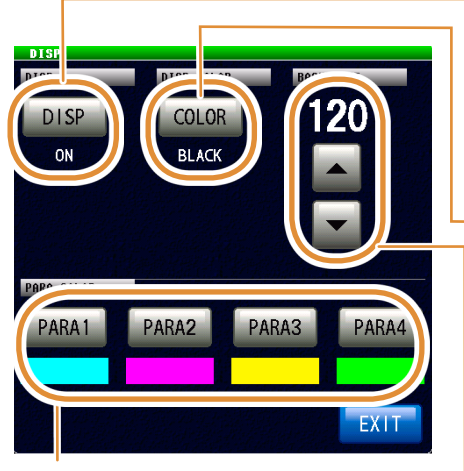

Stellen Sie die Schwingungsform- und Diagrammfarbe für jeden Parameter ein ([S. 189](#page-196-0)).

Einstellbare Farbanzahl: 25

Stellen Sie die Bildschirm-Hintergrundbeleuchtung auf ON oder OFF ([S. 187](#page-194-0)).

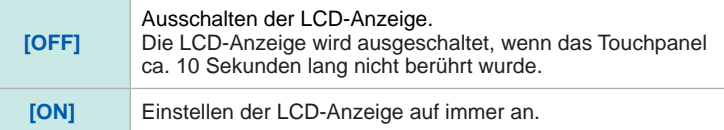

#### Stellen Sie die Bildschirm-Hintergrundfarbe ein ([S. 188](#page-195-1)).

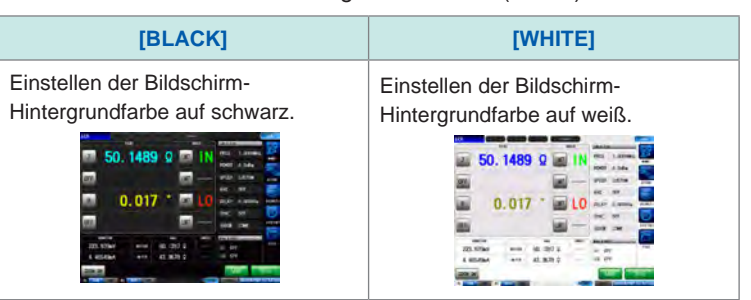

Stellen Sie die Bildschirmhelligkeit ein ([S. 188](#page-195-0)). Einstellungsbereich: 0 bis 250

#### <span id="page-194-0"></span>**Ein- und Ausschalten der Bildschirm-Hintergrundbeleuchtung**

Sie können die LCD-Anzeige ein- oder ausschalten. Durch Einstellen der Bildschirmanzeige auf **[OFF]** kann Energie gespart werden, da die Anzeige ausgeht, wenn das Panel seit 10 Sekunden nicht berührt wurde.

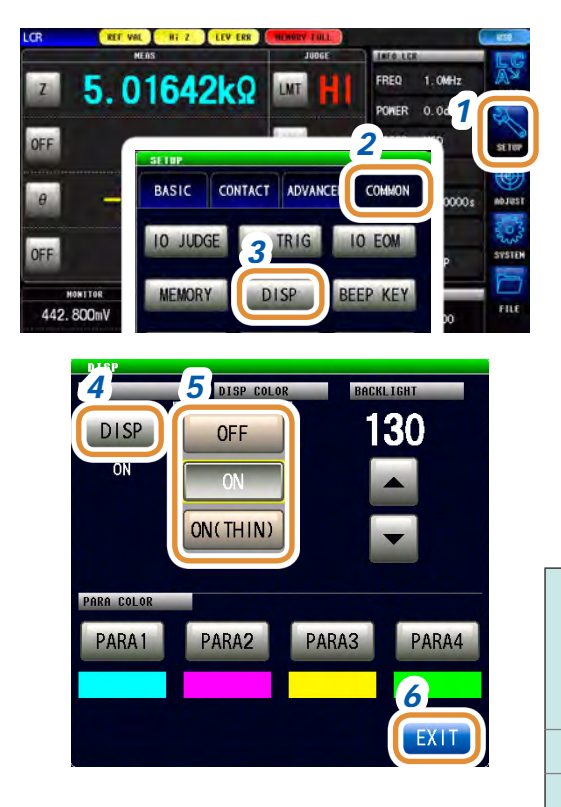

#### **Erneutes Einschalten der Hintergrundbeleuchtung**

Wenn Sie das Touchpanel bei ausgeschalteter Hintergrundbeleuchtung berühren, geht die Hintergrundbeleuchtung wieder an.

Wenn Sie das Touchpanel 10 Sekunden lang nicht berühren, geht die Bildschirmanzeige wieder aus.

#### *1* **Drücken Sie [SETUP].**

*2* **Drücken Sie die [COMMON]-Registerkarte für den LCR-Modus. Drücken Sie die [ADVANCED]-Registerkarte für den ANALYZER-Modus. Drücken Sie die [COMMON]-Registerkarte für den kontinuierlichen Modus.**

- *3* **Drücken Sie [DISP].**
- *4* **Drücken Sie [DISP]** (nur bei LCR- und ANALYZER-Modus)**.**

#### *5* **Wählen Sie die Einstellung für die Bildschirmanzeige.**

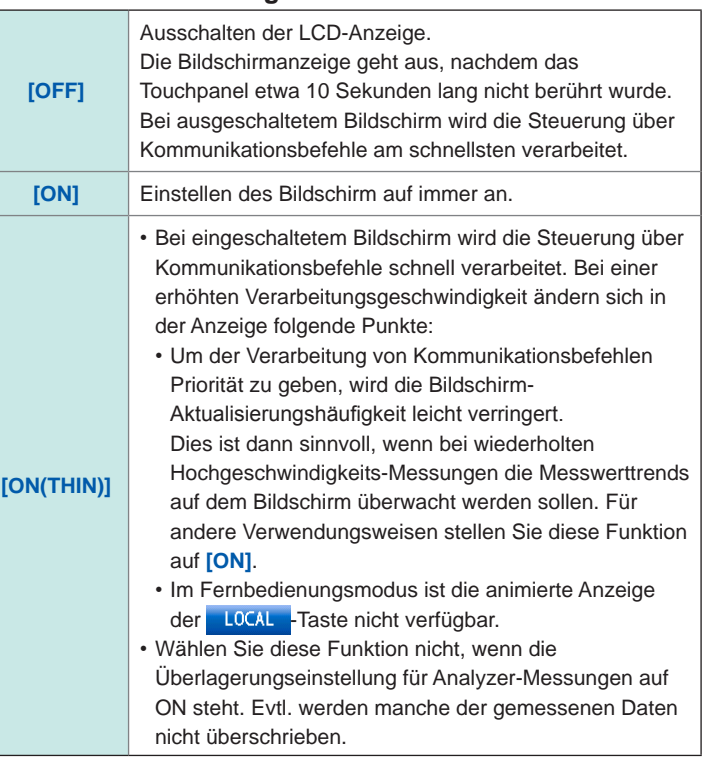

#### FRFO 5.01642kΩ **IMT** POWER  $0<sub>0</sub>$ *1* **LMT** SPEED **MFD** *2* COMMON **BASIC** CONTACT ADVANC OFF **10 JUDGE TRIG IO EOM** *3* MONITOR 442.800ml DISP **MEMOR EEP KEY** 88.2701µA KEYLOCK OM FOR WARM UP

<span id="page-195-1"></span>**Einstellung der Hintergrundfarbe**

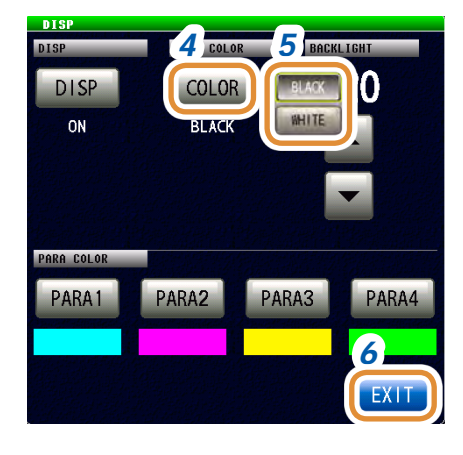

#### <span id="page-195-0"></span>**Einstellung der Bildschirmhelligkeit**

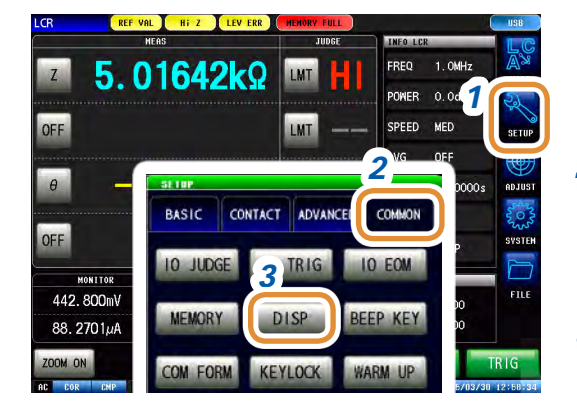

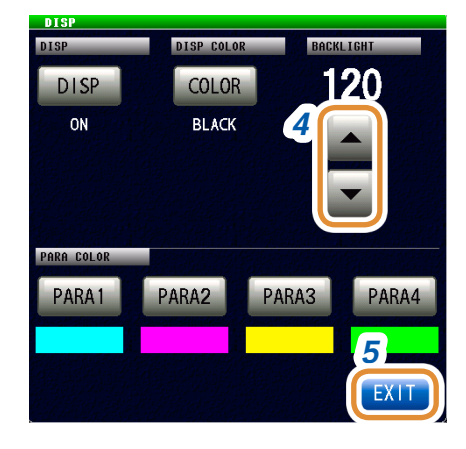

*1* **Drücken Sie [SETUP].**

- *2* **Drücken Sie die [COMMON]-Registerkarte für den LCR-Modus. Drücken Sie die [ADVANCED]-Registerkarte für den ANALYZER-Modus.**
- *3* **Drücken Sie [DISP].**

#### *4* **Drücken Sie [COLOR].**

#### *5* **Einstellung der Hintergrundfarbe.**

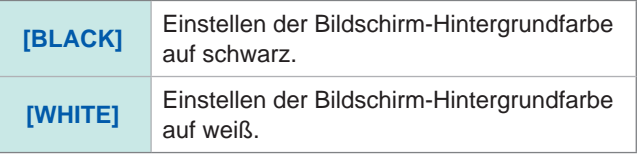

Bei Änderung der Hintergrundfarbe werden die Parameterfarben entsprechend der Hintergrundfarbe initialisiert.

- *6* **Drücken Sie [EXIT] zum Schließen des Einstellungsbildschirms.**
- *1* **Drücken Sie [SETUP].**
- *2* **Drücken Sie die [COMMON]-Registerkarte für den LCR-Modus. Drücken Sie die [ADVANCED]-Registerkarte für den ANALYZER-Modus.**
- *3* **Drücken Sie [DISP].**
- *4* **Stellen Sie die Bildschirmhelligkeit mit / ein.**

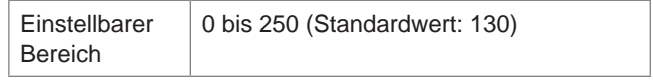

#### <span id="page-196-0"></span>**Einstellung der Parameterfarbe**

Einstellung der Farbanzeige von Messwert- oder Messergebnisgraphen für jeden Parameter, Im Fall des Segment-Sweeps können Sie außerdem eine Farbe für jedes Segment einstellen.

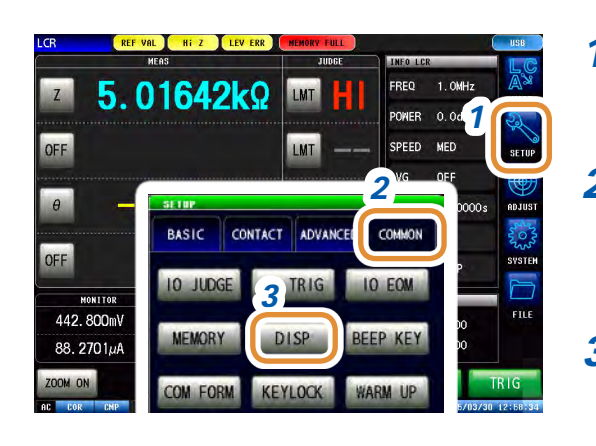

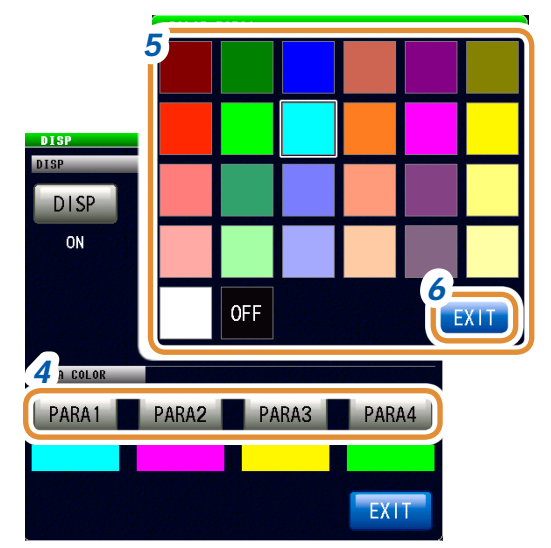

#### *1* **Drücken Sie [SETUP].**

- *2* **Drücken Sie die [COMMON]-Registerkarte für den LCR-Modus. Drücken Sie die [ADVANCED]-Registerkarte für den ANALYZER-Modus.**
- *3* **Drücken Sie [DISP].**
- *4* **Wählen Sie zum Ändern der Farbe den Parameter.** Die Einstellung variiert in Abhängigkeit von "4.3.1 [Einstellen der Sweep-Methode" \(S.](#page-83-0) 76).
- *5* **Wählen Sie die einzustellende Farbe aus.**
- *6* **Drücken Sie [EXIT] zum Schließen des Einstellungsbildschirms.**

**Alle Parameter können auf die gleiche Weise eingestellt werden**.

#### **Wenn die [SEGMENT]-Einstellung auf [SEG ON] oder [SEG INTVL] steht**

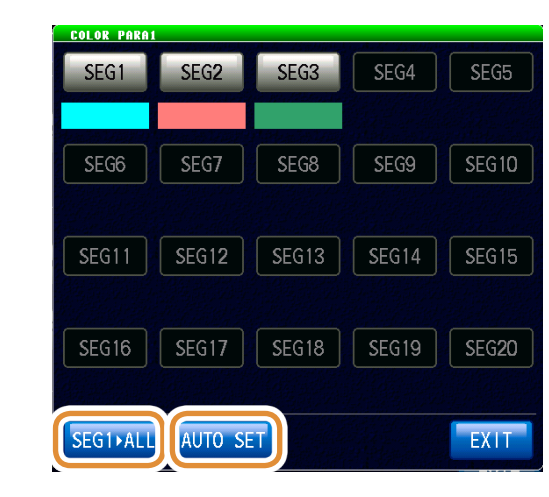

Zum Übernehmen der Farbe des 1. Segments in allen Segmenten:

Drücken Sie **[SEG1►ALL]**.

Zum Zurücksetzen der Farben aller Segmente auf die Anfangseinstellung: Drücken Sie **[AUTO SET]**.

### **Wenn [SEGMENT] auf [OFF] steht**

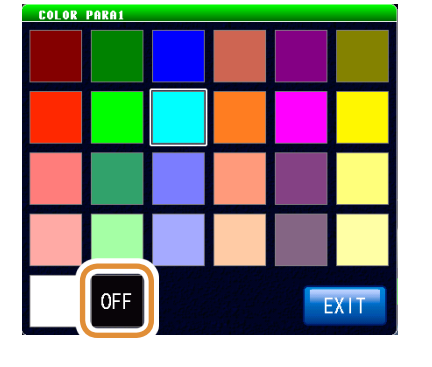

Wenn Sie keine Farben einstellen möchten: Bei Auswahl von OFF wird das Diagramm nicht gezeichnet.

## **7.3.3 Einstellung des Signaltons**

Sie können den Tastenton einstellen.

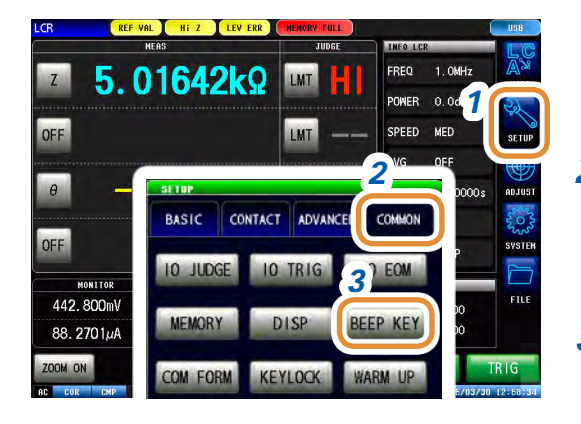

- *1* **Drücken Sie [SETUP].**
- *2* **Drücken Sie die [COMMON]-Registerkarte für den LCR-Modus. Drücken Sie die [ADVANCED]-Registerkarte für den ANALYZER-Modus.**
- *3* **Drücken Sie [BEEP KEY].**

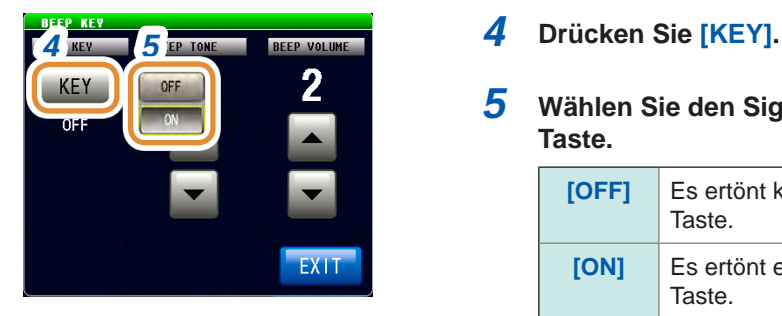

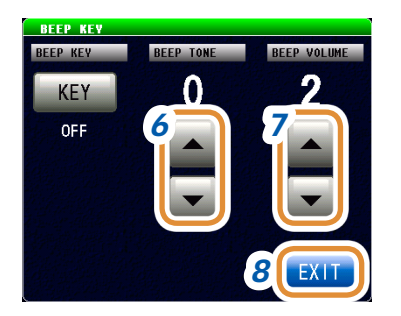

- 
- *5* **Wählen Sie den Signalton beim Drücken einer Taste.**

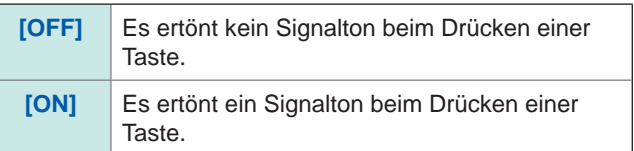

#### *6* **Einstellen des Signaltons.**

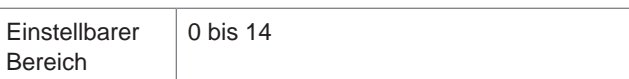

#### *7* **Einstellen der Signallautstärke.**

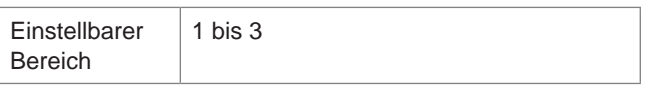

## **7.3.4 Anzeige der Aufwärm-Meldung**

Es wird eine Meldung angezeigt, wenn die Aufwärmphase beendet ist. Die Meldung wird ca. 60 Minuten nach dem Einschalten angezeigt.

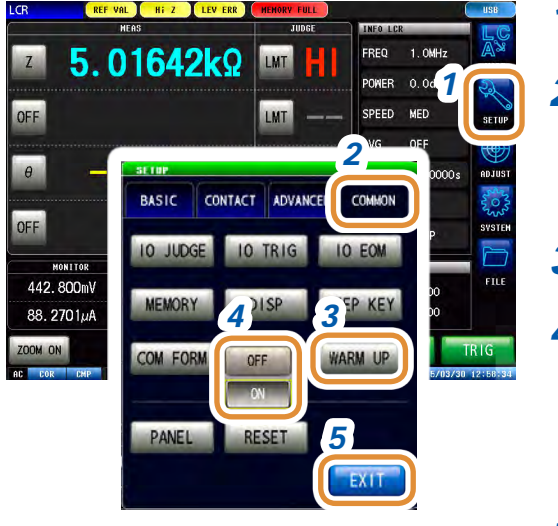

*1* **Drücken Sie [SETUP].**

- *2* **Drücken Sie die [COMMON]-Registerkarte für den LCR-Modus. Drücken Sie die [ADVANCED]-Registerkarte für den ANALYZER-Modus.**
- *3* **Drücken Sie [WARM UP].**
- *4* **Wählen Sie, ob die Aufwärm-Meldung angezeigt werden soll oder nicht.**

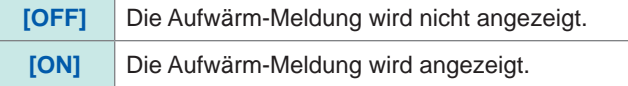

*5* **Drücken Sie [EXIT] zum Schließen des Einstellungsbildschirms.**

Aufwärm-Meldung

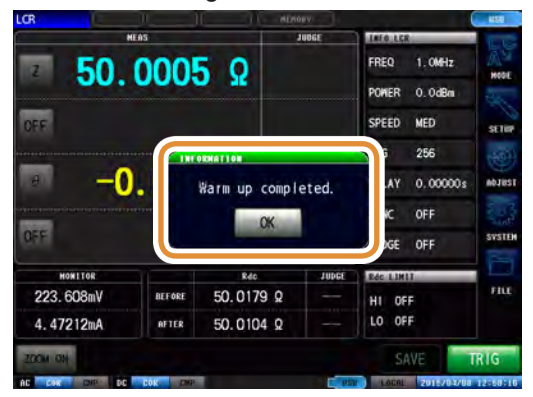

## **7.3.5 Deaktivieren des Tastenbetriebs (Tastensperrfunktion)**

Es gibt folgende zwei Varianten der Tastensperrfunktion. Wählen Sie jeweils die zur Anwendung passende Funktion.

Sie können auch eine Kombination einstellen (Sicherheitscode).

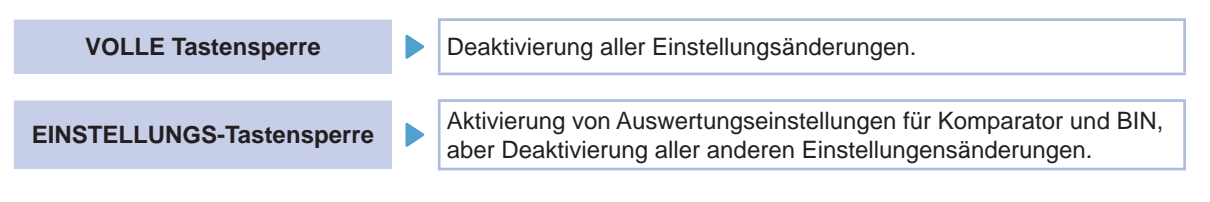

- Die Tastensperre wird für **[TRIG]** nicht aktiviert, wenn es sich beim Auslöser um einen externen Auslöser handelt (S.33).
- Durch Ausschalten des Geräts wird die Tastensperrfunktion nicht beendet.
- Stellen Sie im Vorfeld eine Tastensperrkombination ein und überprüfen Sie sie.

#### **Aktivieren der Tastensperrfunktion**

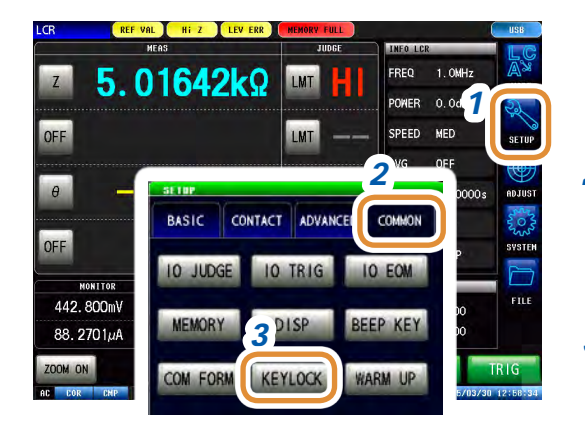

*1* **Drücken Sie [SETUP].**

*2* **Drücken Sie die [COMMON]-Registerkarte für den LCR-Modus. Drücken Sie die [ADVANCED]-Registerkarte für den ANALYZER-Modus.**

- *3* **Drücken Sie [KEYLOCK].**
- *4* **Drücken Sie [KEYLOCK].**
- *5* **Drücken Sie [FULL] im LCR-Modus. Drücken Sie [ON] im ANALYZER-Modus.** Im ANALYZER-Modus werden nur **[OFF]** und **[ON]** angezeigt.

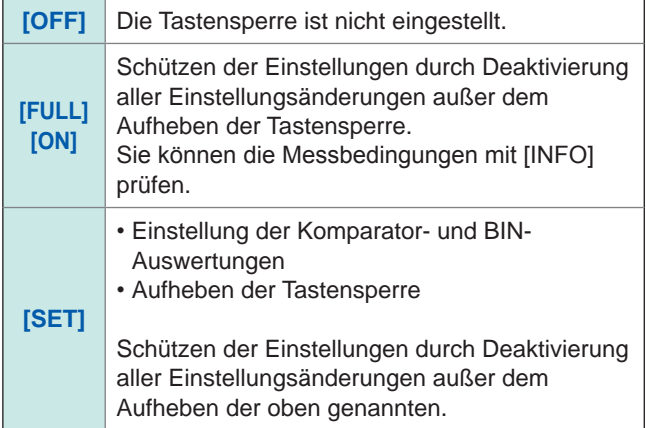

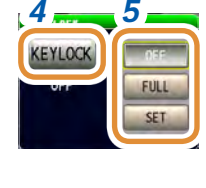

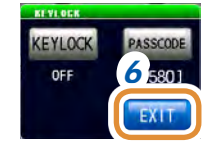

#### **Einstellung der Tastensperrkombination**

Sie können eine Kombination zum Aufheben der Tastensperre einstellen.

Bei eingestellter Tastensperrkombination muss diese eingegebenen werden, um die Tastensperre zu deaktivieren.

Vergessen Sie nicht, die Kombination einzustellen.

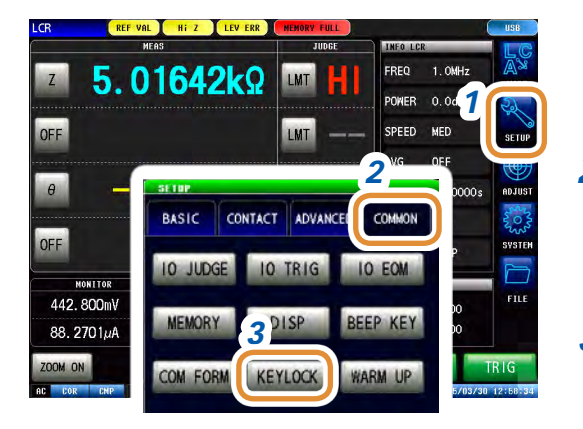

*1* **Drücken Sie [SETUP].**

*2* **Drücken Sie die [COMMON]-Registerkarte für den LCR-Modus. Drücken Sie die [ADVANCED]-Registerkarte für den ANALYZER-Modus.**

- *3* **Drücken Sie [KEYLOCK].**
- *4 4* **Drücken Sie [PASSCODE].**

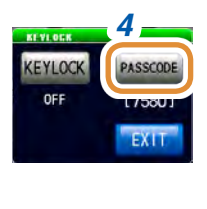

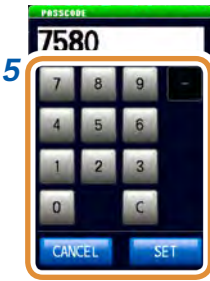

*5* **Stellen Sie die Kombination mit der numerischen Tastatur ein und drücken Sie [SET].** Einstellbarer Bereich: 1 bis 4 Stellen

Anfängliche Kombination:

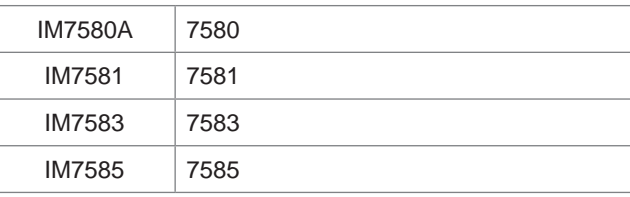

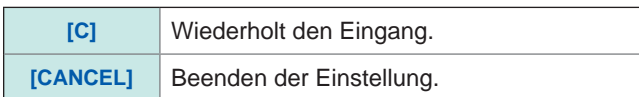

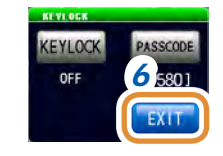

#### **Deaktivieren der Tastensperre**

Wenn Sie die Kombination vergessen sollten, führen Sie einen kompletten Reset durch, um das Instrument auf seine Standardeinstellungen zurückzusetzen. Siehe ["Kompletter Reset-Vorgang" \(S.](#page-316-0) 309).

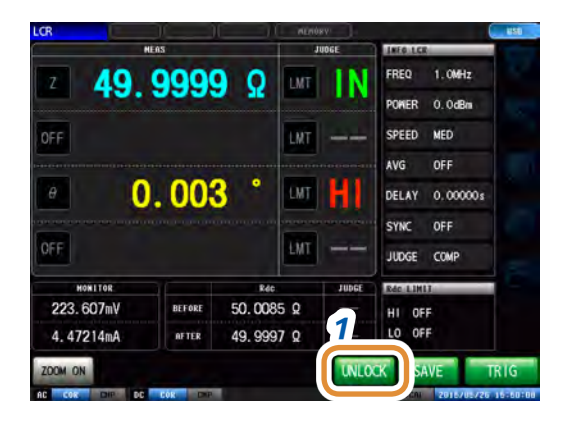

#### *1* **Drücken Sie [UNLOCK], wenn die Tastensperre aktiviert ist.**

**Bei eingestellter Tastensperrkombination**

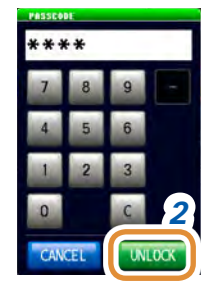

**Bei nicht eingestellter Tastensperrkombination**

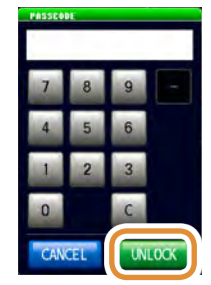

#### *2* **Geben Sie die Kombination ein und drücken Sie [UNLOCK].**

Die eingegebene Kombination wird auf dem Bildschirm als **[\*]** angezeigt.

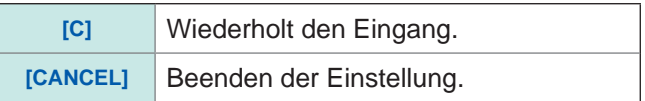

Wählen Sie ohne jegliche Eingabe **[UNLOCK]**, wenn keine Kombination eingestellt ist.

#### **Bei einem Deaktivierungsfehler der Tastensperre**

Prüfen Sie bei Anzeige des untenstehenden Fehlers folgende Punkte.

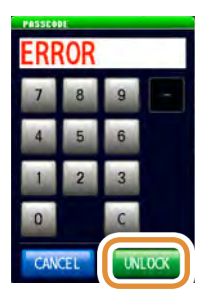

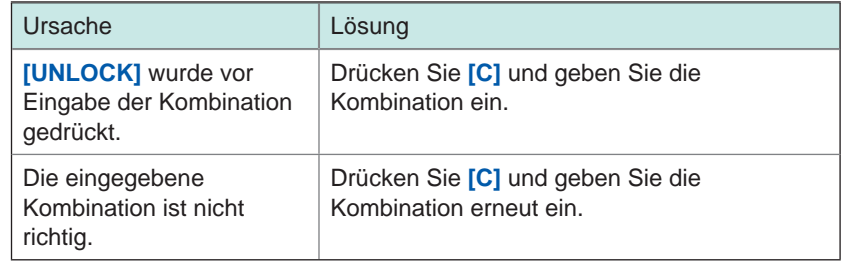

#### **Bei einem externen Auslöser**

(Wenn **[EXT]** ausgewählt wurde für **[BASIC]** - **[TRIG]**.)

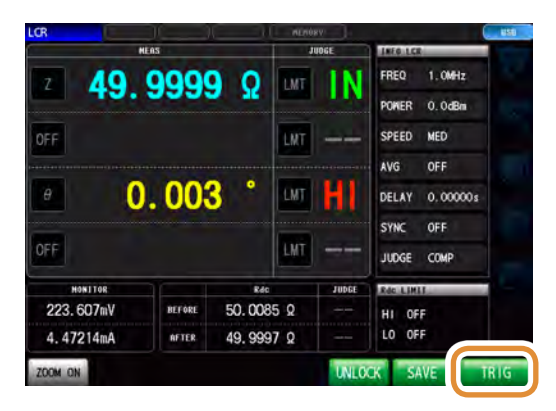

Bei einem externen Auslöser ist die Tastensperre für **[TRIG]** nicht aktiviert.

## **7.3.6 Einstellung des Kommunikations-Messdatentyps**

Einstellung von Elementen für die über Kommunikation zu erhebenden Messdaten. Weitere Einzelheiten finden Sie in der Bedienungsanleitung für Kommunikationsbefehle.

#### **Einstellen der automatischen Ausgabefunktion für Messwerte (:MEASure:OUTPut:AUTO-Befehl) (nur LCR)**

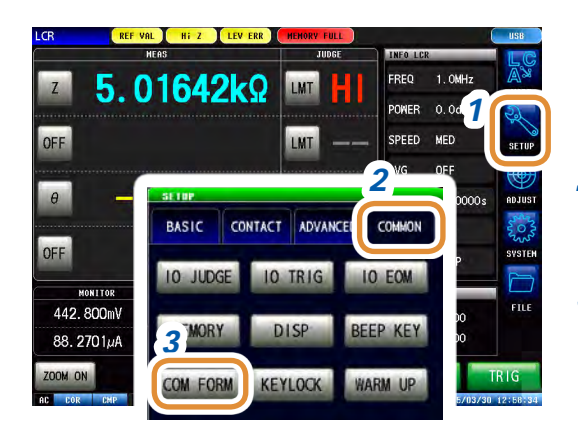

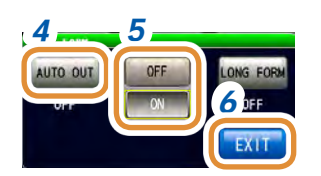

- *1* **Drücken Sie [SETUP].**
- *2* **Drücken Sie die [COMMON]-Registerkarte.**
- *3* **Drücken Sie [COM FORM].**
- *4* **Drücken Sie [AUTO OUT].**
- *5* **Wählen Sie, ob die Messwerte automatisch ausgegeben werden sollen oder nicht.**

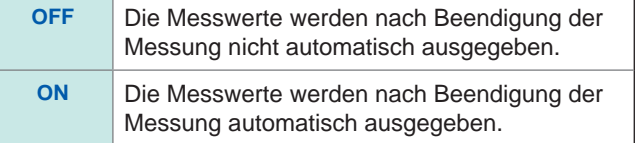

*6* **Drücken Sie [EXIT] zum Schließen des Einstellungsbildschirms.**

#### **Einstellen des Datentransferformats (:FORMat:DATA-Befehl)**

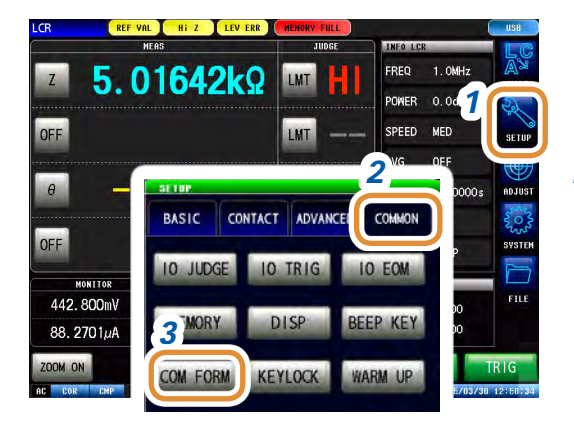

- *1* **Drücken Sie [SETUP].**
- *2* **Drücken Sie die [COMMON]-Registerkarte für den LCR-Modus. Drücken Sie die [ADVANCED]-Registerkarte für den ANALYZER-Modus.**
- *3* **Drücken Sie [COM FORM].**

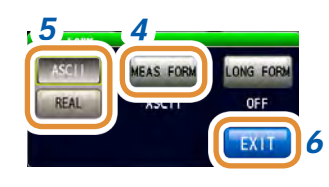

#### *4* **Drücken Sie [MEAS FORM].**

#### *5* **Wählen Sie das Datentransferformat aus.**

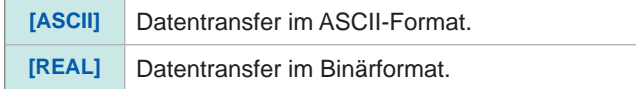

*6* **Drücken Sie [EXIT] zum Schließen des Einstellungsbildschirms.**

#### **Einstellen des Langformats für den Datentransfer (:FORMat:LONG-Befehl)**

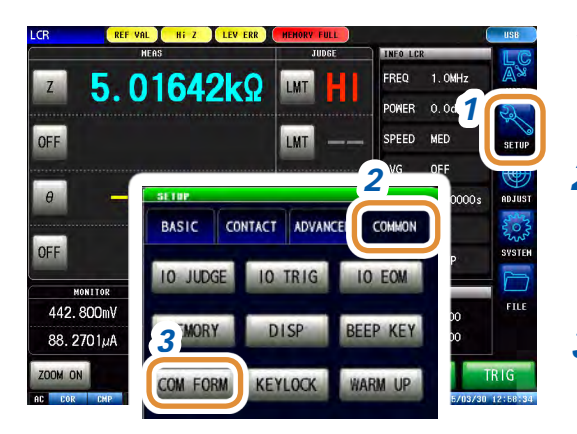

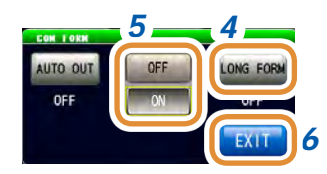

- *1* **Drücken Sie [SETUP].**
- *2* **Drücken Sie die [COMMON]-Registerkarte für den LCR-Modus. Drücken Sie die [ADVANCED]-Registerkarte für den ANALYZER-Modus.**
- *3* **Drücken Sie [COM FORM].**
- *4* **Drücken Sie [LONG FORM].**

#### *5* **Wählen Sie das Datentransferformat aus.**

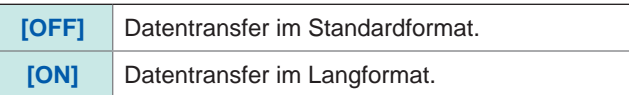

## **7.3.7 Initialisieren des Instruments (System-Reset)**

Initialisierung der Einstellung.

Prüfen Sie bei Fehlfunktionen des Instruments ["Fehlfunktion des Instruments" \(S.](#page-312-0) 305). Wenn Sie die Ursache nicht finden können, führen Sie einen System-Reset durch, um das Instrument auf seine Standardeinstellungen zurückzusetzen.

Weitere Informationen hierzu finden Sie auf der mitgelieferten CD in der "Tabelle mit Anfangseinstellungen".

Ein System-Reset kann auch über den Kommunikationsbefehl **\*RST**, **:PRESET**, **:SYStem:RESet** ausgeführt werden.

Siehe "\*RST", ":PRESET" und ": SYStem:RESet" im Abschnitt Kommunikationsbefehle auf der mitgelieferten Anwendungs-CD des Impedanz-und LCR-Messgeräts.

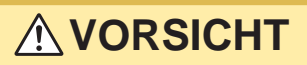

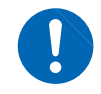

- Durch einen System-Reset wird das Instrument auf seine Standardeinstellungen zurückgesetzt.
- Trennen Sie vor einem System-Reset das Prüfobjekt.

Führen Sie einen kompletten Reset aus, wenn der Initialisierungsbildschirm nicht angezeigt werden kann ([S. 309](#page-316-0)).

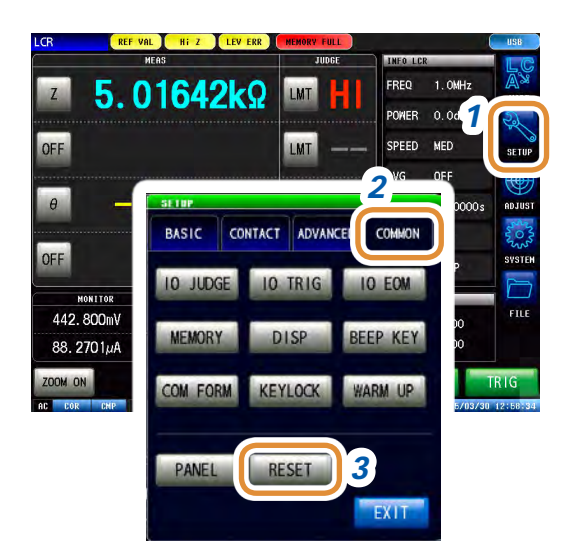

- *1* **Drücken Sie [SETUP].**
- *2* **Drücken Sie die [COMMON]-Registerkarte für den LCR-Modus. Drücken Sie die [ADVANCED]-Registerkarte für den ANALYZER-Modus.**
- *3* **Drücken Sie [RESET].**

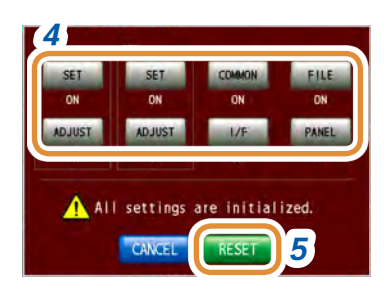

*4* **Wählen Sie Reset ([ON]) oder kein Reset ([OFF]) für jedes einzelne Element.**

Weitere Informationen hierzu finden Sie auf der mitgelieferten CD in der "Tabelle mit Anfangseinstellungen".

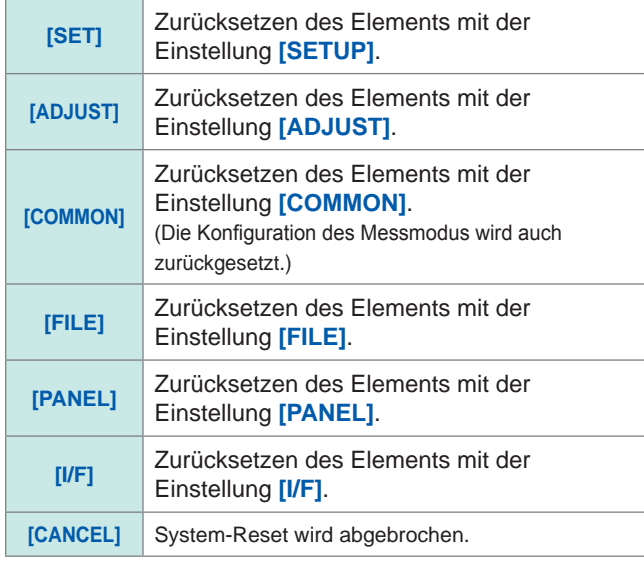

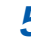

#### *5* **Drücken Sie [RESET].**

Wiederherstellen der Standardeinstellungen und automatisches Zurückkehren zum Messbildschirm. Übliche Funktionen (LCR-Modus, ANALYZER-Modus)

<span id="page-208-0"></span>**8 Externe Steuerung**

Durch den EXT I/O-Steckverbinder hinten am Instrument kann das Instrument über folgende Ein- und Ausgaben gesteuert werden: Messende-Ausgabe, Komparator-Entscheidungssignale und andere Ausgabesignale, Messauslösereingabe, Panelladesignale und andere Eingabesignale. Alle Signale sind durch Optokoppler isoliert. (Ein gemeinsamer Steckverbinder (ISO\_COM) dient Ein- und Ausgabe.)

Prüfen Sie die Ein- und Ausgabewerte, beachten Sie die Sicherheitshinweise zum Anschließen eines Steuerungssystems und verwenden Sie es korrekt.

Rückseite (Beispiel: IM7585)

**Schließen Sie den EXT I/ O-Steckverbinder dieses Instruments an das Signalausgangs- oder Eingangsgerät an.**

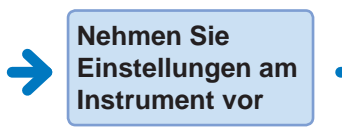

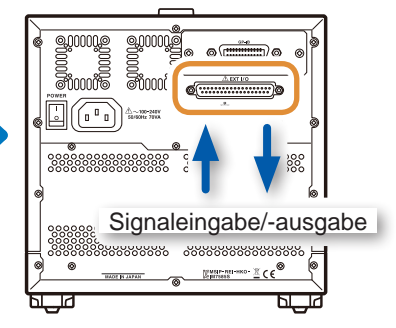

## **8.1 Externer Eingangs-/Ausgangs-Steckverbinder und Signale**

## **WARNUNG**

**Um Stromschläge und Schäden am Instrument zu vermeiden, beachten Sie unbedingt die folgenden Vorsichtsmaßnahmen beim Herstellen von Verbindungen mit den EXT I/O-Anschlüssen.**

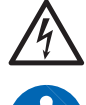

• **Vor dem Verbinden schalten Sie das Instrument und die anzuschließenden Geräte immer aus.**

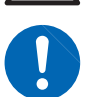

- **Ein Draht, der sich während des Betriebs löst und mit einem anderen leitfähigen Objekt in Kontakt kommt, kann eine große Gefahr darstellen. Verwenden Sie Schrauben zur Befestigung der EXT I/O-Steckverbinder.**
- **Stellen Sie sicher, dass Geräte und Systeme, die mit den EXT I/O-Anschlüssen verbunden werden sollen, ordnungsgemäß isoliert sind.**

# **VORSICHT**

Beachten Sie die folgenden Hinweise, um eine Beschädigung des Instruments zu vermeiden.

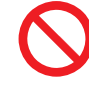

- Legen Sie an den EXT I/O-Anschlüssen keine Spannung oder Strom an, die deren vorgegebenen Werte überschreiten.
- Schließen Sie ISO\_5V nicht mit ISO\_COM kurz. [Siehe "Signal-Ausgangsstifte \(Instrument\)" \(S.](#page-209-0) 202).

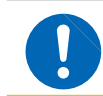

• Bei der Verwendung von Relais bauen Sie unbedingt Dioden zur Absorption gegenelektromotorischer Kraft ein.

#### **Steckverbindertyp**

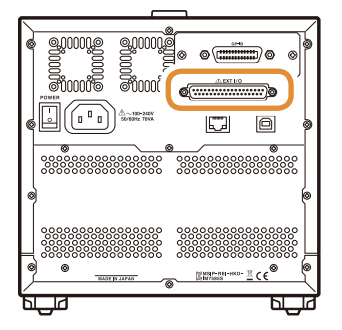

Rückseite (Beispiel: IM7585) Steckverbinder des Instruments: D-Sub-Steckverbinder 37-polig weiblich, mit #4-40 Schrauben

Gegenstecker:

- DC-37P-ULR (Lötanschluss)
- DCSP-JB37PR (Quetschverbinder) Japan Aviation Electronics Industry Ltd.

#### <span id="page-209-0"></span>**Signal-Ausgangsstifte (Instrument)**

- LCR-Modus ([S. 202](#page-209-1))
- ANALYZER-Modus ([S. 204](#page-211-0))
- Kontinuierlicher Messmodus ([S. 208](#page-215-0))

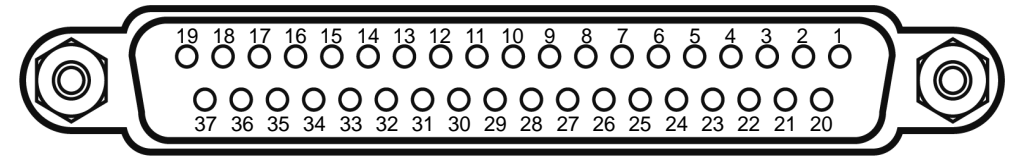

<span id="page-209-1"></span>Die Steckverbinderschale ist (leitend) mit dem Instrumentgehäuse (Metall) und dem Schutzleiterstift des Stromeingangs verbunden. Beachten Sie, dass sie nicht von der Masse isoliert ist.

#### **(1) LCR-Modus**

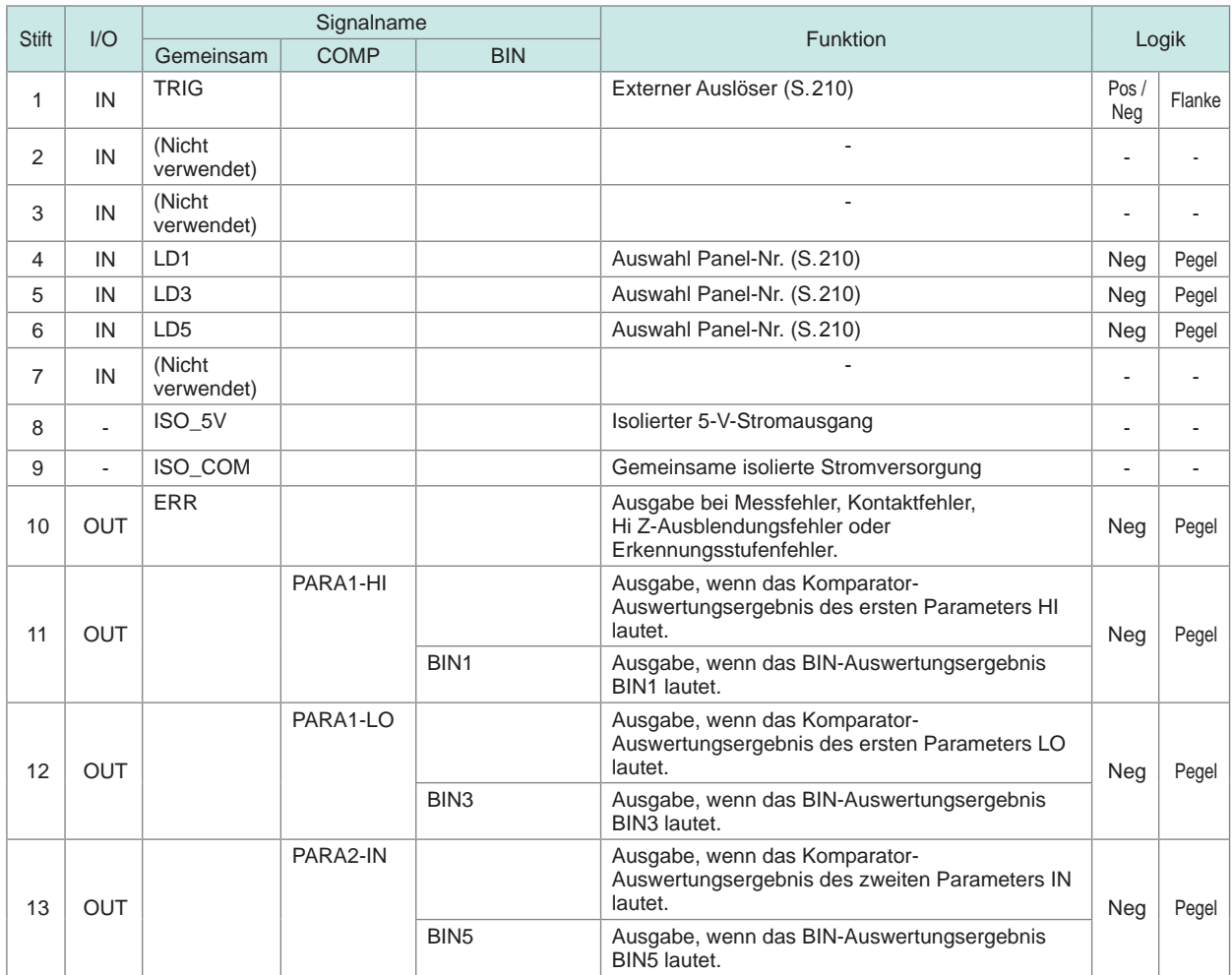

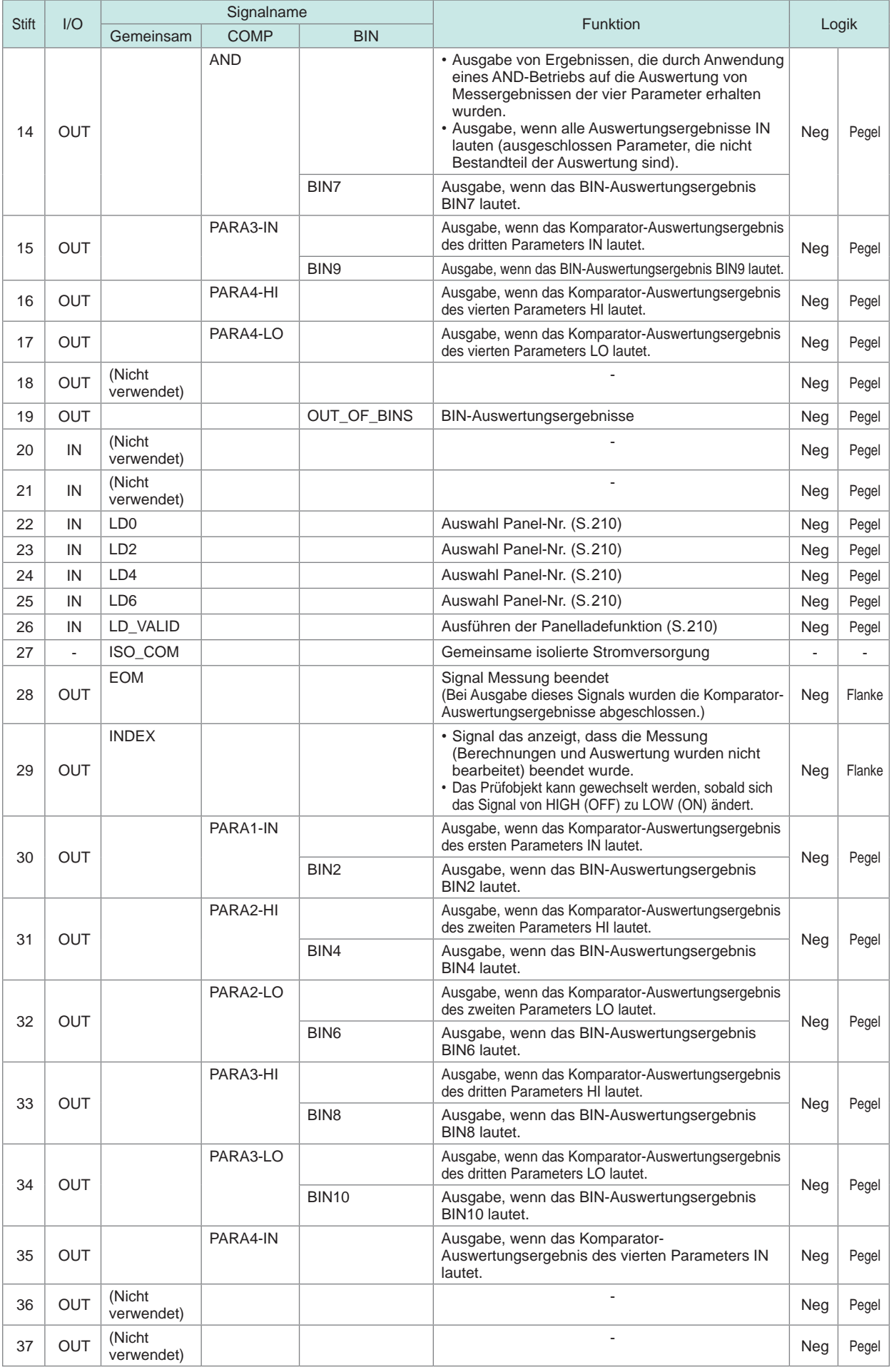

#### <span id="page-211-0"></span>**(2) ANALYZER-Modus**

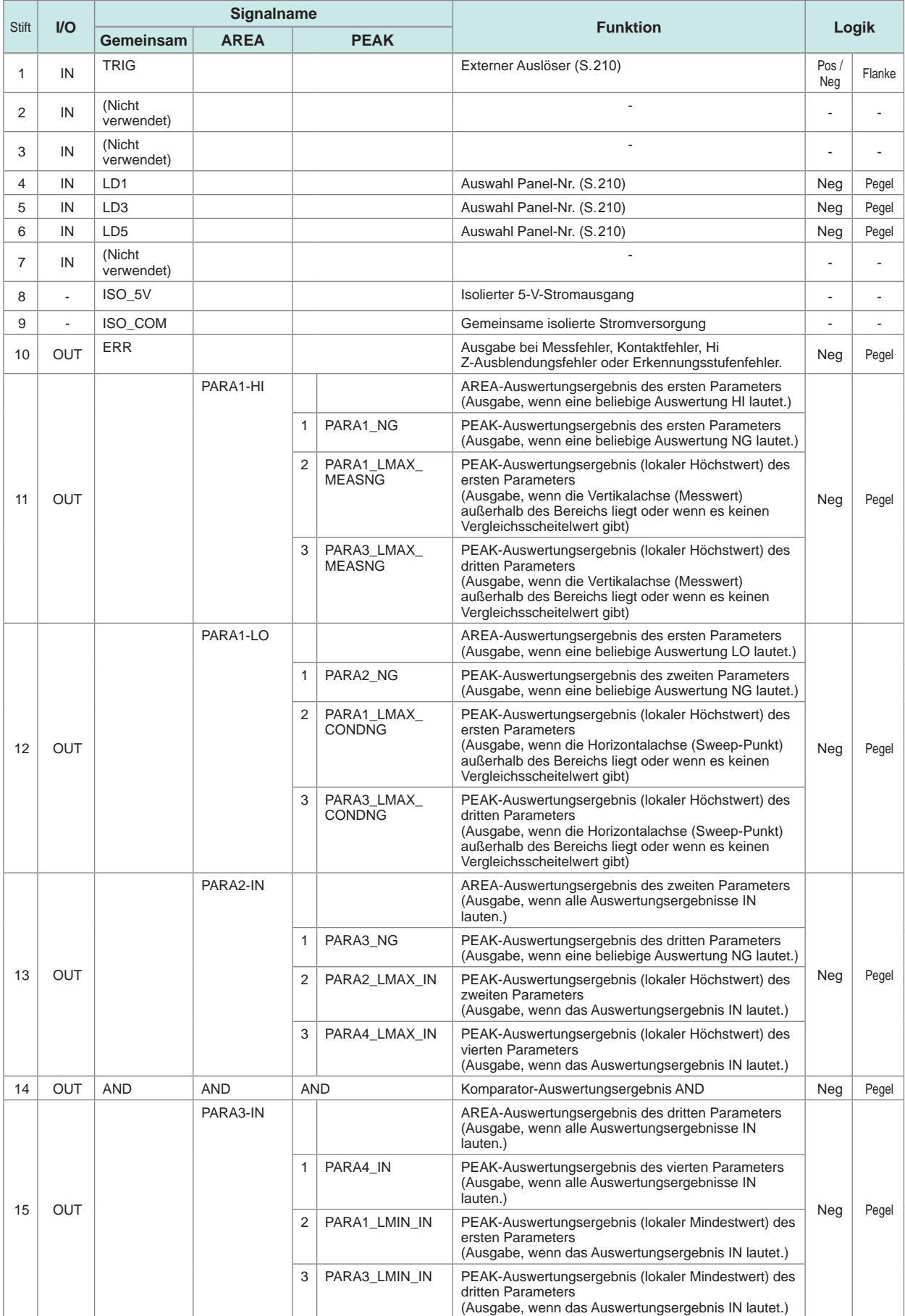

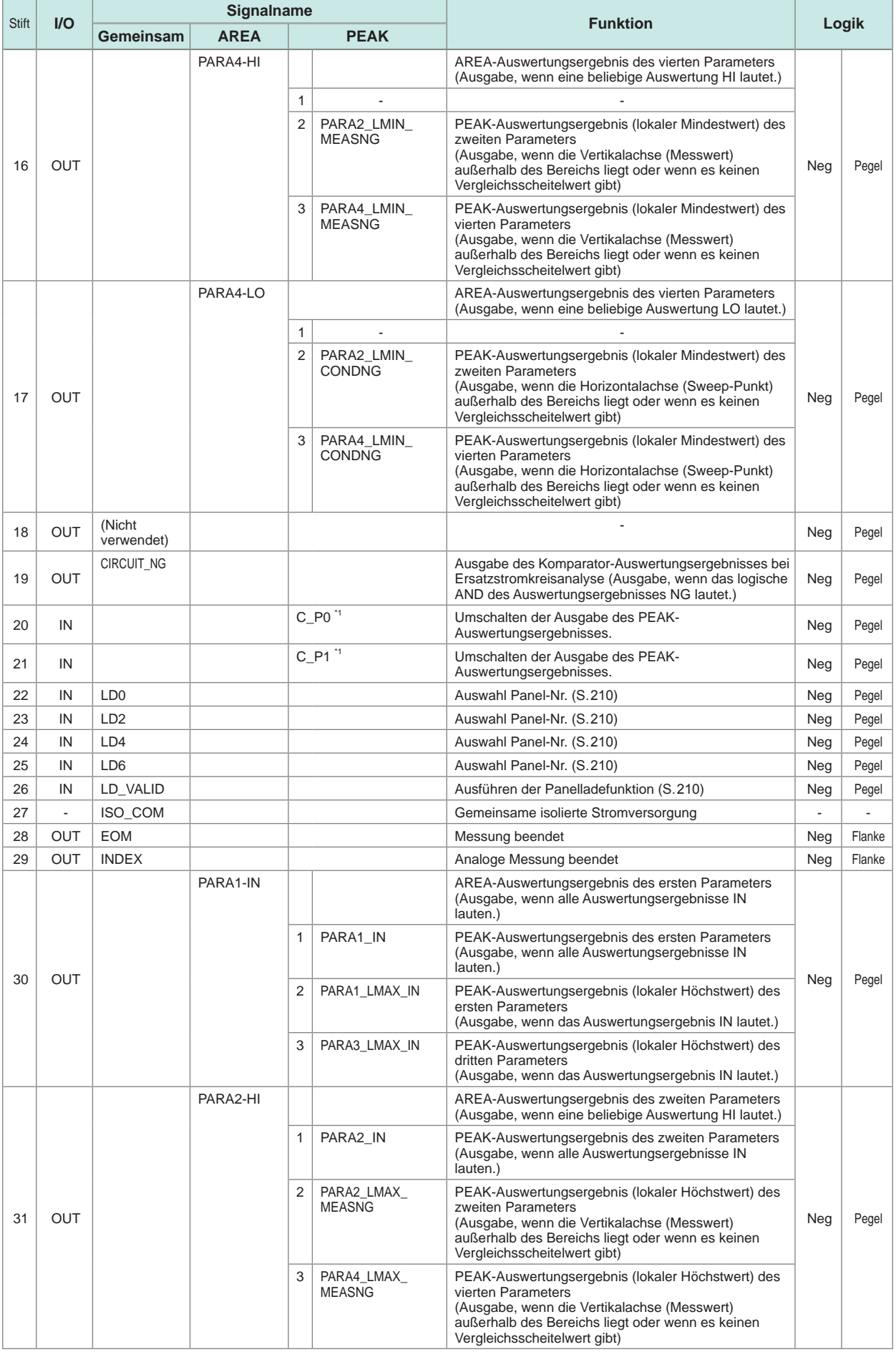

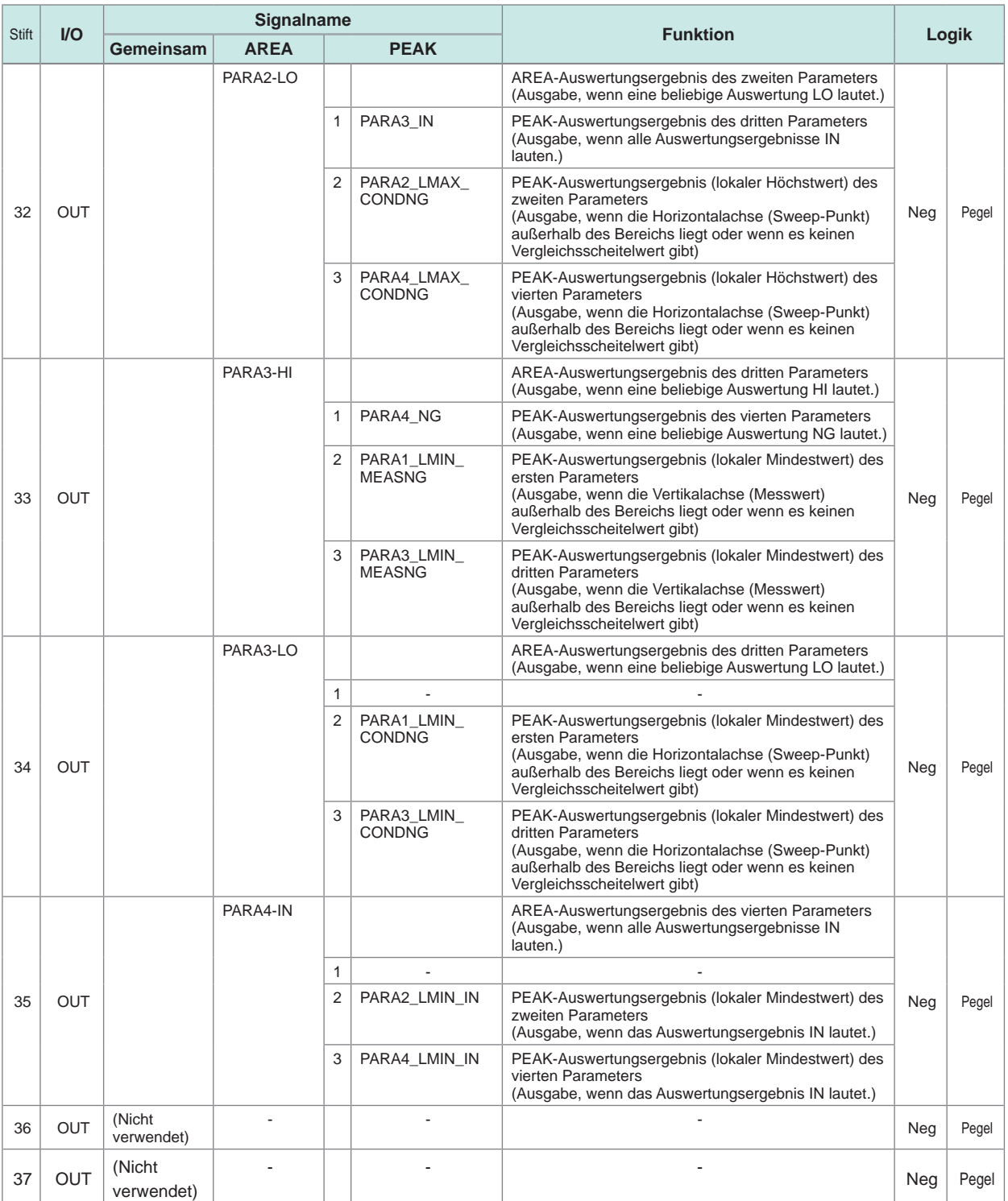

\*1: Wechseln der Parameter bei PEAK-Ausgabe

ī

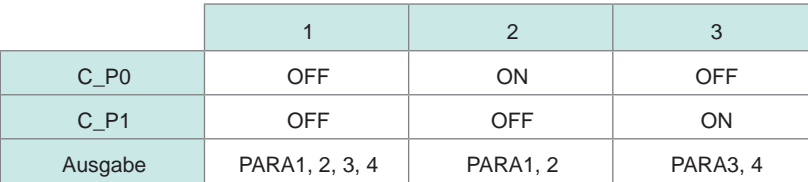

#### **Punkt-Auswertung**

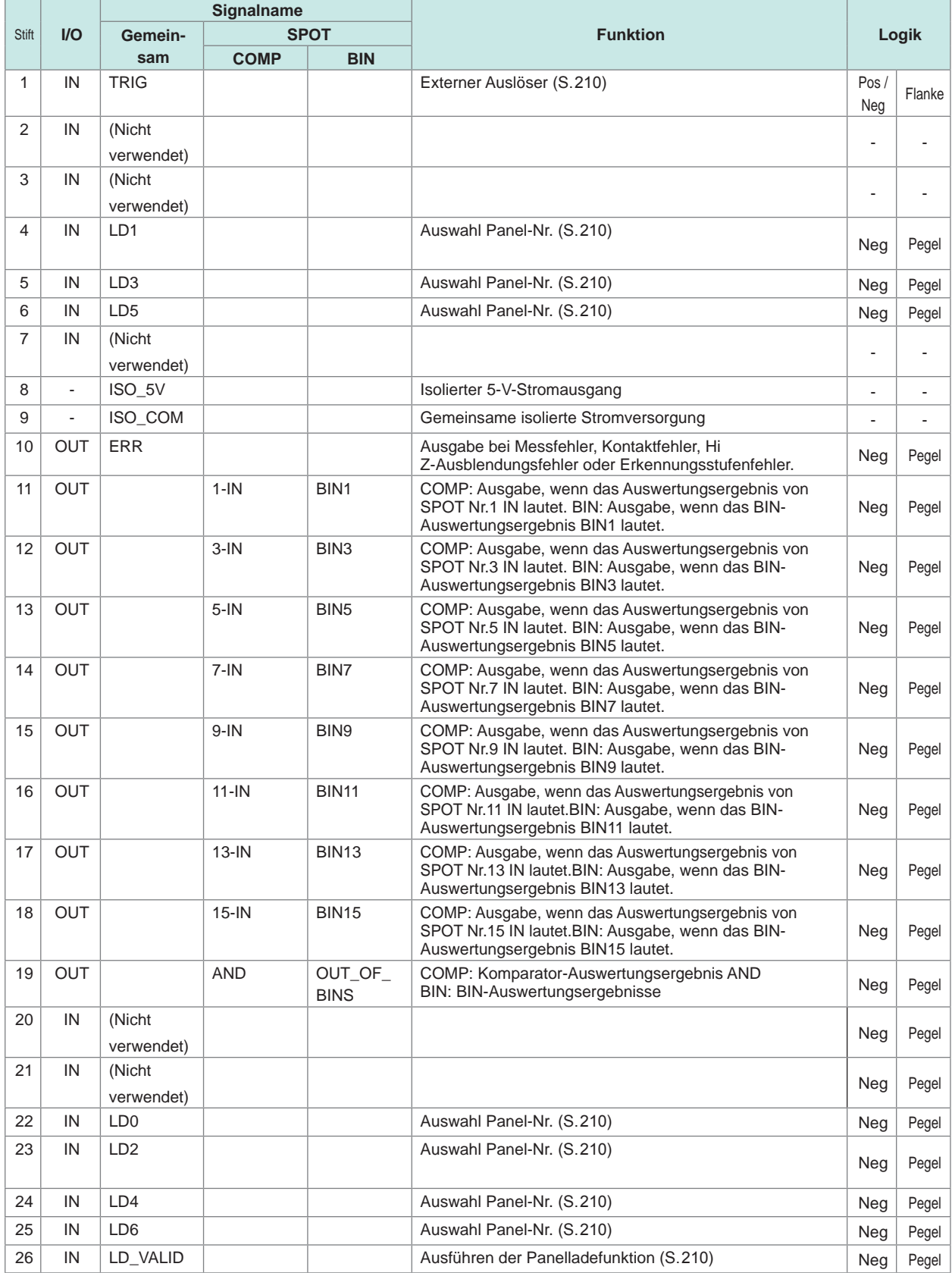

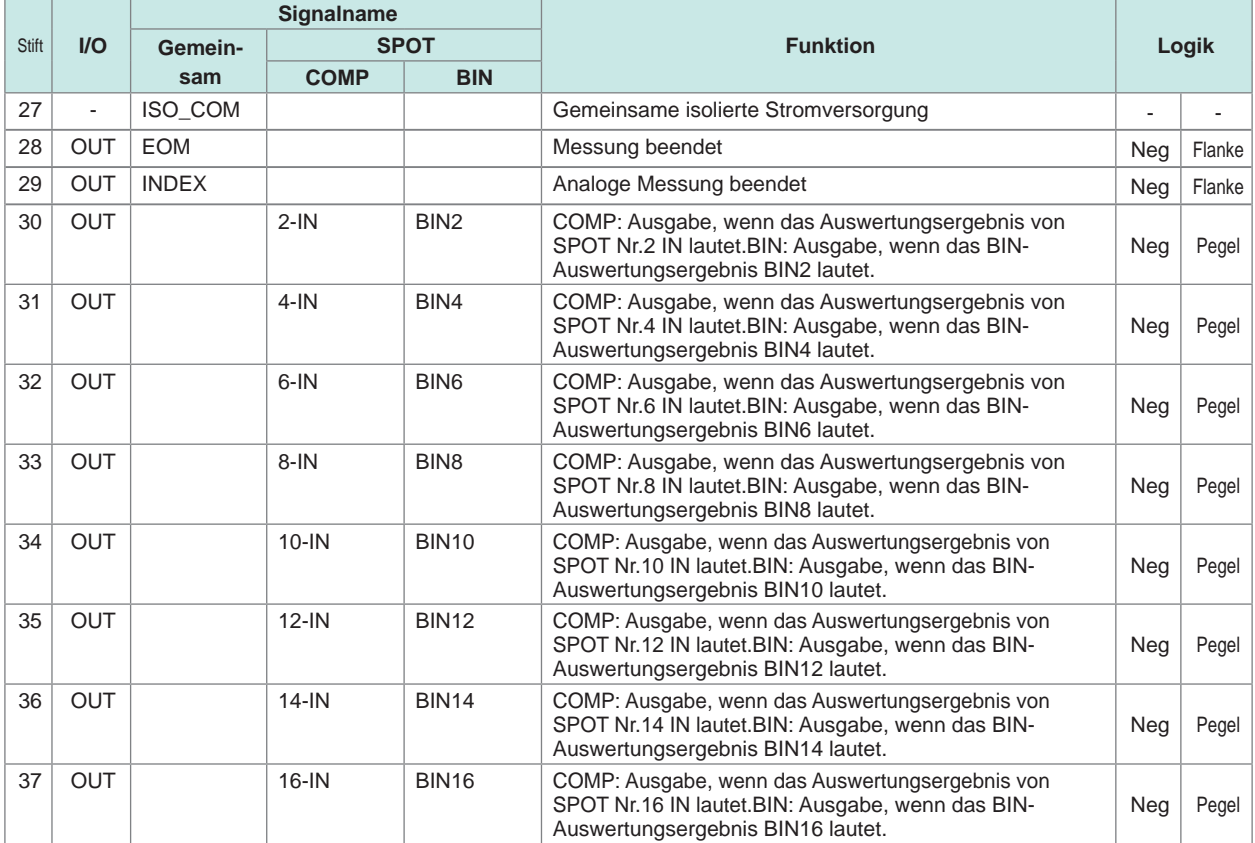

#### <span id="page-215-0"></span>**(3) Kontinuierlicher Messmodus**

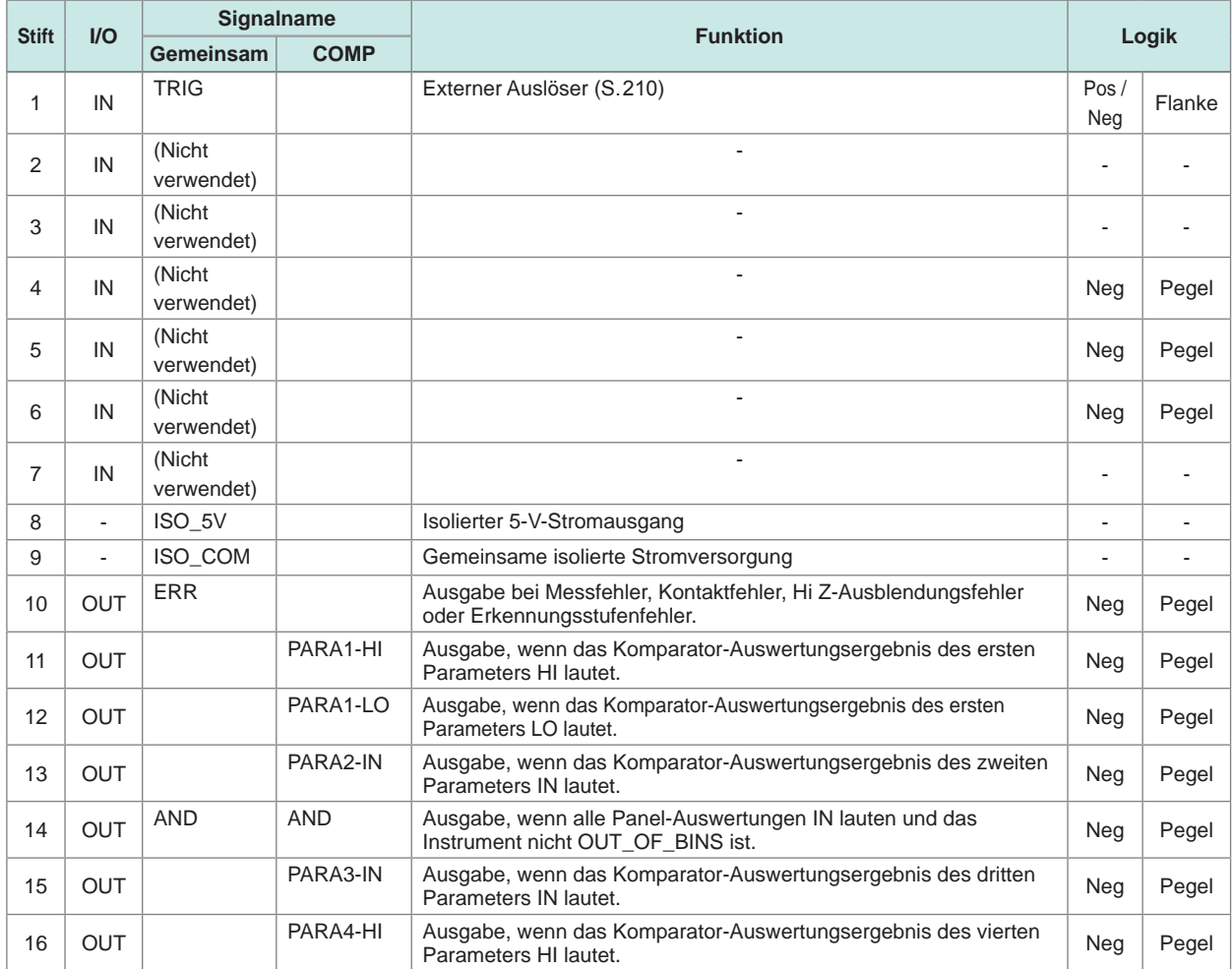
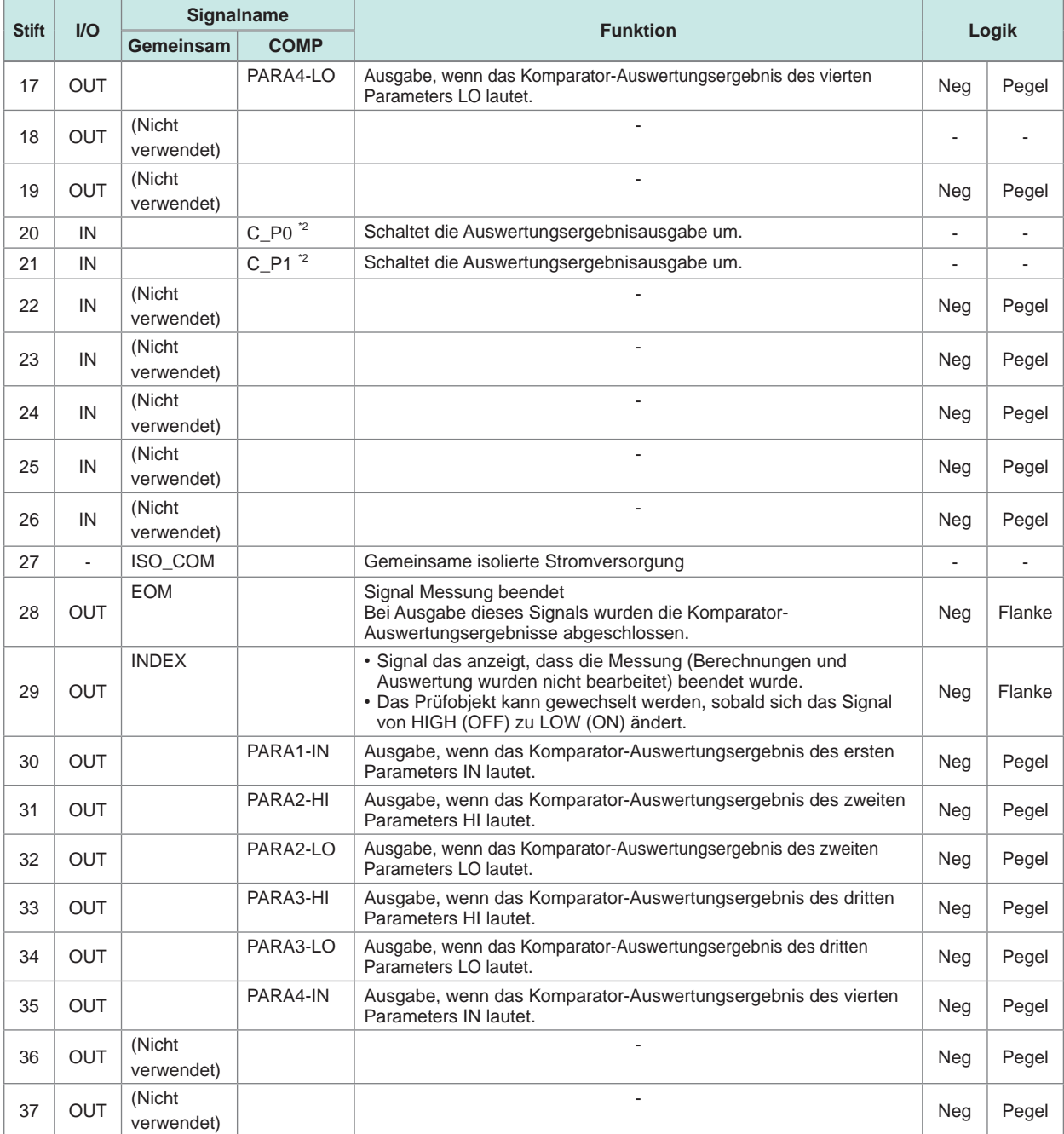

\*2: Wechseln der Parameter bei COMP-Ausgabe

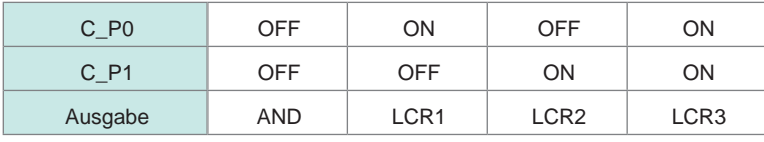

Die Standardeinstellung ist AND bei den Parametern. Separate AND für separate LCR.

#### **Funktionsdetails der einzelnen Signale**

Für die gültige Flanke eines Auslösers kann steigend oder fallend ausgewählt werden. [Siehe "8.6.2 Einstellen der gültigen Flanke von Auslösereingängen \(Auslöserflanke\)" \(S.](#page-229-0) 222).

#### Schließen Sie keine Eingangssignalleitungen an, die nicht verwendet werden.

#### **Eingang**

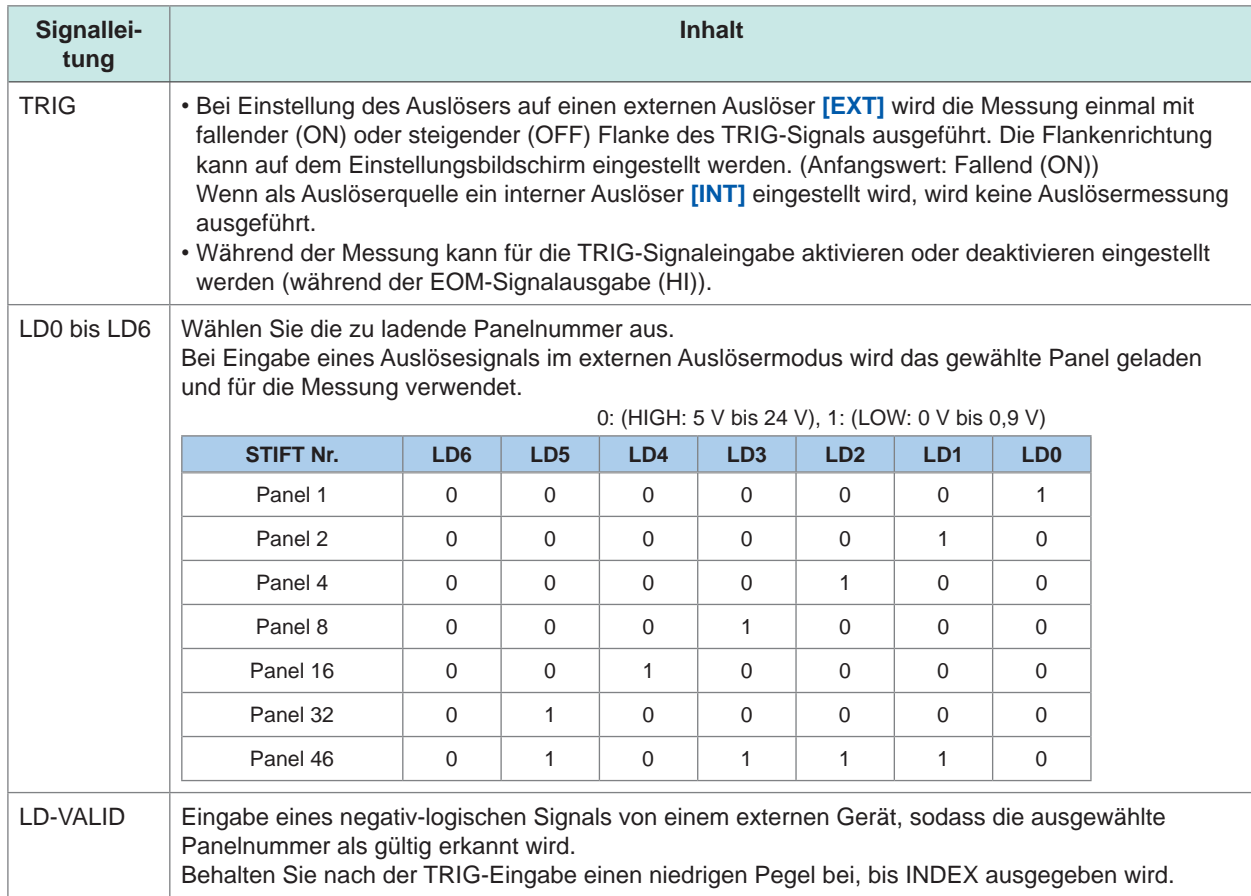

#### **Fehlerausgabe**

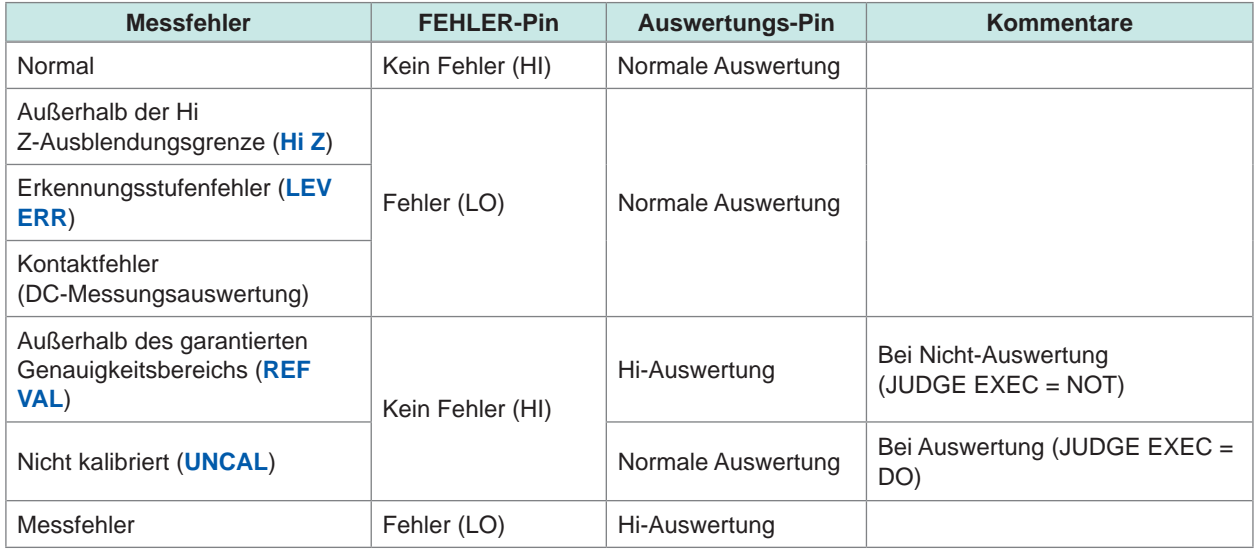

### **8.2 Ablaufdiagramm**

#### **8.2.1 LCR-Modus**

<span id="page-218-0"></span>Wenn bei eingestellter Auswertungsbedingung für den Komparator (Auslösereinstellung steht auf externer Auslöser) ein Auslösesignal von EXT I/O eingegeben wird oder auf dem Bildschirm **[TRIG]** gedrückt wird, wird das Auswertungsergebnis nach der Messung ausgegeben, und zwar von der Signalleitung für die Komparatorergebnis-Ausgabe von EXT I/O.

Außerdem wird bei einer mit dem Panelladesignal ausgewählten Panelnummer und bei einem von EXT I/O eingegebenen Auslösesignal die Messung ausgeführt, nachdem die Messbedingung dieser Panelnummer geladen wurde.

#### **Beispiele für Messzeiten:**

Im Beispiel für die Messzeit ist die gültige Flanke des Auslösesignals auf fallend eingestellt (ON).

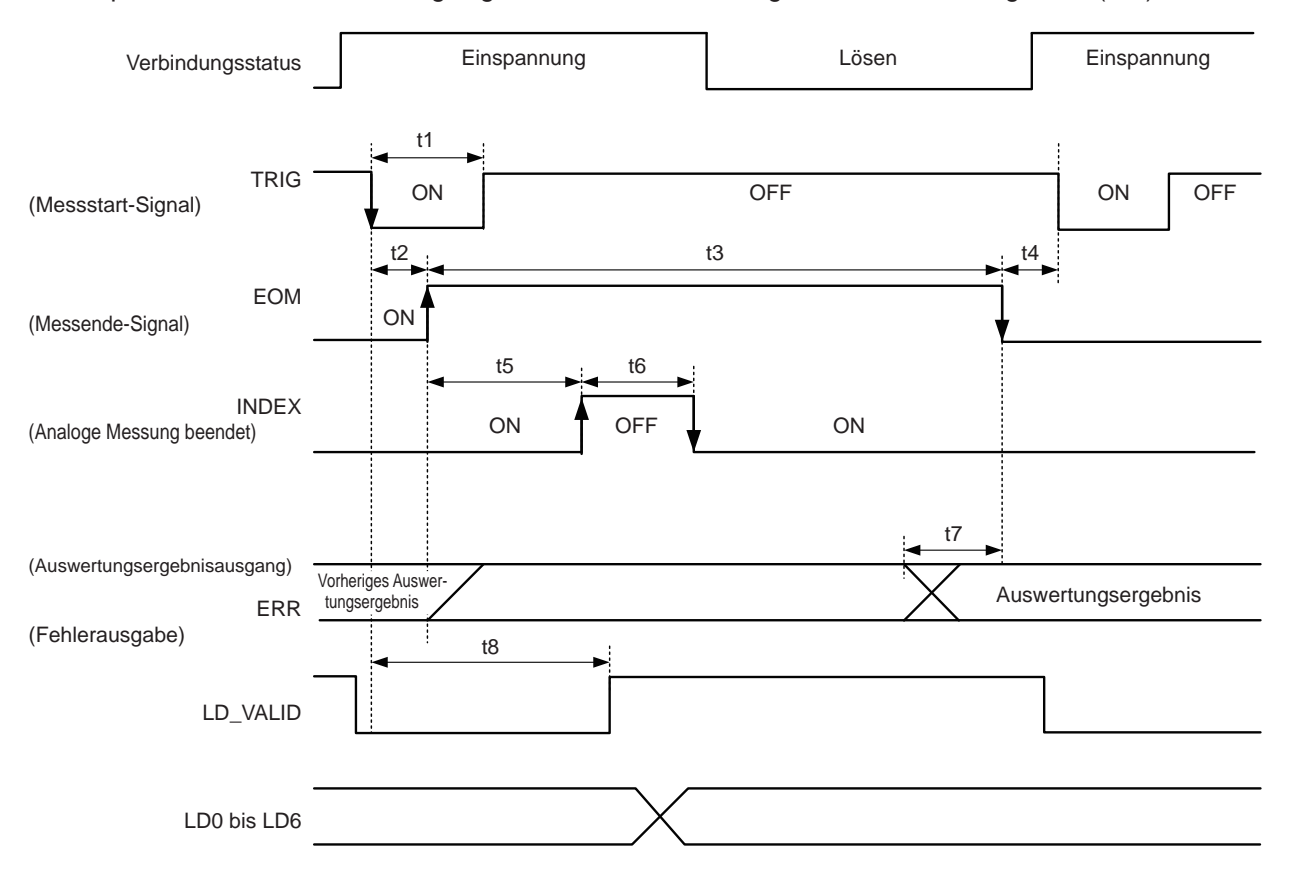

EOM:OFF Von Auslöser bis Messende.

INDEX:OFF Messfühler-Einspannungszeitraum (Den Messfühler nicht lösen.)

Zur Verarbeitung der Auswertungsergebnisse von Komparator- oder BIN-Auswertung kann eine der folgenden Methoden vom Instrument aus oder über einen Kommunikationsbefehl ausgewählt werden.

• Setzt die Auswertungsergebnisse zurück, wenn das Signal zu EOM (HIGH) wechselt.

• Aktualisiert die Auswertungsergebnisse bei Messabschluss.

Siehe ["8.6.3 Einstellen des Resets von Auswertungsergebnissen \(Auswertungsergebnis-](#page-230-0)[Signalreset\)" \(S.](#page-230-0) 223).

Siehe .: **IO:RESult:RESET**" im Abschnitt Kommunikationsbefehle auf der mitgelieferten Anwendungs-CD des Impedanz-und LCR-Messgeräts.

#### **Beschreibung der Ablaufdiagramm-Intervalle**

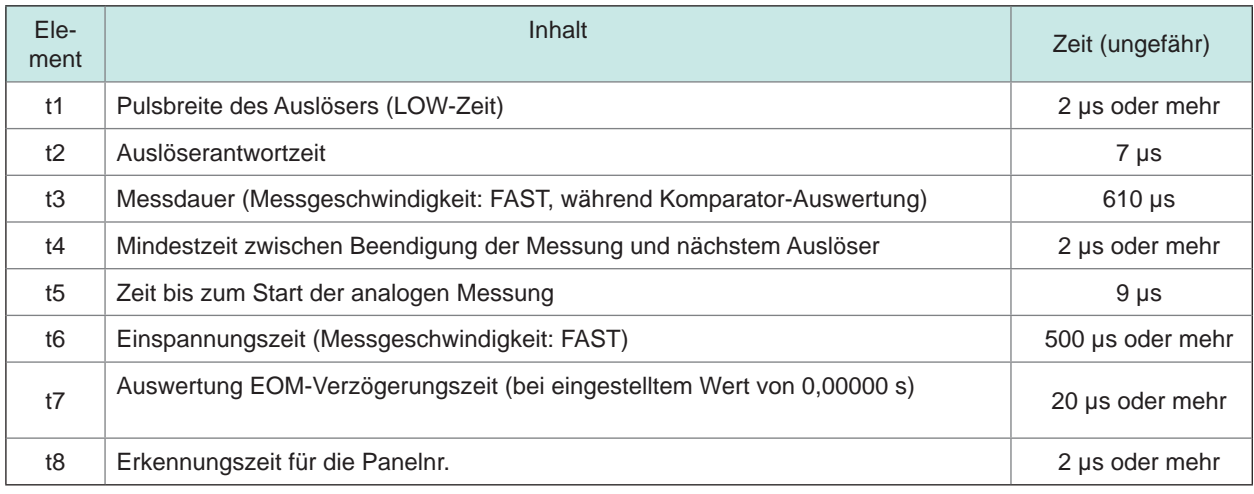

• Die Anstiegsgeschwindigkeit (von LOW zu HIGH) des Komparator- oder BIN-Ergebnisses variiert in Abhängigkeit von der an EXT I/O angeschlossenen Stromkreiskonfiguration. Daher besteht die Möglichkeit einer falschen Auswertung, wenn der Pegel des Komparator- oder BIN-Auswertungsergebnisses, der direkt nach der EOM-Ausgabe erhoben wurde, verwendet wird. Um dies zu verhindern, kann eine Verzögerungszeit (t1) zwischen dem Komparator- oder BIN-Auswertungsergebnis und der EOM-Auswertungsergebnisausgabe eingestellt werden. Außerdem wird der Wechsel von LOW zu HIGH bei Auswertungsergebnisausgabe nach der Messung aufgehoben, wenn folgende Bedingungen erfüllt sind: Die Auswertungsergebnis-Signalleitung von EXT I/O wird gleichzeitig mit dem Messstart-Signal zurückgesetzt und der Wechsel zum HIGH-Pegel wird gleichzeitig mit TRIG erzwungen. Daraus folgt, dass die Verzögerungszeit zwischen Auswertungsergebnis und EOM sehr gering eingestellt werden kann. Beachten Sie jedoch, dass das Auswertungsergebnis-Bestätigungsintervall bis zum nächsten Auslöserempfang dauert.

- Während der Messung kann der Auslösereingang von EXT I/O oder die Kommunikation von einer Schnittstelle dazu führen, dass die Verzögerungszeit zwischen Komparator- oder BIN-Auswertungsausgabe und EOM größeren Schwankungen unterliegt. Verzichten Sie während der Messung, soweit möglich, auf Steuerung von externen Quellen aus. Siehe ["8.6.4 Einstellen der EOM-Ausgabemethode \(EOM-Modus\)" \(S.](#page-231-0) 224). Siehe ": IO: OUTPut: DELay" und ": IO: RESult: RESETUP" im Abschnitt Kommunikationsbefehle auf der mitgelieferten Anwendungs-CD des Impedanz-und LCR-Messgeräts.
- Je kürzer die Messdauer, desto kürzer ist auch die Zeit, in der INDEX und EOM auf HIGH (OFF) stehen.

Wenn die HIGH (OFF)-Zeit bei Empfang von INDEX oder EOM aufgrund der Eingangskreiseinstellungen zu kurz ist, kann das Instrument so konfiguriert werden, dass der LOW (ON)-Status eine bestimmte Zeit lang erhalten wird, und zwar ab dem Wechsel von EOM zu LOW (ON) und vor dem Rückkehren des Signals zu HIGH (OFF) nach Messabschluss. Das Signal wechselt bei Messstart zu HIGH (OFF), wenn der Auslösereingang von EOM empfangen

wird: LOW und INDEX: LOW.

#### **Einstellung der Ausgabemethode für INDEX und EOM**

Siehe ["8.6.4 Einstellen der EOM-Ausgabemethode \(EOM-Modus\)" \(S.](#page-231-0) 224). Siehe .:**:**IO:EOM:MODE" im Abschnitt Kommunikationsbefehle auf der mitgelieferten Anwendungs-CD des Impedanz-und LCR-Messgeräts.

#### **Einstellen der Pulsbreite, für die LOW (ON) von EOM gehalten wird**

Siehe ["8.6.4 Einstellen der EOM-Ausgabemethode \(EOM-Modus\)" \(S.](#page-231-0) 224). Siehe .: IO: EOM: PULSe" im Abschnitt Kommunikationsbefehle auf der mitgelieferten Anwendungs-CD des Impedanz-und LCR-Messgeräts.

### **8.2.2 ANALYZER-Modus**

Wenn im ANALYZER-Modus ein Auslösesignal von EXT I/O eingegeben wird oder auf dem Bildschirm **[TRIG]** gedrückt wird, werden die Auswertungsergebnisse ausgegeben, und zwar von der Signalleitung für die Komparatorergebnis-Ausgabe von EXT I/O.

Außerdem wird bei einer mit dem Panelladesignal ausgewählten Panelnummer und bei einem von EXT I/O eingegebenen Auslösesignal die Messung ausgeführt, nachdem die Messbedingung dieser Panelnummer geladen wurde.

Auf folgenden Grafiken sieht man Beispiele für Messzeiten, wenn die Auslösereinstellung auf **[SEQ]** oder **[REPEAT]** steht.

Im Beispiel für die Messzeit ist die gültige Flanke des Auslösesignals auf fallend eingestellt (ON).

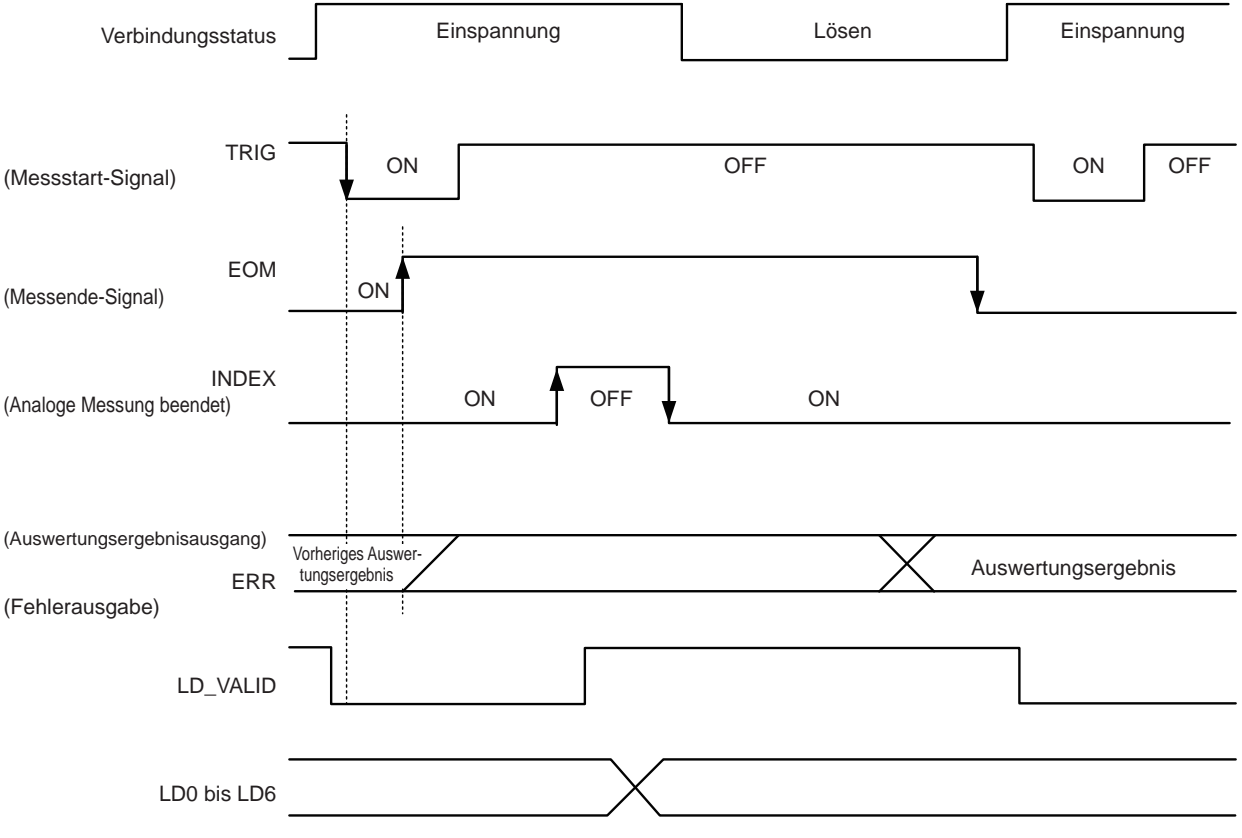

EOM: OFF Von Auslöser bis Messende. INDEX: OFF Messfühler-Einspannungszeitraum (Den Messfühler nicht lösen.)

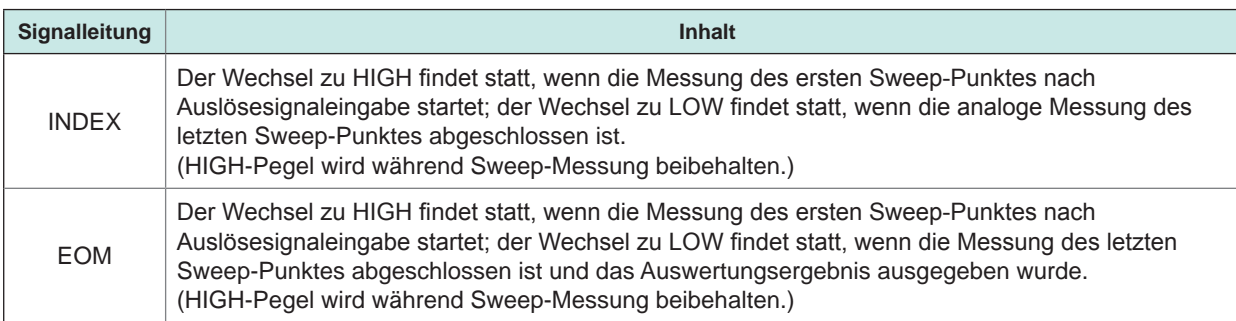

- Wenn die Auslösereinstellung auf STEP steht, wechseln INDEX und EOM jedes Mal, wenn die Messung für die einzelnen Punkte abgeschlossen ist, zu LOW und zu HIGH, wenn ein Auslöser eingegeben wird. Wenn ein Messfehler auftritt, wechselt auch ERR bei jedem Messabschluss zu LOW.
- Ob die Auswertungsergebnisse der Komparator-Messung zum Zeitpunkt des Messstart-Signals zurückgesetzt werden oder bei Messabschluss aktualisiert werden, kann am Instrument oder durch einen Kommunikationsbefehl ausgewählt werden. Siehe ["8.6.4 Einstellen der EOM-Ausgabemethode \(EOM-Modus\)" \(S.](#page-231-0) 224). Siehe ": IO:RESult:RESET" im Abschnitt Kommunikationsbefehle auf der mitgelieferten Anwendungs-CD des Impedanz-und LCR-Messgeräts.
- Die Zeiten anderer Zeitgrafiken finden Sie unter [Siehe "8.2.1 LCR-Modus" \(S.](#page-218-0) 211).

### **8.2.3 Kontinuierlicher Messmodus**

Wenn im kontinuierlichen Messmodus ein Auslösesignal von EXT I/O oder durch Drücken von **[TRIG]** auf dem Bildschirm eingegeben wird, werden die Auswertungsergebnisse ausgegeben, und zwar von den Signalleitungen für die Komparatorergebnis-Ausgabe von EXT I/O. Die Ausgabe findet statt, nachdem alle auf dem Bildschirm als auszuführend eingestellten Panelnummern gemessen wurden.

Die folgenden Grafiken zeigen Beispiele für die Messzeit. Im Beispiel für die Messzeit ist die gültige Flanke des Auslösesignals auf fallend eingestellt (ON).

Beispiel: Kontinuierliche Messung unter Verwendung der Panelnummern 1, 2 und 4

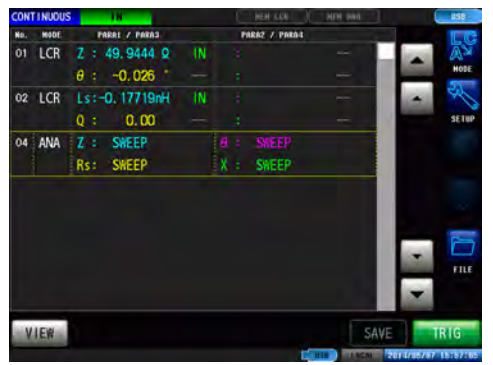

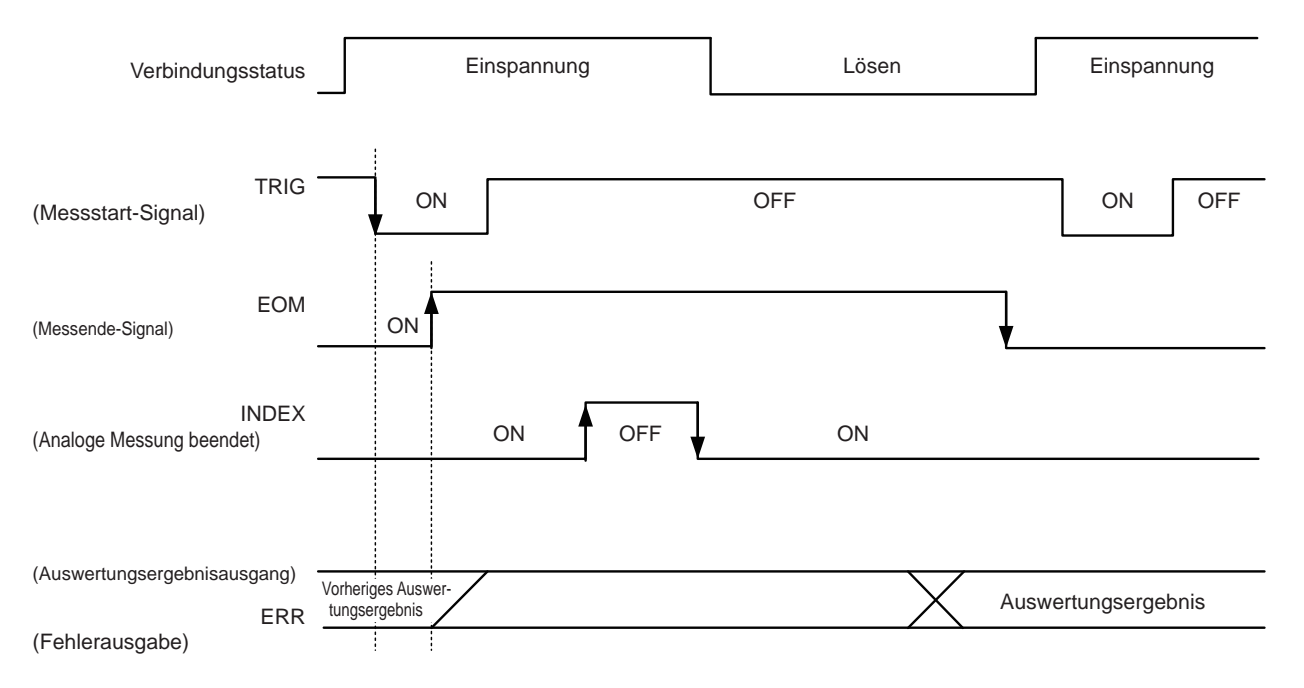

EOM:OFF Von Auslöser bis Messende. INDEX:OFF Messfühler-Einspannungszeitraum (Den Messfühler nicht lösen.)

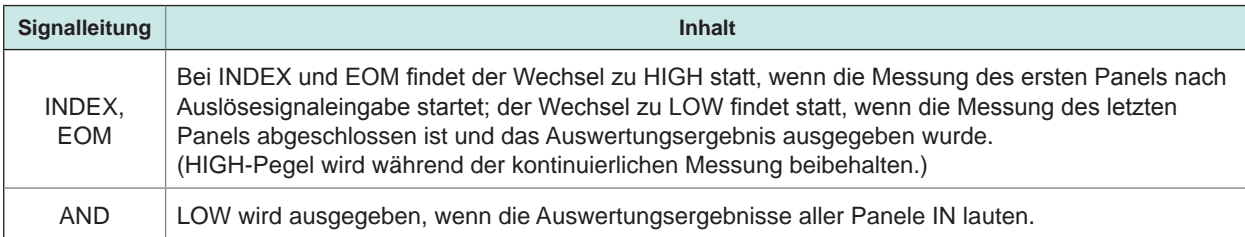

- Auf dem kontinuierlichen Messbildschirm können keine anderen Ausgabesignale als AND und keine anderen Panelladesignale als (LD-VALID, LD0 bis LD6) verwendet werden. [Siehe "Funktion kontinuierliche Messung" \(S.](#page-172-0) 165).
- Ob die Komparator-Auswertungsergebnisse zum Zeitpunkt des Signalwechsels zu EOM (HIGH) zurückgesetzt werden oder bei Messabschluss aktualisiert werden, kann am Instrument oder durch einen Kommunikationsbefehl ausgewählt werden. Siehe ["8.6.4 Einstellen der EOM-Ausgabemethode \(EOM-Modus\)" \(S.](#page-231-0) 224). Siehe ": IO:RESult:RESET" im Abschnitt Kommunikationsbefehle auf der mitgelieferten Anwendungs-CD des Impedanz-und LCR-Messgeräts.
- Die Zeiten anderer Zeitgrafiken finden Sie unter ["LCR-Modus" \(S.](#page-209-0) 202).

## **8.3 Interner Stromkreis**

#### **Eingangsstromkreis**

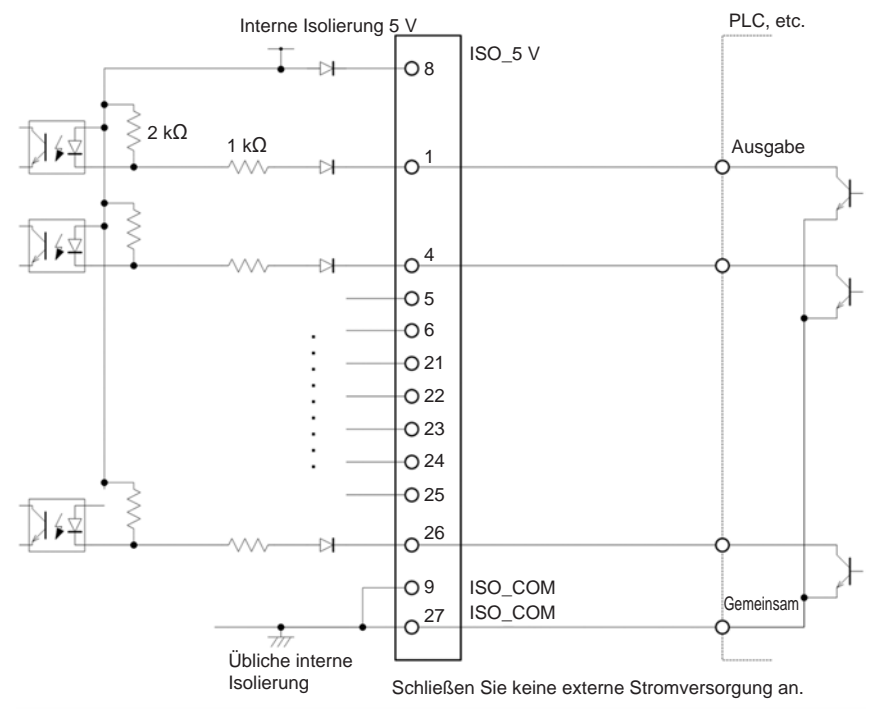

#### **Ausgangsstromkreis**

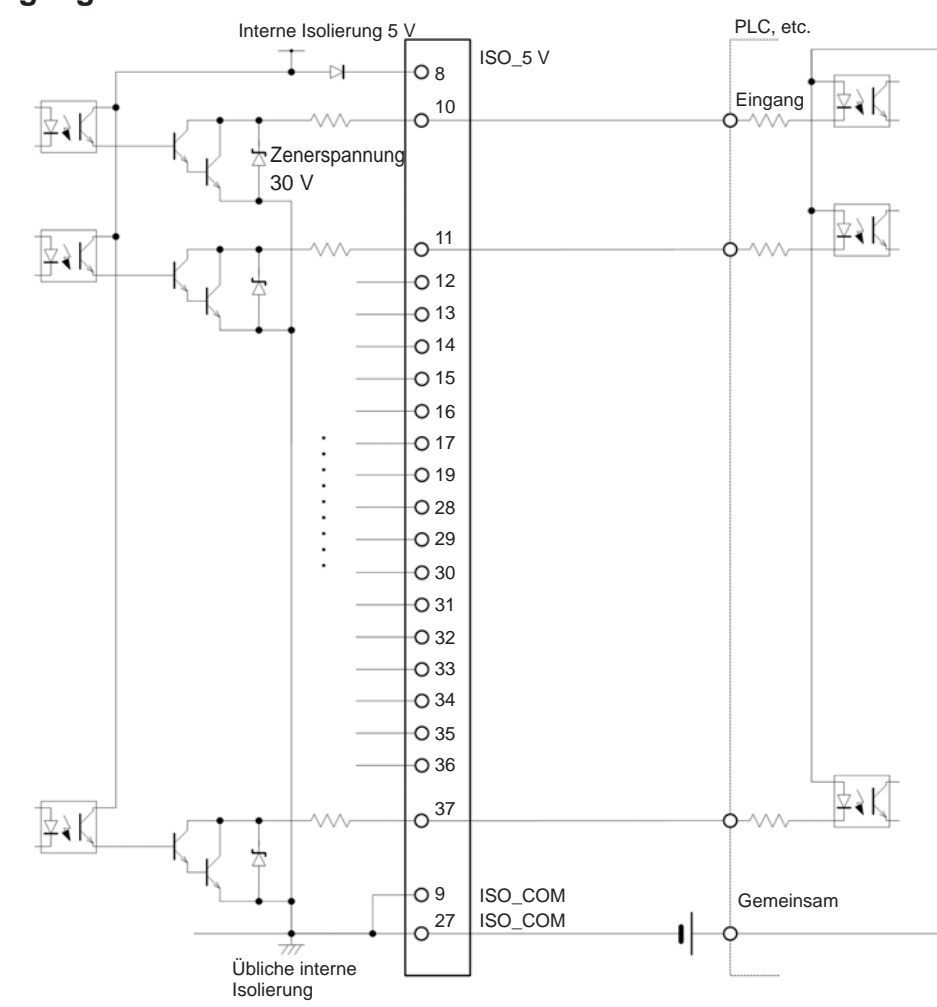

### **Elektrische Spezifikationen**

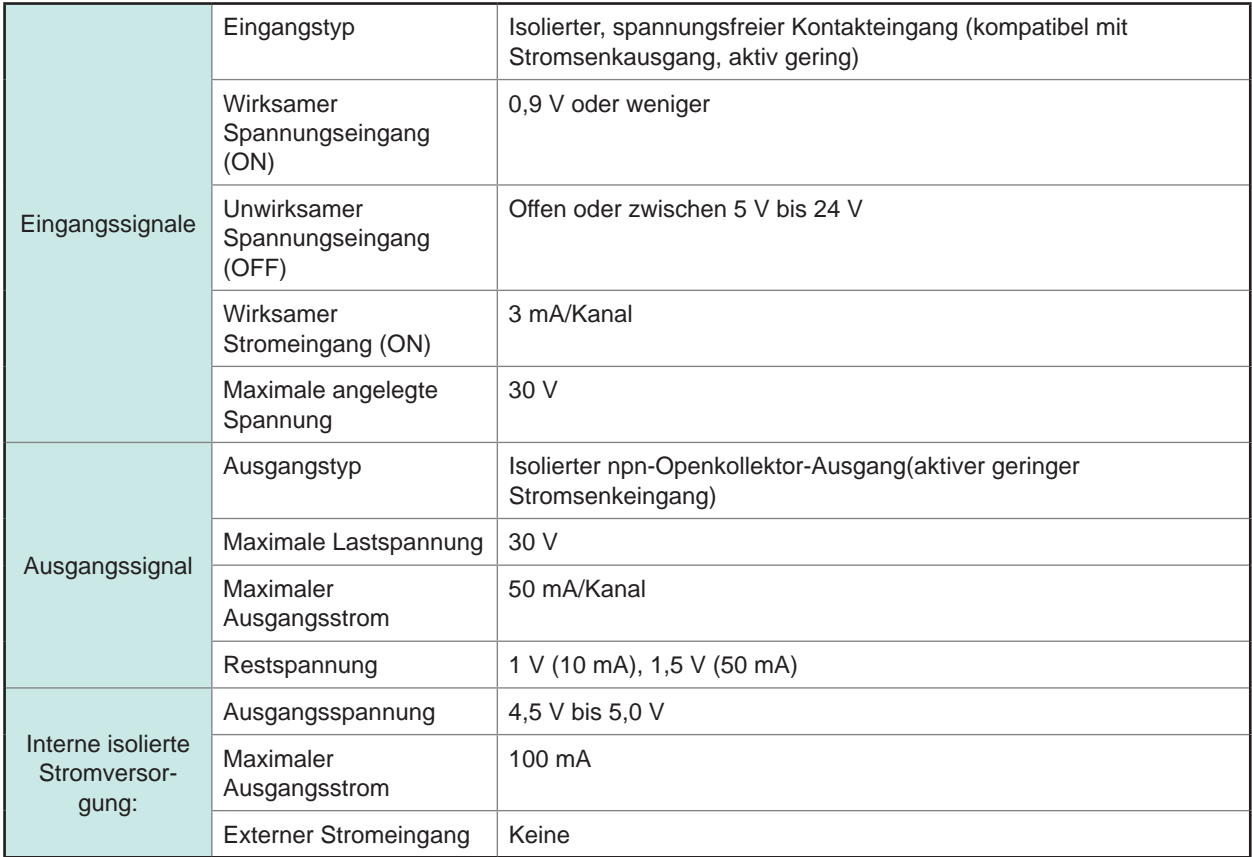

#### **Verbindungsbeispiele**

#### **Eingangskreis Verbindungsbeispiele:**

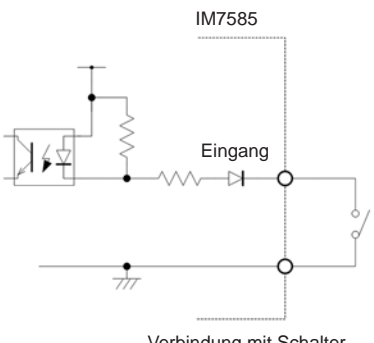

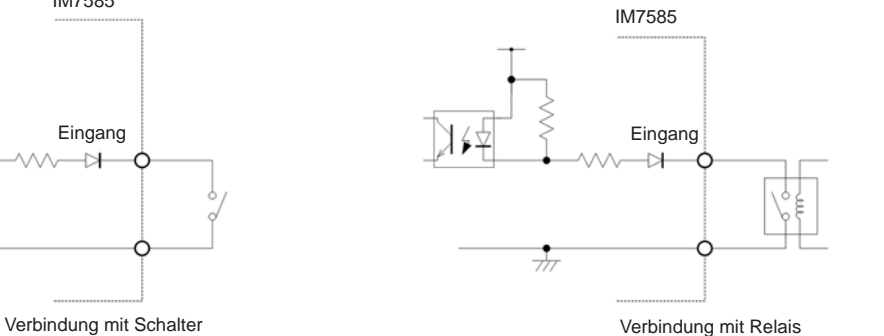

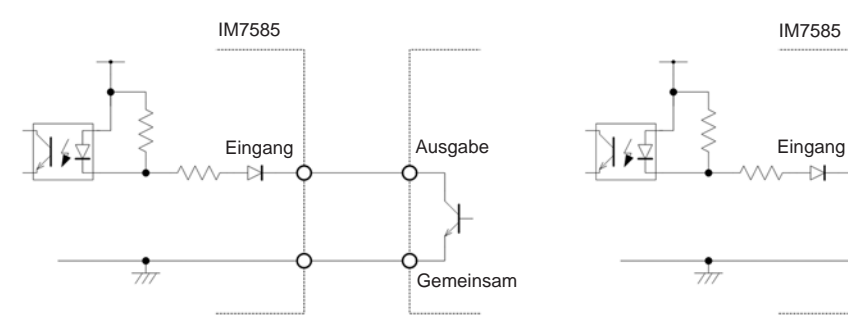

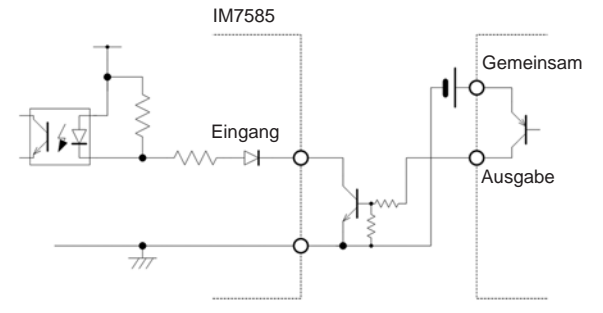

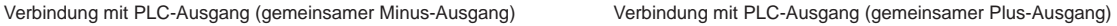

## **Ausgangskreis Verbindungsbeispiele:**

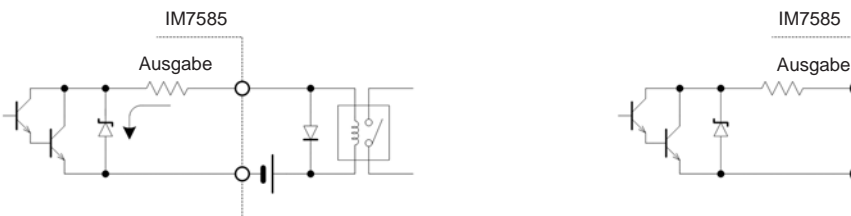

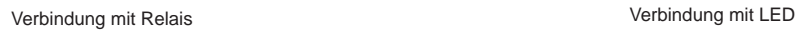

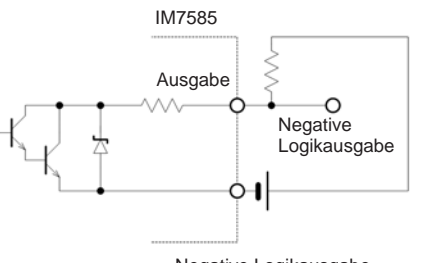

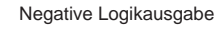

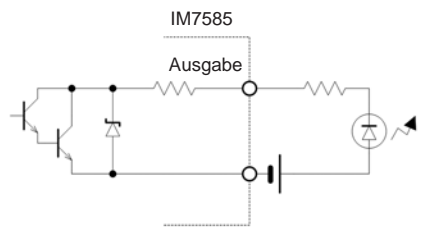

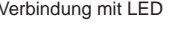

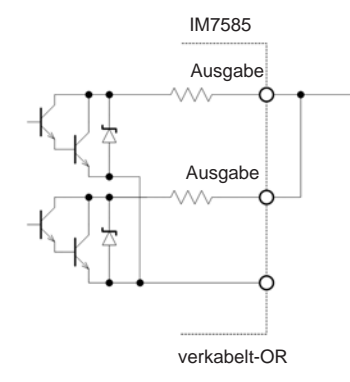

IM7585 Gemeinsam Ausgabe ₹ Eingang

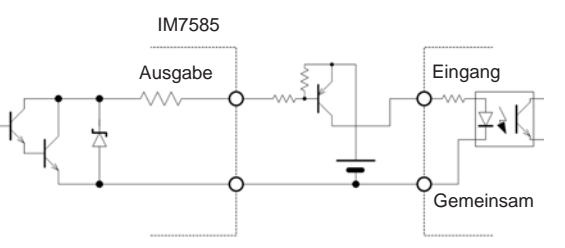

Verbindung mit PLC-Ausgang (gemeinsamer Plus-Ausgang) Verbindung mit PLC-Ausgang (gemeinsamer Minus-Ausgang)

## **8.4 Externe Steuerung F&A**

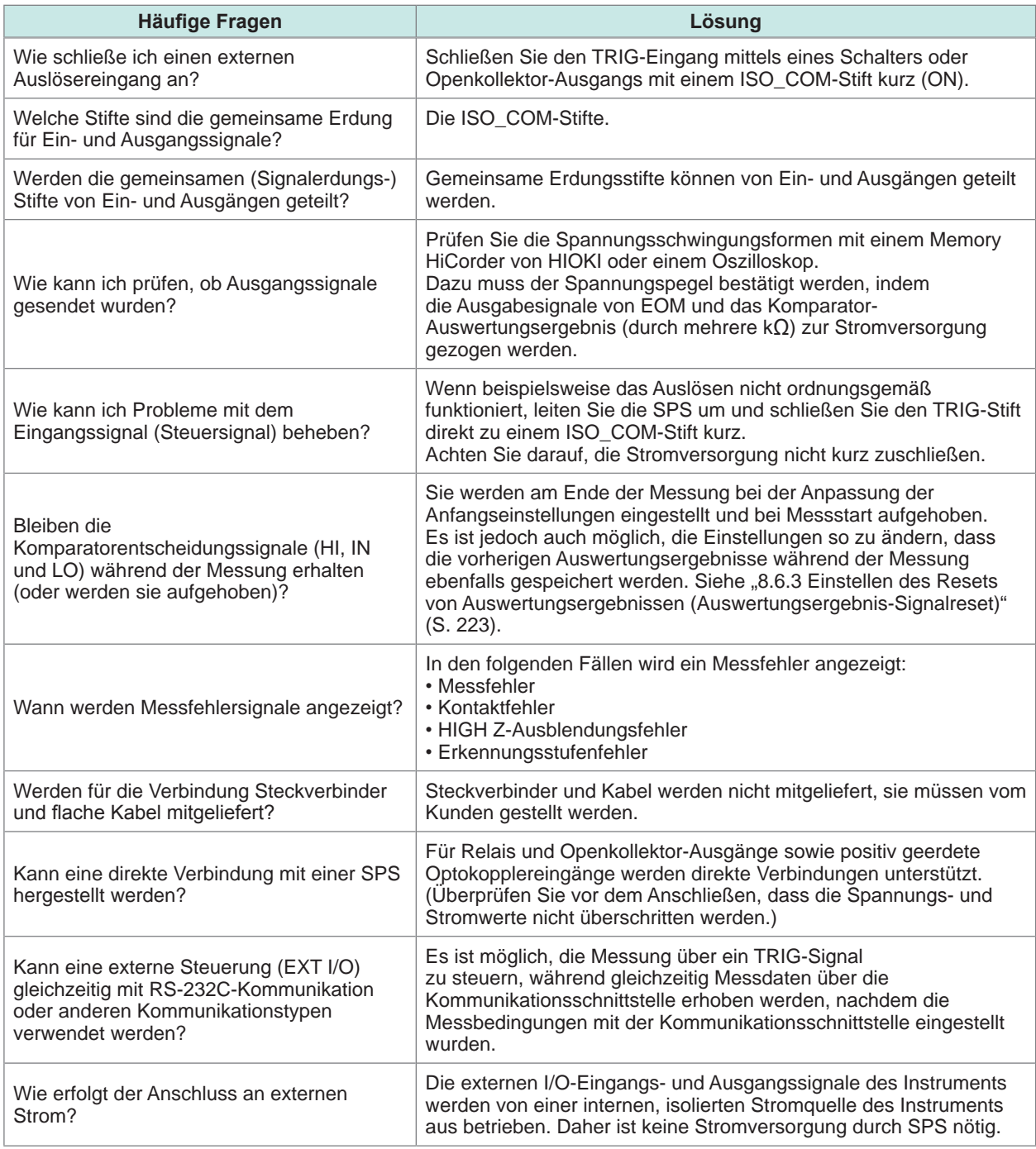

## **8.5 Messung unter Verwendung eines Computers**

Das Instrument kann durch Kommunikationsbefehle vom Computer aus über die USB-, GP-IB-, RS-232Coder LAN-Schnittstelle gesteuert werden.

Um eine Kommunikation zu ermöglichen, müssen die Kommunikationsbedingungen am Instrument eingestellt werden.

Siehe ["10.1 Einstellen der Schnittstelle" \(S.](#page-244-0) 237), um Einzelheiten zu den Einstellungen der Kommunikationsbedingungen zu erfahren.

Weitere Informationen zur Kommunikationssteuerung finden Sie in der Kommunikations-Bedienungsanleitung (auf der Anwendungs-CD des Impedanz-und LCR-Messgeräts).

### **8.6 Einstellungen der externen Steuerung I/O**

#### **8.6.1 Aktivieren von Auslösereingängen während der Messung (Auslöser aktiviert)**

Sie können wählen, ob Sie Auslösereingänge von EXT I/O während der Messung aktivieren oder deaktivieren möchten (bei EOM (HI)-Ausgabe nach Auslöserempfang). Durch Deaktivieren von Auslösereingängen während der Messung können falsche Eingänge durch Rattern verhindert werden.

Siehe .: **IO: TRIGger: ENABle**" im Abschnitt Kommunikationsbefehle auf der mitgelieferten Anwendungs-CD des Impedanz-und LCR-Messgeräts.

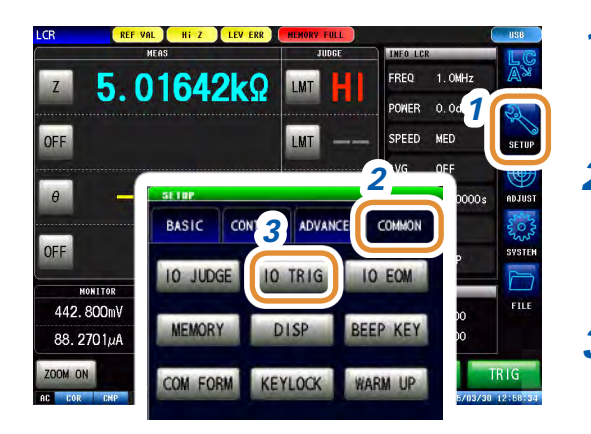

- *1* **Drücken Sie [SETUP].**
- *2* **Drücken Sie die [COMMON]-Registerkarte für den LCR-Modus. Drücken Sie die [ADVANCED]-Registerkarte für den ANALYZER-Modus.**
- *3* **Drücken Sie [IO TRIG].**
- *4* **Drücken Sie [ENABLE].**

#### *5* **Wählen Sie für den Auslösereingang aktivieren oder deaktivieren.**

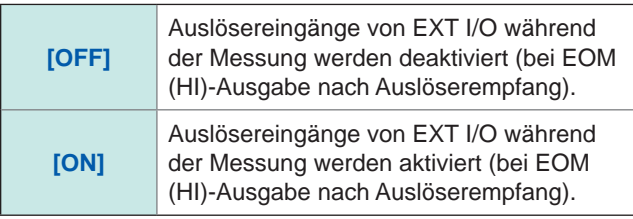

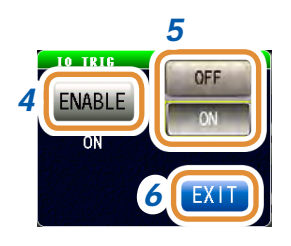

### **8.6.2 Einstellen der gültigen Flanke von Auslösereingängen (Auslöserflanke)**

<span id="page-229-0"></span>Es kann entweder die steigende oder die fallende Flanke als für die Auslösereingänge von EXT I/O gültig ausgewählt werden.

Siehe ": IO: TRIGger: EDGe" im Abschnitt Kommunikationsbefehle auf der mitgelieferten Anwendungs-CD des Impedanz-und LCR-Messgeräts.

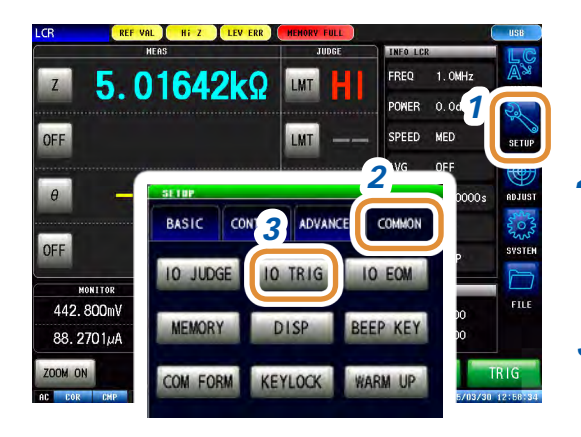

*5 4* **DOWN** EDC *6* *1* **Drücken Sie [SETUP].**

- *2* **Drücken Sie die [COMMON]-Registerkarte für den LCR-Modus. Drücken Sie die [ADVANCED]-Registerkarte für den ANALYZER-Modus.**
- *3* **Drücken Sie [IO TRIG].**
- *4* **Drücken Sie [EDGE].**
- *5* **Wählen Sie die gültige Flanke von Auslösereingängen.**

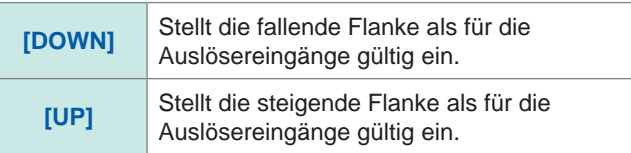

#### **8.6.3 Einstellen des Resets von Auswertungsergebnissen (Auswertungsergebnis-Signalreset)** . . . . . . . . . . . . . .

<span id="page-230-0"></span>Sie können wählen, ob die Auswertungsergebnisse zurückgesetzt werden sollen, wenn das Signal zu EOM (HIGH) wechselt.

Siehe .: **IO:RESult:RESET**" im Abschnitt Kommunikationsbefehle auf der mitgelieferten Anwendungs-CD des Impedanz-und LCR-Messgeräts.

#### **JUDGE RESET-Funktion: OFF**

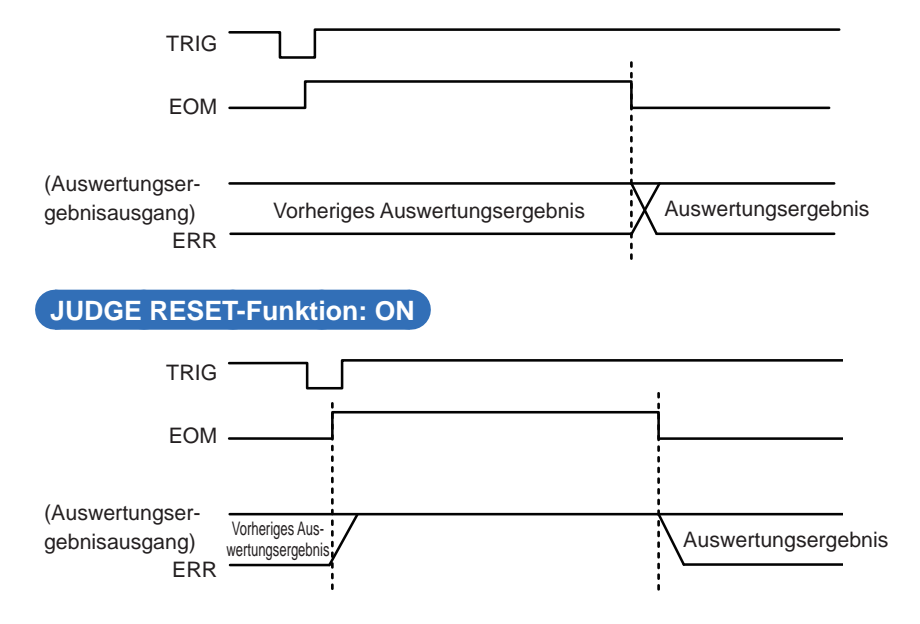

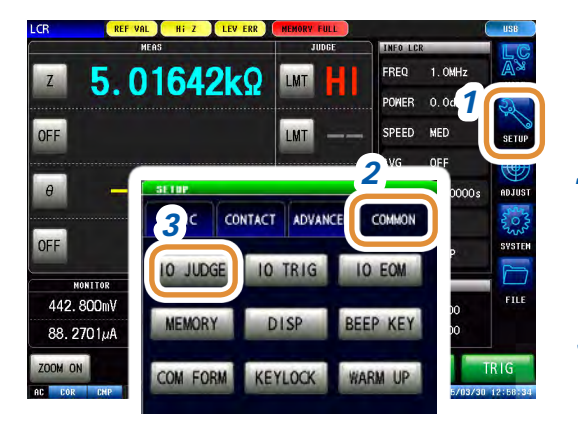

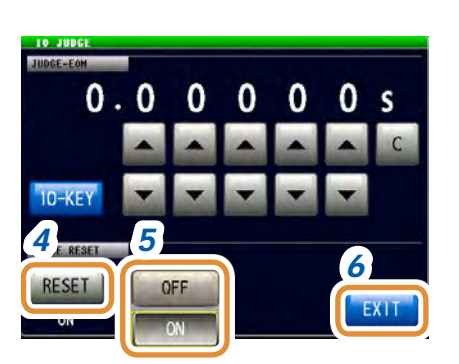

- *1* **Drücken Sie [SETUP].**
- *2* **Drücken Sie die [COMMON]-Registerkarte für den LCR-Modus. Drücken Sie die [ADVANCED]-Registerkarte für den ANALYZER-Modus.**
- *3* **Drücken Sie [IO JUDGE].**

#### *4* **Drücken Sie [RESET].**

#### *5* **Wählen Sie für die Auswertungsergebnisse Reset oder kein Reset.**

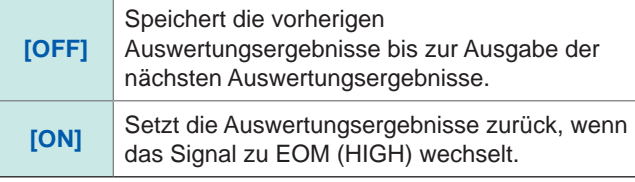

### **8.6.4 Einstellen der EOM-Ausgabemethode (EOM-Modus)**

<span id="page-231-0"></span>Wenn die HIGH (OFF)-Zeit bei Empfang von INDEX oder EOM aufgrund der Eingangskreiseinstellungen zu kurz ist, kann das Instrument so konfiguriert werden, dass der LOW (ON)-Status eine bestimmte Zeit lang erhalten wird, und zwar ab dem Wechsel von EOM zu LOW (ON) und vor dem Rückkehren des Signals zu HIGH (OFF) nach Messabschluss. Die INDEX-Ausgabemethode kann auf dieselbe Weise geändert werden.

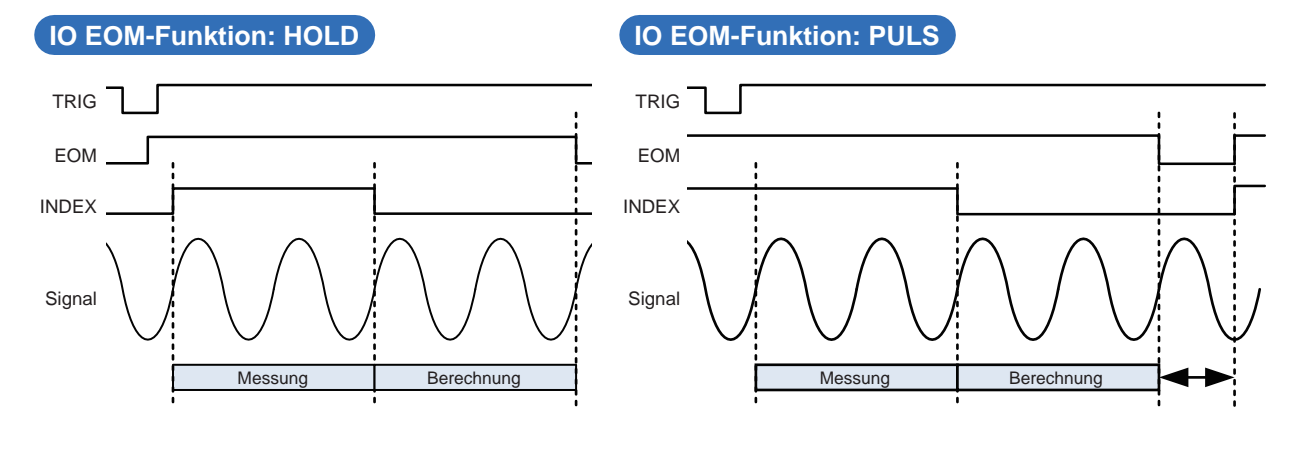

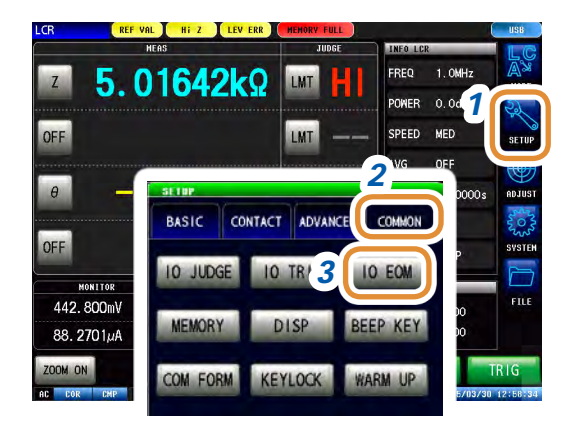

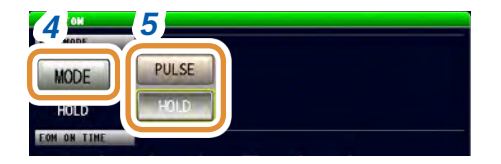

- *1* **Drücken Sie [SETUP].**
- *2* **Drücken Sie die [COMMON]-Registerkarte für den LCR-Modus. Drücken Sie die [ADVANCED]-Registerkarte für den ANALYZER-Modus.**
- *3* **Drücken Sie [IO EOM].**
- *4* **Drücken Sie [MODE].**
- *4 5 5* **Wählen Sie die EOM-Ausgabemethode aus.**

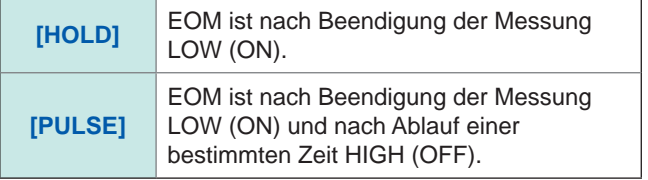

**(Nur einstellen, wenn die Ausgabemethode in Schritt 2 auf PULSE eingestellt wurde.)**

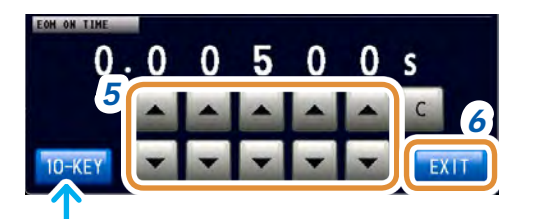

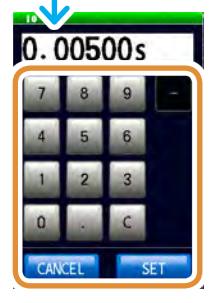

Die numerische Tastatur kann zur Eingabe verwendet werden.

*6* **Stellen Sie die Ausgabemethode auf [PULSE], bevor Sie die Ausgabezeit festlegen. Stellen Sie die EOM-Ausgabezeit für PULSE mit / oder der numerischen Tastatur ein.** (Drücken Sie mit der numerischen Tastatur **[SET]**.)

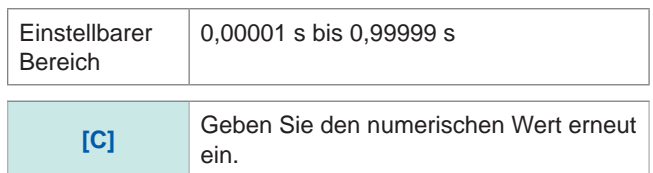

### **8.6.5 Einstellung der Verzögerungszeit zwischen Auswertungsergebnisausgabe und EOM (LOW)-Ausgabe (JUDGE-EOM)**

Sie können eine Verzögerungszeit zwischen der Auswertungsergebnisausgabe von EXT I/O und der EOM (LOW)-Ausgabe einstellen.

Siehe .: IO: OUTPut: DELay" im Abschnitt Kommunikationsbefehle auf der mitgelieferten Anwendungs-CD des Impedanz-und LCR-Messgeräts.

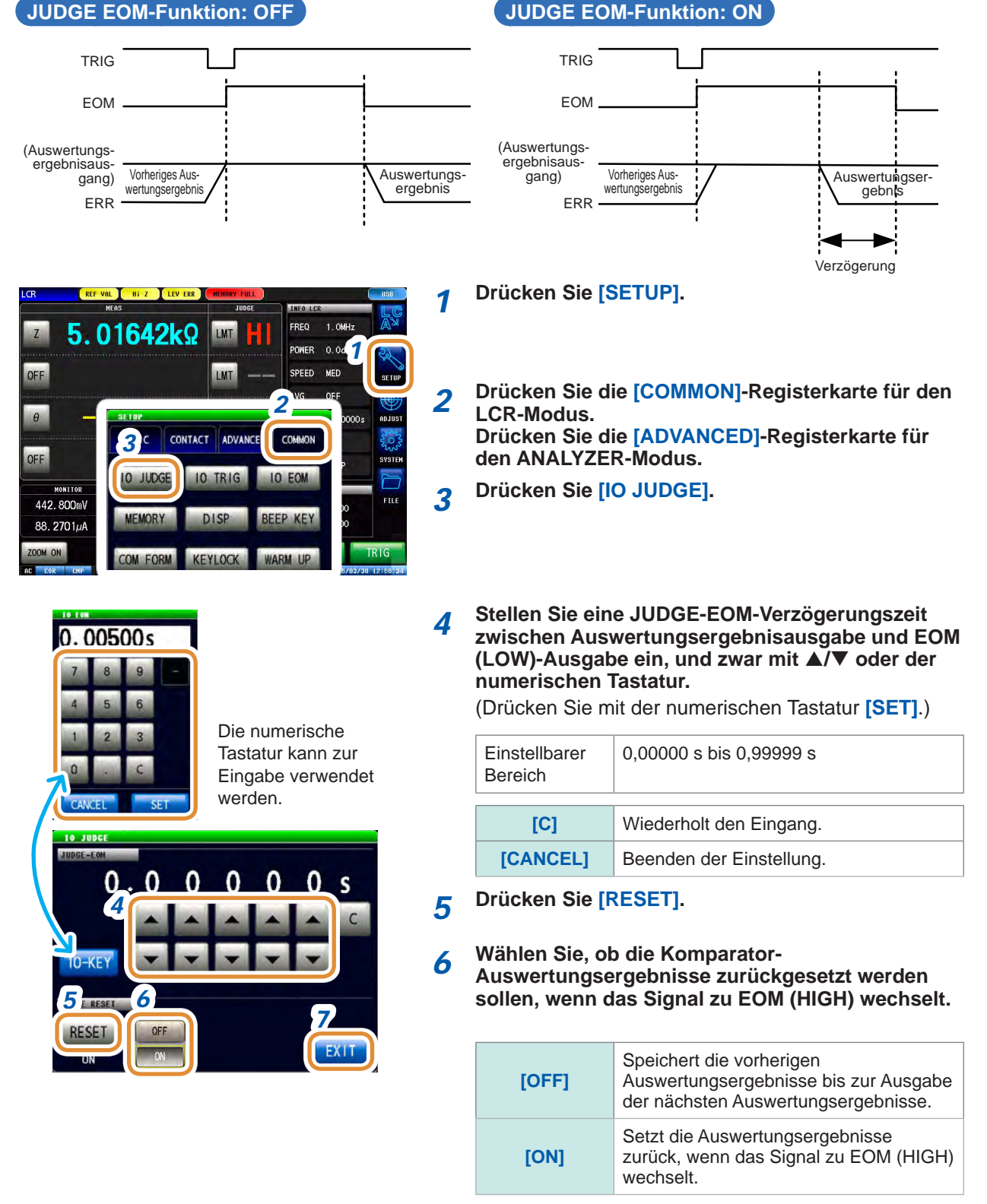

### **8.6.6  Einstellen einer Verzögerung für die INDEX-Signalausgabe (INDEX-Verzögerung)**

Das Instrument verfügt über die Funktion Auslösung der synchronisierten Ausgabe, genannt "4.2.4 [Anlegen des Signals am Prüfobjekt, nur während der Messung \(Auslösung der synchronisierten](#page-79-0)  [Ausgabe\)" \(S.](#page-79-0) 72). Durch diese Funktion wird das Messsignal nach der Auslösereingabe ausgegeben und das Signal während der Messung ausschließlich an das Prüfobjekt angelegt. Durch diese Funktion kann das INDEX-Signal ausgegeben werden, nachdem das Messsignal nach der Messung auf OFF (0 V) steht (INDEX-Verzögerung).

Siehe "3.2.4 Anlegen des Signals am Prüfobjekt, nur während der Messung (Auslösung der [synchronisierten Ausgabe\)" \(S.](#page-42-0) 35) für Einzelheiten zum Einstellungsvorgang.

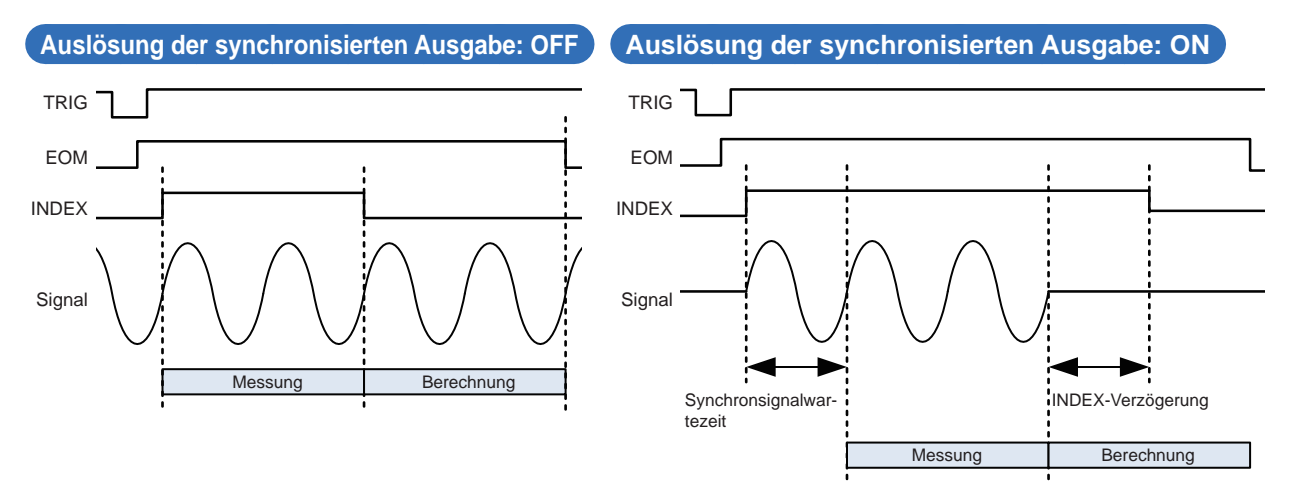

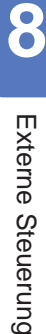

Einstellungen der externen Steuerung I/O

# **9 Speichern und Laden von Panelinformationen**

In diesem Abschnitt wird beschrieben, wie man Daten (Messbedingungen und Kompensationswerte) auf dem Speicher des Instruments sichert und anschließend lädt. (Die Daten werden in dem Moment gespeichert, in dem **[SAVE]** gedrückt wird.) Diese Bedienvorgänge sind sowohl im LCR-Modus, als auch im ANALYZER-Modus möglich.

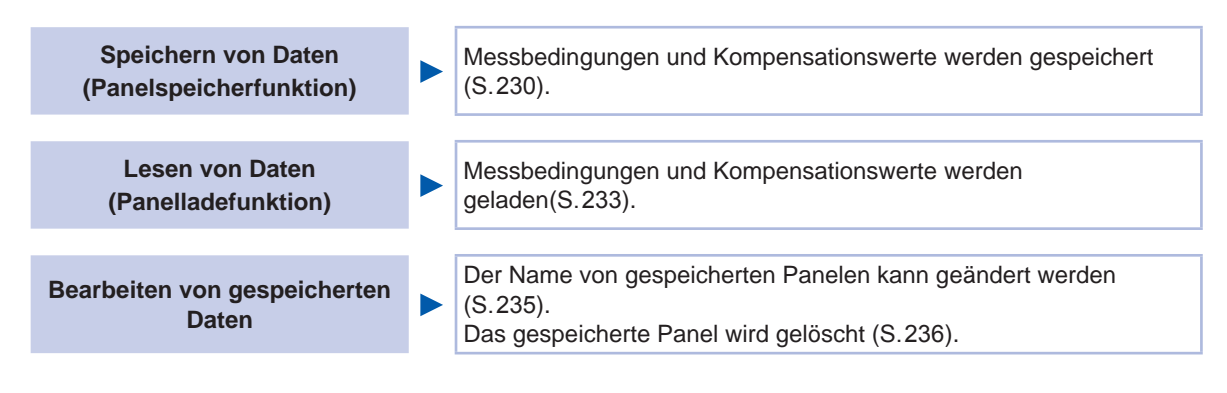

### **Speicherbildschirm**

**LC** > PANEL LCR:02/30

 $0<sub>2</sub>$ 

03

 $04$ 

 $0<sub>5</sub>$ 

 $\alpha$ 

 $_{07}$ 

08

 $09$ 

**LOAD** 

ANA:01/16

LCR SET+ADJ

LCR SET+ADJ

ANA SET+ADJ

1505191654

1505261519

1505261520

Anzeige der Anzahl aktuell gespeicherter Panele.

Wie unten gezeigt, ändert sich die Textfarbe entsprechend der Anzahl aktuell gespeicherter Datenelemente.

PARA

FREQ

POWER

**SPEED** 

DELAY

**SYNC** 

**JUDGE** 

**TRIG** 

CAL

AVG

5051916

 $0.0$ d $Bm$ 

 $0.00000s$ 

 $1.0MHz$ 

 $Z \overline{a}$ 

**MED** 

OFF

**OFF** 

COMP

EXT

**ALL** 

**OFF** 

 $\frac{1}{2015/05/26}$  16:18

CONTACT BOTH

COMPEN OFF SCALE

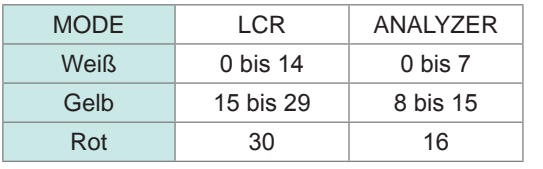

RENAME DELETE

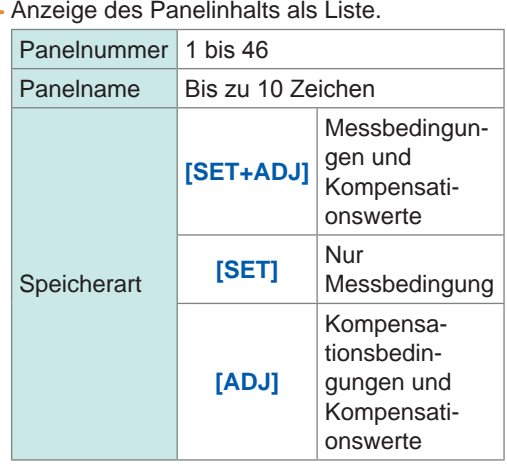

Anzeige gespeicherter Informationen.

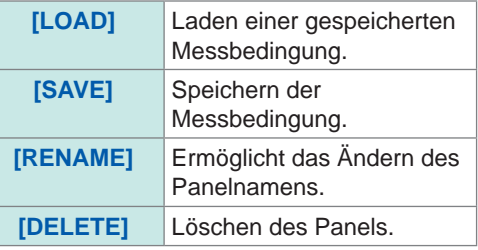

9

### <span id="page-237-0"></span>**9.1 Speichern von Messbedingungen (Panelspeicherfunktion)**

Messbedingungen und Kompensationswerte werden gespeichert.

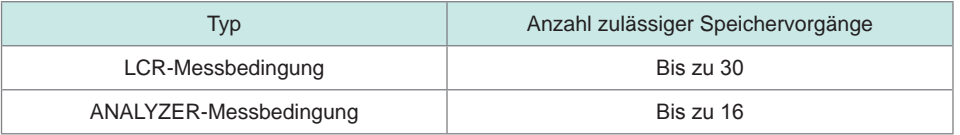

#### **Speichern von Messbedingungen**

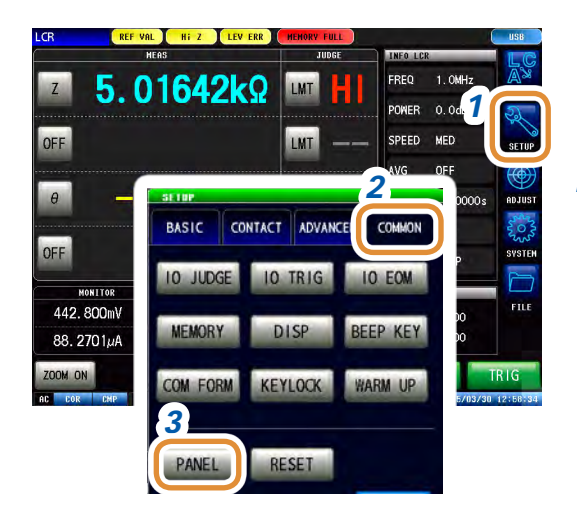

- *1* **Drücken Sie [SETUP].**
- *2* **Drücken Sie die [COMMON]-Registerkarte für den LCR-Modus. Drücken Sie die [ADVANCED]-Registerkarte für den ANALYZER-Modus.**
- *3* **Drücken Sie [PANEL].**

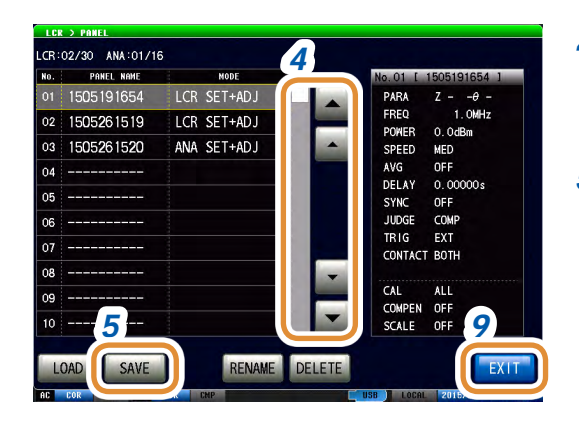

- *<sup>4</sup> 4* **Wählen Sie die zu speichernde Panelnummer mit / oder durch Scrollen.** Anzeigebereich: Nr. 001 bis Nr. 46
- *5* **Drücken Sie [SAVE].**

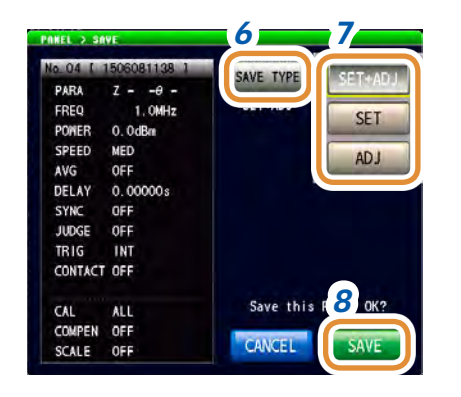

Während des Speichervorgangs wird "**PANEL SAVE**" unten rechts am Bildschirm, wo sich die Zeitangabe befindet, rot angezeigt. Schalten Sie das Instrument während dieser Anzeige nicht aus.

#### *6* **Drücken Sie [SAVE TYPE].**

*7* **Wählen Sie den zu speichernden Typ aus.** (ANALYZER besteht nur aus **[SET+ADJ]**)

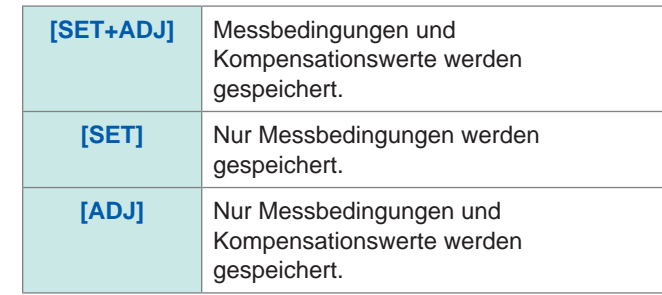

#### *8* **Drücken Sie [SAVE].**

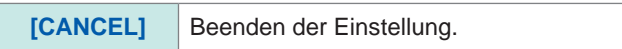

*9* **Drücken Sie [EXIT] zum Schließen des Einstellungsbildschirms.**

#### LCR:02/30 ANA:01/16 PANEL NAME HODI  $7505191654$ <br>  $Z - -\theta -$ <br>  $1.0MHz$ <br>
0.0dBm 1505191654 LCR SET+ADJ PARA<br>FREQ  $\overline{0}$ 1505261519 LCR SET+ADJ  $1.0\text{MHz}$ <br>  $0.0\text{dBm}$ <br>  $\text{MED}$ <br>  $\text{OFF}$ <br>  $0.00000s$ <br>  $\text{OFF}$ <br>  $\text{COMP}$ <br>  $\text{Eff}$ <br>  $\text{ENT}$ POWER<br>SPEED 1505261520 ANA SET+ADJ  $03$ AVG<br>DELAY<br>SYNC<br>JUDGE  $\overline{04}$ οś  $\alpha$ TRIG<br>CONTACT  $\mathbf{0}$  $0<sup>5</sup>$ CAL ALL<br>COMPEN OFF<br>SCALE OFF *1* RENAME EXI SAVE ELETE

*2*

#### **Ändern des zu speichernden Panelnamens**

1404021825 *3* Aua  $1 + a$ CANCEL

*1* **Drücken Sie [RENAME], bevor Sie Schritt 6 von "Speichern von Messbedingungen" ausführen.**

9

#### *2* **Geben Sie den zu speichernden Namen ein.**

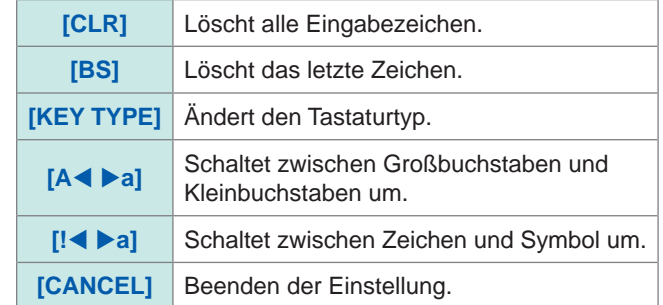

*3* **Drücken Sie [SET].**

### <span id="page-239-0"></span>**Tastaturtyp**

#### **[KEY TYPE] [A a] [! a]**

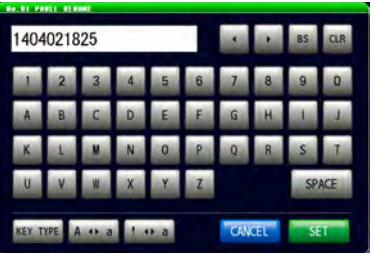

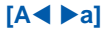

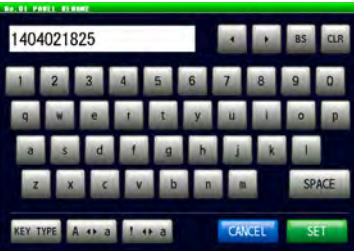

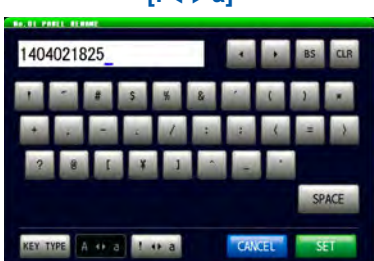

### <span id="page-240-0"></span>**9.2 Laden von Messbedingungen (Panelladefunktion)**

Gespeicherte Messbedingungen werden geladen.

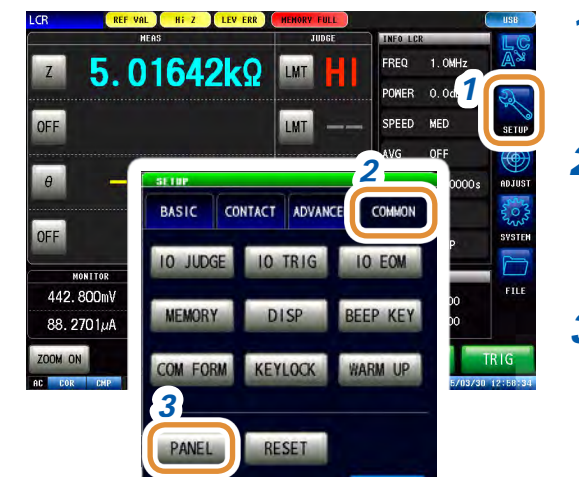

*1* **Drücken Sie [SETUP].**

*2* **Drücken Sie die [COMMON]-Registerkarte für den LCR-Modus. Drücken Sie die [ADVANCED]-Registerkarte für den ANALYZER-Modus.**

- *3* **Drücken Sie [PANEL].**
- LCR:02/30 ANA:01/16 PANEL NAME NODE<br>ELCR SET+ADJ  $\overline{N_0}$ 01 1505191654 **PAR**  $2 - \theta -$ <br>1. OMHz<br>0. OdBm FANA<br>FREQ<br>POWER<br>SPEED  $\overline{0}$ 1505261519 LCR SET+ADJ  $_{03}$ 1505261520 ANA SET+ADJ 0.0dbm<br>MED<br>OFF<br>0.00000s<br>OFF<br>COMP<br>EXT SPEED<br>AVG<br>DELAY  $\alpha$  $05$ SYNC<br>JUDGE<br>TRIG  $06$ 'n. CONTACT BOTH  $08$ CAL ALL<br>COMPEN OFF<br>SCALE OFF  $0<sup>c</sup>$ *5* LOAD SAVE RENAME DELETE
	- *<sup>4</sup> 4* **Wählen Sie die zu ladende Panelnummer mit / oder durch Scrollen.** Anzeigebereich: Nr. 001 bis Nr. 46

#### *5* **Drücken Sie [LOAD].**

Anzeige von Informationen über die Daten, die als nächstes geladen werden.

#### *6* **Drücken Sie [LOAD].**

Die Messbedingungen der gewählten Panelnummer werden geladen.

**[CANCEL]** | Beenden der Einstellung.

9

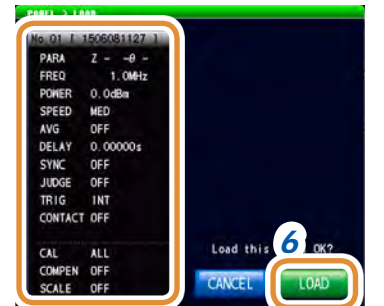

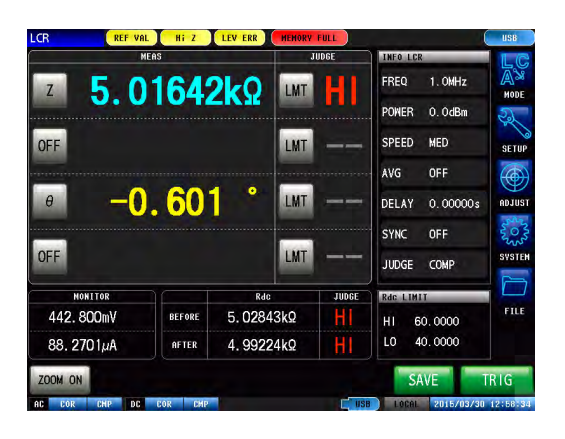

Wenn die Messbedingungen geladen sind, wird der Messbildschirm automatisch angezeigt.

### **9.3 Ändern eines Panelnamens**

<span id="page-242-0"></span>Der Name eines im Instrument gespeicherten Panels kann geändert werden.

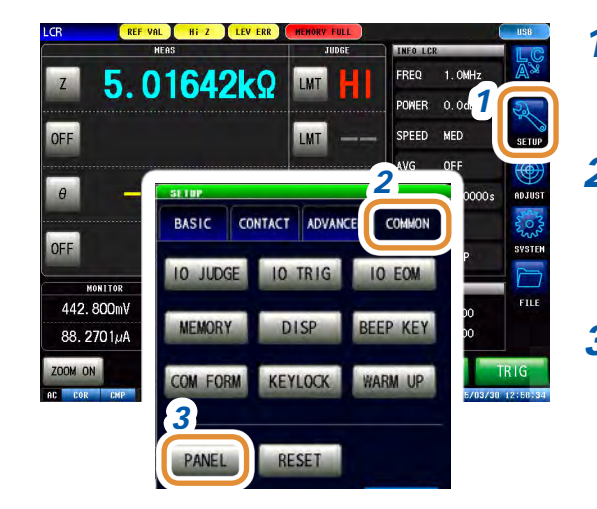

- *1* **Drücken Sie [SETUP].**
- *2* **Drücken Sie die [COMMON]-Registerkarte für den LCR-Modus. Drücken Sie die [ADVANCED]-Registerkarte für den ANALYZER-Modus.**
- *3* **Drücken Sie [PANEL].**

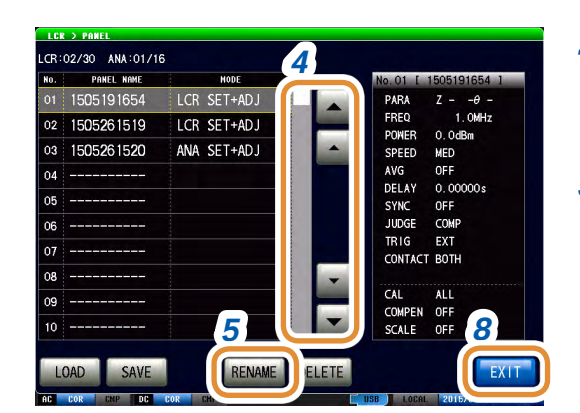

- *4* **Wählen Sie die Nummer des Panels, dessen Name geändert werden soll, mit ▲/▼ oder durch Scrollen.**
- *5* **Drücken Sie [RENAME].**

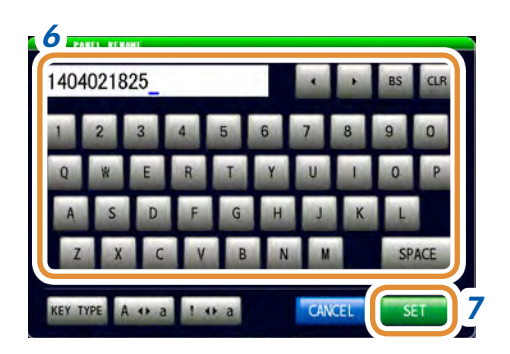

*6* **Geben Sie einen neuen Speichernamen ein.**

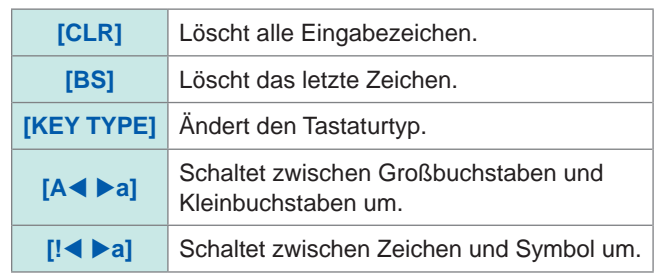

Siehe ["Tastaturtyp" \(S.](#page-239-0) 232).

*7* **Drücken Sie nach Eingabe des Speichernamens [SET], um den Namen zu bestätigen.**

**[CANCEL]** Beenden der Einstellung.

*8* **Drücken Sie [EXIT] zum Schließen des Einstellungsbildschirms.**

9

### **9.4 Löschen eines Panels**

<span id="page-243-0"></span>Ein im Instrument gespeichertes Panel kann gelöscht werden.

#### 5.01642kΩ LMT *1* POWER LMT SPEED OFF *2* **BASIC** CONTACT ADVANC COMMON OFF **IO JUDGE IO TRIG IO EOM** MONITOR 442.800mV **MEMORY** BEEP KEY 88.2701µA OOM ON OM FORM **KEYLOCK WARM UP** *3* PANEL **RESET**

*1* **Drücken Sie [SETUP].**

- *2* **Drücken Sie die [COMMON]-Registerkarte für den LCR-Modus. Drücken Sie die [ADVANCED]-Registerkarte für den ANALYZER-Modus.**
- *3* **Drücken Sie [PANEL].**

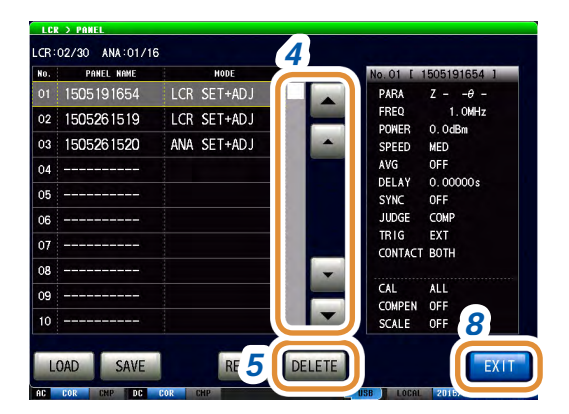

#### *4* **Wählen Sie die zu löschende Panelnummer mit / oder durch Scrollen.**

**[CANCEL]** Beenden der Einstellung.

#### *5* **Drücken Sie [DELETE].**

Ein Teil der im Panel gespeicherten Informationen wird angezeigt.

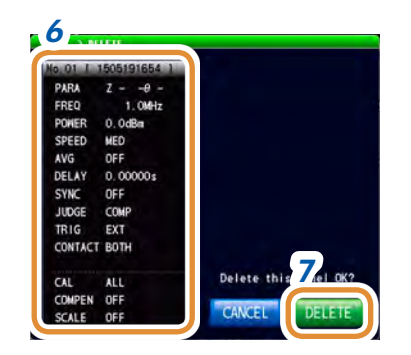

#### *6 6* **Prüfen Sie die Einzelheiten eines zu löschenden Panels.**

Ein einmal gelöschtes Panel kann nicht wiederhergestellt werden.

#### *7* **Drücken Sie [DELETE].**

**[CANCEL]** Beenden der Einstellung.

# **10 Einstellen des SYSTEMS**

## **10.1 Einstellen der Schnittstelle**

<span id="page-244-0"></span>Das Instrument kann vom Computer aus über die USB-, LAN-, GP-IB- oder RS-232C-Schnittstelle gesteuert werden.

GP-IB-Einstellungen können nur konfiguriert werden, falls Modell Z3000 (optional) installiert ist. RS-232C-Einstellungen können nur konfiguriert werden, falls Modell Z3001 (optional) installiert ist.

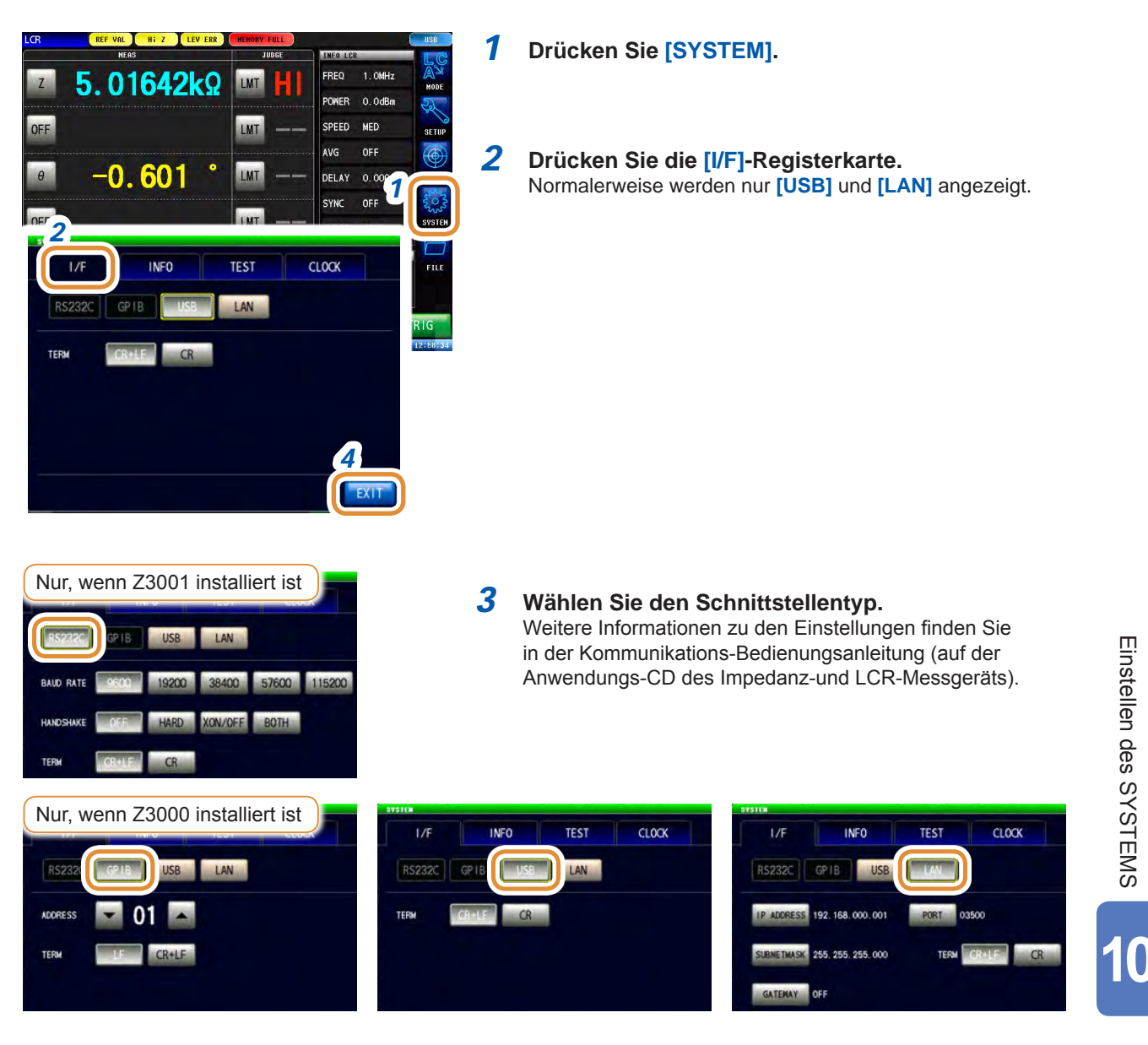

### **10.2 Prüfen der Instrumentversion**

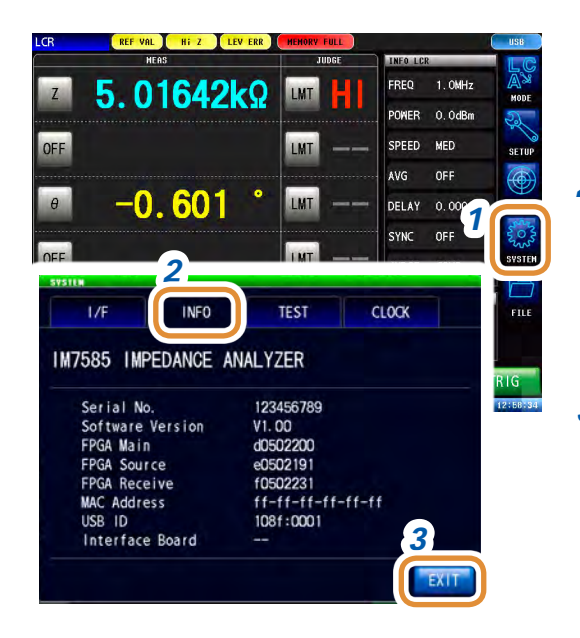

- **Drücken Sie [SYSTEM].**
- **Drücken Sie die [INFO]-Registerkarte.**

Anzeige der Instrumentversion.

## **10.3 Selbstüberprüfung (Selbstdiagnose)**

Die Anzeigebildschirme des Instruments können geprüft werden.

### **10.3.1 Paneltest**

Das Touchpanel kann geprüft werden.

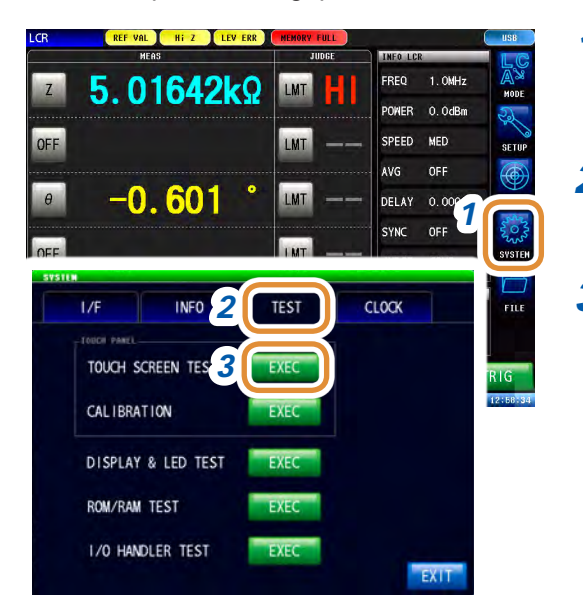

- *1* **Drücken Sie [SYSTEM].**
- *2* **Drücken Sie die [TEST]-Registerkarte.**
- *3* **Drücken Sie [EXEC] aus TOUCH SCREEN TEST.**

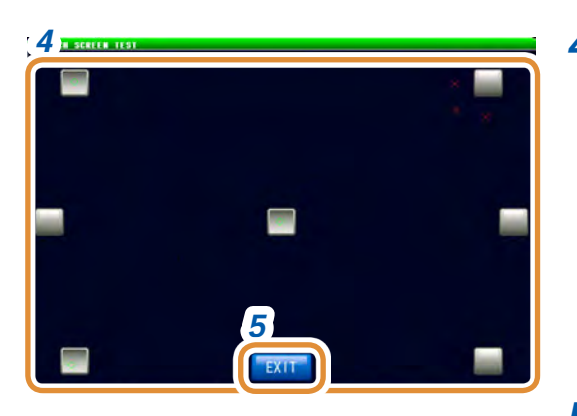

4 Es funktioniert, wenn es bei Drücken von (grau) hervorgehoben wird.

> Führen Sie die Panelkompensation aus, wenn es nicht hervorgehoben wird oder  $\times$  (rot) angezeigt wird. Wenn nach der Panelkompensation ein Fehler auftritt, besteht die Möglichkeit einer Fehlfunktion. Wenden Sie sich an Ihren autorisierten Hioki Händler oder Großhändler.

### **10.3.2 Panelkompensation**

Sie können eine Positionskompensation beim Touchpanel durchführen.

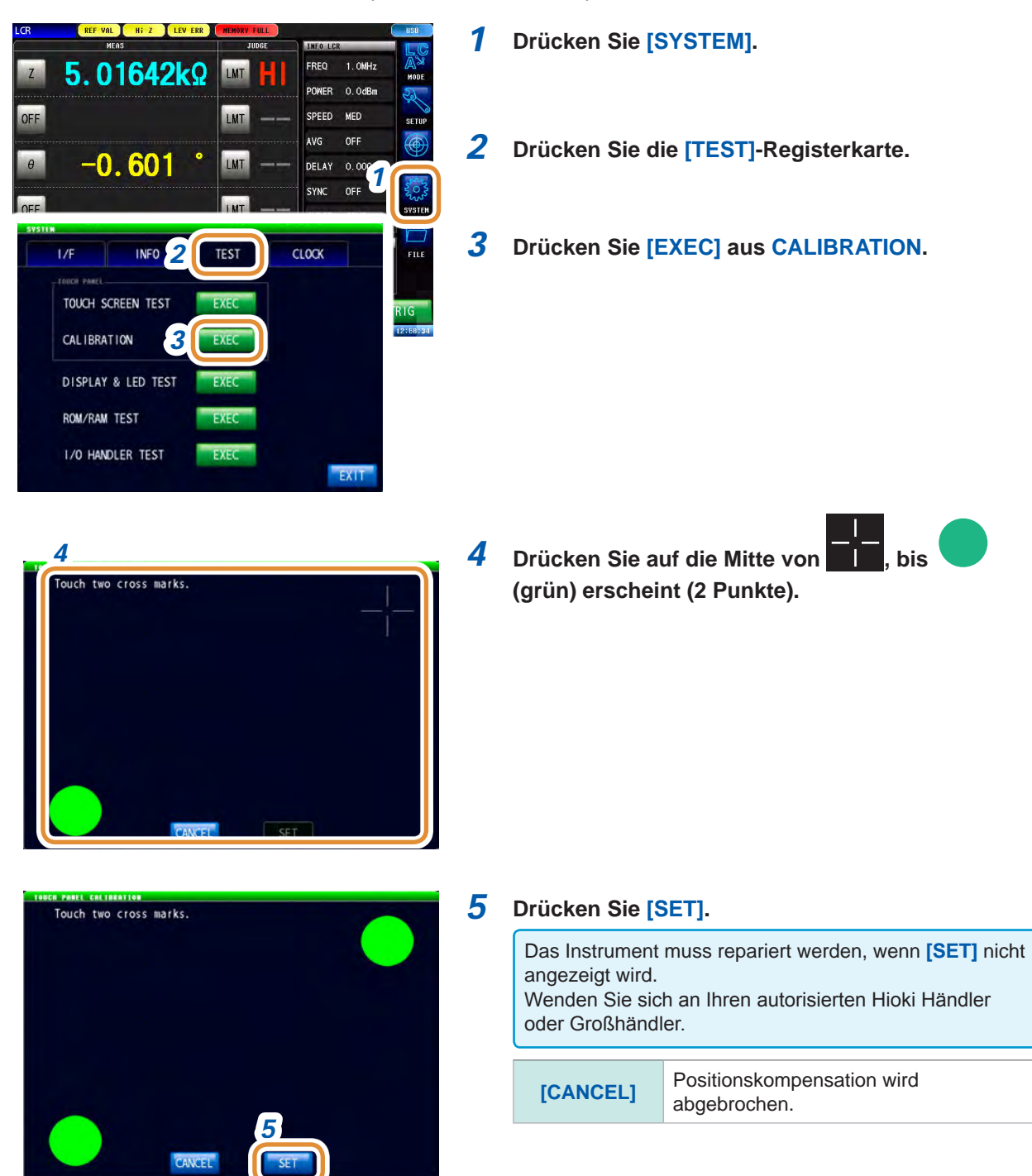

### **10.3.3 Bildschirmanzeigetest**

Prüfung des Bildschirm-Anzeigestatus und des Leuchtstatus der LED-Lampen.

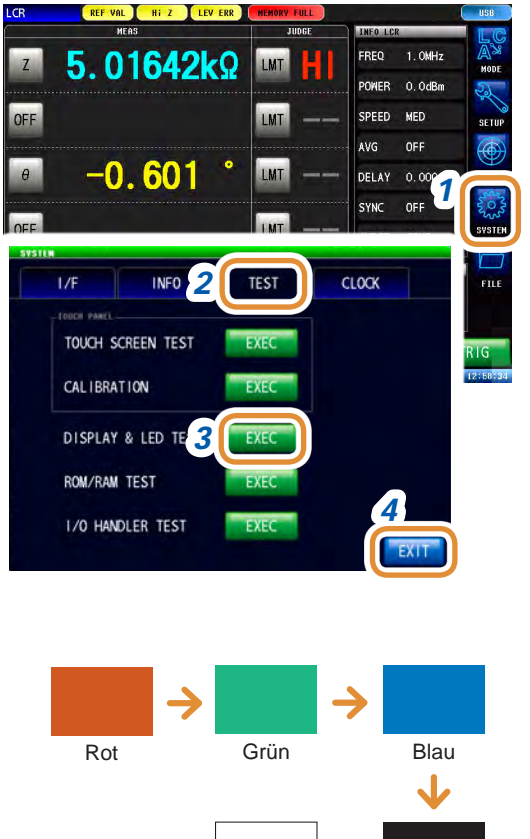

- *1* **Drücken Sie [SYSTEM].**
- *2* **Drücken Sie die [TEST]-Registerkarte.**
- *3* **Drücken Sie [EXEC] aus DISPLAY & LED TEST.**

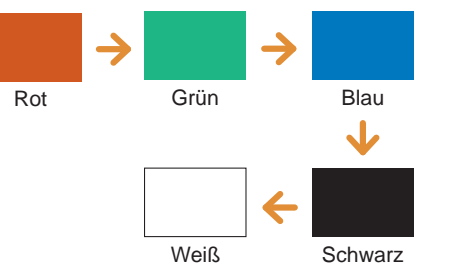

Durch Berühren des Bildschirms wird die Bildschirmfarbe in der links gezeigten Reihenfolge geändert.

Das Instrument muss repariert werden, wenn die Gesamtbildschirmfarbe nicht einheitlich ist. Wenden Sie sich an Ihren autorisierten Hioki Händler oder Großhändler.

### **10.3.4 ROM/RAM-Test**

Prüfung des internen Speichers (ROM und RAM) des Instruments.

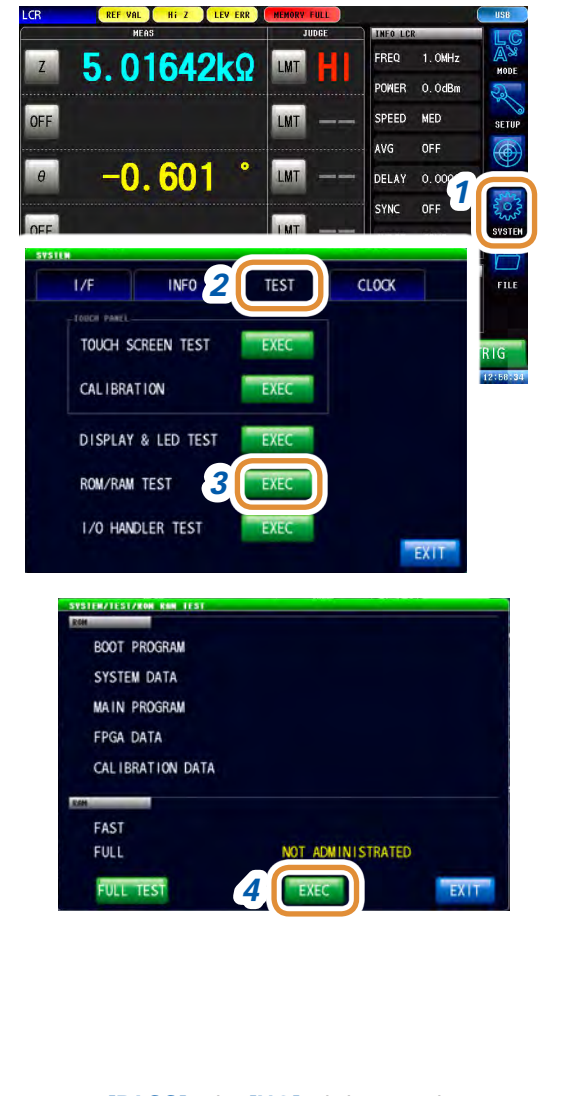

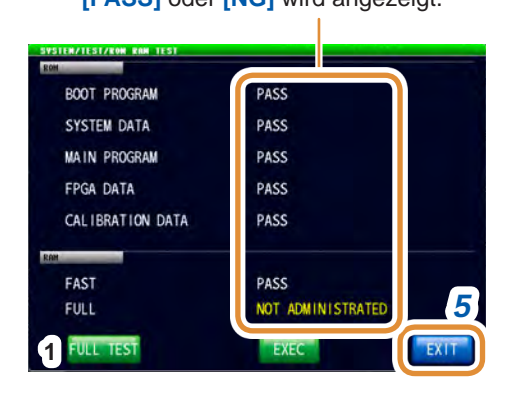

*1* **Drücken Sie [SYSTEM].**

- *2* **Drücken Sie die [TEST]-Registerkarte.**
- *3* **Drücken Sie [EXEC] aus ROM/RAM TEST.**
- *4* **Drücken Sie, nachdem der Bildschirm gewechselt hat, [EXEC] in der unteren Mitte des Bildschirms.** ROM/RAM-TEST startet automatisch (Testdauer: Ca. 90 Sekunden).
	- Während des ROM/RAM-Tests sind alle Instrumentvorgänge deaktiviert.
	- Das Instrument kann während des Tests ausgeschaltet werden.

Wenn die Anzeige des Auswertungsergebnisses **[PASS]** lautet, wird der Test ordnungsgemäß beendet.

Das Instrument muss repariert werden, wenn als Auswertungsergebnis **[NG]** angezeigt wird. Wenden Sie sich an Ihren autorisierten Hioki Händler oder Großhändler.

#### *5* **Drücken Sie [EXIT] zum Schließen des Einstellungsbildschirms.**

**[PASS]** oder **[NG]** wird angezeigt. *6* Unter FULL TEST werden die Testergebnisse für RAM detailliert angezeigt.

Wenn kein Test durchgeführt wurde, wird **[NOT ADMINISTRATED]** angezeigt.

Dieser Test wird normalerweise nicht gefordert, da er lange dauert.

- **1. Drücken Sie [FULL TEST].**  Ein detaillierter RAM-Test wird durchgeführt.
- **2. Wählen Sie für RAM detaillierter Test oder nichtdetaillierter Test.**

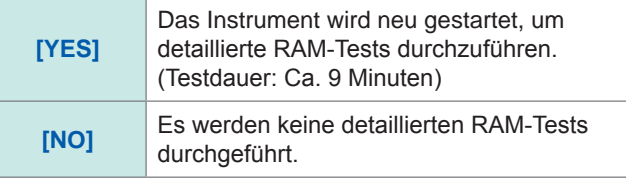

Die FULL TEST-Ergebnisse werden angezeigt, wenn der ROM/RAM-Testbildschirm nach abgeschlossenem Test nochmals angezeigt wird.

### **10.3.5 I/O-Test**

Prüfen Sie, ob das Ausgabesignal ordnungsgemäß von EXT I/O ausgegeben wird und, ob das Eingabesignal normal gelesen wird.

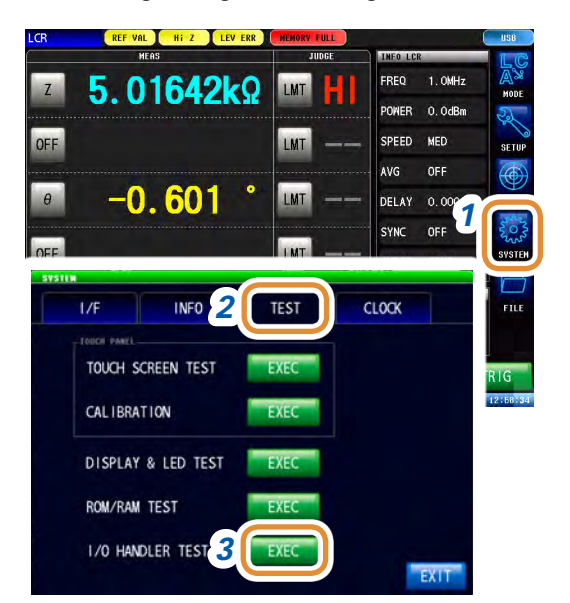

- *1* **Drücken Sie [SYSTEM].**
- *2* **Drücken Sie die [TEST]-Registerkarte.**
- *3* **Drücken Sie [EXEC] aus I/O HANDLER TEST.**

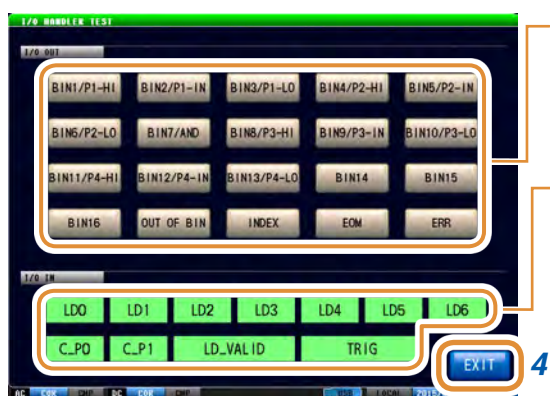

#### **Zum Prüfen der Ausgabesignale:**

Drücken Sie Taste mit dem Namen desjenigen Signals, für das Sie die Ausgabe prüfen möchten.

#### **Zum Prüfen der Eingabesignale:**

Die Signalleitungsnamen der eingebenden Signale (LOW) werden im Eingabesignaltest-Fenster angezeigt.

### **10.4 Einstellen von Datum und Uhrzeit**

Datum und Uhrzeit des Instruments können eingestellt werden. Das Datum wird auf Grundlage der Datum-und-Uhrzeit-Einstellung aufgezeichnet und verwaltet.

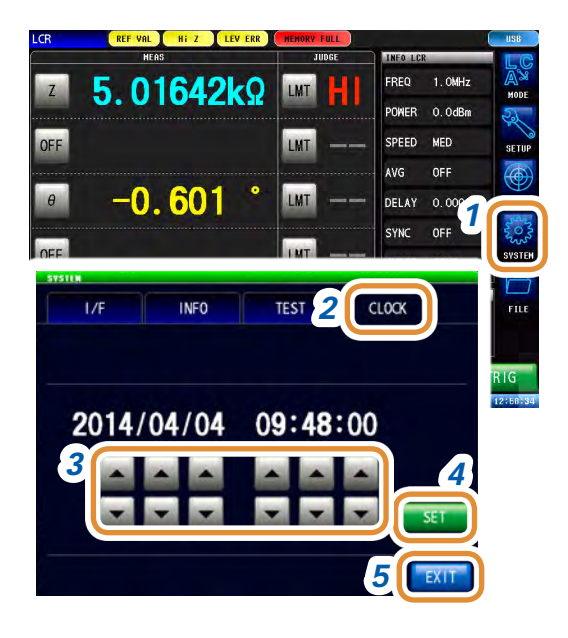

#### *1* **Drücken Sie [SYSTEM].**

- *2* **Drücken Sie die [CLOCK]-Registerkarte.**
- **3** Stellen Sie Datum und Uhrzeit mit ▲/▼ ein. Einstellbarer Bereich: 00:00:00 Uhr, 1. Januar 2000 bis 23:59:59 Uhr, 31. Dezember 2099
- *4* **Drücken Sie zum Abschließen der Einstellung [SET].**
- *5* **Drücken Sie [EXIT] zum Schließen des Einstellungsbildschirms.**
### **245**

**11**

# **11 Verwenden eines USB-Speichergeräts**

# **11.1 Übersicht**

<span id="page-252-0"></span>Sie können Messwerte und Instrumenteneinstellungen auf ein USB-Speichergerät speichern. Sie können auch die gespeicherten Daten laden.

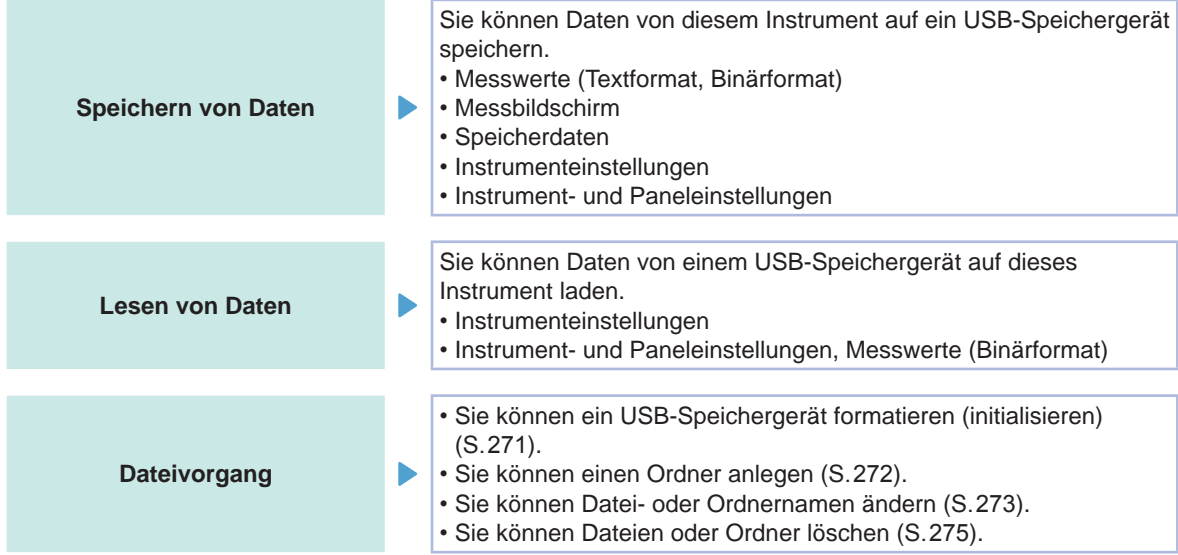

Bei verschiedenen Modellen ist es gegebenenfalls nicht möglich, die Einstellungsdatei oder Messdaten zu laden.

Siehe ["11.5.1 Speichern von Instrumenteinstellungen" \(S.](#page-272-0) 265)

["11.5.2 Speichern aller Instrumenteinstellungen \(ALL SAVE-Funktion\)" \(S.](#page-273-0) 266)

- ["11.6.1 Laden von Messdaten \(ANALYZER-Funktion\)" \(S.](#page-274-0) 267)
- ["11.6.2 Laden von Instrumenteinstellungen" \(S.](#page-275-0) 268)
- ["11.6.3 Laden aller Einstellungen \(ALL LOAD-Funktion\)" \(S.](#page-277-0) 270)

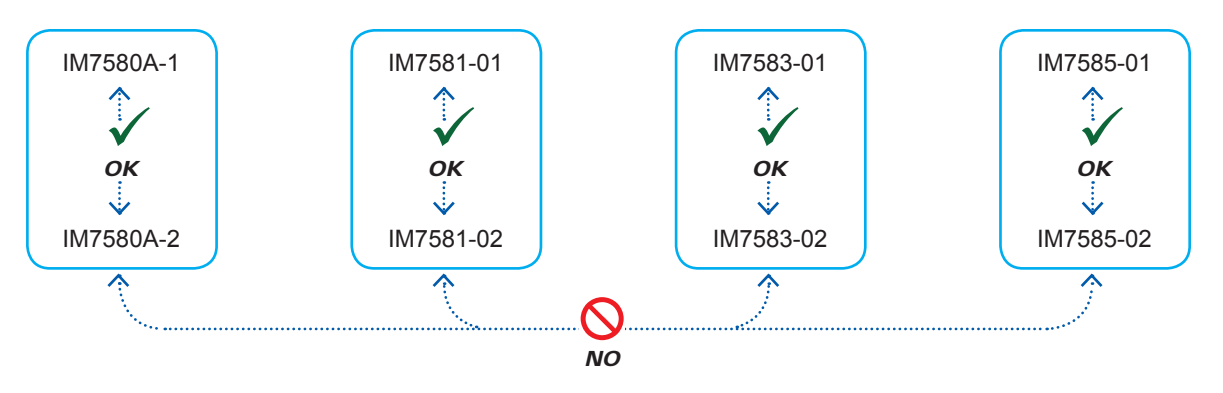

### **Spezifikationen von kompatiblen USB-Speichergeräten**

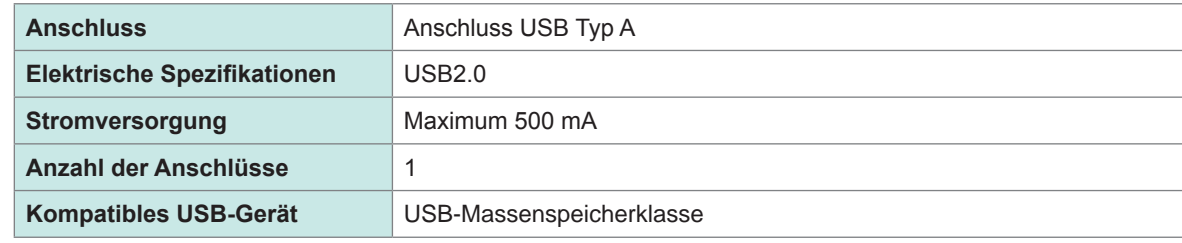

# **VORSICHT**

- Daten von beschädigten oder fehlerhaften Speichermedien können von Hioki nicht gerettet oder analysiert werden. Hioki bietet keine Entschädigung für derartige Datenverluste, unabhängig vom Inhaltstyp und von der Ursache der Störung oder des Schadens. Wir
- empfehlen, alle wichtigen Daten auf einem Computer oder einem anderen Gerät zu sichern. • Trennen Sie beim Transport dieses Instruments das USB-Speichergerät. Es besteht die Möglichkeit, dass das Instrument oder Medium beschädigt wird.
- Manche USB-Speichergeräte sind empfindlich gegenüber statischer Elektrizität. Seien Sie beim Umgang mit solchen Produkten vorsichtig, da statische Elektrizität das USB-Speichergerät beschädigen oder eine Fehlfunktion des Instruments verursachen kann.
- Vermeiden Sie das Einsetzen des USB-Speichergeräts mit der falschen Ausrichtung. Das USB-Speichergerät oder das Instrument könnten dadurch beschädigt werden.
- Wenn auf ein USB-Speichergerät zugegriffen wird, ändert sich die Farbe des USB-Symbols von blau zu rot. Schalten Sie die Stromversorgung des Instruments nicht aus, während auf das USB-Speichergerät zugegriffen wird. Entfernen Sie zudem nicht das USB-Speichergerät aus dem Instrument, während darauf zugegriffen wird. Dies könnte zum Verlust von auf dem USB-Speichergerät gespeicherten Daten führen.

#### **Referenz-**

Die Betriebsdauer von USB-Speichergeräten ist eingeschränkt. Nach einer langen Betriebsdauer kommt es zu Störungen beim Lesen und Schreiben von Daten. Ersetzen Sie in diesem Fall das USB-Speichergerät.

# **11.2 Einlegen und Entfernen von USB-Speichergeräten**

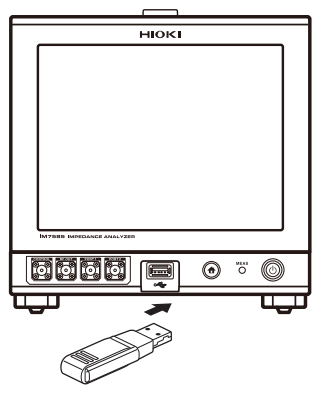

### Vorderseite (Beispiel: IM7585) **Einlegen eines USB-Speichergeräts**

**Schließen Sie das USB-Speichergerät am USB-Anschluss am Frontpanel an.**

- Schließen Sie kein USB-Speichergerät an, dass nicht mit der Massenspeicherklasse kompatibel ist.
- Nicht alle im Handel erhältlichen USB-Speichergeräte sind kompatibel.
- Wenn ein USB-Speichergerät nicht erkannt wird, verwenden Sie ein anderes.

#### **Entfernen eines USB-Speichergeräts**

**Entfernen Sie das USB-Speichergerät, nachdem Sie sichergestellt haben, dass das Instrument gerade nicht auf das Gerät zugreift (speichern, lesen etc.).**

Im Instrument muss kein Entfernen-Vorgang ausgeführt werden.

### **Symbolanzeige bei der Verwendung von USB**

Wenn ein USB-Speichergerät korrekt erkannt wurde, wird ein USB-Symbol unten am Messbildschirm angezeigt.

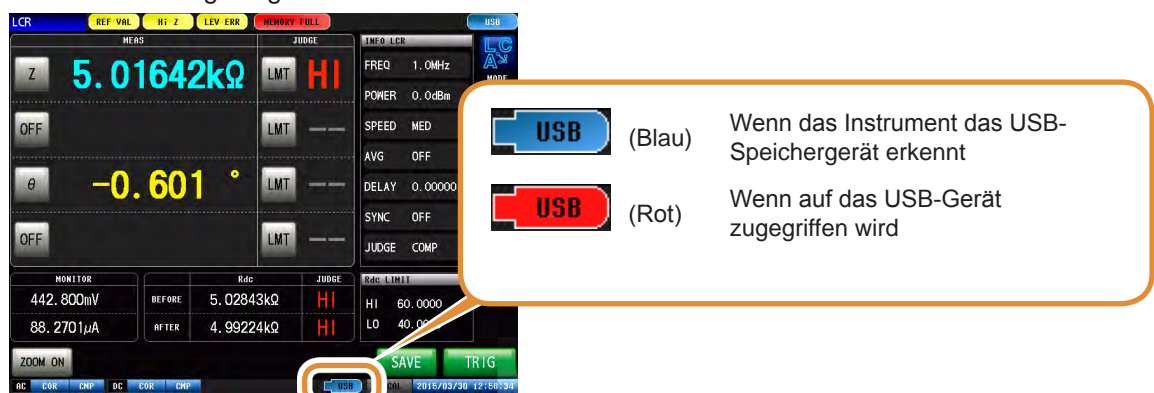

Dieses Symbol ist rot eingefärbt, während das Instrument auf das USB-Speichergerät zugreift.

#### **Vom Instrument verarbeitbare Dateitypen**

- Das Instrument kann keine Zwei-Byte-Zeichen anzeigen (Japanisch etc.). Zwei-Byte-Zeichen werden als "??" angezeigt.
- Auf dem Bildschirm des Instruments können bis zu 1.000 Dateien angezeigt werden.

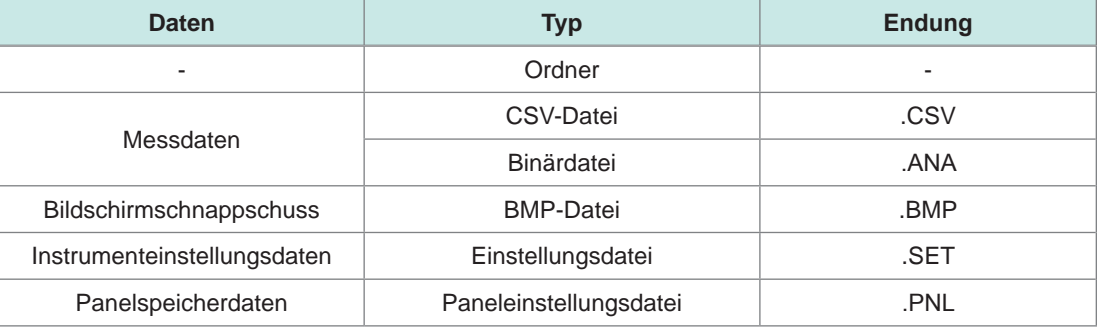

# **11.3 Bildschirmanzeige bei der Verwendung von USB**

Bei der Verwendung eines USB-Speichergeräts wird folgender Bildschirm angezeigt. Für die Dateien können Einstellungen wie Speicherformat, Speicherziel und Text-Speicherformat konfiguriert werden.

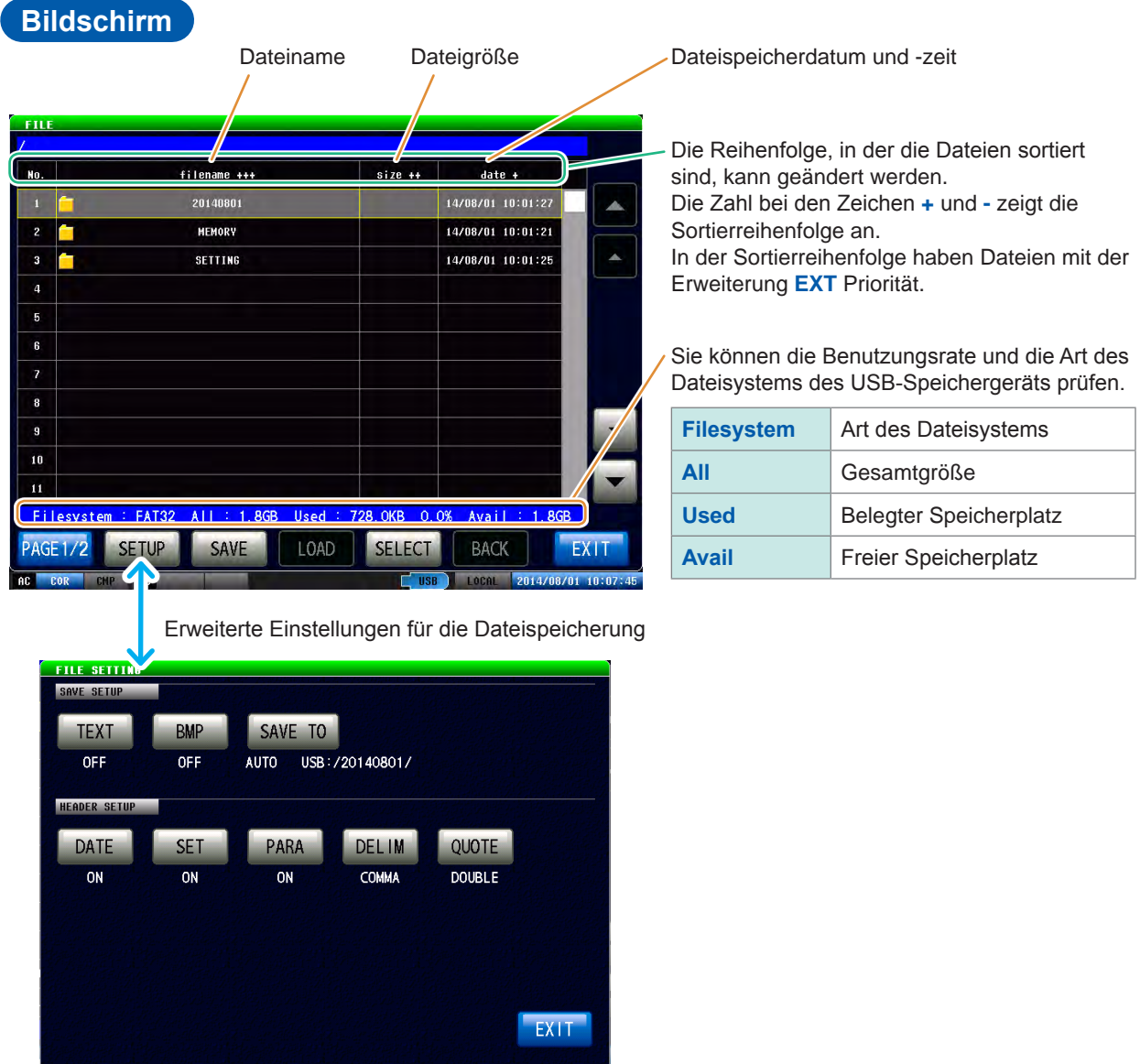

# <span id="page-256-0"></span>**11.4 Speichern von Daten auf einem USB-Speichergerät**

Durch Drücken von **[SAVE]** werden die aktuellen Daten gespeichert.

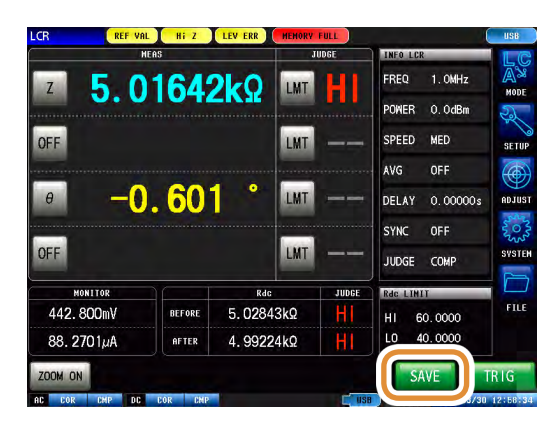

### **11.4.1 Speichern von Messergebnissen als Text**

Speichern von Messdaten auf dem USB-Speichergerät im CSV-Format. Dateierweiterung ist ".CSV".

- Zum Speichern von Messdaten als Binärdaten im ANALYZER-Modus drücken Sie auf dem Dateibildschirm **[SAVE]** und wählen Sie die zu speichernden Daten aus.
- Stellen Sie im ANALYZER-Modus **[TRIG]** auf **[SEQ]**. Ein einzelner Sweep wird nicht gespeichert, da er sich bei der Einstellung von **[TRIG]** auf **[REPEAT]** wiederholen wird.

Siehe ["4.2.2 Starten der Messung zu beliebiger Zeit \(Auslöser\)" \(S.](#page-77-0) 70).

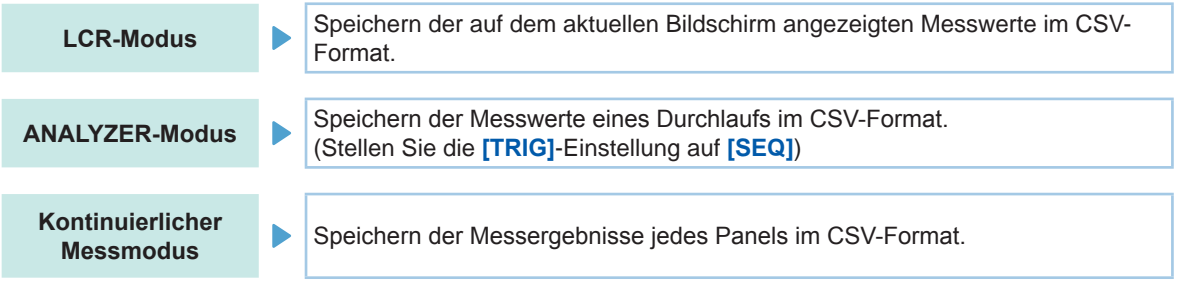

Messergebnisse werden in folgender Reihenfolge gespeichert: Messinstrument-Information, Speicherzeit und -datum, Messbedingungen, Messparameter, Messwerte. Konfiguriert werden können: Titel der Textdatei (Speicherzeit und -datum, Messbedingungen, Messparameter), Trennzeichen und Art der Anführungszeichen.

Verwenden eines USB-Speichergeräts

Verwenden eines USB-Speichergeräts

#### **Speicherbeispiele (IM7585):**

Einstellungen: DATE: ON, SET: ON, PARA: ON, DELIM: ", " (Komma), QUOTE: " (doppelte Anführungszeichen)

#### **Bei LCR-Modus**

#### **Beim kontinuierlichen Messmodus**

"HIOKI E.E. CORPORATION","IM7585","Ver. 1.00" "Serial No. 123456789" "DATE","15-05-08" "TIME","15:17:10" "TRIG","EXT" "TRIG DELAY","0.00000","s" "SYNC","OFF","" "TRIG SYNC WAIT","0.00100","s" "TRIG SYNC INDEX WAIT","0.00000","s" "FREQ"," 1.0000E+06","Hz" "POWER","0.0","dBm" "SPEED","MED","" "AVG","001","" "RDC","OFF" "WAVE","0001" "DC WAIT","0.00000","s" "AC WAIT","0.00000","s" "SCALING","OFF" "Z[ohm]","OFF","PHASE[deg]","OFF" "5.98718E+00","","175.604","" "HIOKI E.E. CORPORATION","IM7585","Ver. 1.00" "Serial No. 123456789" "DATE","15-05-08" "TIME","15:21:57" "LCR","1","1405081406" "TRIG","EXT" "TRIG DELAY","0.00000","s" "SYNC","OFF "TRIG SYNC WAIT","0.00100","s" "TRIG SYNC INDEX WAIT","0.00000","s" "FREQ"," 1.0000E+06","Hz" "POWER","0.0","dBm" "SPEED","MED","" "AVG","001","" "RDC","OFF" "WAVE","0001" "DC WAIT","0.00000","s" "AC WAIT","0.00000","s" "SCALING","OFF" "Z[ohm]","OFF","PHASE[deg]","OFF" "5.98677E+00","","175.605",""

#### **Bei ANALYZER-Modus**

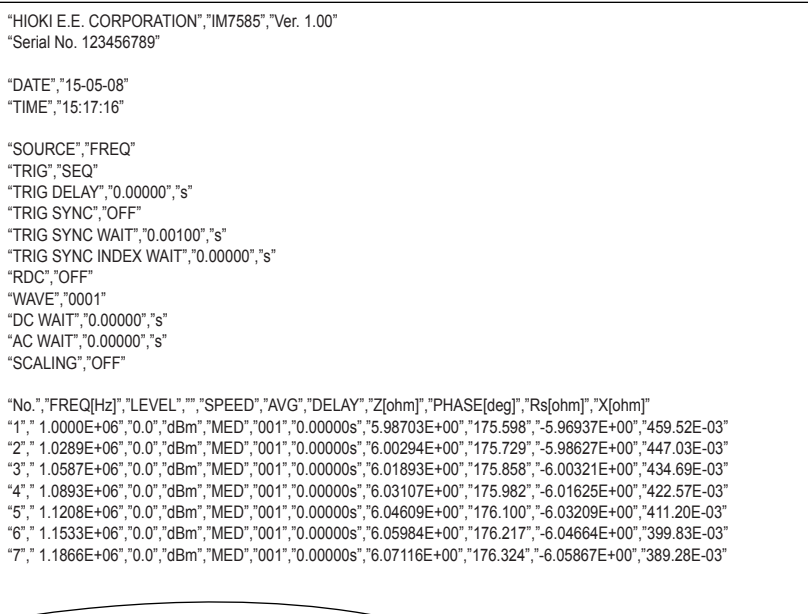

#### **Speicherbeispiele (IM7585):**

DATE (Speicherzeit und -datum): ON, SET (Messbedingung): ON, PARA (Messparameter): ON, DELIM (Trennzeichen): ", " (Komma), QUOTE: " (doppelte Anführungszeichen)

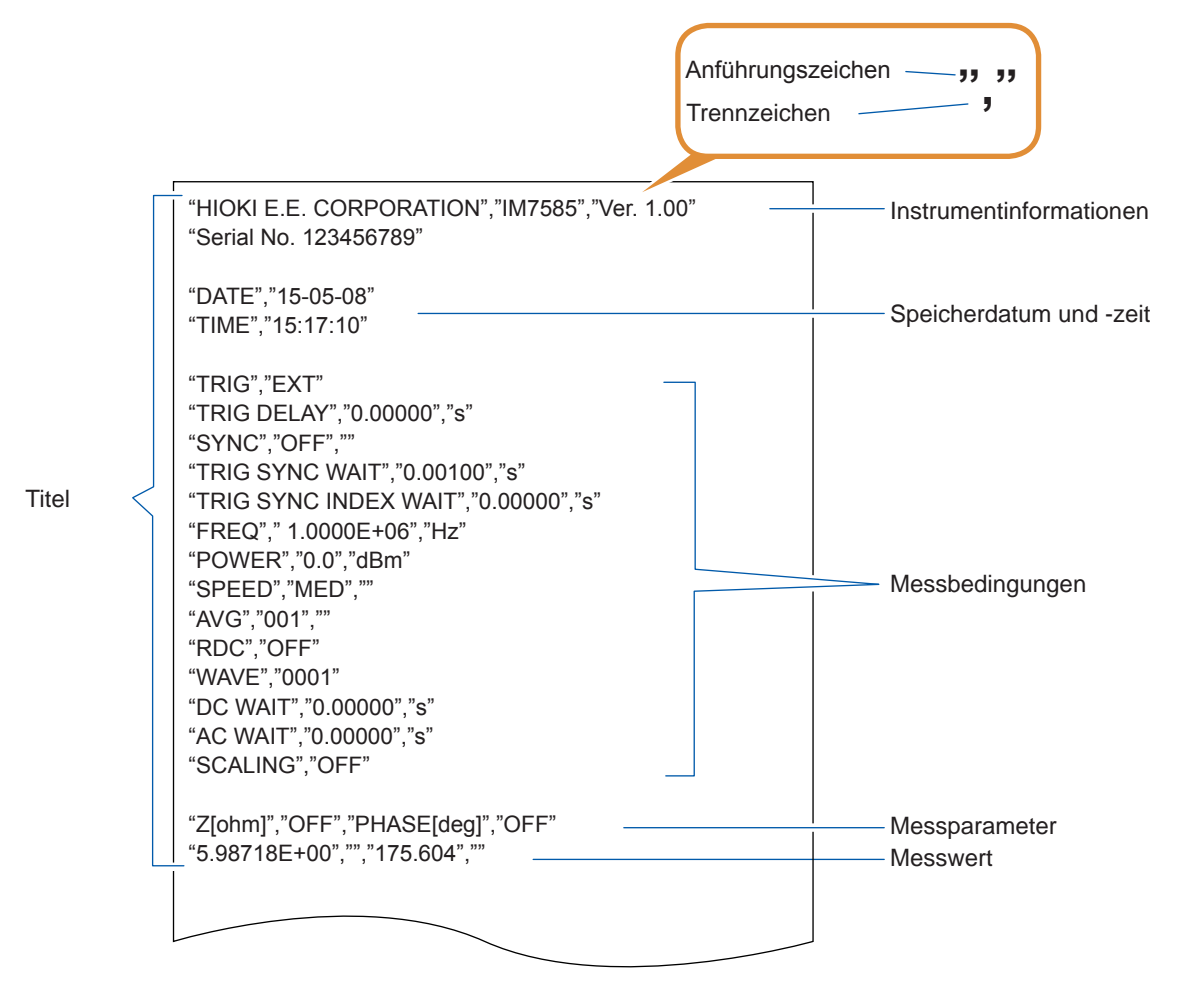

**Lesen von Messwerten**

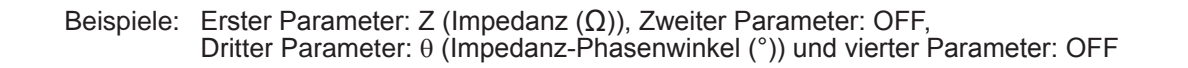

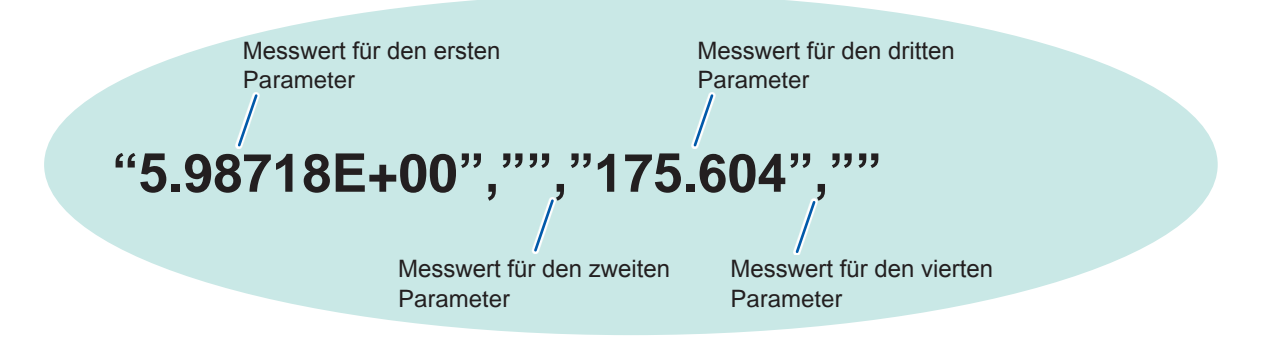

Wie oben zu sehen, ist der erste Parameter "5.98718  $\Omega$ ", der dritte Parameter ist "175.604 ° ". Die Messwerte für den zweiten und vierten Parameter werden nicht angezeigt, da sie auf OFF stehen.

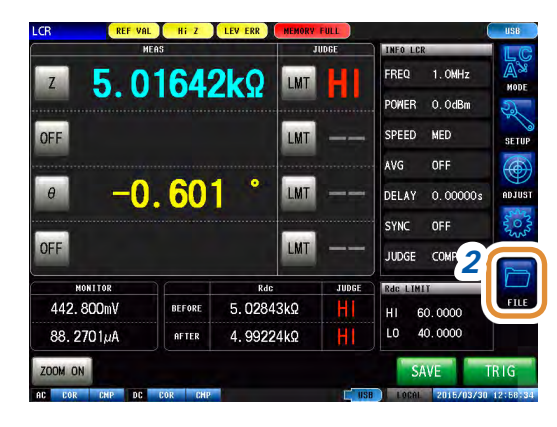

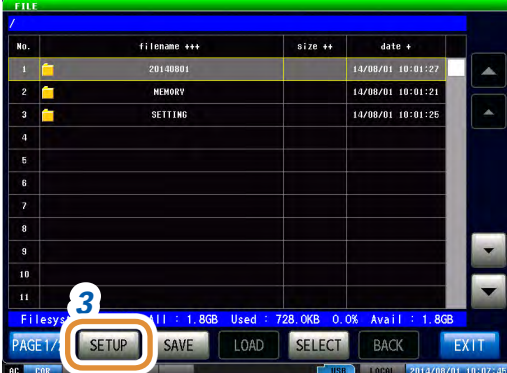

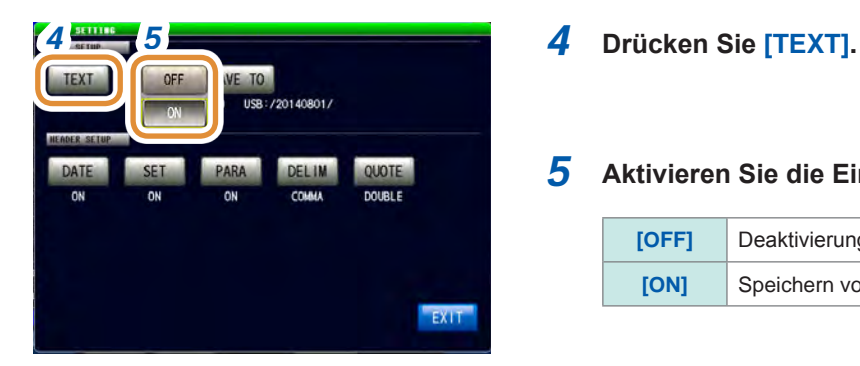

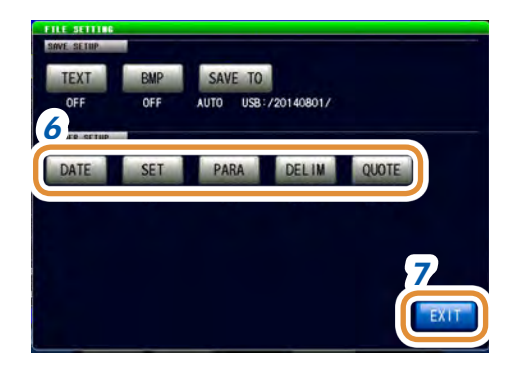

- *1* **Schließen Sie das USB-Speichergerät am USB-Anschluss an der Vorderseite des Instruments an.**
- *2* **Drücken Sie [FILE].**

*3* **Drücken Sie [SETUP].**

*5* **Aktivieren Sie die Einstellung für Textspeicherung.**

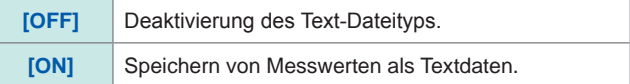

#### *6* **Wählen Sie Einstellungen für Titel, Trennzeichen und Anführungszeichen.**

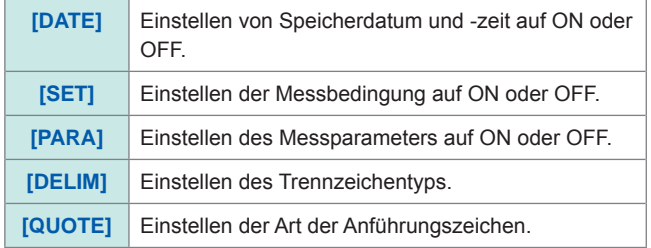

*7* **Drücken Sie [EXIT] zum Schließen des Einstellungsbildschirms.**

Weiter mit der nächsten Seite.

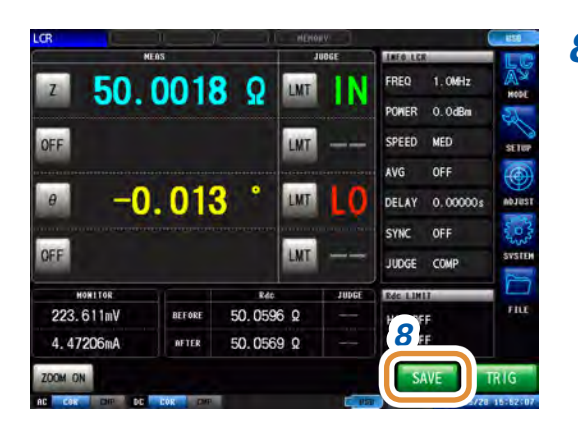

#### *8* **Drücken Sie [SAVE] auf dem Messbildschirm.**

Messdaten werden auf dem USB-Speichergerät gespeichert.

- Automatische Speicherung (Werkseinstellung): Messdaten werden gespeichert.
- Für manuelles Speichern: Siehe "Einstellen eines [Speicherordners" \(S.](#page-269-0) 262).

• Die automatische Speicherung (Werkseinstellung) erstellt automatisch einen Ordner im USB-Speichergerät und speichert die Datei in dem Ordner. Der Ordnername wird mit dem Speicherdatum und -ort erstellt.

Beispiel: Das Speichern am 30. Juli 2015 führt zum Ordnernamen 20150730

- Für manuelles Speichern: Siehe ["11.4.3 Einstellen eines Speicherordners" \(S.](#page-269-0) 262).
- Der Dateiname wird sowohl im automatischen, als auch im manuellen Speichermodus von Datum und Uhrzeit festgelegt.

Beispiel: Das Speichern am 30. Juli 2015 um 16:31:44 führt zum Dateinamen 150730163144. csv

### **Einstellungen für Titel, Trennzeichen und Anführungszeichen**

#### **(1) [DATE] Speicherdatum und -zeit**

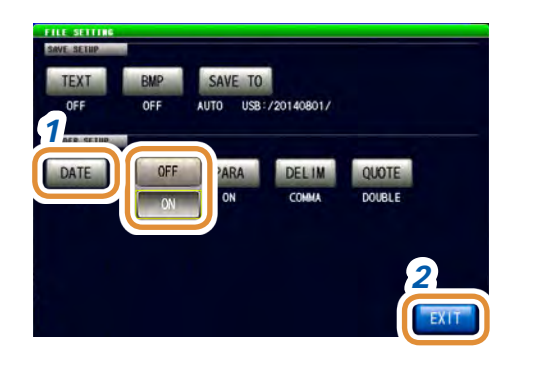

*1* **Wählen Sie Aufzeichnung oder keine Aufzeichnung für das Speicherdatum in einer Textdatei.**

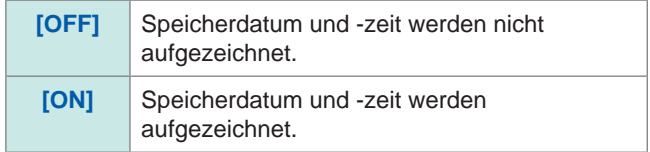

#### *2* **Drücken Sie [EXIT] zum Schließen des Einstellungsbildschirms.**

"HIOKI E.E. CORPORATION","IM7585","Ver. 1.00" "Serial No. 123456789" "DATE","15-05-08" "TIME","15:17:10" "TRIG","EXT" "TRIG DELAY","0.00000","s" "SYNC","OFF","" "TRIG SYNC WAIT","0.00100","s" "TRIG SYNC INDEX WAIT","0.00000","s" "FREQ"," 1.0000E+06","Hz" "POWER","0.0","dBm" "SPEED","MED","" "AVG","001","" "RDC","OFF" "WAVE","0001" "DC WAIT","0.00000","s" "AC WAIT","0.00000","s" "SCALING","OFF" "Z[ohm]","OFF","PHASE[deg]","OFF" "5.98718E+00","","175.604",""

#### **Bei ON Bei OFF**

"HIOKI E.E. CORPORATION","IM7585","Ver. 1.00" "Serial No. 123456789" "TRIG","EXT" "TRIG DELAY","0.00000","s" "SYNC","OFF","" "TRIG SYNC WAIT","0.00100","s" "TRIG SYNC INDEX WAIT","0.00000","s" "FREQ"," 1.0000E+06","Hz" "POWER","0.0","dBm" "SPEED","MED","" "AVG","001","" "RDC","OFF" "WAVE","0001" "DC WAIT","0.00000","s" "AC WAIT","0.00000","s" "SCALING","OFF" "Z[ohm]","OFF","PHASE[deg]","OFF" "5.98718E+00","","175.604",""

#### **(2) [SET] Messbedingung**

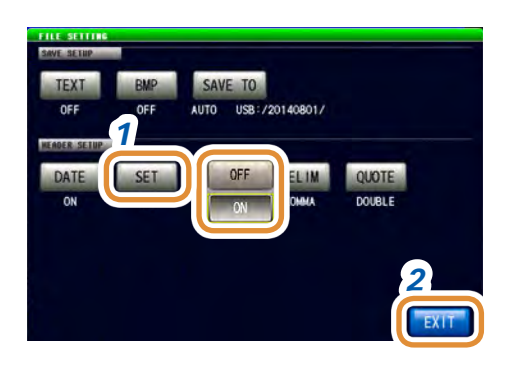

"HIOKI E.E. CORPORATION","IM7585","Ver. 1.00" "Serial No. 123456789"

"DATE","15-05-08" "TIME","15:17:10"

"TRIG","EXT" "TRIG DELAY","0.00000","s" "SYNC","OFF","" "TRIG SYNC WAIT","0.00100","s" "TRIG SYNC INDEX WAIT","0.00000","s" "FREQ"," 1.0000E+06","Hz" "POWER","0.0","dBm" "SPEED","MED","" "AVG","001","" "RDC","OFF" "WAVE","0001" "DC WAIT","0.00000","s" "AC WAIT","0.00000","s" "SCALING","OFF"

"Z[ohm]","OFF","PHASE[deg]","OFF" "5.98718E+00","","175.604",""

#### *1* **Wählen Sie Aufzeichnung oder keine Aufzeichnung für die Messbedingung in einer Textdatei.**

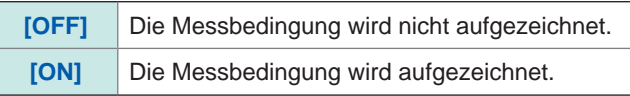

*2* **Drücken Sie [EXIT] zum Schließen des Einstellungsbildschirms.**

#### **Bei ON Bei OFF**

"HIOKI E.E. CORPORATION","IM7585","Ver. 1.00" "Serial No. 123456789"

"DATE","15-05-08" "TIME","15:17:10"

"Z[ohm]","OFF","PHASE[deg]","OFF" "5.98718E+00","","175.604",""

#### **(3) [PARA] Messparameter**

Der Messparameter "θ" wird als "PHASE" angezeigt.

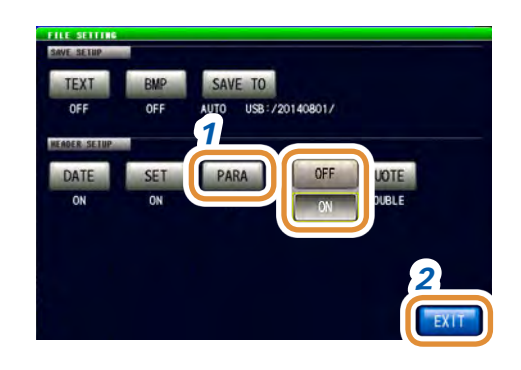

*1* **Wählen Sie Aufzeichnung oder keine Aufzeichnung für den Messparameter in einer Textdatei.**

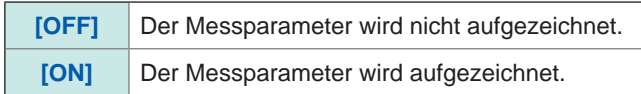

*2* **Drücken Sie [EXIT] zum Schließen des Einstellungsbildschirms.**

#### **Bei ON Bei OFF**

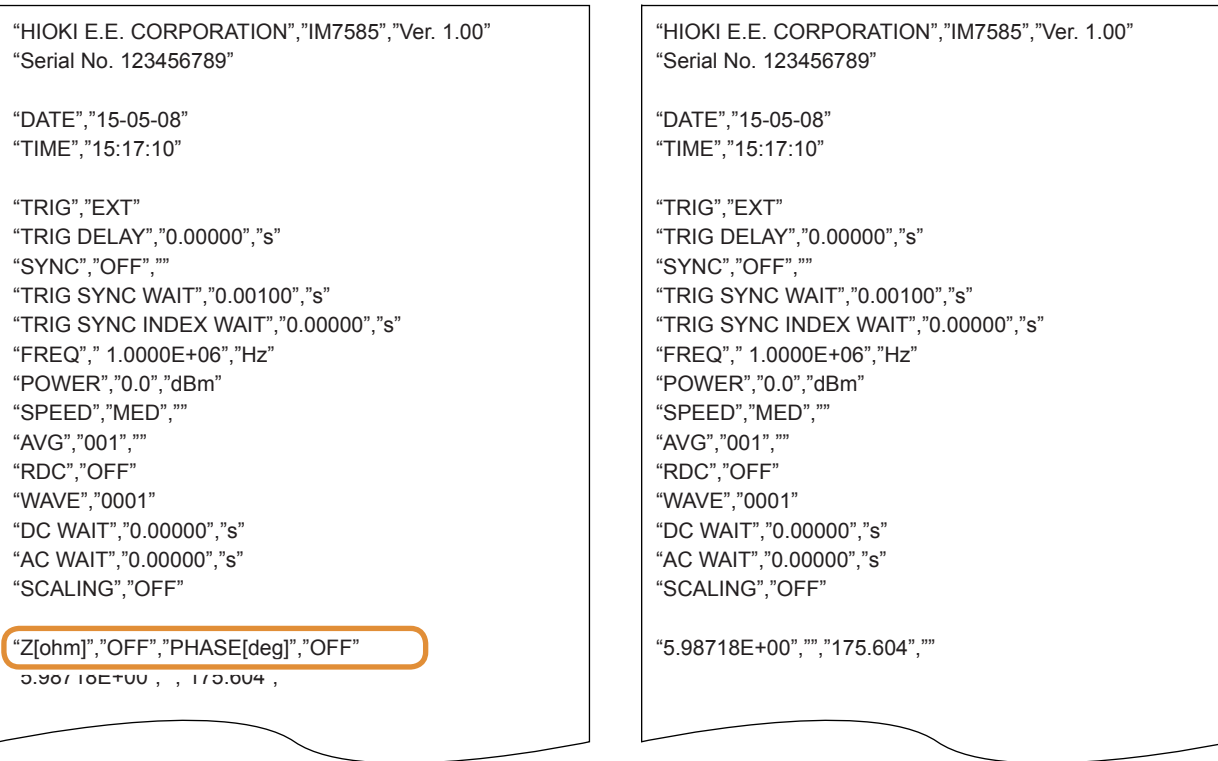

#### **(4) [DELIM] Trennzeichen**

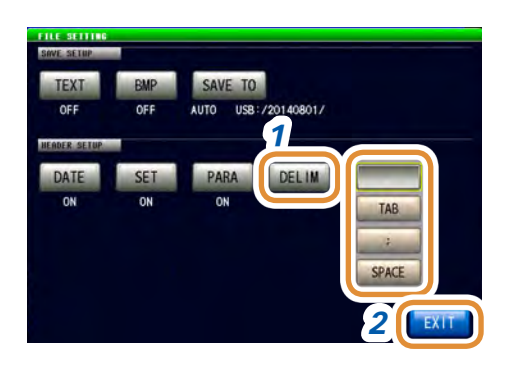

### *1* **Wählen Sie eine Einstellung für das Trennzeichen.**

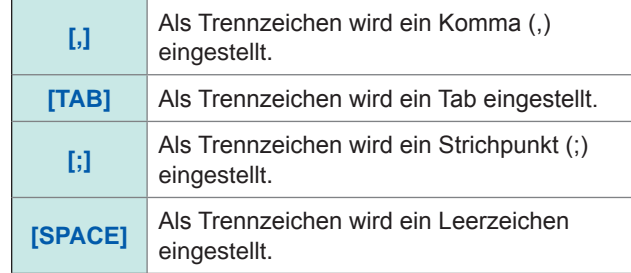

#### *2* **Drücken Sie [EXIT] zum Schließen des Einstellungsbildschirms.**

#### **Für Komma Für Tab**

"HIOKI E.E. CORPORATION","IM7585","Ver. 1.00" "Serial No. 123456789"

"DATE","15-05-08" "TIME","15:29:04"

"TRIG","EXT" "TRIG DELAY","0.00000","s" "SYNC","OFF","" "TRIG SYNC WAIT","0.00100","s" "TRIG SYNC INDEX WAIT","0.00000","s" "FREQ"," 1.0000E+06","Hz" "POWER","0.0","dBm" "SPEED","MED","" "AVG","001",""

HIOKI E.E. CORPORATION "IM7585" "Ver. 1.00" "Serial No. 123456789"

"DATE" "15-05-08" "TIME" "15:29:12"

"TRIG" "EXT" "TRIG DELAY" "0.00000" "s" "SYNC" "OFF" "TRIG SYNC WAIT""0.00100" "s" "TRIG SYNC INDEX WAIT" "0.00000" "s" "FREQ" " 1.0000E+06" "Hz" "POWER""0.0" "dBm" "SPEED" "MED" "" "AVG" "001" ""

HIOKI E.E. CORPORATION;"IM7585";"Ver. 1.00" "Serial No. 123456789"

"DATE";"15-05-08" "TIME";"15:29:17"

"TRIG";"EXT" "TRIG DELAY";"0.00000";"s" "SYNC";"OFF";"" "TRIG SYNC WAIT";"0.00100";"s" "TRIG SYNC INDEX WAIT";"0.00000";"s" "FREQ";" 1.0000E+06";"Hz" "POWER";"0.0";"dBm" "SPEED";"MED";"" "AVG";"001";""

#### **Für Strichpunkt Für Leerzeichen**

HIOKI E.E. CORPORATION "IM7585" "Ver. 1.00" "Serial No. 123456789"

"DATE" "15-05-08" "TIME" "15:29:22"

"TRIG" "EXT" "TRIG DELAY" "0.00000" "s" "SYNC" "OFF" "" "TRIG SYNC WAIT" "0.00100" "s" "TRIG SYNC INDEX WAIT" "0.00000" "s" "FREQ" " 1.0000E+06" "Hz" "POWER" "0.0" "dBm" "SPEED" "MED" "" "AVG" "001" ""

#### **(5) [QUOTE] Anführungszeichen**

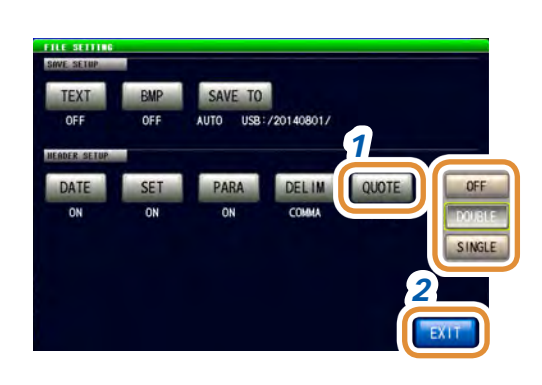

#### *1* **Auswahl einer Einstellung für die Anführungszeichen.**

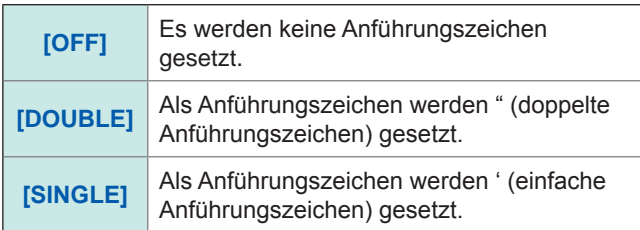

#### *2* **Drücken Sie [EXIT] zum Schließen des Einstellungsbildschirms.**

#### **Bei OFF Für doppelte Anführungszeichen**

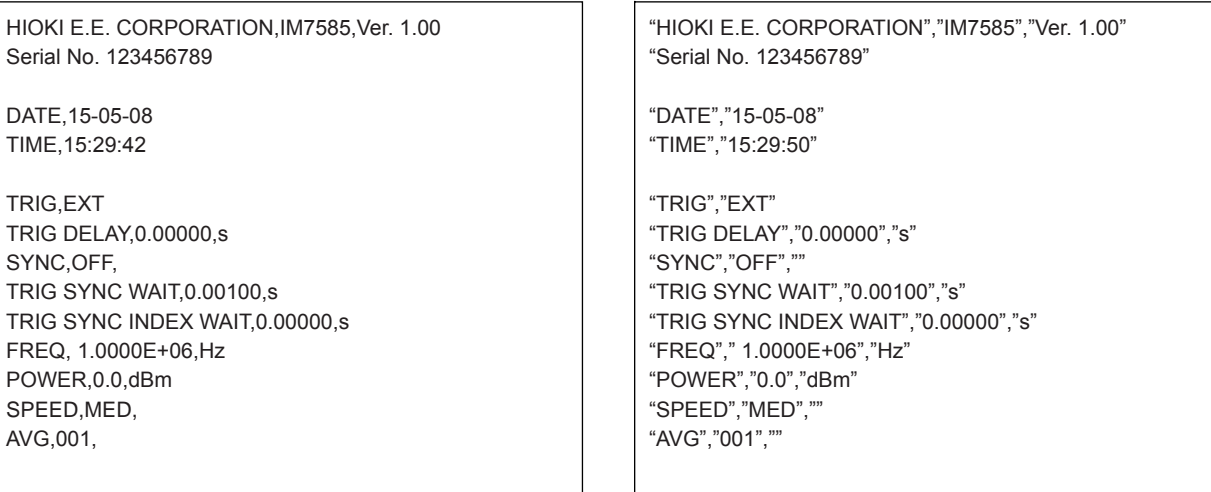

#### **Für einfache Anführungszeichen**

'HIOKI E.E. CORPORATION','IM7585','Ver. 1.00' 'Serial No. 123456789'

'DATE','15-05-08' 'TIME','15:29:53'

'TRIG','EXT' 'TRIG DELAY','0.00000','s' 'SYNC','OFF','' 'TRIG SYNC WAIT','0.00100','s' 'TRIG SYNC INDEX WAIT','0.00000','s' 'FREQ',' 1.0000E+06','Hz' 'POWER','0.0','dBm' 'SPEED','MED','' 'AVG','001',''

#### **Fehler-Messergebnisse**

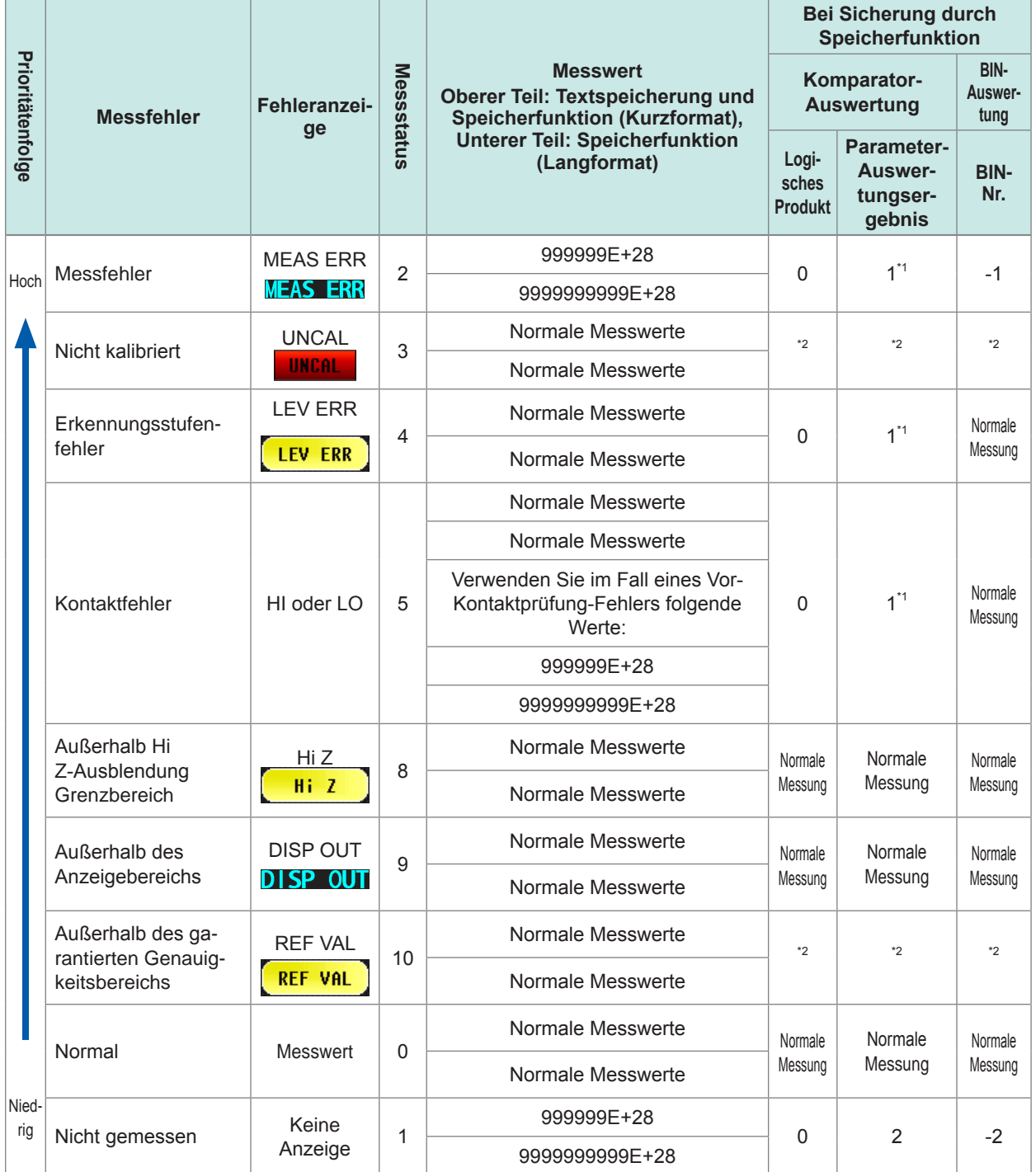

\*1 Das Auswertungsergebnis beträgt 2, wenn keine Komparator-Auswertung vorgenommen wird.

\*2 Abhängig von der **[JUDGE EXEC]**-Einstellung.

**[DO]**: Normale Auswertung

**[NOT]:** Logisches Produkt: 0 BIN-Nummer: -1 Parameter-Auswertungsergebnis: 1

Das Ausgabeformat des Messstatus wird von der Einstellung für den Kommunikations-Messdatentyp bestimmt, nachdem sie mit der Speicherfunktion gespeichert wurde. Siehe ["7.2.3 Einstellung des Kommunikations-Messdatentyps" \(S.](#page-190-0) 183).

# **11.4.2 Speichern des Messbildschirms (Bildschirmschnappschuss)**

Der aktuell angezeigte Bildschirm kann auf dem USB-Speichergerät im BMP-Dateiformat gespeichert werden (farbig oder in Graustufen (Schwarz-Weiß-Graustufen)). Die Dateierweiterung ist ".BMP".

#### **Beispiel einer BMP-Datei:**

#### **Bei LCR-Modus**

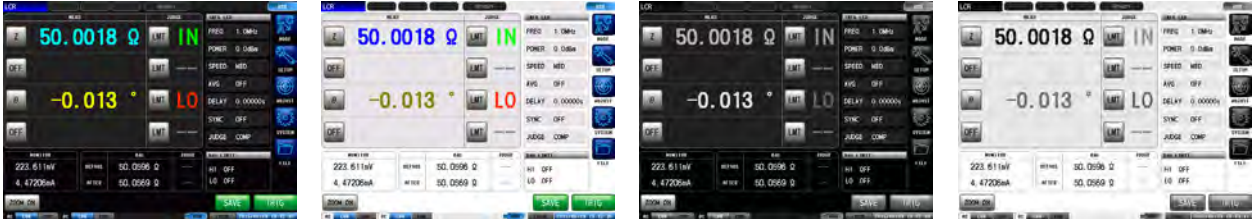

#### **Bei ANALYZER-Modus**

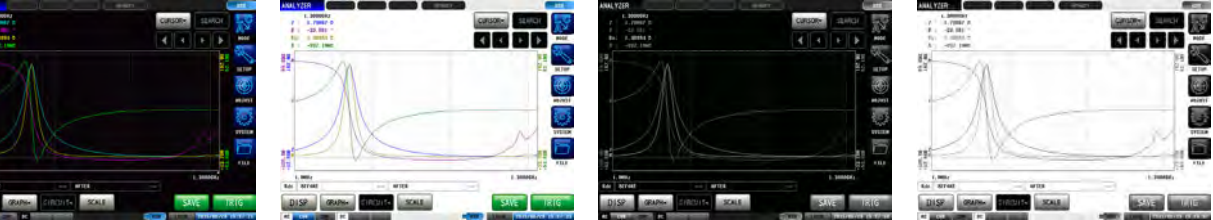

#### **Beim kontinuierlichen (CONTINUOUS) Messmodus**

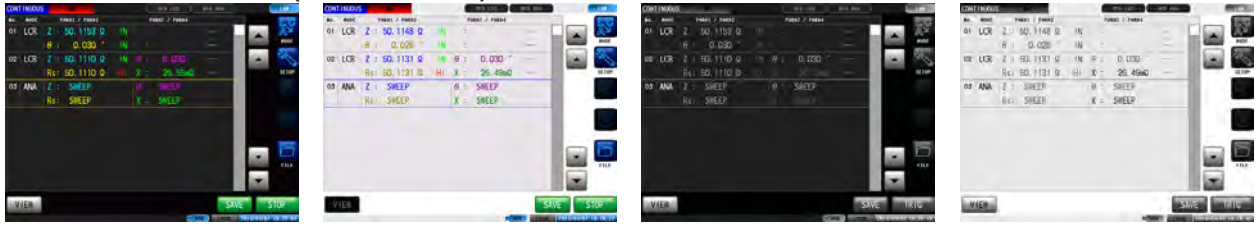

- Die automatische Speicherung (Werkseinstellung) erstellt automatisch einen Ordner im USB-Speichergerät und speichert die Datei in dem Ordner. Der Ordnername wird mit dem Speicherdatum und -ort erstellt. Beispiel: Das Speichern am 30. Juli 2015 führt zum Ordnernamen 20150730
- Für manuelles Speichern: Siehe ["11.4.3 Einstellen eines Speicherordners" \(S.](#page-269-0) 262).
- Der Dateiname wird sowohl im automatischen, als auch im manuellen Speichermodus von Datum und Uhrzeit festgelegt. Beispiel: Das Speichern am 30. Juli 2015 um 16:31:44 führt zum Dateinamen 150730163144. csv

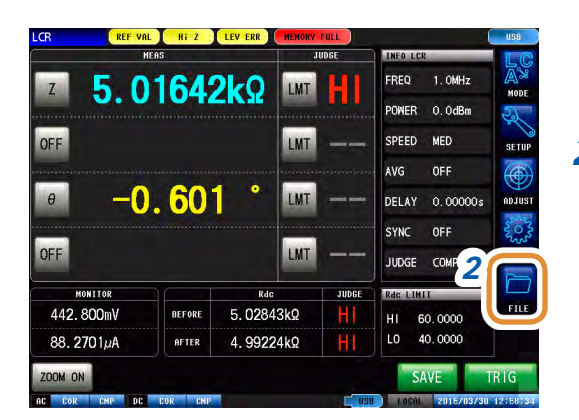

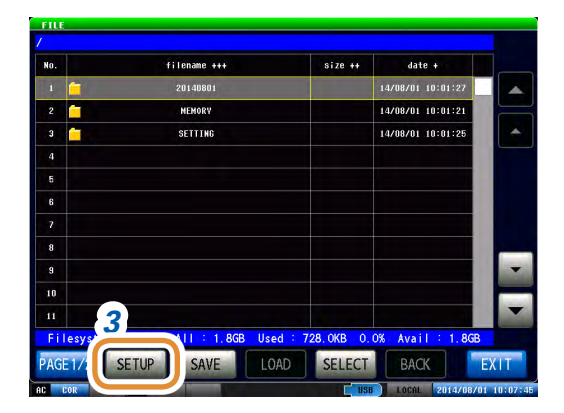

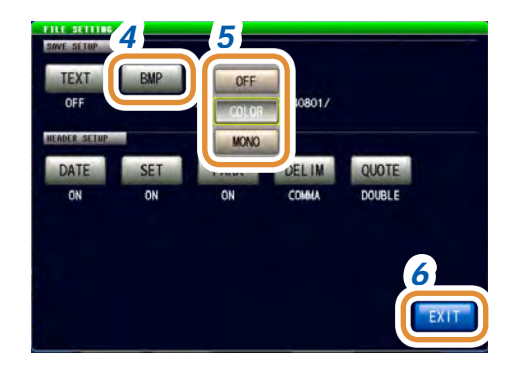

### *1* **Schließen Sie das USB-Speichergerät am USB-Anschluss an der Vorderseite des Instruments an.**

*2* **Drücken Sie [FILE].**

*3* **Drücken Sie [SETUP].**

#### *4* **Drücken Sie [BMP].**

#### *5* **Wählen Sie Einstellung speichern.**

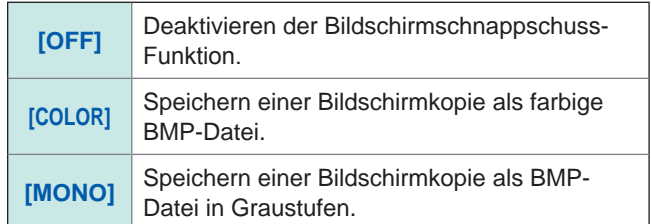

#### *6* **Drücken Sie [EXIT] zum Schließen des Einstellungsbildschirms.**

#### *7* **Drücken Sie [SAVE] auf dem Messbildschirm.** Die Bildschirmansicht wird auf dem USB-Speichergerät gespeichert.

- Automatische Speicherung (Werkseinstellung): Messdaten werden gespeichert.
- Für manuelles Speichern: Siehe "Einstellen eines [Speicherordners" \(S.](#page-269-0) 262).

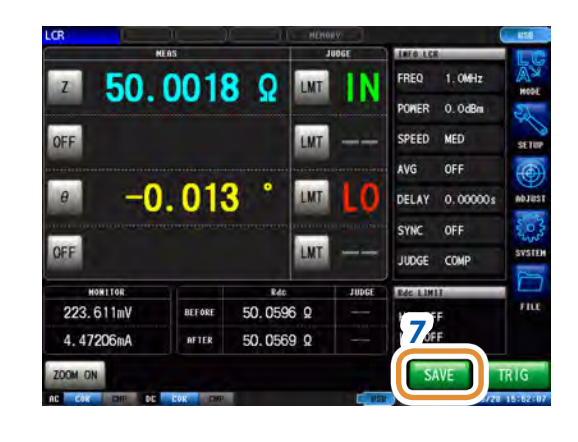

# **11.4.3 Einstellen eines Speicherordners**

<span id="page-269-0"></span>Wählen Sie das Speicherziel für die Daten.

- Es gibt 2 Speichermethoden: (1) Speichern in einem automatisch erstellten Ordner (**[AUTO]**),
- (2) Speichern in einem vom Benutzer festgelegten Ordner (**[MANUAL]**).

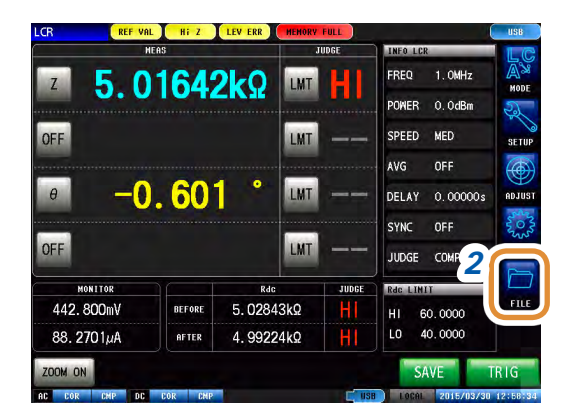

- *1* **Schließen Sie das USB-Speichergerät am USB-Anschluss an der Vorderseite des Instruments an.**
- *2* **Drücken Sie [FILE].**

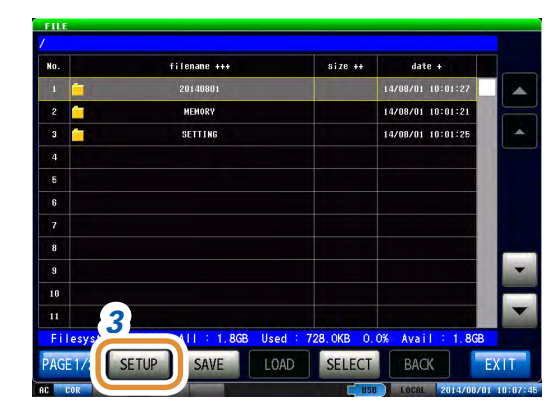

*3* **Drücken Sie [SETUP].**

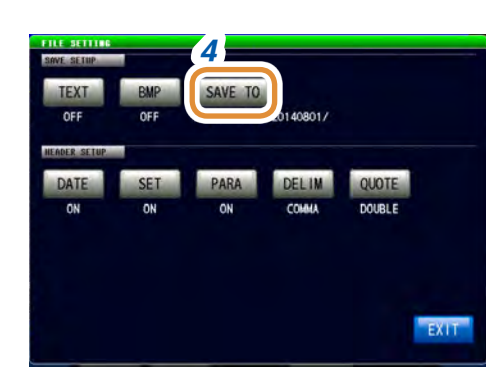

*4 4* **Drücken Sie [SAVE TO].**

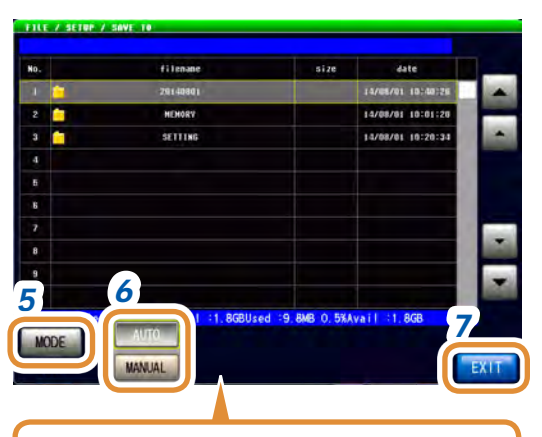

Wählen Sie aus der Ordnerliste am Bildschirm einen Ordner aus und drücken Sie **[SET]**.

SET

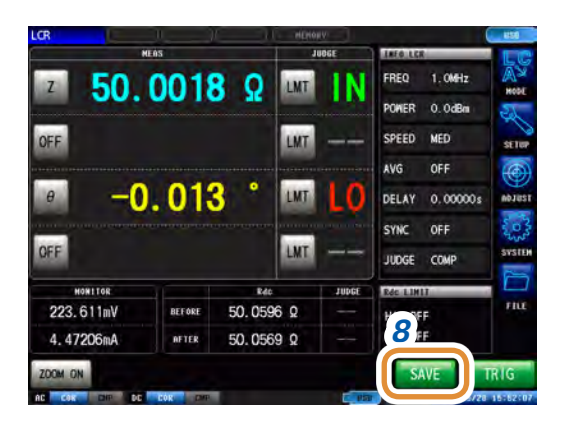

### *5* **Drücken Sie [MODE].**

#### *6* **Wählen Sie den Einstellvorgang des Speicherordners.**

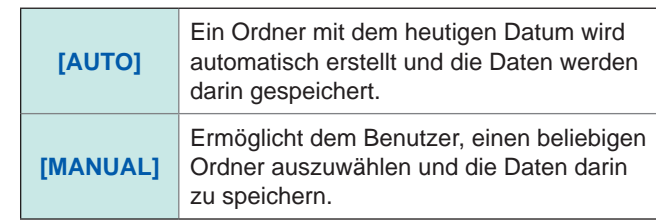

#### *7* **Drücken Sie [EXIT] zum Schließen des Einstellungsbildschirms.**

Weiter mit der nächsten Seite.

#### *8* **Drücken Sie [SAVE] auf dem Messbildschirm.** Die Bildschirmansicht wird auf dem USB-Speichergerät gespeichert.

- Automatische Speicherung (Werkseinstellung): Messdaten werden gespeichert.
- Für manuelles Speichern: Siehe "Einstellen eines [Speicherordners" \(S.](#page-269-0) 262).

- Ordner, die mit **[MANUAL]** spezifiziert werden können, sind folgende:
	- Ordner im Stammverzeichnis\* des USB-Speichergeräts
	- Ordner, deren Name ausschließlich Ein-Byte-Zeichen enthält (Ordner mit Zwei-Byte-Zeichen, z.B. japanischen Zeichen, können nicht spezifiziert werden)
	- Ordner mit höchstens 12 Zeichen
- Wenn ein als Speicherziel angegebener Ordner gelöscht wurde, wird zum Zeitpunkt des Speicherns ein neuer Ordner angelegt.

\*Das Stammverzeichnis ist das höchste Verzeichnis in der Verzeichnishierarchie des USB-Speichergeräts.

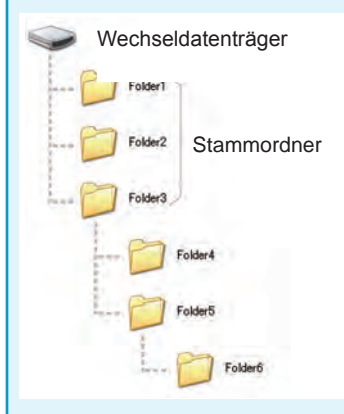

# **11.4.4 Sichern von Speicherdaten**

Sie können im internen Speicher des Instruments gespeicherte Messergebnisse im CSV-Format auf einem USB-Speichergerät sichern. Dateierweiterung ist ".CSV".

Messergebnisse werden in folgender Reihenfolge gespeichert: Messinstrument-Information, Speicherzeit und -datum, Messwerte.

Welche Messwerte gespeichert werden, hängt von den Einstellungen in COM MEAS ab. Konfiguriert werden können: Titel (Speicherzeit und -datum), Trennzeichen und Art der

Im internen Speicher des Instruments gesicherte Messergebnisse werden gelöscht, sobald sie auf dem USB-Speichergerät gesichert wurden.

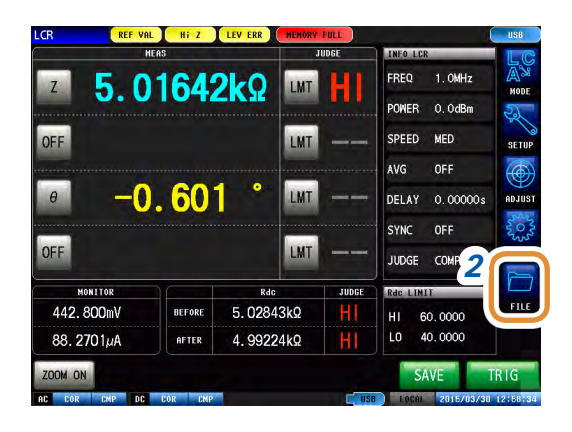

- *1* **Schließen Sie das USB-Speichergerät am USB-Anschluss an der Vorderseite des Instruments an.**
- *2* **Drücken Sie [FILE].**

Beispiel: Kontinuierliche Messung

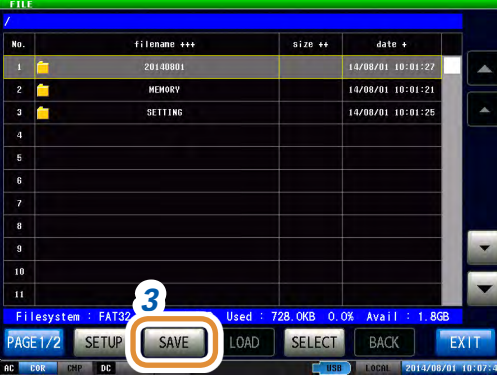

*3* **Drücken Sie [SAVE].**

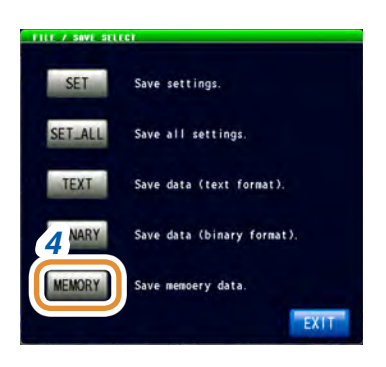

*4* **Drücken Sie [MEMORY].**

Messdaten werden auf dem USB-Speichergerät gespeichert.

# **11.5 Speichern von Instrumenteinstellungen auf einem USB-Speichergerät**

## **11.5.1 Speichern von Instrumenteinstellungen**

<span id="page-272-0"></span>Verschiedene Einstellungsinformationen dieses Instruments werden als Einstellungsdatei auf dem USB-Speichergerät gespeichert.

Die Erweiterung der Einstellungsdatei ist ".SET". Diese Funktion eignet sich zur Sicherung des Einstellungsstatus des Instruments.

Siehe die Tabelle mit "Anfangseinstellungen" auf der mitgelieferten CD für Informationen zu den gespeicherten Einstellungen.

Bei verschiedenen Modellen ist es gegebenenfalls nicht möglich, die Einstellungsdatei zu laden.  $(S.245)$ 

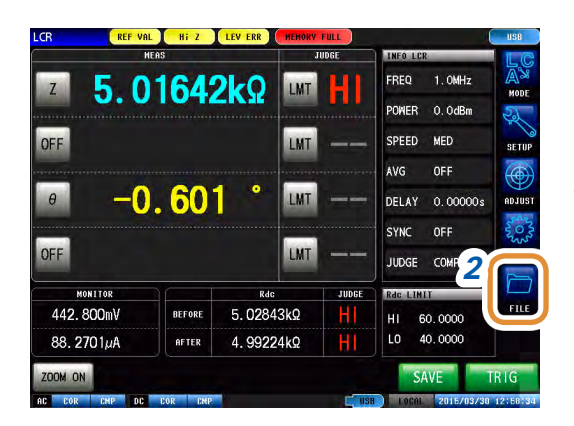

- *1* **Schließen Sie das USB-Speichergerät am USB-Anschluss an der Vorderseite des Instruments an.**
- *2* **Drücken Sie [FILE].**

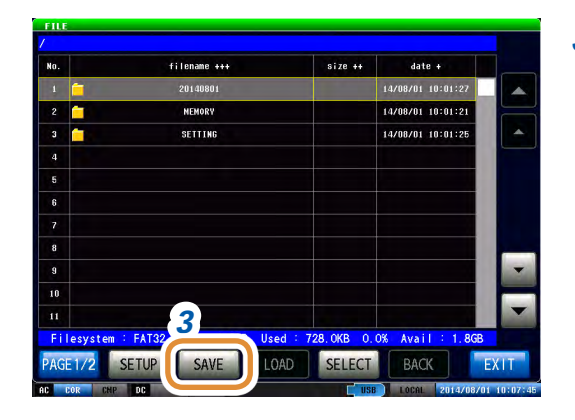

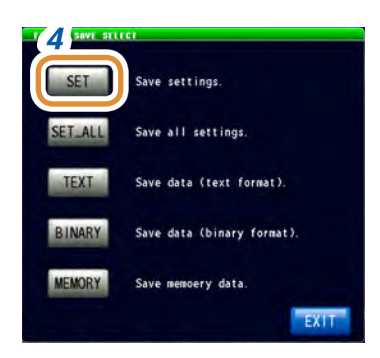

*3* **Drücken Sie [SAVE].**

*4 4* **Drücken Sie [SET].**

Verschiedene Einstellungsinformationen dieses Instruments werden auf dem USB-Speichergerät gespeichert.

- Die Einstellungsdatei wird in dem Ordner **[SETTING]** auf dem USB-Speichergerät gesichert.
- Der Name der gespeicherten Datei wird automatisch anhand des Datums und der Zeit zugewiesen.

# **11.5.2 Speichern aller Instrumenteinstellungen (ALL SAVE-Funktion)**

<span id="page-273-0"></span>Verschiedene Einstellungsinformationen dieses Instruments, einschließlich der Panelspeicherinformation, werden als Einstellungsdatei auf dem USB-Speichergerät gespeichert. Die Erweiterung von Einstellungsdatei und Panelspeicherung ist ".PNL". Siehe die Tabelle mit "Anfangseinstellungen" auf der mitgelieferten CD für Informationen zu den gespeicherten Einstellungen.

Bei verschiedenen Modellen ist es gegebenenfalls nicht möglich, die Einstellungsdatei zu laden.  $(S. 245)$ 

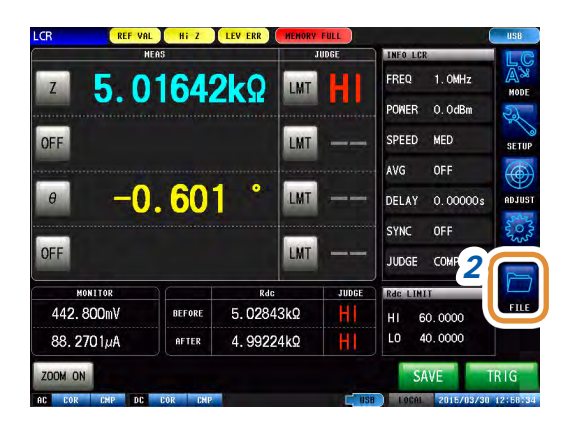

- *1* **Schließen Sie das USB-Speichergerät am USB-Anschluss an der Vorderseite des Instruments an.**
- *2* **Drücken Sie [FILE].**

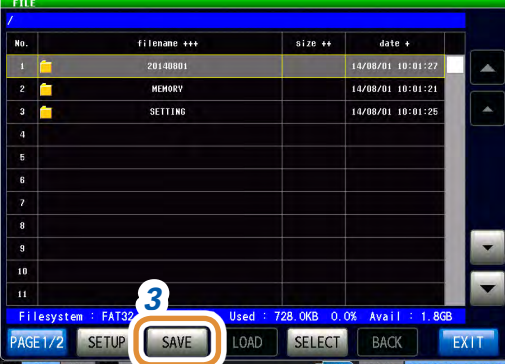

*3* **Drücken Sie [SAVE].**

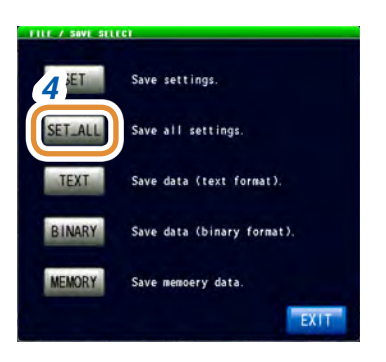

#### *4* **Drücken Sie [SET\_ALL].**

Verschiedene Einstellungsinformationen dieses Instruments werden auf dem USB-Speichergerät gespeichert.

- Die Einstellungsinformationen werden in dem Ordner **[SETTING]** auf dem USB-Speichergerät gesichert.
- Der Name der gespeicherten Datei wird automatisch anhand des Datums und der Zeit zugewiesen.

# **11.6 Laden von Binärdaten vom USB-Speichergerät**

## **11.6.1 Laden von Messdaten (ANALYZER-Funktion)**

<span id="page-274-0"></span>In diesem Abschnitt wird beschrieben, wie man auf dem USB-Speichergerät des Instruments gesicherte Analyzer-Messdaten lädt und als Diagramm anzeigen lässt oder zur Durchführung einer Ersatzstromkreisanalyse verwendet.

Siehe: ["9 Speichern und Laden von Panelinformationen" \(S.](#page-236-0) 229) ["11.4 Speichern von Daten auf einem USB-Speichergerät" \(S.](#page-256-0) 249)

- Beim Laden der Messdaten der Analyzer-Messung werden die Instrumenteinstellungen so geändert, dass sie den Einstellungen zum Messzeitpunkt entsprechen. Einstellungen, die für die Panelspeicherung verwendet werden, werden nicht geändert.
- Bei verschiedenen Modellen ist es gegebenenfalls nicht möglich, die Einstellungsdatei zu laden. ([S. 245](#page-252-0))

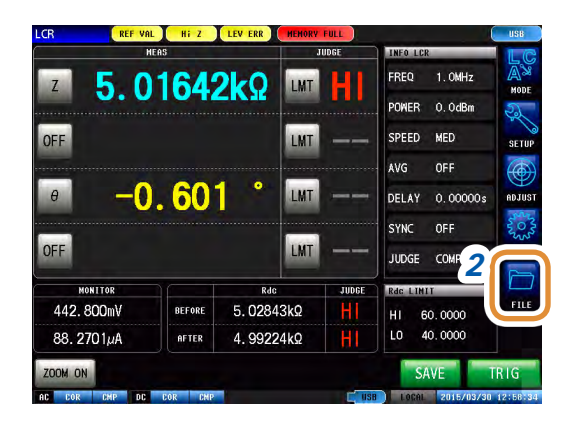

- *1* **Schließen Sie das USB-Speichergerät am USB-Anschluss an der Vorderseite des Instruments an.**
- *2* **Drücken Sie [FILE].**

SETTING File\_Sec. 2014 'n 'n *4* **FAT3** AT I SETUP SAVE **LOA** ank **SELECT** 

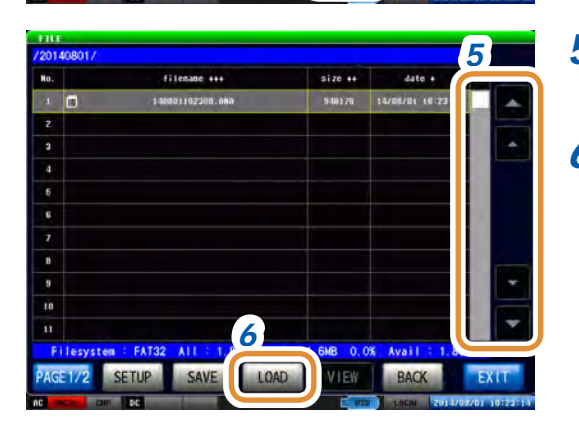

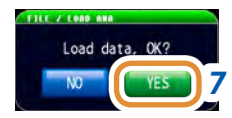

- *3 3* **Wählen Sie den Ordner, in dem die Messdaten gespeichert sind, mit / oder durch Scrollen.**
	- *4* **Drücken Sie [SELECT].**

- *5 5* **Wählen Sie die zu ladenden Messdaten mit / oder durch Scrollen.**
	- *6* **Drücken Sie [LOAD].**

*7* **Drücken Sie [YES] auf dem Ladebestätigungsbildschirm.** Die Messdaten werden auf das USB-Speichergerät geladen und als Messwerte aufgenommen.

## **11.6.2 Laden von Instrumenteinstellungen**

<span id="page-275-0"></span>Lesen einer auf dem USB-Speichergerät gesicherten Einstellungs- oder Panelspeicherdatei und Wiederherstellen der Einstellungen.

Bei verschiedenen Modellen ist es gegebenenfalls nicht möglich, die Einstellungsdatei zu laden.  $(S. 245)$ 

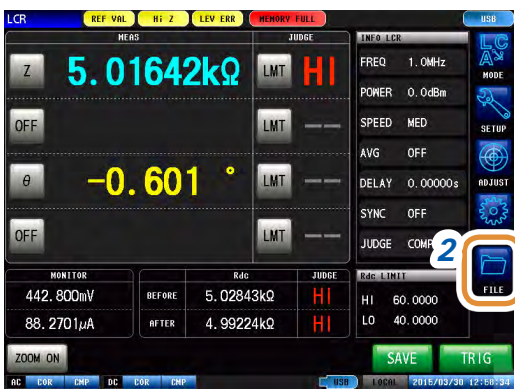

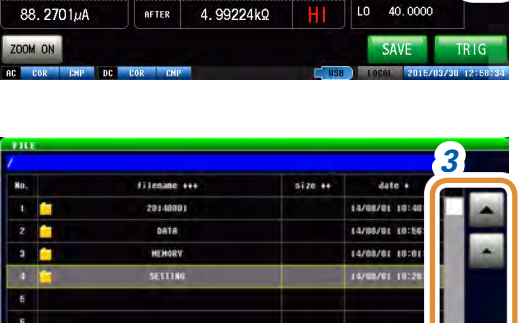

*4*

**EOA** 

SELECT

 $\overline{\mathbf{a}}$ n

File\_Sec.edu

**FAT32** 

SETUP

ī h

- *1* **Schließen Sie das USB-Speichergerät am USB-Anschluss an der Vorderseite des Instruments an.**
- *2* **Drücken Sie [FILE].**

- *3 3* **Wählen Sie den [SETTING]-Ordner mit / oder durch Scrollen.**
	- *4* **Drücken Sie [SELECT].**

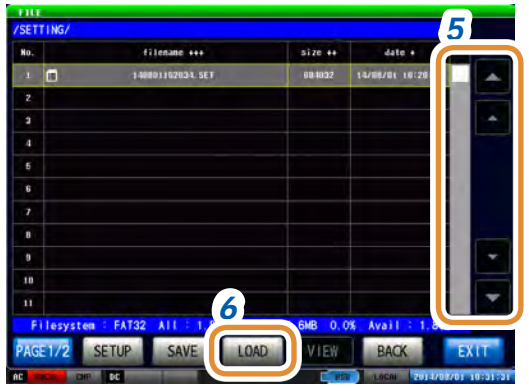

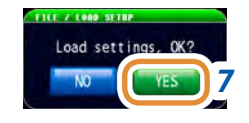

- *5 5* **Wählen Sie eine zu ladende Einstellungs- oder**  Panelspeicherdatei mit **▲/▼** oder durch Scrollen.
- *6* **Drücken Sie [LOAD].**

*7* **Drücken Sie [YES] auf dem Ladebestätigungsbildschirm.** Die Messdaten werden auf das USB-Speichergerät geladen und als Messwerte aufgenommen.

### **Bei Anzeige des Lese-Bestätigungsbildschirms**

Wenn ein Fehler angezeigt wird, hat dies wahrscheinlich eine der folgenden Ursachen:

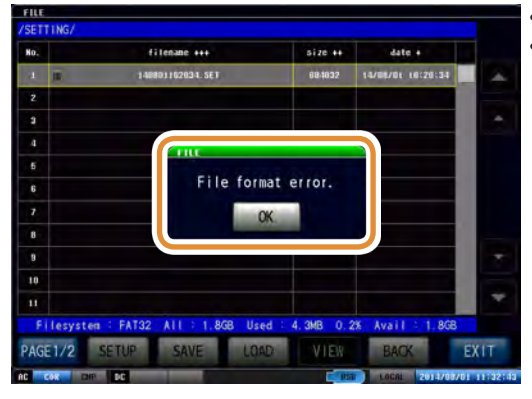

• Die Einstellungsdatei ist beschädigt.

• Der Dateityp der Einstellungsdatei kann vom Instrument nicht gelesen werden.

# **11.6.3 Laden aller Einstellungen (ALL LOAD-Funktion)**

<span id="page-277-0"></span>Laden und Wiederherstellen von auf dem USB-Speichergerät gesicherten Instrumenteinstellungen, einschließlich Panelen, über die ALL SAVE-Funktion. Siehe ["11.5.2 Speichern aller Instrumenteinstellungen \(ALL SAVE-Funktion\)" \(S.](#page-273-0) 266).

- Aktuell im Instrument gespeicherte Informationen werden beim Ausführen von **[LOAD]** gelöscht.
- Wenn die Einstellungsdatei nicht geladen werden kann, wird ein Signalton ausgegeben.
- Bei verschiedenen Modellen ist es gegebenenfalls nicht möglich, die Einstellungsdatei zu laden. ([S. 245](#page-252-0))

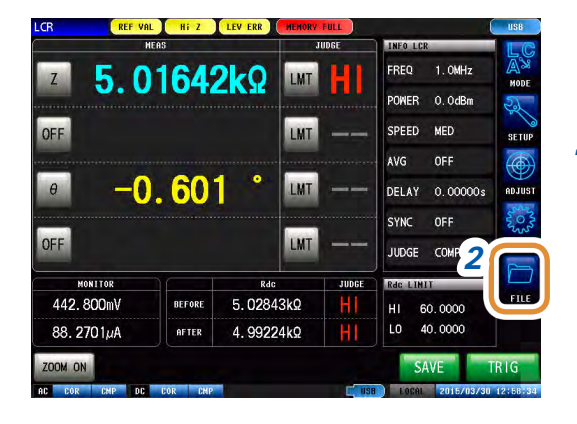

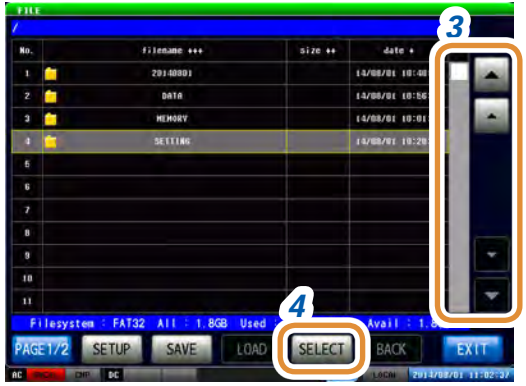

- *1* **Schließen Sie das USB-Speichergerät am USB-Anschluss an der Vorderseite des Instruments an.**
- *2* **Drücken Sie [FILE].**

- *3 3* **Wählen Sie den [SETTING]-Ordner mit / oder durch Scrollen.**
- *4* **Drücken Sie [SELECT].**

 $size +$ **TABLE** FILE\_LOAD\_ALL\_LIST.png 10 n *6* **SETUP IEW BACK** EX

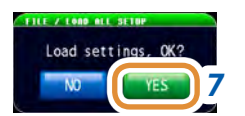

- 5 **5** Wählen Sie eine Datei mit ".PNL"-Erweiterung mit **/ oder durch Scrollen**
	- *6* **Drücken Sie [LOAD].**

*7* **Drücken Sie [YES] auf dem Ladebestätigungsbildschirm.** Alle im Ordner gespeicherten Messdaten werden geladen und als aktuelle Einstellungen eingegliedert.

## **11.7 Bearbeiten von auf dem USB-Speichergerät gesicherten Daten**

<span id="page-278-0"></span>Auf dem USB-Speichergerät gesicherte Dateien und Ordner können bearbeitet werden.

### **11.7.1 Formatieren eines USB-Speichergeräts**

Führen Sie diesen Vorgang aus, wenn das zu verwendende USB-Speichergerät nicht formatiert (initialisiert) ist.

Geben Sie das zu formatierende USB-Speichergerät in den USB-Anschluss (am Frontpanel) ein und starten Sie die Formatierung. Das Instrument formatiert Treiber mit dem FAT32 oder FAT16- Format.

• Beim Formatieren werden alle auf dem USB-Speichergerät gesicherten Daten gelöscht und können nicht wiederhergestellt werden. Überprüfen Sie vor dem Formatieren sorgfältig den Inhalt. • Wir empfehlen, wichtige Daten auf dem USB-Speichergerät zu sichern.

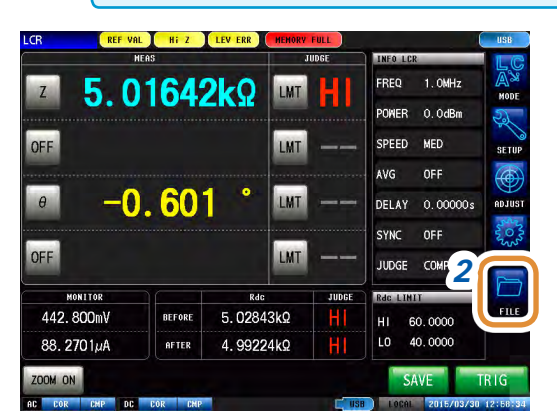

- *1* **Schließen Sie das USB-Speichergerät am USB-Anschluss an der Vorderseite des Instruments an.**
- *2* **Drücken Sie [FILE].**

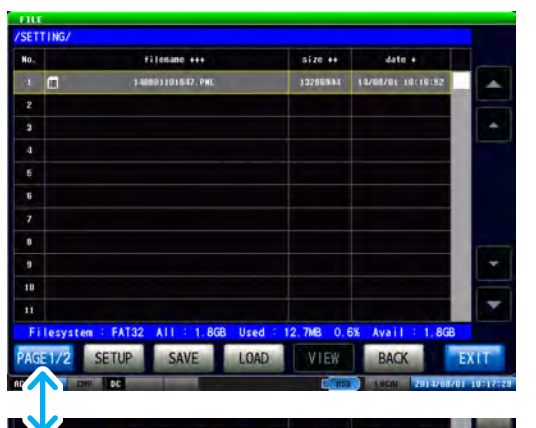

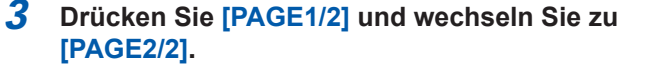

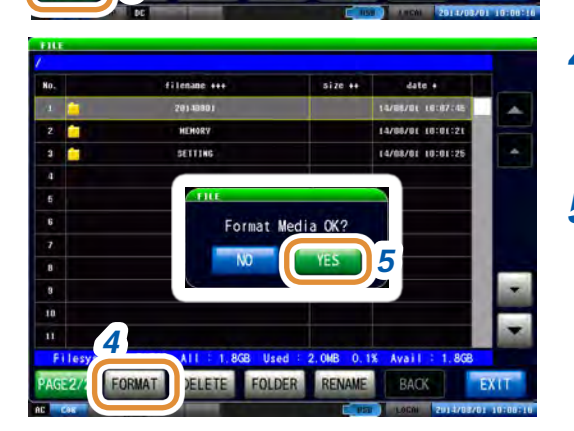

**FOLDER** 

*3*

DELETE

*4* **Drücken Sie [FORMAT].**

#### *5* **Drücken Sie [YES] auf dem Bestätigungsbildschirm.**

(Diese Bestätigung erscheint zur Vermeidung von Bedienungsfehlern zweimal.)

Während der Formatierung ist kein Betrieb möglich. Nach Abschließen der Überprüfung wird die Dateilistenanzeige aktualisiert.

# <span id="page-279-0"></span>**11.7.2 Anlegen eines Ordners auf dem USB-Speichergerät**

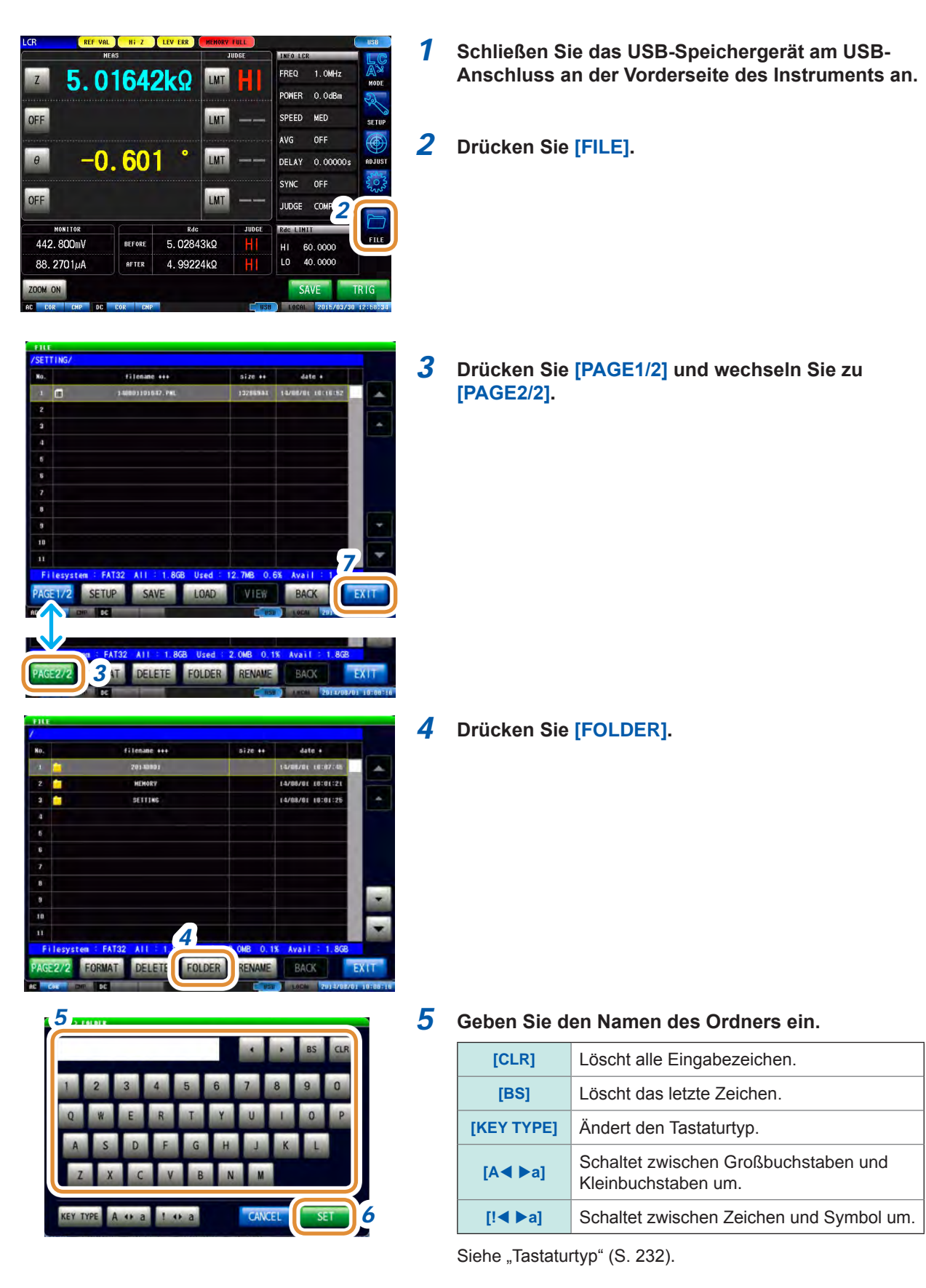

- *6* **Drücken Sie [SET].**
- *7* **Drücken Sie [EXIT] zum Schließen des Einstellungsbildschirms.**

## <span id="page-280-0"></span>**11.7.3 Ändern von Ordner- oder Dateinamen auf dem USB-Speichergerät**

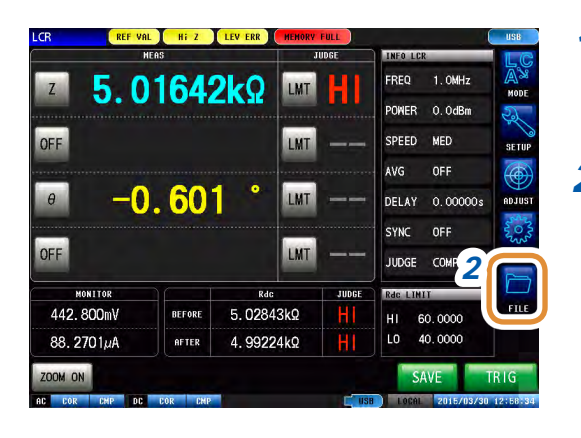

- *1* **Schließen Sie das USB-Speichergerät am USB-Anschluss an der Vorderseite des Instruments an.**
- *2* **Drücken Sie [FILE].**

- 8728 of date 4 **[PAGE2/2]. LOZEZEL HELEN**
- FILE\_LOAD\_ALL\_LIST.png SETUP BACK **EXIT** LOAD VIEW *3* DELETE FOLDER BAO

filenane +++

Ŧ Ŧ

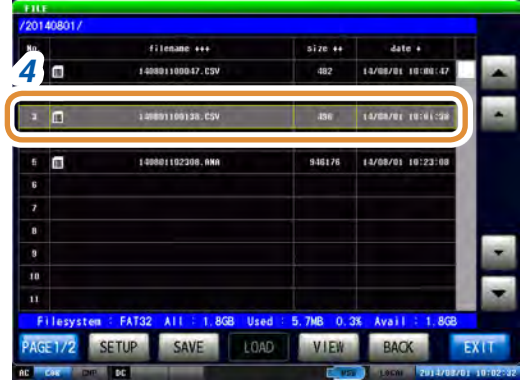

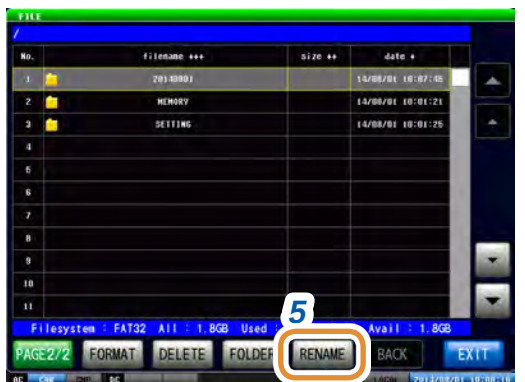

*3* **Drücken Sie [PAGE1/2] und wechseln Sie zu** 

*4* **Wählen Sie einen zu ändernden Ordner oder eine zu ändernde Datei.**

*5* **Drücken Sie [RENAME].**

Weiter mit der nächsten Seite.

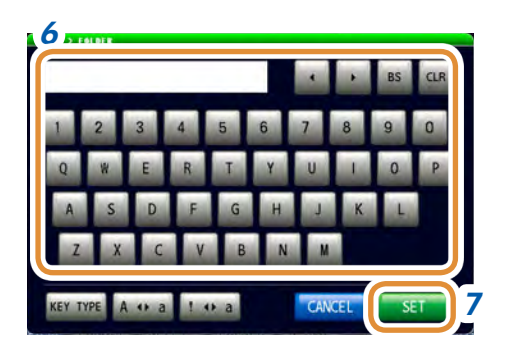

#### *6* **Geben Sie den zu ändernden Ordner- oder Dateinamen ein.**

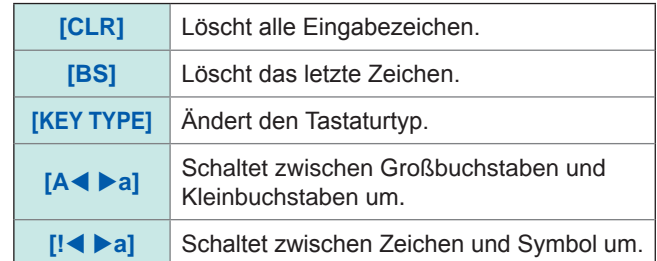

Siehe ["Tastaturtyp" \(S.](#page-239-0) 232).

- *7* **Drücken Sie [SET].**
- *8* **Drücken Sie [EXIT] zum Schließen des Einstellungsbildschirms.**

## **11.7.4 Löschen einer Datei/eines Ordners auf dem USB-Speichergerät**

<span id="page-282-0"></span>Auf dem USB-Speichergerät gesicherte Dateien und Ordner können gelöscht werden.

Eine einmal gelöschte Datei bzw. ein einmal gelöschter Ordner kann nicht wiederhergestellt werden.

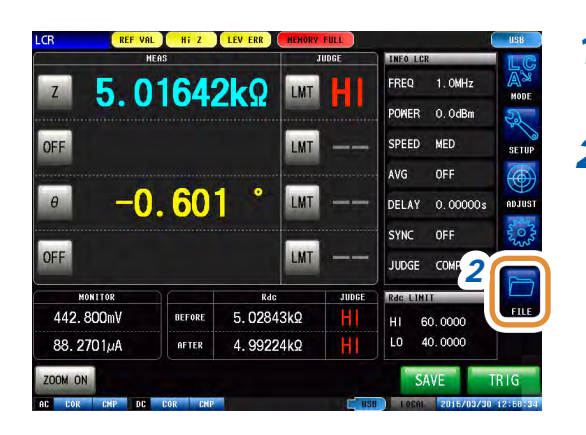

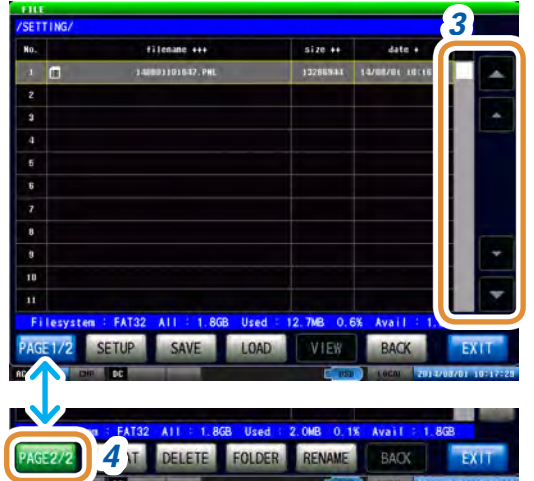

size 44 filenane sui **Sate 4** Azeszer inte **SETTIN EXPORTED 18-8** *5* DELETE EX **BACK BRIDER** RENAME

Bei einer Datei

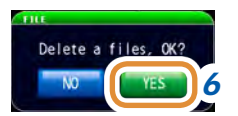

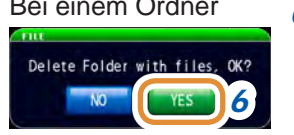

- *1* **Schließen Sie das USB-Speichergerät am USB-Anschluss an der Vorderseite des Instruments an.**
- *2* **Drücken Sie [FILE].**

- *3 3* **Wählen Sie die zu löschende Datei oder den zu löschenden Ordner mit / oder durch Scrollen.**
- *4* **Drücken Sie [PAGE1/2] und wechseln Sie zu [PAGE2/2].**

*5* **Drücken Sie [DELETE].**

Bei einem Ordner *6* **Drücken Sie [YES] auf dem Bestätigungsbildschirm.**

# **11.7.5 Prüfen von Dateiinhalten**

Sie können auf dem USB-Speichergerät gesicherte Messdaten-Dateien (**TXT**, **CSV**) und Bildschirmschnappschuss-Dateien (**BMP**) am Bildschirm prüfen.

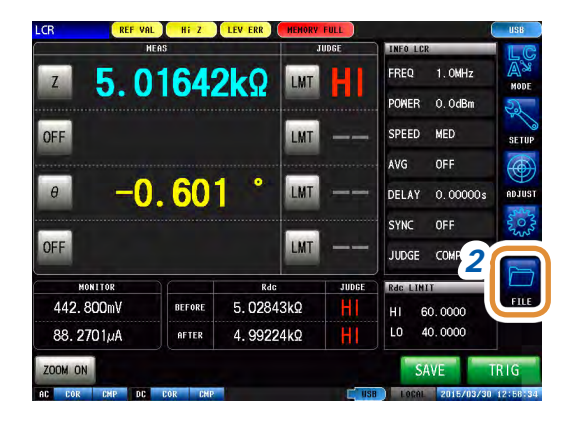

- *1* **Schließen Sie das USB-Speichergerät am USB-Anschluss an der Vorderseite des Instruments an.**
- *2* **Drücken Sie [FILE].**

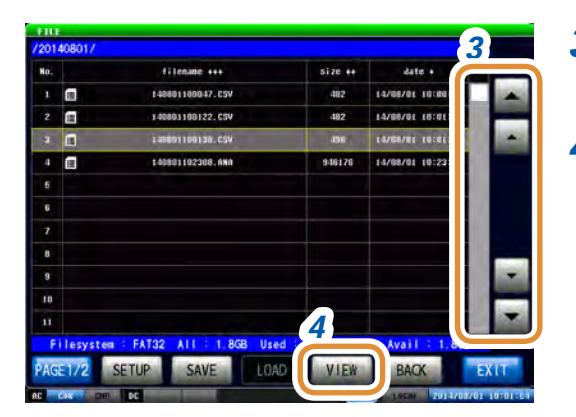

- *3 3* **Wählen Sie eine Datei mit / oder durch Scrollen**
	- *4* **Drücken Sie [VIEW]. [SELECT]** wird bei Auswahl eines Ordners angezeigt und die Ansicht wechselt zum Inneren des Ordners.

#### CSV-Dateianzeige BMP-Dateianzeige

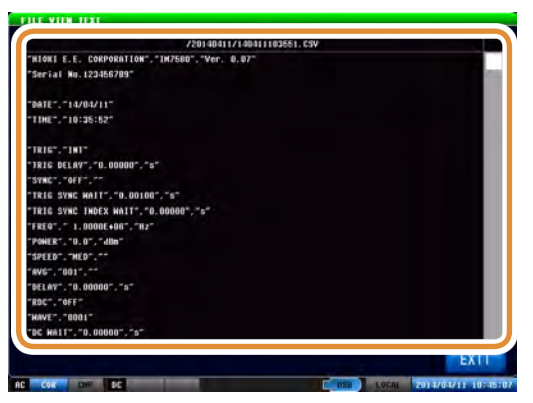

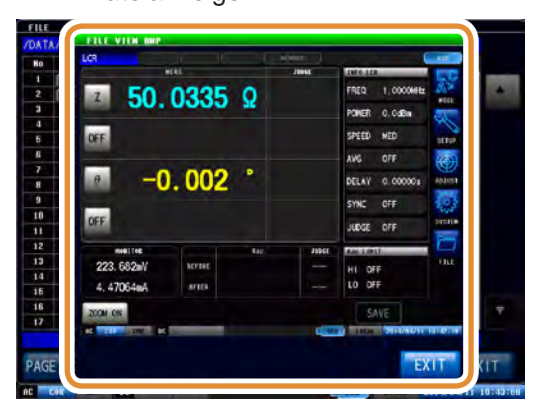

*5* **Drücken Sie [EXIT] zum Schließen des Einstellungsbildschirms.**

# **12.1 Allgemeine Spezifikationen**

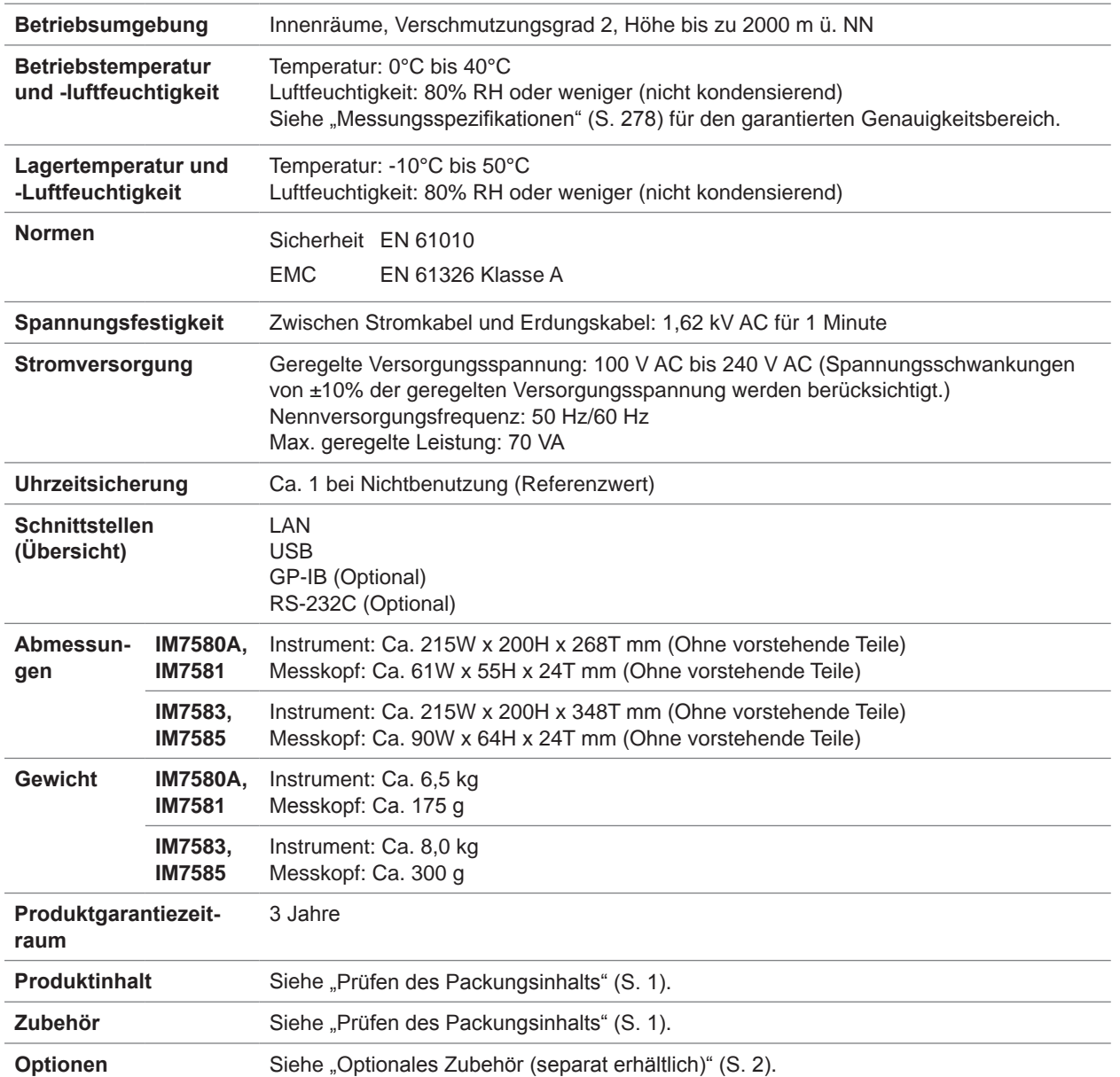

# <span id="page-285-0"></span>**12.2 Messungsspezifikationen**

### **(1) Grundlegende Spezifikationen**

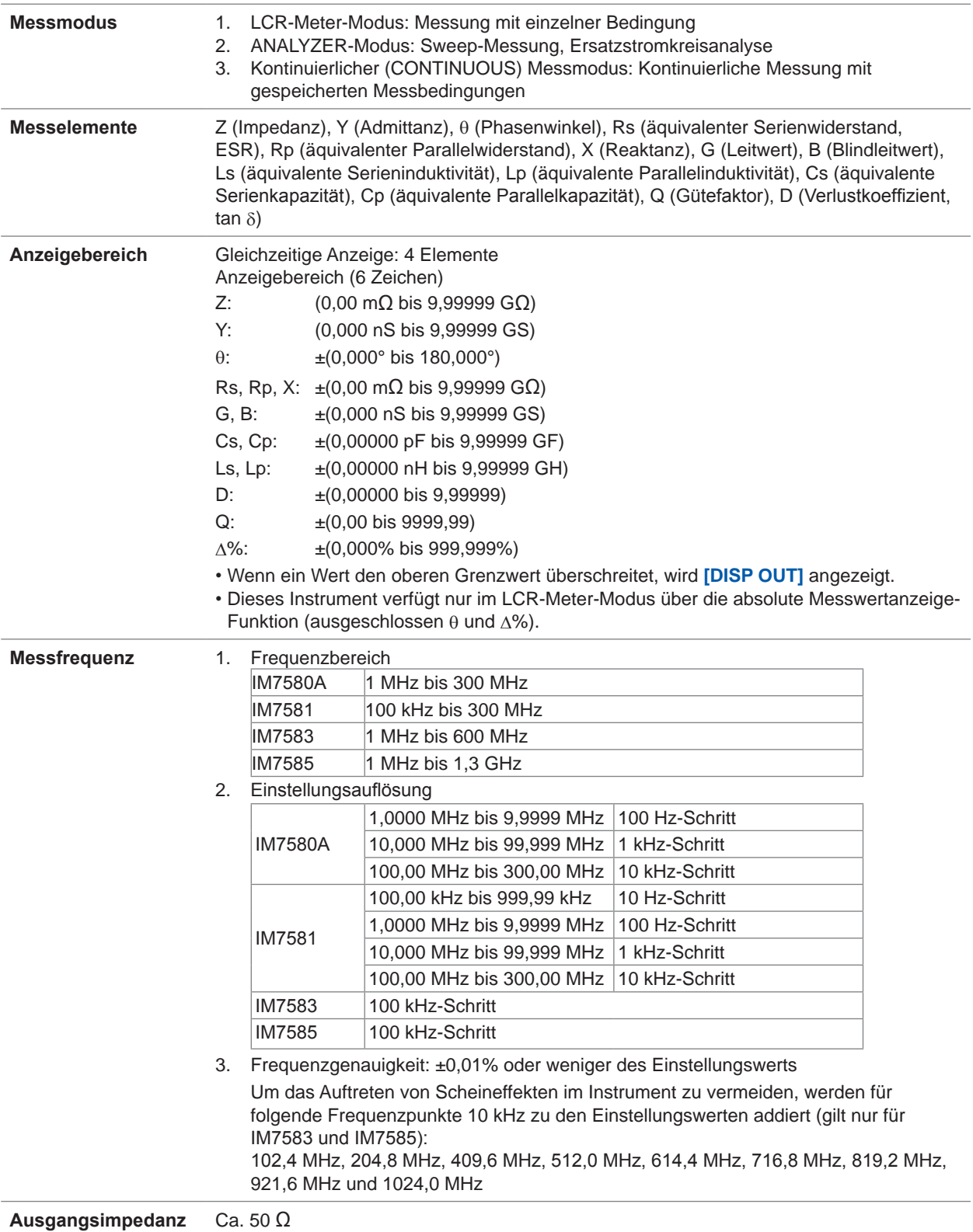

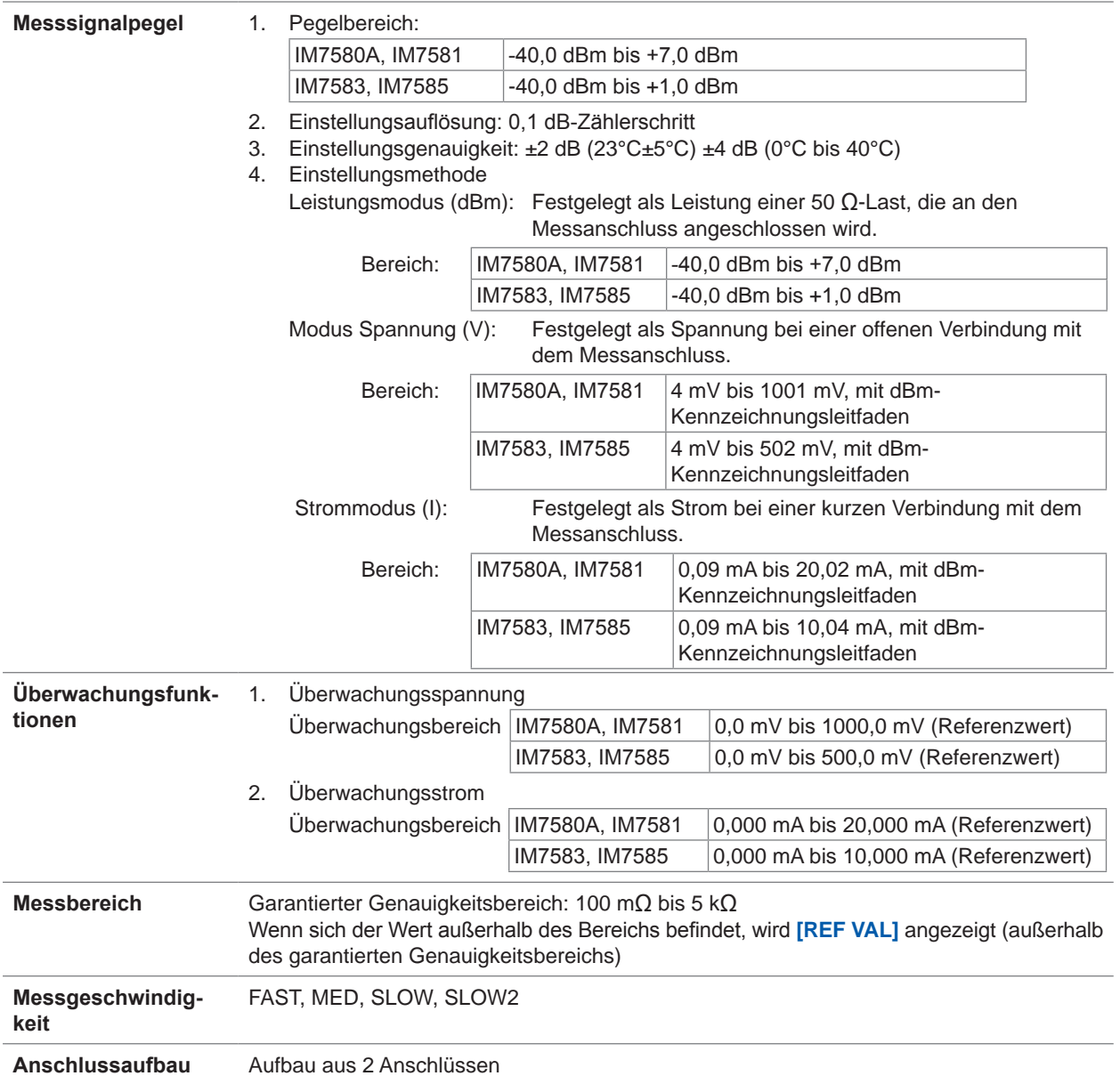

#### **(2) Genauigkeitsspezifikation**

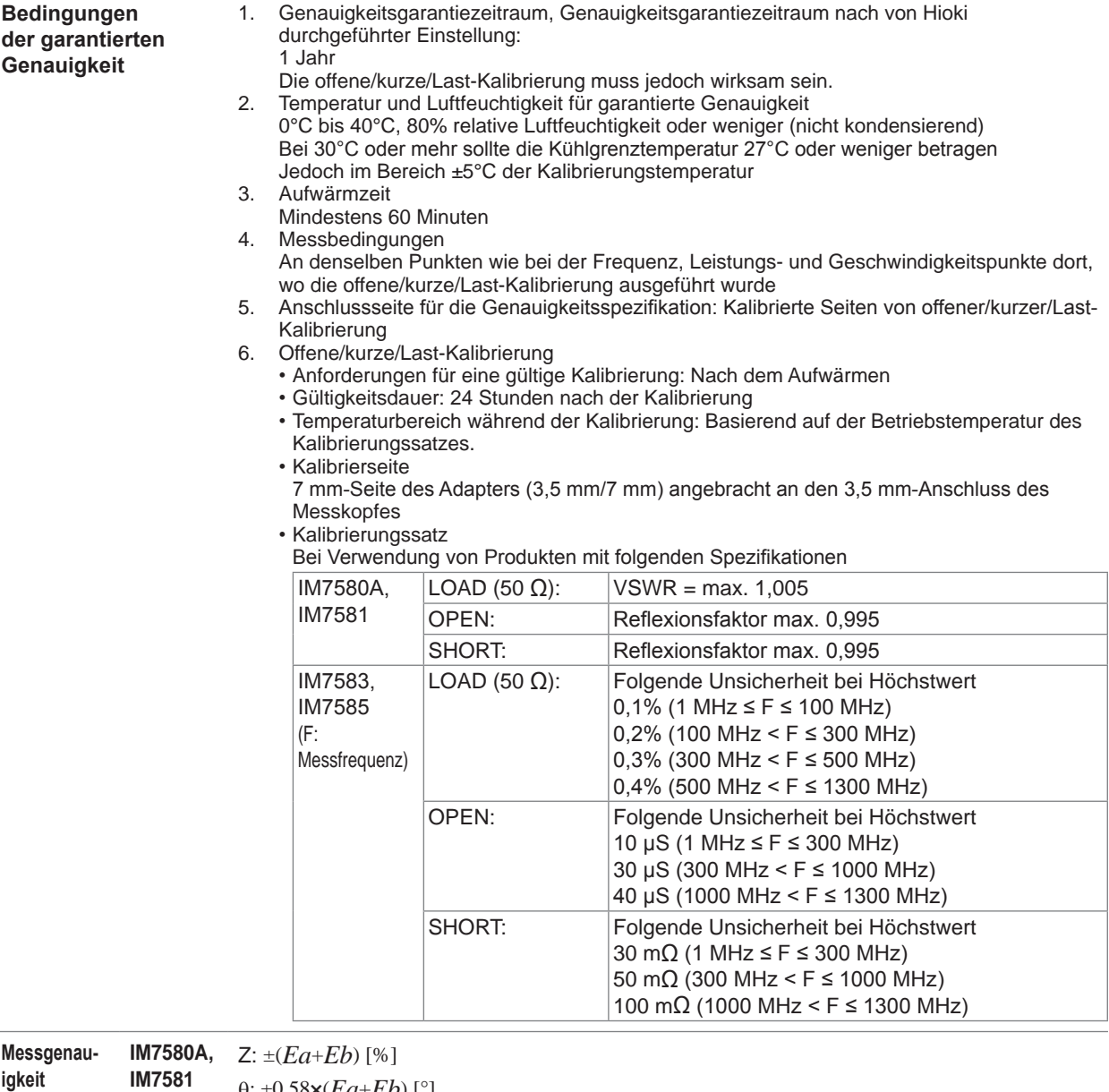

**igkeit**

θ: ±0,58×(*Ea*+*Eb*) [°]

*Ea* = 1,0 + *Er* (Frequenz: 100 kHz bis 999,99 kHz)

 $Ea = 0.5 + Er$  (Frequenz: 1 MHz bis 300 MHz)

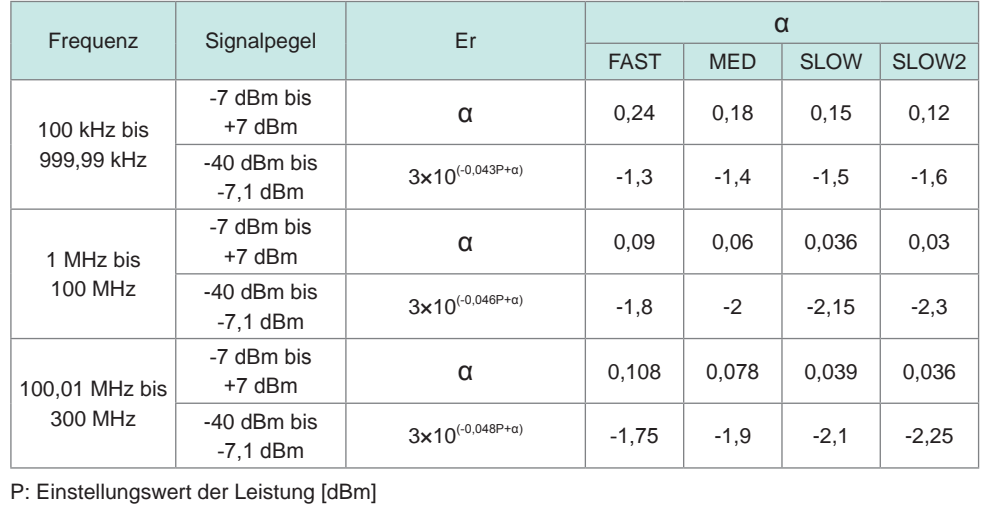
**Messgenauigkeit IM7580A,**   $IM7581$  *I* 

$$
Eb = \left(\frac{Zs}{|Zx|} + Yo \cdot |Zx|\right) \times 10
$$

×100 |Zx|: Messwert von Z Einheit [Ω]

$$
Zs = \frac{(Zsk + Zsr + 0.5 \times F)}{1000}
$$
 [Q] F: Messfrequency [MHz]

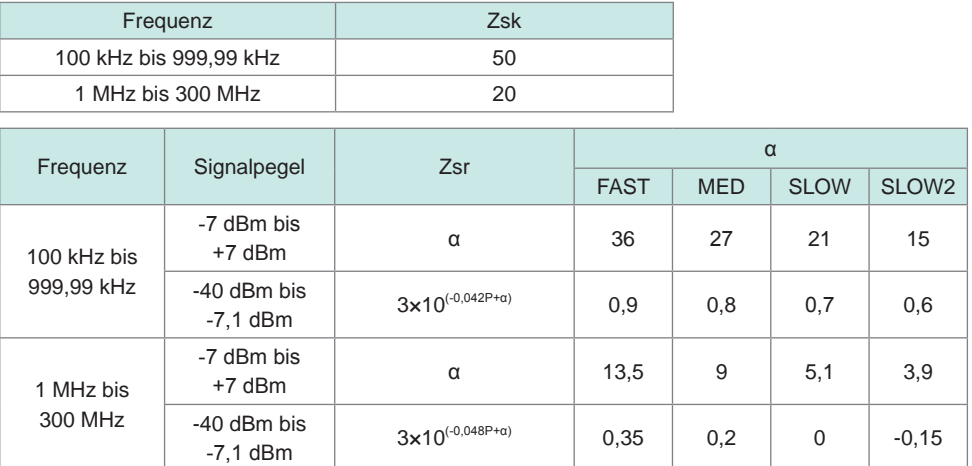

P: Einstellungswert der Leistung [dBm]

$$
Y_O = \frac{(Yok + Yor + 0, 15 \times F)}{1000000}
$$

[S] F: Messfrequenz [MHz]

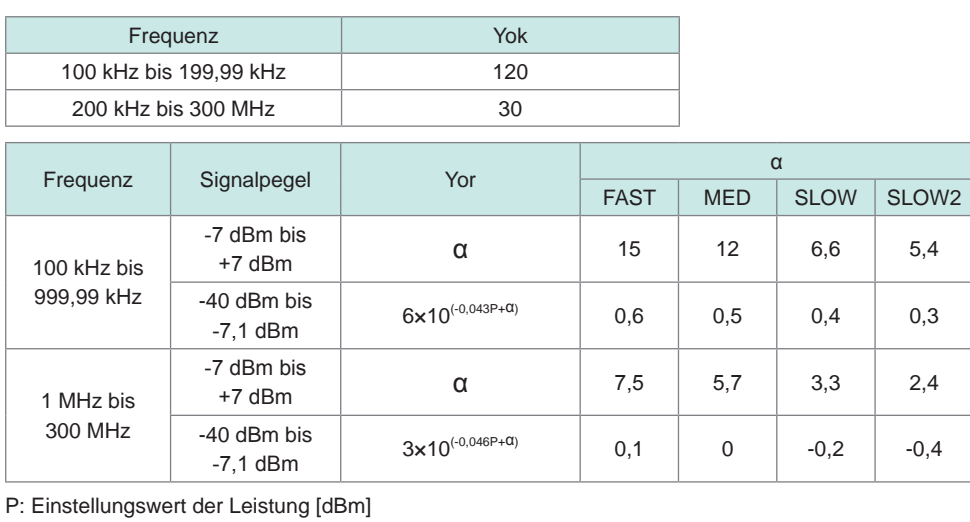

**IM7585**

**Messgenauigkeit**

**IM7583,** 
$$
Z: \pm (Ea+Eb) [%
$$
]  
**IM7585**

θ: ±0,58×(*Ea*+*Eb*) [°]

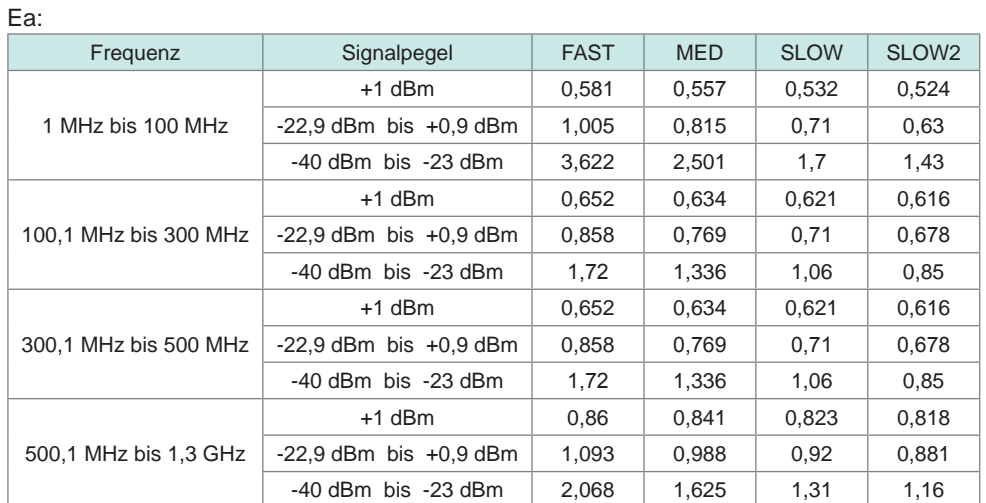

$$
Eb = \left(\frac{Zs}{|Zx|} + Yo \cdot |Zx|\right) \times 10
$$

 $100$  |Zx|: Messwert von Z Einheit [ $\Omega$ ]

$$
Zs = \frac{(Zsr + 0.5 \times F)}{1000} | \text{ } [\Omega] \quad \text{ } F:
$$

Messfrequenz [MHz]

Zsr:

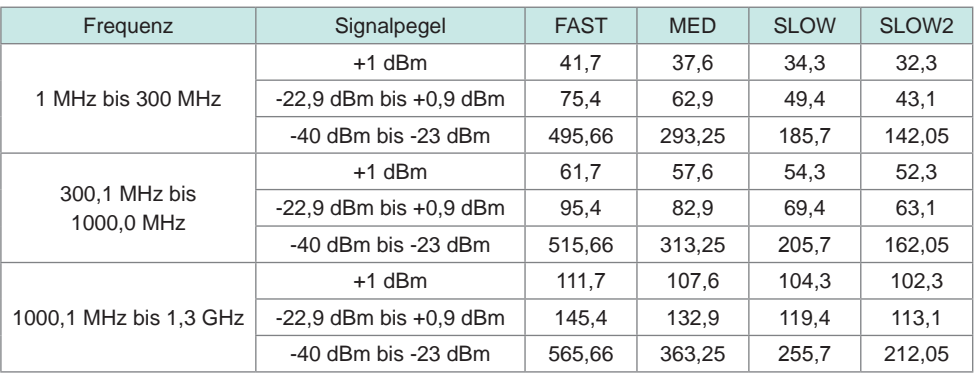

$$
Y_O = \frac{(Yor + 0.15 \times F)}{1000000}
$$

[S] F: Messfrequenz [MHz]

| IUI.                        |                            |             |            |             |                   |
|-----------------------------|----------------------------|-------------|------------|-------------|-------------------|
| Frequenz                    | Signalpegel                | <b>FAST</b> | <b>MED</b> | <b>SLOW</b> | SLOW <sub>2</sub> |
| 1 MHz bis 300 MHz           | $+1$ dBm                   | 15,6        | 13,8       | 12,3        | 11,8              |
|                             | $-22.9$ dBm bis $+0.9$ dBm | 48          | 35,6       | 25.5        | 21,7              |
|                             | $-40$ dBm bis $-23$ dBm    | 277.15      | 193,45     | 122,5       | 87,1              |
| 300.1 MHz bis<br>1000.0 MHz | $+1$ dBm                   | 35,6        | 33,8       | 32,3        | 31,8              |
|                             | $-22.9$ dBm bis $+0.9$ dBm | 68          | 55,6       | 45.5        | 41,7              |
|                             | $-40$ dBm bis $-23$ dBm    | 297.15      | 213.45     | 142,5       | 107.1             |
| 1000.1 MHz bis<br>$1.3$ GHz | $+1$ dBm                   | 45.6        | 43,8       | 42.3        | 41,8              |
|                             | $-22.9$ dBm bis $+0.9$ dBm | 78          | 65,6       | 55,5        | 51,7              |
|                             | $-40$ dBm bis $-23$ dBm    | 307.15      | 223.45     | 152,5       | 117.1             |

Yor:

#### **(3) Messzeit**

 $\overline{\phantom{0}}$ 

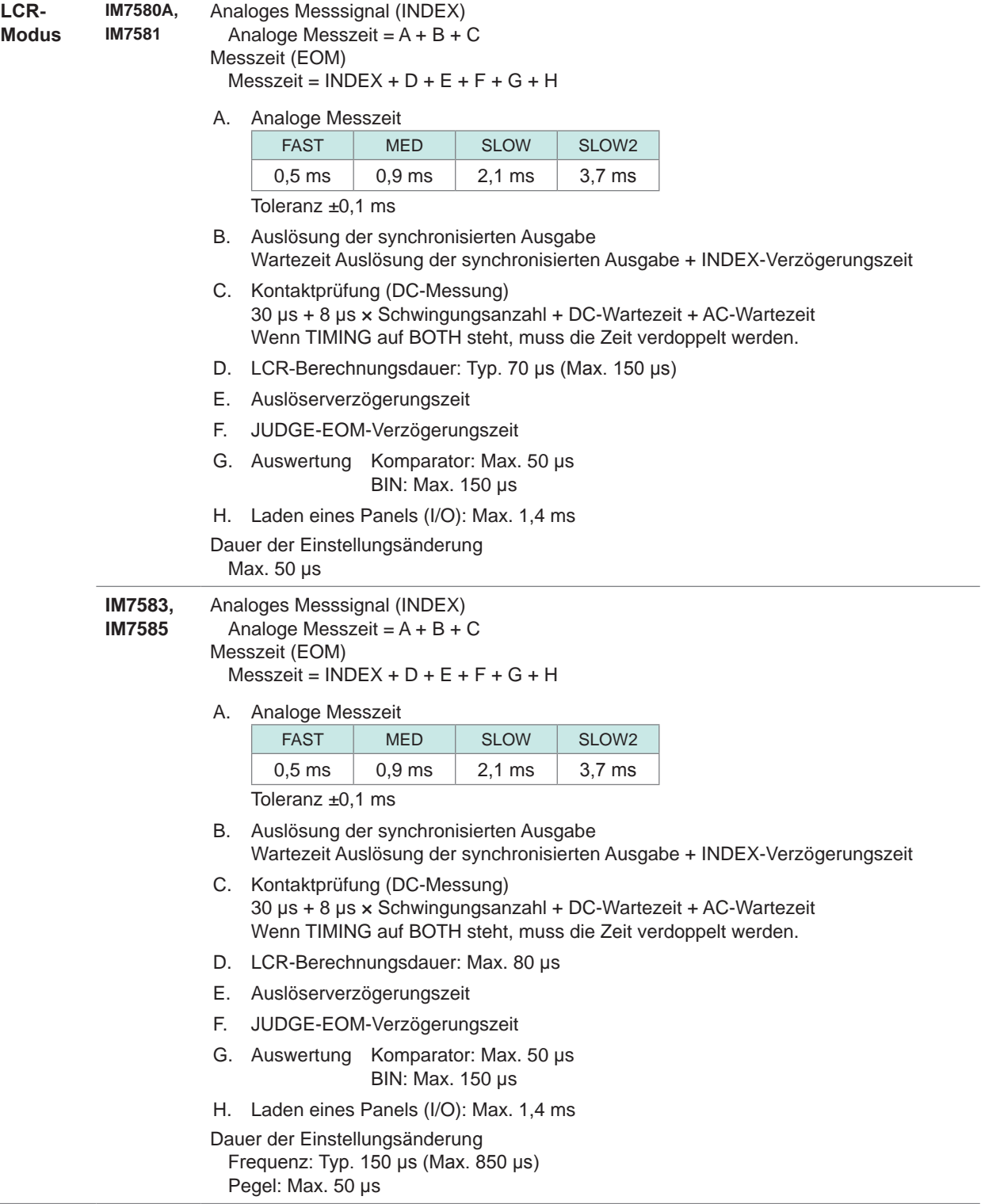

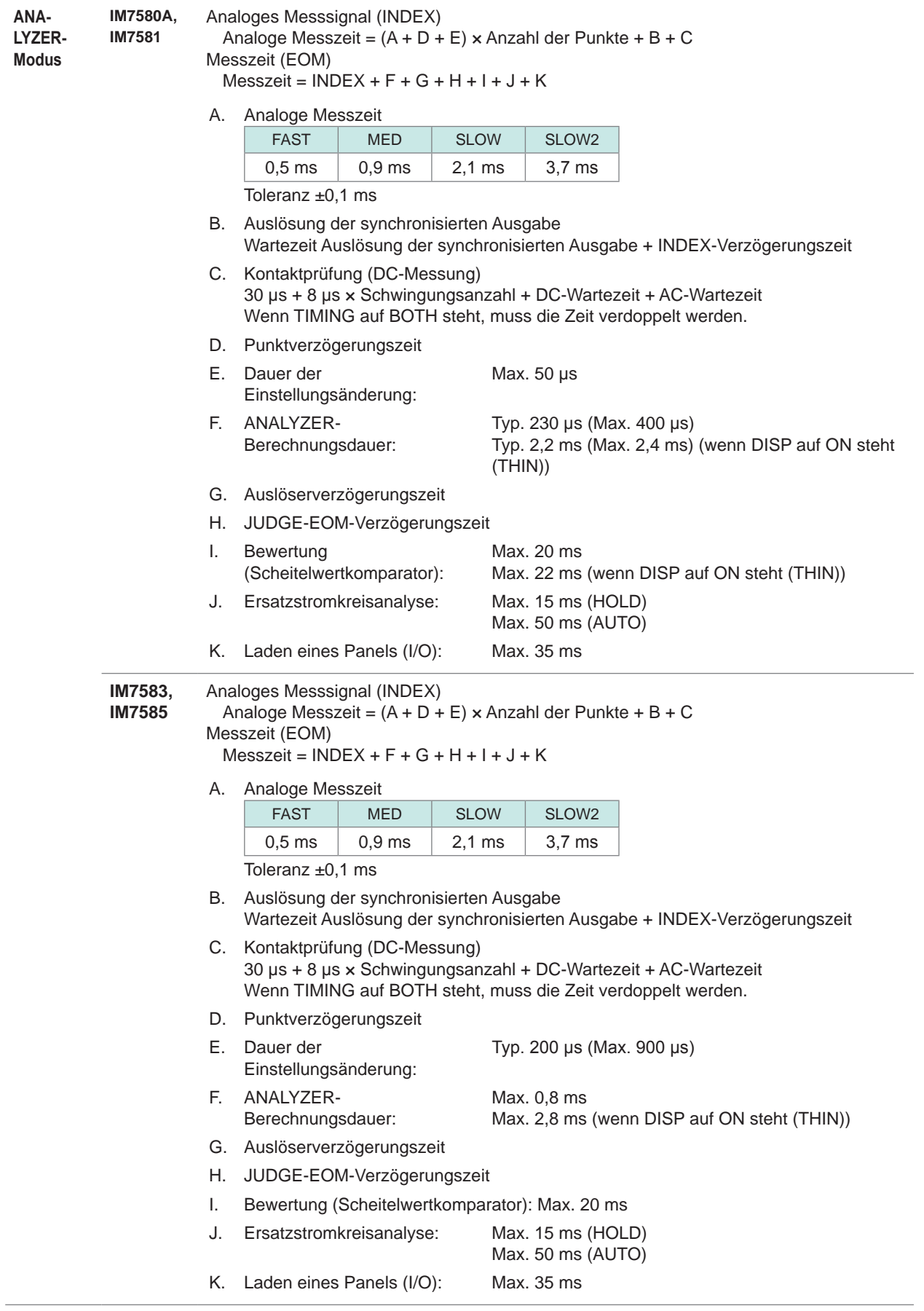

# **12.3 Funktionale Spezifikationen**

#### **(1) LCR-Funktion**

Messung mit einzelner Bedingung

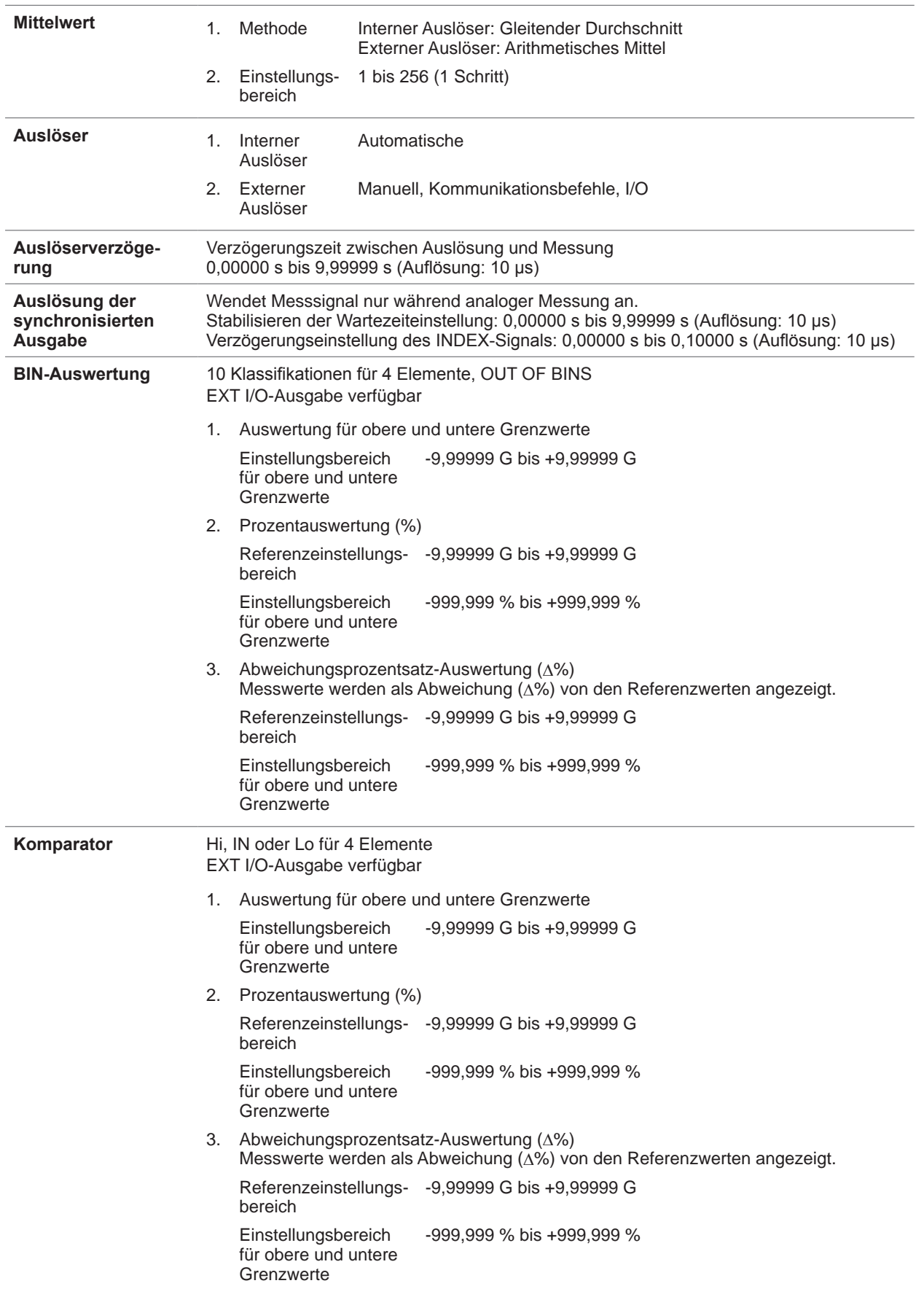

Spezifikationen

**Vergrößerungsfunktion** Die Anzeige von Messwerten und Komparatorauswertungen kann vergrößert werden.

#### **(2) Analyzer-Funktion**

Sweep-Messung, Ersatzstromkreisanalyse

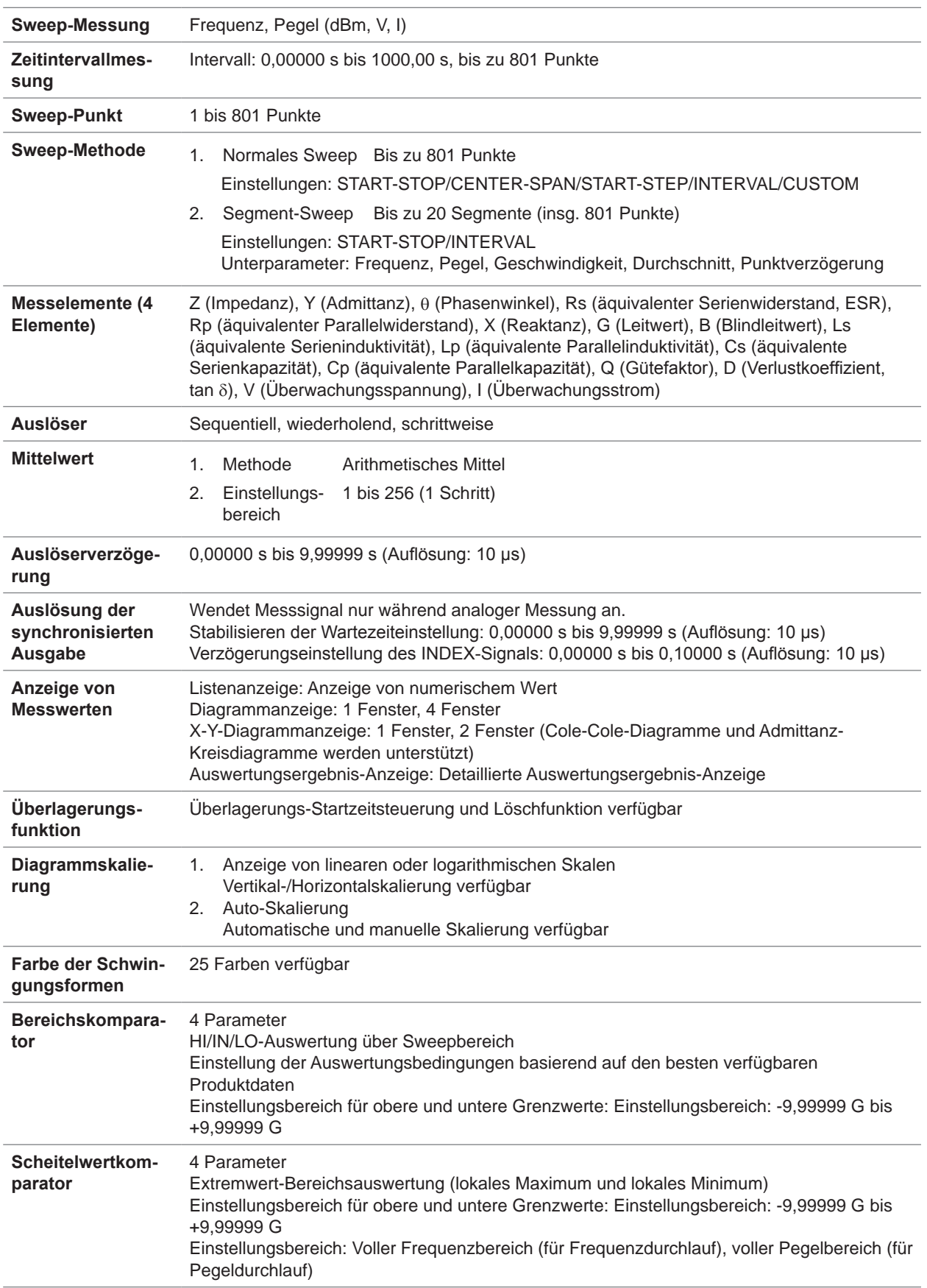

**12**<br> **12**<br> **3**<br> **12**<br> **3**<br> **13** 

Spezifikationen

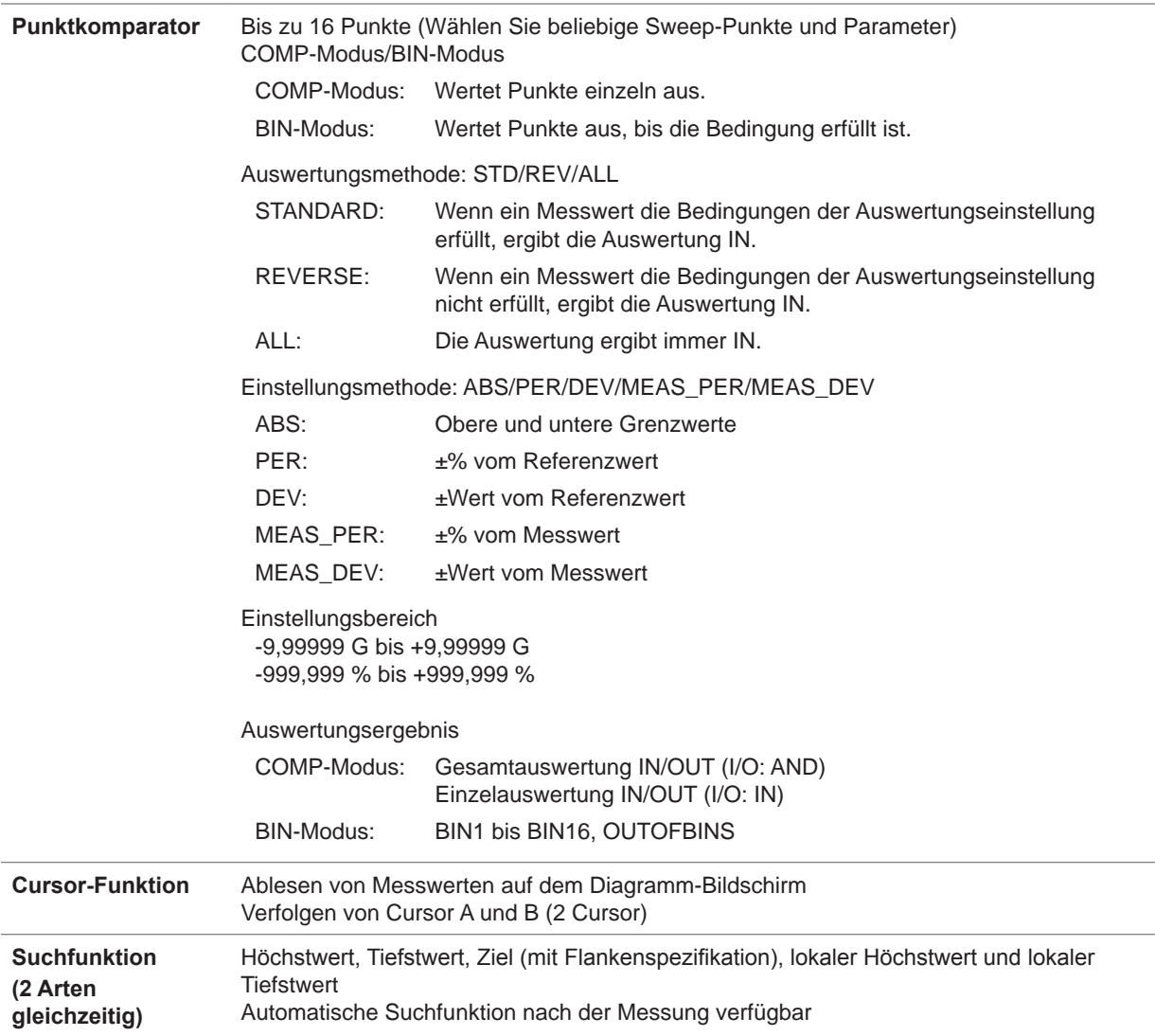

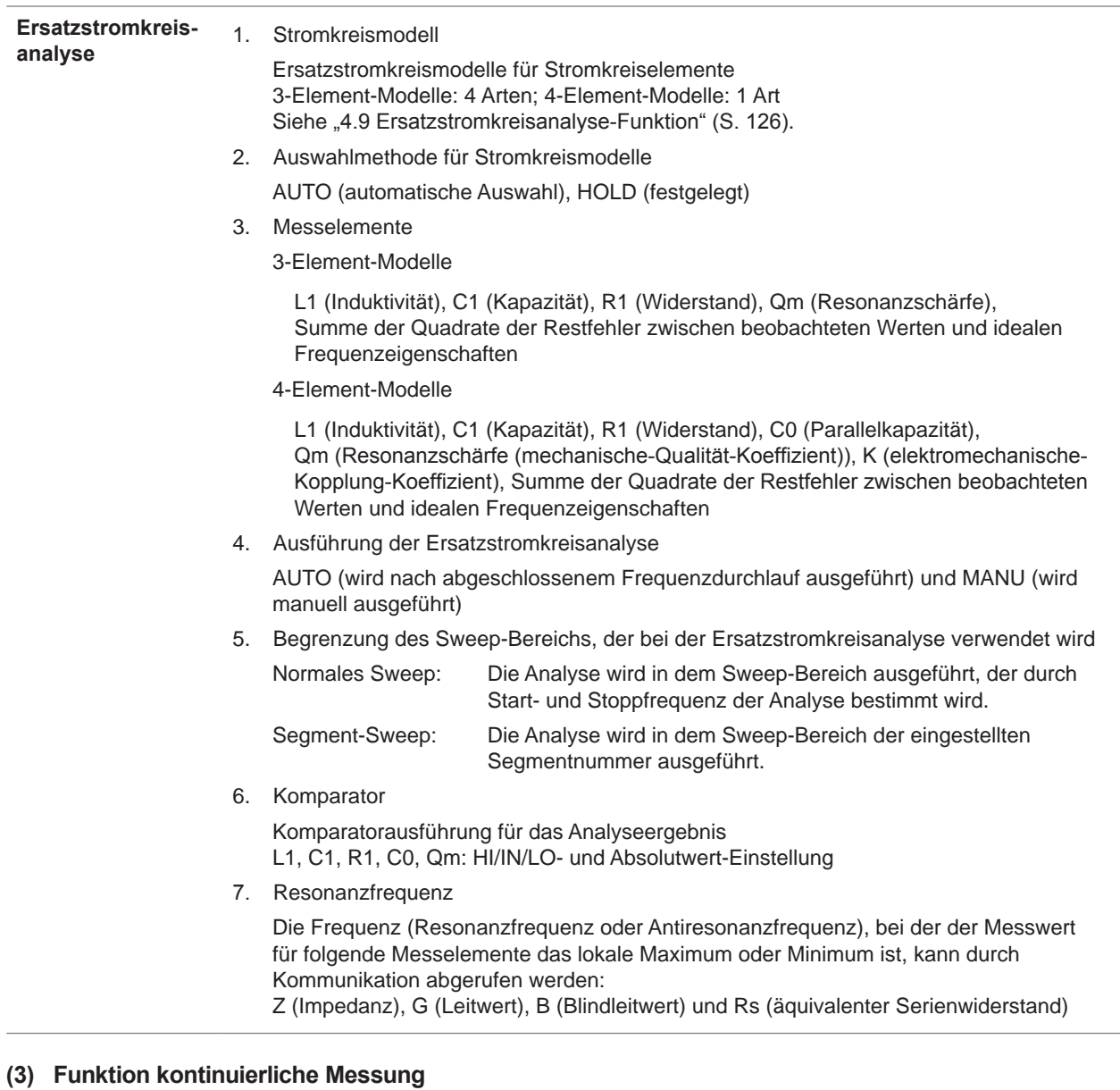

Die Messungen werden mit den gespeicherten Messbedingungen fortgeführt.

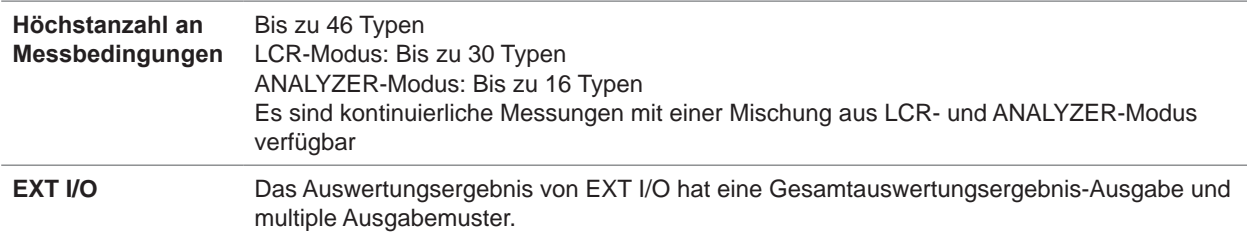

#### **(4) Funktion**

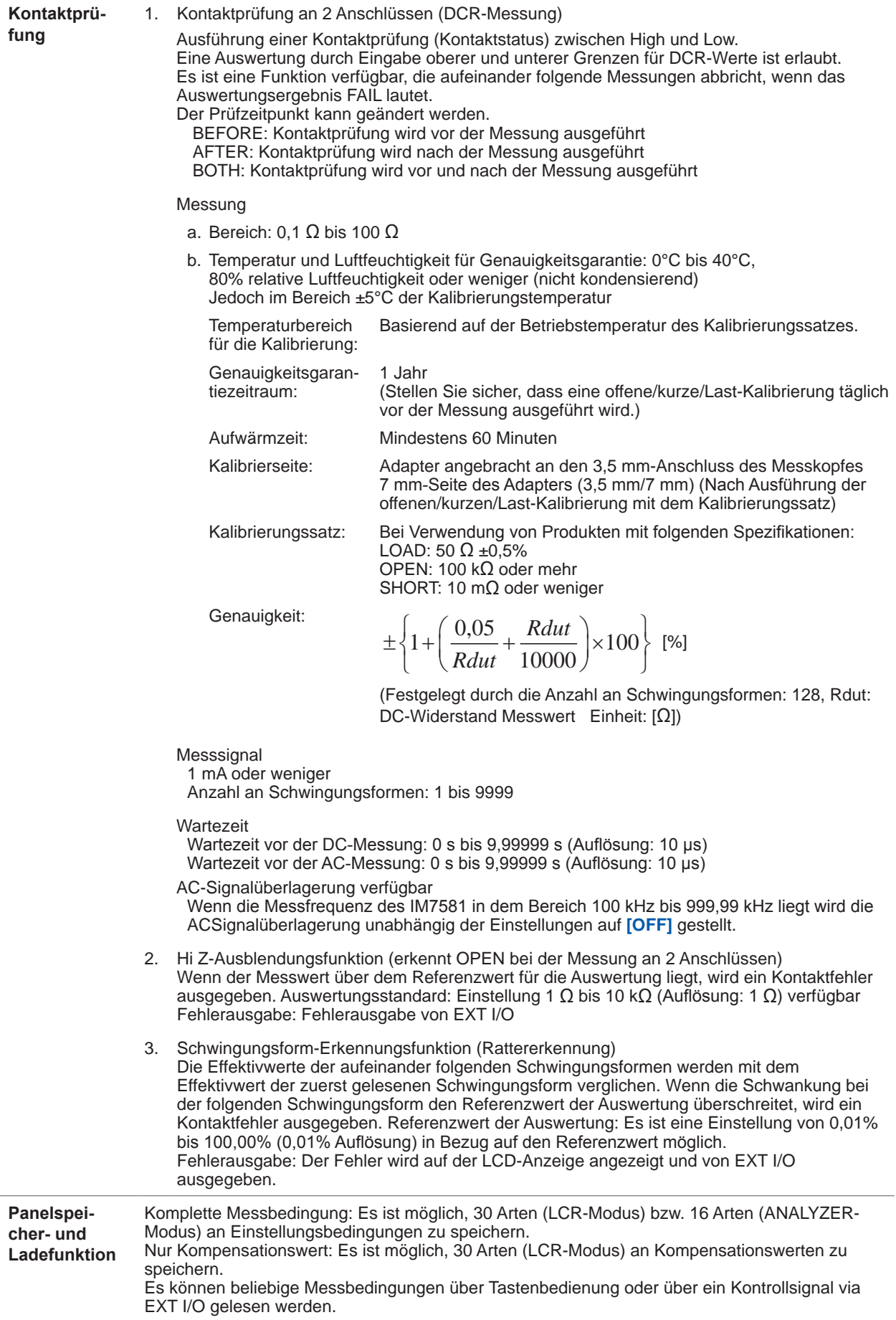

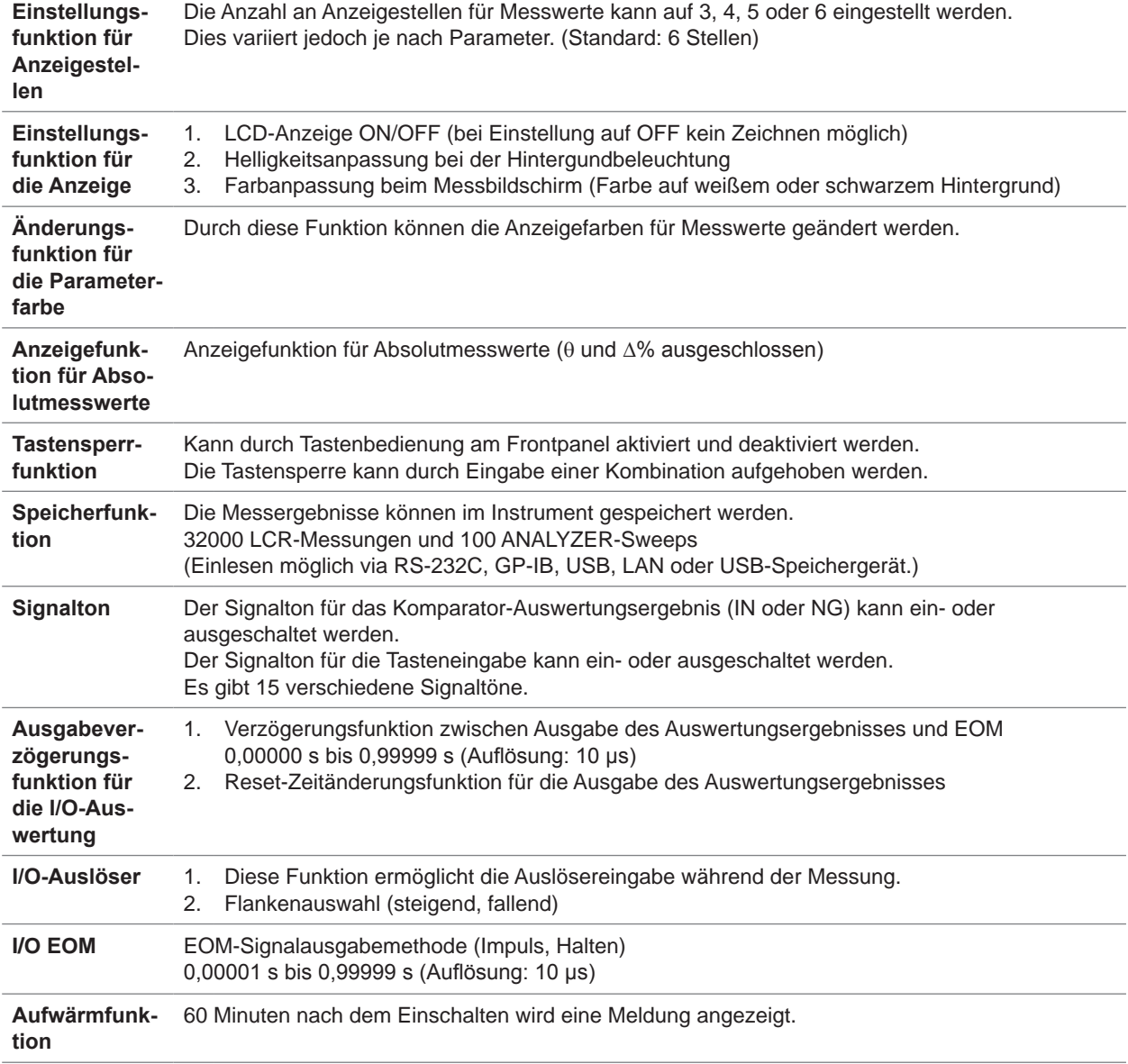

# **(5) Kompensation**

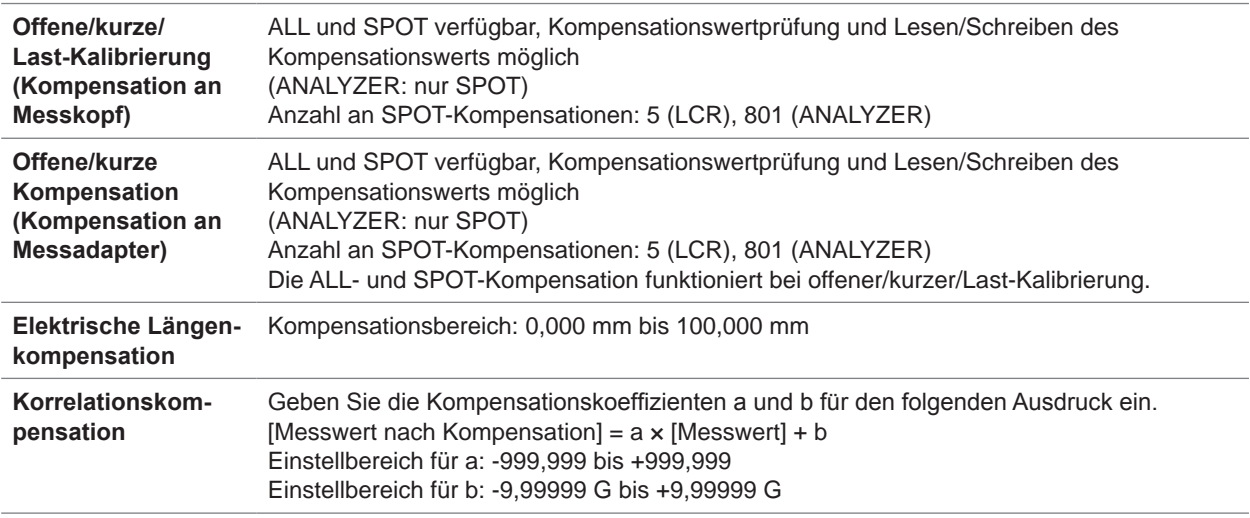

# **12.4 Spezifikationen der Schnittstellen**

#### **(1) Anzeige**

8,4 Inch großes Farb-TFT, Touchpanel

#### **(2) Anwenderschnittstelle (Standardausrüstung)**

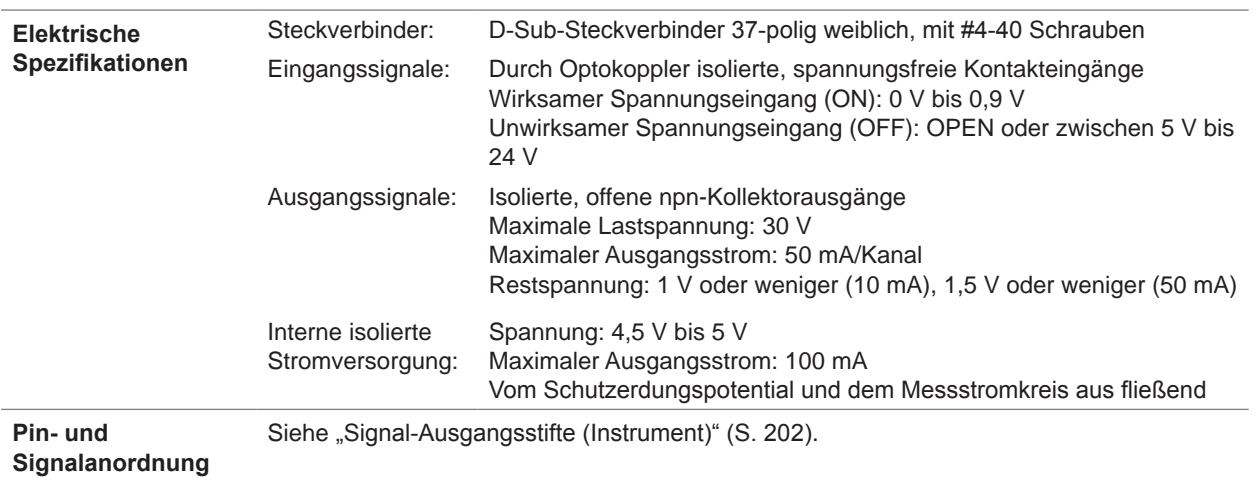

#### **(3) Kommunikationsschnittstelle**

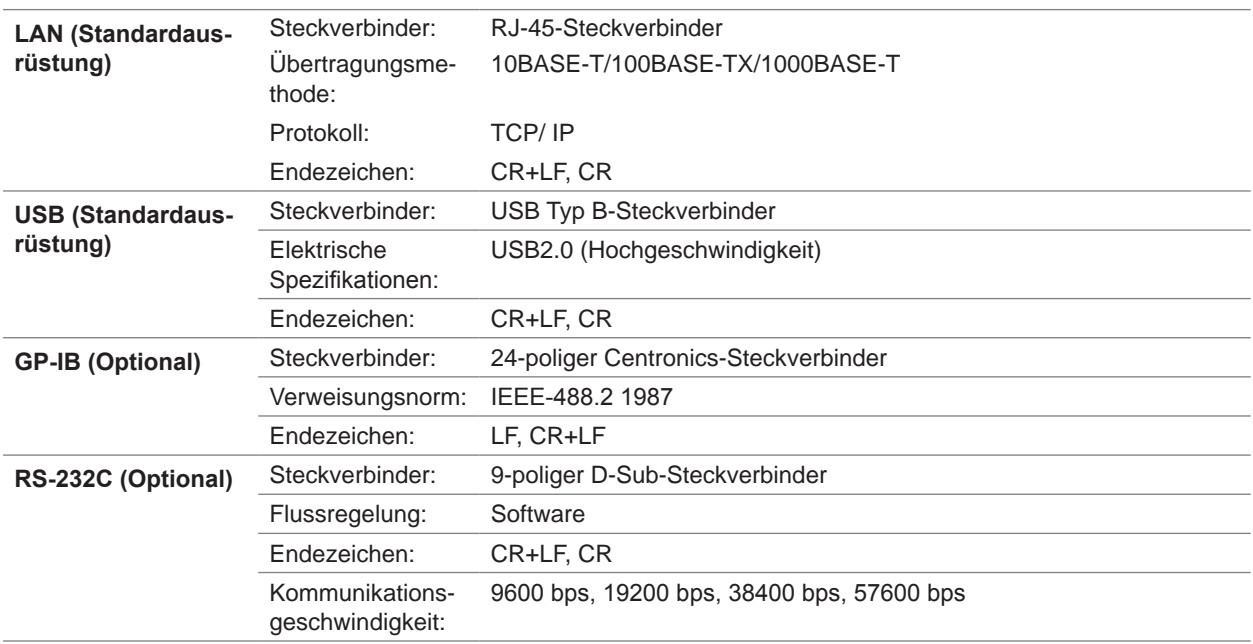

#### **(4) USB-Speichergerät (Standardausrüstung)**

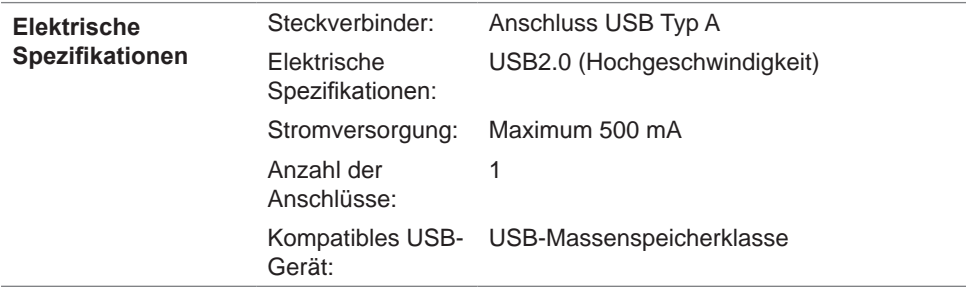

**Funktion** Es können Messbedingungen, Messwerte und Bildschirme gespeichert werden. Es können Messbedingungen geladen werden. Es ist eine Anzeige der gespeicherten Messwerte und Bildschirme verfügbar. Löschen, Erstellen, Formatieren und Umbenennen von Dateien

#### **Die grundlegende Genauigkeit kann mit einem Computer berechnet werden.**

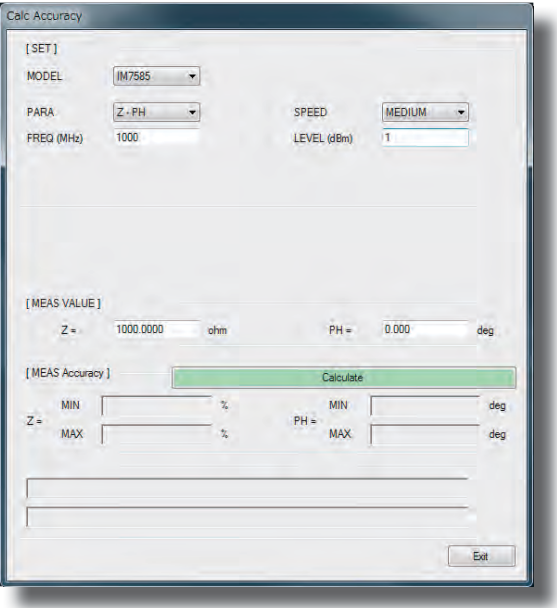

Die grundlegende Genauigkeit kann mit der mitgelieferten Anwendungssoftware berechnet werden. Die Messgenauigkeit wird bei Eingabe der Messbedingungen und Messergebnisse angezeigt. Dadurch kann die Genauigkeit der Messwerte leicht beurteilt werden.

Zusätzliche Informationen hierzu finden Sie auf der Website von Hioki.

# **12.5 Messgenauigkeit**

# **12.5.1 Beispiel: Berechnung der Genauigkeit**

### **IM7580A, IM7581**

### **Genauigkeit für die Impedanz** *Z* **= 50 Ω**

Beispiel: Messfrequenz = 50 MHz, Messsignalpegel = -10 dBm, Messgeschwindigkeit = SLOW2

### *1* **Berechnungen** *Ea***.**

Aus Messbedingungen und Genauigkeitsspezifikation:

$$
Er=3\times10^{(-0,046P+\alpha)}
$$

 $P = -10$  (Messsignalpegel [dBm])

$$
\alpha = -2.3
$$

Bei obigen Werten wird *Ea* wie folgt berechnet:

 $Ea = 0.5 + Er = 0.5 + 3 \times 10^{(-0.046 \times (-10) - 2.3)} = 0.543$ 

# *2* **Berechnungen** *Zs***.**

Aus Messbedingungen und Genauigkeitsspezifikation:

 $Zsk = 20$ 

 $Zsr = 3 \times 10^{(-0,048P+\alpha)}$ 

 $P = -10$  (Messsignalpegel [dBm])

 $\alpha = -0.15$ 

 $F = 50$  (Messfrequenz [MHz])

Bei obigen Werten wird *Zs* wie folgt berechnet:

$$
Zs = Zsk + Zsr + 0,5 \times F
$$
  
= 20+3×10<sup>(-0,048×(-10)-0,15)</sup>+0,5×50  
= 51.41 cm

 $= 51,41$  [mΩ]

# *3* **Berechnungen** *Yo***.**

Aus Messbedingungen und Genauigkeitsspezifikation:

*Yok* = 30

*Yor* =  $3 \times 10^{(-0.046P+\alpha)}$ 

 $P = -10$  (Messsignalpegel [dBm])

$$
\alpha = -0.4
$$

 $F = 50$  (Messfrequenz [MHz])

Bei obigen Werten wird *Yo* wie folgt berechnet:

$$
Y_O = Y_{OK} + Y_{OT} + 0, 15 \times F
$$

 $= 30+3\times10^{(-0.046\times(-10)-0.4)}+0.15\times50$ 

 $= 40.94$  [µS]

*4* **Berechnen Sie** *Eb* **mit** *Zs***,** *Yo* **und dem Messwert** *Zx***.** 

$$
Eb = \left(\frac{Z_s}{|Zx|} + Yo \cdot |Zx|\right) \times 100
$$
  
=  $\left(\frac{51,41}{1000} \times \frac{1}{50} + \frac{40,94}{1000000} \times 50\right) \times 100$   
=  $(0,001028+0,002025) \times 100$ 

 $= 0.3075$ 

**5 Berechnen Sie die Genauigkeit für Z und**  $\theta$  **aus**  $Ea$  **und**  $Eb$ **.** 

```
Genauigkeit von Z
```

```
= \pm (Ea + Eb) [%]
```

$$
=\pm 0.851
$$
 [%]

*Genauigkeit von θ*

$$
= \pm 0.58 \times (Ea + Eb) [°]
$$

$$
=\pm 0,493^{\circ}
$$

# **Genauigkeit des Induktors** *Ls* **= 150** *nH*

Beispiel: Messfrequenz = 100 MHz, Messsignalpegel = +1 dBm, Messgeschwindigkeit = FAST

*1 Z* **und** *θ* **des Prüfobjekts werden gemessen und wir gehen davon aus, dass die Messwerte wie folgt ausfallen** 

 $Z = 94,292$  Ω  $\theta = 88,25^{\circ}$ 

### *2* **Berechnungen** *Ea***.**

Aus Messbedingungen und Genauigkeitsspezifikation:

 $Er = 0.09$ 

 $Ea = 0.5 + Er = 0.59$ 

# *3* **Berechnungen** *Zs***.**

Aus Messbedingungen und Genauigkeitsspezifikation:

 $Z$ *sk* = 20

 $Zsr = 13.5$ 

 $F = 100$  (Messfrequenz [MHz])

Bei obigen Werten wird *Zs* wie folgt berechnet:

$$
Zs = Zsk + Zsr + 0.5 \times F
$$

$$
= 20 + 13.5 + 0.5 \times 100
$$

 $= 83,5$  [mΩ]

### *4* **Berechnungen** *Yo***.**

Aus Messbedingungen und Genauigkeitsspezifikation:

*Yok* = 30

 $Yor = 7.5$ 

 $F = 100$  (Messfrequenz [MHz])

Bei obigen Werten wird *Yo* wie folgt berechnet:

$$
Yo = Yok + Yor + 0, 15 \times F
$$
  
= 30+7,5 +0, 15 \times 100  
= 52,5 [µS]

*5* **Berechnen Sie** *Eb* **mit** *Zs***,** *Yo* **und dem Messwert** *Zx***.** 

$$
Eb = \left(\frac{Z_s}{|Z_x|} + Yo \cdot |Z_x|\right) \times 100 \qquad \text{[%]}
$$

$$
= \left(\frac{83,5}{1000} \times \frac{1}{94,292} + \frac{52,5}{1000000} \times 94,292\right) \times 100
$$

$$
= (0,000886+0,004950) \times 100
$$

$$
= 0,5836
$$

**6 Berechnen Sie die Genauigkeit für**  $Z$  **und**  $\theta$  **aus**  $Ea$  **und**  $Eb$ **.** 

*Genauigkeit von Z*  $= \pm (Ea + Eb)$  [%]  $= \pm 1,18$  [%]

*Genauigkeit von θ*  $= \pm 0.58 \times (Ea + Eb)$  [°]  $= \pm 0.681$ °

*7* **Berechnen Sie den möglichen Bereich für** *Z* **und** *θ***.** 

$$
Z \text{ min} = 94,292 \times \left(1 - \frac{1,18}{100}\right) = 93,179
$$

$$
Z \max = 94,292 \times \left(1 + \frac{1,18}{100}\right) = 95,405
$$

 $\theta$ min = 88,25 - 0,681 = 87,569°  $\theta$ max = 88,25 + 0,681 = 88,931°

# *8* **Berechnen Sie den möglichen Bereich für** *Ls* **aus dem Bereich von** *Z* **und** *θ***.**

(Weitere Informationen zu Ls-Berechnungsformeln entnehmen Sie bitte "Anhang 1 Messparameter und Berechnungsformeln" (S. A1).)

$$
Ls \min = \frac{Z \min \times \sin \theta \min \omega}{\omega} = 148,161nH \quad \dots \dots \cdot 1,23\%
$$

$$
Ls \max = \frac{Z \max \times \sin \theta \max \omega}{\omega} = 151,815nH \quad \dots +1,21\%
$$

 $(\omega = 2 \times \pi \times f)$  *f*: Frequenz [Hz])

*9* **Genauigkeit von** *Ls* **wird im Bereich zwischen -1,23% und +1,21% liegen.**

### **IM7583, IM7585**

#### **Genauigkeit für die Impedanz** *Z = 50* **Ω**

Beispiel: Messfrequenz = 50 MHz, Messsignalpegel =  $-10$  dBm, Messgeschwindigkeit = SLOW2

# *1* **Berechnungen** *Ea***.**

Aus Messbedingungen und Genauigkeitsspezifikation:

*Ea =* 0,63

### *2* **Berechnungen** *Zs***.**

Aus Messbedingungen und Genauigkeitsspezifikation:

 $Zsr = 43.1$ 

 $F = 50$  (Messfrequenz [MHz])

Bei obigen Werten wird *Zs* wie folgt berechnet:

$$
Zs = Zsr + 0, 5 \times F
$$

$$
= 43, 1 + 0, 5 \times 50
$$

$$
= 68, 1 \quad [\text{m}\Omega]
$$

# *3* **Berechnungen** *Yo***.**

Aus Messbedingungen und Genauigkeitsspezifikation:

 $Yor = 21,7$ 

*F =* 50 (Messfrequenz [MHz])

Bei obigen Werten wird *Yo* wie folgt berechnet:

$$
Yo = Yor + 0,15 \times F
$$
  
= 21,7+0,15×50  
= 29,2 [µS]

*4* **Berechnen Sie** *Eb* **mit** *Zs***, Yo und dem Messwert** *Zx***.**

$$
Eb = \left(\frac{Z_s}{|Zx|} + Yo \cdot |Zx|\right) \times 100
$$
  
=  $\left(\frac{68,1}{1000} \times \frac{1}{50} + \frac{29,2}{1000000} \times 50\right) \times 100$   
=  $(0,001362 + 0,00146) \times 100$   
= 0,2822

# **5 Berechnen Sie die Genauigkeit für**  $Z$  **und**  $\theta$  **aus**  $Ea$  **und**  $Eb$ **.**

*Genauigkeit von Z*  $= \pm (Ea + Eb)$  [%]  $= \pm 0.912$  [%]

*Genauigkeit von θ*  $= \pm 0.58 \times (Ea + Eb)$  [°]  $= \pm 0.529$ °

### **Genauigkeit des Induktors** *Ls* **= 150** *nH*

Beispiel: Messfrequenz = 100 MHz, Messsignalpegel = +1 dBm, Messgeschwindigkeit = FAST

*1 Z* **und** *θ* **des Prüfobjekts werden gemessen und wir gehen davon aus, dass die Messwerte wie folgt ausfallen**

 $Z = 94,292$  Ω  $\theta = 88,25^{\circ}$ 

### *2* **Berechnungen** *Ea***.**

Aus Messbedingungen und Genauigkeitsspezifikation:  $Ea = 0.581$ 

#### *3* **Berechnungen** *Zs***.**

Aus Messbedingungen und Genauigkeitsspezifikation:

 $Zsr = 41.7$ 

 $F = 100$  (Messfrequenz [MHz])

Bei obigen Werten wird *Zs* wie folgt berechnet:

$$
Zs = Zsr + 0.5 \times F
$$
  
= 41.7+0.5×100  
= 91.7 [mΩ]

*4* **Berechnungen** *Yo***.**

Aus Messbedingungen und Genauigkeitsspezifikation:

 $Yor = 15,6$ 

 $F = 100$  (Messfrequenz [MHz])

Bei obigen Werten wird *Yo* wie folgt berechnet:

$$
Yo = Yor + 0,15 \times F
$$
  
= 15,6+0,15\times100  
= 30,6 [µS]

*5* **Berechnen Sie** *Eb* **mit** *Zs***,** *Yo* **und dem Messwert** *Zx***.**

$$
Eb = \left(\frac{Z_s}{|Zx|} + Yo \cdot |Zx|\right) \times 100 \qquad \text{[%]}
$$

$$
= \left(\frac{91.7}{1000} \times \frac{1}{94,292} + \frac{30.6}{1000000} \times 94,292\right) \times 100
$$

$$
= (0,000973 + 0,002885) \times 100
$$

$$
= 0,3858
$$

*6* **Berechnen Sie die Genauigkeit für** *Z* **und** *θ* **aus Ea und Eb.**

*Genauigkeit von Z*  $= \pm (Ea + Eb)$  [%]  $= \pm 0.97$  [%]

*Genauigkeit von θ*  $= \pm 0.58 \times (Ea + Eb)$  [°]  $= \pm 0,561^{\circ}$ 

*7* **Berechnen Sie den möglichen Bereich für** *Z* **und** *θ***.**

$$
Z \text{ min} = 94,292 \times \left(1 - \frac{0.97}{100}\right) = 93,377
$$

$$
Z \max = 94,292 \times \left(1 + \frac{0.97}{100}\right) = 95,207
$$

 $\theta$ min = 88,25-0,561 = 87,689°  $\theta$ max = 88,25 + 0,561 = 88,811<sup>°</sup>

#### *8* **Berechnen Sie den möglichen Bereich für** *Ls* **aus dem Bereich von** *Z* **und** *θ***.**

(Weitere Informationen zu Ls-Berechnungsformeln entnehmen Sie bitte "Anhang 1 Messparameter und Berechnungsformeln" (S. A1).)

$$
Ls \min = \frac{Z \min \times \sin \theta \min}{\omega} = 148,494nH \quad \dots \dots \cdot 1,004\%
$$

 $Ls$  max  $=$   $\frac{Z \max \times \sin \theta \max \omega}{\omega}$  = 151,493*nH* ... +0,996%

 $(\omega = 2 \times \pi \times f \text{ } f$ : Frequenz [Hz])

*9* **Genauigkeit von** *Ls* **wird im Bereich zwischen -1,004% und +0,996% liegen.**

# **12.5.2 Konvertierungstabelle**

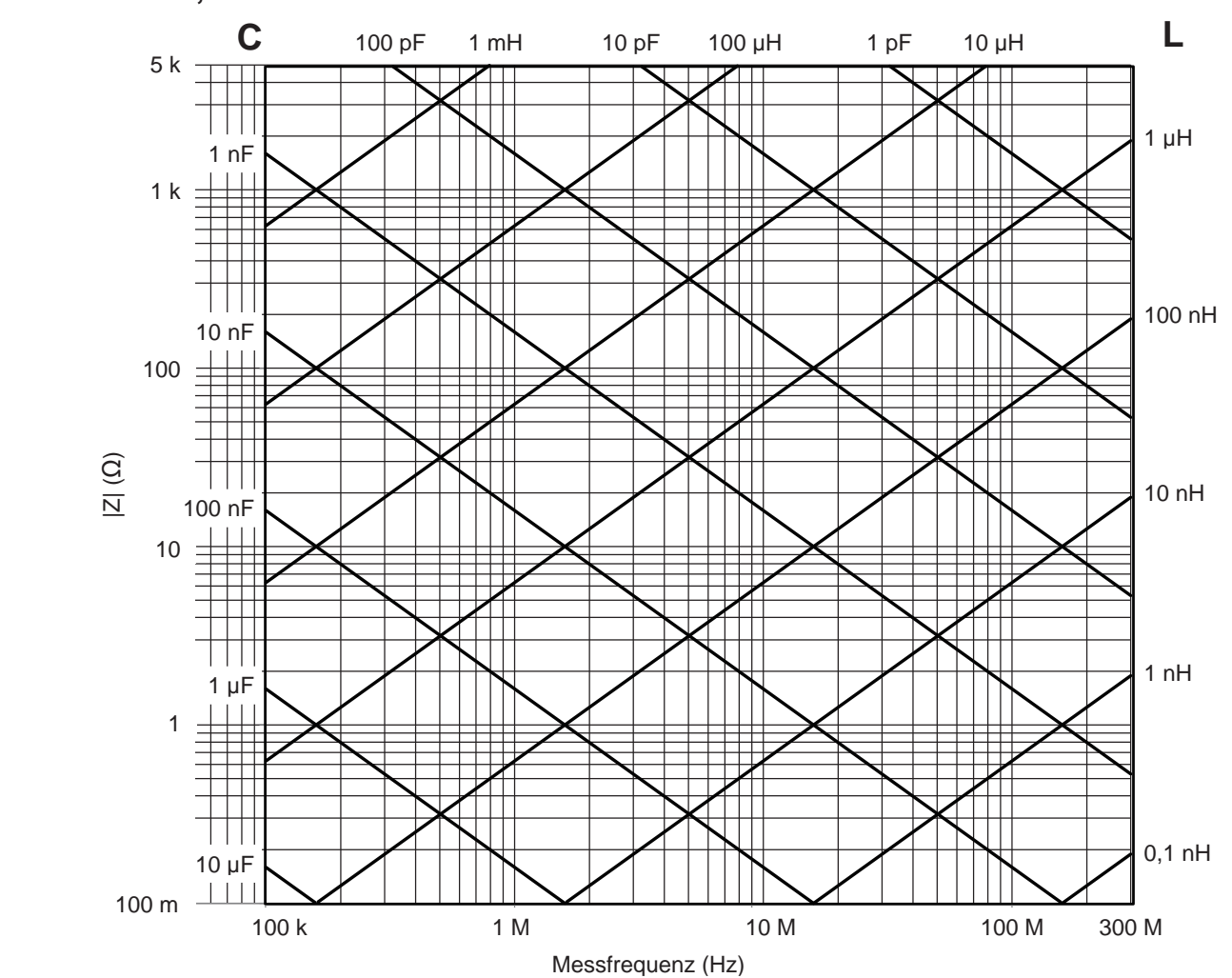

# **IM7580A, IM7581**

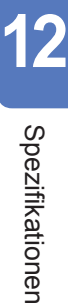

# **IM7583, IM7585**

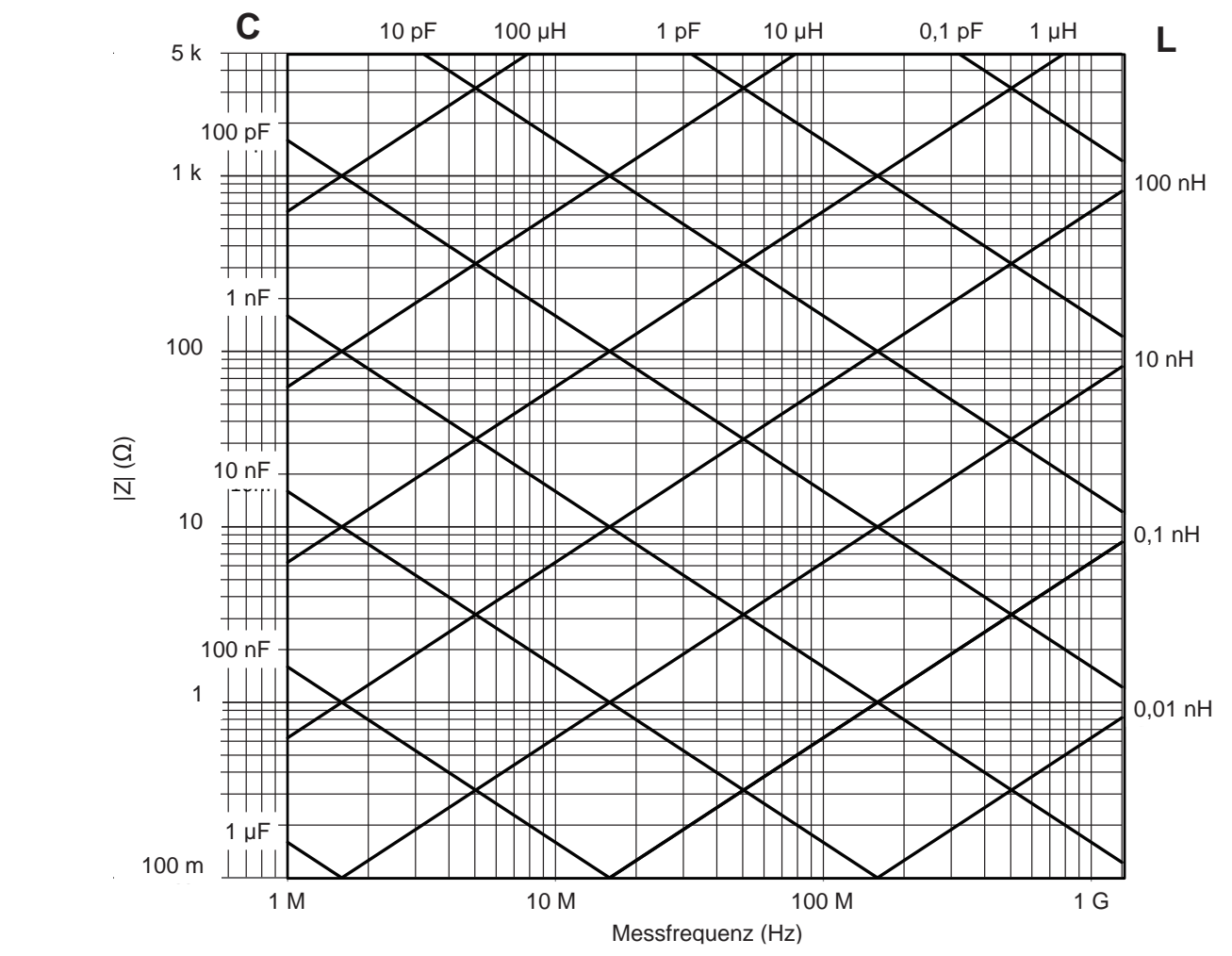

**Instandhaltung und Wartung** 

# **13.1 Inspektion, Reparatur und Reinigung**

Bitte lesen Sie zunächst ["Fehlfunktion des Instruments" \(S.](#page-312-0) 305) und "13.4 Fehleranzeige" (S. [311\)](#page-318-0), bevor Sie das Instrument zur Reparatur oder Inspektion geben.

# **Kalibrierung**

#### **WICHTIG**

Damit das Instrument zutreffende Messwerte im spezifizierten Genauigkeitsbereich ausgibt, muss es regelmäßig kalibriert werden.

Die Kalibrierungshäufigkeit hängt vom Zustand des Instruments sowie der Betriebsumgebung ab. Wir empfehlen, die Kalibrierungshäufigkeit auf den Zustand des Instruments sowie der Betriebsumgebung abzustimmen und eine regelmäßige Kalibrierung zu verlangen.

### **Inspektion und Reparatur**

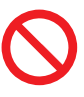

**Die Komponenten im Inneren des Instruments führen hohe Spannungen, sodass es gefährlich sein kann, sie zu berühren.**

**Es ist Kunden nicht gestattet, das Instrument zu modifizieren, zu zerlegen oder zu reparieren. Ein Zuwiderhandeln kann Feuer, elektrische Schläge oder Verletzungen verursachen.**

**WARNUNG**

- Wenn eine Sicherung durchbrennt, versuchen Sie nicht, diese auszutauschen oder das Instrument zu reparieren: Wenden Sie sich an Ihren Hioki Händler oder Großhändler.
- Wenn kein Messwert angezeigt wird, auch wenn die Stromzangen miteinander kurzgeschlossen werden, ist evtl. eine interne Sicherung durchgebrannt. Wenden Sie sich an Ihren autorisierten Hioki Händler oder Großhändler.
- Wenn ein Schaden vermutet wird, lesen Sie den Abschnitt "Fehlfunktion des Instruments" (S. [305\)](#page-312-0), bevor Sie sich an Ihren autorisierten Hioki-Händler oder Großhändler wenden. In den folgenden Fällen müssen Sie das Instrument jedoch sofort aus dem Betrieb nehmen, es von der Stromversorgung trennen und sich an Ihren Hioki Händler oder Großhändler wenden.
	- Wenn ein deutlicher Schaden erkennbar ist
	- Wenn keine Messung möglich ist.
	- Nach längerer Lagerung unter ungünstigen Bedingungen wie hohen Temperaturen oder Luftfeuchtigkeit.
	- Nach starken Erschütterungen während des Transports.
	- Nach starker Belastung in Verbindung mit Wasser, Öl oder Staub (Öl und Wasser können die interne Isolierung beeinträchtigen, was zu erhöhtem Risiko durch Stromschläge und Feuer führt).

Instandhaltung und Wartung Instandhaltung und Wartung

# **Austauschbare Teile und ihre Betriebsdauer**

Die Eigenschaften einiger im Produkt verwendeter Teile können sich bei längerem Gebrauch verschlechtern.

Um sicherzustellen, dass das Produkt über einen langen Zeitraum verwendet werden kann, wird empfohlen, diese Teile in regelmäßigen Abständen auszutauschen.

Zum Austauschen von Teilen wenden Sie sich an einen autorisierten Hioki Händler oder Großhändler.

Die Betriebsdauer der Teile variiert je nach Betriebsumgebung und Häufigkeit der Verwendung. Es kann nicht garantiert werden, dass die Teile während des gesamten empfohlenen Austauschzyklus funktionieren.

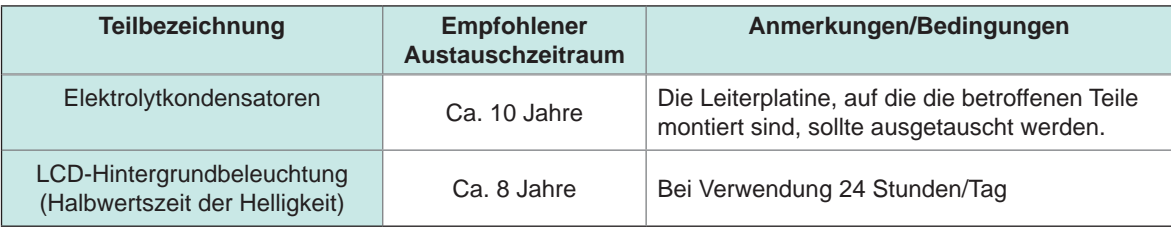

# **Beim Transport des Instruments**

Beachten Sie unbedingt die folgenden Vorsichtsmaßnahmen.

- Um Schäden am Instrument zu vermeiden, entfernen Sie vor dem Transport den Messkopf. Verwenden Sie die ursprünglichen Verpackungsmaterialien der Lieferung und verpacken Sie das Instrument in Kartons aus doppelwelliger Pappe. Hioki haftet nicht für Schäden, die während des Transports auftreten.
- Wenn Sie das Instrument zur Reparatur einschicken, fügen Sie eine Beschreibung der Schäden bei.

# **Reinigung**

# **VORSICHT**

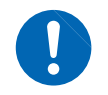

Reinigen Sie die Belüftung regelmäßig, um eine Blockierung zu vermeiden. Durch verstopfte Lüftungsöffnungen wird die interne Kühlung des Instruments

verhindert, was zu Schäden am Instrument führen kann.

- Um das Instrument zu reinigen, vorsichtig mit einem weichen Tuch und Wasser oder einem milden Reinigungsmittel abwischen.
- LCD-Anzeige vorsichtig mit einem weichen trockenen Tuch abwischen.

### • Um das Instrument zu reinigen, vorsichtig mit einem weichen Tuch und Wasser oder einem **WICHTIG**

Niemals Lösungsmittel wie Benzol, Alkohol, Aceton, Äther, Keton, Verdünner oder Benzin verwenden, weil diese Verformungen und Verfärbungen des Gehäuses verursachen können. (Ohne Koaxialanschlüsse (S. A6))

# **13.2 Entsorgung**

Das Instrument enthält eine integrierte Notstrom-Lithiumbatterie für die Uhr etc.

Entfernen Sie vor dem Entsorgen des Instruments die Lithiumbatterie und beachten Sie die örtlichen Bestimmungen zur Entsorgung.

In allen Modellen gilt die gleiche Entfernungsmethode für die Lithiumbatterie.

# **WARNUNG**

**Um Stromschläge zu vermeiden, schalten Sie vor dem Entfernen der Lithiumbatterie den Netzschalter aus und trennen Sie Netzkabel und Zangen bzw. Messadapter.**

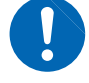

**Nicht kurzschließen, aufladen, zerlegen oder ins Feuer werfen. Die Batterie kann explodieren, wenn sie falsch gehandhabt wird.**

**Bewahren Sie Batterien außerhalb der Reichweite von Kindern auf, um versehentliches Verschlucken zu vermeiden.**

# A VORSICHT

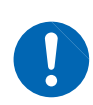

- Wenn die Schutzfunktionen des Gerätes beschädigt sind, nehmen Sie es entweder aus dem Betrieb oder markieren Sie es eindeutig so, dass es andere nicht
- versehentlich benutzen.
- Achten Sie darauf, beim Schneiden mit einer Zange + und nicht kurz zuschließen. Dies könnte zu Funkenbildung führen.

# **Entfernen der Lithiumbatterie**

Benötigte Werkzeuge:

- Kreuzschlitzschraubendreher (Nr. 2): 1
- Pinzette
- Zange: 1 (zum Entfernen der Lithiumbatterie)

Beispiel: IM7585

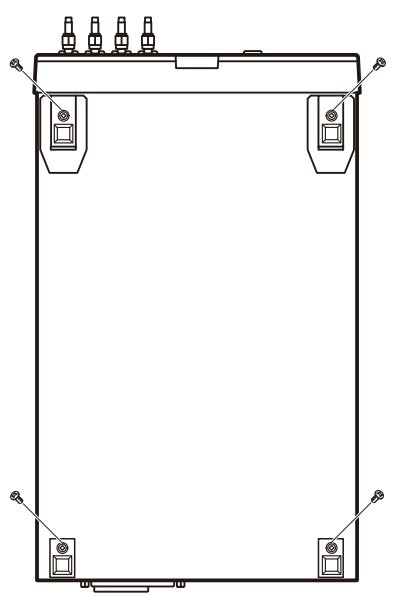

- Unterseite *1* **Überprüfen Sie, dass der Strom ausgeschaltet ist, und entfernen Sie die Anschlusskabel und das Netzkabel.**
	- *2* **Entfernen Sie die Schrauben, die die vier Füße an der Unterseite des Instruments befestigen.**

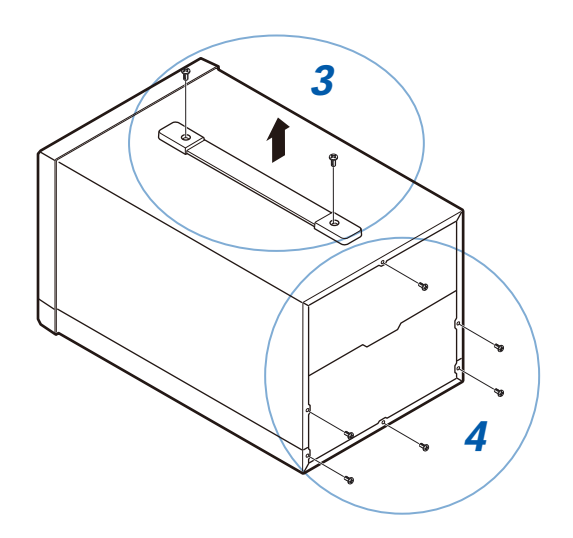

- **3 3 3 3 3 3 3 Dentishers Changes 2 3 Dentishers Changes 2 2 Dentishers Changes 2 Changes 2 Changes 2 Changes 2 Changes 2 Changes 2 Changes 2 Changes 2 Change zu demontieren.**
	- *4* **Entfernen Sie die sechs Schrauben auf der Rückseite, um die oberen und unteren Gehäuse zu demontieren.**
	- *5* **Entfernen Sie die sechs Schrauben an der Seite des Frontpanels.**
	- *6* **Ziehen Sie das Frontpanel nach vorne.**
	- *7* **Entfernen Sie die Batterie aus der Leiterplatine auf der Rückseite der Anzeige.**
		- (1) Schneiden Sie die Plusleitung (+) der Batterie mit einer Zange durch.
		- (2) Heben Sie die Batterie an, um die Minusleitung (-) unter der Batterie mit einer Zange durchzuschneiden.

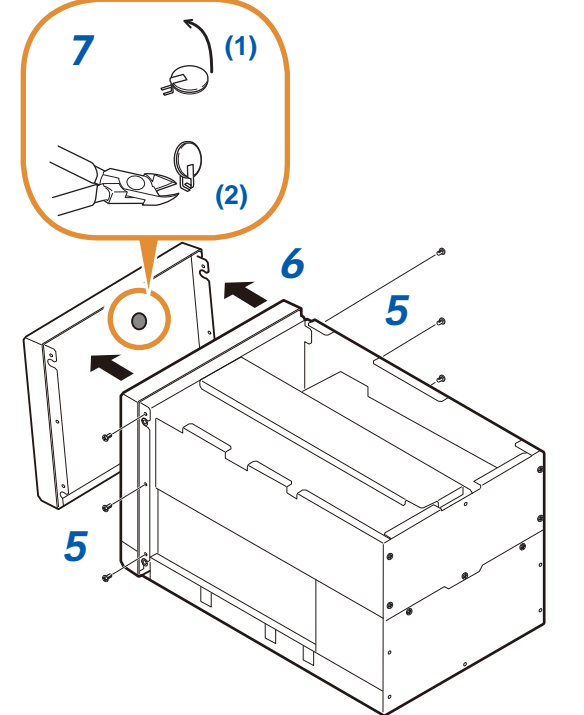

# **13.3 Fehlerbehebung**

Weitere Informationen über die externe Steuerung finden Sie unter ["8 Externe Steuerung" \(S.](#page-208-0) 201).

# <span id="page-312-0"></span>**Fehlfunktion des Instruments**

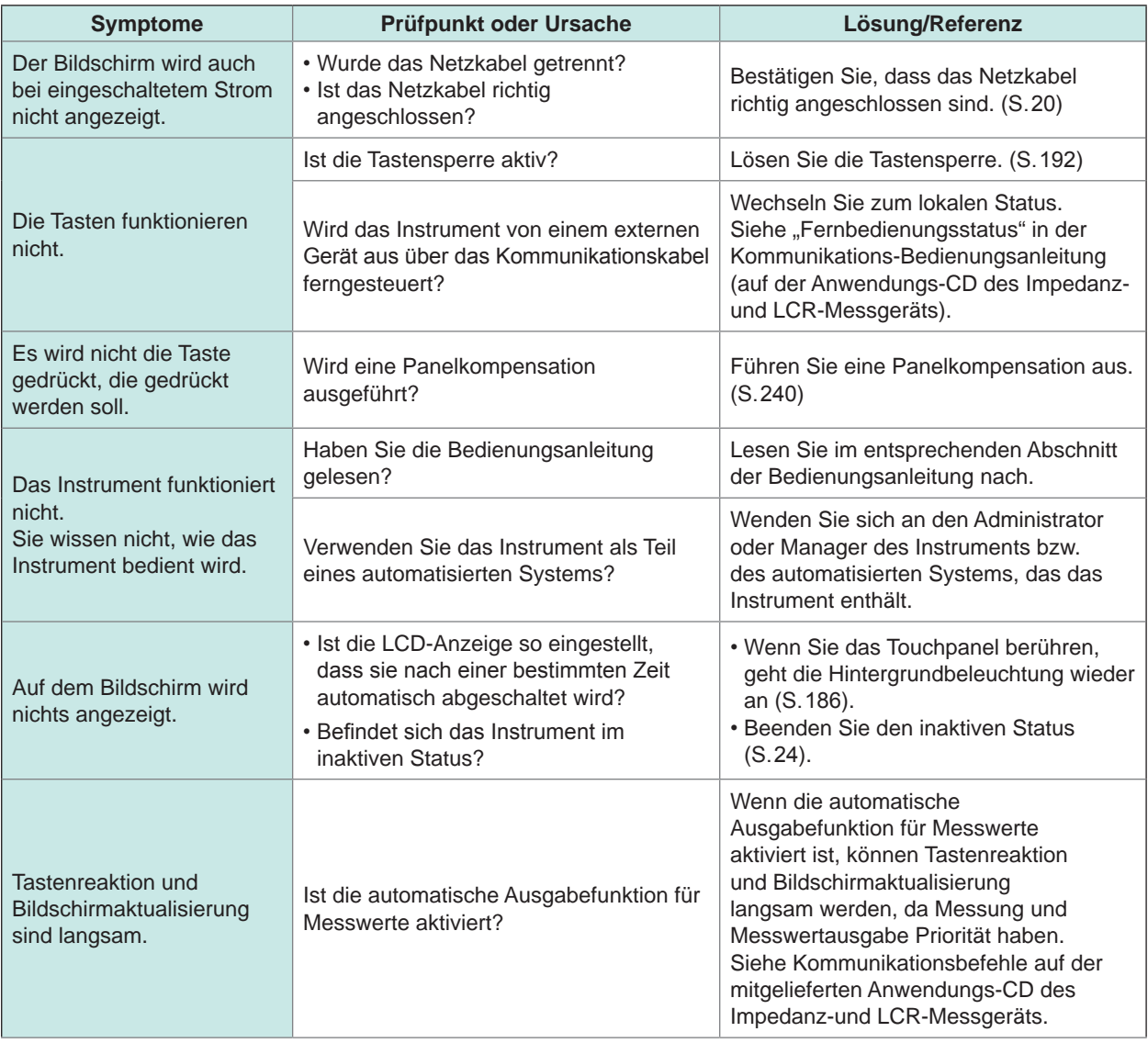

Instandhaltung und Wartung

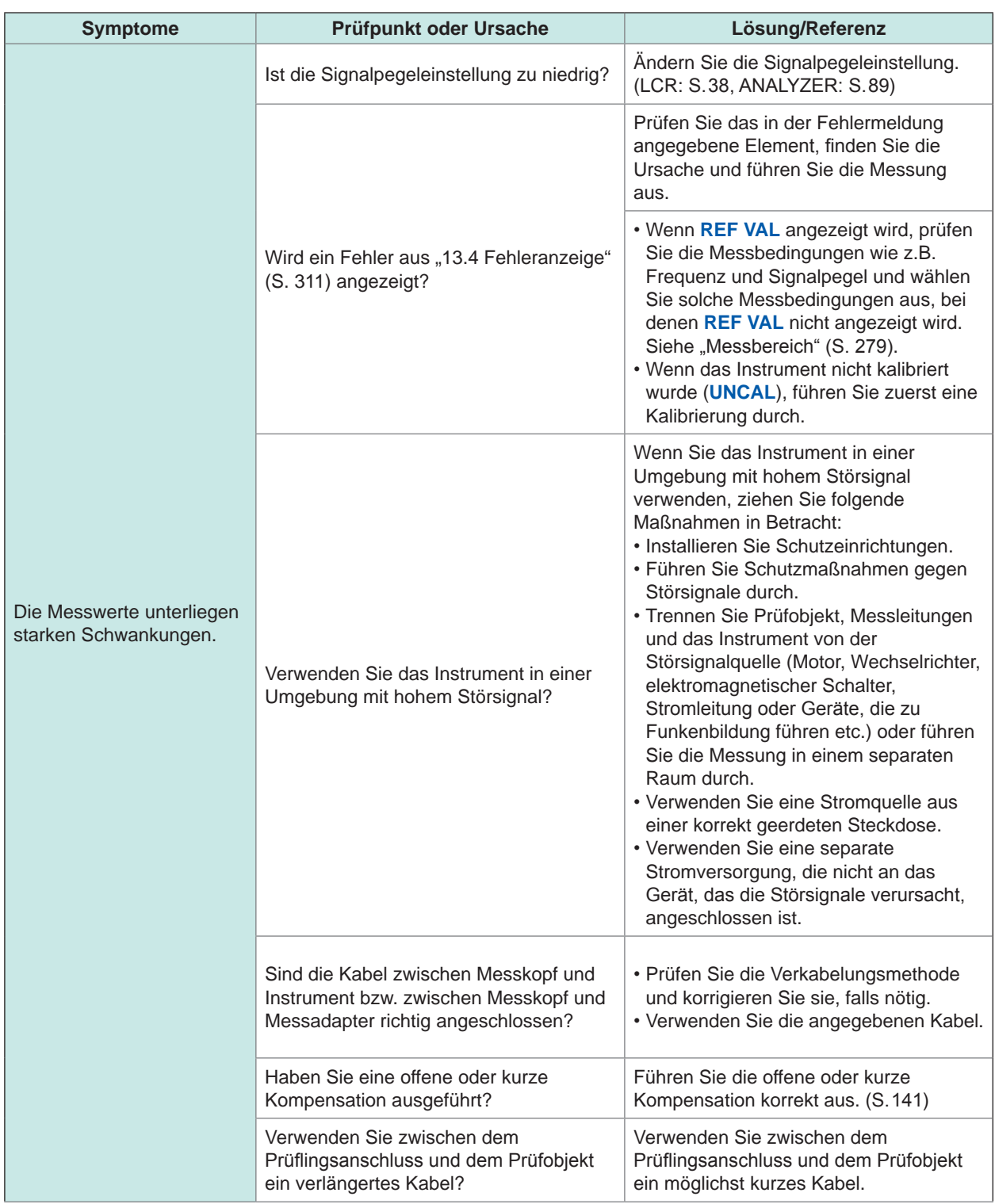

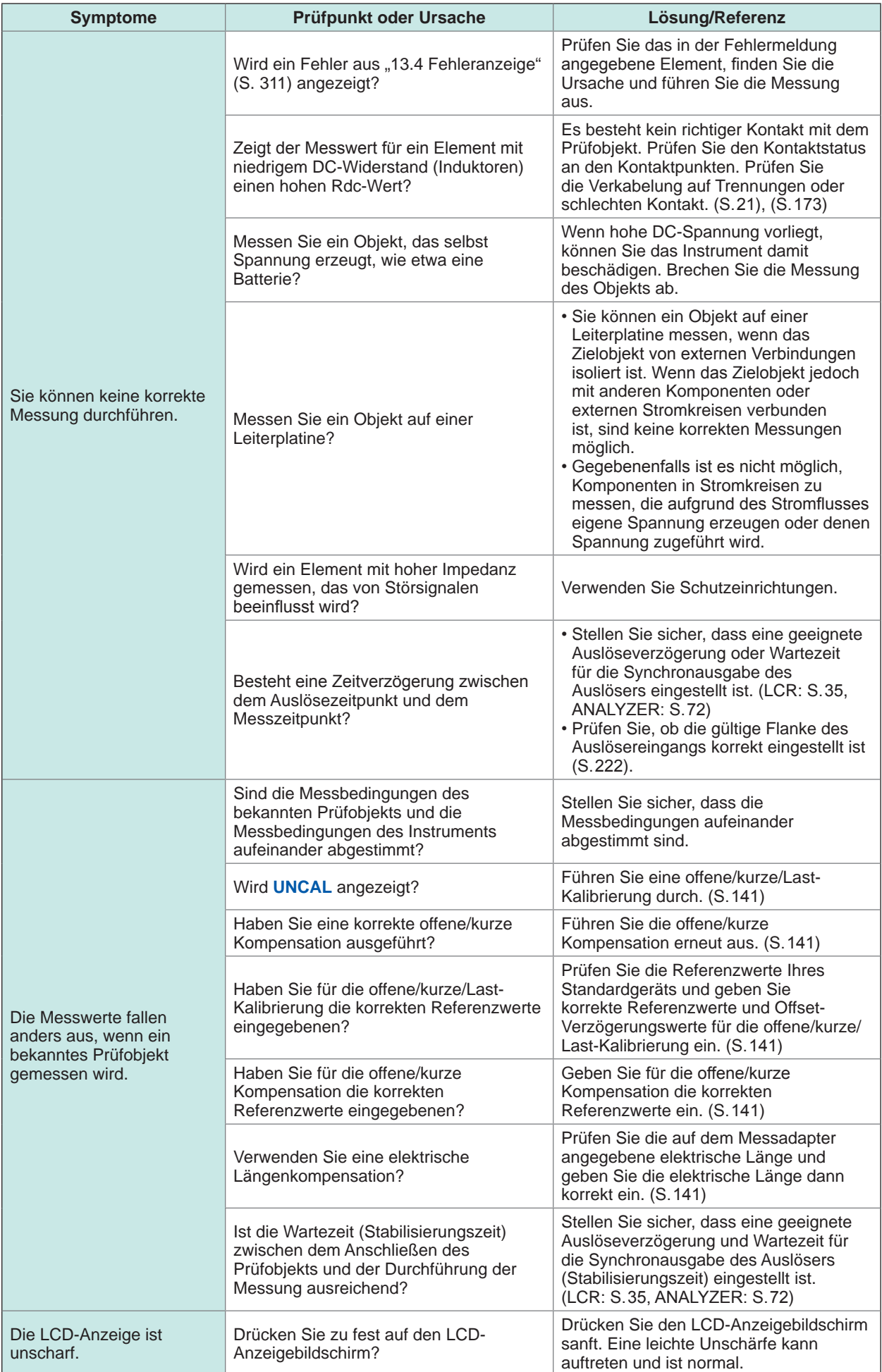

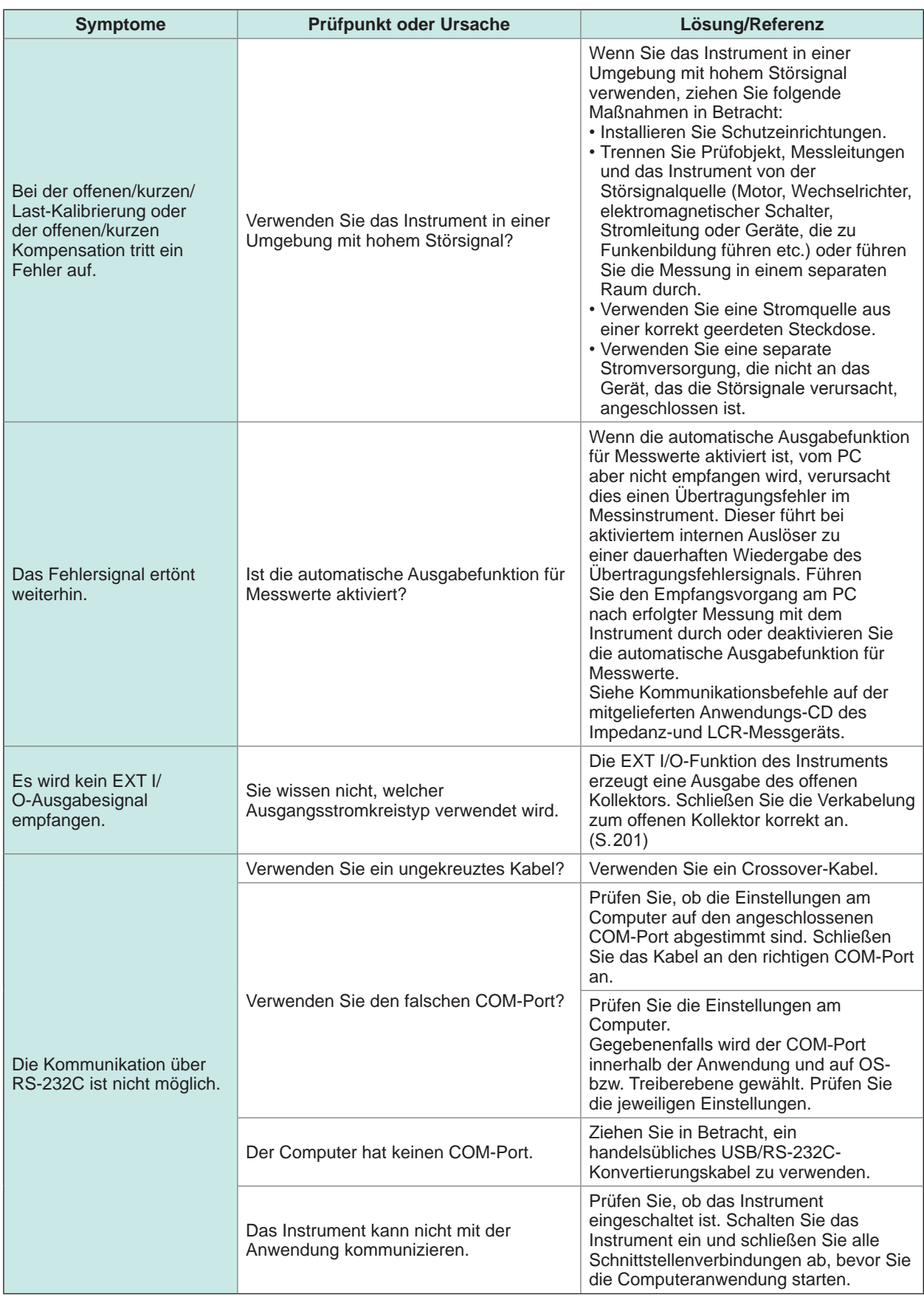

# **Bei unbekannter Ursache**

Führen Sie einen System-Reset aus ([S. 198](#page-205-0)). Dadurch werden alle Einstellungen auf die Werkseinstellungen zurückgesetzt.

# **Kompletter Reset-Vorgang**

Durch eine kompletten Reset werden alle Einstellungen auf die Werkseinstellungen zurückgesetzt. Führen sie einen kompletten Reset nur in folgenden Fällen durch. Die Bedienvorgänge sind für alle Instrumente gleich.

- Wenn der normale Reset-Bildschirm aufgrund eines Problems mit dem Instrument nicht angezeigt werden kann. (Führen Sie nach dem kompletten Reset eine Selbstüberprüfung aus, um sicherzustellen, dass keine Probleme vorhanden sind ([S. 239](#page-246-0)).)
- Wenn Sie die Kombination für die Tastensperre vergessen haben.
- Trennen Sie vor einem kompletten Reset das Prüfobjekt. Besonders im Fall einer Batterie als Prüfobjekt muss darauf geachtet werden, da sonst das Instrument oder die Batterie beschädigt werden.
- Wenn das Instrument auch nach dem kompletten Reset nicht ordnungsgemäß funktioniert, muss es repariert werden.

Wenden Sie sich an Ihren Händler oder Hioki-Vertriebsmitarbeiter, wenn Sie nicht wissen, wo das Instrument gekauft wurde.

Beispiel: IM7585

#### Rückseite

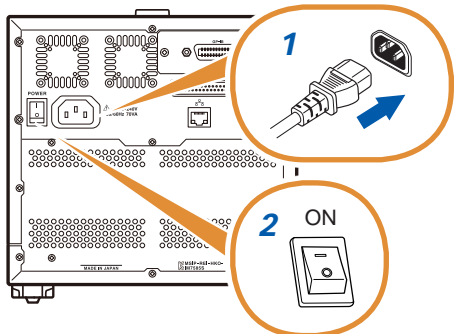

- *<sup>1</sup> 1* **Schließen Sie das Netzkabel an.**
- *2* **Schalten Sie den Hauptnetzschalter an der Rückseite an.**

Vorderseite

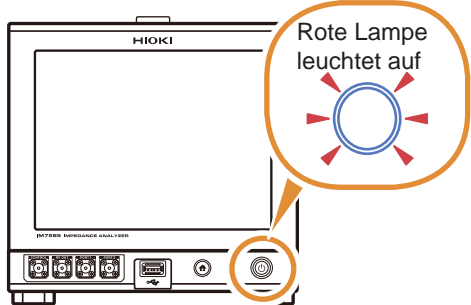

*3* **Versetzen Sie das Instrument in den inaktiven Status.**

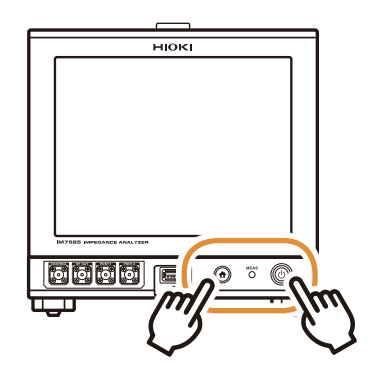

- *4* **Drücken Sie gleichzeitig die Start- und HOME-Taste.**
- *5* **Lassen Sie die Tasten los, sobald die Messlampe rot aufleuchtet.**

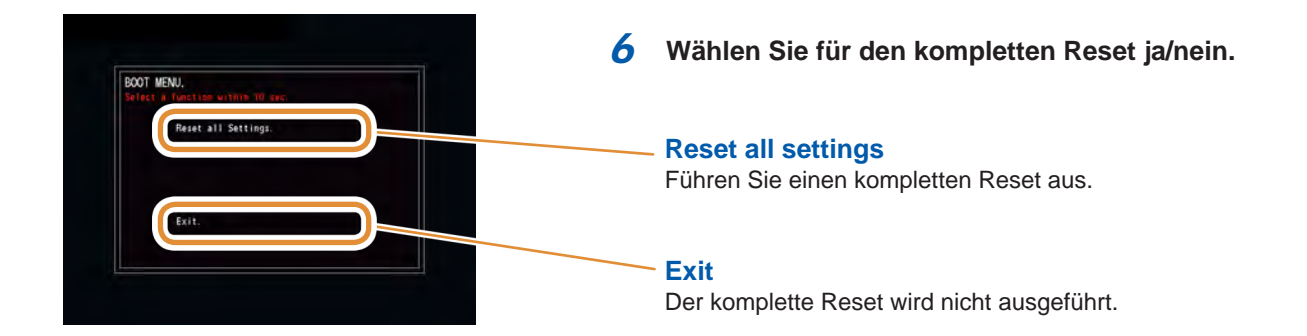

# **13.4 Fehleranzeige**

<span id="page-318-0"></span>Wenn einer der folgenden Fehler auf dem Bildschirm angezeigt wird, lesen Sie auf der angegebenen Referenzseite nach.

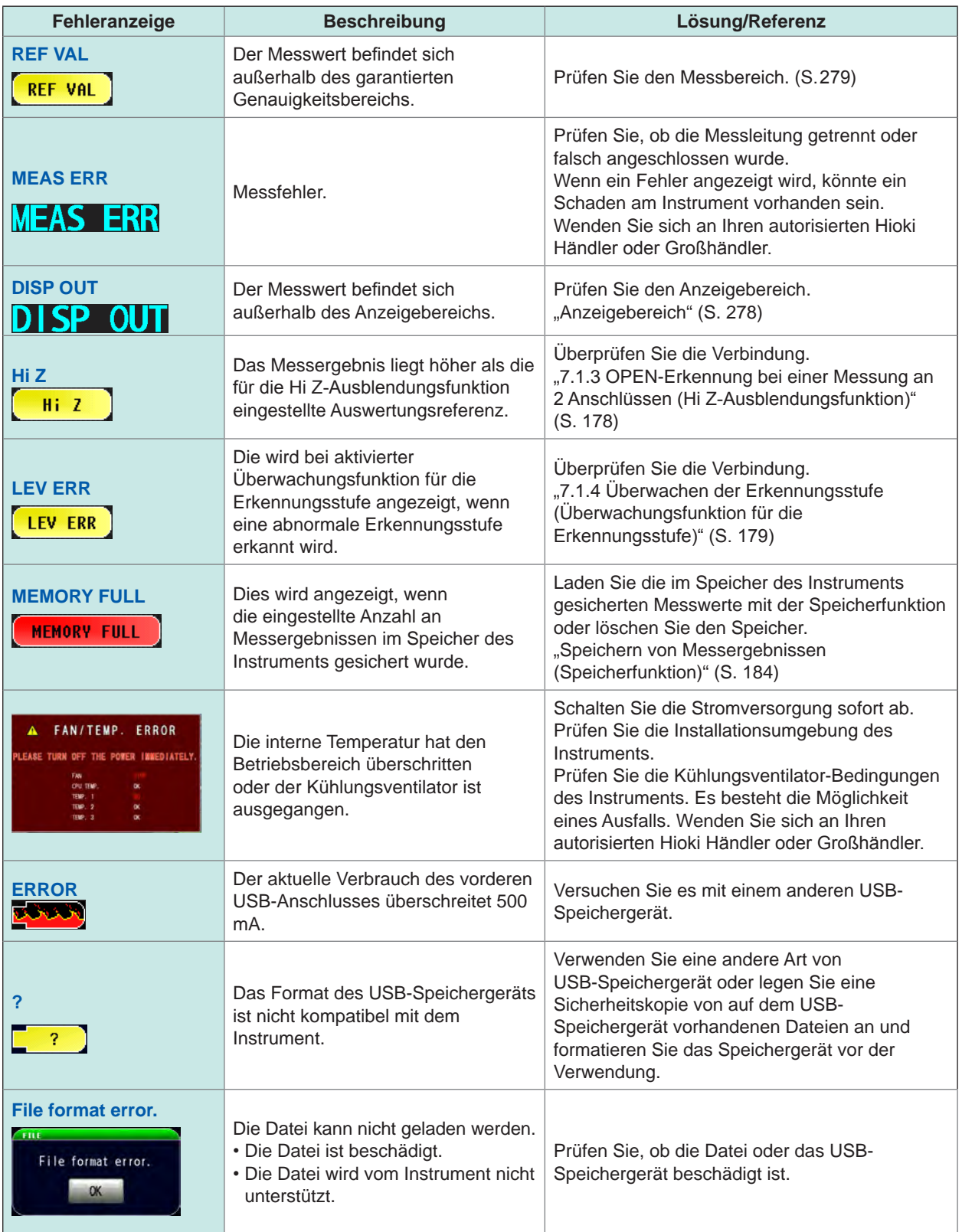

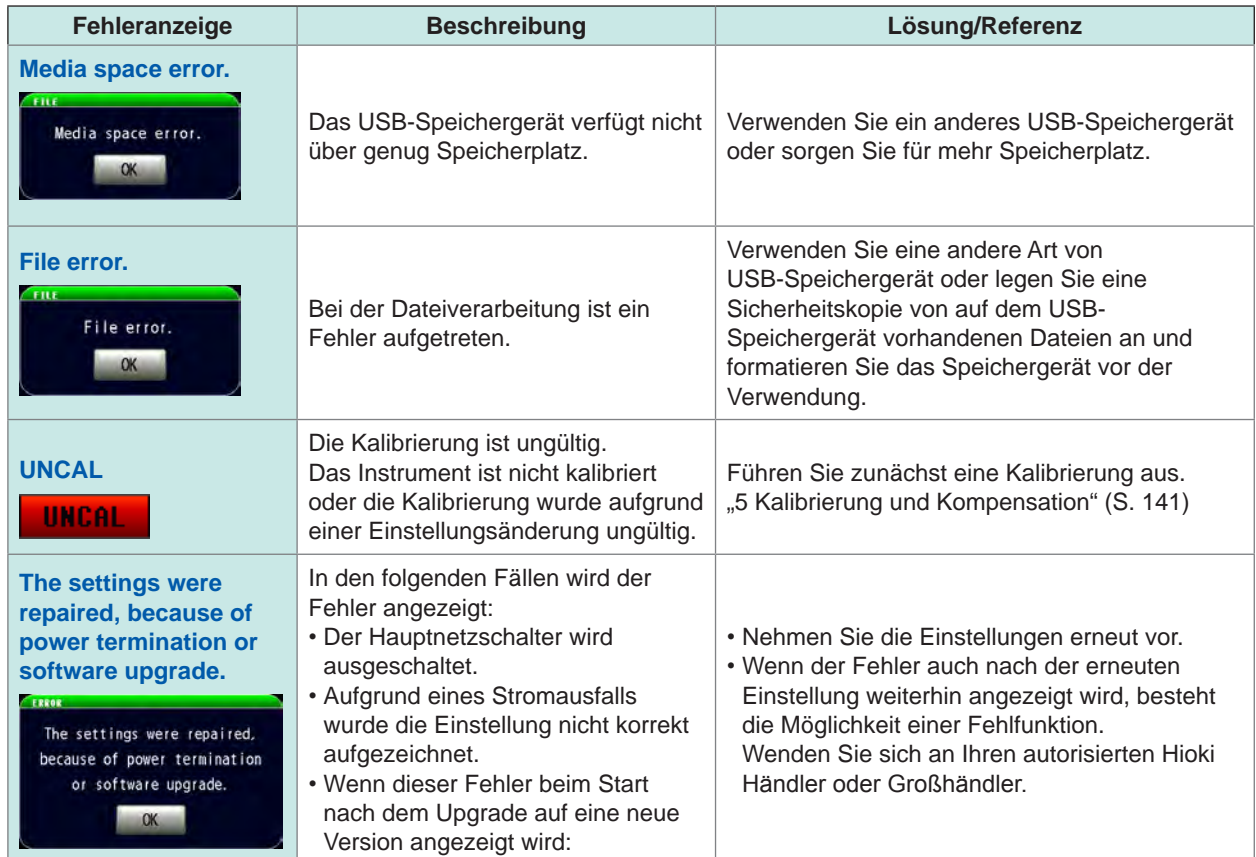

# **Anhang**

# **Anhang 1 Messparameter und Berechnungsformeln**

Im Allgemeinen wird der Impedanzwert *Z* verwendet, um die Eigenschaften von Stromkreiskomponenten zu beurteilen.

Das Instrument misst die Spannungs- und Stromvektoren der Stromkreiskomponenten für AC-Messfrequenz-Signale und verwendet diese Werte zur Bestimmung der Impedanz *Z* und des Phasenwinkels *θ*. Folgende Werte können für die Impedanz *Z* bestimmt werden, indem die Impedanz *Z* auf der Gaußschen Zahlenebene abgebildet wird.

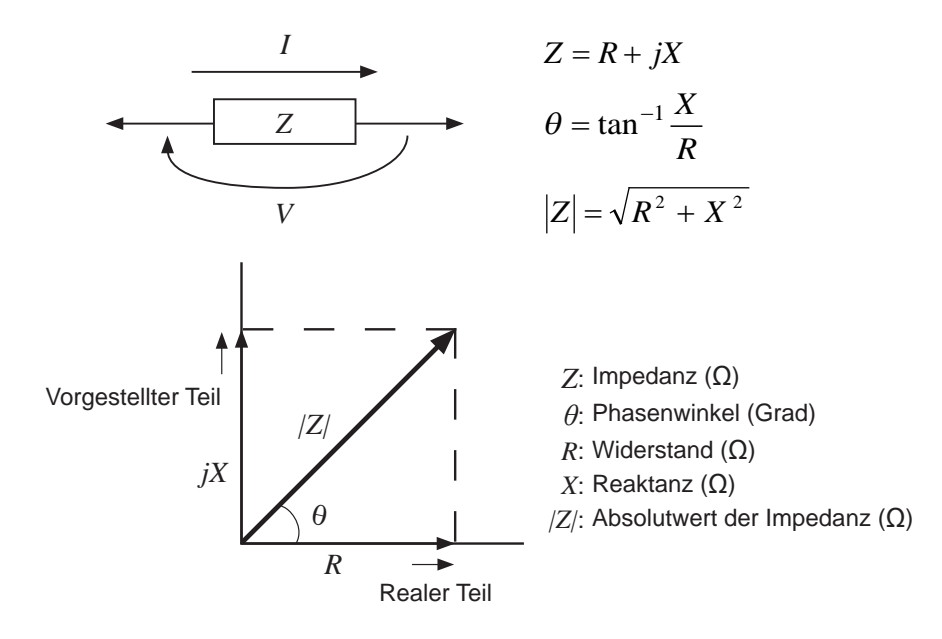

Außerdem kann die Admittanz *Y* , der Kehrwert der Impedanz *Z* , verwendet werden, je nach den Eigenschaften der Stromkreiskomponenten. Folgende Werte können ebenfalls durch die Admittanz *Y* bestimmt werden, indem die Admittanz *Y* auf der Gaußschen Zahlenebene abgebildet wird, genauso wie die Impedanz *Z*.

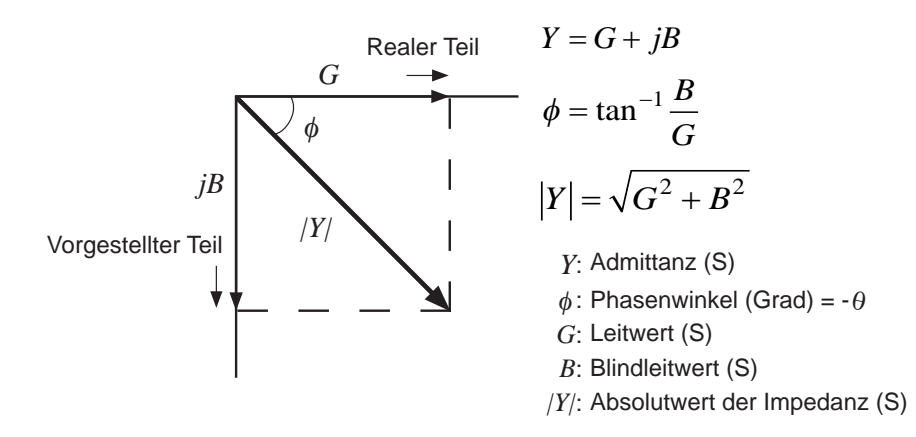

**Anhang**

Für die Berechnung der einzelnen Elemente verwendet das Instrument folgende Berechnungsformeln.

Der Phasenwinkel *θ* wird zusammen mit der Impedanz *Z* als Referenz gezeigt. Bei einer Messung mit der Admittanz *Y* als Referenz werden die Zeichen des Phasenwinkels *θ* und der Impedanz *Z* umgekehrt gezeigt.

*Ls*, *Cs*, *Rs*: Anzeige der Messwerte von *L*, *C* und *R* im Serien-Ersatzstromkreis-Modus. *Lp*, *Cp*, *Rp*: Anzeige der Messwerte von *L*, *C* und *R* im Parallel-Ersatzstromkreis-Modus.

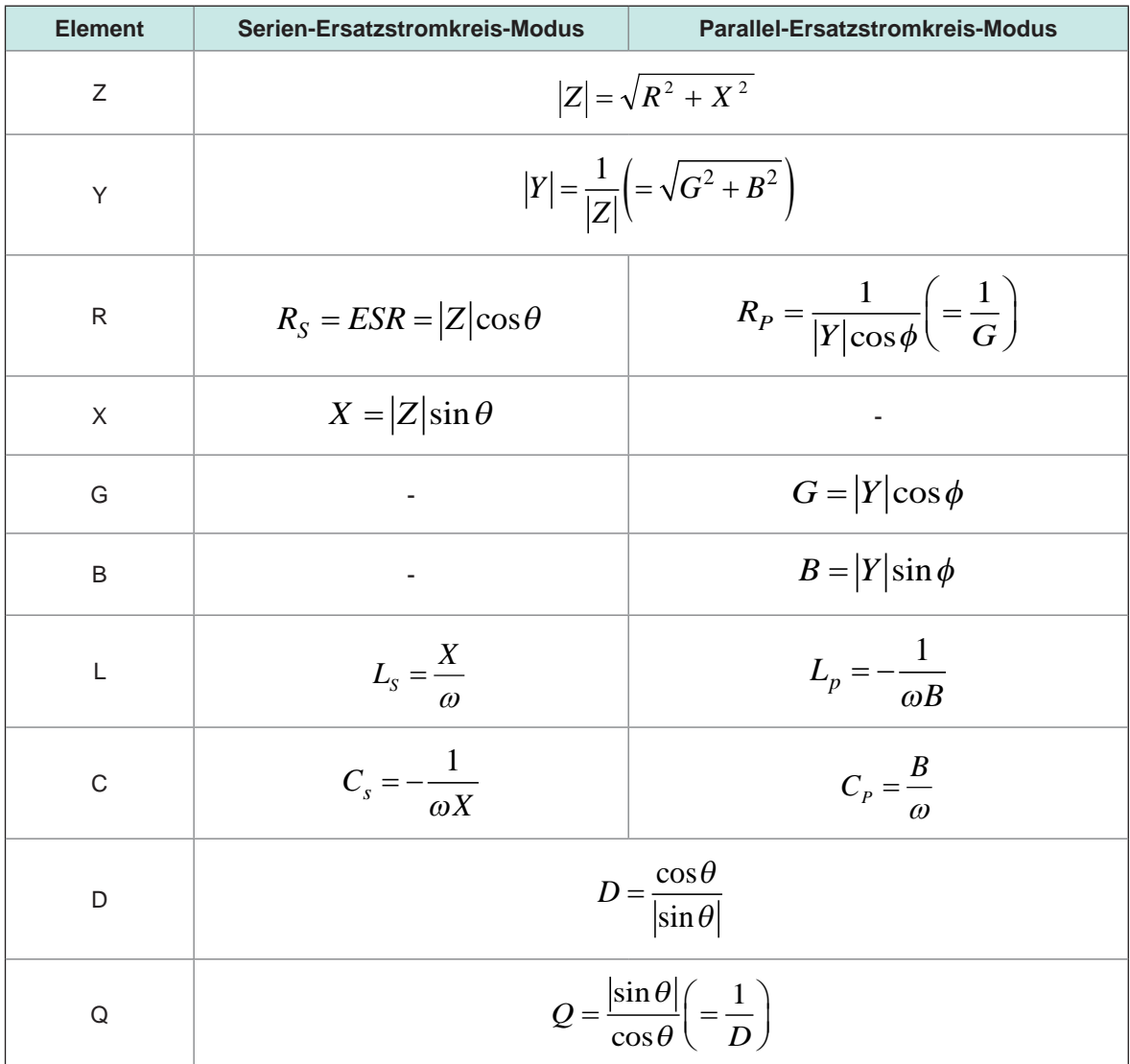

\* φ: Phasenwinkel (φ = -*θ*) der Admittanz (*Y*)

# **Anhang 2 Maßnahmen, um das Eindringen externer Störsignale zu verhindern**

Dieses Instrument ist so konstruiert, dass es bei eindringenden Störsignalen von Messleitungen oder dem Stromkabel keine Fehlfunktion aufweist.

Bei sehr hohen Interferenzen kann es jedoch trotzdem zu Messfehlern oder Fehlfunktionen kommen. Entnehmen Sie den untenstehenden Beispielen, welche Maßnahmen im Fall einer Fehlfunktion gegen Störsignale ergriffen werden können.

# **Maßnahmen, um das Eindringen von Störsignalen vom Stromkabel zu verhindern**

Um das Eindringen von Störsignalen vom Stromkabel zu verringern, können Sie folgende Maßnahmen ergreifen.

### **Erdung durch einen Schutzleiter**

Das Instrument ist so aufgebaut, dass der Erdungsdraht des Stromkabels als Schutzerdung für das Instrument verwendet werden kann.

Die Schutzerdung ist nicht nur zur Vermeidung von Elektrounfällen wichtig, sie verhindert durch die Verwendung eines internen Filters auch das Eindringen von Störsignalen vom Stromkabel. Verwenden Sie das mitgelieferte 2-polige Erdungsnetzkabel und schließen Sie es an eine gewerbliche Stromversorgung mit einem Erdungsdraht an, der fehlerfrei geerdet wurde.

### **Anbringen eines Störsignalfilters am Stromkabel**

Schließen Sie einen gewerblichen Störsignalfilter zum Einstecken an die Steckdose an und verbinden Sie das Instrument mit dem Ausgang des Störsignalfilters. So wird das Eindringen von Störsignalen vom Stromkabel unterdrückt.

Störsignalfilter zum Einstecken können von verschiedenen Herstellern erworben werden.

### **Einsetzen eines EMI-Unterdrückungsferritkerns in das Netzkabel**

Führen Sie das Netzkabel durch einen im Handel erhältlichen EMI-Unterdrückungsferritkern und sichern Sie den Kern so nah wie möglich am AC-Stromeingang des Instruments. So wird das Eindringen von Störsignalen vom Stromkabel unterdrückt.

Die Unterdrückung von Störsignalen ist effektiver, wenn der EMI-Unterdrückungsferritkern in der Nähe des Netzsteckers der Stromversorgung angebracht wird.

Wenn ein ringförmiger oder gespaltener Ferritkern mit ausreichend großem Innendurchmesser verwendet wird, kann die Abschwächung von Störsignalen verbessert werden, indem das Netzkabel mehrfach durch den Kern geführt wird. EMI-Unterdrückungsferritkerne und Ferritperlen können von verschiedenen spezialisierten Herstellern erworben werden.

# **Maßnahmen, um das Eindringen von Störsignalen von Messleitungen zu verhindern**

Wenn Störsignale von Messleitungen eindringen, können Sie folgende Maßnahmen ergreifen, um die Signale abzuschwächen.

### **Anbringen eines EMI-Unterdrückungsferritkerns an die im Handel erhältlichen Kabel**

Führen Sie die Messkabel durch einen im Handel erhältlichen Anti-Interferenz-Ferritkern und befestigen Sie diesen an den Messanschlüssen. So wird das Eindringen von Störsignalen von Messleitungen unterdrückt.

Wenn im Innendurchmesser des Ferritkerns ein Spalt ist, kann die Störsignalstärke weiterhin reduziert werden, indem die Messleitungen mehrfach um den Ferritkern gewickelt werden (gleiches Vorgehen wie mit dem Netzkabel, siehe oben).

# **Anhang 3 Serien-Ersatzstromkreis-Modus und Parallel-Ersatzstromkreis-Modus**

Das Instrument misst den Strom, der zum Prüfobjekt fließt und die Spannung an beiden Enden des Prüfobjekts und bestimmt Z und Ω. Andere Messelemente wie L, C und R werden aus den Werten von Z und  $\Omega$  berechnet. Zu diesem Zeitpunkt ist der Berechnungsmodus der Serien-Ersatzstromkreis-Modus, wenn die Widerstandskomponenten für C (oder L) als serienmäßig gelten. Wenn die Widerstandskomponenten für C (oder L) als parallel gelten, ist der Berechnungsmodus der Parallel-Ersatzstromkreis-Modus. Zur Reduzierung von Fehlern ist es nötig, den korrekten Ersatzstromkreis-Modus zu wählen, weil sich die Berechnungsformeln für den Serien- und den Parallel-Ersatzstromkreis-Modus unterscheiden.

Allgemein wird bei Messungen von Geräten mit niedrigem Impedanzwert (weniger als 100 Ω), einem Kondensator mit hoher Kapazität und einer niedrigen Induktivität der Serien-Ersatzstromkreis-Modus gewählt. Bei Messungen von Geräten mit hohem Impedanzwert (mehr als 10 kΩ), einem Kondensator mit niedriger Kapazität und einer hohen Induktivität wird dagegen der Parallel-Ersatzstromkreis-Modus gewählt. Wenn Sie nicht sicher sind, welcher Ersatzstromkreis-Modus der richtige ist (z.B. bei einem Impedanzwert zwischen 100  $\Omega$  und 10 k $\Omega$ ), wenden Sie sich an den Hersteller der Teile.

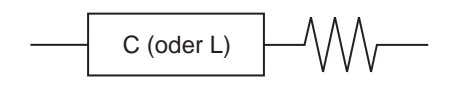

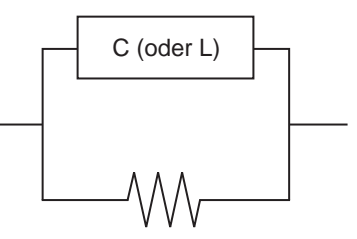

Serien-Ersatzstromkreis Parallel-Ersatzstromkreis

Es können die Messwerte aus beiden Modi angezeigt werden, da der Messwert des jeweiligen Ersatzstromkreismodus durch Berechnung bestimmt wird. Beachten Sie jedoch, dass der geeignete Ersatzstromkreis von dem Prüfobjekt abhängt.
# **Anhang 4 Auswahl des Ersatzstromkreis-Modells**

Bei Verwendung der Ersatzstromkreis-Funktion muss ein geeignetes Ersatzstromkreis-Modell gewählt werden.

In der folgenden Tabelle finden Sie Beispiele von Messobjekten und Ersatzstromkreis-Modellen, wobei als Stromkreiselement Modell A und Modell E verwendet werden.

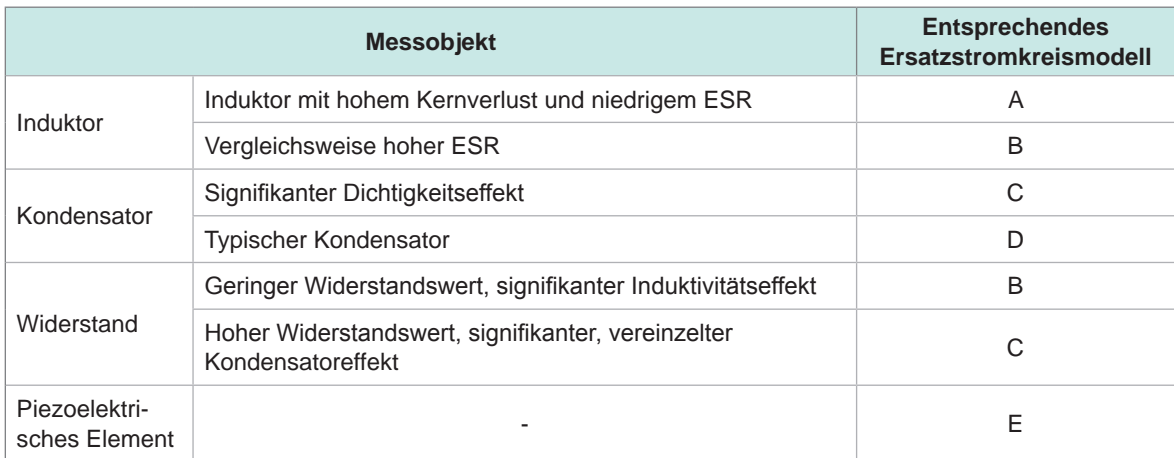

Das Modell, für das Parameter exakt erhalten werden können, variiert in Abhängigkeit von den beobachteten Werten. Deshalb sollten Sie für die geschätzten Ergebnisse eine Simulation durchführen und das Ersatzstromkreis-Modell wählen, indem Sie die beobachteten Werte mit den geschätzten vergleichen.

Bei automatischer Auswahl des Ersatzstromkreis-Modells ist es nicht möglich, das optimale Modell zu wählen, wenn die Erhebung der Frequenzeigenschaften die lokalen Extremwerte nicht ergibt. Deshalb sollten Sie den Sweep-Bereich so einstellen, dass die Resonanzeigenschaften exakt erhoben werden können.

# **Anhang 5 Wartung des Koaxialanschlusses**

Da der Koaxialanschluss hochpräzise ist, wirkt sich bereits eine kleine Verbiegung, ein geringer Schaden oder Staub etc. negativ auf die Wiederholbarkeit aus.

Durch das Anschließen eines verstaubten oder defekten Koaxialanschlusses kann der Steckverbinder des Instruments beschädigt werden. Verwenden Sie keinen defekten Koaxialanschluss.

Sichten Sie vor der Messung den Steckverbinder, um sicherzustellen, dass der Koaxialanschluss nicht defekt ist.

#### **Sichtung des Steckverbinders**

(Die Verwendung eines Vergrößerungsglases wird empfohlen.)

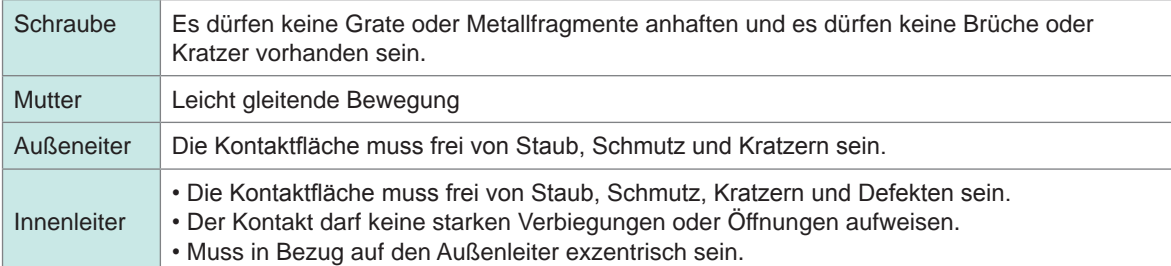

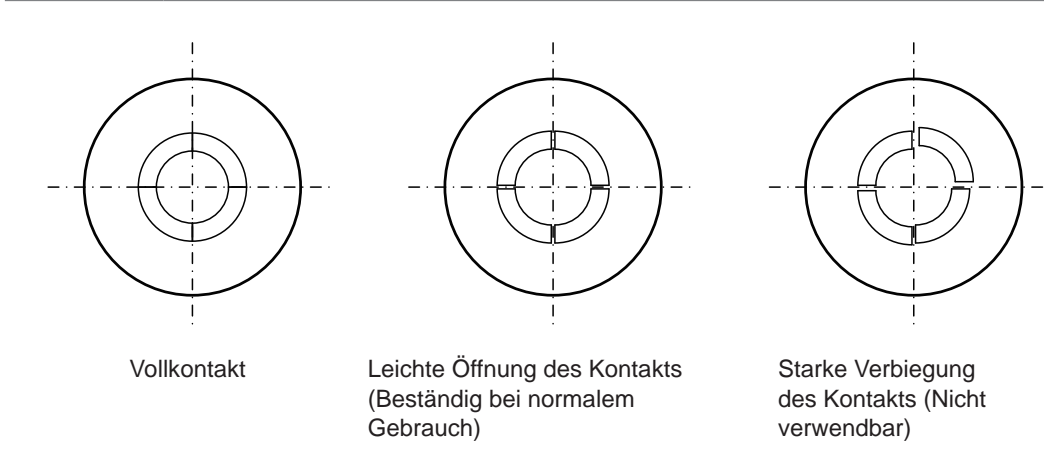

#### **Reinigung des Steckverbinders**

- Luft mit geringem Luftdruck einblasen.
- Geben Sie ein wenig Alkohol auf ein Wattestäbchen und reinigen Sie damit die Kontaktfläche und das Schraubgewinde.

# **Anhang 6 Stativmontage**

Am Instrument können Halterungen zur Stativmontage angebracht werden.

# **WARNUNG**

**Um Schäden am Instrument und Stromschläge zu vermeiden, befolgen Sie die folgenden Vorsichtsmaßnahmen bezüglich der Verbindungsschrauben.**

• **Entfernen Sie beim Montieren des Instruments auf einem Stativ die vier Füße an der Unterseite des Instruments und verwenden Sie die entfernten Schrauben (M3 × 10 mm) und Schraubenlöcher. (Platzieren Sie das Instrument z.B. auf einem Lagerstativ und befestigen Sie es von hinten mit Schrauben.)** 

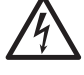

**Wenn die Dicke der Lagerstativplatte jedoch breiter ist als 4 mm, sollten Sie Schrauben verwenden, die so lang sind, dass sie von unten 6 mm bis 10 mm tief in das Innere des Instruments gedreht werden können (M3 × Plattendicke + 6 mm bis 10 mm).** 

**Bei Verwendung einer Stativmontageplatte, die dieselbe Form hat wie das JIS-Stativgestell, das auf Seite S. A8 beschrieben wird, sollten Sie die entfernten Schrauben nicht verwenden. Stattdessen befestigen Sie das Instrument von der Unterseite der Platte aus mit flachen Senkkopfschrauben M3 × 6 mm bis 10 mm.**

• **Wenn die Schrauben fehlen oder beschädigt sind, wenden Sie sich an Ihren Hioki Händler oder Großhändler.**

## **Maße der Platte**  $\bullet$   $\bullet$   $\bullet$  $\ddot{\bullet}$ **JIS IM7580A, IM7581**  $\circ$  $\frac{1}{20}$ Stativmontagegestell (JIS) Kaltgewalztes Kohlenstoffstahlblech t2.0  $\circ$ CL 212 8×R3 80  $50$  50 50 50  $50$  200  $\overline{a}$  25  $460$  2,2 480 4 × M3 Versenker  $15.4$  178 205,7 **15,4**  $\mathbb{C}$ 205.7

Einheit: mm

12 50

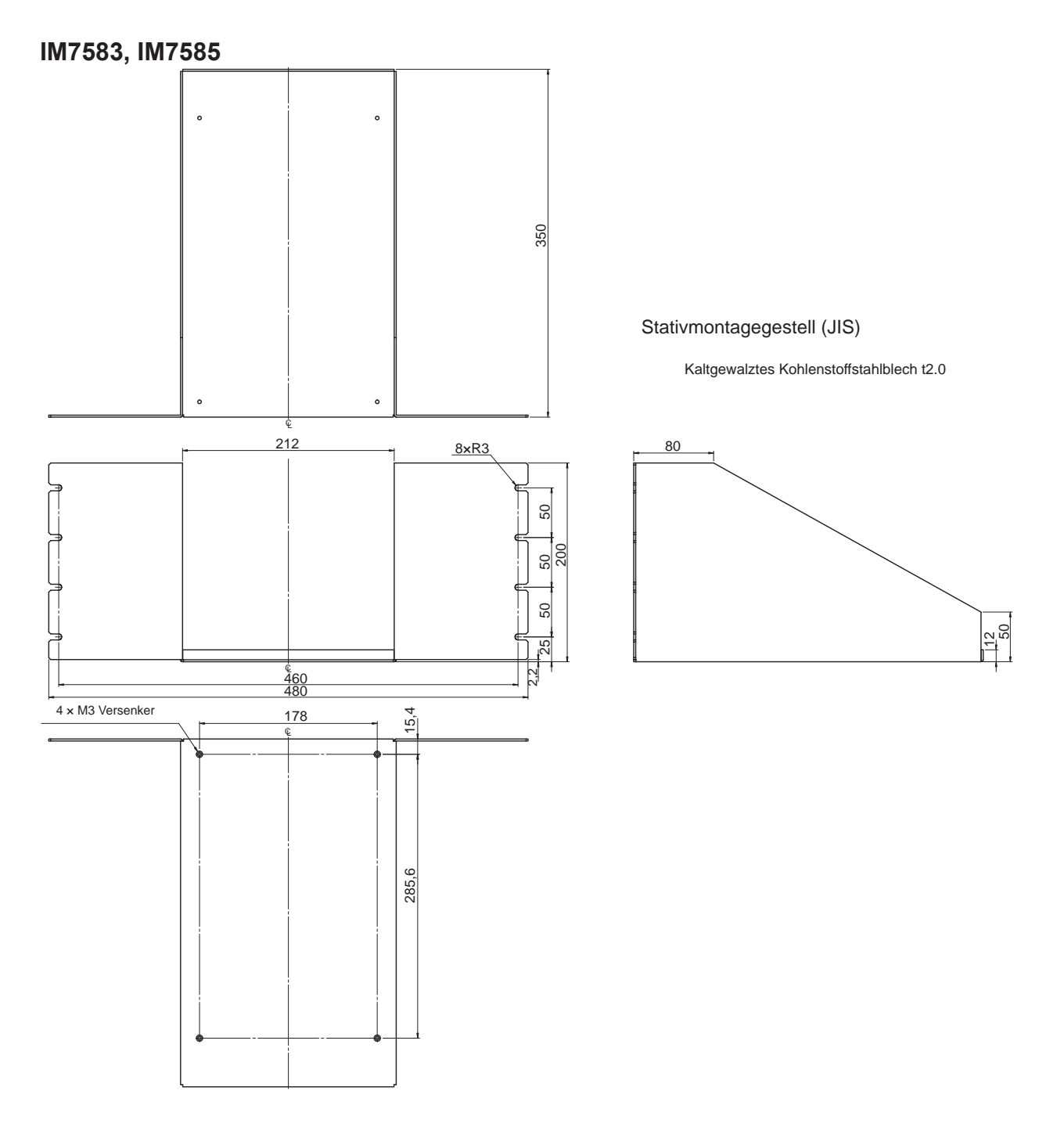

# **EIA**

**IM7580A, IM7581**

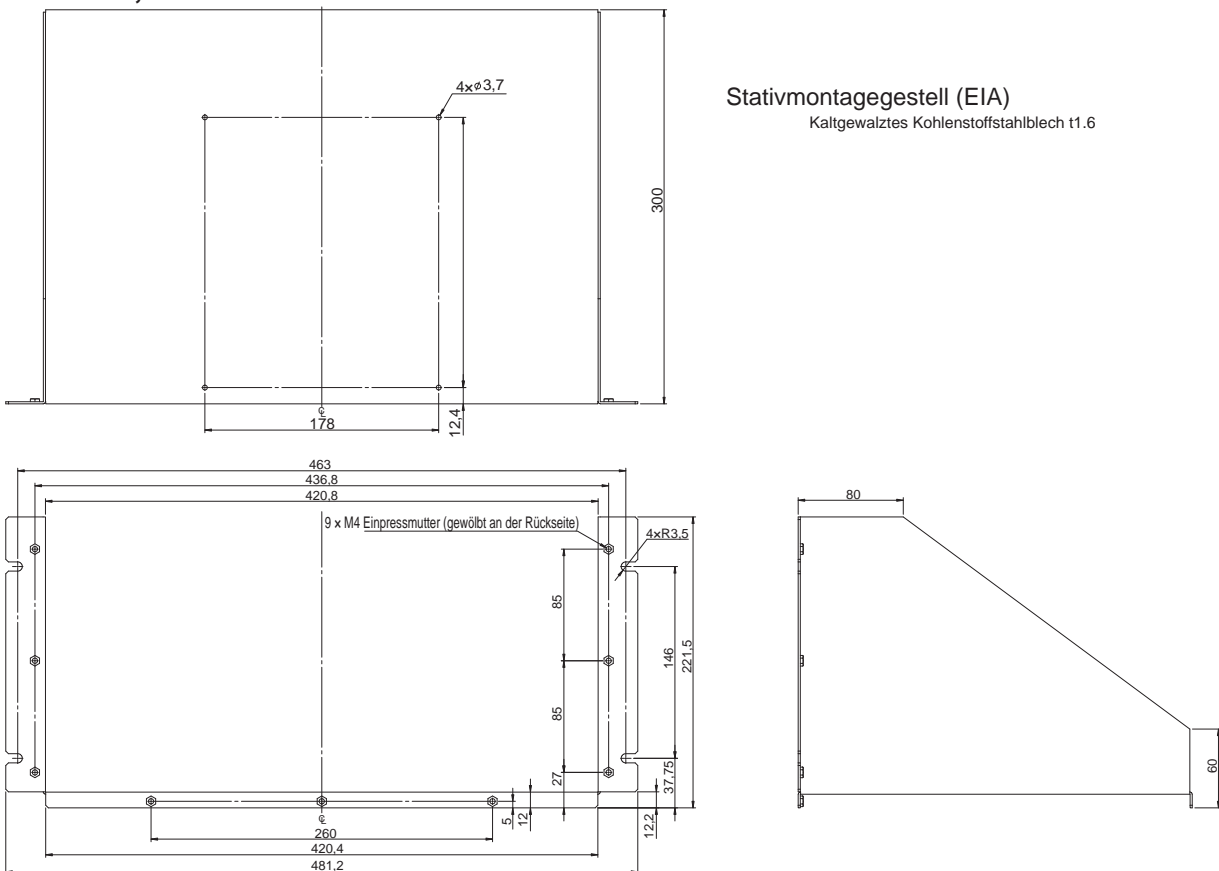

#### Stativmontagegestell (EIA)<br>Kaltgewalztes Kohlenstoffstahlblech t3.0

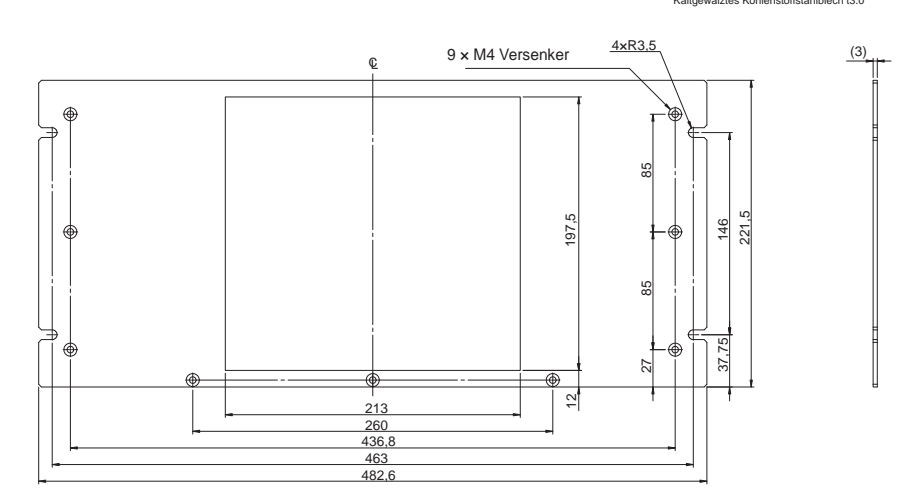

#### Stativmontage

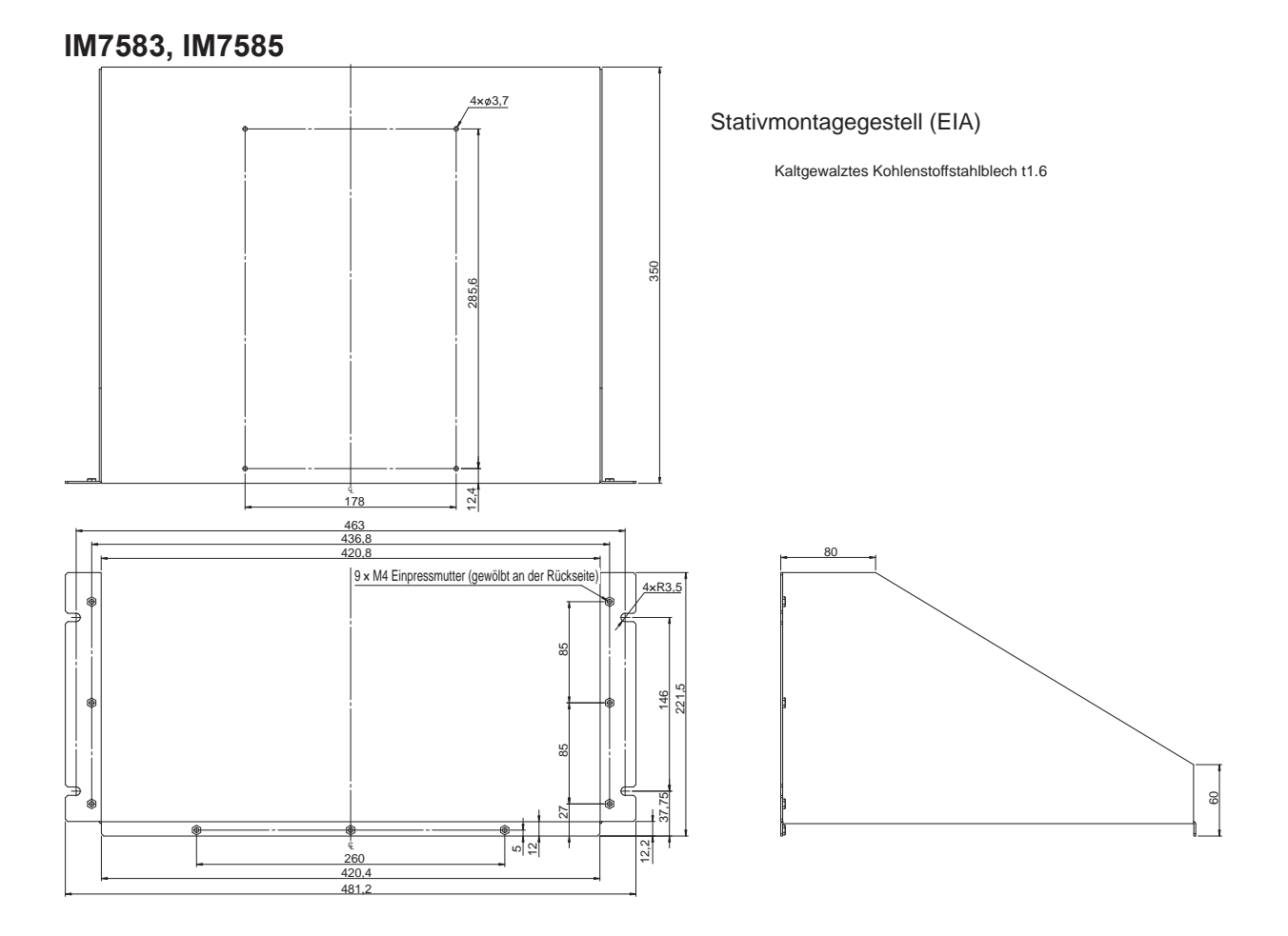

Stativmontagepanel (EIA)

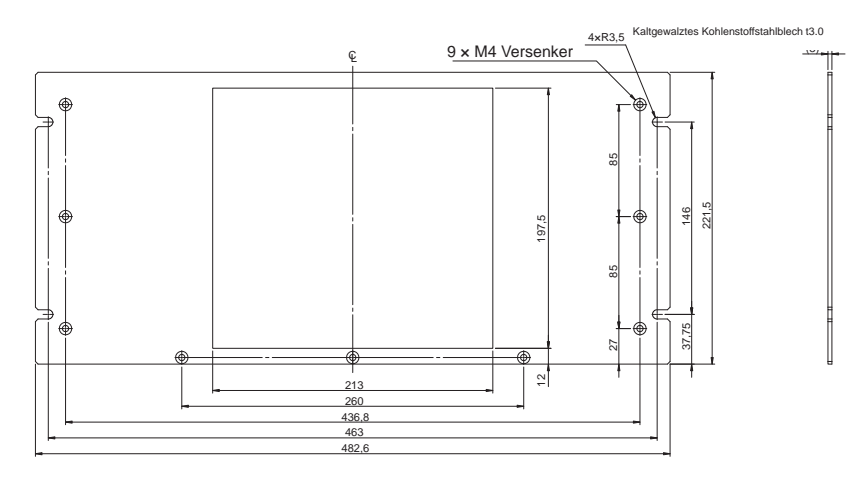

# **Installationsverfahren**

Sichern Sie die Installation auf dem Stativ mit einer handelsüblichen Stützvorrichtung.

#### **JIS**

Beispiel: IM7583, IM7585

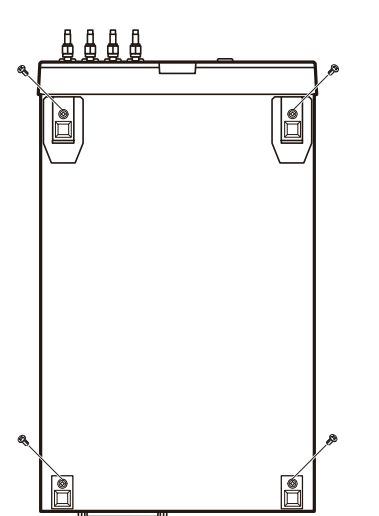

- *1* **Überprüfen Sie, dass der Strom ausgeschaltet ist, und entfernen Sie die Anschlusskabel und das Netzkabel.**
- *2* **Entfernen Sie die Schrauben, die die vier Füße an der Unterseite des Instruments befestigen.**
- 
- *3* **Entfernen Sie die zwei Schrauben an der Oberseite des Instruments, um den Handgriff zu demontieren.**

- 
- *4* **Bringen Sie die Distanzscheiben an den Seiten des Instruments an und befestigen Sie die Stativmontageplatte mit den entfernten Schrauben (M3 × 10 mm).**

#### **EIA**

Beispiel: IM7583, IM7585

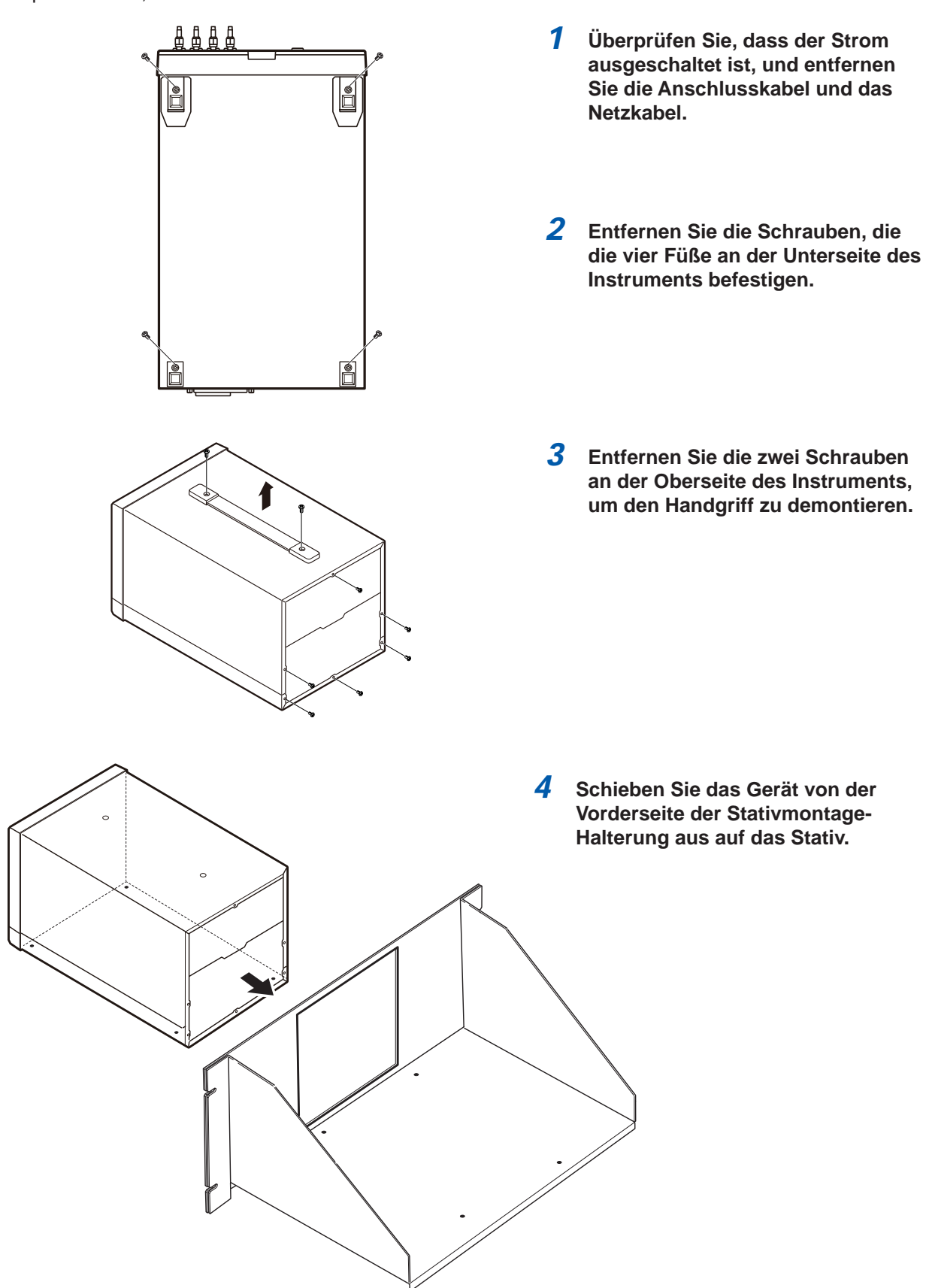

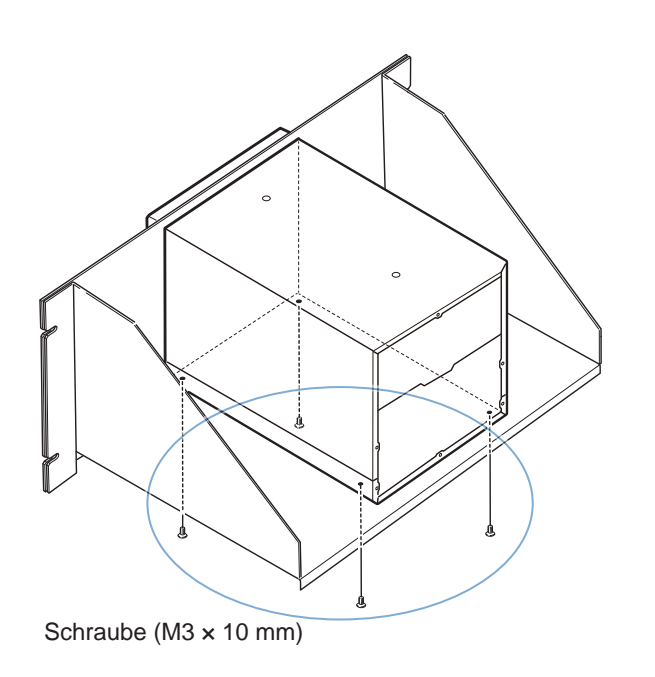

*5* **Verwenden Sie zum Befestigen des Instruments die von den Füßen entfernten Schrauben (M3 × 10 mm) und die entsprechenden Schraubenlöcher.**

(Platzieren Sie das Instrument z.B. auf einem Lagerstativ und befestigen Sie es von hinten mit Schrauben.)

Wenn die Dicke der Lagerstativplatte jedoch breiter ist als 4 mm, sollten Sie Schrauben verwenden, die so lang sind, dass sie von unten 6-10 mm tief in das Innere des Instruments gedreht werden können (M3 × Plattendicke + 6 mm bis 10 mm).

# **Anhang 7 Abmessungsschaubild**

## **Instrument**

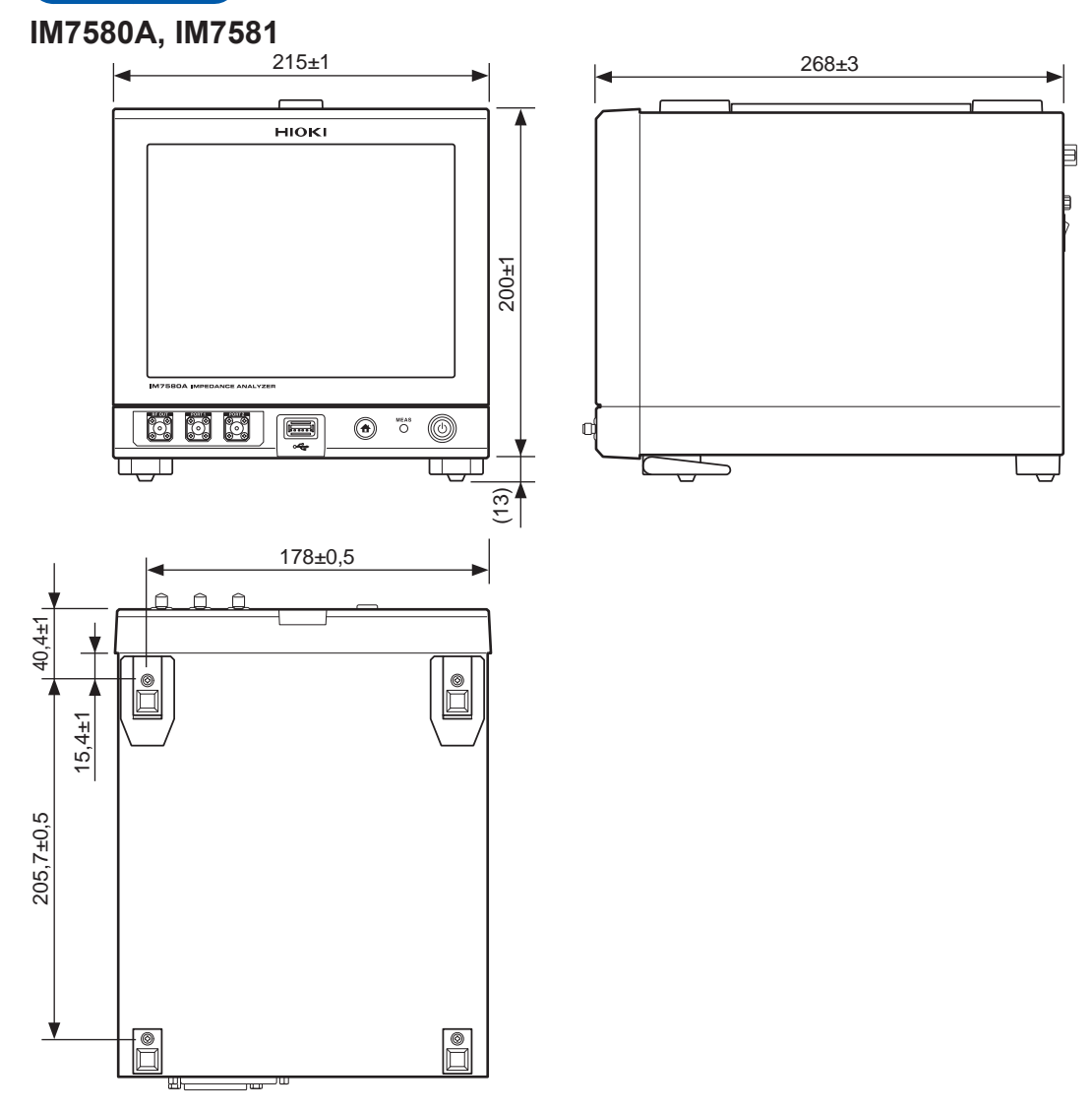

## **IM7583, IM7585**

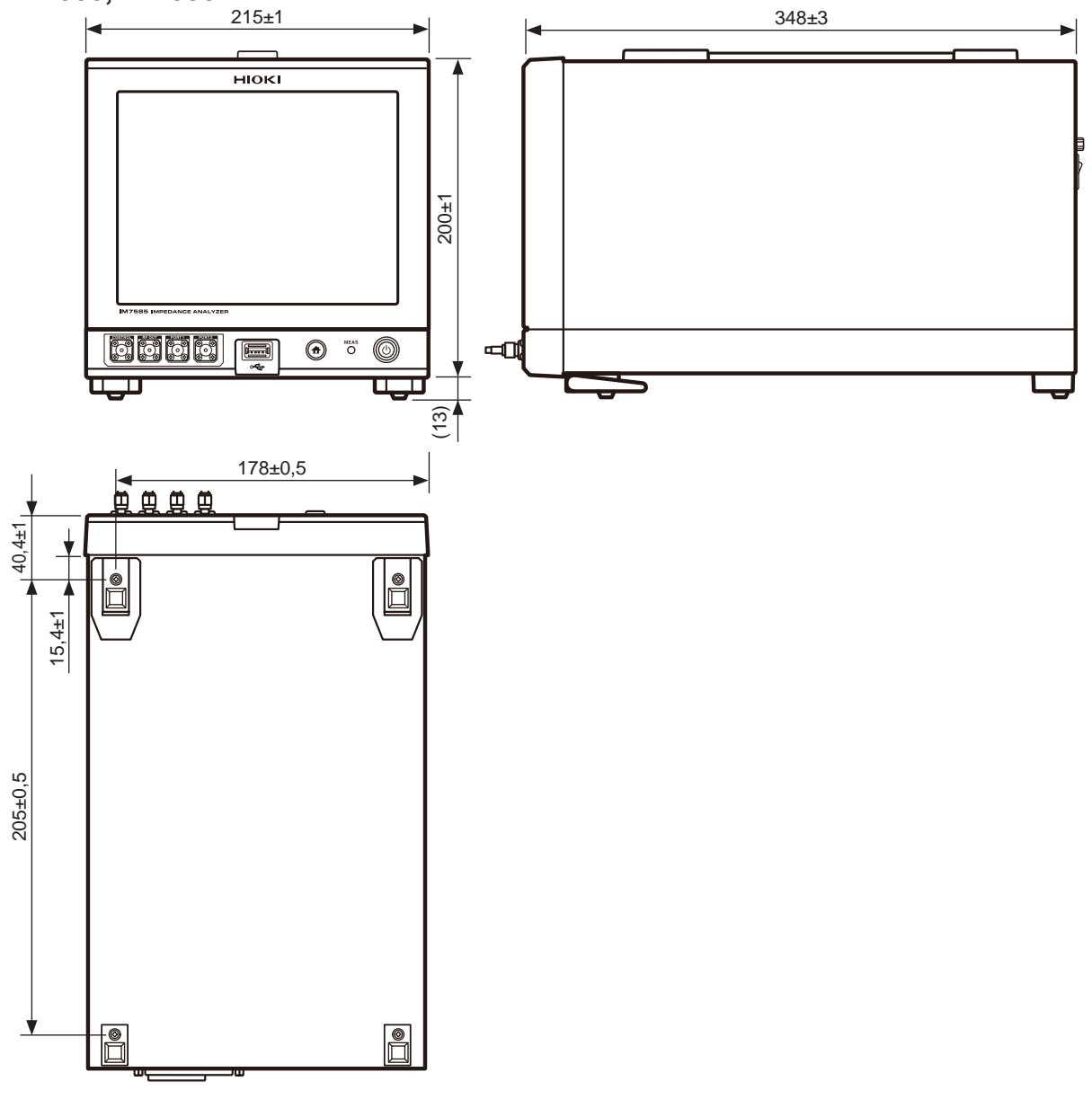

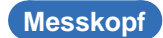

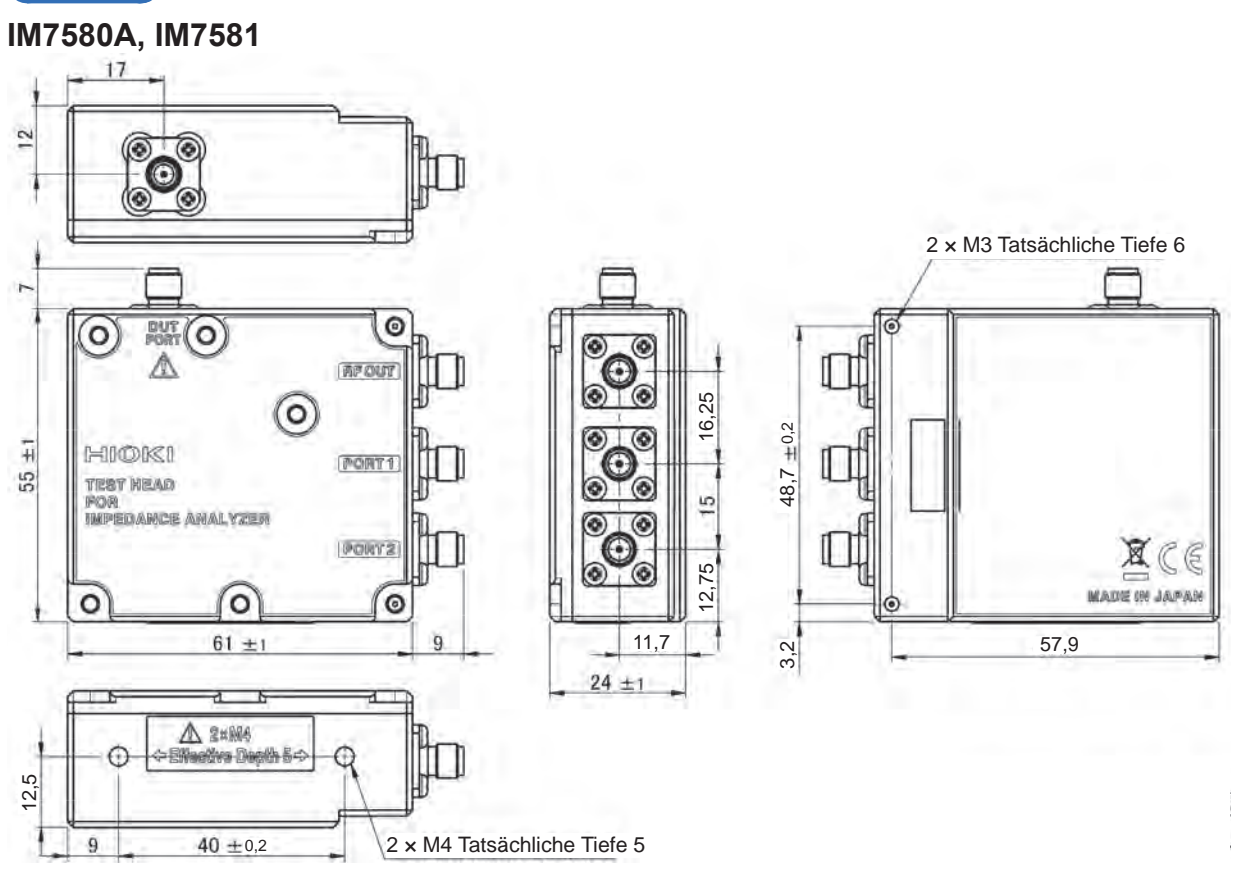

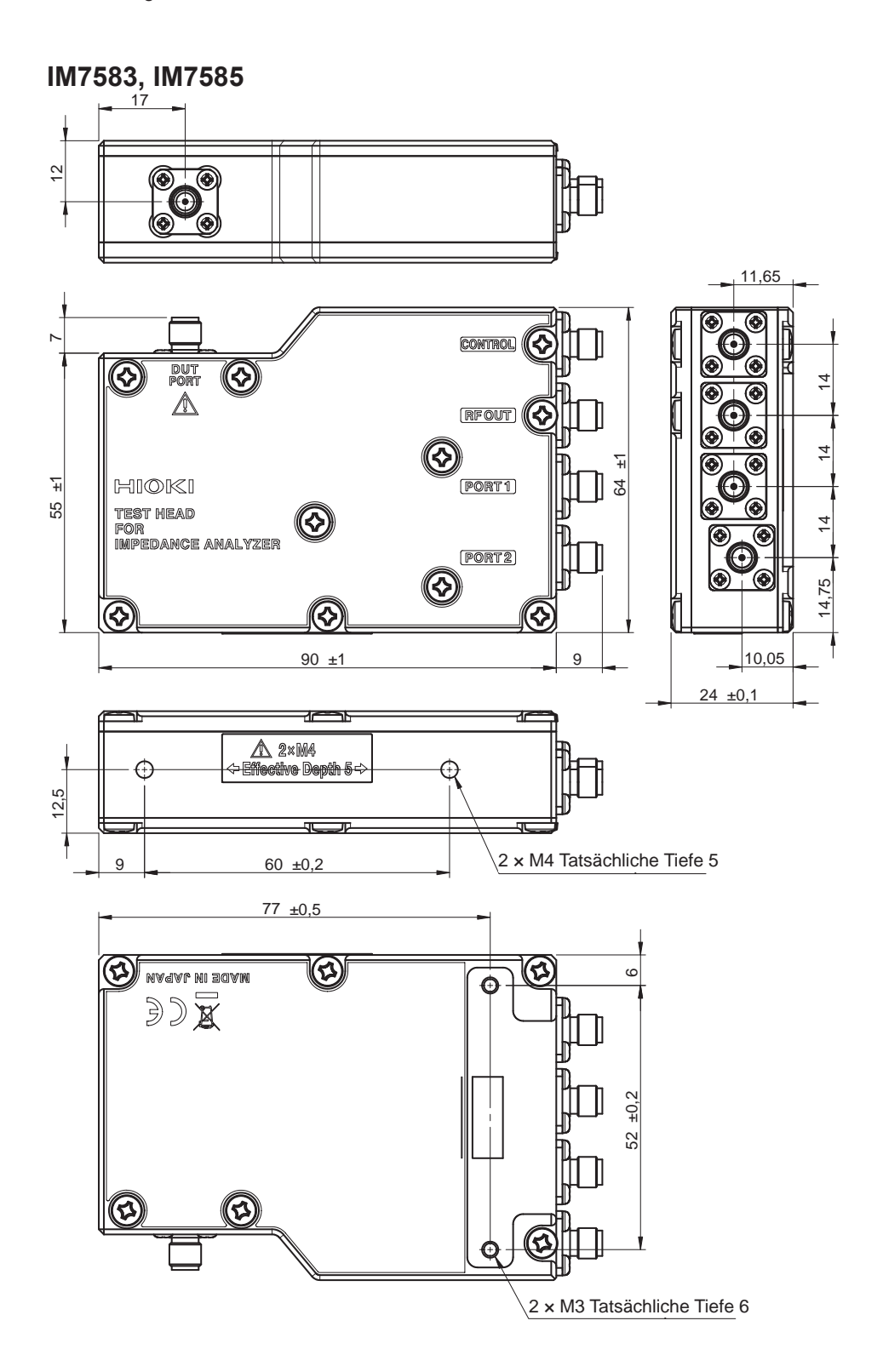

# **Index**

## **A**

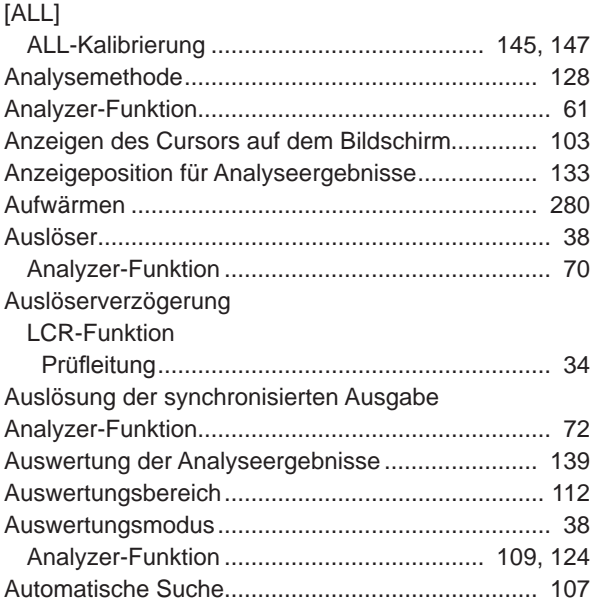

#### **B**

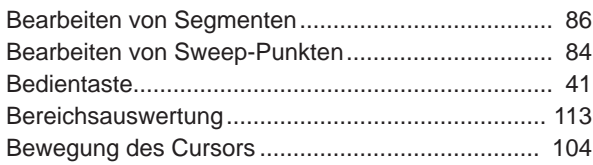

#### **C**

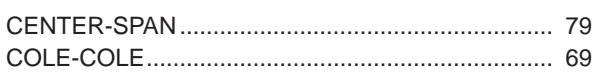

#### **D**

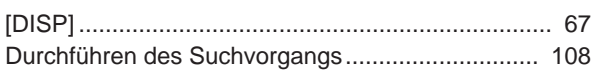

#### **E** and the state of the state of the state

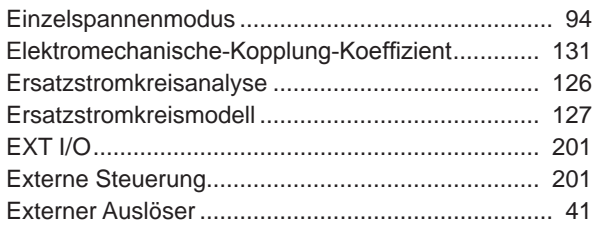

#### **F** and the state of the state of the state

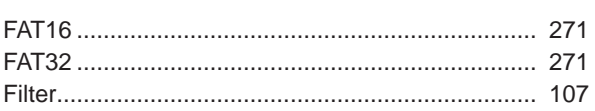

#### **G**

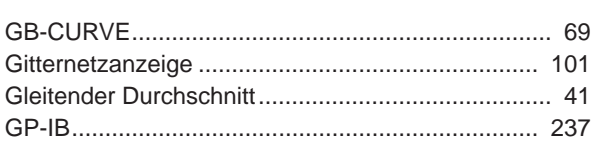

#### **H H H H H H H H H**

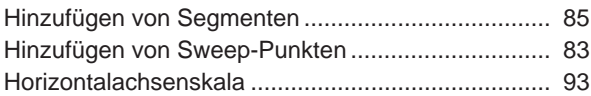

#### **I** and the second control of the

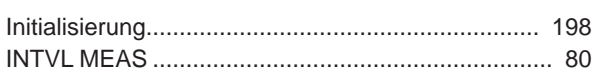

## **K**

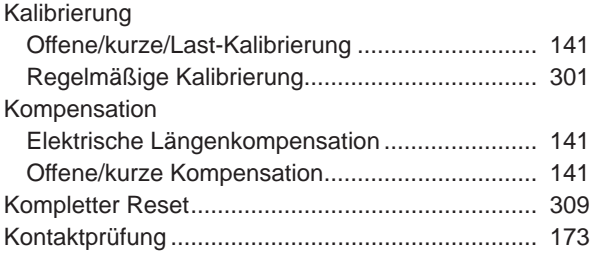

#### **L L L L L**

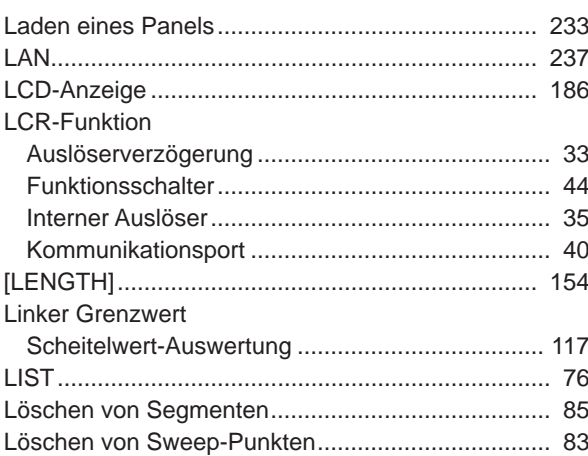

#### **M**

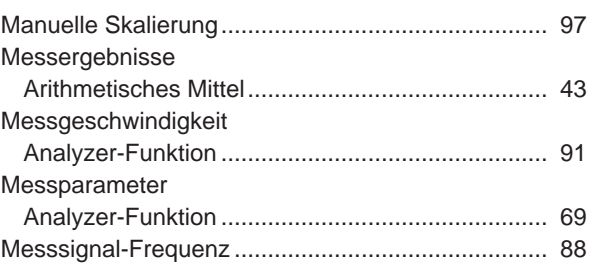

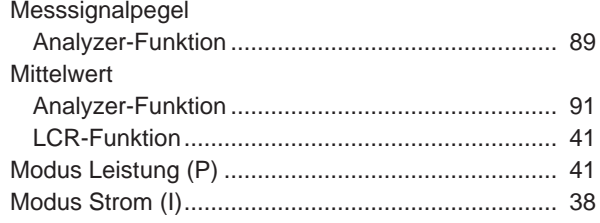

## $\overline{\mathbf{O}}$

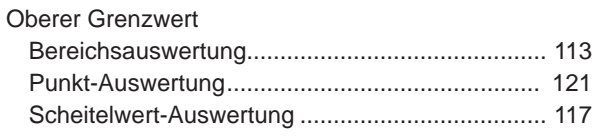

## $\overline{P}$

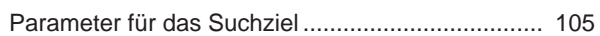

## $\overline{Q}$

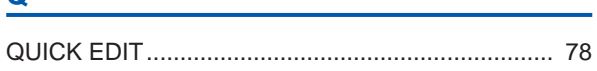

#### $\mathbf R$

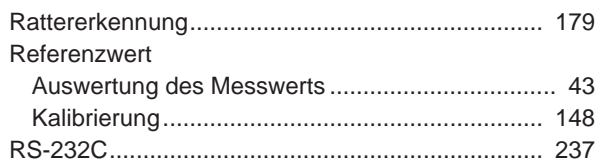

## $S$

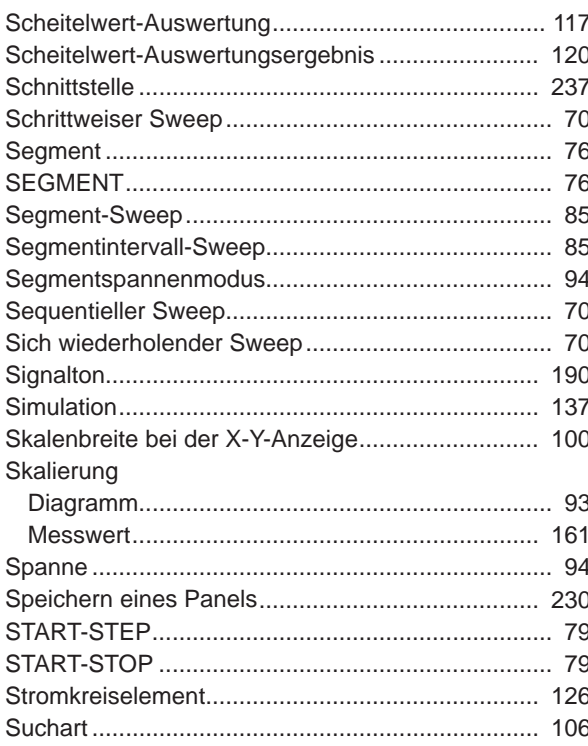

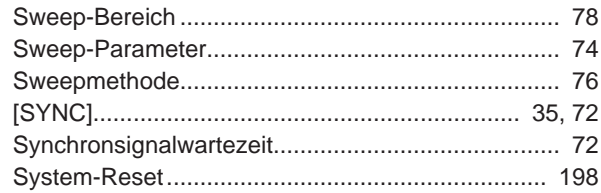

#### T

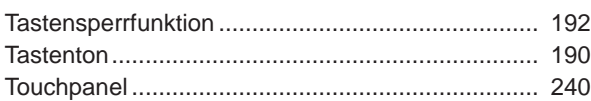

# $\underline{\mathsf{u}}$

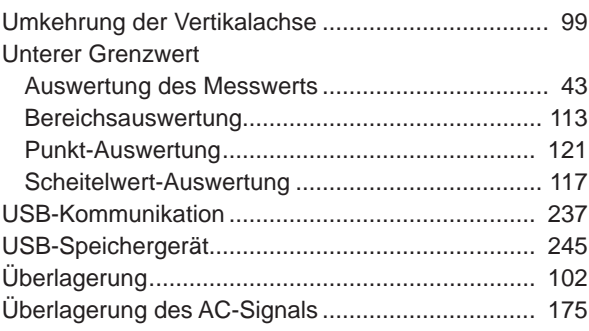

#### $\mathbf V$

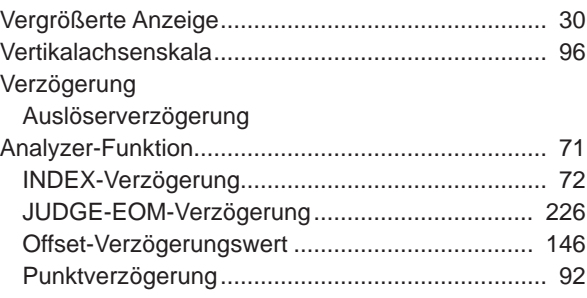

<u> 1970 - Jan Barnett, fransk konge</u>

#### $\mathbf{Z}$  and  $\mathbf{Z}$  are all the set of  $\mathbf{Z}$  and  $\mathbf{Z}$  are all the set of  $\mathbf{Z}$

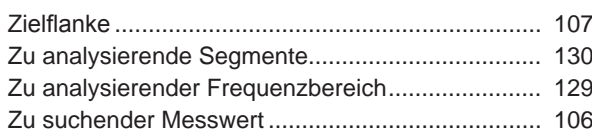

## Garantieurkunde

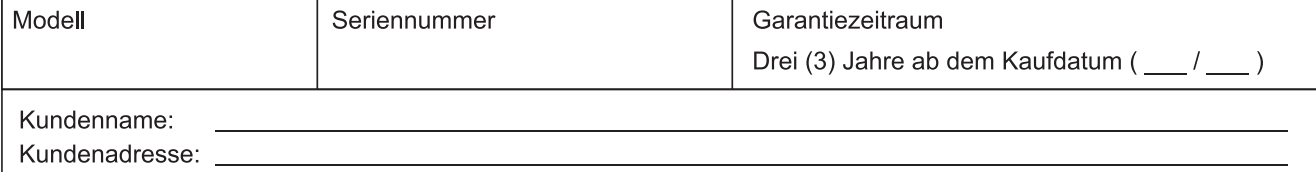

#### Wichtia

- · Bitte bewahren Sie diese Garantieurkunde auf. Es können keine Duplikate ausgestellt werden.
- Tragen Sie bitte Modellnummer, Seriennummer und Kaufdatum zusammen mit Ihrem Namen und Ihrer Adresse in dieses Formular ein. Die von Ihnen in diesem Formular angegebenen persönlichen Informationen werden nur zum Bereitstellen von Reparaturleistungen und Informationen über Produkte und Dienste von Hioki verwendet.

Dieses Dokument bestätigt, dass das Produkt geprüft und verifiziert wurde, um den Standards von Hioki zu entsprechen. Sollten Fehlfunktionen auftreten, wenden Sie sich bitte an den Händler, bei dem Sie das Produkt gekauft haben, und legen Sie diese Garantieurkunde vor, woraufhin Hioki das Produkt gemäß den unten beschriebenen Garantiebedingungen reparieren oder ersetzen wird.

#### Garantiebedingungen

- 1. Es wird garantiert, dass das Produkt während des Garantiezeitraums (drei [3] Jahre ab dem Kaufdatum) ordnungsgemäß funktioniert. Wenn das Kaufdatum nicht bekannt ist, wird der Garantiezeitraum als drei (3) Jahre ab dem Herstellungsdatum (Monat und Jahr) (wie durch die ersten vier Ziffern der Seriennummer im JJMM-Format angegeben) angesehen.
- 2. Wenn das Produkt mit einem externen AC-Netzteil geliefert wird, gilt die Garantie für das externe Netzteil ein (1) Jahr ab dem Kaufdatum.
- 3. Die Genaujgkeit der Messwerte und anderer durch das Produkt erzeugter Daten wird wie in den Produktspezifikationen beschrieben garantiert.
- 4. In dem Fall, dass während des jeweiligen Garantiezeitraums Fehlfunktionen aufgrund eines Verarbeitungs- oder Materialfehlers am Produkt oder an dem AC-Netzteil auftreten, werden das Produkt oder das AC-Netzteil von Hioki kostenlos repariert oder ersetzt.
- 5. Die folgenden Fehlfunktionen und Probleme werden nicht von der Garantie abgedeckt und werden daher auch nicht kostenlos repariert oder ersetzt:
	- -1. Fehlfunktionen oder Schäden an Verschleißteilen, Teilen mit vorgegebener Lebensdauer etc.
	- -2. Fehlfunktionen oder Schäden an Steckverbindern, Kabeln, etc.
	- -3. Durch Transport, Sturzschäden, Verlagerung oder sonstige Handhabung des Produkts nach dem Kauf verursachte Fehlfunktionen oder Schäden
	- -4. Durch unsachgemäße Handhabung in einer Weise, die nicht den Bestimmungen der Betriebsanleitung oder den Kennzeichen auf dem Produkt entspricht, verursachte Fehlfunktionen oder Schäden
	- -5. Durch Nichtausführen gesetzlicher oder in dieser Betriebsanleitung empfohlener Wartung oder Inspektionen verursachte Fehlfunktionen oder Schäden
	- -6. Durch Feuer, Wind, Hochwasserschäden, Erdbeben, Blitzeinschlag, Störungen der Stromversorgung (einschließlich Spannung, Freguenz etc.), Krieg oder innere Unruhen, radioaktive Kontaminierung oder sonstige Ereignisse höherer Gewalt verursachte Fehlfunktionen oder Schäden
	- -7. Schäden am Aussehen des Produkts (Schönheitsfehler, Verformung der Gehäuseform, Verblassen der Farbe etc.) -8. Sonstige Fehlfunktionen, für die Hioki als nicht verantwortlich gilt
- 6. Die Garantie gilt unter den folgenden Umständen als ungültig, woraufhin Leistungen von Hioki, wie Reparatur oder Kalibrierung, nicht möglich sind:
	- -1. Wenn das Produkt von einer von Hioki nicht anerkannten Firma. Organisation oder Einzelperson repariert oder verändert wurde
	- -2. Wenn das Produkt ohne im Voraus erfolgte Mitteilung an Hioki in Systemen Dritter (Weltraum-, Kernkraftausrüstung, medizinische Geräte, Ausrüstung für die Fahrzeugsteuerung etc.) verwendet wurde
- 7. Sollten Sie durch die Verwendung des Produkts einen Verlust erleiden und Hioki feststellen, dass es für das zugrunde liegende Problem verantwortlich ist, wird Hioki eine Entschädigung entrichten, die den ursprünglichen Kaufpreis nicht überschreitet. Hierbei gelten folgende Ausnahmen:
	- -1. Durch die Verwendung des Produkts verursachte Sekundarschäden durch Messobjekte oder Komponenten
	- -2. Durch die vom Produkt ermittelten Messergebnisse entstandenen Schäden
	- -3. Durch das Verbinden eines Geräts mit dem Produkt entstandene Schäden an einem anderen Gerät als dem Produkt (einschließlich über Netzwerkverbindungen)
- 8. Hioki behält sich das Recht vor, eine Reparatur, Kalibrierung und weitere Dienste nach einem bestimmten Zeitraum seit der Herstellung des Produkts, der Einstellung der Produktion von Bauteilen oder aufgrund von unvorhersehbaren Umständen nicht anzubieten.

## **HIOKI E.E. CORPORATION**

http://www.hioki.com

18-08 DE-3

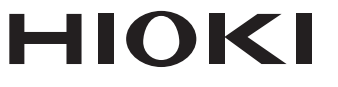

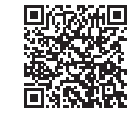

**Unsere** regionalen Kontaktinfor mationen

http://www.hioki.com

**Hauptsitz** 81 Koizumi

Ueda, Nagano 386-1192 Japan

**HIOKI EUROPE GmbH** Rudolf-Diesel-Strasse 5

65760 Eschborn, Germany hioki@hioki.eu

1808DE Gedruckt in Japan

Bearbeitet und herausgegeben von Hioki E.E. Corporation •CE-Konformitätserklärungen können von unserer Website heruntergeladen werden.<br>•Inhalte können jederzeit ohne Vorankündigung geändert werden.<br>•Dieses Dokument enthält urheberrechtlich geschützte Inhalte.

- 
- 
- •Es ist verboten, den Inhalt dieses Dokuments ohne Genehmigung zu kopieren,

La vervielfältigen oder zu verändern.<br>
The diesem Dokument erwähnte Firmennamen, Produktnamen, usw. sind Marken oder<br>
• In diesem Dokument erwähnte Firmennamen, Produktnamen, usw. sind Marken oder eingetragene Marken der entsprechenden Unternehmen.